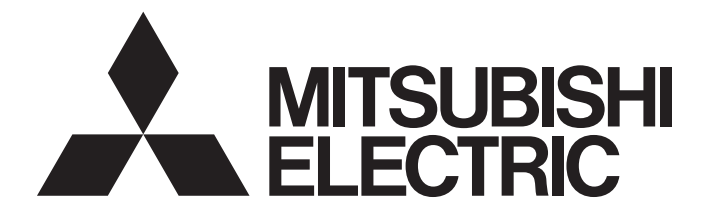

# **GRAPHIC OPERATION TERMINAL**

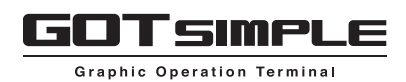

## GOT SIMPLE Series User's Manual

-GS25 model -GS21 model

# <span id="page-2-0"></span>**SAFETY PRECAUTIONS**

(Always read these precautions before using this equipment.)

Before using this product, please read this manual and the relevant manuals introduced in this manual carefully and pay full attention to safety to handle the product correctly.

The precautions given in this manual are concerned with this product.

In this manual, the safety precautions are ranked as "WARNING" and "CAUTION".

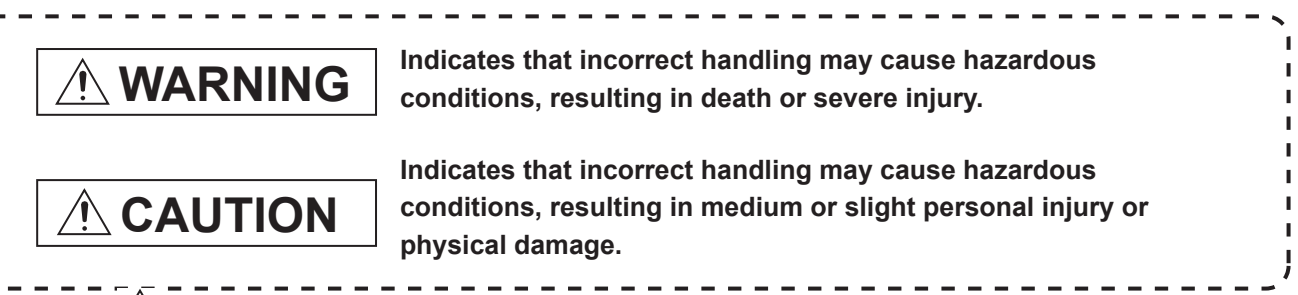

Note that the  $\bigwedge$  caution level may lead to a serious accident according to the circumstances.

Always follow the instructions of both levels because they are important to personal safety.

Please save this manual to make it accessible when required and always forward it to the end user.

## [DESIGN PRECAUTIONS]

## **WARNING**

- Some failures of the GOT or cable may keep the outputs on or off. Some failures of a touch panel may cause malfunction of the input objects such as a touch switch. An external monitoring circuit should be provided to check for output signals which may lead to a serious accident. Not doing so can cause an accident due to false output or malfunction.
- Do not use the GOT as the warning device that may cause a serious accident. An independent and redundant hardware or mechanical interlock is required to configure the device that displays and outputs serious warning. Not doing so can cause an accident due to false output or malfunction.

● When the GOT backlight has a failure, the GOT status will be as follows. Failure to observe this instruction may result in an accident due to incorrect output or malfunction. [GS25]

The POWER LED blinks (orange/blue), the display section dims, and inputs by a touch switch are disabled.

#### [GS21]

The POWER LED blinks (orange/blue), and the display section dims. However, inputs by a touch switch are still available.

The GOT backlight failure can be checked with a system signal of the GOT.

Even if the display section dims, inputs by a touch switch may still be available. This may cause an unintended operation of the touch switch.

For example, if an operator assumes that the display section has dimmed because of the screen save function and touches the display section to cancel the screen save, a touch switch may be activated.

## [DESIGN PRECAUTIONS]

## **WARNING**

● The display section of the GOT is an analog-resistive type touch panel. When multiple points of the display section are touched simultaneously, an accident may occur due to incorrect output or malfunction. Do not touch two points or more simultaneously on the display section. Doing so may cause a touch switch near the touched points to operate unexpectedly, or may cause an accident due to an incorrect output or malfunction. ● When programs or parameters of the controller (such as a PLC) that is monitored by the GOT are

changed, be sure to reset the GOT, or turn on the unit again after shutting off the power as soon as possible.

Not doing so can cause an accident due to false output or malfunction.

- If a communication fault (including cable disconnection) occurs during monitoring on the GOT, communication between the GOT and PLC CPU is suspended and the GOT becomes inoperative. A system where the GOT is used should be configured to perform any significant operation to the system by using the switches of a device other than the GOT on the assumption that a GOT communication fault will occur. Not doing so can cause an accident due to false output or malfunction.
- To maintain the security (confidentiality, integrity, and availability) of the GOT and the system against unauthorized access, DoS<sup>\*1</sup> attacks, computer viruses, and other cyberattacks from unreliable networks and devices via network, take appropriate measures such as firewalls, virtual private networks (VPNs), and antivirus solutions.

Mitsubishi Electric shall have no responsibility or liability for any problems involving GOT trouble and system trouble by unauthorized access, DoS attacks, computer viruses, and other cyberattacks. \*1 DoS: A denial-of-service (DoS) attack disrupts services by overloading systems or exploiting vulnerabilities, resulting in a denial-of-service (DoS) state.

## [DESIGN PRECAUTIONS]

## ACAUTION

● Do not run the control line cables and communication cables together with or near the main circuit cables, power line cables, or other cables.

Keep a distance of 100 mm or more between them as a guide.

Not doing so may cause a malfunction due to noise.

- Do not press the GOT display section with a pointed material as a pen or driver. Doing so can result in a damage or failure of the display section.
- When the GOT connects to an Ethernet network, the IP address setting is restricted according to the system configuration.

#### [GS25]

When a GS25 model and a GOT1000 series model are on an Ethernet network, do not set the IP address 192.168.0.18 for the GOTs and the controllers on this network.

Doing so can cause IP address duplication at the GOT startup, adversely affecting the communication of the device with the IP address 192.168.0.18.

The operation at IP address duplication depends on the devices and the system. [GS21]

Setting the IP address (192.168.3.18) in the following system configurations can cause IP address duplication at GOT startup, adversely affecting communications of the device whose IP address is 192.168.3.18.

The operation at IP address duplication depends on the devices and the system.

When multiple GOTs connect to the Ethernet network: Do not set the IP address (192.168.3.18) for the GOTs and the controllers in the network.

When one GOT connects to the Ethernet network: Do not set the IP address (192.168.3.18) for the controllers other than the GOT in the network.

- When using the Ethernet interfaces, set an IP address for each interface to access a different network.
- Turn on the controllers and the network devices to be ready for communication before they communicate with the GOT. Failure to do so can cause a communication error on the GOT.
- When the GOT is subject to shock or vibration, or some colors appear on the screen of the GOT, the screen of the GOT might flicker.

## [MOUNTING PRECAUTIONS]

## **WARNING**

● Be sure to shut off all phases of the external power supply used by the system before mounting or removing the GOT main unit to/from the panel.

Not doing so can cause the unit to fail or malfunction.

● Be sure to shut off all phases of the external power supply used by the system before mounting or removing the communication unit to/from the GOT. Not doing so can cause the unit to fail or malfunction.

## [MOUNTING PRECAUTIONS]

## ACAUTION

- Use the GOT in the environment that satisfies the general specifications described in this manual. Not doing so can cause an electric shock, fire, malfunction or product damage or deterioration.
- When mounting the GOT to the control panel, tighten the mounting screws in the specified torque range with Phillips cross-head screwdriver No. 2.

Undertightening can cause the GOT to drop, short circuit or malfunction.

Overtightening can cause a drop, short circuit or malfunction due to the damage of the screws or the GOT.

The specified torque range is as follows.

Specified torque range (0.36 N•m to 0.48 N•m)

● When mounting a unit on the GOT, tighten the mounting screws in the specified torque range. Undertightening can cause the GOT to drop, short circuit or malfunction.

Overtightening can cause a drop, failure or malfunction due to the damage of the screws or unit. The specified torque range is as follows.

[GS25]

When mounting the wireless LAN communication unit on the GOT, fit it to the wireless LAN communication unit interface and tighten the mounting screws in the specified torque range (0.10 N•m to 0.14 N•m) with a Phillips-head screwdriver No.1.

● When closing the USB environmental protection cover, note the following points to ensure the IP rating.

[GS25]

Push the USB mark on the latch firmly to fix the cover to the GOT.

- Remove the protective film of the GOT. When the user continues using the GOT with the protective film, the film may not be removed.
- Do not operate or store the GOT in the environment exposed to direct sunlight, rain, high temperature, dust, humidity, or vibrations.
- Do not use the GOT in an environment with oil or chemicals. Doing so may cause failure or malfunction due to the oil or chemical entering into the GOT.
- Do not operate the GOT with its display section frozen. The water droplets on the display section may freeze at a low temperature. Touch switches and other input objects may malfunction if the display section is frozen.

## [WIRING PRECAUTIONS]

## **WARNING**

● Be sure to shut off all phases of the external power supply used by the system before wiring. Failure to do so may result in an electric shock, product damage or malfunctions.

## [WIRING PRECAUTIONS]

## **ACAUTION**

● Make sure to ground the FG terminal of the GOT power supply section solely for the GOT (ground resistance: 100 Ω or less, ground cable diameter: 1.6 mm or more). Not doing so may cause an electric shock or malfunction.

- When tightening the terminal screws, use a Phillips-head screwdriver No.2.
- Tighten the terminal screws of the GOT power supply section in the following specified torque range. [GS25]

Specified torque range (0.5 N•m to 0.8 N•m)

[GS21]

Specified torque range (0.5 N•m to 0.6 N•m)

- $\bullet$  Use applicable solderless terminals and tighten them with the specified torque. If any solderless spade terminal is used, it may be disconnected when the terminal screw comes loose, resulting in failure.
- Correctly wire the GOT power supply section after confirming the rated voltage and terminal arrangement of the product. Not doing so can cause a fire or failure.
- Tighten the terminal screws of the GOT power supply section in the specified torque range. Undertightening can cause a short circuit or malfunction.

Overtightening can cause a short circuit or malfunction due to the damage of the screws or unit. The specified torque range is as follows.

[GS25]

Specified torque range (0.5 N•m to 0.8 N•m)

[GS21]

Specified torque range (0.5 N•m to 0.6 N•m)

- Exercise care to avoid foreign matter such as chips and wire offcuts entering the GOT. Not doing so can cause a fire, failure or malfunction.
- Plug the communication cable into the GOT interface or the connector of the connected unit, and tighten the mounting screws and the terminal screws in the specified torque range. Undertightening can cause a short circuit or malfunction.

Overtightening can cause a short circuit or malfunction due to the damage of the screws or unit.

## [TEST OPERATION PRECAUTIONS]

## **WARNING**

● Before testing the operation of a user-created screen (such as turning on or off a bit device, changing the current value of a word device, changing the set value or current value of a timer or counter, and changing the current value of a buffer memory), thoroughly read the manual to fully understand the operating procedure.

During the test operation, never change the data of the devices which are used to perform significant operation for the system.

False output or malfunction can cause an accident.

## [STARTUP/MAINTENANCE PRECAUTIONS]

## **WARNING**

- When power is on, do not touch the terminals. Doing so can cause an electric shock or malfunction.
- Correctly connect the battery connector. Do not charge, disassemble, heat, short-circuit, solder, or throw the battery into the fire. Doing so will cause the battery to produce heat, explode, or ignite, resulting in injury and fire.
- Before starting cleaning or terminal screw retightening, always switch off the power externally in all phases.

Not switching the power off in all phases can cause a unit failure or malfunction. Undertightening can cause a short circuit or malfunction.

Overtightening can cause a short circuit or malfunction due to the damage of the screws or unit.

## [STARTUP/MAINTENANCE PRECAUTIONS]

## **ACAUTION**

- Do not disassemble or modify the unit. Doing so can cause a failure, malfunction, injury or fire.
- Do not touch the conductive and electronic parts of the unit directly. Doing so can cause a unit malfunction or failure.
- The cables connected to the unit must be run in ducts or clamped. Not doing so can cause the unit or cable to be damaged due to the dangling, motion or accidental pulling of the cables or can cause a malfunction due to a cable connection fault.
- When unplugging the cable connected to the unit, do not hold and pull from the cable portion. Doing so can cause the unit or cable to be damaged or can cause a malfunction due to a cable connection fault.
- Do not drop the module or subject it to strong shock. A module damage may result.
- Do not drop or give an impact to the battery mounted to the unit. Doing so may damage the battery, causing the battery fluid to leak inside the battery. If the battery is dropped or given an impact, dispose of it without using.
- Before touching the unit, always touch grounded metals, etc. to discharge static electricity from human body, etc. Not doing so can cause the unit to fail or malfunction.
- Use the battery manufactured by Mitsubishi Electric Corporation. Use of other batteries may cause a risk of fire or explosion.
- Dispose of used battery promptly. Keep away from children. Do not disassemble and do not dispose of in fire.
- Be sure to shut off all phases of the external power supply before replacing the battery or using the dip switch of the terminating resistor.

Not doing so can cause the unit to fail or malfunction by static electricity.

## [TOUCH PANEL PRECAUTIONS]

## **CAUTION**

- For the analog-resistive film type touch panels, normally the adjustment is not required. However, the difference between a touched position and the object position may occur as the period of use elapses. When any difference between a touched position and the object position occurs, execute the touch panel calibration.
- When any difference between a touched position and the object position occurs, other object may be activated. This may cause an unexpected operation due to incorrect output or malfunction.

## [PRECAUTIONS FOR USING A DATA STORAGE]

## **WARNING**

● If the SD card is removed from drive A of the GOT while being accessed by the GOT, the GOT may stop processing data for about 20 seconds.

The GOT cannot be operated during this period. The functions that run in the background including a screen updating, alarm, logging, scripts, and others are also interrupted.

This stop affects the system operation, causing an accident.

Before removing the SD card, check the following items.

[GS25]

Check that the SD card access LED is off before removing the SD card.

[GS21]

Disable the SD card access in the GOT utility, and then check that the SD card access LED is off before removing the SD card.

## [PRECAUTIONS FOR USING A DATA STORAGE]

## ACAUTION

● Do not remove the data storage from the GOT while the data storage is being accessed by the GOT, or the data storage and files may be damaged.

Before removing the data storage, check the SD card access LED, relevant system signal, or others to make sure that the data storage is not being accessed.

- Turning off the GOT while it accesses the SD card results in damage to the SD card and files.
- **When using the GOT with an SD card inserted, check the following items.** [GS25]

After inserting an SD card into the GOT, make sure to close the SD card cover.

Otherwise, data cannot be read or written.

[GS21]

After inserting an SD card into the SD card unit, make sure to enable the SD card access in the GOT utility.

Otherwise, data cannot be read or written.

- When removing the SD card from the GOT, make sure to support the SD card by hand as it may pop out. Not doing so may cause the SD card to drop from the GOT, resulting in a failure or break.
- When inserting a USB device into a USB interface of the GOT, make sure to insert the device into the interface firmly.

Not doing so may cause a malfunction due to poor contact.

● Before removing the data storage from the GOT, follow the procedure for removal on the utility screen of the GOT. After the successful completion dialog is displayed, remove the data storage by hand carefully.

Not doing so may cause the data storage to drop from the GOT, resulting in a failure or break.

## ACAUTION

- Do not touch the edges of the touch panel (display section) repeatedly. Doing so may result in a failure.
- Do not turn off the GOT while data is being written to the storage memory (ROM) or SD card. Doing so may corrupt the data, rendering the GOT inoperative.

## [PRECAUTIONS FOR REMOTE CONTROL]

## **WARNING**

● Remote control is available through a network by using GOT functions, including the SoftGOT-GOT link function, the remote personal computer operation function, the VNC server function, and the GOT Mobile function.

If you remotely operate control equipment using such functions, the field operator may not notice the remote operation, leading to an accident.

In addition, a communication delay or interruption may occur depending on the network environment, and remote control of control equipment cannot be performed normally in some cases.

Before using the above functions to perform remote control, fully grasp the circumstances of the field site and ensure safety.

● When operating the server (GOT) of the GOT Mobile function to disconnect a client, notify the operator of the client about the disconnection beforehand. Not doing so may cause an accident.

## [PRECAUTIONS FOR EXCLUSIVE AUTHORIZATION CONTROL]

## **WARNING**

● Before using the GOT network interaction function to prevent simultaneous operations from multiple pieces of equipment, make sure you understand the function.

You can enable or disable the exclusive authorization control of the GOT network interaction function for each screen. (For all screens, the exclusive authorization control is disabled by default.) Properly determine the screens for which the exclusive authorization control is required, and set the control by screen.

A screen for which the exclusive authorization control is disabled is operable simultaneously from multiple pieces of equipment. Make sure to determine the operation period for each operator, fully grasp the circumstances of the field site, and ensure safety to perform operations.

## [DISPOSAL PRECAUTIONS]

## **ACAUTION**

● When disposing of this product, treat it as industrial waste.

When disposing of batteries, separate them from other wastes according to the local regulations. (Refer to [Page 101 Low-voltage Battery Detection and Battery Replacement](#page-102-0) for details of the battery directive in the EU member states.)

## [TRANSPORTATION PRECAUTIONS]

## **ACAUTION**

- When transporting lithium batteries, make sure to treat them based on the transport regulations. (Refer to [Page 122 Transportation Precautions](#page-123-0) for details of the regulated models.)
- Make sure to transport the GOT main unit and/or relevant unit(s) in the manner they will not be exposed to the impact exceeding the impact resistance described in the general specifications of this manual, as they are precision devices. Failure to do so may cause the unit to fail. Check if the unit operates correctly after transportation.
- When fumigants that contain halogen materials such as fluorine, chlorine, bromine, and iodine are used for disinfecting and protecting wooden packaging from insects, they cause malfunction when entering our products. Please take necessary precautions to ensure that remaining materials from fumigant do not enter our products, or treat packaging with methods other than fumigation (heat method). Additionally, disinfect and protect wood from insects before packing products.

# **CONTENTS**

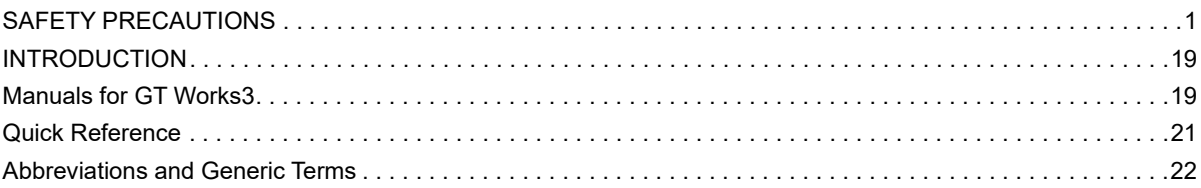

## PART 1 GS25 model

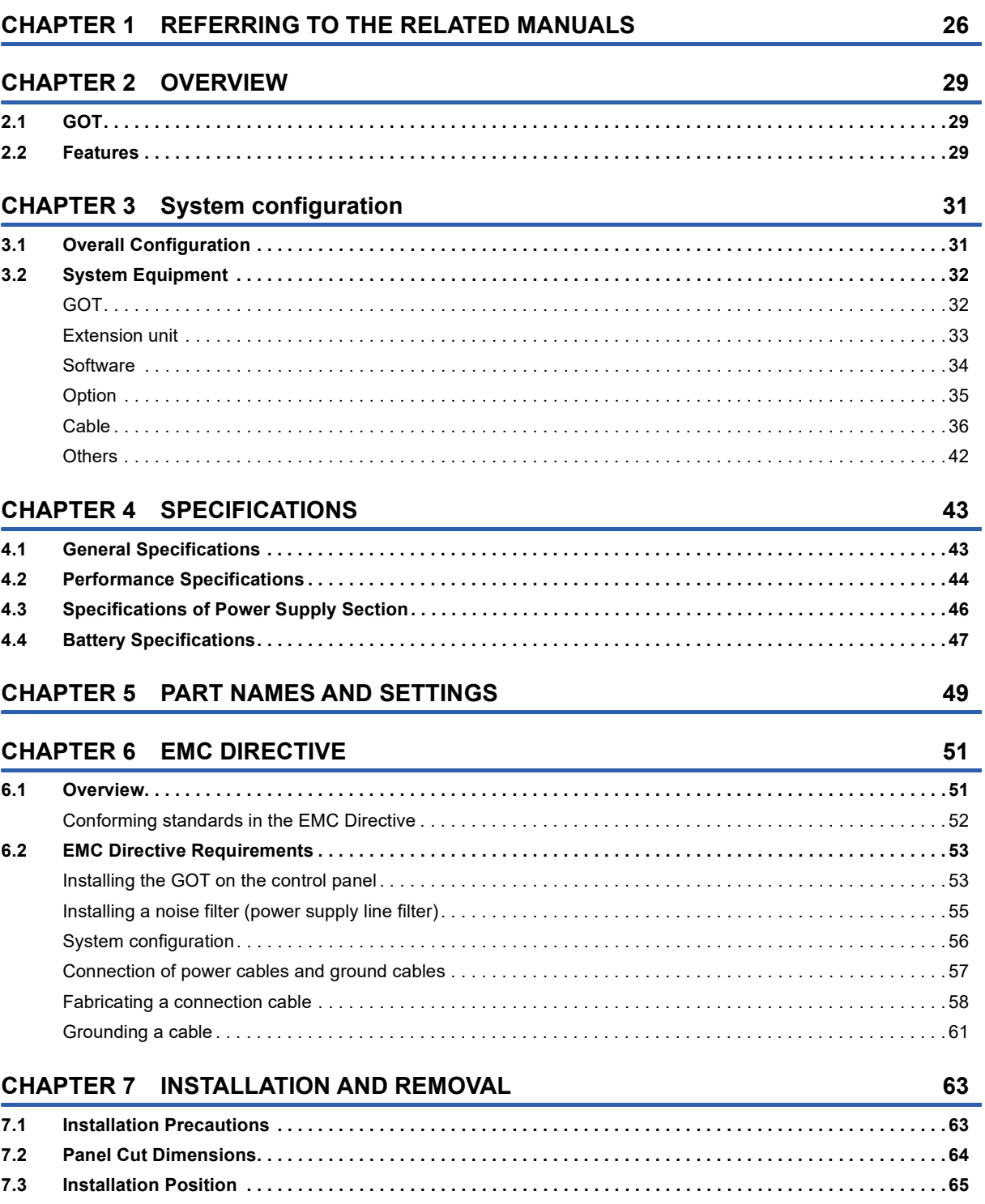

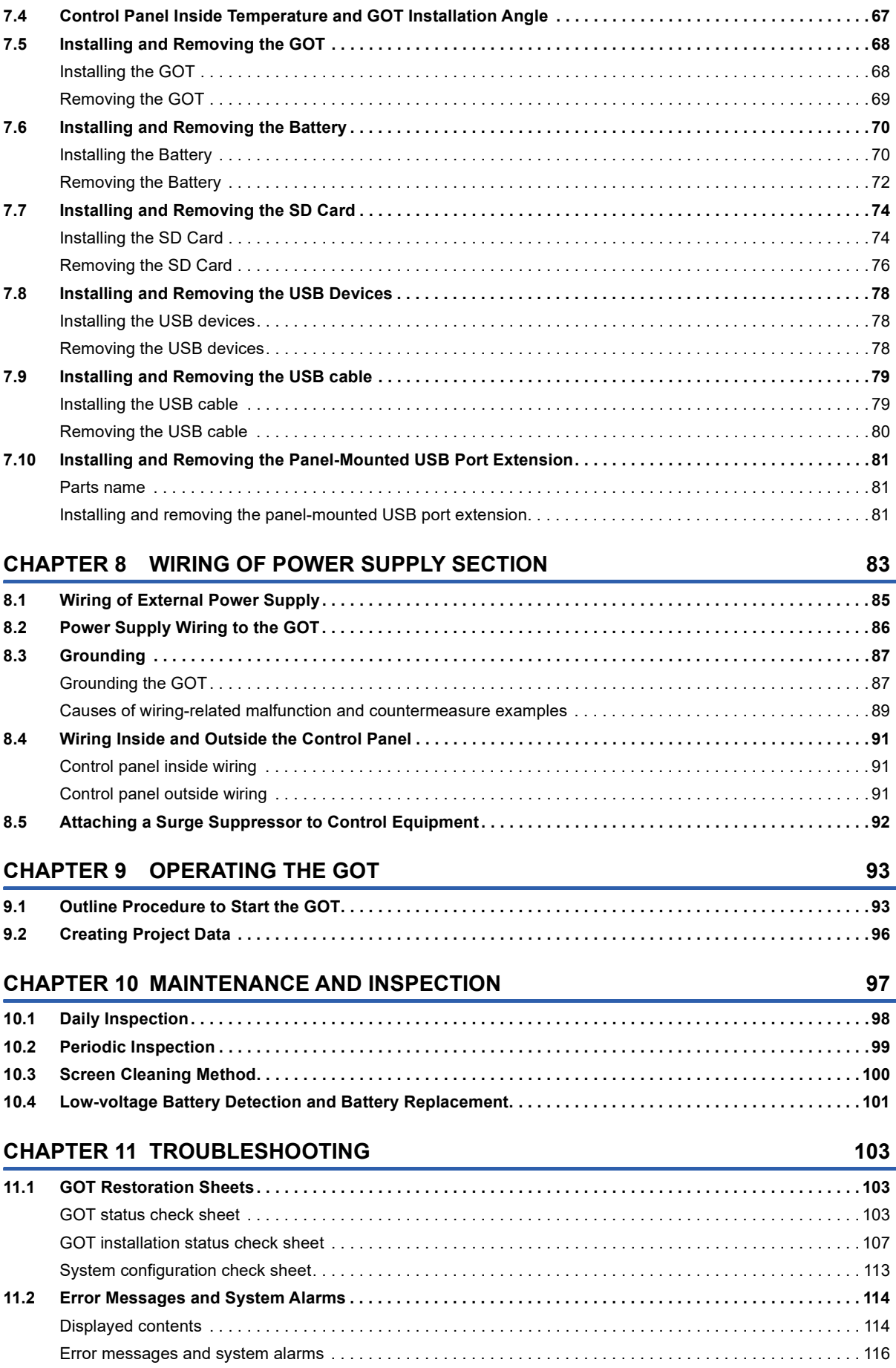

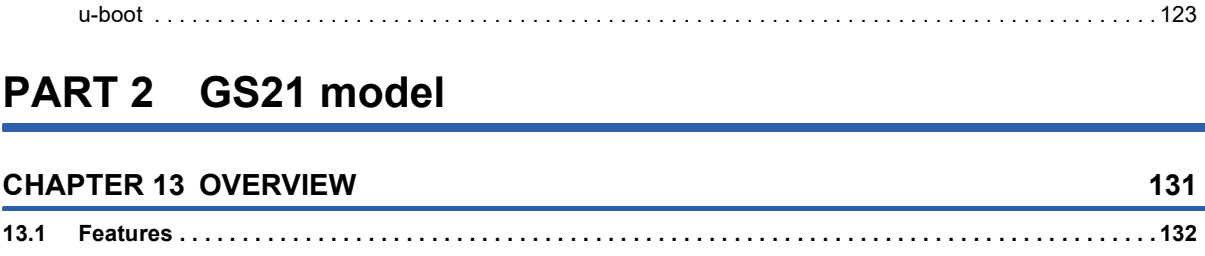

### [Rough procedure. . . . . . . . . . . . . . . . . . . . . . . . . . . . . . . . . . . . . . . . . . . . . . . . . . . . . . . . . . . . . . . . . . . . . . . . 1](#page-134-0)33

#### **[CHAPTER 14 SYSTEM CONFIGURATION](#page-136-0) 135**

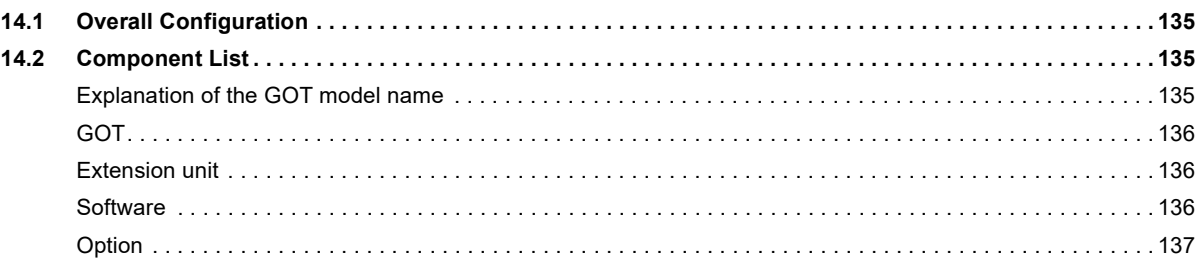

**[12.1 External Dimension Diagrams . . . . . . . . . . . . . . . . . . . . . . . . . . . . . . . . . . . . . . . . . . . . . . . . . . . . . . . . . . . .](#page-119-0) 118 [12.2 External Dimension Diagrams of the Communication Cable . . . . . . . . . . . . . . . . . . . . . . . . . . . . . . . . . . .](#page-120-0) 119 [12.3 Confirming of Versions and Conforming Standards . . . . . . . . . . . . . . . . . . . . . . . . . . . . . . . . . . . . . . . . . . 1](#page-122-0)21 [12.4 Transportation Precautions . . . . . . . . . . . . . . . . . . . . . . . . . . . . . . . . . . . . . . . . . . . . . . . . . . . . . . . . . . . . . . 1](#page-123-1)22**

[Relevant models . . . . . . . . . . . . . . . . . . . . . . . . . . . . . . . . . . . . . . . . . . . . . . . . . . . . . . . . . . . . . . . . . . . . . . . . 1](#page-123-2)22 [Transportation guidelines . . . . . . . . . . . . . . . . . . . . . . . . . . . . . . . . . . . . . . . . . . . . . . . . . . . . . . . . . . . . . . . . . 1](#page-123-3)22 **[12.5 Open Source Software . . . . . . . . . . . . . . . . . . . . . . . . . . . . . . . . . . . . . . . . . . . . . . . . . . . . . . . . . . . . . . . . . . 1](#page-124-0)23**

#### **[CHAPTER 15 SPECIFICATIONS](#page-140-0) 139**

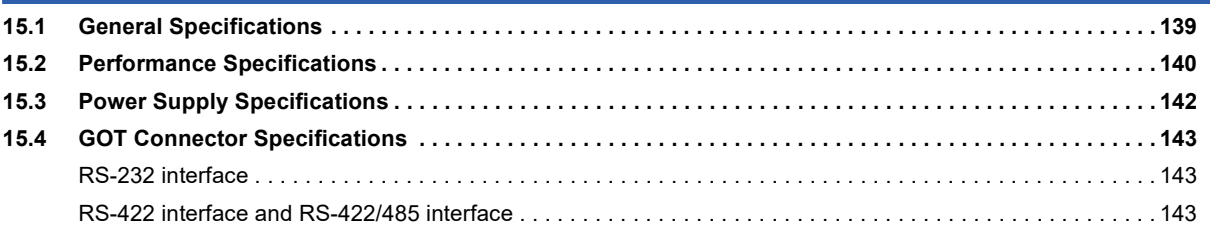

#### **[CHAPTER 16 PART NAME](#page-146-0) 145**

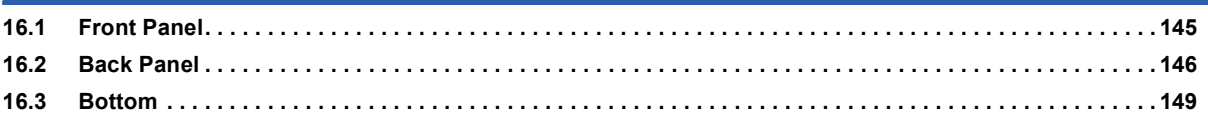

#### **[CHAPTER 17 EMC DIRECTIVE](#page-152-0) 151**

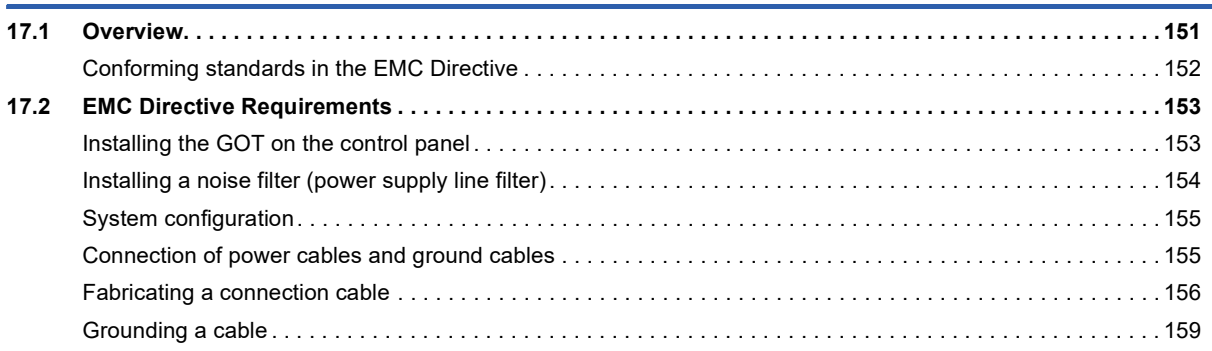

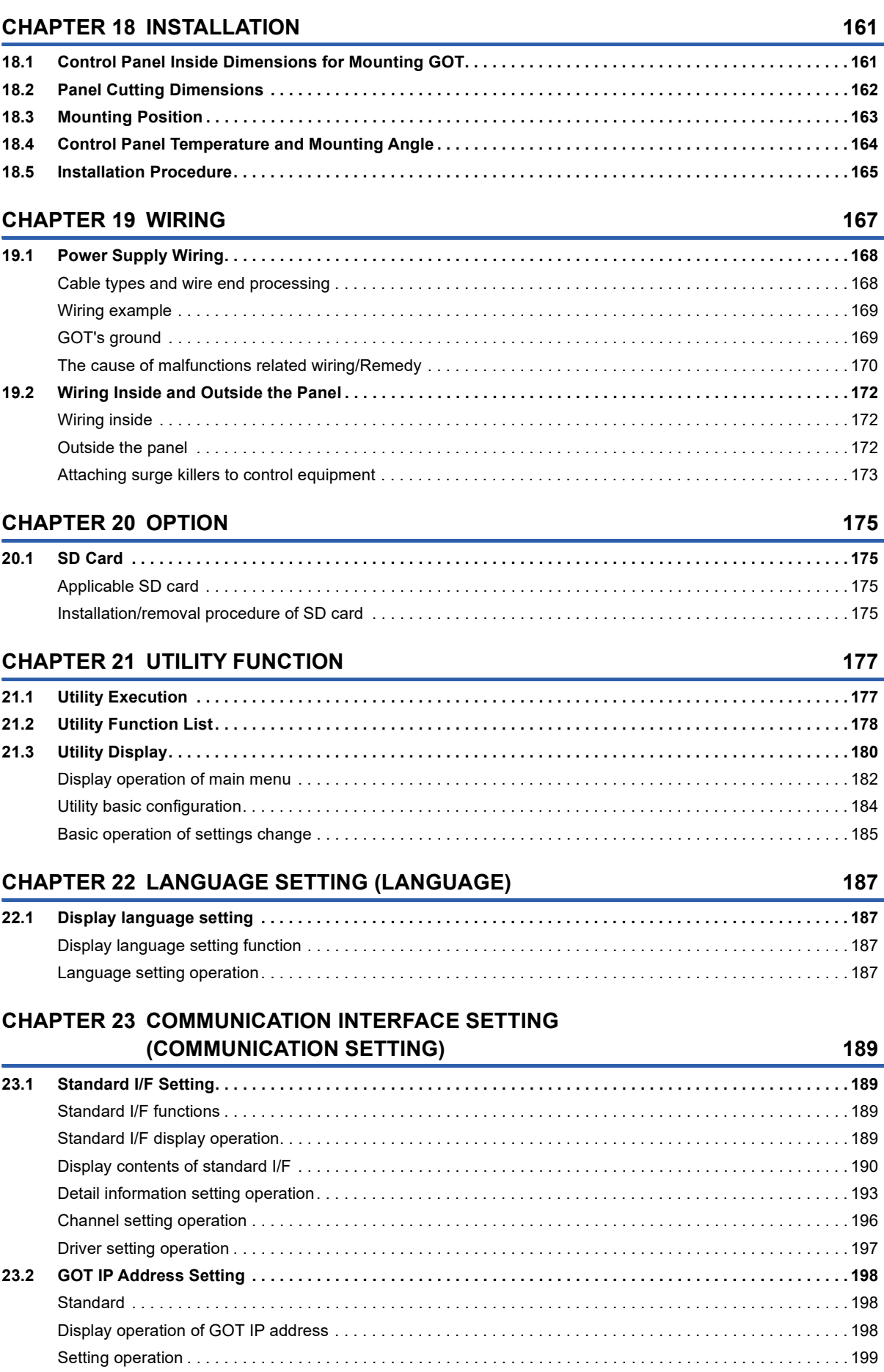

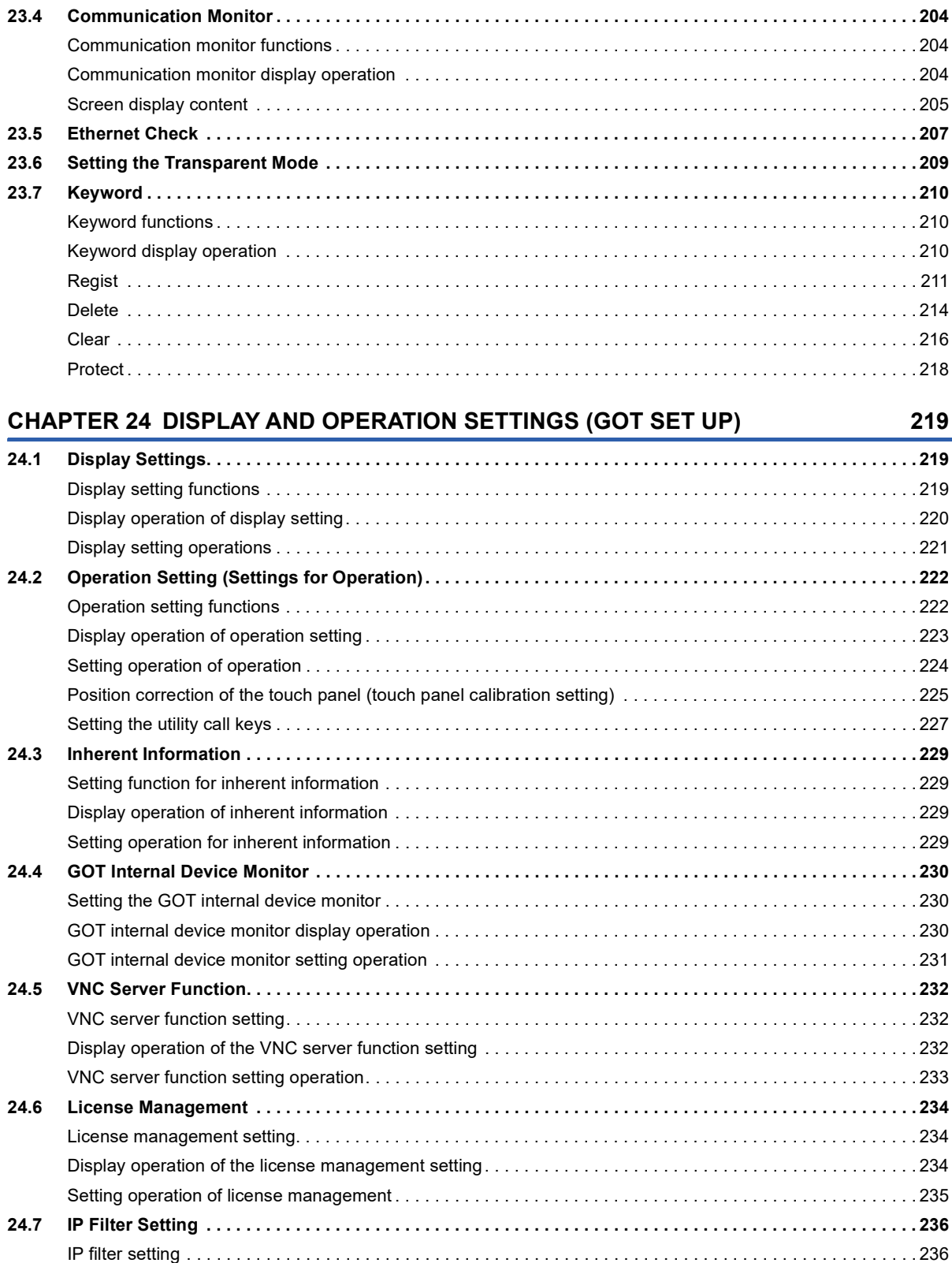

[Display operation of the IP filter setting . . . . . . . . . . . . . . . . . . . . . . . . . . . . . . . . . . . . . . . . . . . . . . . . . . . . . . . 2](#page-237-2)36 [Setting procedure for the IP filter. . . . . . . . . . . . . . . . . . . . . . . . . . . . . . . . . . . . . . . . . . . . . . . . . . . . . . . . . . . . 2](#page-238-0)37

**[23.3 Ethernet Communication . . . . . . . . . . . . . . . . . . . . . . . . . . . . . . . . . . . . . . . . . . . . . . . . . . . . . . . . . . . . . . . . 2](#page-201-0)00** [Setting function for Ethernet communication. . . . . . . . . . . . . . . . . . . . . . . . . . . . . . . . . . . . . . . . . . . . . . . . . . . 2](#page-201-1)00 [Display operation of Ethernet communication. . . . . . . . . . . . . . . . . . . . . . . . . . . . . . . . . . . . . . . . . . . . . . . . . . 2](#page-201-2)00 [Display contents of Ethernet setting . . . . . . . . . . . . . . . . . . . . . . . . . . . . . . . . . . . . . . . . . . . . . . . . . . . . . . . . . 2](#page-202-0)01

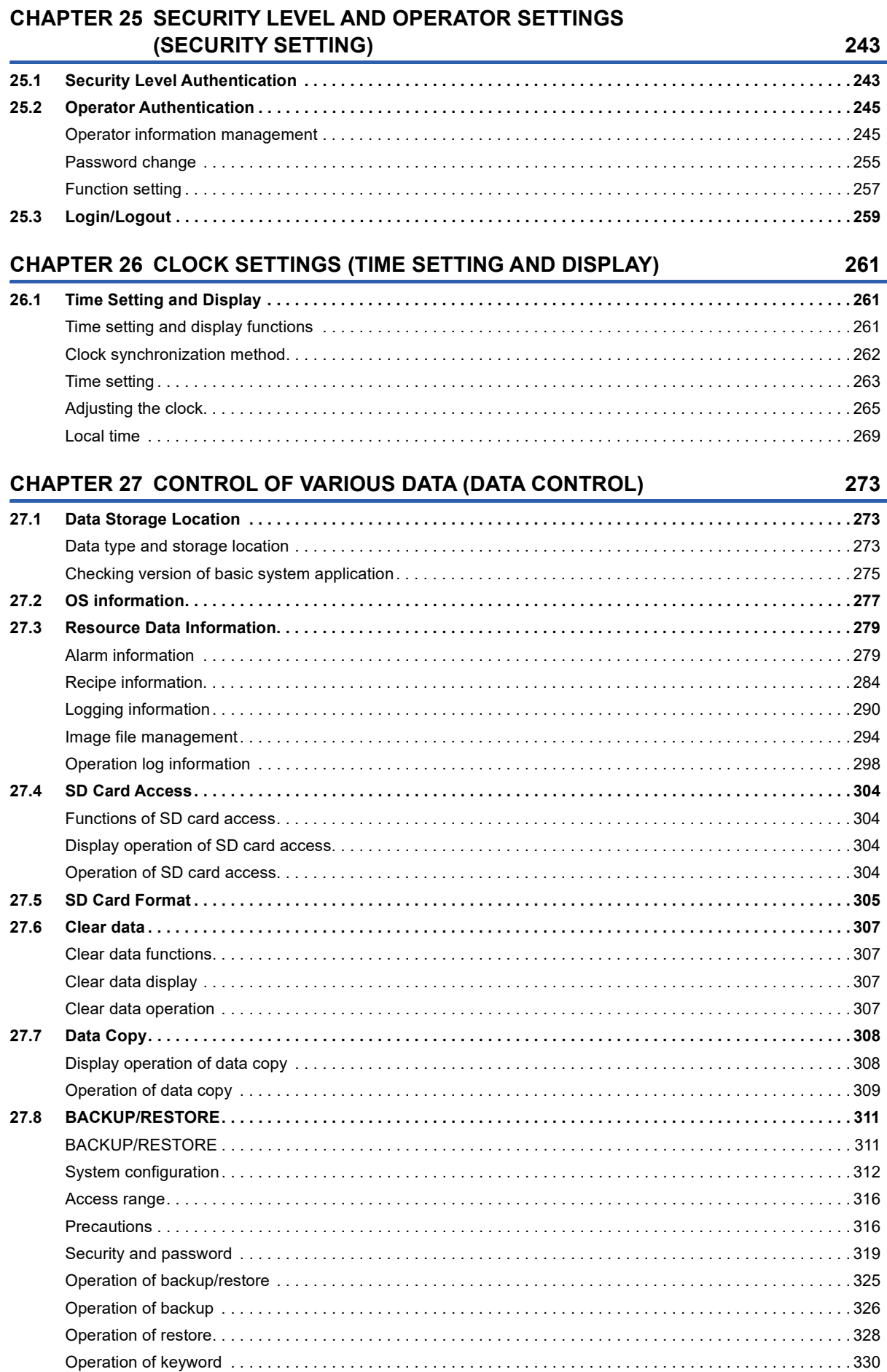

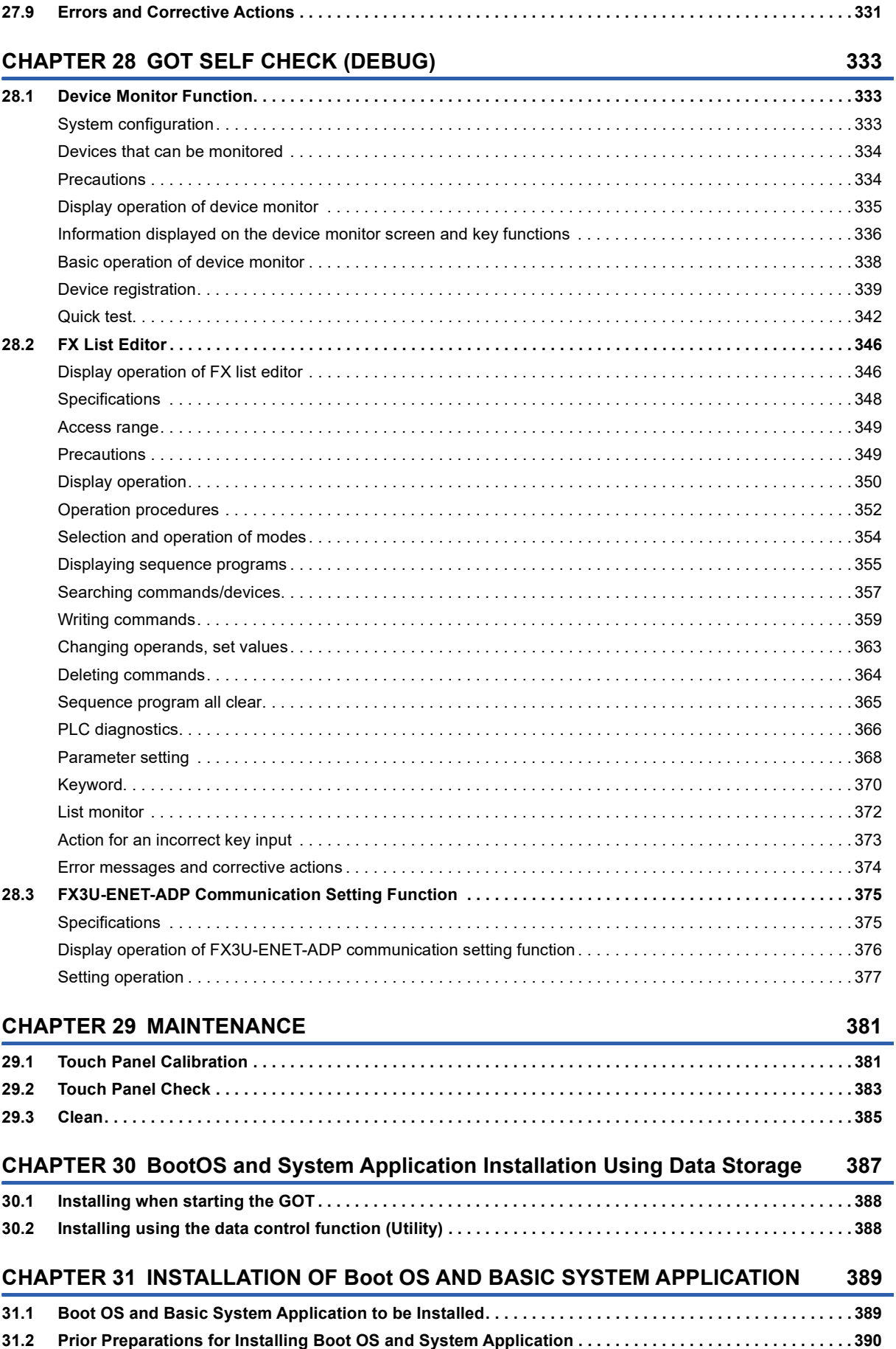

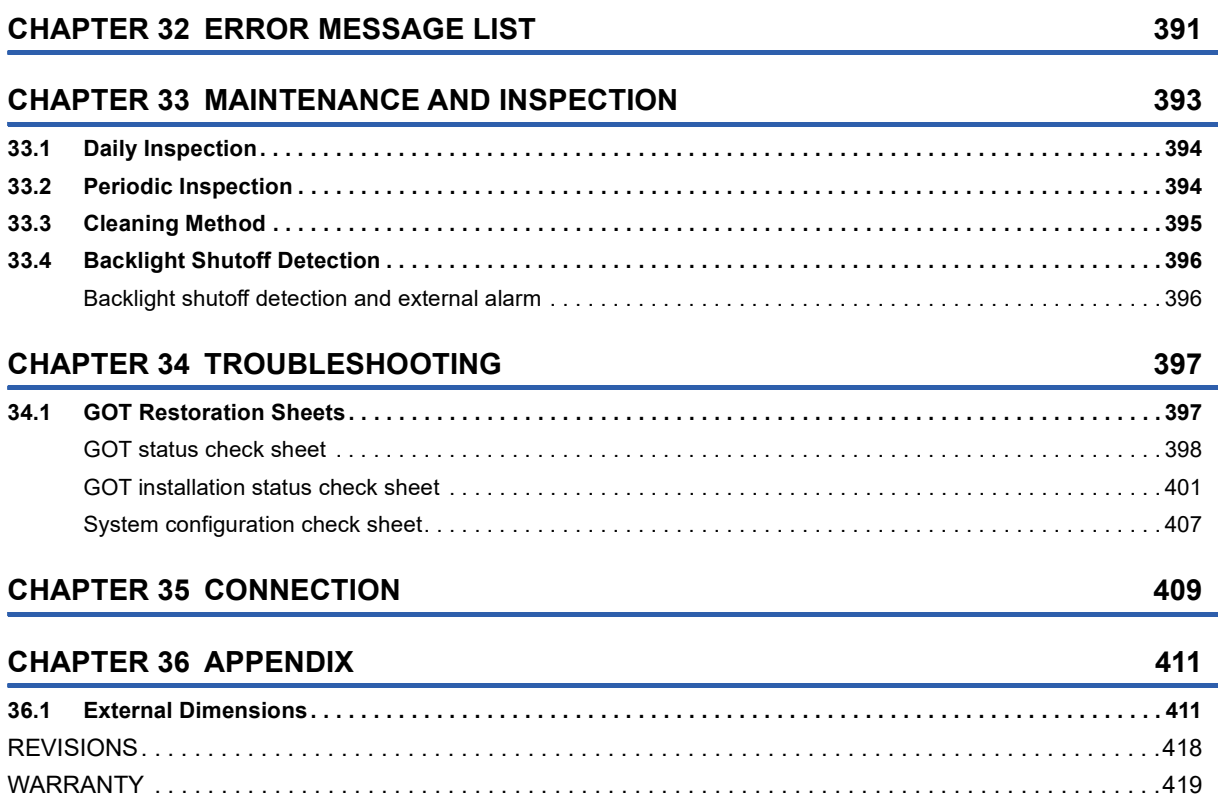

[Intellectual Property Rights . . . . . . . . . . . . . . . . . . . . . . . . . . . . . . . . . . . . . . . . . . . . . . . . . . . . . . . . . . . . . . . . .420](#page-421-0)

# <span id="page-20-0"></span>**INTRODUCTION**

Thank you for choosing Mitsubishi Electric Graphic Operation Terminal (GOT).

Before using the product, read this manual carefully and make sure you understand the functions and performance of the GOT for correct use.

**IS [Manuals for GT Works3](#page-20-1)** 

**Example 2** [Abbreviations and Generic Terms](#page-23-0)

# <span id="page-20-1"></span>**Manuals for GT Works3**

The electronic manuals related to this product are installed together with the screen design software.

If you need the printed manuals, consult your local sales office.

#### **Manuals for GT Designer3 (GOT2000)**

#### $Point<sup>0</sup>$

e-Manual refers to the Mitsubishi Electric FA electronic book manuals that can be browsed using a dedicated tool.

- e-Manual has the following features:
- Required information can be cross-searched in multiple manuals.
- Other manuals can be accessed from the links in the manual.
- Hardware specifications of each part can be found from the product figures.
- Pages that users often browse can be bookmarked.
- Sample programs can be copied to the engineering tool.

#### ■**Screen design software-related manuals**

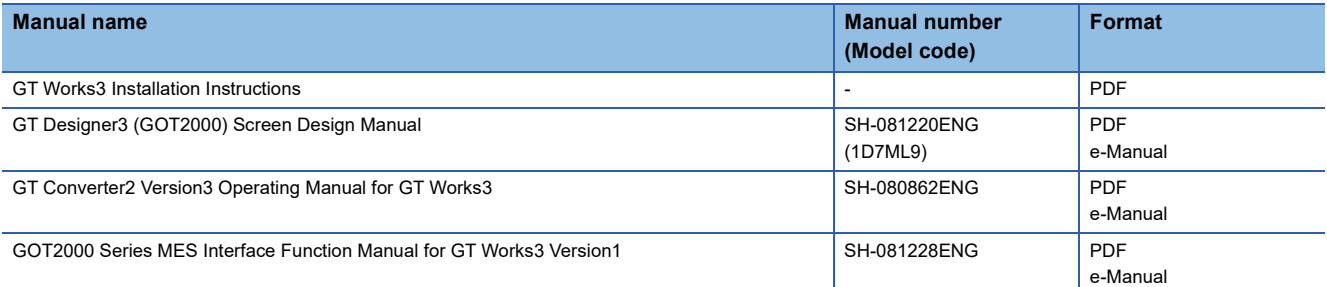

#### ■**Connection manuals**

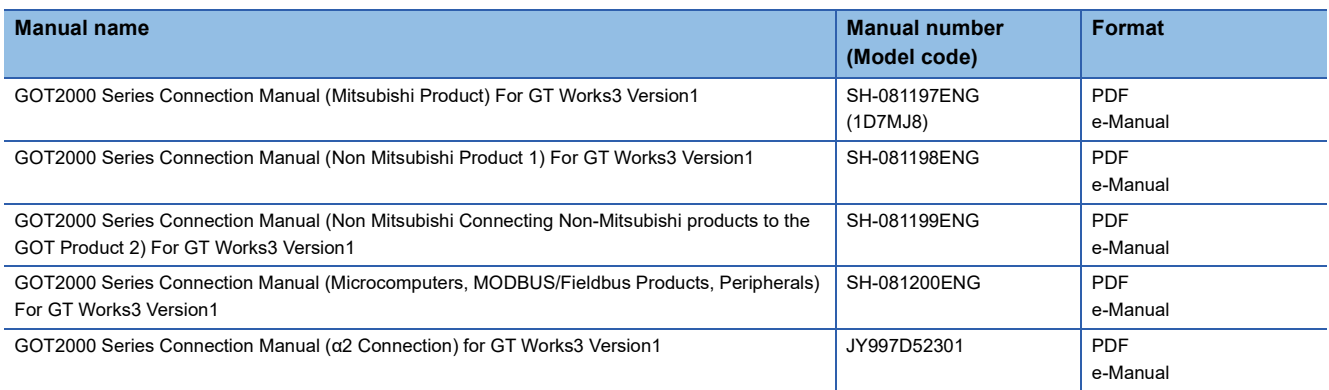

#### ■**GT SoftGOT2000 manuals**

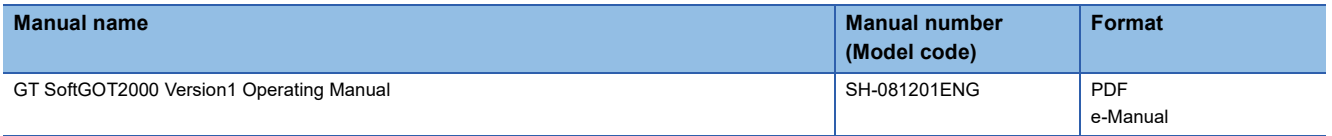

#### ■**GOT2000 series user's manuals**

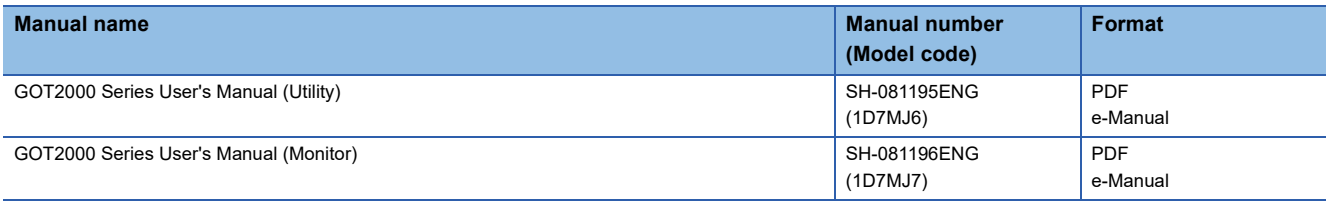

#### ■**GOT SIMPLE series user's manuals**

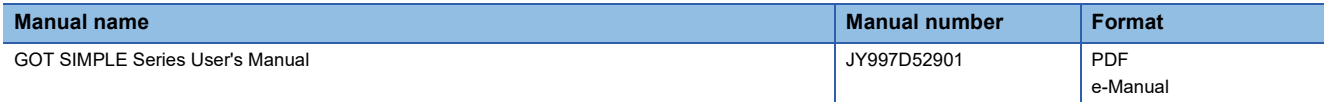

#### ■**Manuals related to GT Works3 add-on projects**

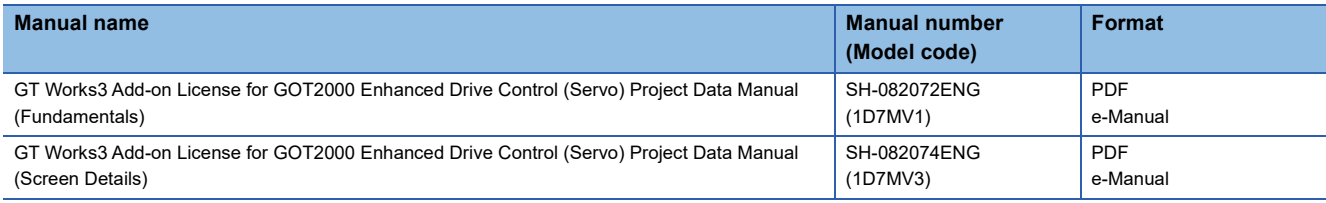

# <span id="page-22-0"></span>**Quick Reference**

#### **Creating projects**

- Obtaining the specifications and operation methods of GT Designer3
- Setting available functions on GT Designer3
- Creating a screen displayed on the GOT
- Obtaining useful functions to increase the screen design efficiency
- Setting details for figures and objects
- Setting functions for the data collection or trigger action
- Setting functions to use peripheral devices
- Simulating a created project on a personal computer

GT Designer3 (GOT2000) Screen Design Manual

#### **Connecting a controller to the GOT**

- Obtaining information of Mitsubishi products applicable to the GOT
- Connecting Mitsubishi products to the GOT
- Connecting multiple controllers to one GOT (Multi-channel function)
- Establishing communication between a personal computer and a controller via the GOT (FA transparent function)
- GOT2000 Series Connection Manual (Mitsubishi Product) For GT Works3 Version1
- Obtaining information of Non-Mitsubishi products applicable to the GOT
- Connecting Non-Mitsubishi products to the GOT
- GOT2000 Series Connection Manual (Non Mitsubishi Product 1) For GT Works3 Version1

GOT2000 Series Connection Manual (Non Mitsubishi Connecting Non-Mitsubishi products to the GOT Product 2) For GT Works3 Version1

- Obtaining information of peripheral devices applicable to the GOT
- Connecting peripheral devices including a barcode reader to the GOT

GOT2000 Series Connection Manual (Microcomputers, MODBUS/Fieldbus Products, Peripherals) For GT Works3 Version1

#### **Transferring data to the GOT**

- Writing data to the GOT
- Reading data from the GOT
- Verifying an editing project to a GOT project

LaGT Designer3 (GOT2000) Screen Design Manual

#### **Others**

- Obtaining specifications (including part names, external dimensions, and options) of each GOT
- Installing the GOT
- **Land TSIMPLE Series User's Manual**
- Operating the utility
- COOT SIMPLE Series User's Manual
- Configuring the gateway function
- LaGT Designer3 (GOT2000) Screen Design Manual

## <span id="page-23-0"></span>**Abbreviations and Generic Terms**

The following shows the abbreviations and generic terms used in this manual.

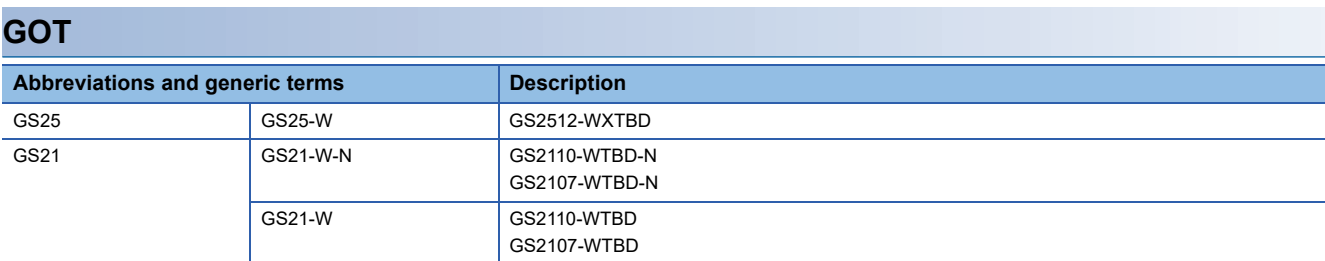

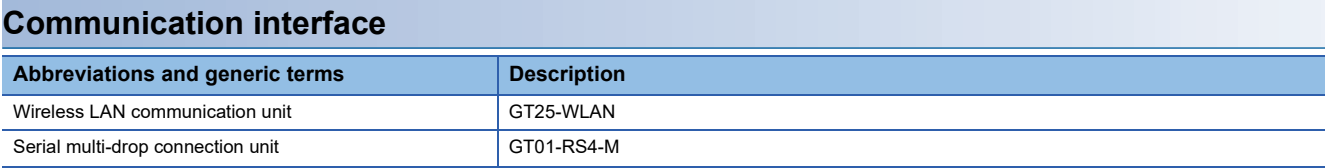

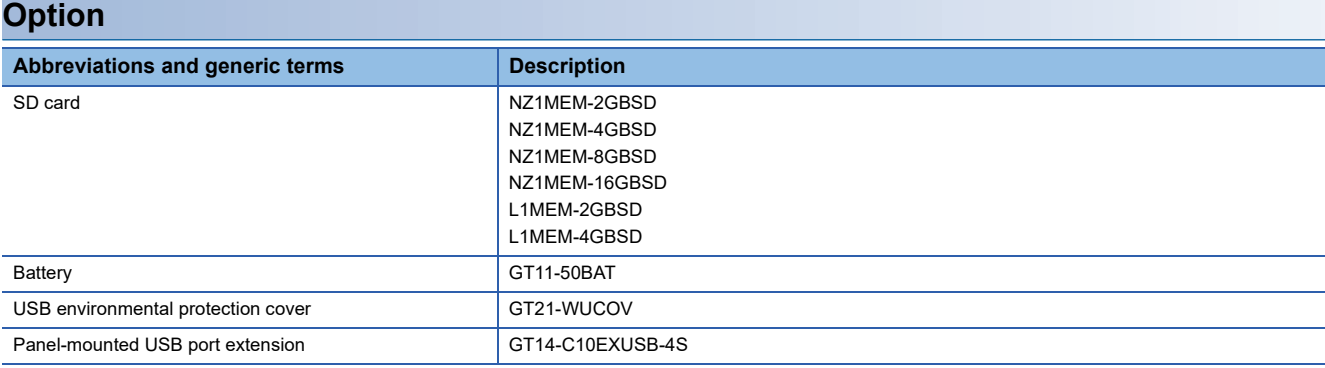

#### **Software**

#### ■**Software related to GOT**

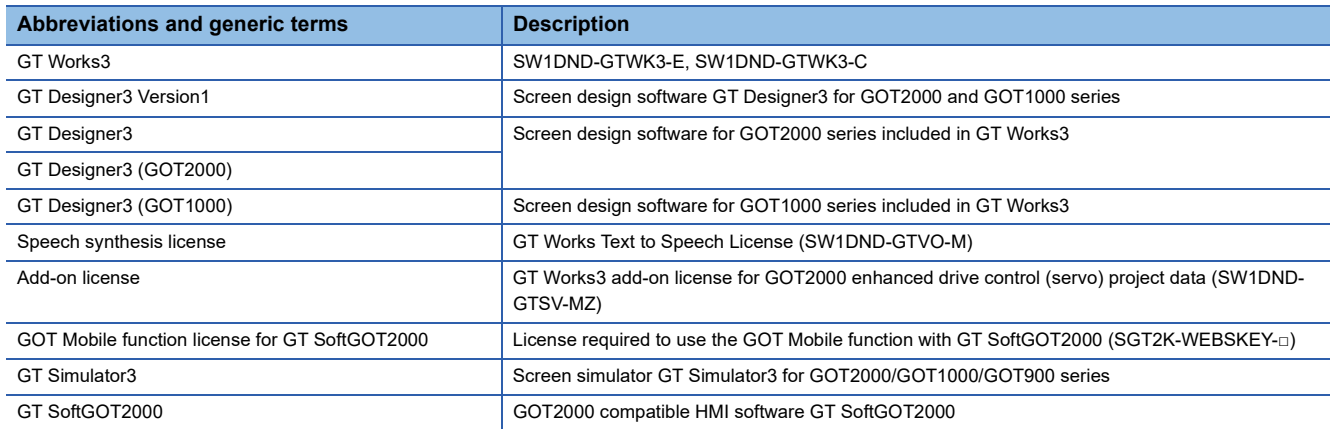

#### ■**Software related to iQ Works**

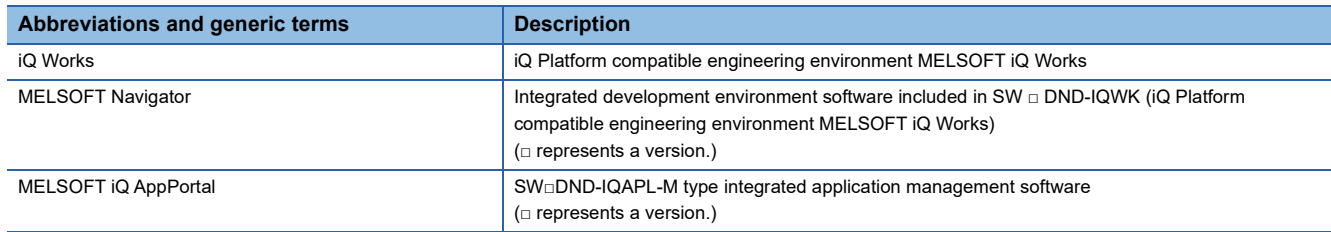

#### ■**Other software**

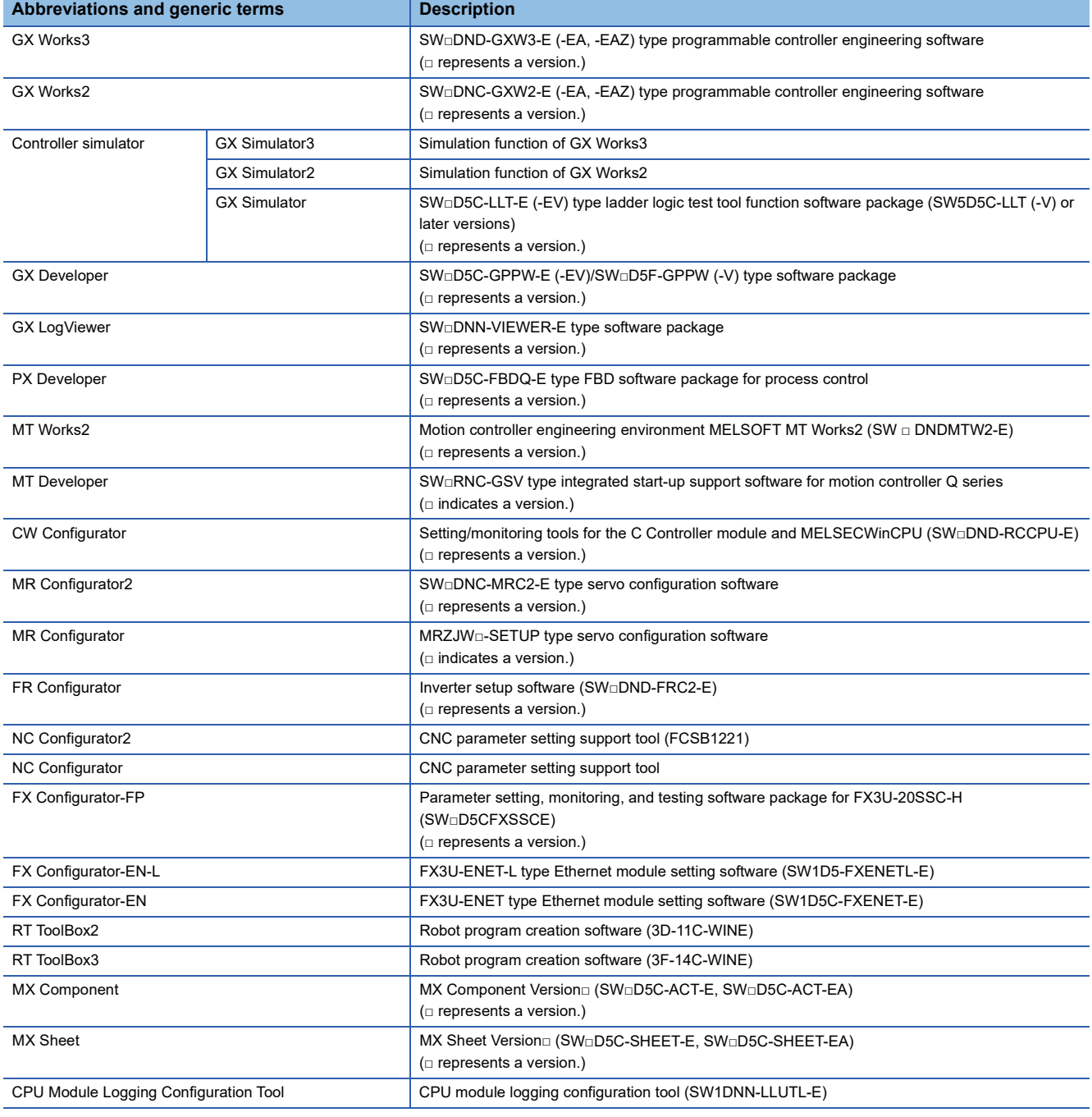

### **License key (for GT SoftGOT2000)**

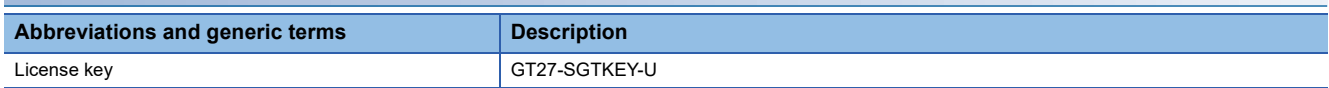

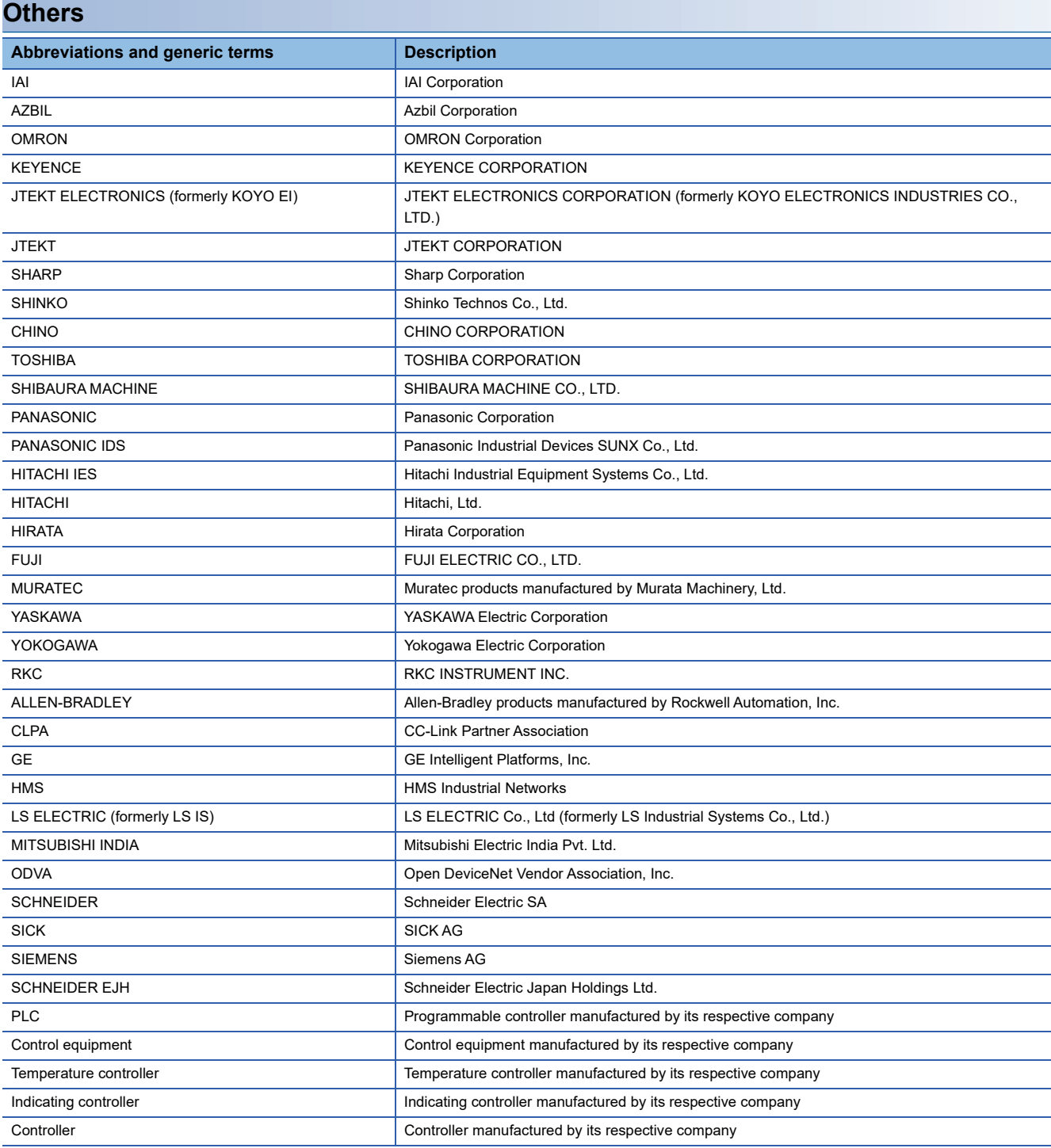

# <span id="page-26-0"></span>**PART 1 GS25 model**

[1 REFERRING TO THE RELATED MANUALS](#page-27-1)

[2 OVERVIEW](#page-30-3)

[3 System configuration](#page-32-2)

[4 SPECIFICATIONS](#page-44-2)

[5 PART NAMES AND SETTINGS](#page-50-1)

[6 EMC DIRECTIVE](#page-52-2)

[7 INSTALLATION AND REMOVAL](#page-64-2)

[8 WIRING OF POWER SUPPLY SECTION](#page-84-1)

[9 OPERATING THE GOT](#page-94-2)

[10 MAINTENANCE AND INSPECTION](#page-98-1)

[11 TROUBLESHOOTING](#page-104-3)

[12 APPENDICES](#page-118-1)

# <span id="page-27-1"></span><span id="page-27-0"></span>**1 REFERRING TO THE RELATED MANUALS**

For details on using the GS25 model, refer to the GOT2000 series related manuals.

#### **Creating a project and connecting a controller**

For how to create a project and connect a controller for the GS25 model, refer to the following related manuals.

- **LaGT** Designer3 (GOT2000) Screen Design Manual
- **QOOT2000 Series Connection Manual (Mitsubishi Electric Products) For GT Works3 Version1**
- **Q**GOT2000 Series Connection Manual (Non-Mitsubishi Electric Products 1) For GT Works3 Version1
- **Q**GOT2000 Series Connection Manual (Non-Mitsubishi Electric Products 2) For GT Works3 Version1
- **Concept 2000** Series Connection Manual (Microcomputers, MODBUS/Fieldbus Products, Peripherals) For GT Works3 Version1

#### **Utility operations and monitoring functions**

For details on the utility operations and monitoring functions of the GS25 model, refer to the following related manuals.

- **QGOT2000** Series User's Manual (Utility)
- **Q**GOT2000 Series User's Manual (Monitor)

# <span id="page-30-3"></span><span id="page-30-0"></span>**2 OVERVIEW**

- • [Page 29 GOT](#page-30-1)
- • [Page 29 Features](#page-30-2)

# <span id="page-30-1"></span>**2.1 GOT**

The GOT is designed to connect to a PLC or other equipment, and to display operation switches, lamps, data, and messages. To use the GOT, mount it on a control panel or an operation panel.

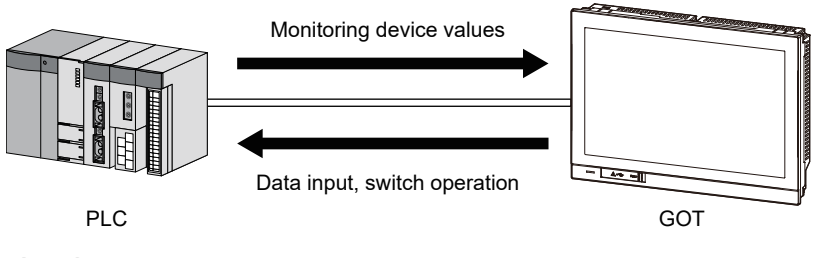

# <span id="page-30-2"></span>**2.2 Features**

#### **Enhanced standard equipment**

#### ■**Variety of connections with various FA devices**

The GOT has different types of interfaces with various FA devices.

For the available interfaces for each model, refer to the following.

**F** [Page 44 Performance Specifications](#page-45-1)

#### ■**SD card interface compatible with a large-capacity SDHC card allowing high-speed communication**

You can use a large-capacity SDHC card allowing high-speed communication as a data storage.

#### ■ Connection with various peripheral devices via the USB host

You can connect the GOT to various peripherals via the USB (Host) interface. Using a USB memory, USB mouse, USB keyboard, or others enhances your convenience.

#### ■**Sound output interface as standard equipment**

The speaker with a built-in amplifier is connectable to the GOT.

#### ■**Two Ethernet interfaces as standard equipment**

The GOT is connectable to multiple networks.

#### **Improved usability**

#### ■**Enhanced troubleshooting functions**

The enhanced diagnosis functions and the guidance display reduce the time required for startup or troubleshooting.

GOT2000 Series User's Manual (Utility)

GOT2000 Series User's Manual (Monitor)

#### ■**Easy and simple screen creation**

You can create screens easily and simply with the screen design software, GT Designer3 Version1. GT Designer3 (GOT2000) Screen Design Manual

#### ■**Personal computer-like operation screen**

The personal computer-like operation screen enables intuitive operations.

#### ■**Support for the vertical installation**

Since the vertical installation is supported, the GOT can be installed in even a vertically oriented space.

#### **Enhanced compatibility with Mitsubishi FA devices**

The sequence program monitor function enables enhanced compatibility with Mitsubishi FA devices.

By using the backup/restoration function, you can save the programs and data of Mitsubishi FA devices (such as PLCs) to an SD card.

GOT2000 Series User's Manual (Utility)

GOT2000 Series User's Manual (Monitor)

#### **Adoption of LED backlight**

The GOT adopts a long-life LED backlight, and you do not have to replace the backlight.

#### **Abundant functions**

The GOT supports abundant functions such as the recipe, alarm, operation log, and operator authentication. GT Designer3 (GOT2000) Screen Design Manual

# <span id="page-32-2"></span><span id="page-32-0"></span>**3 System configuration**

- • [Page 31 Overall Configuration](#page-32-1)
- • [Page 32 System Equipment](#page-33-0)

# <span id="page-32-1"></span>**3.1 Overall Configuration**

The following shows the overall configuration of the GS25 model.

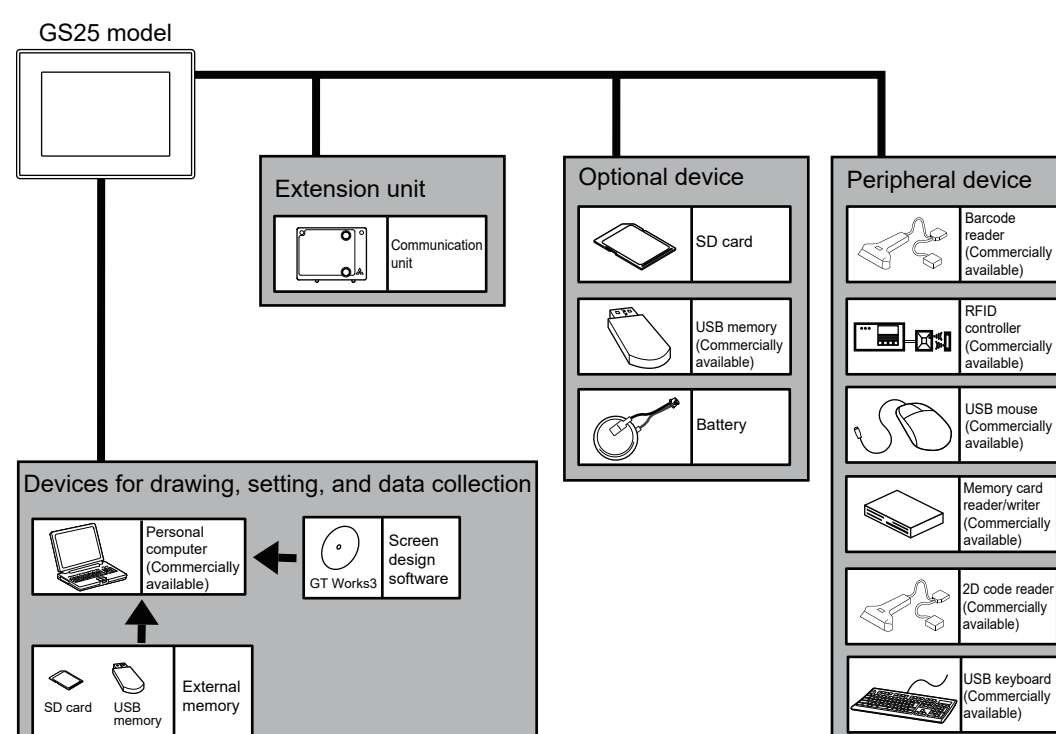

#### **3**

# <span id="page-33-0"></span>**3.2 System Equipment**

The following shows the system equipment of the GS25 model.

- **F** [Page 32 GOT](#page-33-1)
- **F** [Page 33 Extension unit](#page-34-0)
- **[Page 34 Software](#page-35-0)**
- **F** [Page 35 Option](#page-36-0)
- **[Page 36 Cable](#page-37-0)**
- **[Page 42 Others](#page-43-0)**

## <span id="page-33-1"></span>**GOT**

The following shows the meaning of the GOT model name.

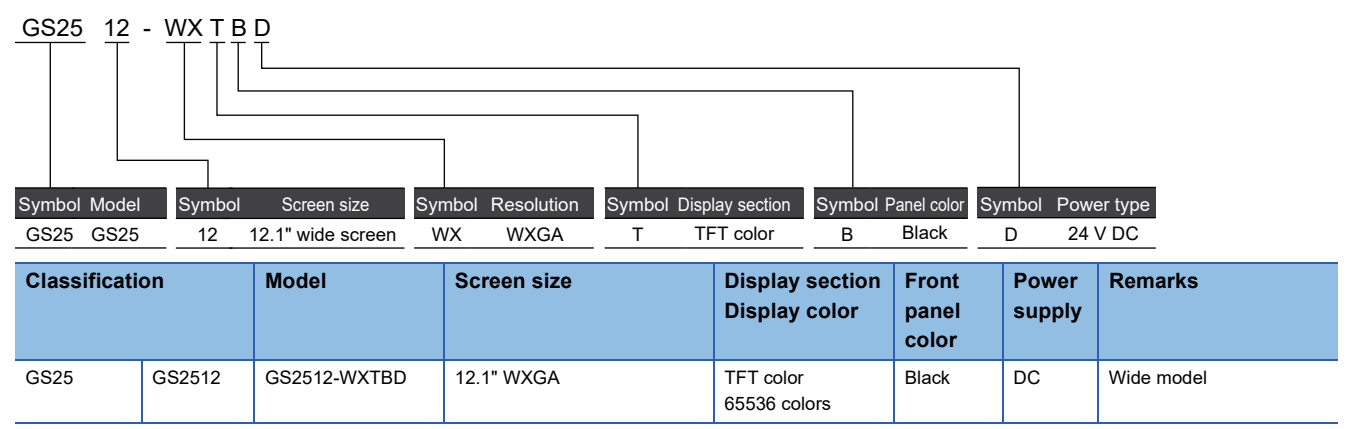

For the status of compliance with Japanese and international standards and laws (CE, UKCA, ATEX, UL/cUL, Class I, Division 2, EAC, KC, KCs, and maritime certifications (ABS/BV/DNV/LR/NK/RINA and others), contact your local sales office.

### <span id="page-34-0"></span>**Extension unit**

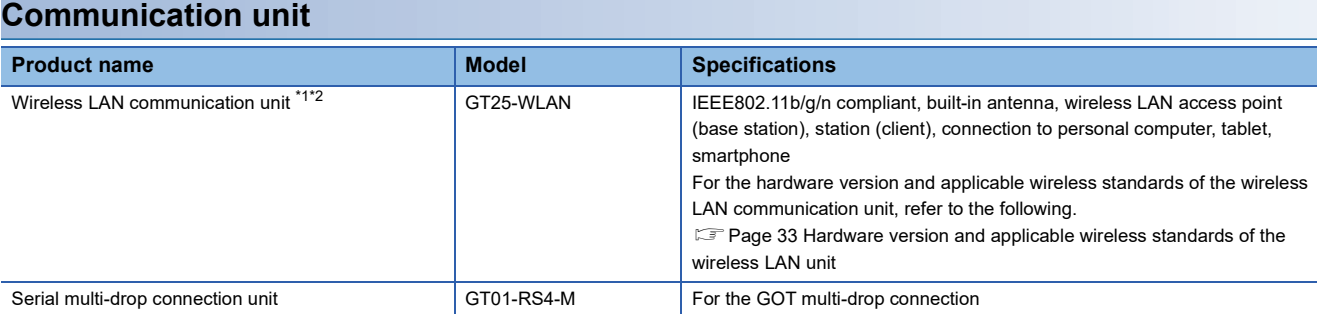

\*1 Data transfer in wireless LAN communication may not be as stable as that in cable communication. A packet loss may occur depending on the surrounding environment and the installation location.

Make sure to validate the operation before using this product.

\*2 When [Operation Mode] is set to [Access Point] in [Wireless LAN Setting] of GT Designer3, up to five stations are connectable to the wireless LAN access point (base station).

#### <span id="page-34-1"></span>■**Hardware version and applicable wireless standards of the wireless LAN unit**

○: Compliant —: Not compliant

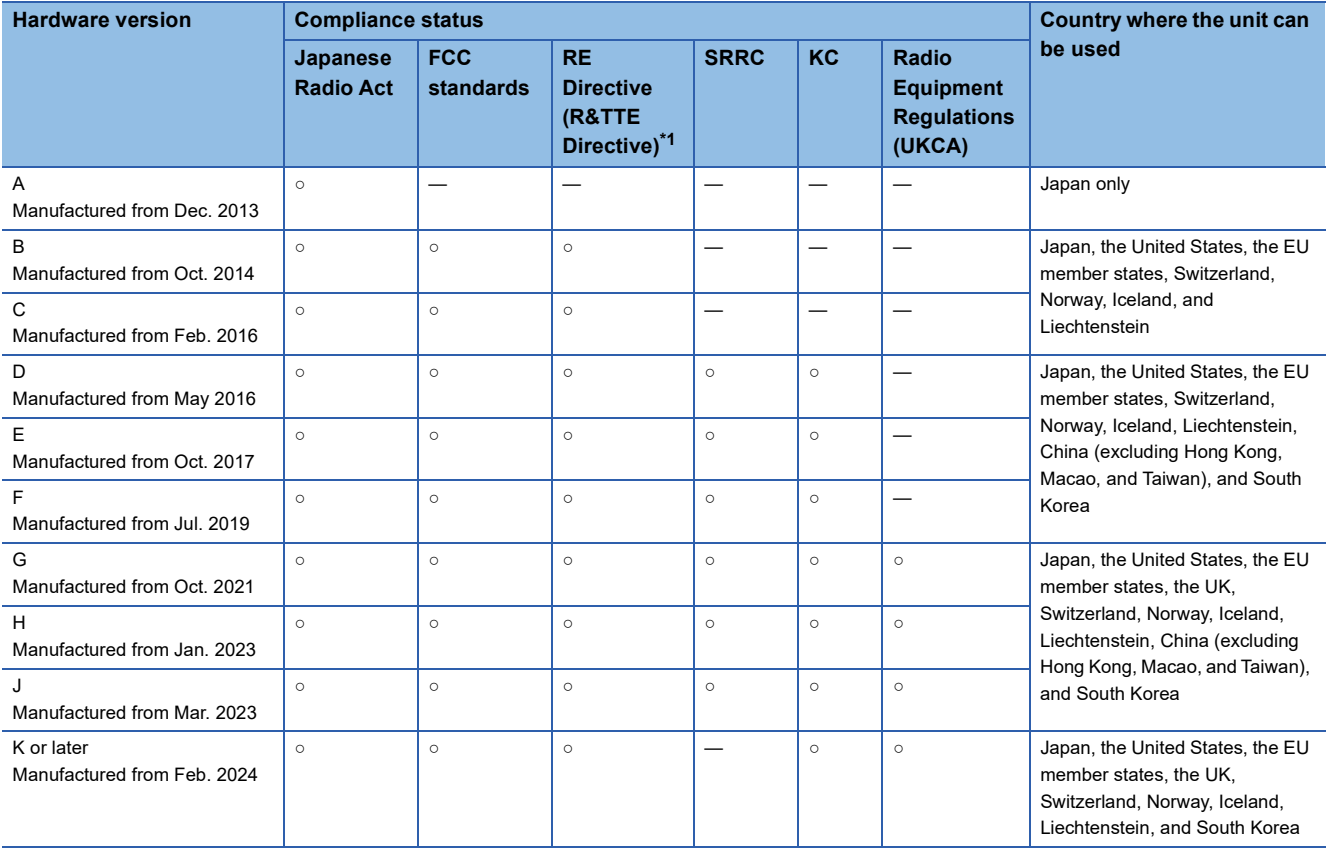

\*1 The wireless LAN unit complies with the RE Directive from March 31, 2017.

## <span id="page-35-0"></span>**Software**

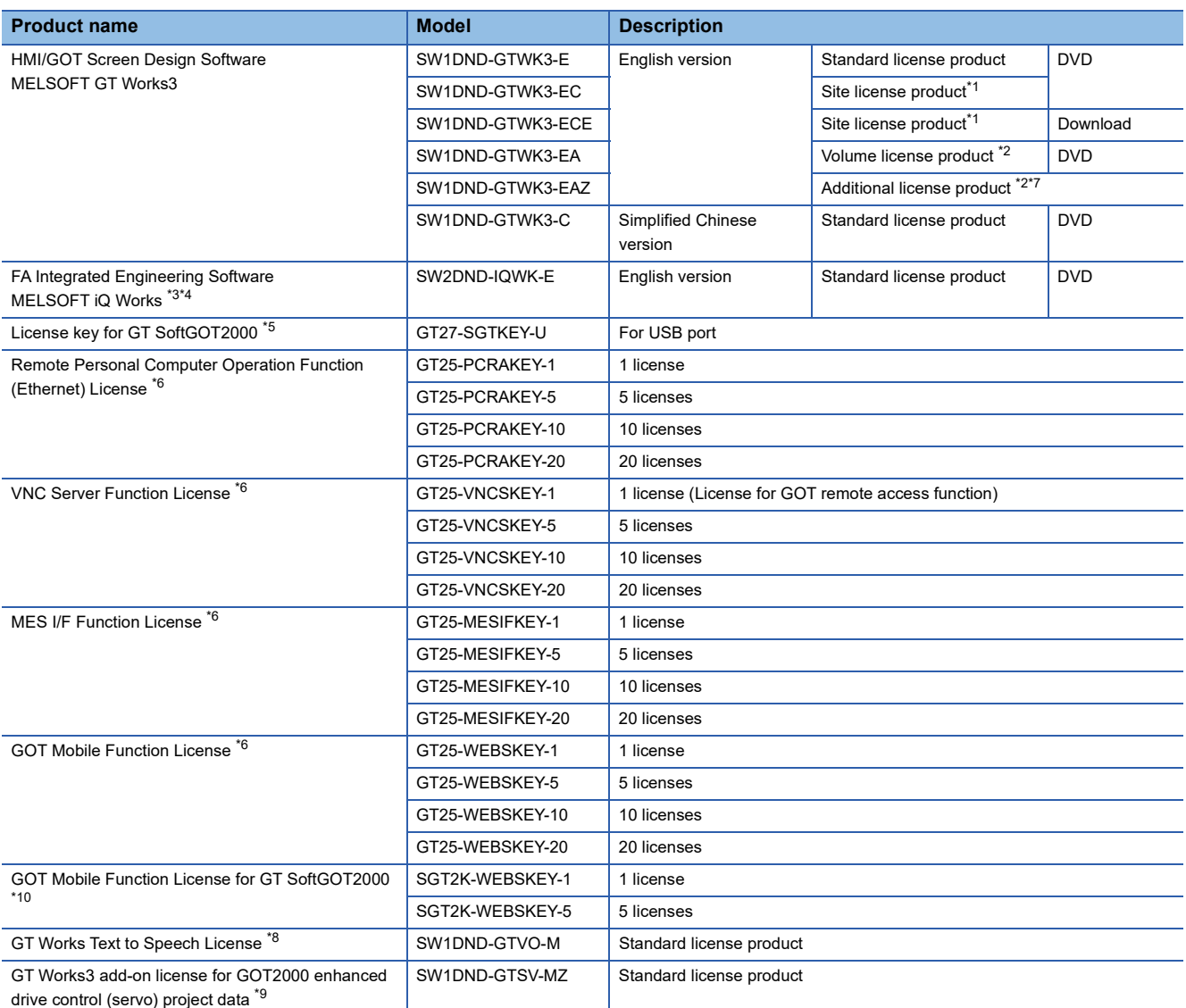

\*1 Anyone can use the product as long as that person belongs to the business office (including overseas offices) of the corporation that purchased the product, or to the same public vocational training facility or other educational institution as the corporation.

\*2 The desired number of licenses (2 or more) can be purchased. For details, please contact your local sales office.

- \*3 For details, refer to the MELSOFT iQ Works catalog (L(NA)08232ENG).
- \*4 The product includes the following software.
- System Management Software [MELSOFT Navigator] Programmable Controller Engineering Software [MELSOFT GX Works3, GX Works2, GX Developer] Motion Controller Engineering Software [MELSOFT MT Works2] GOT Screen Design Software [MELSOFT GT Works3] Robot Engineering Software [MELSOFT RT ToolBox3 mini] Inverter Setup Software [MELSOFT FR Configurator2] Setting/monitoring tools for the C Controller module and MELSECWinCPU [MELSOFT CW Configurator] Servo Setup Software [MELSOFT MR Configurator2] MITSUBISHI ELECTRIC FA Library
- \*5 To use GT SoftGOT2000, each personal computer requires a license key for GT SoftGOT2000.
- \*6 One license is required for one GOT.
- \*7 This product does not include a DVD. The license certificate indicating the product ID number is issued only.
- \*8 To edit sound files, each personal computer requires one license.
- \*9 Each personal computer requires an add-on license to use add-on projects.
- \*10 Each personal computer requires one license.
# **Option**

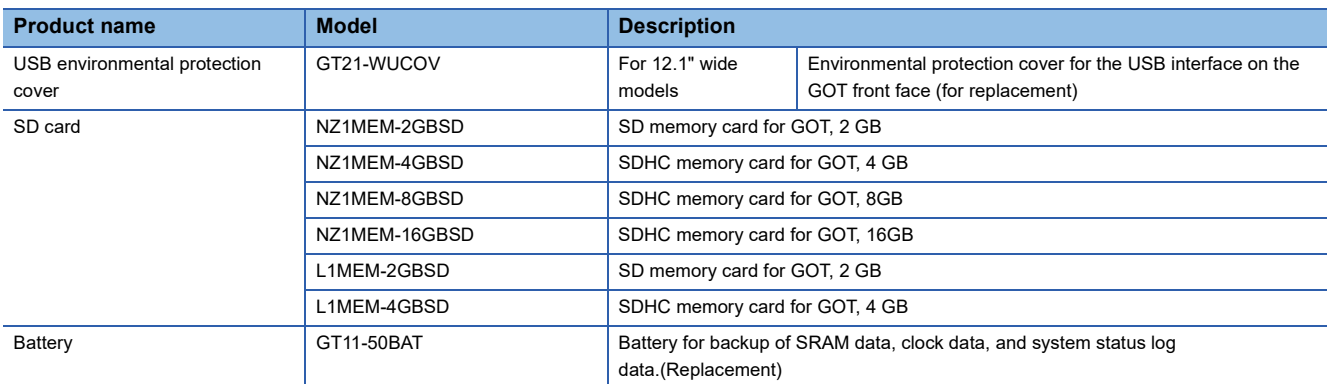

### **Cable for MITSUBISHI PLC**

For external dimensions of cable for MITSUBISHI PLC, refer to the following.

Fage 119 External Dimension Diagrams of the Communication Cable

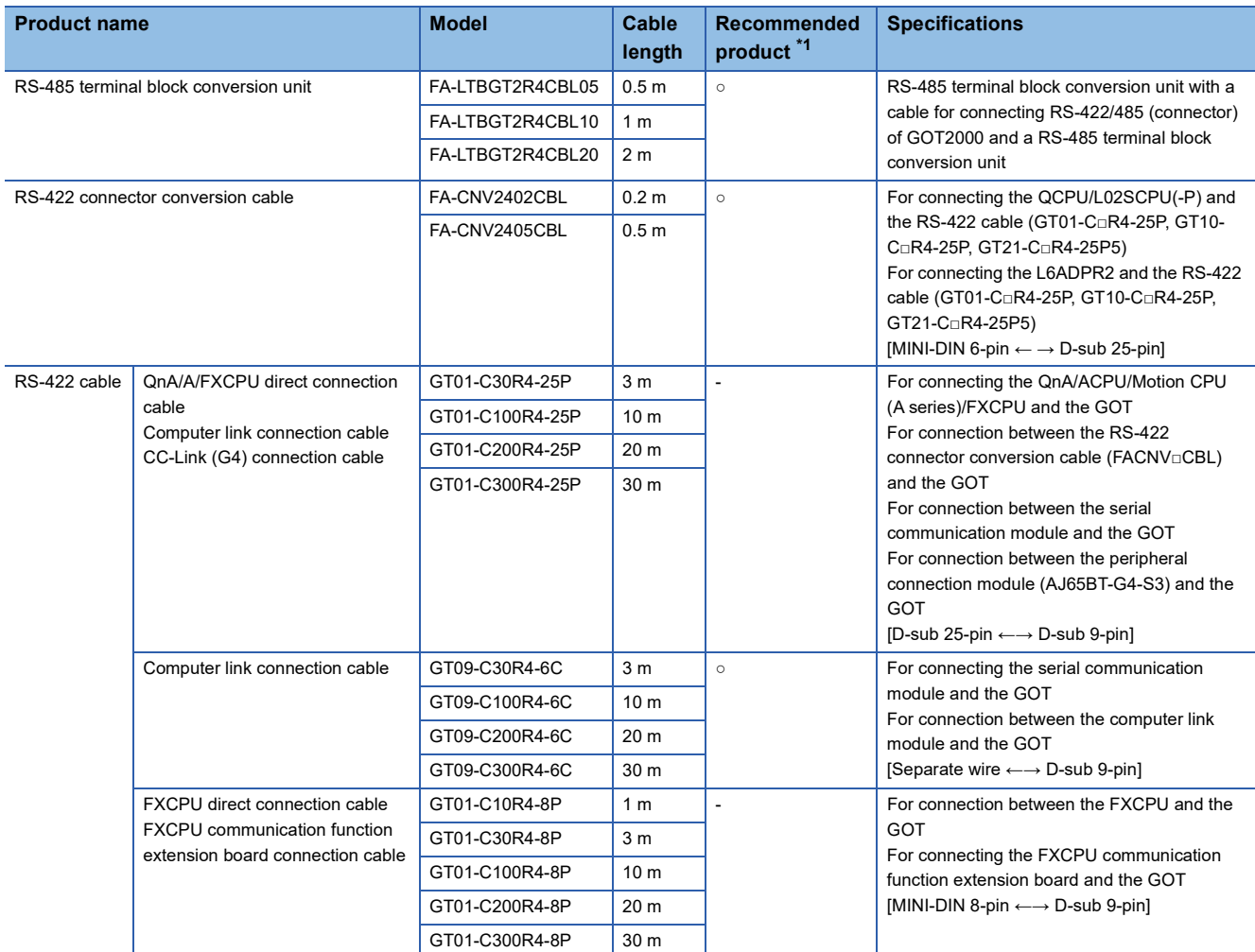

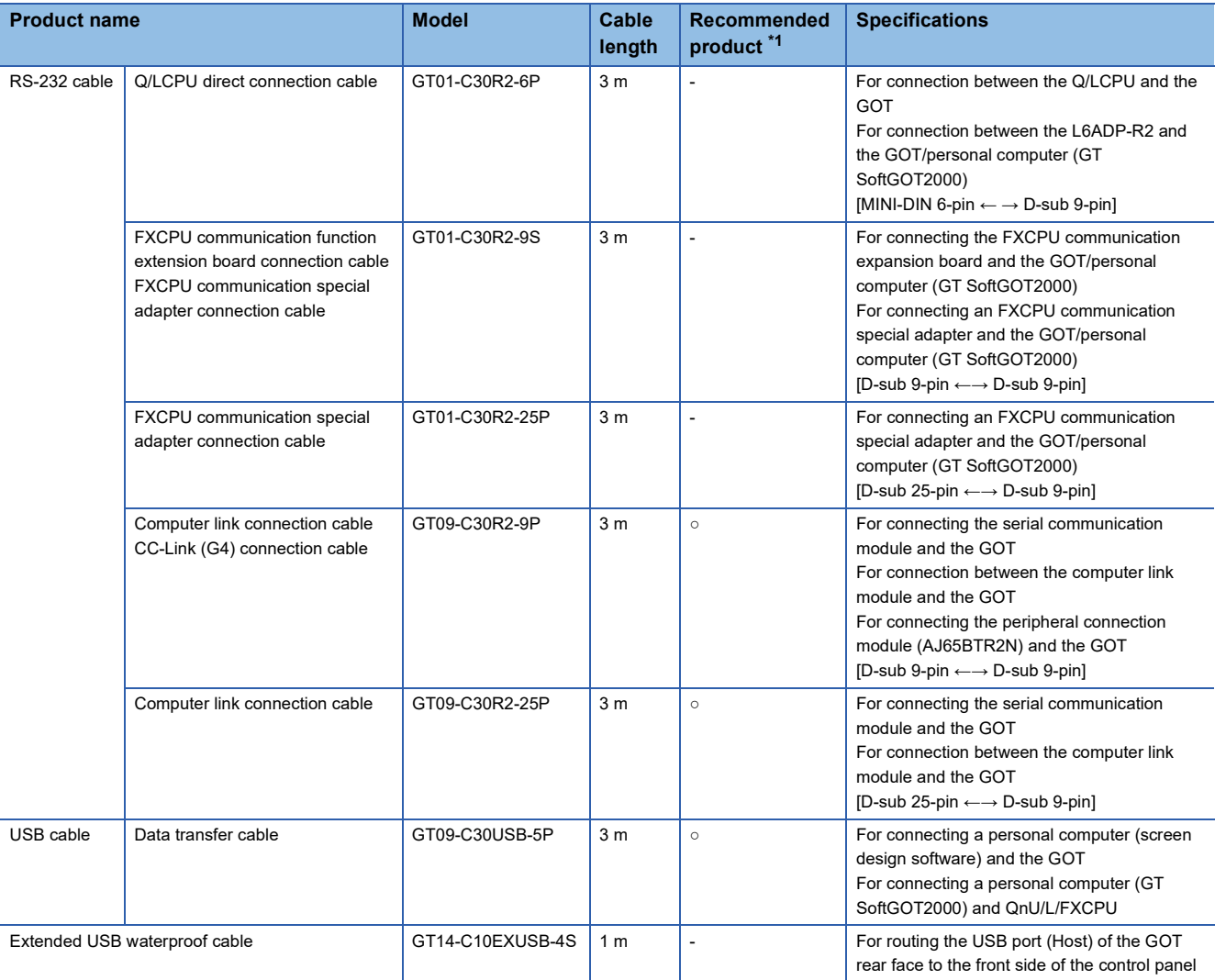

\*1 FA-LTBGT2R4CBL□, FA-CNV240□CBL are developed by Mitsubishi Electric Engineering Company Limited and sold through your local sales office.

The other products listed are developed by Mitsubishi Electric Systems & Service Co., LTD. and sold through your local sales office.

#### **Cable for OMRON PLC**

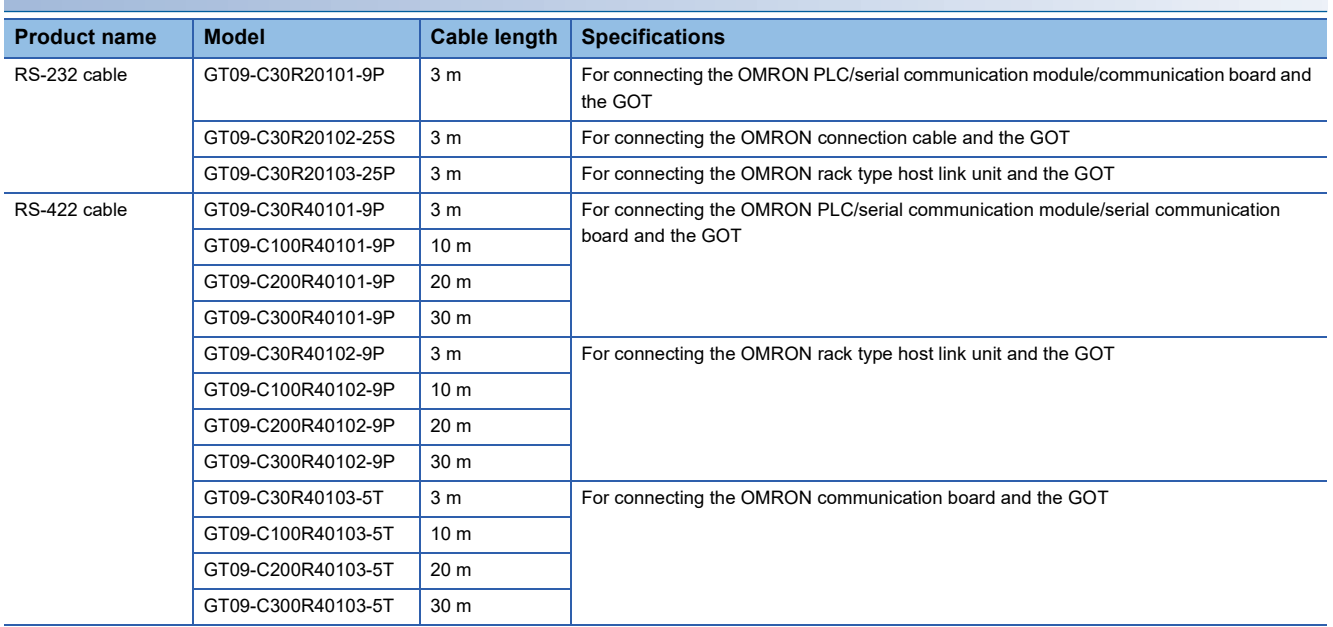

## **Cable for KEYENCE PLC**

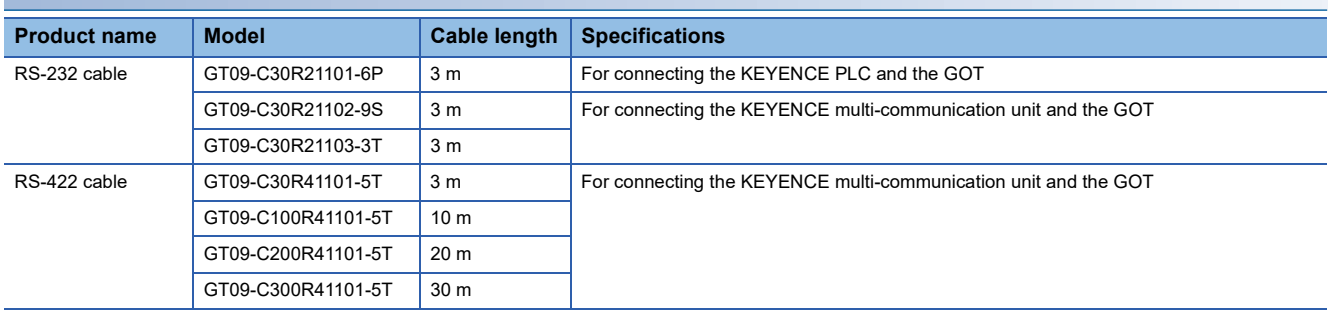

### **Cable for SHARP PLC**

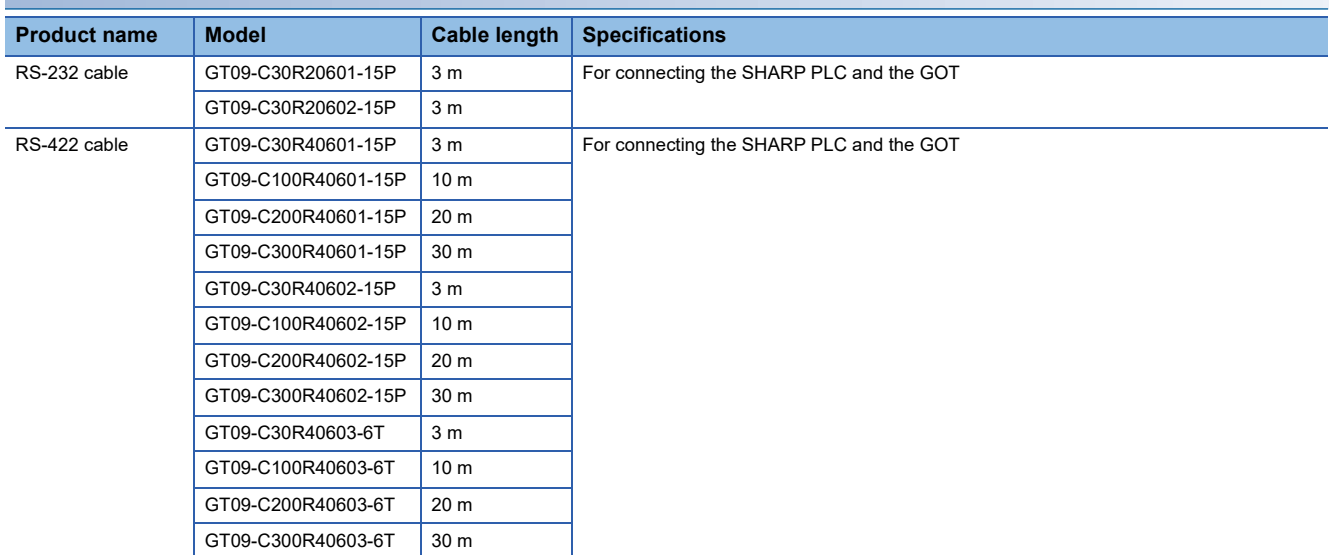

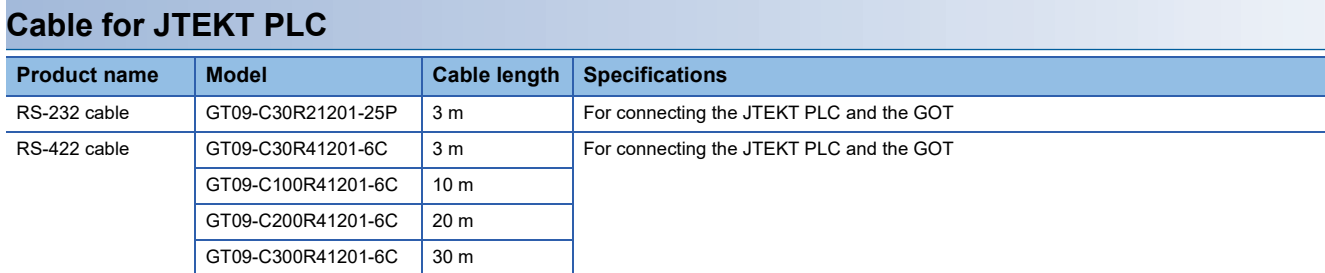

### **Cable for SHINKO indicating controller**

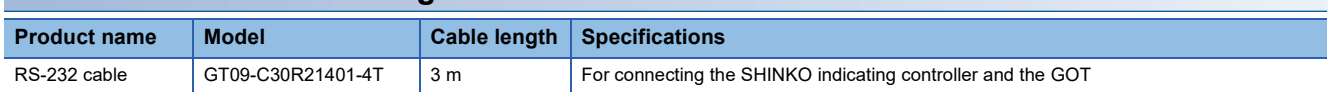

## **Cable for TOSHIBA PLC**

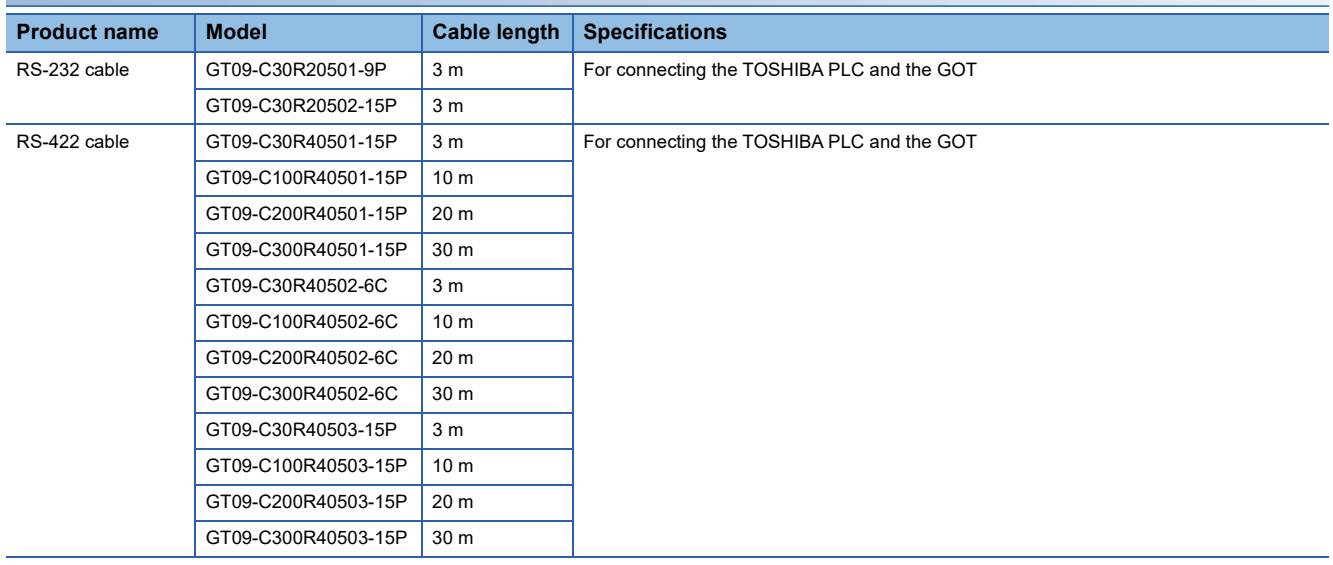

### **Cable for TOSHIBA PLC**

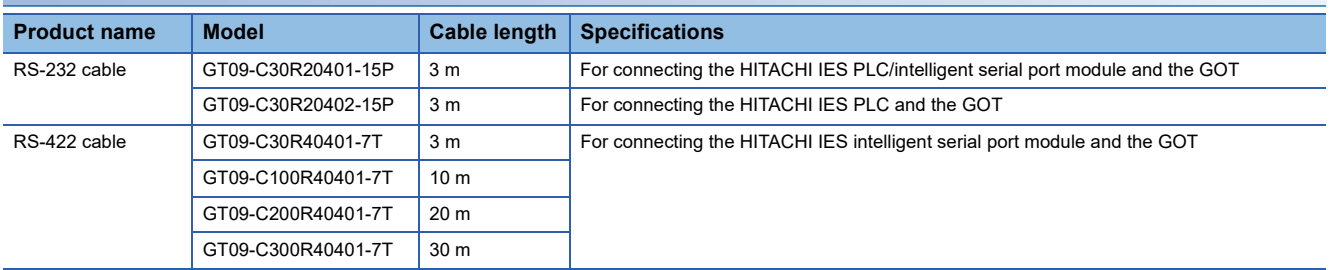

### **Cable for HITACHI PLC**

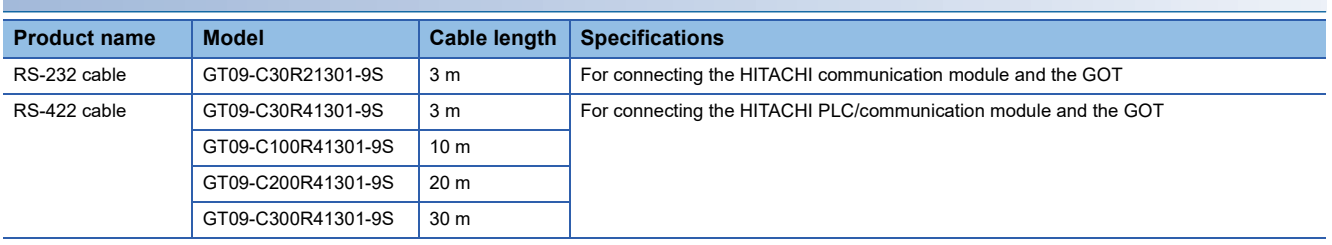

## **Cable for FUJI FA PLC**

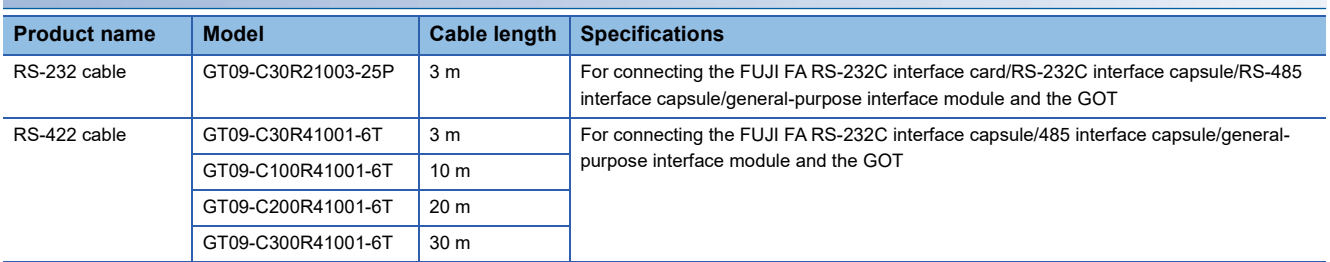

### **Cable for Panasonic IDS PLC**

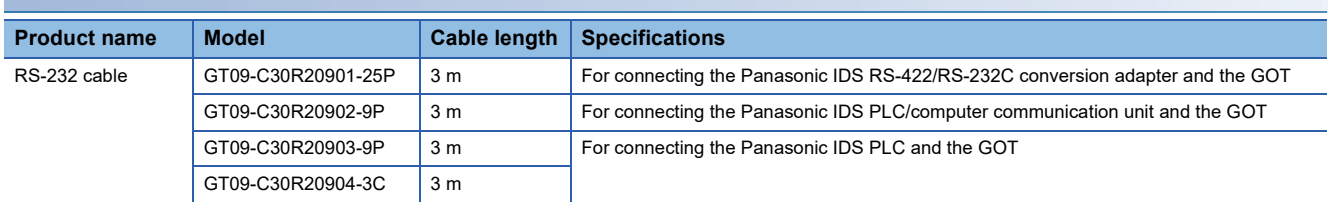

### **Cable for YASKAWA PLC**

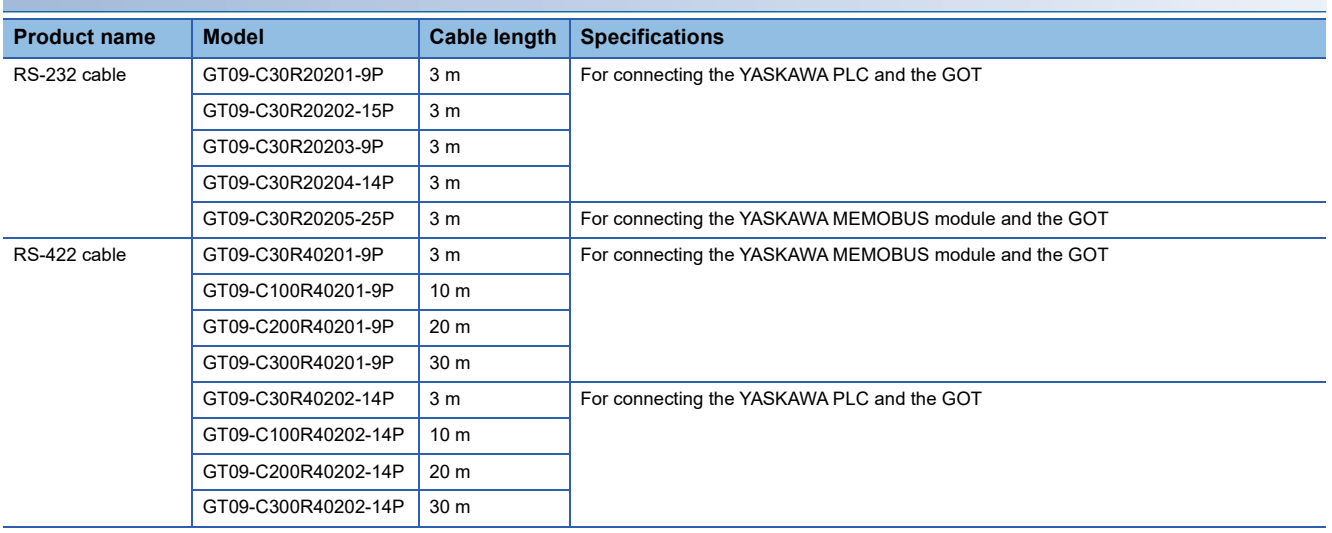

# **40** 3 System configuration 3.2 System Equipment

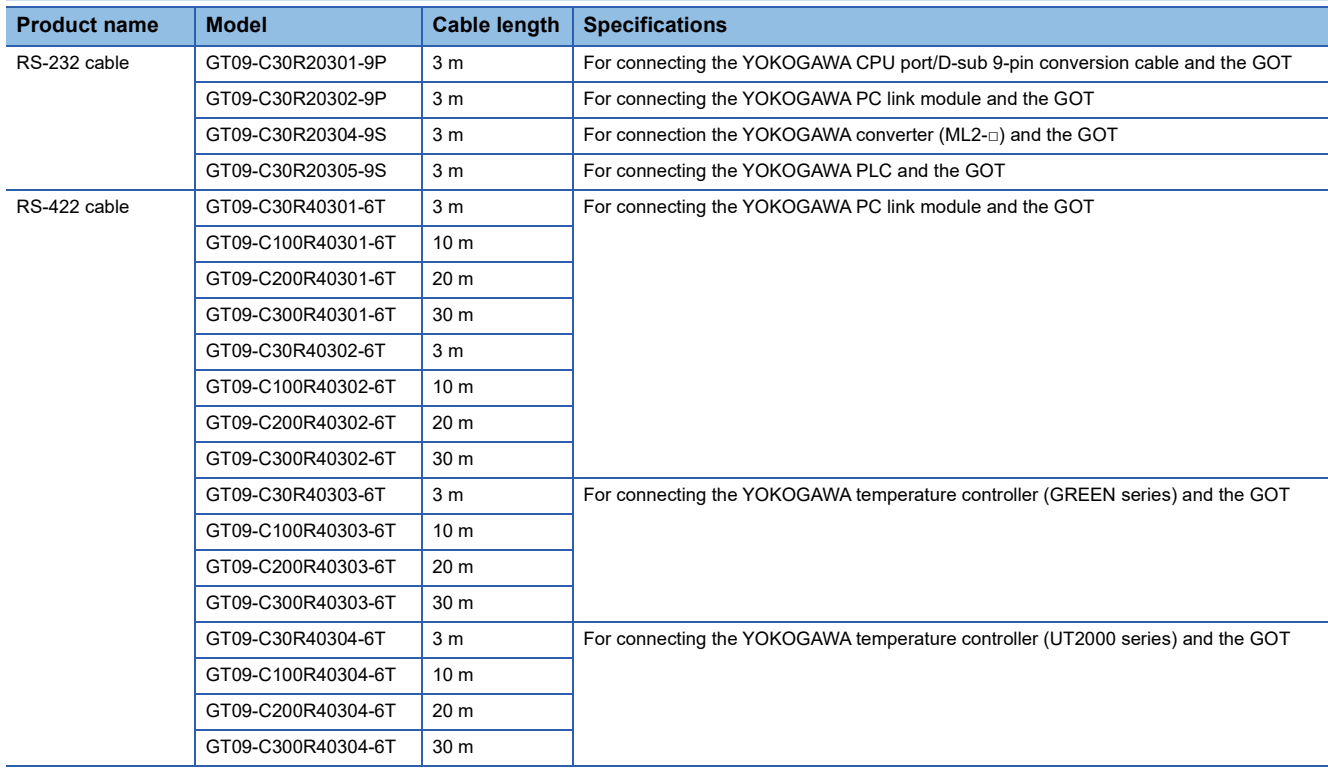

### **Cable for YOKOGAWA PLC and temperature controller**

#### **ALLEN-BRADLEY PLC cables**

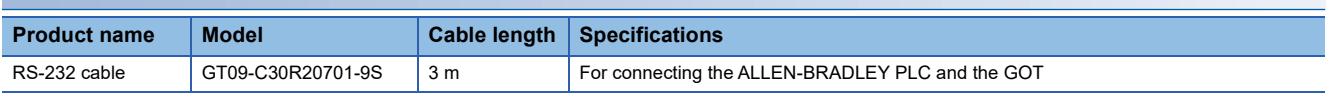

### **Cable for SIEMENS PLC**

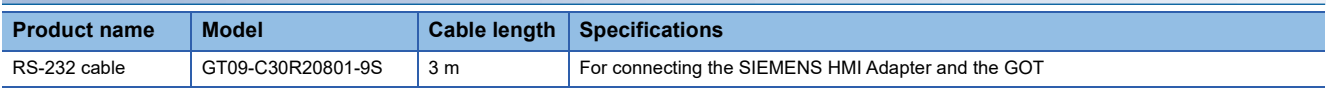

# **Others**

#### **Peripherals**

Of the following peripheral devices, you can use some models that we validated.

For the validated models expect the SD cards, refer to the following Technical Bulletin.

List of Valid Devices Applicable for GOT2000 Series and GOT SIMPLE Series (for Overseas) (GOT-A-0160)

For the validated models of the SD cards, refer to the following Technical Bulletin.

Operation Check Results of Non-Mitsubishi SD Cards on GOT2000 Series Units (GOT-A-0065)

For Technical Bulletins, go to the MITSUBISHI ELECTRIC FA Global Website.

www.MitsubishiElectric.com/fa

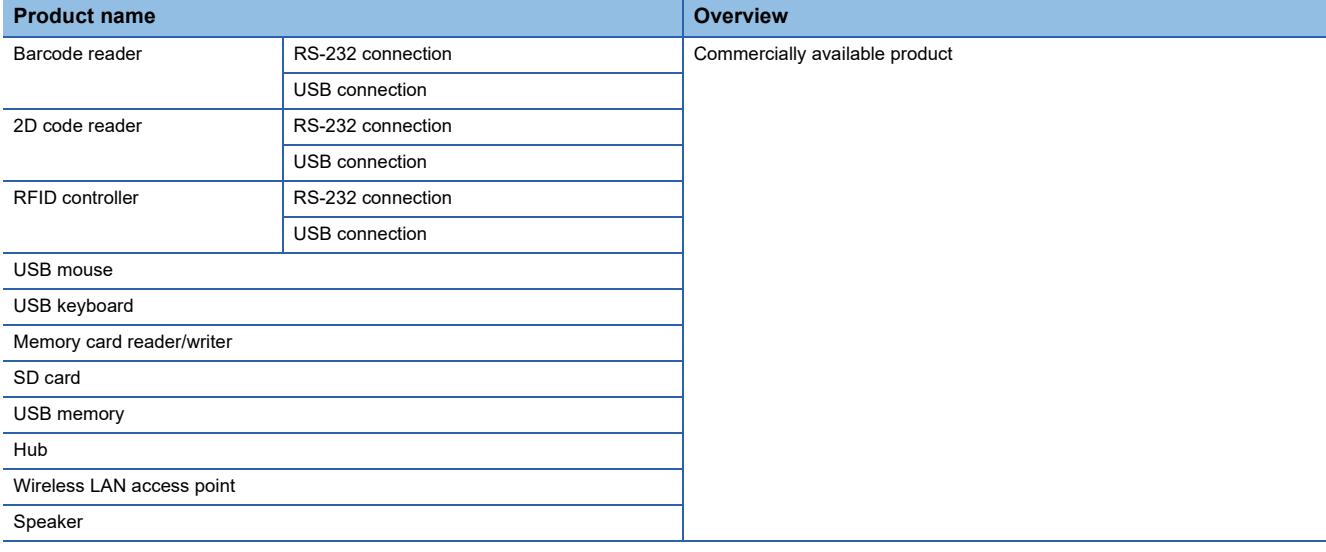

# **4 SPECIFICATIONS**

- • [Page 43 General Specifications](#page-44-0)
- • [Page 44 Performance Specifications](#page-45-0)
- • [Page 46 Specifications of Power Supply Section](#page-47-0)
- • [Page 47 Battery Specifications](#page-48-0)

# <span id="page-44-0"></span>**4.1 General Specifications**

This section describes the general specifications of the GOT.

#### **GS2512-WXTBD**

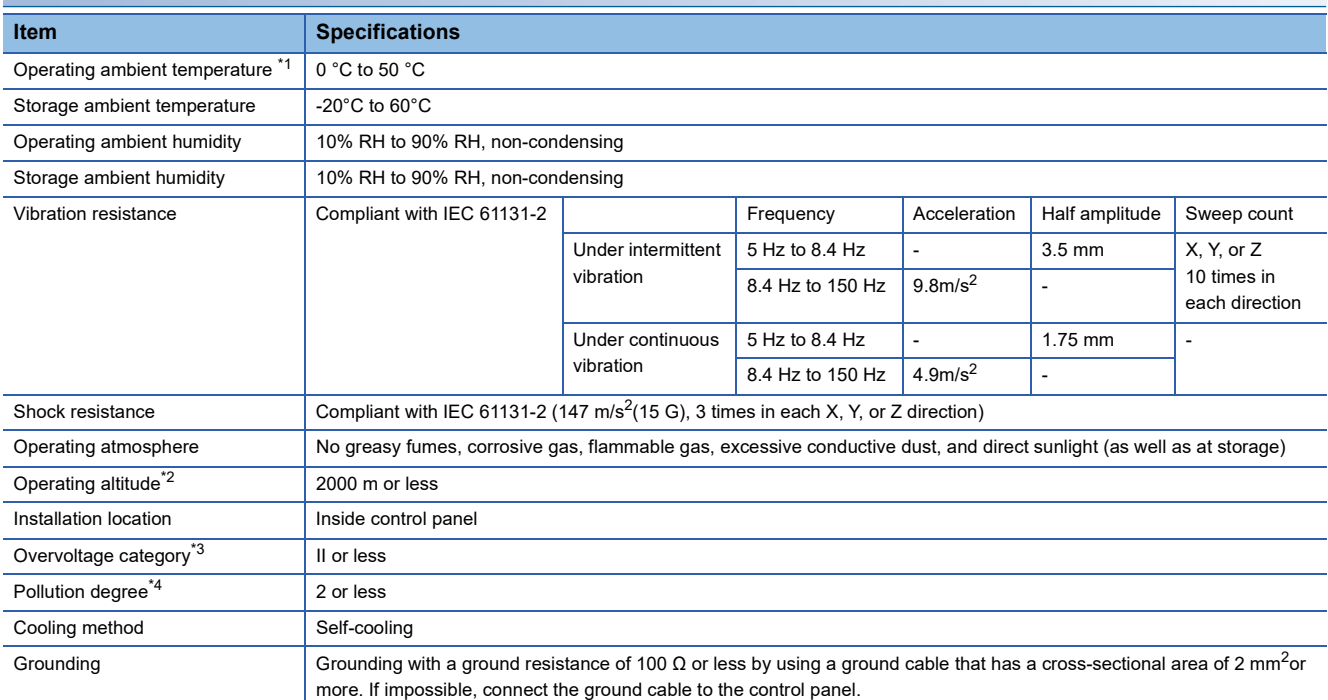

\*1 Indicates the temperature inside the enclosure of the control panel on which the GOT is installed.

\*2 Do not use or store the GOT under a pressure higher than the atmospheric pressure at an altitude 0 m. Doing so may cause a malfunction. Air purging by applying pressure to the control panel may create clearance between the surface sheet and the touch panel. This may cause the touch panel to be not sensitive enough or the sheet to come off.

\*3 This indicates the power distribution section to which the equipment is assumed to be connected, between the public power grid and the machinery within the premises.

Category II applies to equipment for which electrical power is supplied from fixed facilities.

The withstand surge voltage for the equipment with the rated voltage up to 300 V is 2500 V.

\*4 This indicates the occurrence rate of conductive material in an environment where a device is used. Pollution degree 2 indicates an environment where only non-conductive pollution occurs normally and a temporary conductivity caused by condensation shall be expected depending on the conditions.

# <span id="page-45-0"></span>**4.2 Performance Specifications**

The following shows the performance specifications of the GOT.

### **GS2512-WXTBD**

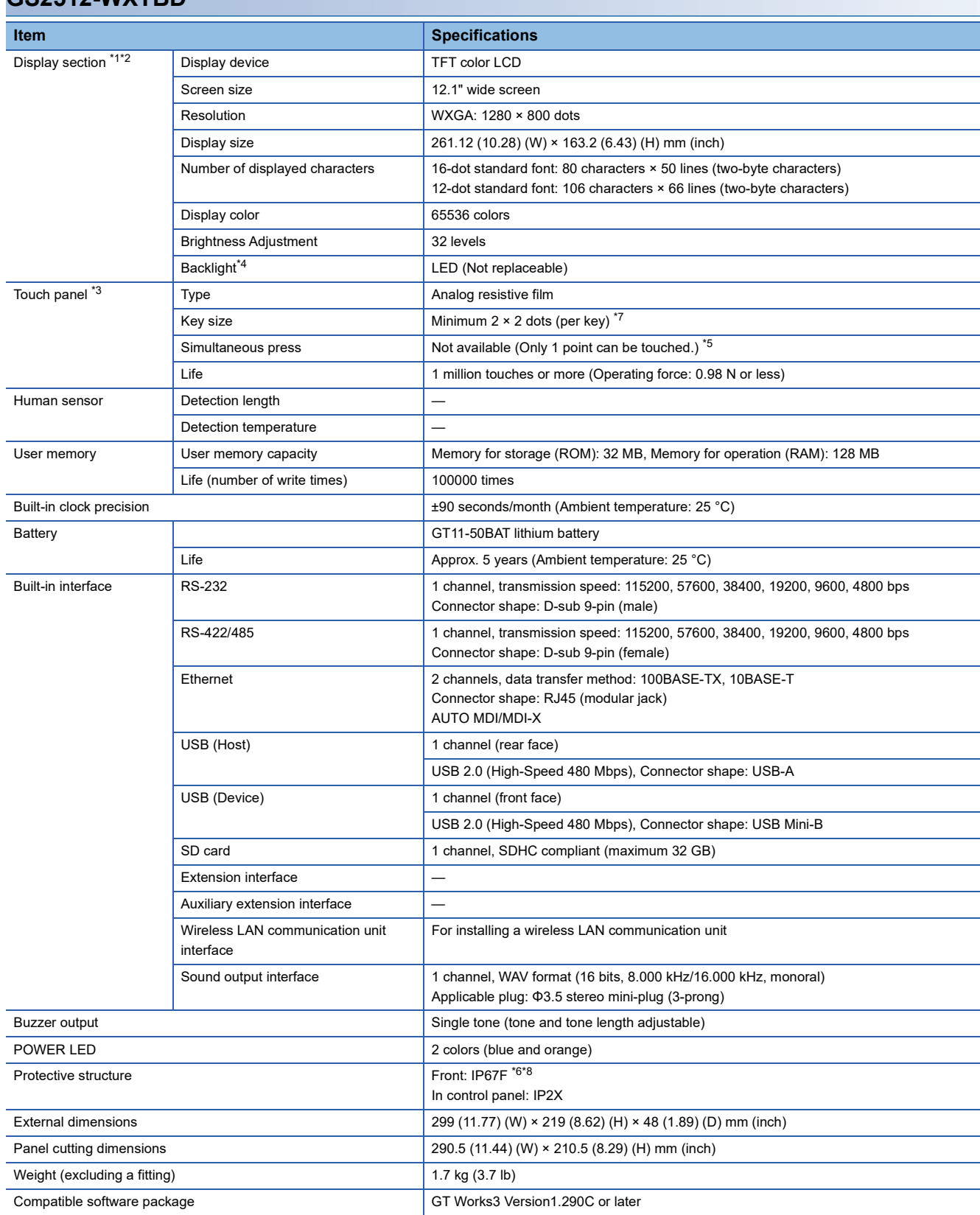

\*1 As a characteristic of liquid crystal display panels, bright dots (always lit) and dark dots (never lit) may appear on the panel. Since liquid crystal display panels comprise a great number of display elements, the appearance of bright and dark dots cannot be reduced to zero.

Individual differences in liquid crystal display panels may cause differences in color, uneven brightness and flickering. Note that these phenomena are characteristics of liquid crystal display panels and it does not mean the products are defective or damaged.

- \*2 Flickering may occur due to vibration, shock, or the display colors.
- \*3 When a stylus is used, the touch panel has a life of 100 thousand touches. The stylus must satisfy the following specifications. Material: Polyacetal resin Tip radius: 0.8 mm or more
- \*4 To prevent the display section from burning in and lengthen the backlight life, enable the screen save function and turn off the backlight.
- \*5 If you touch two points or more simultaneously on the touch panel, a switch in an unintended location may operate.
- Do not touch two points or more simultaneously on the touch panel.
- \*6 To conform to IP67F, close the USB environmental protection cover by pushing the USB mark firmly. (The GOT conforms to IP2X when the USB environmental protection cover is open.) Note that the structure does not guarantee protection in all users' environments. The GOT may not be used in an environment where the
- GOT is exposed to oil or chemicals for a long time, or where oil mist fills the air. \*7 Minimum size of a key that can be arranged. To ensure safe use of the product, the following settings are recommended.
- Key size: 16 × 16 dots or larger Distance between keys: 16 dots or more
- \*8 The suffix "F" of IP67F is a symbol that indicates protection rate against oil.
- It is described in the Appendix of JIS C 0920 of the Japanese Industrial Standards.

# <span id="page-47-0"></span>**4.3 Specifications of Power Supply Section**

The following shows the power supply specifications of the GOT.

### $Point$

Operation at instantaneous power failure

If an instantaneous power failure occurs in the power supply and continues for more than the permissible period, the GOT may be reset.

Make sure to power on the unit more than 5 seconds after power-off.

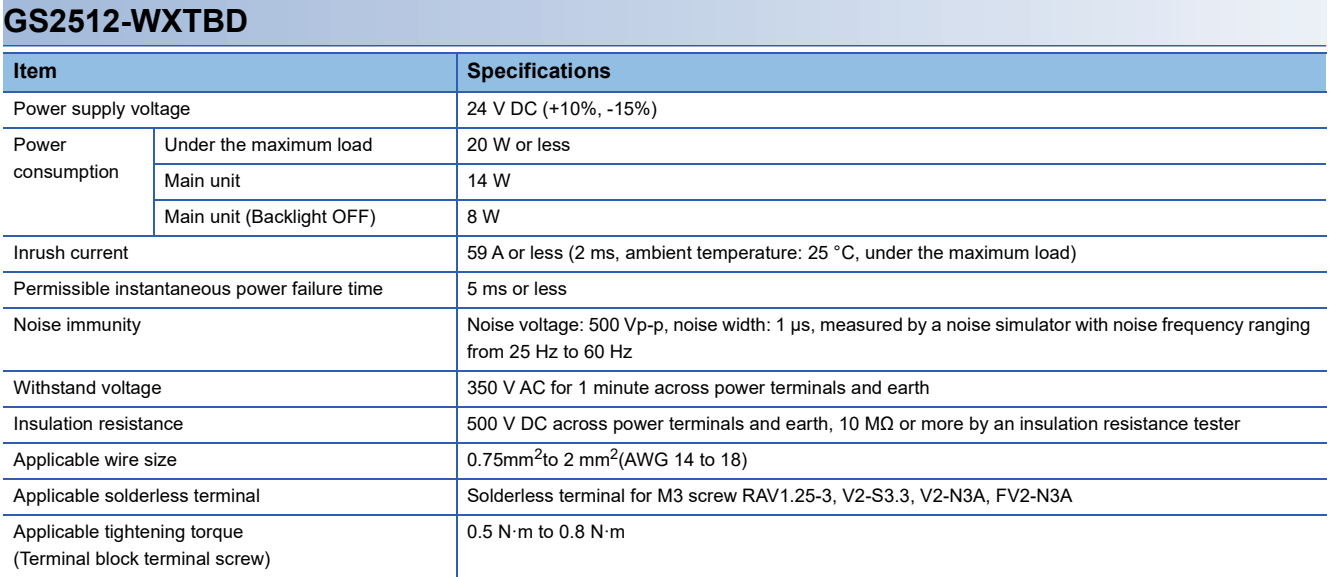

# <span id="page-48-0"></span>**4.4 Battery Specifications**

#### **Applicable battery**

The following batteries are applicable for the GS25 model.

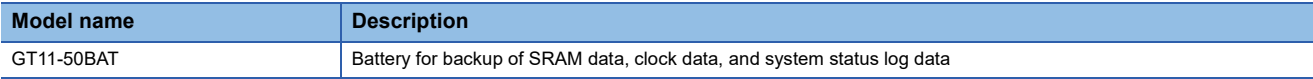

#### **Battery specifications**

The following shows the battery specifications.

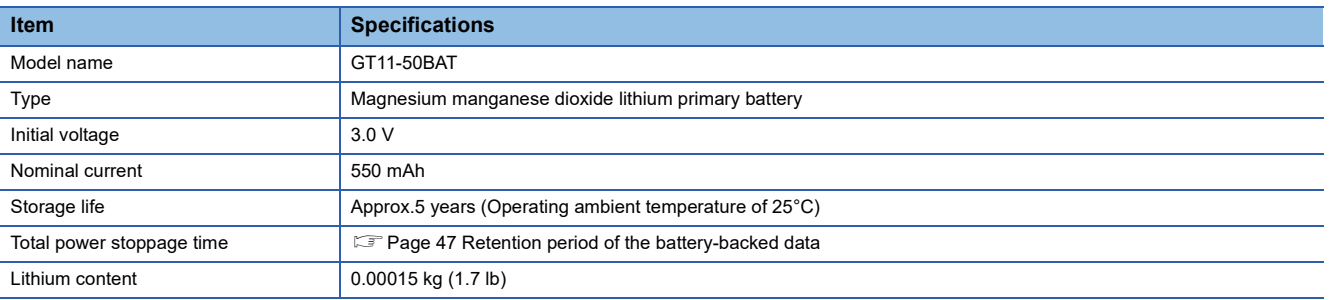

 $Point<sup>9</sup>$ 

For the battery directive in EU member states, refer to the following.  $E =$  [Page 102 Handling of batteries and devices with built-in batteries in EU member states](#page-103-0)

#### <span id="page-48-1"></span>**Retention period of the battery-backed data**

The following shows the retainable period of battery-backed data when the GOT is turned off.

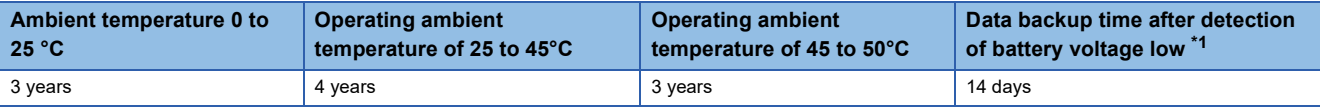

\*1 In the following conditions, the data backup time is 5 minutes after the power supply is turned off. The battery connector is disconnected.

A battery lead is broken.

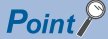

• Battery life and replacement time

Battery life reference: Approx.5 years in actual use (Ambient temperature: 25°C)

Battery replacement time reference: 3 to 4 years

The battery is susceptible to self-discharge. Consult your local sales office when necessary.

• Check if the battery condition is normal within the utility.

Refer to the following for details on the battery status display.

GOT2000 Series User's Manual (Utility)

# <span id="page-50-0"></span>**5 PART NAMES AND SETTINGS**

#### **GS2512-WXTBD**

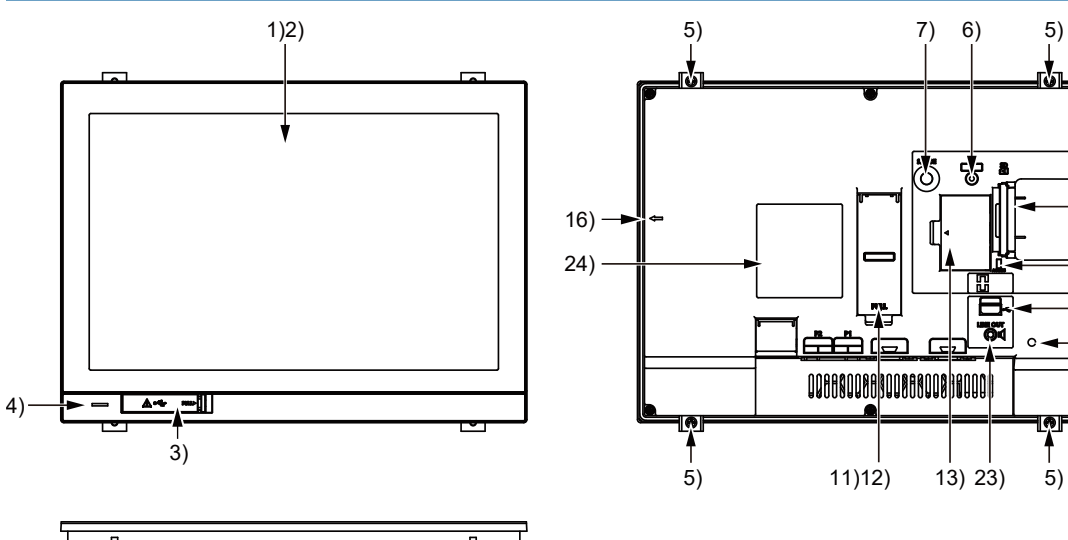

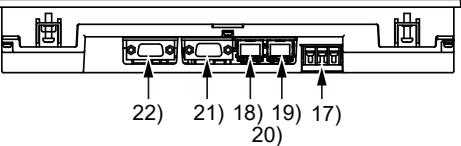

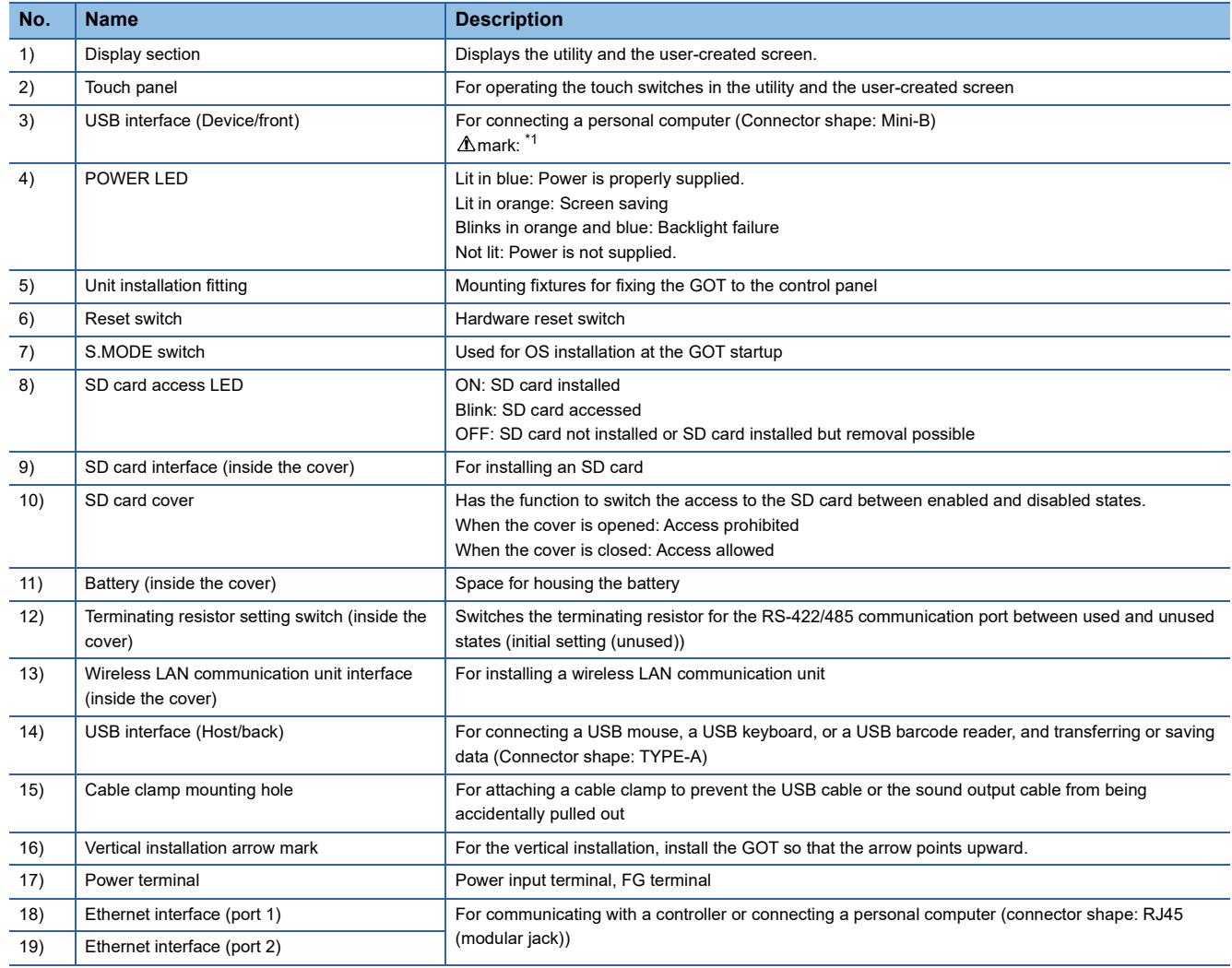

 $-14)$  $-8)$ 

10) 9)

 $-15)$ 

## **49**

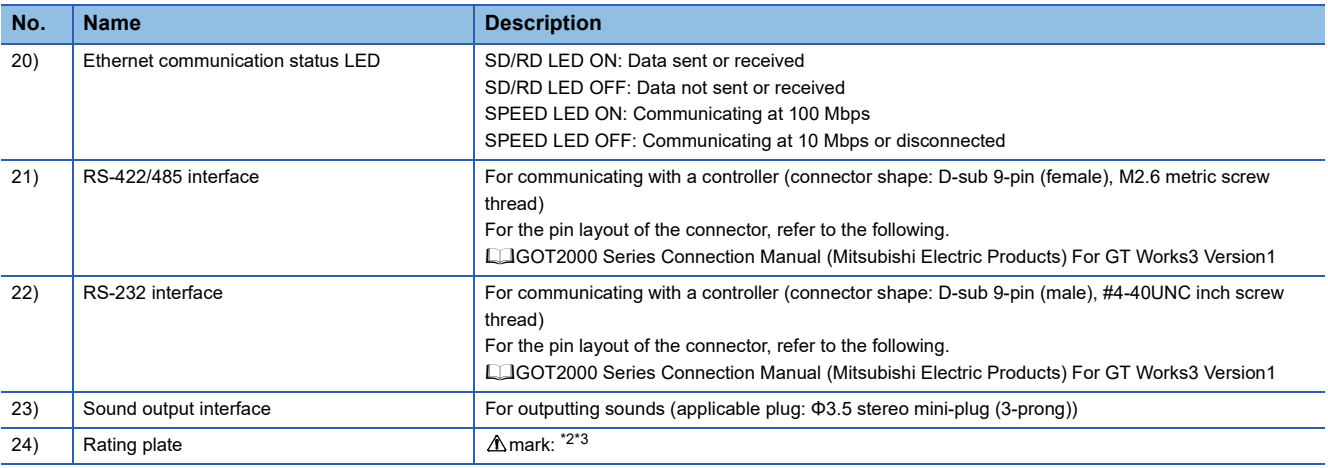

\*1 When you remove the USB cable from the GOT, support it by hand after the successful completion dialog is displayed. For closing the USB environmental protection cover, fix the cover to the GOT by firmly pushing the USB mark on the latch to comply with the protective structure.

\*2 Leave the GOT on for more than 10 minutes before replacing the battery. Replace the battery within five minutes. Use GT11-50BAT for the battery. Incorrect handling may cause the battery to explode. Dispose of the battery as industrial waste.

\*3 Use the copper wires for the wires to be connected to the power supply terminal.

# **6 EMC DIRECTIVE**

- • [Page 51 Overview](#page-52-0)
- • [Page 53 EMC Directive Requirements](#page-54-0)

# <span id="page-52-0"></span>**6.1 Overview**

For electromagnetic compatibility (EMC) and electrical safety, regulatory standards are established in each country. Especially, for the products to be sold in European countries, conformance to the EMC Directive, which is one of the European Directives, has been mandatory as the EMC standards since 1996. In addition, conformance to the Low Voltage Directive, another European Directive, has also been mandatory as the electrical safety standards since 1997. In European countries, if a product meets the requirements of the EMC Directive or the Low Voltage Directive, the product's manufacturer must declare conformity of the product and affix the CE mark to the product. In some countries or regions other than European countries, the product's manufacturer also must declare conformity of the product and affix a designated mark to the product (example: UKCA mark in the UK).

This section describes the EMC Directive and Low Voltage Directive as examples for conformance to EMC and electrical safety standards. EMC and electrical safety standards in each country are stipulated to be consistent with the corresponding international standards. When the requirements are consistent with the same standards, common measures are taken to conform to the standards in different countries. For the EMC Directive, regulatory compliance with equivalent EMC standards are required for example in the UK and Korea. For the Low Voltage Directive, regulatory compliance with equivalent electrical safety standards are required for example in the UK.

#### **Authorized representative in the EU and the UK**

The authorized representative in the EU and the UK is shown below. Company name: Mitsubishi Electric Europe BV Address: Mitsubishi-Electric-Platz 1, 40882 Ratingen, Germany

# **Conforming standards in the EMC Directive**

The GOT complies with the following standards in the EMC Directive.

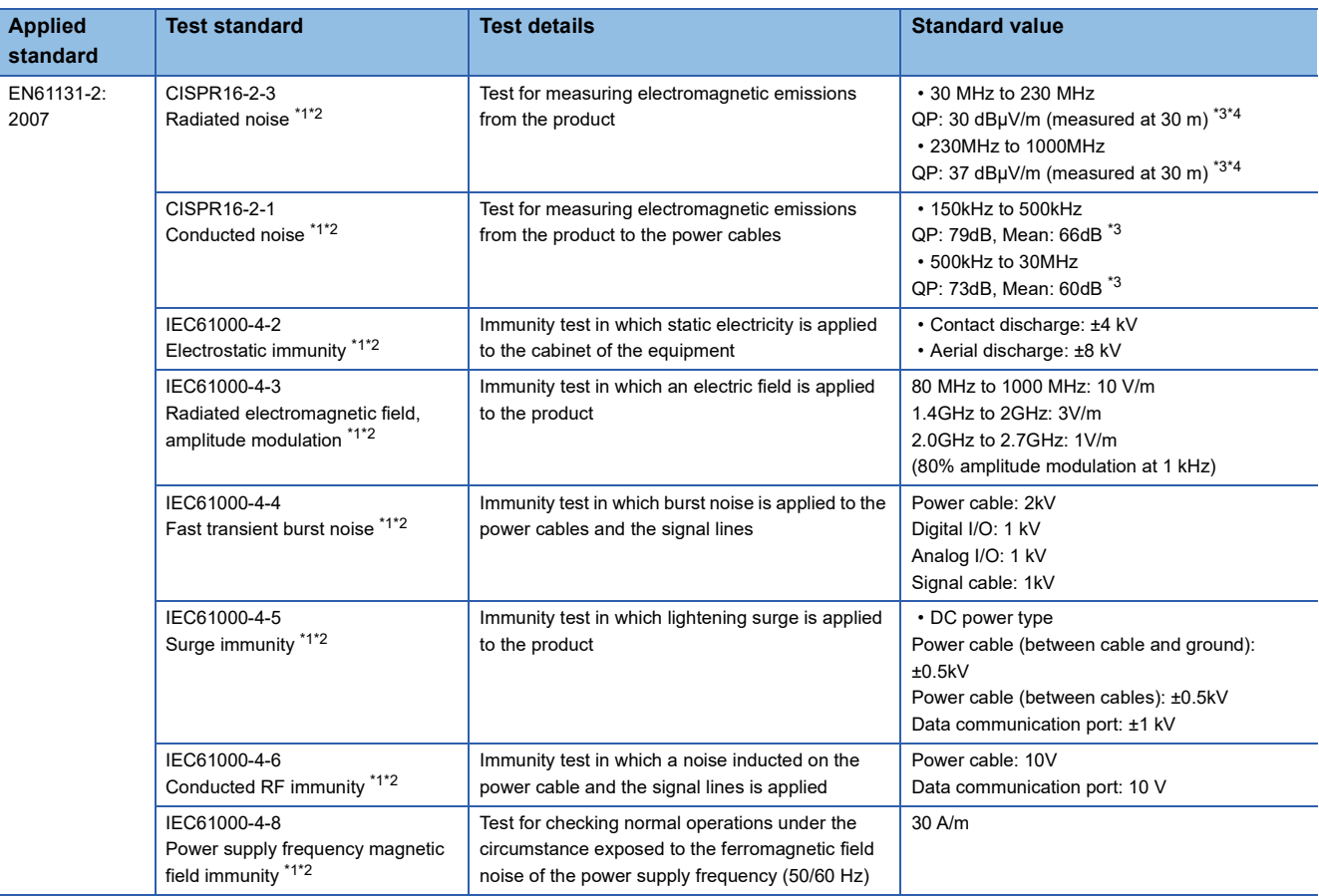

\*1 The GOT is an open type device (designed to be integrated in equipment). Make sure to install the GOT on a control panel. This test item is conducted in the condition where the GOT is installed on a control panel and combined with the MITSUBISHI

- ELECTRIC PLC. \*2 The length of a sound output cable must be 30 m or less.
- \*3 QP: Quasi-peak value, Mean: Average value
- \*4 This test item is conducted in the following conditions. 30 MHz to 230 MHz QP: 40 dBμV/m (measured at 10 m)

230MHz to 1000MHz QP: 47 dBμV/m (measured at 10 m)

# <span id="page-54-0"></span>**6.2 EMC Directive Requirements**

The EMC Directive requires the following.

Strong electromagnetic waves are not emitted to the outside.: Emission (Electromagnetic interference)

The product is not affected by the electromagnetic waves from the outside.: Immunity (Electromagnetic sensitivity)

To comply with the EMC Directive, this section explains the precautions for configuring equipment integrating the GOT.

The data described herein are produced with our best, based on the regulation requirements and standards obtained by

Mitsubishi Electric. However, the data do not guarantee that the whole equipment produced according to the data comply with the above directive.

The manufacturer of the equipment must determine the method to comply with the EMC Directive and conformance to the directive.

# **Installing the GOT on the control panel**

The GOT is an open type device (designed to be integrated in equipment).

Make sure to install the GOT in a control panel.

This restriction ensures safety and also has a large effect of suppressing noise generated from the GOT by using the control panel.

#### **Control panel**

The control panel must be conductive.

When fixing a top or bottom plate of the control panel with bolts, do not coat the plate and bolt surfaces so that they contact each other.

Connect the door and the box using a thick grounding cable to ensure the low impedance under high frequency.

To ensure electric conductivity in the large area as much as possible between an inner plate and the control panel, do not coat the fixing bolt area of the inner plate and the control panel.

Ground the control panel using a thick grounding cable to ensure the low impedance under high frequency.

The diameter of cable holes on the control panel must be 10 cm or less.

If the diameter of the hole is 10 cm or more, radio waves may leak.

To reduce the chance of radio waves leaking out, ensure that the space between the control panel and its door is as small as possible.

Pasting the following EMI gasket directly on the painted surface seals the space, reducing the leak of electric waves.

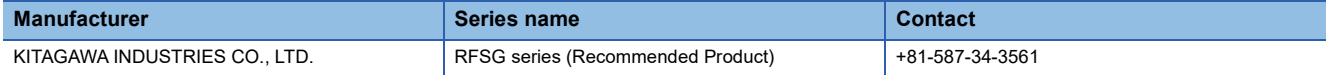

Our test has been carried out on a panel having the damping characteristics of 37 dB max. and 30 dB mean (measured by 3m method with 30 MHz to 300 MHz).

#### <span id="page-54-1"></span>**Connection of power and ground cables**

Ground the GOT and connect power supply cables as shown below.

#### ■**Wiring the ground cable**

Provide a ground point near the GOT. Short-circuit the frame ground terminal (FG terminal) of the GOT with as thick and short a cable as possible.

#### ■**Ground cable length**

The ground cable length must be 30 cm or shorter.

The FG terminal passes the noise generated in the GOT system to the ground.

Therefore, ensure an impedance as low as possible.

Since the ground cables relieve the noise, the cables themselves carry a large noise.

Thus, short wiring prevents the cable from acting as an antenna.

(A long conductor is an antenna radiating noise more efficiently.)

**6**

#### ■**Treatment of the power cable and the ground cable**

Twist the ground cable led from the ground point with the power cable.

Twisting with the ground cable relieves more noise from the power cable to the ground.

When a noise filter is installed to the power cable, twisting the power cable and the ground cable may not be required.

# **Installing a noise filter (power supply line filter)**

A noise filter is a part to effectively reduce conducted noise.

Except some models, installation of a noise filter to the power supply lines is not necessary. However, installing the noise filter can reduce conducted noise.

The noise filter is effective to reduce conducted noise in the band of 10 MHz or less.

Use a noise filter equivalent to the following noise filters (double π-type filters).

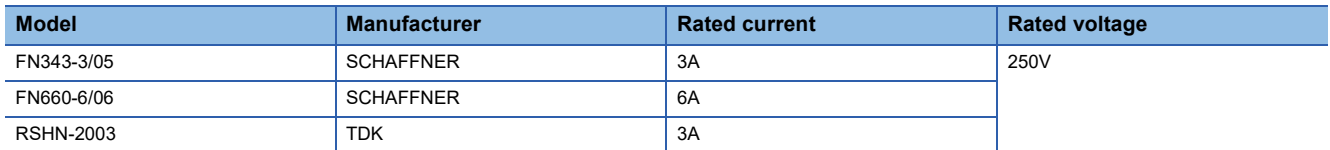

#### **Precautions**

The following shows the precautions for installing a noise filter.

#### ■**Prohibition of bundling cables**

Do not bundle the input and output cables of the noise filter.

Bundling the cables inducts the noise from the output-side cable into the input-side cable where noise has been eliminated by the noise filter.

Wire the input and output cables separately.

Bundling the input and output cables inducts noise.

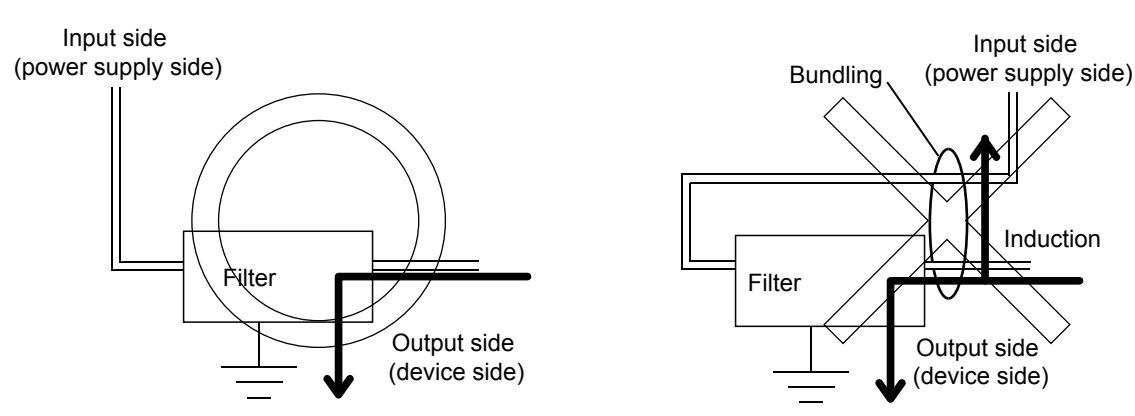

#### ■**Grounding the noise filter**

Connect the ground terminal of the noise filter to the control panel with a short cable as much as possible (approximately 10 cm).

# **System configuration**

#### **GOT**

Use the following GOTs having a CE mark on the rating plate.

For how to check the hardware version of the GOT, refer to the following.

Fage 121 Confirming of Versions and Conforming Standards

○: Compliant ×: Not compliant

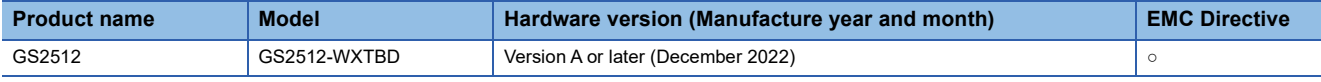

#### **Connection type**

The following table lists the connection types compliant with the EMC Directive.

#### ○: Compliant ×: Not compliant

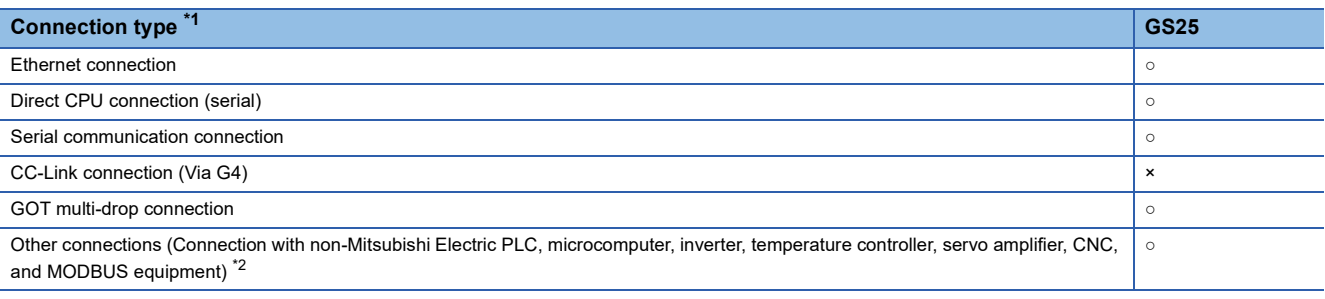

\*1 For the details of each connection type, refer to the following manual.

GOT2000 Series Connection Manual For GT Works3 Version1 that covers the controller used

\*2 When connecting the GOT to other controllers such as a non-Mitsubishi Electric PLC, fabricate connection cables and configure the system following the EMC Directive specifications.

[Page 60 Non-Mitsubishi Electric PLC, microcomputer, temperature controller, inverter, servo amplifier, CNC, MODBUS/RTU, and](#page-61-0)  [MODBUS/TCP connections](#page-61-0)

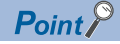

#### Connected devices

When connecting the GOT to a non-Mitsubishi Electric PLC, refer to the manual about the EMC Directive compliance of the connected device (such as a PLC and a microcomputer).

#### **Cable**

For the details of the cables used, refer to the following manual.

GOT2000 Series Connection Manual For GT Works3 Version1 that covers the controller used

#### $Point<sup>°</sup>$

#### Fabricating cables

To comply with the EMC Directive, fabricate cables (including user-created cables).

For how to fabricate a cable, refer to the following.

**F** [Page 58 Fabricating a connection cable](#page-59-0)

# **Connection of power cables and ground cables**

Carry out wiring and connect the power and ground cables according to the following instruction. By the different wiring or connection method, the system may not comply with EMC Directive.

#### **Wiring method**

As shown in the figure below, connect the power cable and the ground cable, and then attach a ferrite core (ZCAT3035-1330, manufactured by TDK Corporation) within the specified range.

Make sure to ground the FG cable.

For connection of power cables and ground cables, refer to the following.

Fage 53 Connection of power and ground cables

#### ■**GS2512-WXTBD**

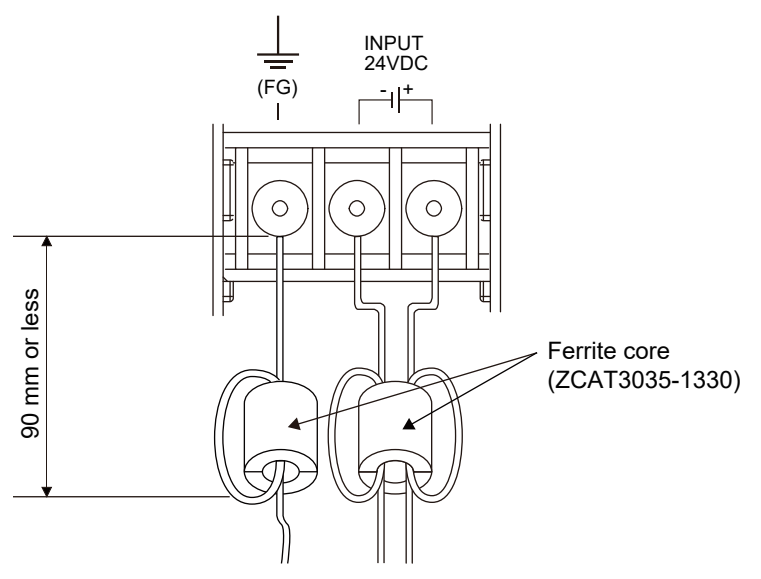

# <span id="page-59-0"></span>**Fabricating a connection cable**

Fabricate the cables used for the GOT by the methods as shown in this section.

The fabrication requires a ferrite core, cable clamp, and cable shielding materials.

The following products have passed the Mitsubishi Electric EMC Directive compliance test.

ZCAT3035-1330 ferrite core (TDK Corporation)

AD75CK-type cable clamp (Mitsubishi Electric Corporation)

Zipper tubing SHNJ type (Zippertubing (Japan),Ltd)

#### **Ethernet connection**

#### ■**Ethernet cable**

Strip off the sheath at both ends of the cable as shown in the figure below to expose braided shield for grounding. The braided shield sections are used for grounding with a cable clamp.

**F** [Page 61 Grounding a cable](#page-62-0)

Connecting to the Ethernet interface of the GOT

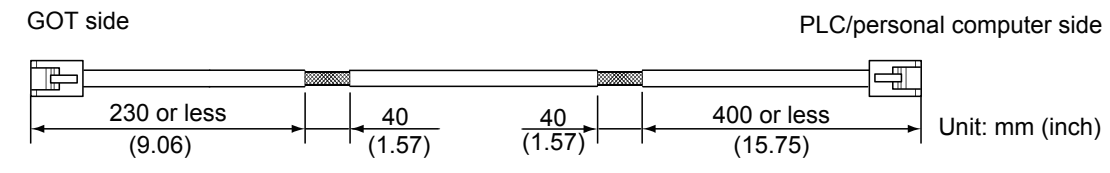

#### **Direct CPU connection (serial)**

#### ■**RS-232 cable and RS-422 cable**

Install a ferrite core to the cable in the positions as shown in the figure below.

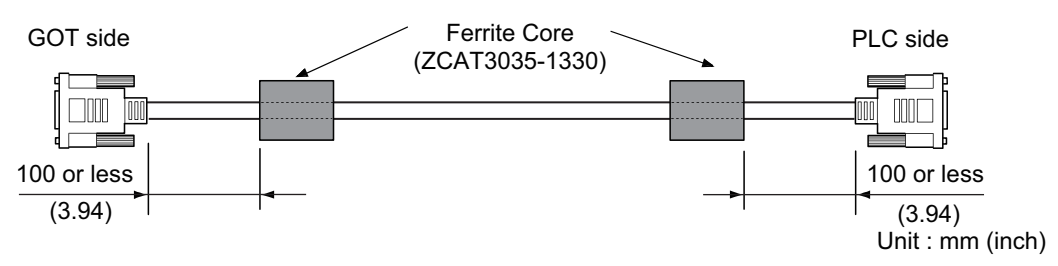

#### **Serial communication connection**

#### ■**RS-232 cable and RS-422 cable**

Strip off the sheath at both ends of the cable as shown in the figure below to expose braided shield sections for grounding. The braided shield sections are used for grounding with a cable clamp.

[Page 61 Grounding a cable](#page-62-0)

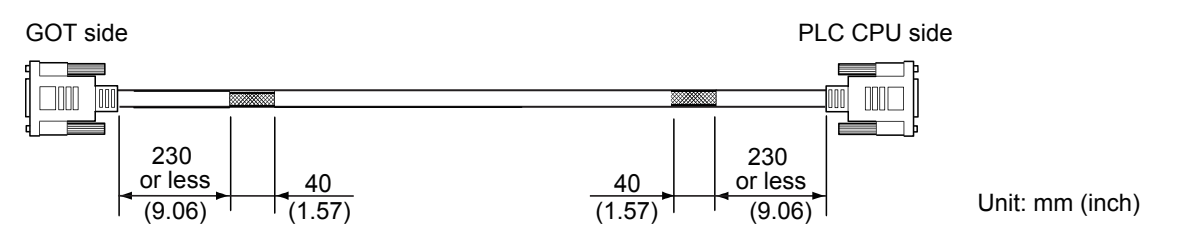

#### **Sound output device connection**

Install a ferrite core to the cable in the positions as shown in the figure below.

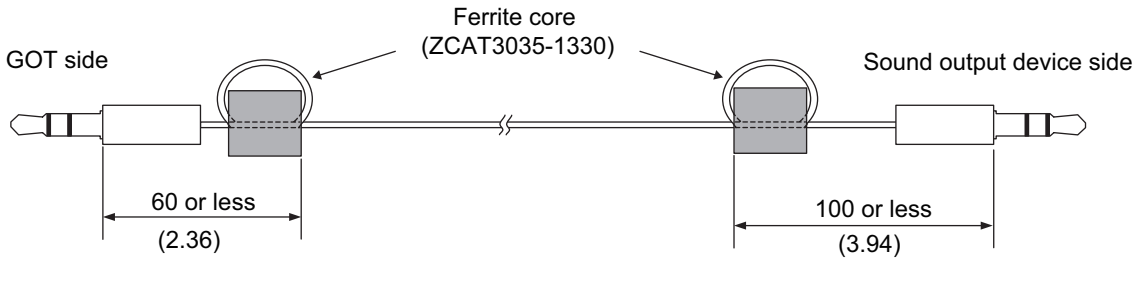

Unit: mm (inch)

#### <span id="page-61-0"></span>**Non-Mitsubishi Electric PLC, microcomputer, temperature controller, inverter, servo amplifier, CNC, MODBUS/RTU, and MODBUS/TCP connections**

Create the cables (RS-232 cable, RS-422/485 cable) for connecting the GOT and a controller by yourself. For how to create a cable, refer to the following.

GOT2000 Series Connection Manual For GT Works3 Version1 that covers the controller used

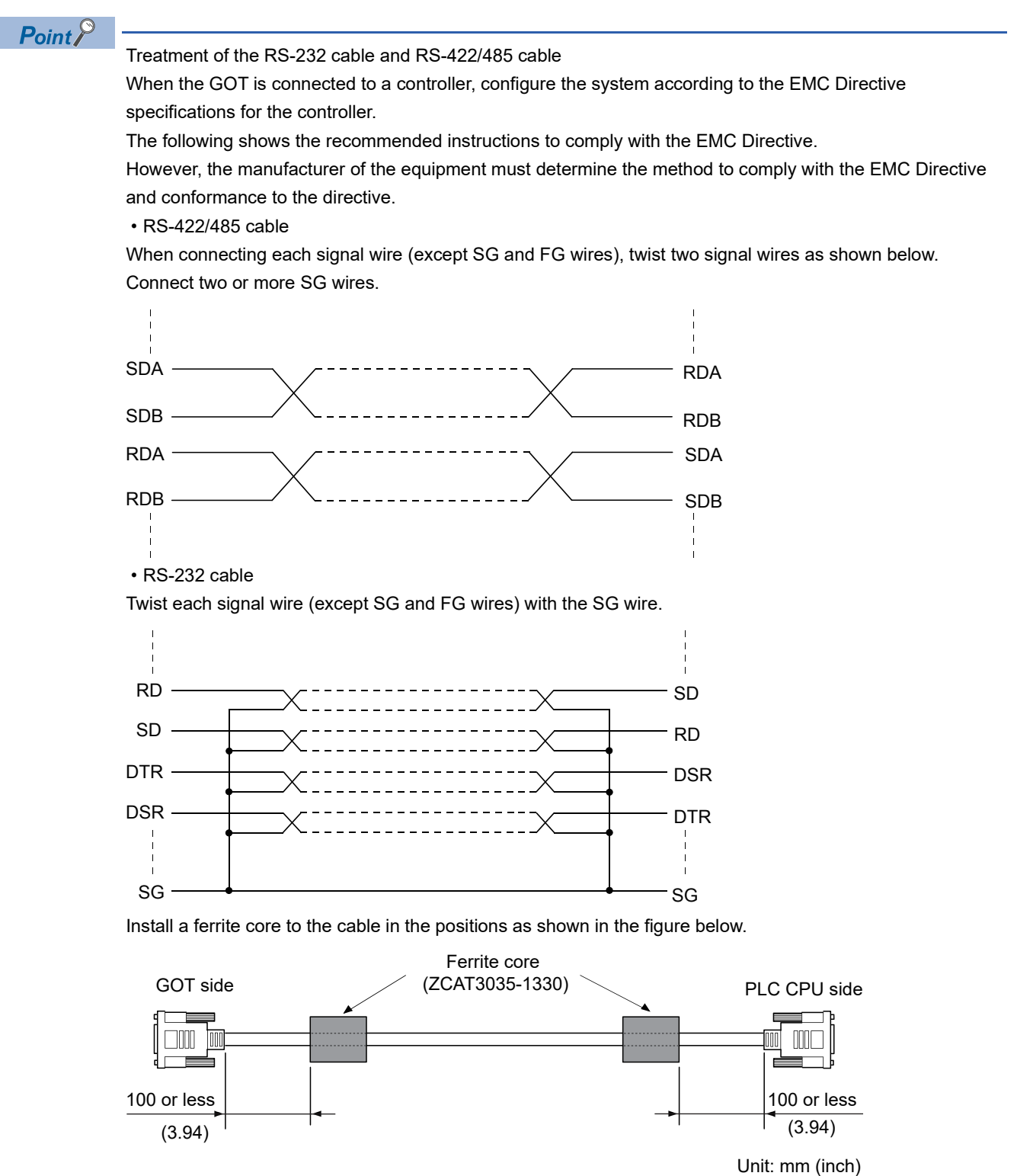

# <span id="page-62-0"></span>**Grounding a cable**

#### **Grounding method**

Ground the cable and ground cable to the control panel where the GOT and the PLC are installed. Ground the braided shield section of the cable to the control panel with the cable clamp (AD75CK).

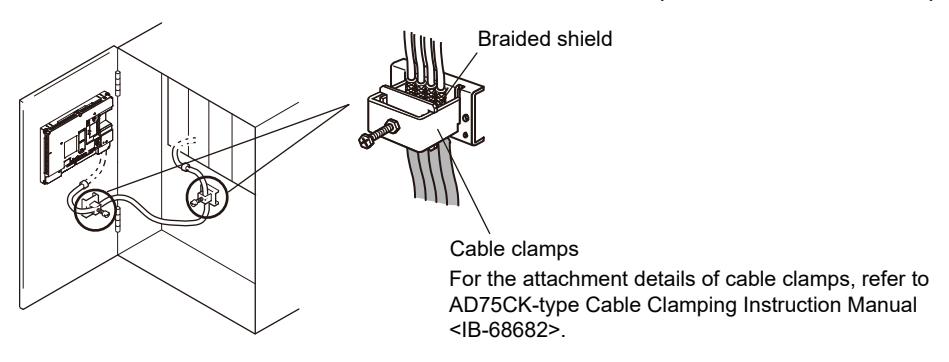

#### **Precautions**

Do not arrange the cable clamp close to the other cables that are not clamped.

The noise from the control panel may enter the cable clamp and adversely affect the GOT.

# **7 INSTALLATION AND REMOVAL**

- • [Page 63 Installation Precautions](#page-64-0)
- • [Page 64 Panel Cut Dimensions](#page-65-0)
- • [Page 65 Installation Position](#page-66-0)
- • [Page 67 Control Panel Inside Temperature and GOT Installation Angle](#page-68-0)
- • [Page 68 Installing and Removing the GOT](#page-69-0)
- • [Page 70 Installing and Removing the Battery](#page-71-0)
- • [Page 74 Installing and Removing the SD Card](#page-75-0)
- • [Page 78 Installing and Removing the USB Devices](#page-79-0)
- • [Page 79 Installing and Removing the USB cable](#page-80-0)
- • [Page 81 Installing and Removing the Panel-Mounted USB Port Extension](#page-82-0)

# <span id="page-64-0"></span>**7.1 Installation Precautions**

Install the GOT with consideration of the control panel inside dimensions and the installation prohibited area.

Depending on the types of connection cables connected to the GOT, the distance more than the described dimensions may be required.

Install the GOT with consideration of the connector dimensions and the cable bend radius.

# <span id="page-65-0"></span>**7.2 Panel Cut Dimensions**

#### **GS2512-WXTBD**

Open an installation hole on the control panel with the dimensions shown below.

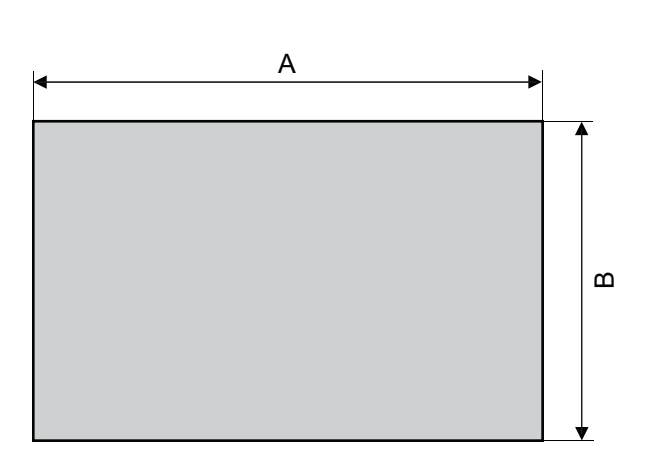

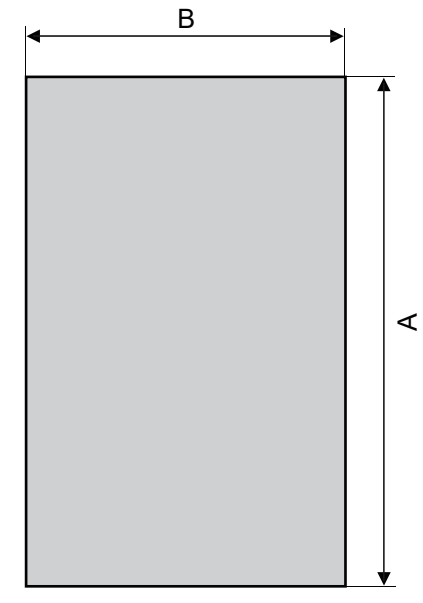

Horizontal Vertical

#### Unit: mm (inch)

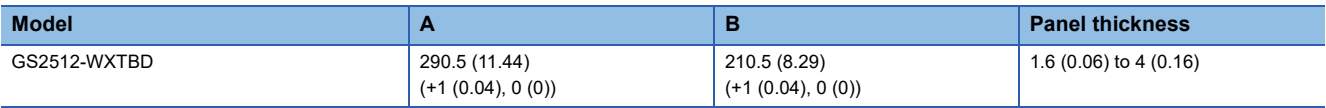

# <span id="page-66-0"></span>**7.3 Installation Position**

To install the GOT, some distance is required between the GOT and the other devices.

#### **GS2512-WXTBD**

Depending on the units and cables used for the GOT, the distance more than the described dimensions may be required. Install the GOT with consideration of the connector dimensions and the cable bend radius.

For the vertical installation, install the GOT so that the vertical installation arrow printed on the GOT rear face points upward. **[Page 49 PART NAMES AND SETTINGS](#page-50-0)** 

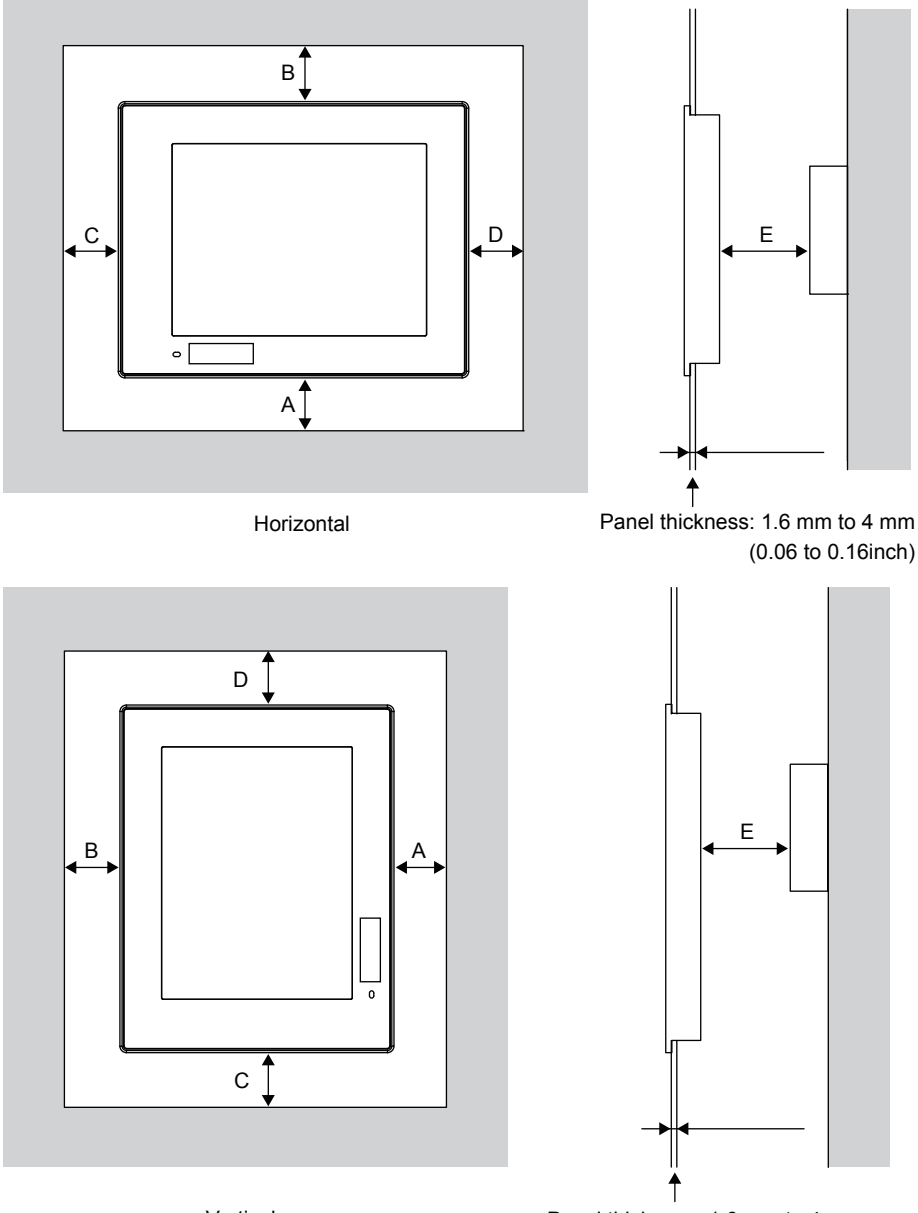

Vertical Panel thickness: 1.6 mm to 4 mm (0.06 to 0.16inch)

The following tables list the distance required between the GOT and the other devices.

The dimensions within the parentheses apply when no equipment generating radiated noise (such as a contactor) or heat is installed near the GOT.

However, always keep the ambient temperature of the GOT to 50 °C or lower.

Unit: mm (inch)

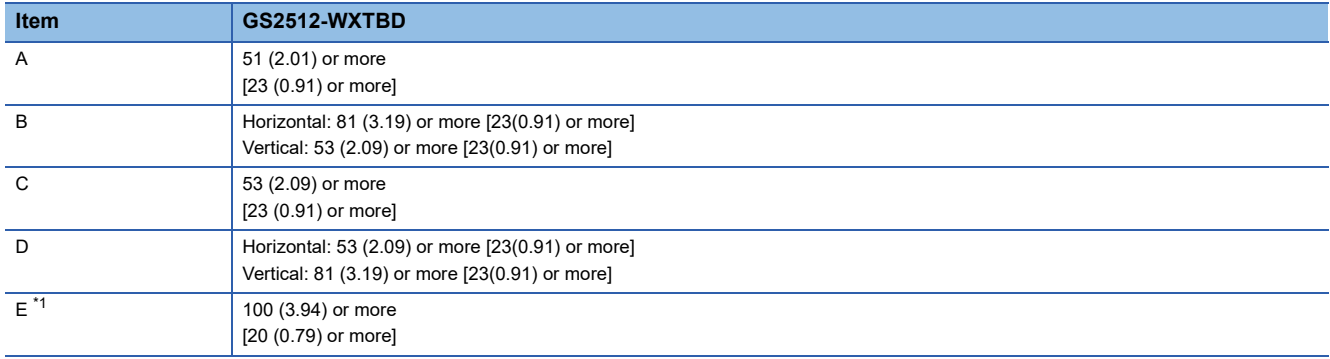

\*1 When opening or closing the battery cover: 72 (2.83) or more.

# <span id="page-68-0"></span>**7.4 Control Panel Inside Temperature and GOT Installation Angle**

Install the GOT with its display section positioned as shown below.

Using the GOT with the installation angle other than the following accelerates the deterioration of the GOT.

#### **GS2512-WXTBD**

#### ■**Installing the GOT horizontally**

When the GOT is installed at any angle from 60 ° to 105 °, the control panel inside temperature must be within 50 °C. When the GOT is installed at any angle outside the range from 60 ° to 105 °, the control panel inside temperature must be within 40 °C.

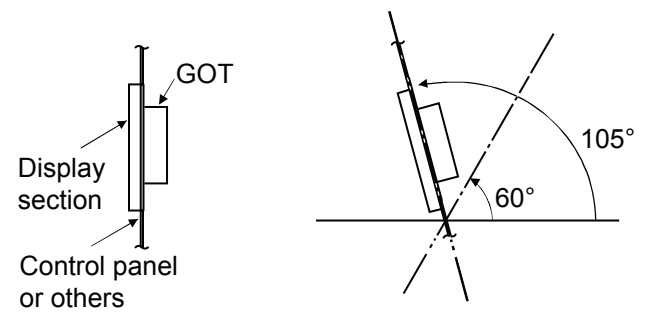

#### ■**Installing the GOT vertically**

When the GOT is installed at a 90-degree angle, the control panel inside temperature must be within 50 °C. When the GOT is installed at any angle other than 90°, the control panel inside temperature must be within 40 °C.

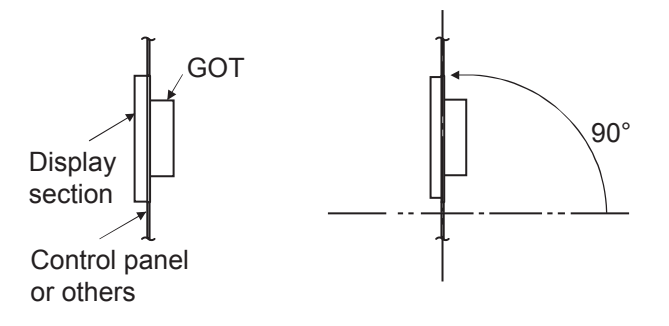

# <span id="page-69-0"></span>**7.5 Installing and Removing the GOT**

The following shows the procedure for installing and removing the GOT.

For the panel cut dimensions for the GOT, refer to the following.

**F** [Page 64 Panel Cut Dimensions](#page-65-0)

# **Installing the GOT**

The following shows an installation example for the horizontal direction.

For the vertical installation, install the GOT so that the vertical installation arrow printed on the GOT rear face points upward. **Fage 49 PART NAMES AND SETTINGS** 

#### **GS2512-WXTBD**

The following shows the procedure for installing the GOT.

*1.* Insert the GOT rear face into the panel opening.

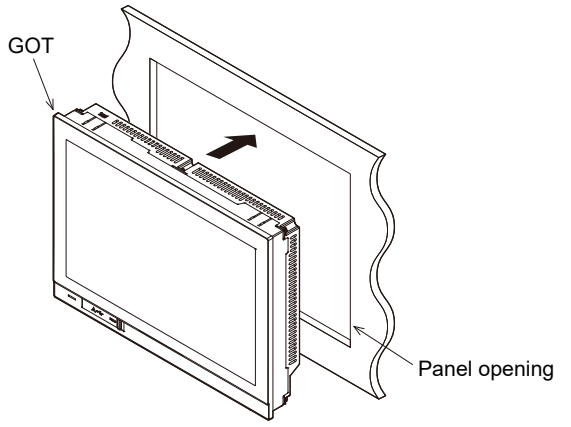

*2.* Align the fittings (four fittings) on the installation holes on the GOT, and tighten the screws within the specified torque range (0.36 N·m to 0.48 N·m).

Tightening the screws with a torque exceeding the specified torque range may deform the GOT front panel.

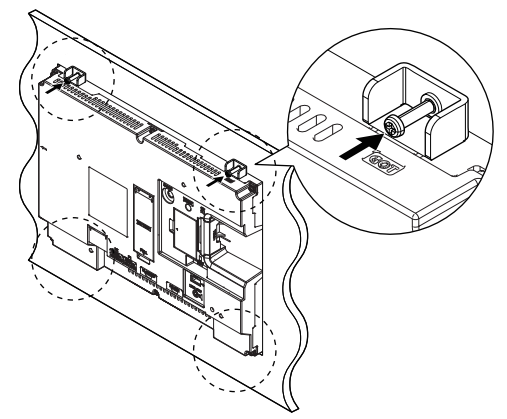

*3.* Remove the protective film from the GOT.

# **Removing the GOT**

#### **GS2512-WXTBD**

The following shows the procedure for removing the GOT.

*1.* Remove the screws from the GOT.

Remove the fittings (four fittings) from the GOT.

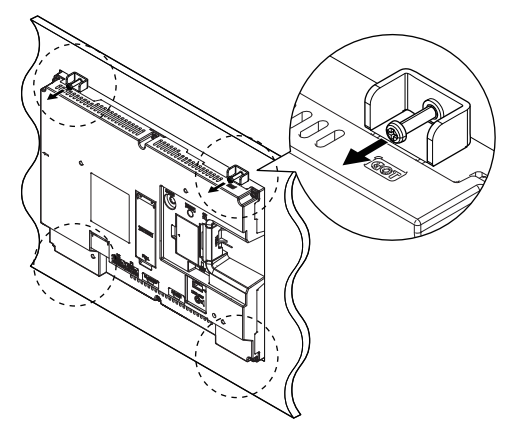

*2.* Remove the GOT from the panel opening.

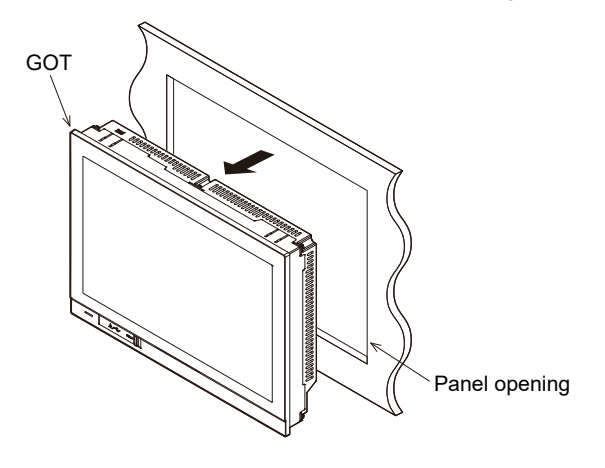

# <span id="page-71-0"></span>**7.6 Installing and Removing the Battery**

The following shows the procedure for installing and removing the battery. (Described with the GOT rear face facing up.)

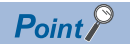

#### • Battery

The GOT comes with a battery in the battery holder.

Before using the GOT, connect the battery connector to the GOT connector.

• Battery replacement time

To replace the battery, leave the GOT on for more than 10 minutes before replacing the battery.

Replace the battery within 5 minutes.

## **Installing the Battery**

Install a battery to the GOT before the first startup.

#### **GS2512-WXTBD**

The following shows the procedure for installing the battery.

- *1.* Make sure that the GOT power is off.
- *2.* Install the battery to the GOT rear face.

Open the battery cover as shown below.

Battery cover

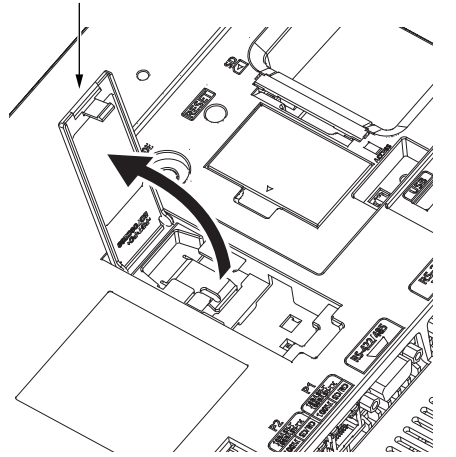

**3.** To replace the battery, remove the old battery, and then disconnect the connector.

For information on how to remove the battery, refer to the following.

**F** [Page 72 Removing the Battery](#page-73-0)
*4.* Insert the battery connector to the GOT connector.

Battery cover  $\bigwedge_{i=1}^{\infty}$ Battery Connector

*5.* After installing the battery to the battery holder of the GOT, close the battery cover until it clicks.

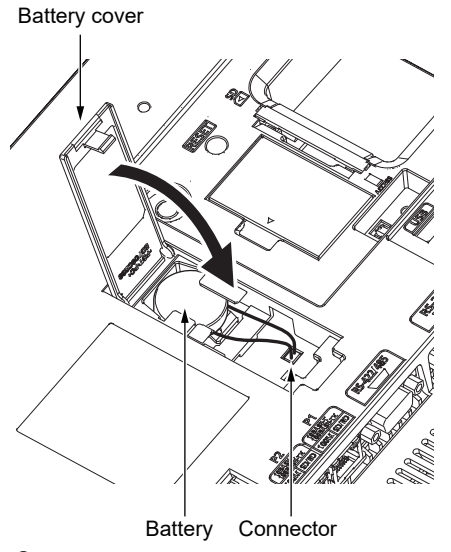

*6.* Turn on the GOT.

*7.* Check that the battery condition is normal with the utility.

For the details of the battery condition display, refer to the following.

GOT2000 Series User's Manual (Utility)

### **Removing the Battery**

#### **GS2512-WXTBD**

The following shows the battery removal procedure.

- *1.* Make sure that the GOT power is off.
- *2.* The battery is stored in the GOT rear face.

Open the battery cover as shown below.

Battery cover

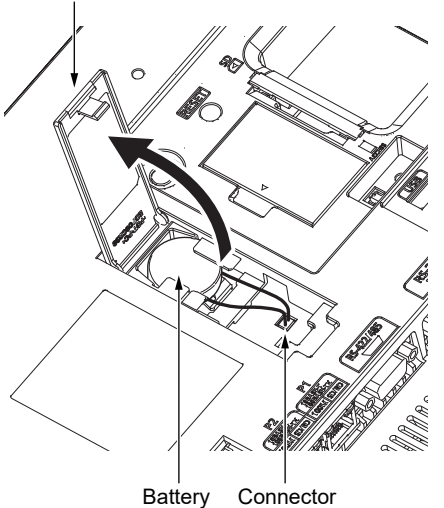

*3.* After removing the battery from the battery holder of the GOT, unplug the connector.

Battery cover

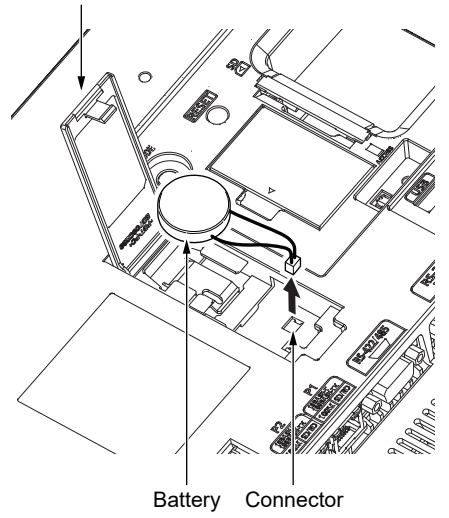

*4.* Push and close the battery cover until it clicks.

Battery cover

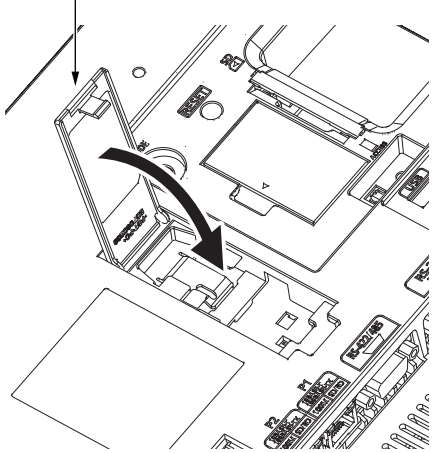

# **7.7 Installing and Removing the SD Card**

The following shows the procedure for installing and removing an SD card.

### **Installing the SD Card**

# **ACAUTION**

- Turning off the GOT while it accesses the SD card results in damage to the SD card and files.
- Otherwise, data cannot be read or written. After inserting an SD card into the GOT, make sure to close the SD card cover.

#### **GS2512-WXTBD**

The following shows the procedure for installing an SD card.

*1.* Open the SD card cover as shown below.

(Described with the GOT rear face facing up.)

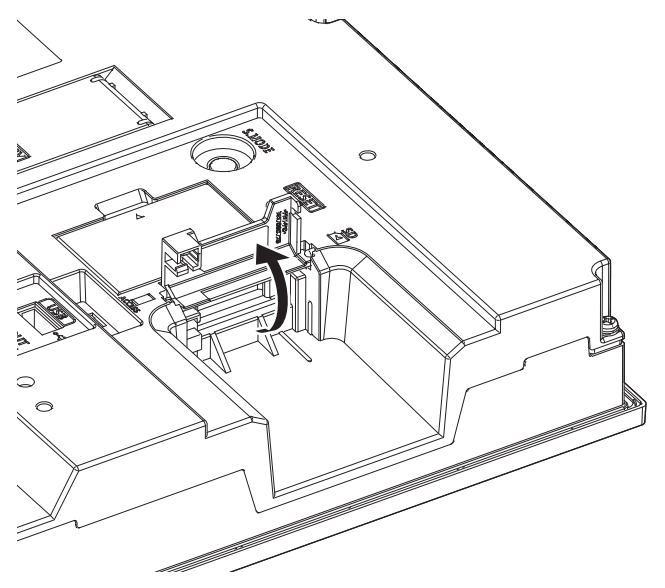

*2.* Open the SD card cover completely, and check that the SD card access LED is off. Then, hold an SD card with its front side facing up, and insert the card into the SD card interface.

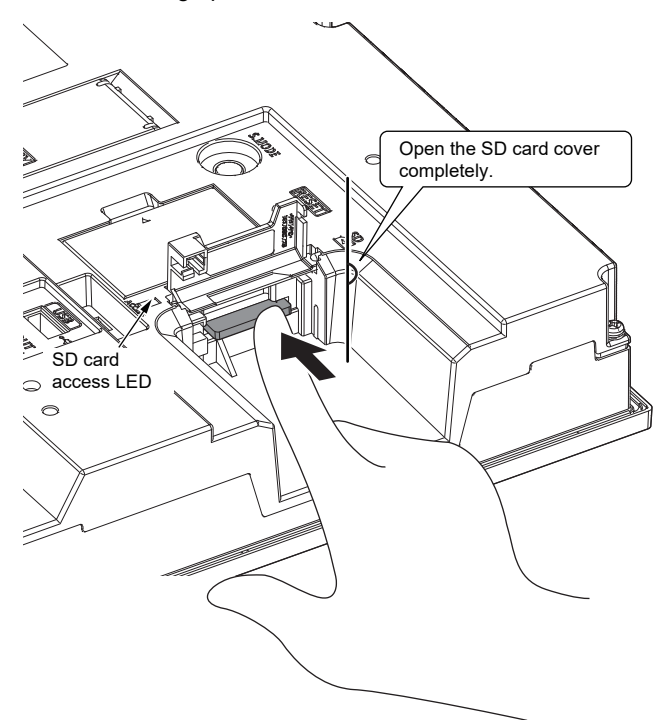

*3.* Push and close the SD card cover until it clicks.

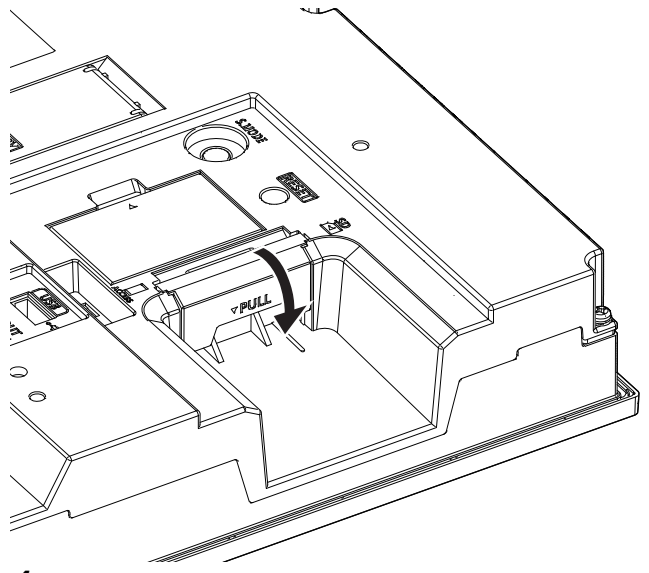

*4.* When the SD card cover is closed, the access to the SD card is allowed.

### **Removing the SD Card**

## **WARNING**

● Do not remove the SD card from drive A while the SD card is being accessed by the GOT, or the GOT may stop processing for about 20 seconds. The GOT cannot be operated during this period. The functions that run in the background including a screen updating, alarm, logging, scripts, and others are also interrupted. This stop affects the system operation, causing an accident. Check that the SD card access LED is off before removing the SD card.

# $\wedge$  CAUTION

 $\bullet$  Do not remove the data storage from the GOT while the data storage is being accessed by the GOT, or the data storage and files may be damaged.

To remove the data storage from the GOT, check that the access to the data storage in SD card access LED, the system signal, and others is not performed.

- Turning off the GOT while it accesses the SD card results in damage to the SD card and files.
- When removing the SD card from the GOT, make sure to support the SD card by hand as it may pop out.

Failure to do so may cause the SD card to drop from the GOT, resulting in a failure or break.

To remove the data storage from the GOT, follow the procedure for removal on the utility screen of the GOT. After the successful completion dialog is displayed, remove the data storage by hand carefully.

Failure to do so may cause the data storage to drop from the GOT, resulting in a failure or break.

#### **GS2512-WXTBD**

The following shows the procedure for removing the SD card.

*1.* Open the SD card cover as shown below.

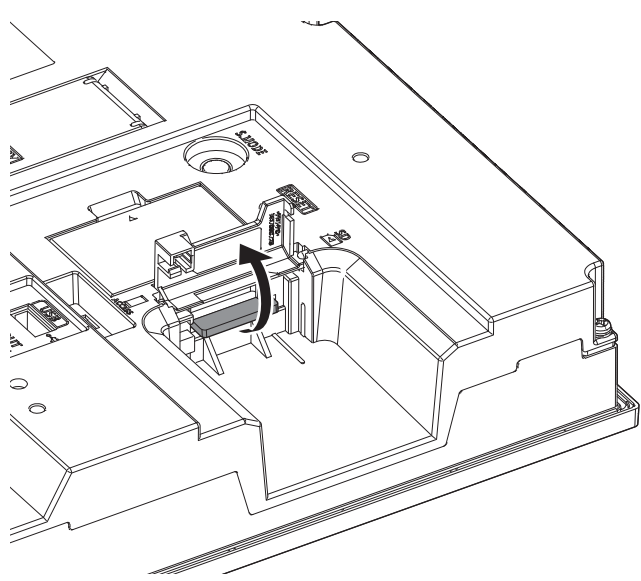

*2.* Open the SD card cover completely, and check that the SD card access LED is off. Then, push the SD card in to eject it.

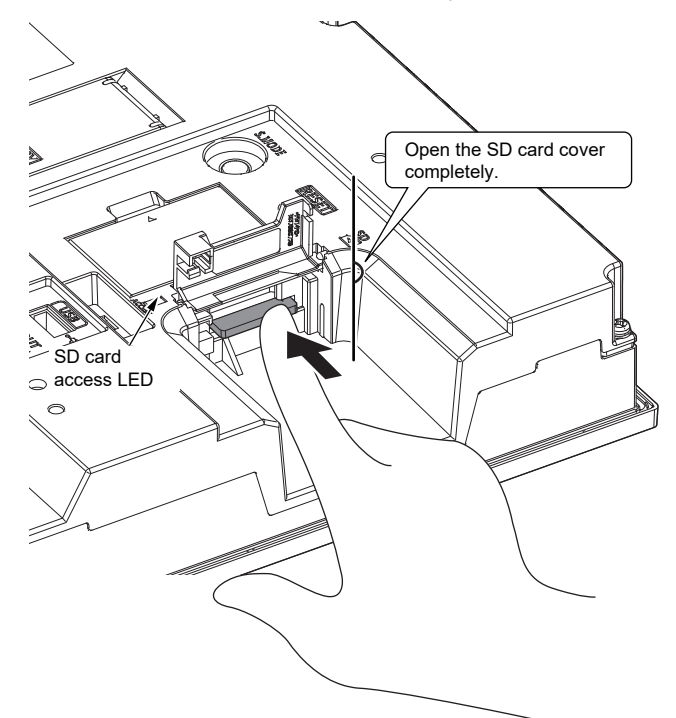

*3.* Close the cover of the SD card interface.

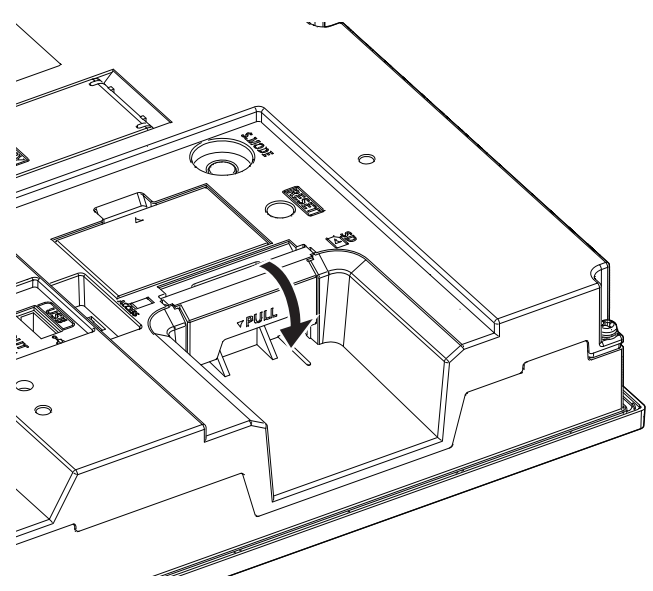

# **7.8 Installing and Removing the USB Devices**

The following shows the procedure for installing and removing a USB device.

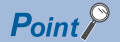

Connecting the USB hub devices to the USB interface (Host) When connecting the devices to the USB interface (Host) using USB hub with the GOT power on, drive assignment of connected USB devices may be changed. To use the USB hub devices, turn on the GOT with the devices connected.

### **Installing the USB devices**

#### **GS2512-WXTBD**

The following shows the procedure for installing a USB device.

*1.* Insert the USB device to the USB interface (Host) as shown below.

Make sure to insert the USB interface connector in the correct direction.

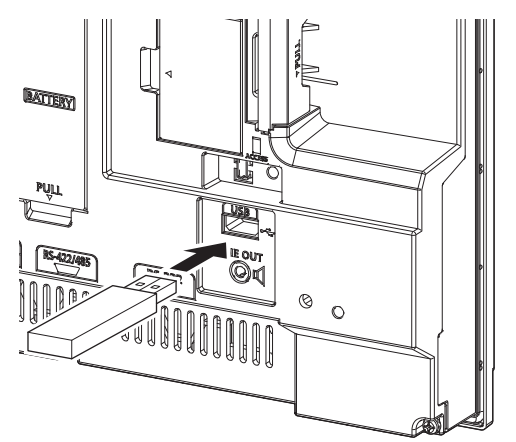

### **Removing the USB devices**

#### **GS2512-WXTBD**

The following shows the procedure for removing the USB device.

- *1.* Place the USB device in removable mode. For the setting method, refer to the following.
- GOT2000 Series User's Manual (Utility)
- *2.* Remove the USB device from the USB interface (Host) as shown below.

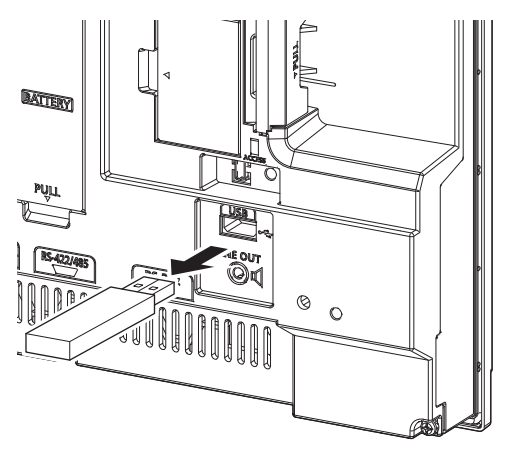

# **7.9 Installing and Removing the USB cable**

The following shows the procedure for installing and removing a USB cable to the USB interface (Host) on the GOT rear face. For the position of the USB interface (Host), refer to the following.

**FRage 49 PART NAMES AND SETTINGS** 

Attach a cable clamp depending on the usage environment, such as when fixing a cable is difficult.

Use a cable clamp RSG-130-V0 manufactured by KITAGAWA INDUSTRIES CO.,LTD. or equivalent.

### **Installing the USB cable**

The following shows the procedure for installing the USB cable.

*1.* Install the USB cable to a USB interface (Host) on the GOT rear face.

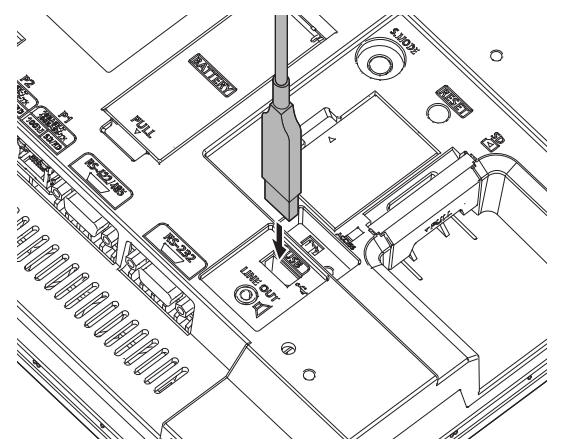

*2.* Insert a cable clamp to the mounting hole for a cable clamp shown in the following figure and push it until you hear a clicking sound.

For the direction that the band goes through, refer to the arrow in the figure.

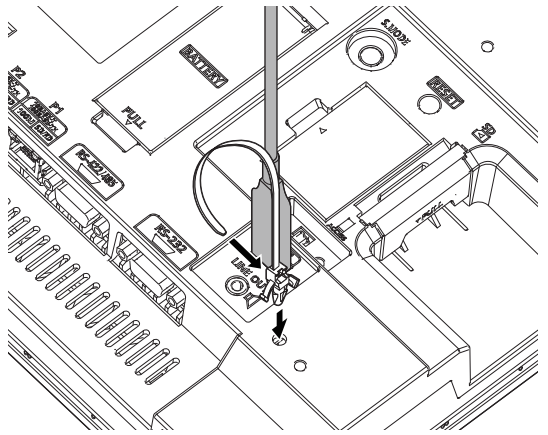

*3.* Pass the USB cable through a hole of the cable clamp and pull the band to fix the cable.

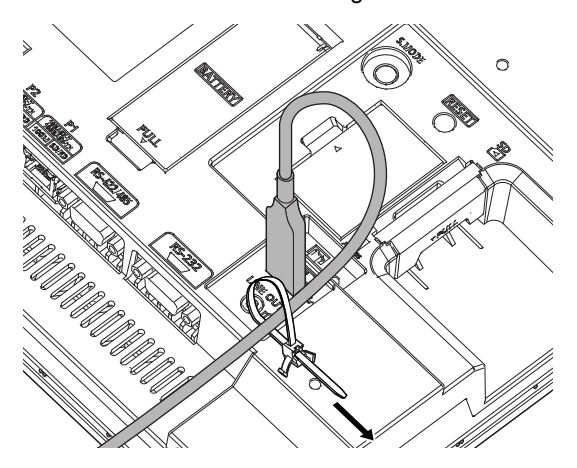

### **Removing the USB cable**

The following shows the procedure for removing the USB cable.

*1.* Remove the cable clamp band.

Draw out the band while pushing up the tab of the cable clamp with a screwdriver or other tools.

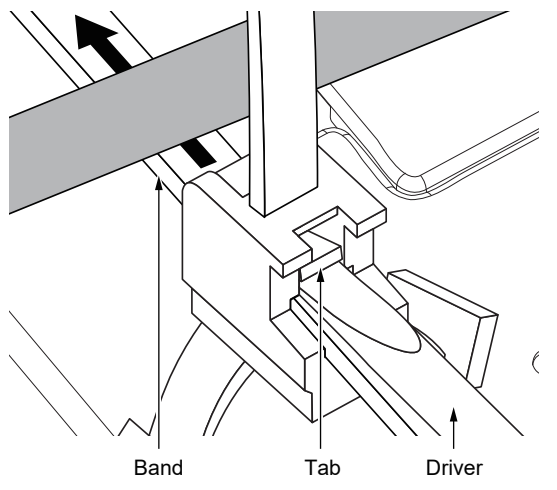

*2.* Remove the cable clamp while holding its both sides (Arrow A in the figure). Removing the USB cable.

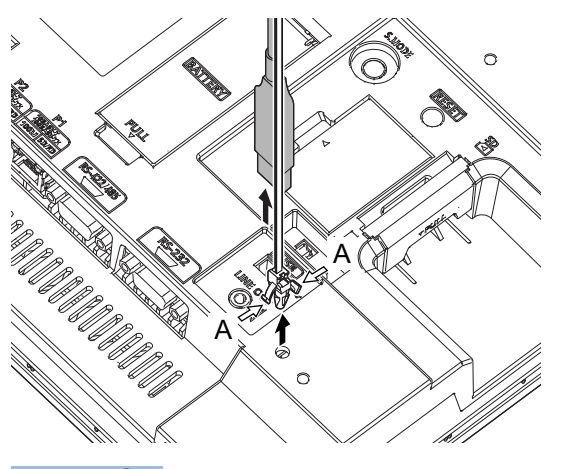

 $Point<sup>°</sup>$ 

The USB cable can be removed from the unit with the cable clamp. Remove the cable with holding both sides of the cable clamp (Arrow A in the figure).

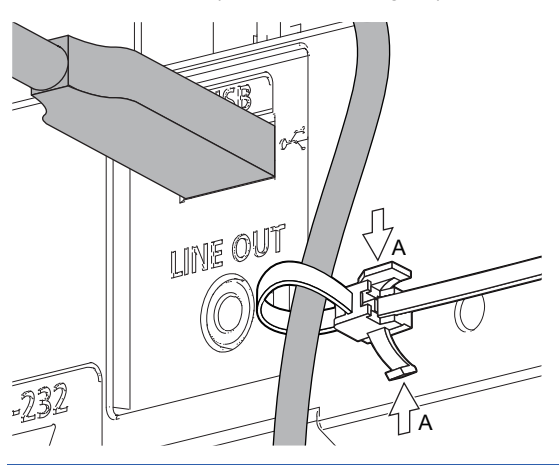

# **7.10 Installing and Removing the Panel-Mounted USB Port Extension**

The panel-mounted USB port extension is a waterproof USB extension cable.

The cable is used to route the USB interface (Host) of the GOT rear face to the front side of the control panel.

### **Parts name**

The following shows the part names of the panel-mounted USB port extension.

#### **GT14-C10EXUSB-4S**

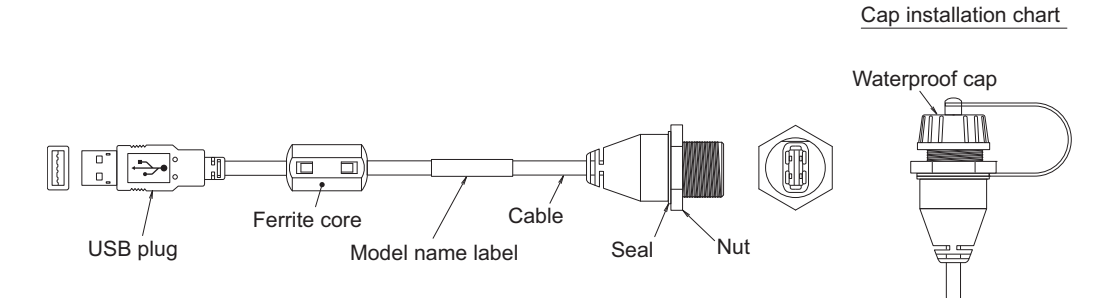

## **Installing and removing the panel-mounted USB port extension**

#### **Installing and removing the panel-mounted USB port extension to/from the control panel**

Install or remove the panel-mounted USB port extension as follows with attention to the curve or twist of the waterproof cap, seal, and nut.

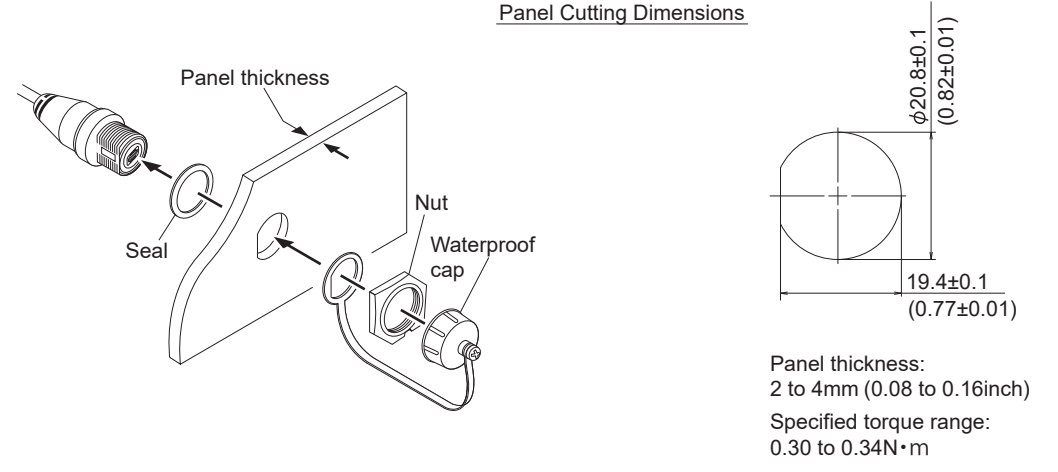

Unit: mm (inch)

Install the waterproof cap to the panel-mounted USB port extension so that the control panel surface is IP67F-rated.

Overtightening or undertightening may disable the waterproof effect.

Tighten the waterproof cap properly when the cable is not used.

#### **Precautions on installing the panel-mounted USB port extension**

Run power lines, servo amplifier drive wires, and panel-mounted USB port extensions so that they do not cross each other. Install the panel-mounted USB port extension away from noise sources such as equipment.

Do not twist, bend at a sharp angle or a right angle, and stretch the panel-mounted USB port extension since the cable may be broken.

Install it while considering the following control panel inside dimensions.

Dimensions in the depth direction of the GOT

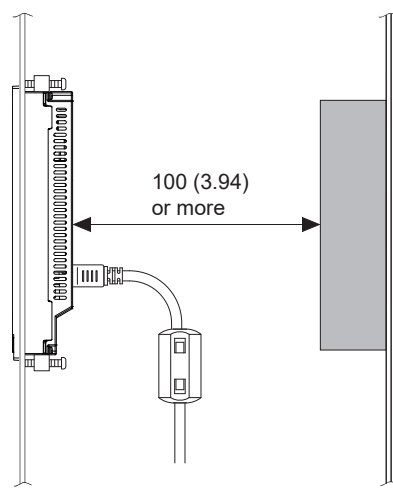

Unit: mm (inch)

Dimension of the protruding cable

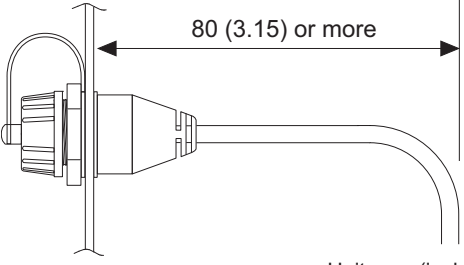

Unit: mm (inch)

Insert the USB plug part of the tip of the panel-mounted USB interface (Host) extension securely to the USB port of the GOT. The USB plug part may work loose or become unplugged due to vibrations, impacts, or being yanked.

Use cable ties or others to fix the cable portion to the structure inside the control panel, the cable fixing hole on the GOT, or others.

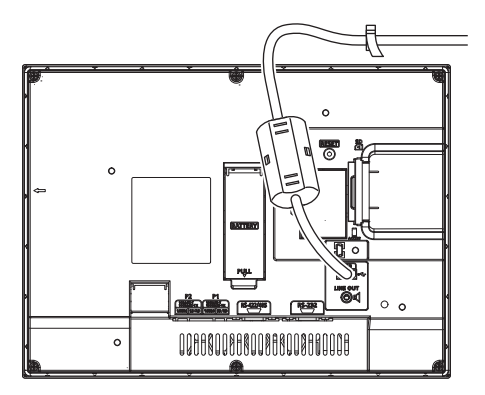

# <span id="page-84-0"></span>**8 WIRING OF POWER SUPPLY SECTION**

- • [Page 85 Wiring of External Power Supply](#page-86-0)
- • [Page 86 Power Supply Wiring to the GOT](#page-87-0)
- • [Page 87 Grounding](#page-88-0)
- • [Page 91 Wiring Inside and Outside the Control Panel](#page-92-0)
- • [Page 92 Attaching a Surge Suppressor to Control Equipment](#page-93-0)

## **WARNING**

- $\bullet$  Be sure to shut off all phases of the external power supply used by the system before wiring. Failure to do so may result in an electric shock, product damage or malfunctions.
- Make sure to ground the FG terminal of the GOT power supply section solely for the GOT (ground resistance: 100 Ω or less, ground cable diameter: 1.6 mm or more). Not doing so may cause an electric shock or malfunction.
- Correctly wire the GOT power supply section after confirming the rated voltage and terminal arrangement of the product.
	- Not doing so can cause a fire or failure.
- $\bullet$  Tighten the terminal screws of the GOT power supply section in the specified torque range. Undertightening can cause a short circuit or malfunction. Overtightening can cause a short circuit or malfunction due to the damage of the screws or the GOT.
- Exercise care to avoid foreign matter such as chips and wire offcuts entering the GOT. Not doing so can cause a fire, failure or malfunction.

## A CAUTION

- Plug the communication cable into the connector to be connected, and tighten the mounting screws and the terminal screws in the specified torque range.
	- Undertightening can cause a short circuit or malfunction.
	- Overtightening can cause a short circuit or malfunction due to the damage of the screws or unit.

This section describes wiring to the GOT power supply section.

For the connection to a controller, refer to the following manual.

GOT2000 Series Connection Manual For GT Works3 Version1 that covers the controller used

For external dimensions of connection cable, refer to the following.

**FF** [Page 117 APPENDICES](#page-118-0)

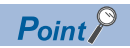

General preventive measures against noise

There are two kinds of noises: Radiated noise that is transmitted into the air and Conductive noise that is directly transmitted along connected lines.

Countermeasures must be taken considering both kinds of noises and referring to the following 3 points.

- Protecting against noise
- (a) Keep signal lines away from noise sources such as a power cable or a high-power drive circuit.
- (b) Shield the signal lines.
- Reducing generated noise

(a) Use a noise filter, etc. to reduce the level of the noise generated due to a source such as a high-power motor drive circuit.

(b) Attach a surge suppressor on the terminal of the molded case circuit breaker (MCCB), electromagnetic contactor, relay, solenoid valve, or induction motor to suppress the noise.

• Releasing noise to the ground

- (a) Make sure to connect the ground cable to the ground.
- (b) Use a short and thick cable to lower its ground resistance.

(c) Ground the power system and the control system separately.

# <span id="page-86-0"></span>**8.1 Wiring of External Power Supply**

#### **Separating the power supply system**

Carry out wiring so that the power supply system is separated into the GOT, I/O equipment, and power equipment as shown below.

When frequent noise is identified, connect an isolation transformer.

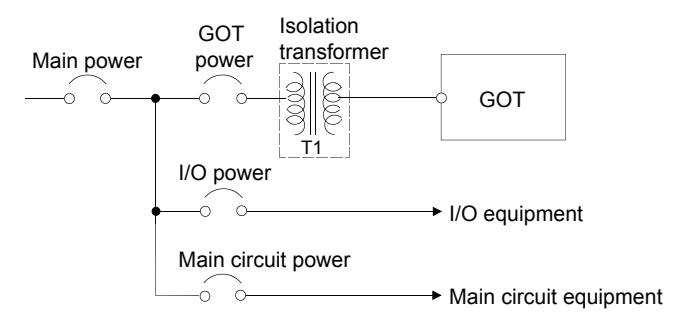

#### **Separating the power cables from the main circuit line and the I/O signal line**

Separate the 24 V DC cables from the main circuit lines (high voltage, large current) and I/O signal lines. Keep a distance of 100 mm or more between them as a guide.

#### **Treatment on power cables**

Twist the 24 V DC cables as closely as possible, and connect the cables with the minimum length between the power supply and each device.

Use a thick wire (cross-sectional area: about 0.75 mm<sup>2</sup>to 2 mm<sup>2</sup>) for less voltage drop.

Use the solderless terminal for M3, and tighten the terminal firmly with a torque of 0.5 N•m to 0.8 N•m.

# <span id="page-87-0"></span>**8.2 Power Supply Wiring to the GOT**

The following shows the examples of wiring the power cable, ground cable and other cables to the GOT power supply terminal.

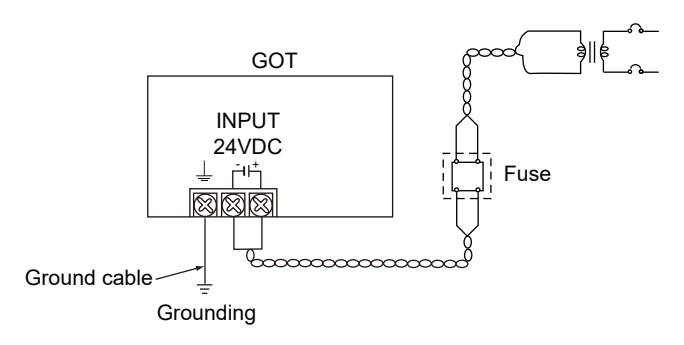

#### **Precautions**

#### ■**Treatment on power cables**

For 24 V DC cables, use thick wires as much as possible (Cable cross section: 0.75 mm<sup>2</sup> to 2 mm<sup>2</sup>), and make sure to twist them to the terminals.

To prevent a short circuit due to loose screws, use a solderless terminal with an insulation sleeve.

#### ■**Grounding**

After connecting the FG terminal, make sure to connect it to the ground. Otherwise, the system is susceptible to noise.

# <span id="page-88-0"></span>**8.3 Grounding**

The following describes the grounding of the GOT.

## **Grounding the GOT**

#### **Grounding method**

Ground the GOT as shown below.

Use independent grounding as much as possible for the GOT. Ground the GOT with a ground resistance of 100  $\Omega$  or less. When independent grounding cannot be applied for the GOT, use shared grounding as shown in (2) below.

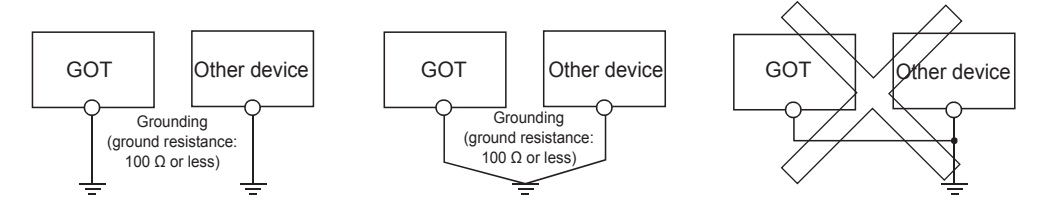

(1) Independent grounding ...... Best (2) Shared grounding ...... Good (3) Common grounding ...... Not allowed

For the grounding methods of (1) and (2) above, use a cable with 2 mm<sup>2</sup> or more cross section.

Make a ground point near the GOT as much as possible to shorten the ground cable.

#### **Grounding examples**

#### ■**Independent grounding (Best)**

For grounding for control system, ground the system at one end.

Especially for the control devices communicating each other, ground the system at one end.

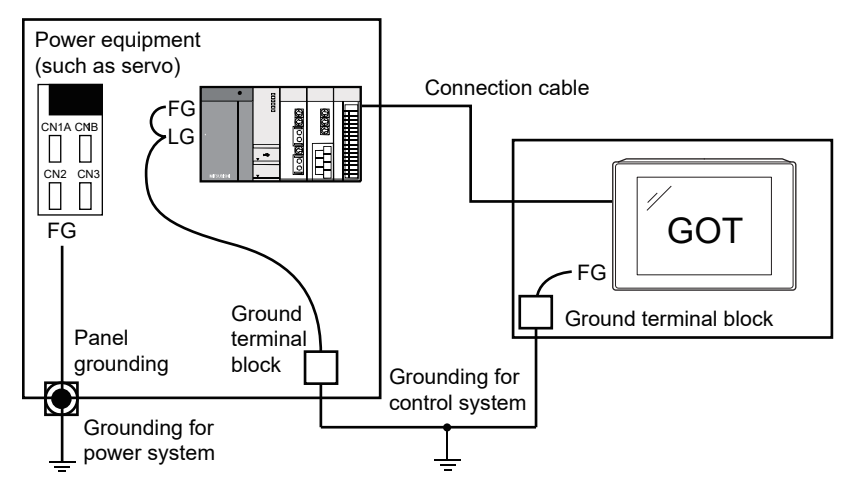

#### ■**Shared grounding (Good)**

Ground the system at one end.

To prevent noise from entering the GOT, use a short and thick wire for grounding between the ground and the control panel to lower ground resistance.

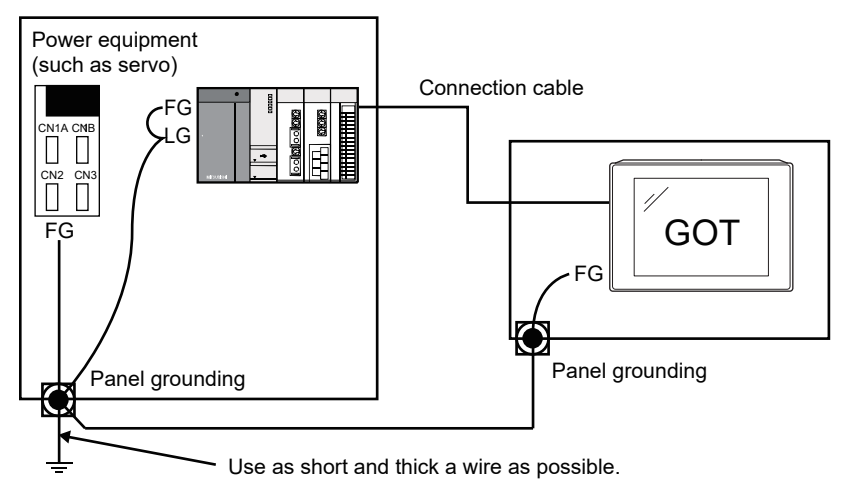

#### ■**Common grounding (Not allowed)**

Do not connect the ground cables of the power equipment and control equipment with a wire.

When the cables are connected, noise from the power equipment may affect the control equipment, causing a malfunction.

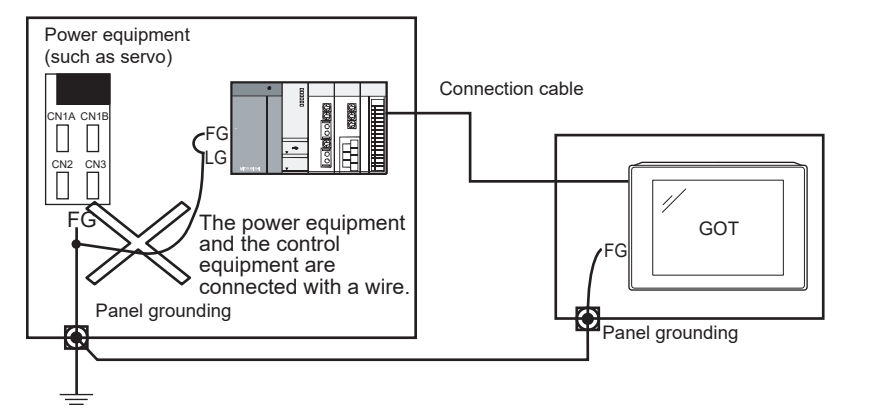

#### **Recommended terminal shape**

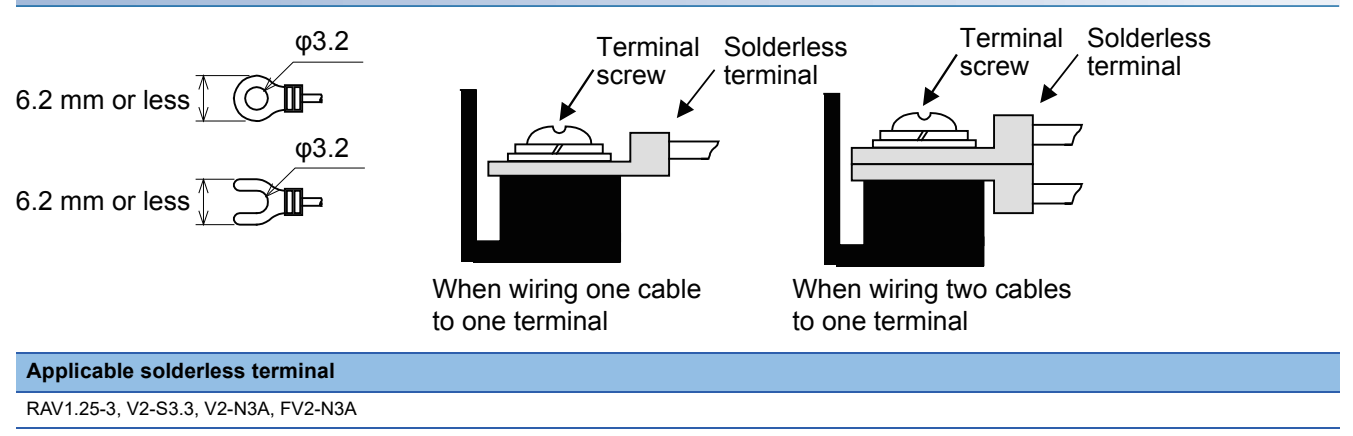

### **Causes of wiring-related malfunction and countermeasure examples**

Causes of a malfunction due to grounding of the GOT include potential difference caused by grounding and noise. The following measures may reduce potential difference and noise.

#### **Wiring of the ground cable and power line of the GOT**

When the ground cable and power line of the GOT are installed together, the GOT may malfunction due to noise. Separating the ground cable and power line of the GOT in wiring reduces the influence of noise.

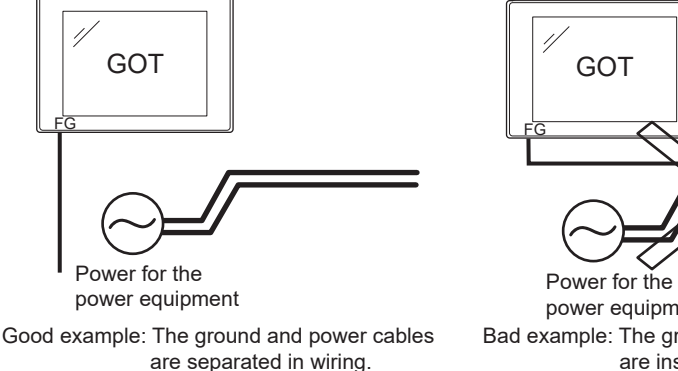

power equipment Bad example: The ground and power cables are installed together.

#### **When leading the ground cable from the control panel having control equipment into the control panel having the GOT**

When a single ground cable is led from the control panel having control equipment, including a PLC, into the control panel having the GOT, the cable may be directly connected to the power terminal of the GOT.

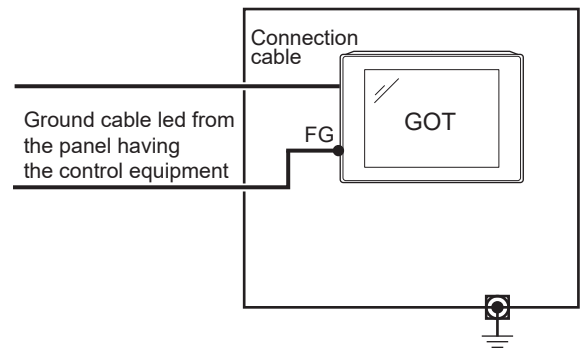

The malfunction due to the potential difference caused by the grounding in such a case may be prevented by reducing the voltage as shown in countermeasure example 1 below.

#### ■**Countermeasure example 1**

When any potential difference between the ground cable and the control panel having the GOT affects the GOT, also connect the ground cable to the control panel.

When Countermeasure example 1-1 is difficult to be taken, such as the wiring is impossible, carry out wiring as shown in Countermeasure example 1-2.

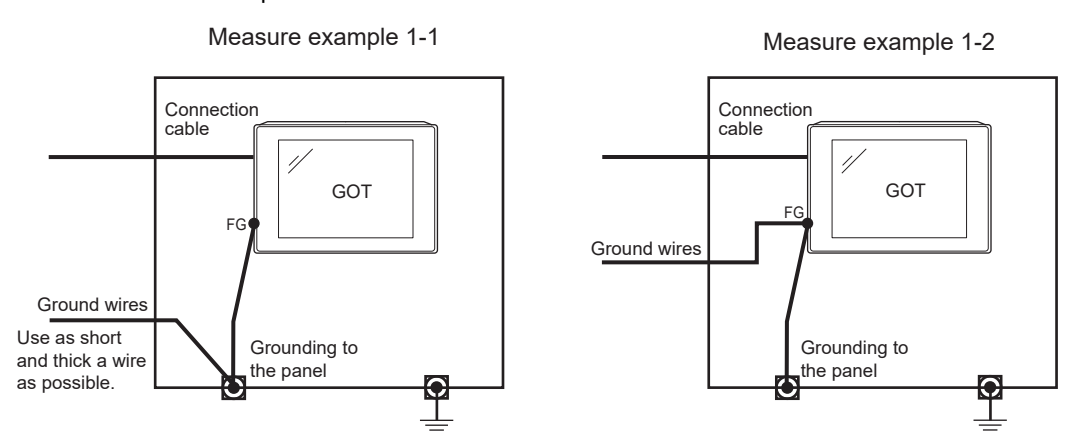

If noise further affects the GOT by taking Countermeasure example 1, Countermeasure example 2 may reduce the influence of noise.

#### ■**Countermeasure example 2**

If the noise from the control panel having the GOT adversely affects the GOT even after Countermeasure example 1 is taken, attach the ferrite core (KITAGAWA INDUSTRIES CO.,LTD. RFC-H13 or equivalent).

When attaching a ferrite core, insert the cable through the ferrite core several times (approximately three times). When Countermeasure example 2-1 is difficult to be taken, such as the wiring is impossible, carry out wiring as shown in

Countermeasure example 2-2.

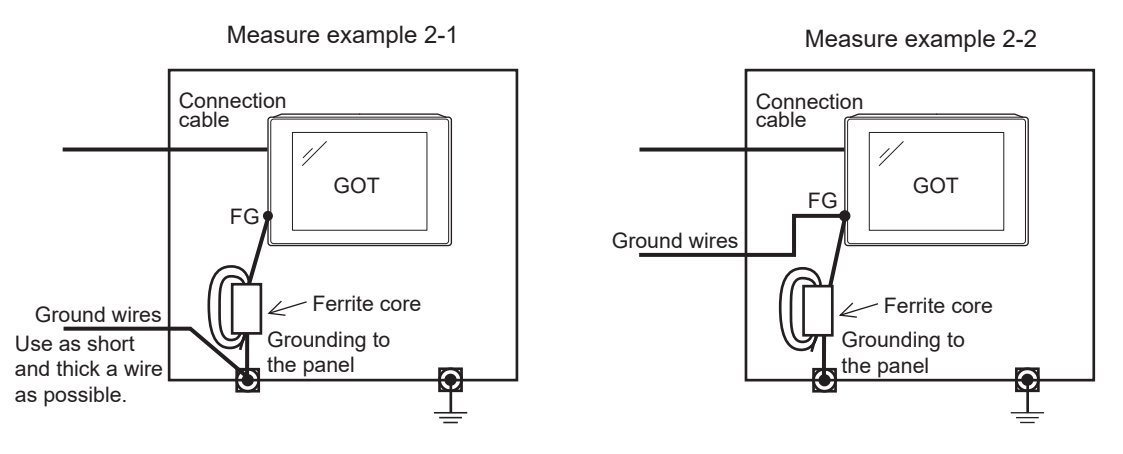

# <span id="page-92-0"></span>**8.4 Wiring Inside and Outside the Control Panel**

### **Control panel inside wiring**

As shown in the following figure, power lines, including power cables and servo amplifier driving cables, and communication cables, including network cables, must not be mixed.

Mixing the power lines and communication cables may cause a malfunction due to noise.

When devices that generate surge noise, including a molded case circuit breaker (MCCB), electromagnetic contactor (MC),

relay (RA), solenoid valve, and induction motor, are used, a surge suppressor is effective.

For the surge suppressor, refer to the following.

Fage 92 Attaching a Surge Suppressor to Control Equipment

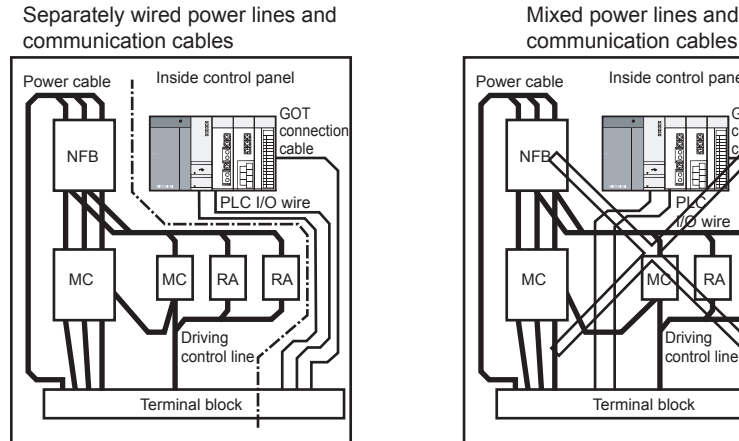

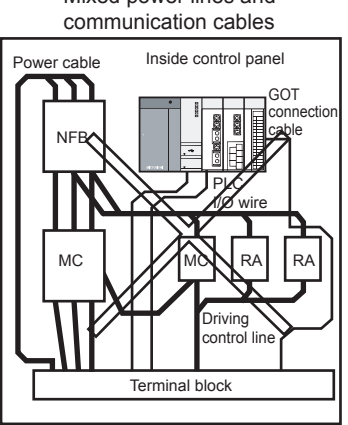

### **Control panel outside wiring**

To lead the power line and the communication cable outside the control panel, open cable holes at two separate places to lead the cables separately out.

When the cables are led out through the same cable hole for wiring reasons, the cables are more easily affected by noise.

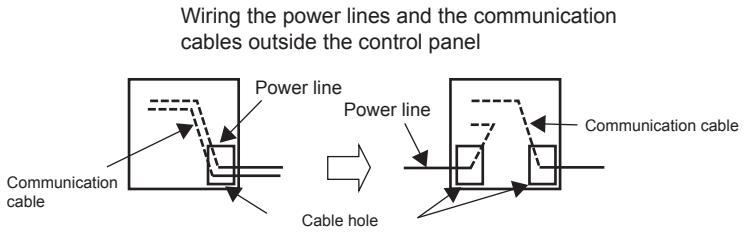

Separate the power line and communication cable each other 100 mm or more in the duct. When the cables are close each other for wiring reasons, use a separator (made of metal). Doing so reduces the noise influence.

Wiring of power line and communication cable in the duct

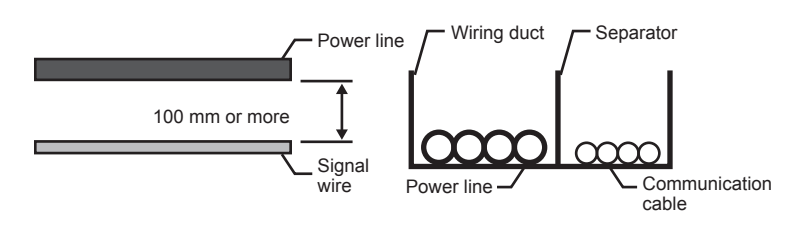

# <span id="page-93-0"></span>**8.5 Attaching a Surge Suppressor to Control Equipment**

When the GOT fails to work properly, for example a communication error occurs, in synchronization with the ON/OFF status of the specific control equipment, including a molded case circuit breaker, electromagnetic contactor, relay, solenoid valve, and induction motor (hereinafter described as load), the GOT may be affected by surge noise.

In such a case, separate the ground cable and the communication cable from the load.

When the ground cable or communication cable has to be installed close to the load, attaching a surge suppressor is effective.

Attach a surge suppressor closest to the load.

#### **Measures against AC inductive load**

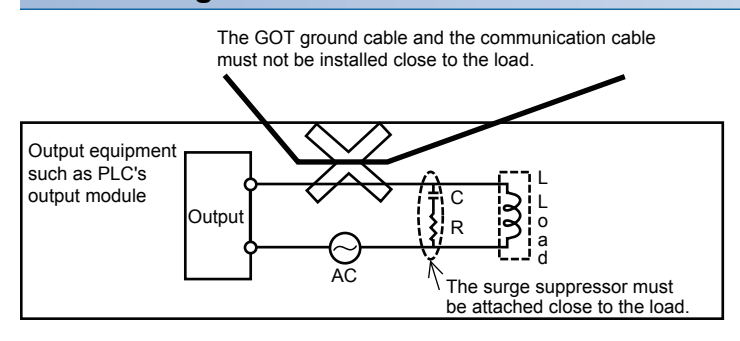

#### **Measures against DC inductive load**

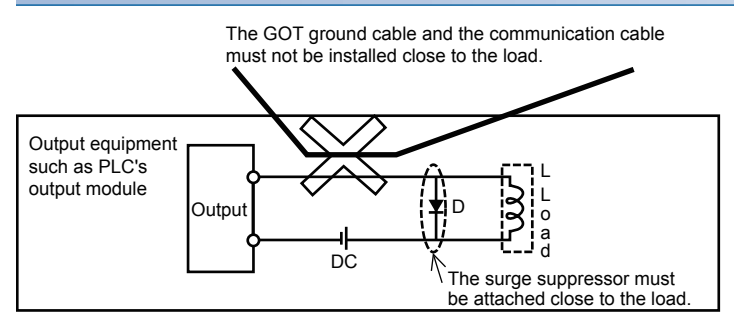

- • [Page 93 Outline Procedure to Start the GOT](#page-94-0)
- • [Page 96 Creating Project Data](#page-97-0)

## <span id="page-94-0"></span>**9.1 Outline Procedure to Start the GOT**

This section explains the outline procedure to operate the GOT.

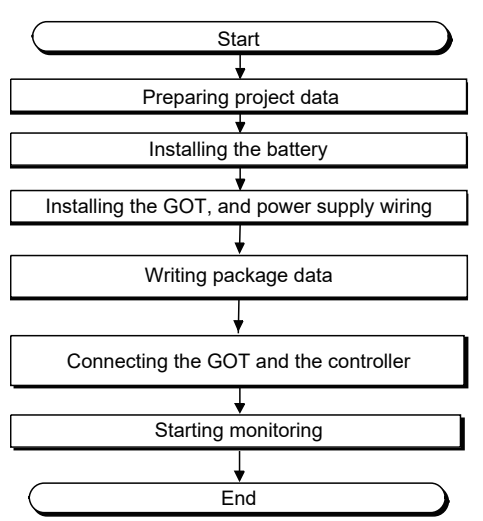

#### **Preparing project data**

*1.* Install GT Designer3 Version1 on the personal computer.

For how to install GT Designer3 Version1, refer to the following.

**Land Works3 Version1 Installation Instructions** 

*2.* Create project data with GT Designer3 Version1.

For how to use GT Designer3 Version1 and create project data, refer to the following.

GT Designer3 (GOT2000) Screen Design Manual

#### **Installing the battery**

Install the battery to the GOT. For how to install the battery, refer to the following. **F** [Page 70 Installing the Battery](#page-71-0)

#### **Installing the GOT, and power supply wiring**

**1.** Install the GOT to the control panel.

For how to install the GOT, refer to the following.

- **[Page 68 Installing the GOT](#page-69-0)**
- *2.* Carry out wiring of power cables for the GOT.

For the wiring of power cables, refer to the following.

**FF [Page 83 WIRING OF POWER SUPPLY SECTION](#page-84-0)** 

#### **Writing package data**

Write package data with GT Designer3 Version1.

The writing procedure differs depending on the data writing method.

#### $Point<sup>°</sup>$

Terms

• Basic software

The basic software is equivalent to an operating system of the GOT.

A GOT in which no basic software is written cannot be started.

• Package data

The package data contains project data and applications necessary to execute the project data. Writing the package data into the GOT enables you to use the user-created project data on the GOT.

#### ■**Writing package data directly from a personal computer to the GOT**

Connect the GOT and a personal computer, and write the package data to the GOT.

*1.* Connect the personal computer with the GOT.

• USB

Connect the USB interface (Device) and the USB port of the personal computer with a USB cable.

• Ethernet

Connect the Ethernet interface and the Ethernet port of the personal computer with an Ethernet cable.

To write the package data to the GOT by Ethernet, install the basic software to the GOT and configure the communication

settings to enable the communication between the GOT and the personal computer by Ethernet in advance.

• Via PLC

Connect the GOT and a personal computer via the PLC connected to the GOT.

For each connection setting, refer to the following.

GT Designer3 (GOT2000) Screen Design Manual

- *2.* Turn on the GOT.
- *3.* Write the package data with GT Designer3 Version1.

For how to write the package data, refer to the following.

GT Designer3 (GOT2000) Screen Design Manual

#### ■**Writing package data from the data storage to the GOT**

Write the package data to the GOT using the data storage such as an SD card.

*1.* Install a data storage such as an SD card to the personal computer.

*2.* Write the package data to the data storage with GT Designer3 Version1.

For how to write the package data, refer to the following.

GT Designer3 (GOT2000) Screen Design Manual

*3.* Install the data storage to the GOT.

SD card (drive A): installed to the SD card interface

Data storage (drive B, E, F, or G): installed to the USB interface (Host)

#### *4.* Turn on the GOT.

To start the GOT with the built-in flash memory (drive C), write the package data to the built-in flash memory (drive C) of the GOT.

For how to write the package data, refer to the following.

GOT2000 Series User's Manual (Utility)

To start the GOT with the data storage (drive A, B, D to G), writing the package data to the built-in flash memory (drive C) of the GOT is not required.

#### **Connecting the GOT and the controller**

*1.* Check the communication settings in the utility screen of the GOT.

GOT2000 Series User's Manual (Utility)

- *2.* Turn off the power of the GOT.
- *3.* Connect the GOT and controller with a cable.

LaCOT2000 Series Connection Manual For GT Works3 Version1 that covers the controller used

#### **Starting monitoring**

- *1.* Turn on the GOT and the connected system.
- *2.* The GOT starts monitoring.

#### $Point<sup>°</sup>$

Precautions when the startup source of the GOT is any other than the built-in flash memory (drive C) • GOT startup time

The GOT startup time is longer than the normal startup time.

The GOT startup time differs depending on the data storage type, number of written applications, and package data size.

• Handling the SD card during the GOT startup

When the startup source is the SD card (drive A), do not open the cover of the SD card interface during the GOT startup.

Doing so causes the GOT to fail to start normally.

• Corrective actions when the GOT cannot be started

The GOT cannot be started in any of the following conditions.

Take the following corrective actions, and turn on the GOT again.

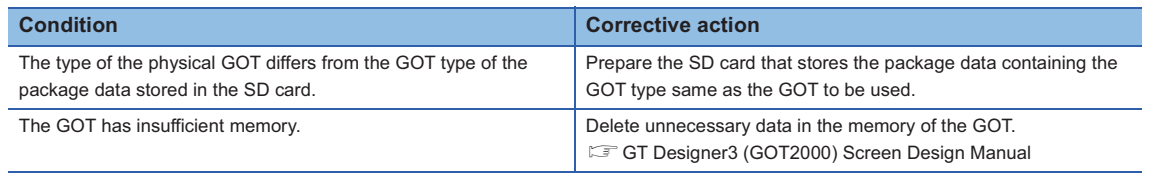

# <span id="page-97-0"></span>**9.2 Creating Project Data**

Create project data with GT Designer3 Version1. For how to operate GT Designer3 Version1, refer to the following. GT Designer3 (GOT2000) Screen Design Manual

#### **Precautions for drawing**

#### ■**Starting GT Designer3 Version1**

When starting GT Designer3 Version1, make sure to start the GOT2000 application. You cannot create the GOT2000 screens with the GOT1000 application.

# **10 MAINTENANCE AND INSPECTION**

- • [Page 98 Daily Inspection](#page-99-0)
- • [Page 99 Periodic Inspection](#page-100-0)
- • [Page 100 Screen Cleaning Method](#page-101-0)
- • [Page 101 Low-voltage Battery Detection and Battery Replacement](#page-102-0)

# **WARNING**

- When power is on, do not touch the terminals. Doing so can cause an electric shock or malfunction.
- Correctly connect the battery connector. Do not charge, disassemble, heat, short-circuit, solder, or throw the battery into the fire. Doing so will cause the battery to produce heat, explode, or ignite, resulting in injury and fire.
- Before starting cleaning or terminal screw retightening, always switch off the power externally in all phases.

Not switching the power off in all phases can cause a unit failure or malfunction.

Undertightening can cause a short circuit or malfunction.

Overtightening can cause a short circuit or malfunction due to the damage of the screws or unit.

# $\wedge$  CAUTION

- $\bullet$  Do not disassemble or modify the unit. Doing so can cause a failure, malfunction, injury or fire.
- Do not touch the conductive and electronic parts of the unit directly. Doing so can cause a unit malfunction or failure.
- The cables connected to the unit must be run in ducts or clamped. Not doing so can cause the unit or cable to be damaged due to the dangling, motion or accidental pulling of the cables or can cause a malfunction due to a cable connection fault.
- When unplugging the cable connected to the unit, do not hold and pull from the cable portion. Doing so can cause the unit or cable to be damaged or can cause a malfunction due to a cable connection fault.
- $\bullet$  Before touching the unit, always touch grounded metals, etc. to discharge static electricity from human body, etc.

Not doing so can cause the unit to fail or malfunction.

When disposing of this product, treat it as industrial waste. When disposing of batteries, separate them from other wastes according to the local regulations. (Refer to 9.4 Low-voltage Battery Detection and Battery Replacement for details of the battery directive in the EU member states.)

# <span id="page-99-0"></span>**10.1 Daily Inspection**

The GOT does not have consumable components that shorten its life.

However, the battery and liquid crystal display have limited life.

The periodical replacement of the battery is recommended.

- For the battery and the liquid crystal display, refer to the following.
- **F** [Page 44 Performance Specifications](#page-45-0)

#### **Daily inspection items**

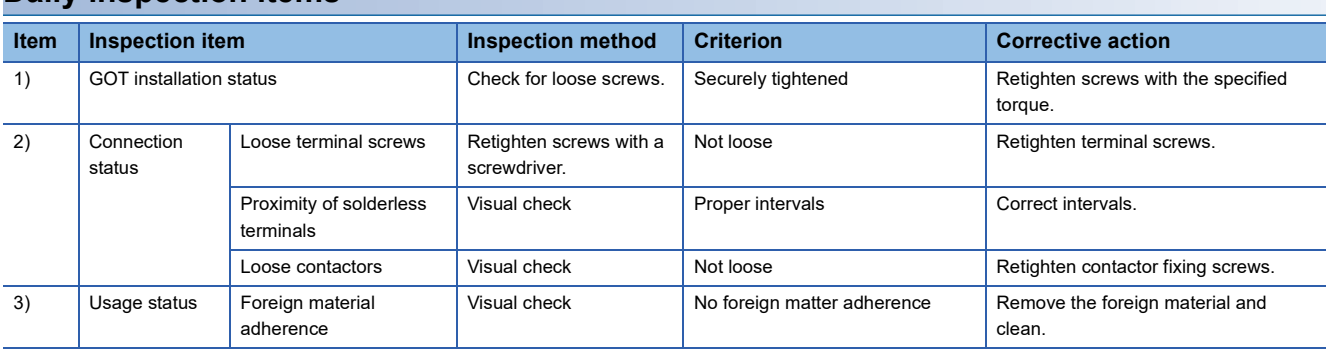

#### <span id="page-100-0"></span>**Half-yearly or yearly inspection items**

Inspect the following items when moving or modifying equipment, or changing wiring.

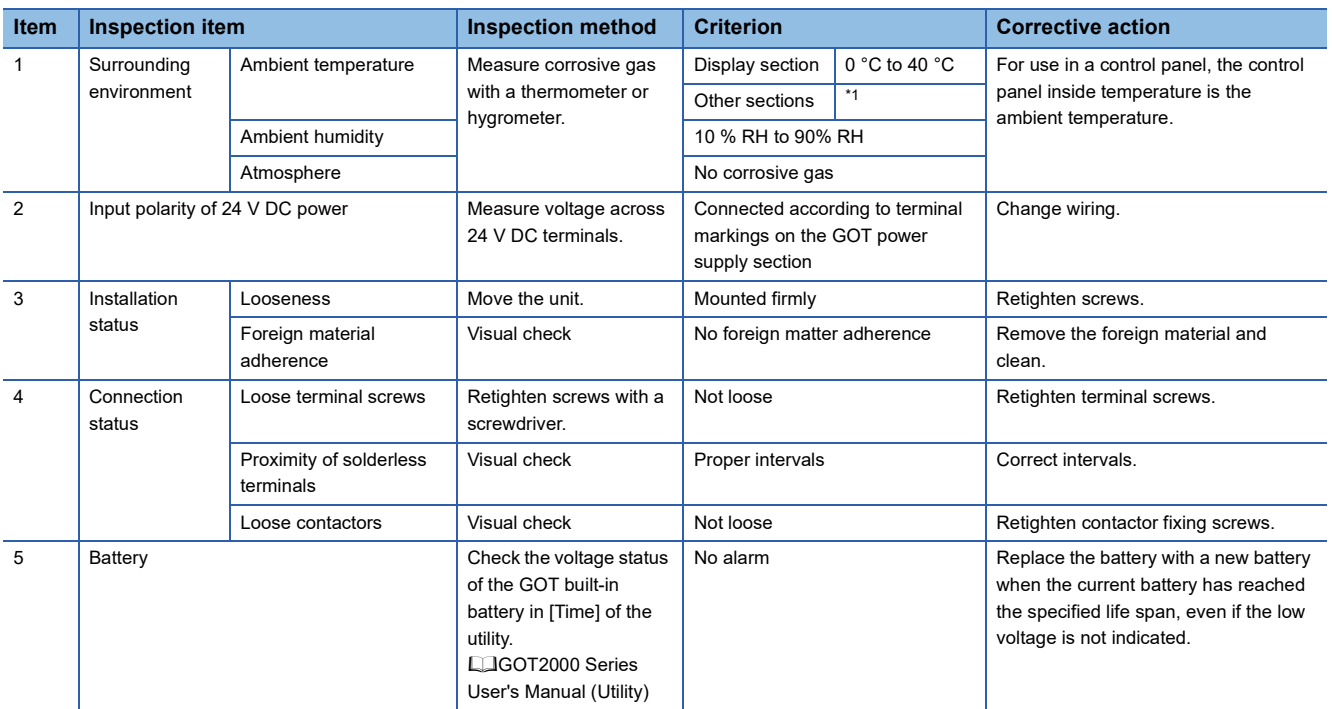

\*1 The criterion varies with the installation orientation. For the details, refer to the following.

Fage 67 Control Panel Inside Temperature and GOT Installation Angle

# <span id="page-101-0"></span>**10.3 Screen Cleaning Method**

Use the GOT always in a clean condition.

#### **Cleaning and disinfecting the GOT**

- For your safety, be sure to turn off the GOT before cleaning and disinfecting the surface.
- Carefully wipe the GOT screen with a soft cloth moistened with neutral detergent or ethanol.

Do not apply too much disinfectant to the cloth.

If you use alcohol for disinfection, the main component of the alcohol must be ethanol or isopropyl alcohol.

- Do not spray disinfectant directly to the GOT because doing so may cause electrical failure of the GOT and peripheral devices.
- After wiping the surface, dry the GOT completely before turning it on.

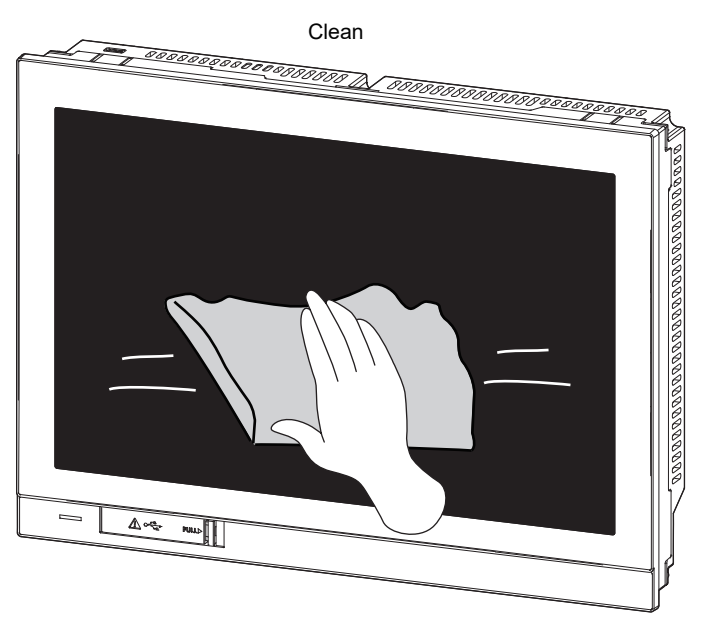

#### **Precautions**

Do not use the following solvents.

Solvents may dissolve the surface or peel the paint on the surface.

- Chlorine-based cleaners (bleach or other solvents)
- Peroxides (including hydrogen peroxide)
- Acetone, ammonia, paint thinner, benzene, methylene chloride, toluene, or other solvents

# <span id="page-102-0"></span>**10.4 Low-voltage Battery Detection and Battery Replacement**

#### **Low-voltage battery detection and battery replacement**

The battery is used to hold the SRAM data, clock data, and backup data of the system status log data.

The periodical replacement of the battery is recommended.

For the battery replacement procedure, refer to the following.

**Fage 70 Installing and Removing the Battery** 

You can check if the battery has a low voltage by using the utility and the system alarm.

For details of the battery status display by using the utility, refer to the following.

GOT2000 Series User's Manual (Utility)

The GOT can display a low battery voltage message with the system alarm on such an occasion.

To display the message by the system alarm, set [Battery alarm display] to ON.

GOT2000 Series User's Manual (Utility)

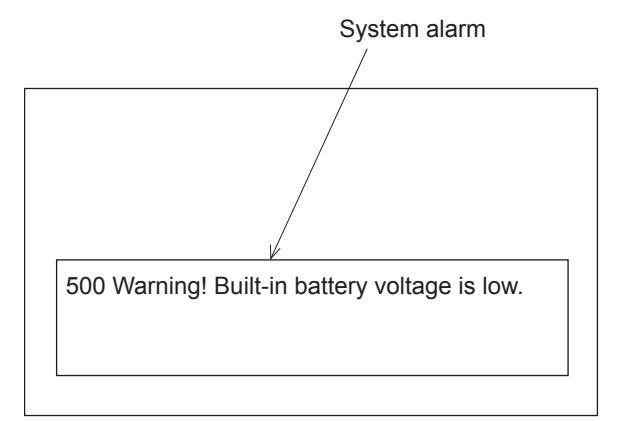

For the details of the system alarm, refer to the following. GT Designer3 (GOT2000) Screen Design Manual

#### $Point<sup>9</sup>$

#### Battery replacement timing

When a low-voltage battery is detected, replace the battery immediately.

The GOT retains the data for 14 days after the low-voltage battery detection. However, after the period, the GOT cannot retain the data.

#### **Handling of batteries and devices with built-in batteries in EU member states**

This section explains the precautions for disposing of waste batteries in EU member states and for exporting batteries and devices with built-in batteries to EU member states.

#### ■**Precautions for disposal**

EU member states have a separate collection system for waste batteries.

Dispose of batteries properly at the local community waste collection/recycling center.

The following symbol is printed on batteries and packaging of devices with built-in batteries used for Mitsubishi Electric Graphic Operation Terminal (GOT).

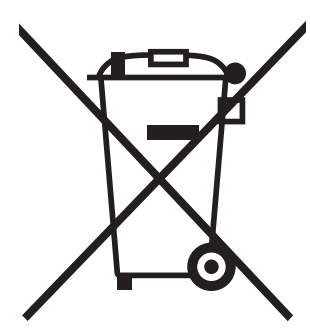

#### $\mathsf{Point} \mathcal{P}$

This symbol is valid in the EU member states only.

The symbol is specified in Article 20 "Information for end-users" and ANNEX II of the new EU Battery Directive (2006/66/EC).

The symbol indicates that batteries need to be disposed of separately from other wastes.

#### ■**Precautions for export**

The new EU Battery Directive (2006/66/EC) requires the following when batteries and/or devices with built-in batteries are sold and exported to EU member states.

To print the symbol on batteries, devices, or their packaging

To explain the symbol in the manuals of the products

The batteries and/or devices with built-in batteries manufactured before the EU Battery Directive (2006/66/EC) took effect are also subject to the directive.

• Labelling the symbol

To market or export batteries and/or devices with built-in batteries, which have no symbol, to EU member states, print the symbol as shown in (1) above on the GOT or its packaging.

• Attaching the manual

To export devices incorporating the GOT to EU member states, attach this manual.

If no GOT manual is included with the equipment, separately attach an explanatory note regarding the symbol to the manuals of each device.

# **11 TROUBLESHOOTING**

- • [Page 103 GOT Restoration Sheets](#page-104-0)
- • [Page 114 Error Messages and System Alarms](#page-115-0)

# <span id="page-104-0"></span>**11.1 GOT Restoration Sheets**

This section provides check sheets for restoration in cases where the GOT does not operate normally. The following explains how to use each sheet.

#### **When the GOT does not operate or malfunctions (GOT status check sheet)**

When the GOT does not operate or malfunctions, identify the cause of the malfunction using the GOT status check sheet, and take a corrective action.

When the GOT is restored, see the status for a while.

#### **When the wiring needs to be improved (GOT installation status check sheet)**

As a result of the GOT status check, if the cause of the malfunction or others is due to the noise generated by the GOT wiring status, take a corrective action for wiring by using the GOT installation status check sheet. When the GOT is restored, see the status for a while.

#### **When a corrective action other than the above is required (System configuration check sheet)**

If a malfunction or others still occurs even after the above checks, fill out the system configuration check sheet with details about your system, and consult your local sales office.

When sending a faulty product, attach the GOT restoration sheets (GOT status check sheet, GOT installation status check sheet, and the system configuration check sheet) checked in this section.

Keep copies of the GOT restoration sheets.

### **GOT status check sheet**

Check the GOT starting from [GOT status.](#page-104-1) Mark checkboxes that apply to the symptom of your GOT. Proceed according to the corrective actions.

#### <span id="page-104-1"></span>**GOT status**

#### ■**Check of failure frequency, such as the GOT does not operate and an error occurs on the screen**

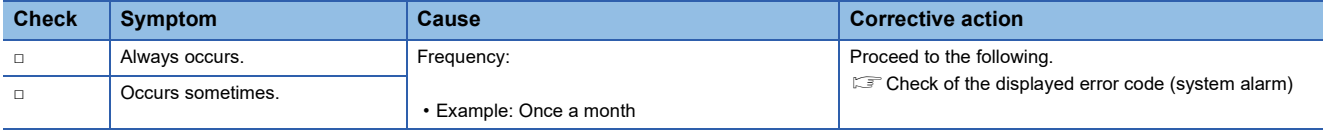

#### <span id="page-104-2"></span>■**Check of the displayed error code (system alarm)**

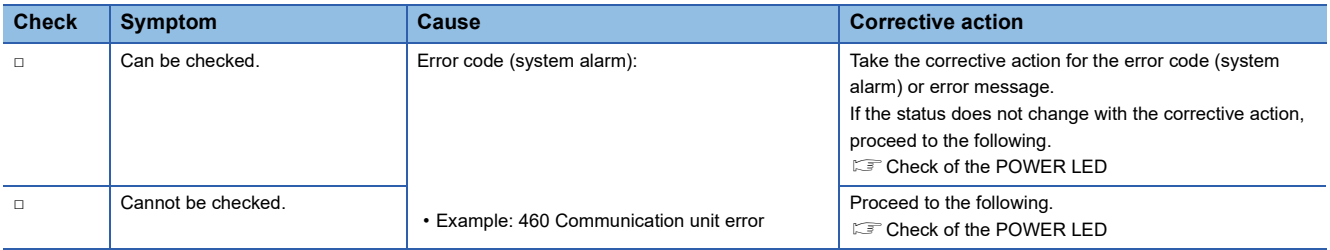

#### <span id="page-105-0"></span>■**Check of the POWER LED**

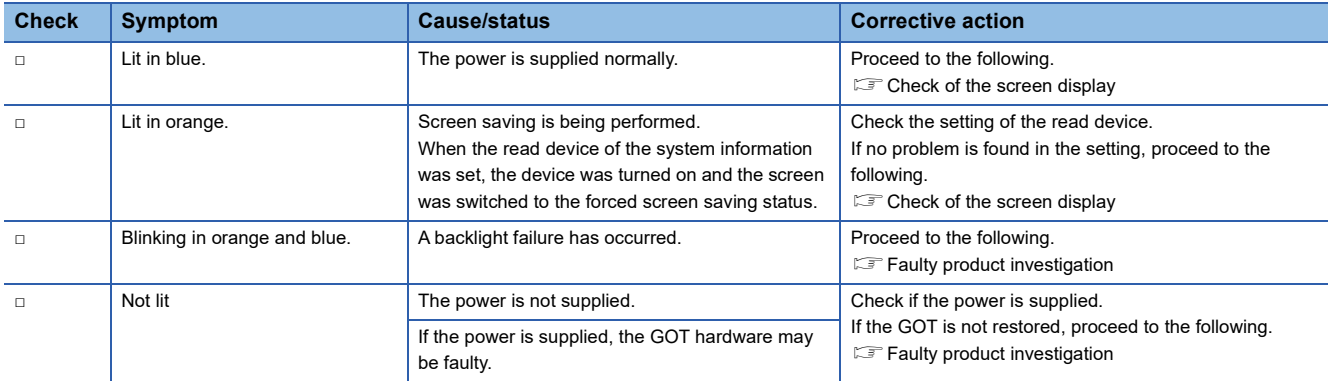

#### <span id="page-105-1"></span>■**Check of the screen display**

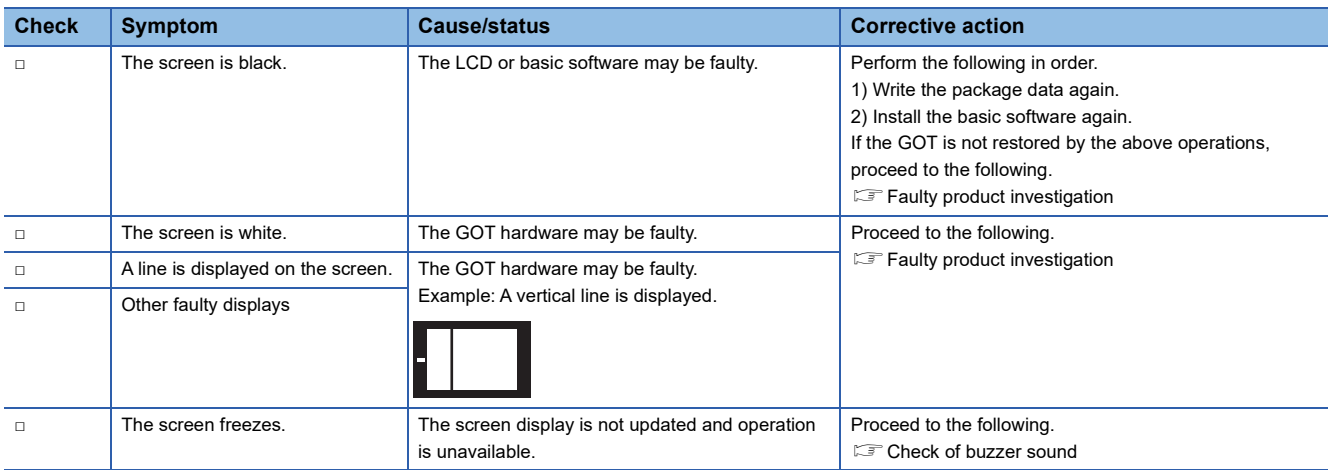

#### <span id="page-105-2"></span>■**Check of buzzer sound**

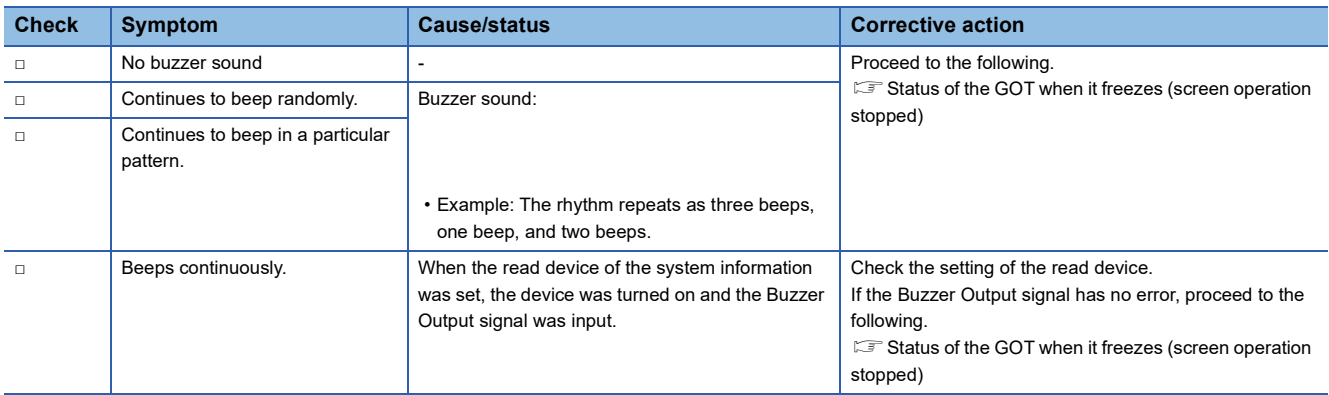

#### <span id="page-106-0"></span>**Status of the GOT when it freezes (screen operation stopped)**

### ■**Check of switching to the utility screen**

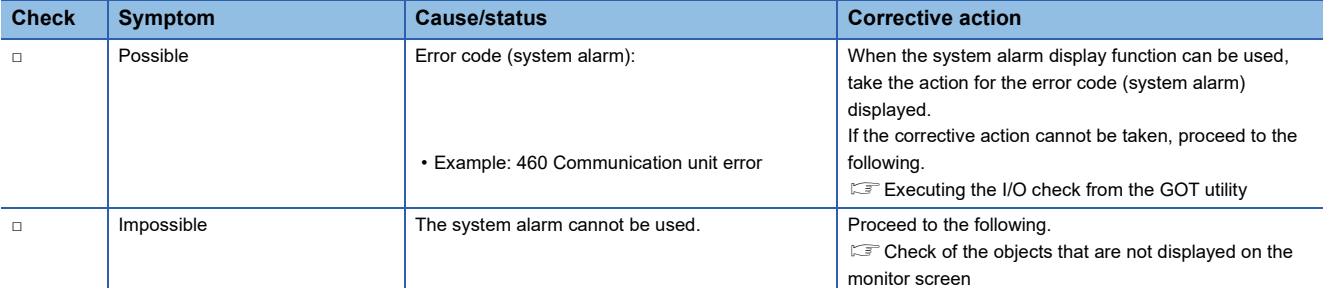

#### <span id="page-106-1"></span>■**Executing the I/O check from the GOT utility**

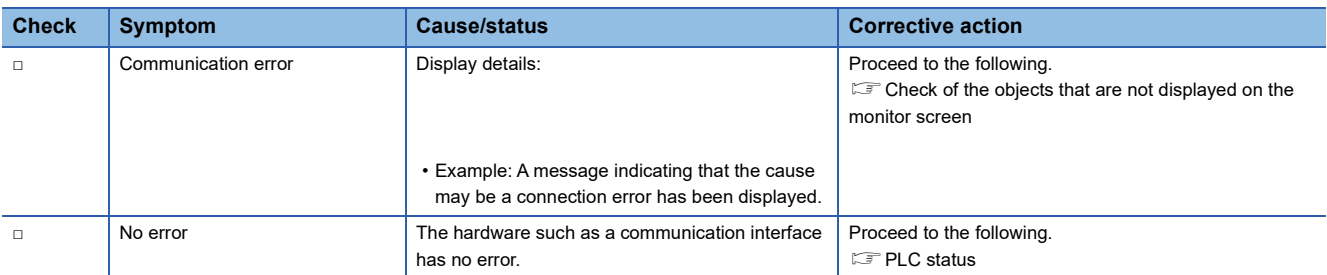

#### <span id="page-106-2"></span>■**Check of the objects that are not displayed on the monitor screen**

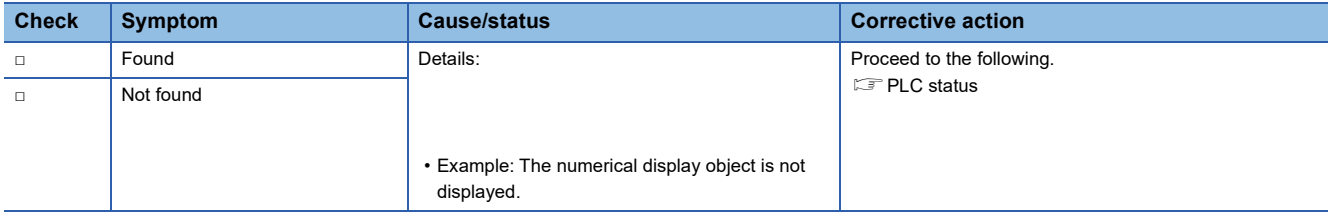

### <span id="page-106-3"></span>**PLC status**

#### ■**PLC failure**

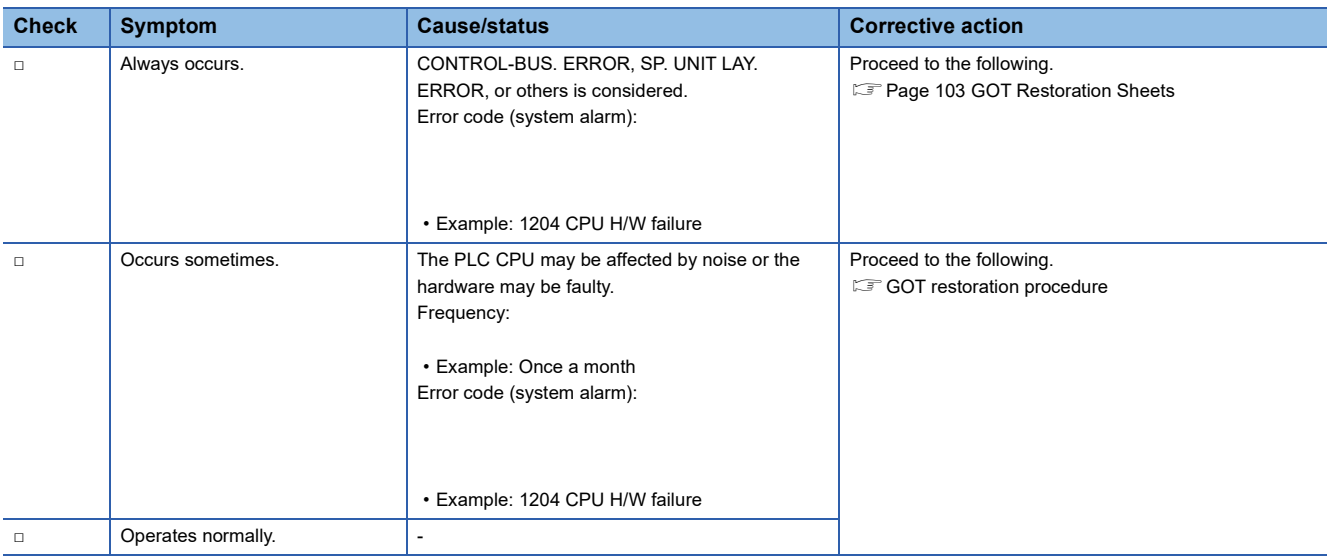

#### <span id="page-107-1"></span>**GOT restoration procedure**

Follow the procedure below starting from 1), and check if the GOT is restored.

Perform the action in each check item and mark the corresponding checkbox.

If the GOT is restored, take the action after restoration.

If the GOT is not restored, proceed to the next check item.

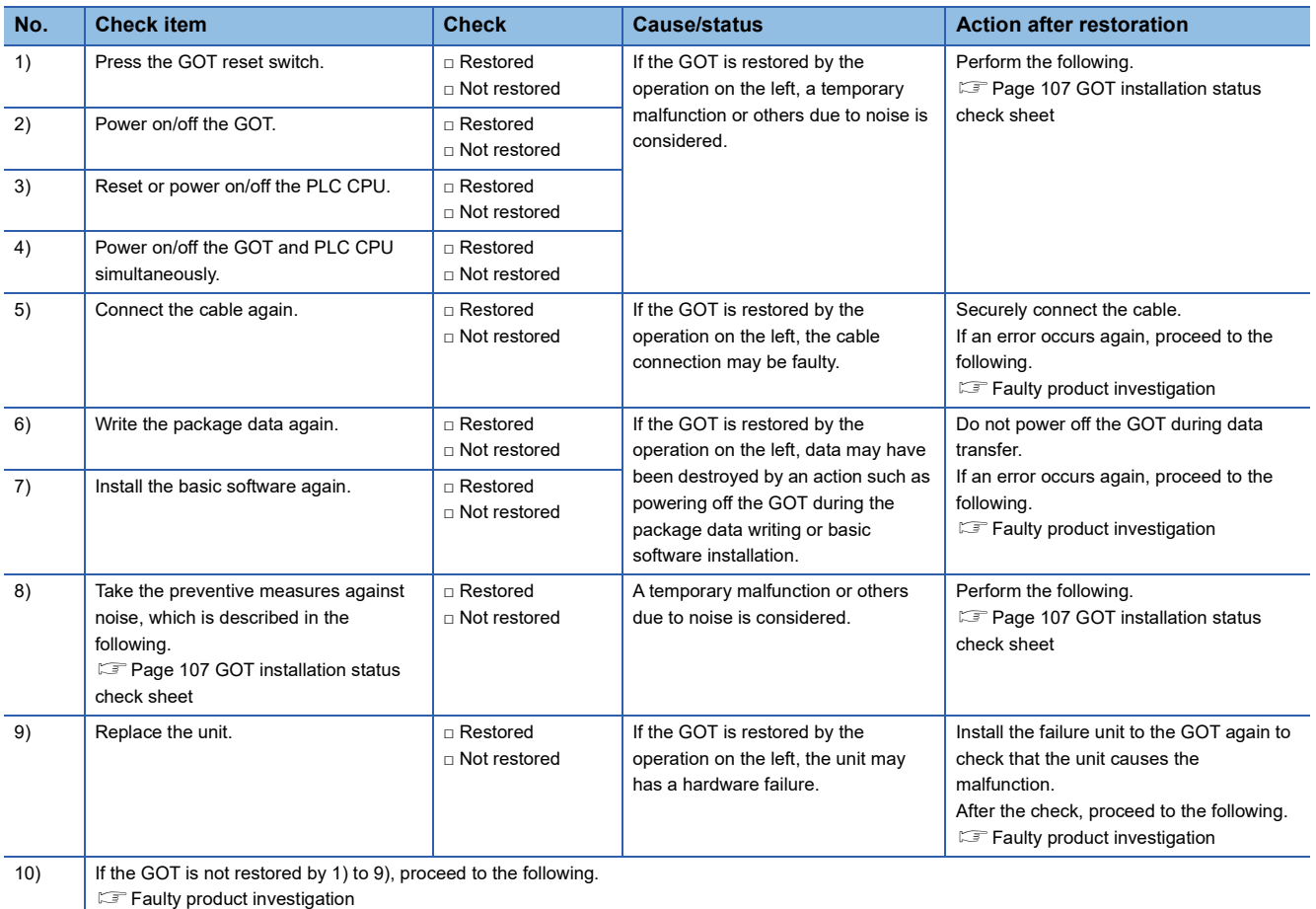

#### <span id="page-107-0"></span>**Faulty product investigation**

If you cannot restore the GOT, consult your local sales office.

Depending on the problem details, we may ask you to send the faulty product to us.

In that case, attach the GOT status check sheet, GOT installation status check sheet, and system configuration check sheet filled with details about your system.
## **GOT installation status check sheet**

Check the installation status of your GOT regarding the following items.

- **[Control panel inside wiring](#page-108-0)**
- [Control panel outside wiring](#page-109-0)
- **[Wiring of the FG cable and power line for the GOT](#page-109-1)**
- **IS [Measures against surge](#page-110-0)**
- **IF [Installation status](#page-111-0)**
- [Grounding status of the control panel having the GOT](#page-112-0)
- **F** [Power supply system](#page-113-0)

Mark the checkboxes that apply to the current status, and take the relevant measures if necessary.

If the measures is taken, mark the checkbox of the effect.

#### <span id="page-108-0"></span>**Control panel inside wiring**

#### ■**Current status**

Check if power lines, such as power cables and servo amplifier driving cables, and communication cables, such as network cables, are mixed in the wiring duct inside the control panel.

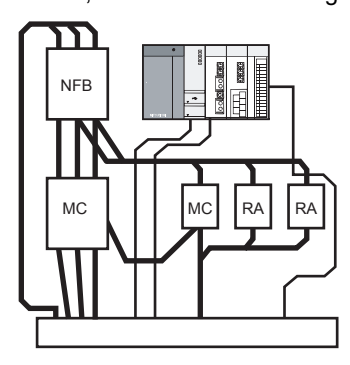

Check result □ Mixed □ Not mixed

#### ■**Measure for the mixed cables**

Wiring the power lines and the communication cables inside the control panel without mixing them in the duct reduces the influence of noise.

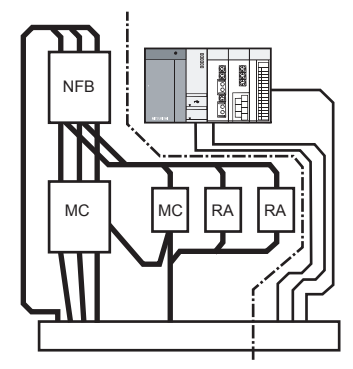

Effect □ Effective □ Ineffective

#### <span id="page-109-0"></span>**Control panel outside wiring**

#### ■**Current status**

Check if the power line and the communication cable are installed together.

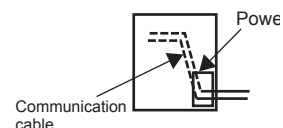

Check result □ Installed together □ Not installed together

#### ■**Measure for the cables tied in a bundle**

As shown in the figure below, leading the power line and communication cable separately from different places to the outside of the control panel reduces the influence of noise from the power line.

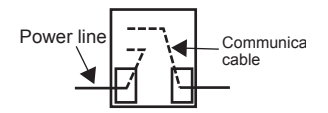

Effect □ Effective □ Ineffective

Separating the communication cable from the power line or using a separator (made of metal) in the duct, as shown below, reduces the influence of noise.

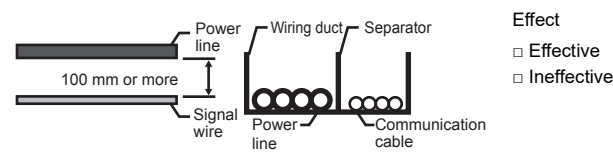

#### <span id="page-109-1"></span>**Wiring of the FG cable and power line for the GOT**

#### ■**Current status**

Check if the FG cable and power line of the GOT are installed together.

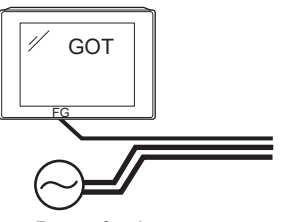

Power for the power equipment

#### ■**Measure for the cables tied in a bundle**

Separating the FG cable and power line of the GOT reduces the influence of noise.

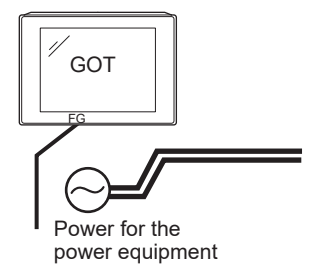

Effect □ Effective

Check result □ Installed together □ Not installed together

□ Ineffective

#### <span id="page-110-0"></span>**Measures against surge**

#### ■**Current status**

Check if a surge suppressor is used for the wiring of the load such as a molded case circuit breaker, electromagnetic contactor, relay, solenoid valve, or induction motor.

When a surge suppressor is used, enter the surge suppressor model and the name of the equipment that uses the surge suppressor in the columns.

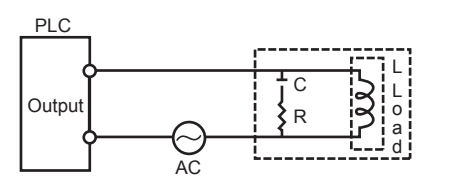

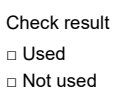

• Entry column

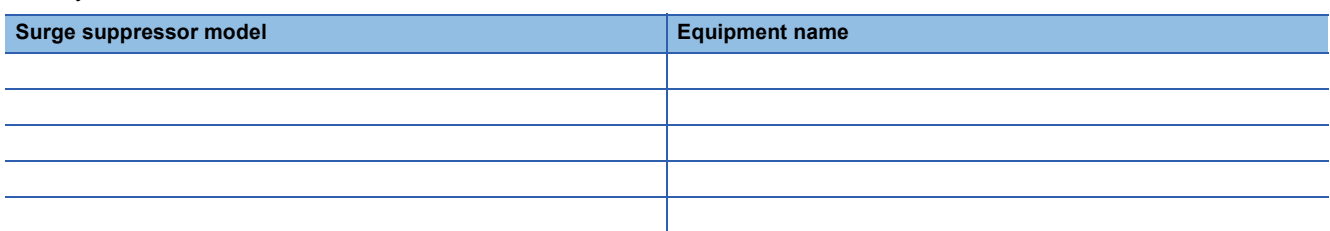

#### ■**Measure for the equipment without a surge suppressor**

Attaching a surge suppressor close to the load reduces the influence of surge on the GOT.

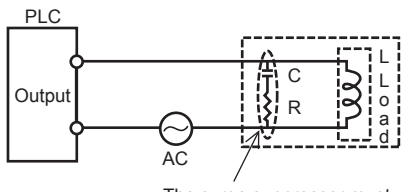

The surge suppressor must be attached close to the load. Effect □ Effective □ Ineffective **11**

#### <span id="page-111-0"></span>**Installation status**

#### ■**Current status**

Check if the FG cables of the control equipment (such as a PLC) and the power equipment (such as a servo amplifier) are connected as shown in "a" of the following figure.

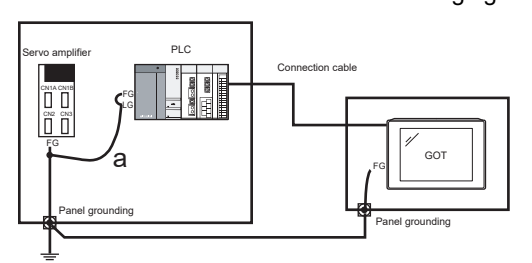

Check result □ Applicable □ Not applicable

#### ■**Measure when a single ground cable is led**

Perform independent grounding at two places as shown in Figure A.

The independent grounding reduces the influence of noise.

When independent grounding is unavailable, perform shared grounding as shown in Figure B.

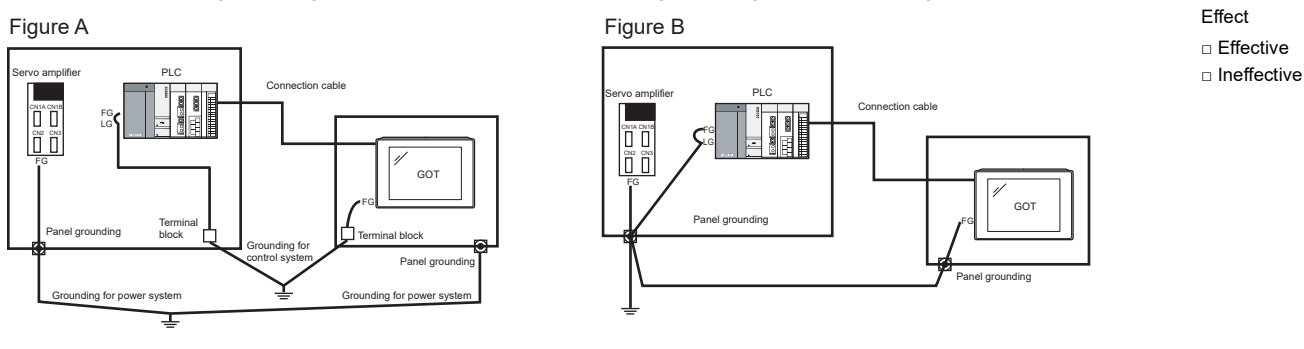

#### <span id="page-112-0"></span>**Grounding status of the control panel having the GOT**

#### ■**Current status**

Check if a single ground cable is led from the control panel having the control equipment such as a PLC to the control panel having the GOT.

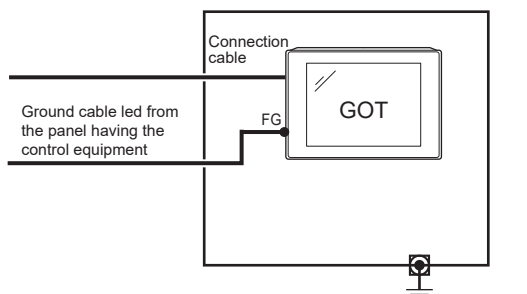

Check result □ Applicable □ Not applicable

#### ■**Measure when a single ground cable is led**

#### • Measure 1

A malfunction may be prevented by connecting the ground cable to the control panel having the GOT as shown in Figure A to reduce the potential difference.

If wiring as shown in Figure A is unavailable, perform wiring as shown in Figure B.

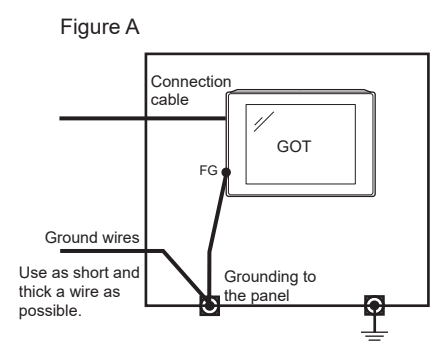

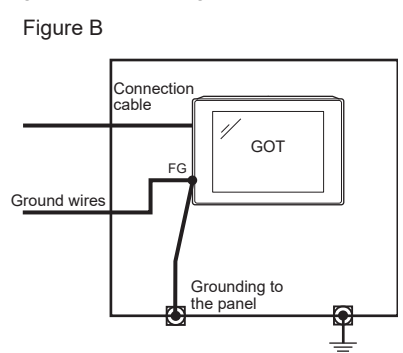

Effect □ Effective □ Ineffective **11**

#### • Measure 2

By attaching a ferrite core (KITAGAWA INDUSTRIES CO.,LTD. RFC-H13 or equivalent) to the ground cable connected to the control panel having the GOT as shown in Figure C, the influence of noise is reduced.

If wiring as shown in Figure C is unavailable, perform wiring as shown in Figure D.

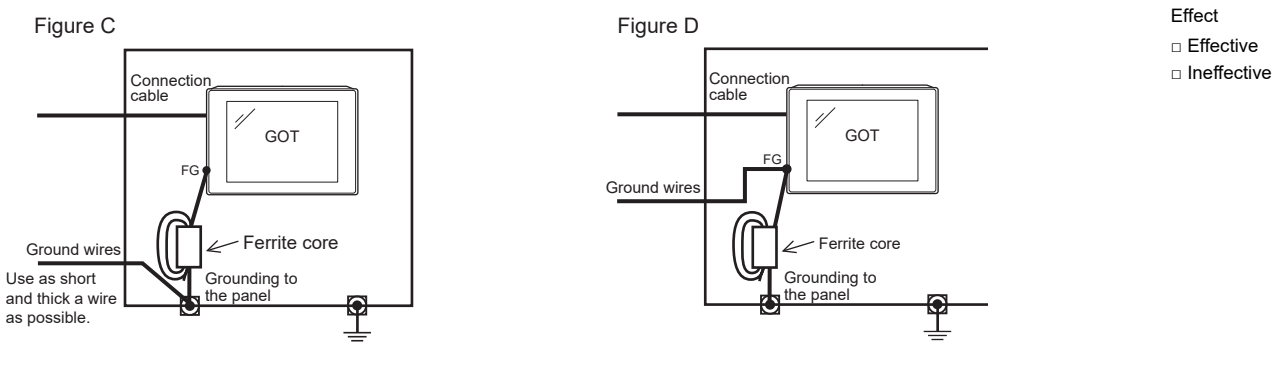

#### <span id="page-113-0"></span>**Power supply system**

#### ■**Current status**

Check if the power is supplied for the GOT, I/O equipment (such as a relay), and power equipment (such as a servo amplifier) from the same system.

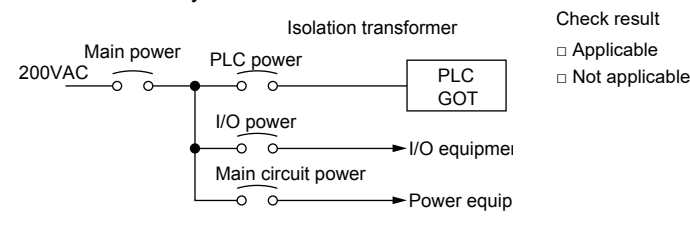

#### ■**Measure when a single ground cable is led**

By separately wiring the GOT power and the I/O equipment power/power equipment power, and connecting an isolation

transformer, the influence of noise is reduced.

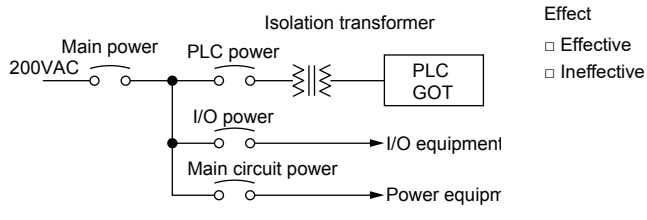

## **System configuration check sheet**

Fill in the following table with the details of the system configuration, such as the GOT type and unit model.

#### **System configuration for the GOT**

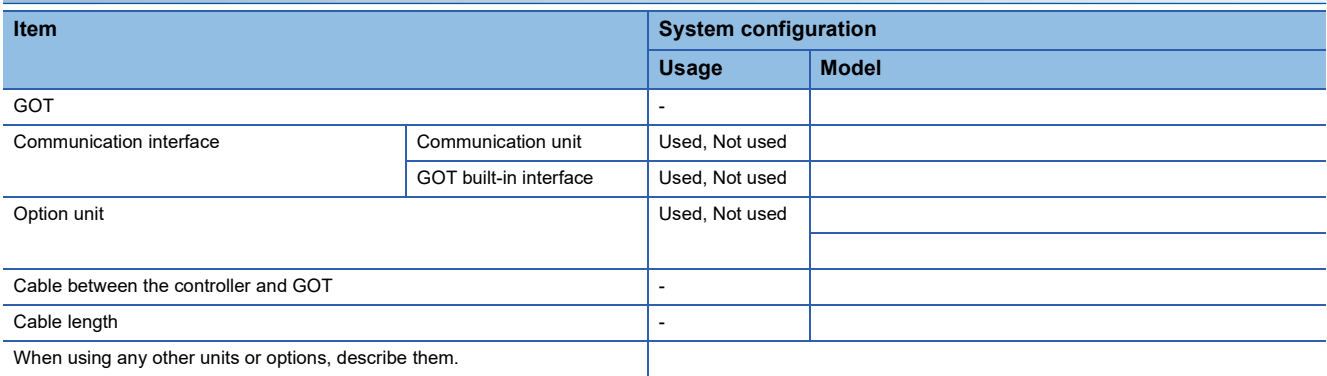

#### **System configuration for the PLC**

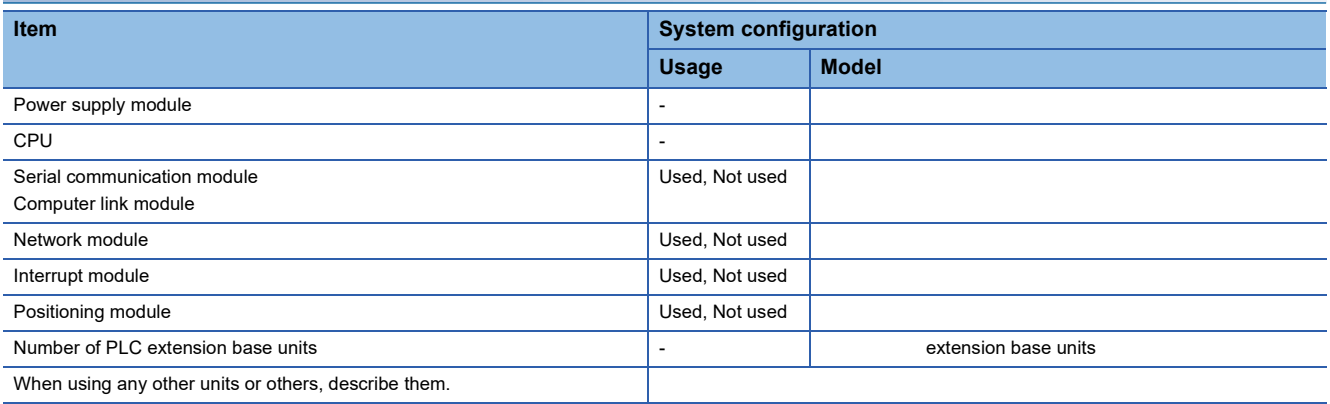

#### **Entry column for recurrence (when the malfunction has occurred after the corrective action was taken)**

**Describe the operation situation when the GOT screen froze or the GOT display is faulty at the recurrence.**

# **11.2 Error Messages and System Alarms**

This section explains the error messages and system alarms displayed on the GOT.

The system alarm function displays the error code and error message when an error occurs in the GOT, controller, or network. For the details of the system alarm, refer to the following.

GT Designer3 (GOT2000) Screen Design Manual

#### $\mathsf{Point} \mathcal{P}$

Error code and channel No.

You can check error codes in the error code storage area of the system information function. You can check the channel No. where an error occurs with the GOT special register (GS262 to 264). For the details of the system information and GOT special register, refer to the following. GT Designer3 (GOT2000) Screen Design Manual

### **Displayed contents**

The section explains an example of displaying an error code and error message on the GOT.

#### **Displaying the error codes and error messages with the popup display (Alarm popup display)**

When an error occurs, the GOT can display the error code and error message with the popup display at the front of the monitor screen.

Since an alarm pops up regardless of the screen, you cannot miss the error.

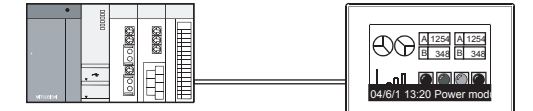

Generated alarms are popped up regardless of the screen.

#### **Displaying the error codes and error messages in a list (System alarm display)**

When an error occurs, the GOT can display the error codes and error messages in the list set on the screen.

Displaying multiple errors and recording the events as history are available.

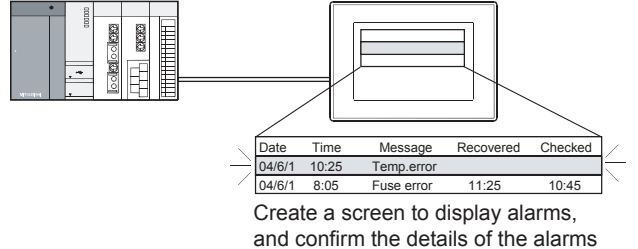

and take measures for the errors.

#### **Checking error messages with the utility (Utility)**

You can check the error codes and error messages using the system alarm display of the utility even though its object is not set.

#### GOT2000 Series User's Manual (Utility)

Error codes and reference manuals

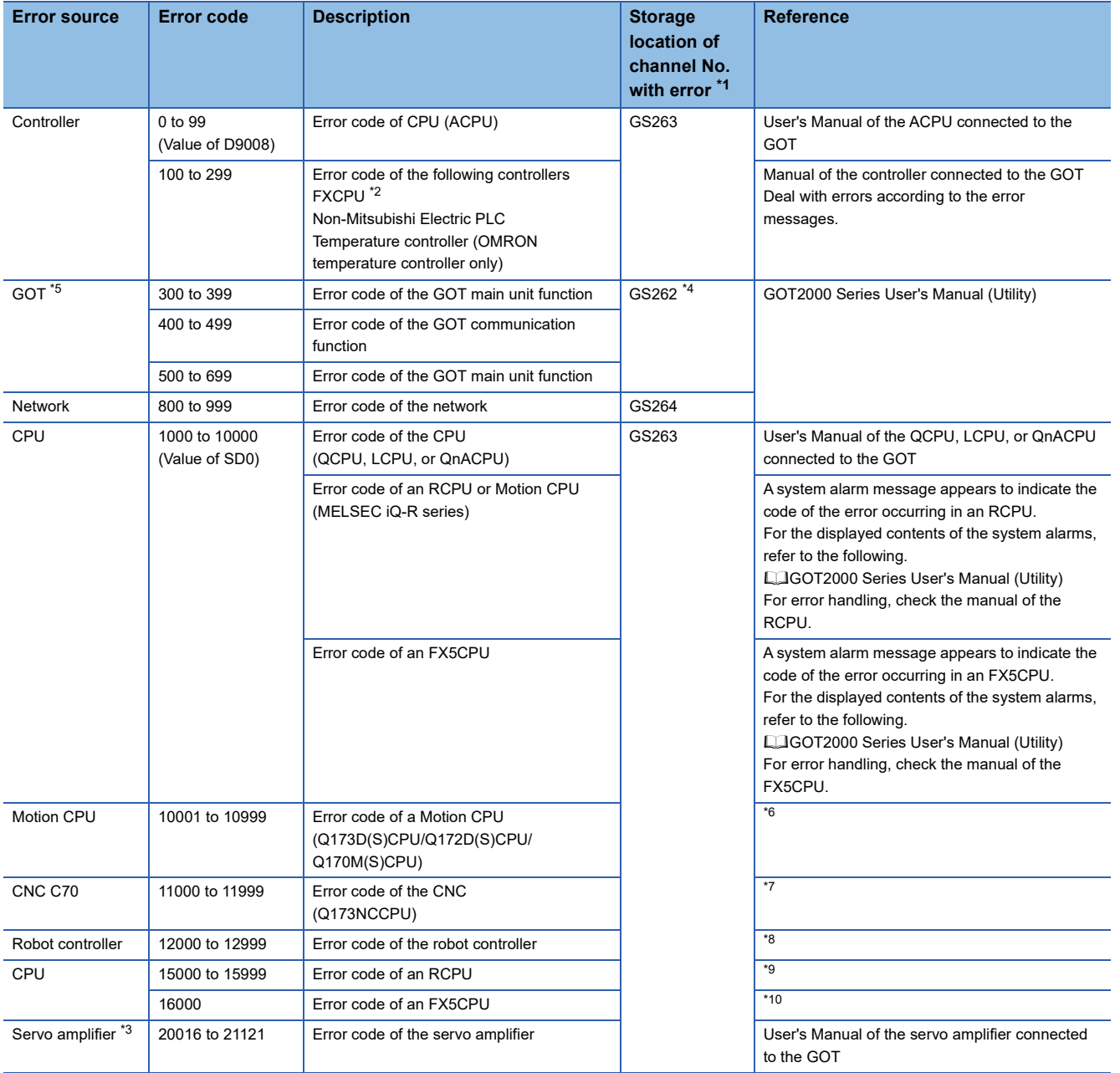

- \*1 For the details of the GOT special registers (GS262 to GS264), refer to the following. GT Designer3 (GOT2000) Screen Design Manual
- \*2 FXCPU has error codes 100 to 109, indicating the status of M8060 to M8069. (Example) If error code (100) occurs, handle the error according to the M8060 description.
- \*3 The GOT displays the error code displayed on the servo amplifier (hexadecimal) in decimal + 20000. Therefore, when referring to the manual of the servo amplifier with the error code displayed on the GOT using the system alarm, subtract 20000 from the GOT error code and convert the last 3 digits into the hexadecimal number. (Example: When the GOT system alarm shows 20144, the error code of the servo amplifier is 90H.)
- \*4 Depending on the error code, the channel No. is not stored. For channel No. storage availability of each error code, refer to the following. GT Designer3 (GOT2000) Screen Design Manual
- \*5 With the system alarm related to the file access, you cannot identify the drive where the alarm occurs. However, you can identify the drive by checking the File Access Error signal (b7 to b10) of System signal 2-2.
- \*6 The GOT displays the error code corresponding to an error occurring in the multiple CPU system. Check the error details with MT Developer or MT Works2. For error handling, refer to the manual of the Motion CPU.
- \*7 The GOT displays the error code corresponding to an error occurring in the multiple CPU system. Check the error details with the CNC monitor. For error handling, refer to the manual of the CNC.
- \*8 The GOT displays the error code corresponding to an error occurring in a robot controller in the multiple CPU system or a standalone robot controller.

Check the error details with RT ToolBox2 or RT ToolBox3. For error handling, refer to the manual of the robot controller.

- \*9 The GOT displays the error code corresponding to an error occurring in an RCPU or Motion CPU (MELSEC iQ-R series). Check the error details with GX Works3 or MT Works2.
- For error handling, refer to the manual of the RCPU or Motion CPU (MELSEC iQ-R series).
- \*10 The GOT displays the error code corresponding to an error occurring in an FX5CPU. Check the error details with GX Works3. For error handling, refer to the manual of the FX5CPU.

# **Error messages and system alarms**

For the details of the error messages and the system alarms displayed on the GOT, refer to the following.

GOT2000 Series User's Manual (Utility)

# **12 APPENDICES**

- • [Page 118 External Dimension Diagrams](#page-119-0)
- • [Page 119 External Dimension Diagrams of the Communication Cable](#page-120-0)
- • [Page 121 Confirming of Versions and Conforming Standards](#page-122-0)
- • [Page 122 Transportation Precautions](#page-123-0)
- • [Page 123 Open Source Software](#page-124-0)

# <span id="page-119-0"></span>**12.1 External Dimension Diagrams**

### **GS2512-WXTBD**

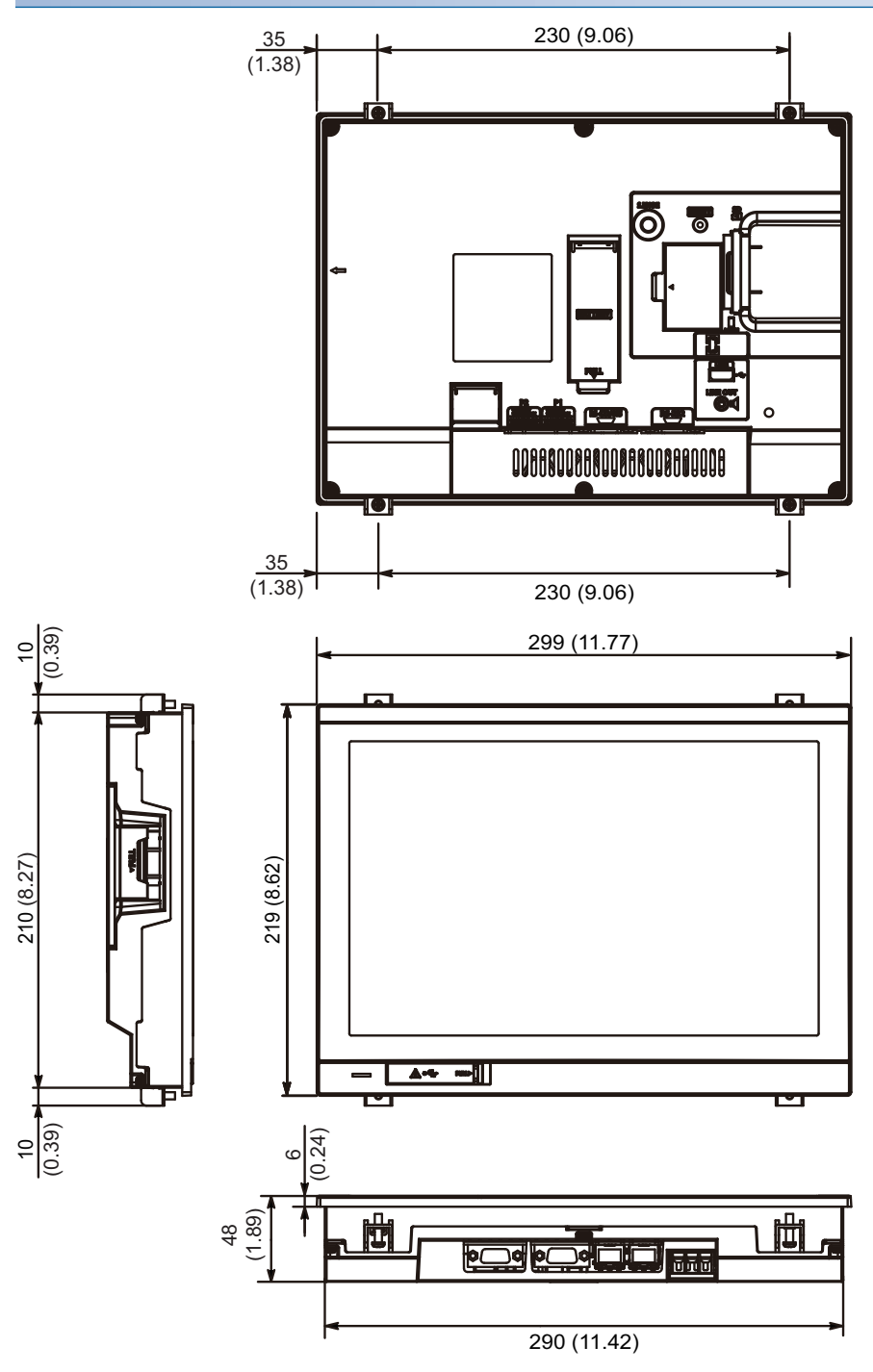

Unit: mm (inch)

# <span id="page-120-0"></span>**12.2 External Dimension Diagrams of the Communication Cable**

#### **External dimension diagrams of the RS-232 connection cable connector**

Unit: m (ft.)

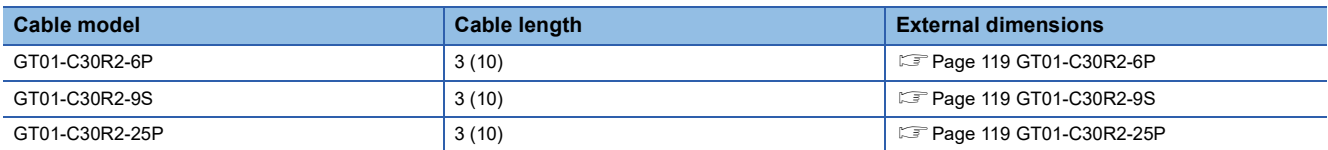

#### <span id="page-120-1"></span>■**GT01-C30R2-6P**

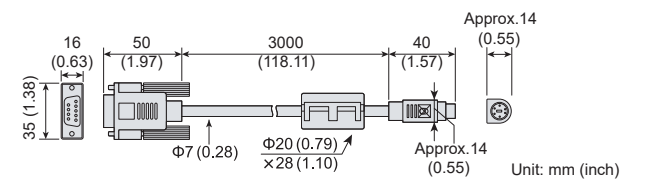

#### <span id="page-120-2"></span>■**GT01-C30R2-9S**

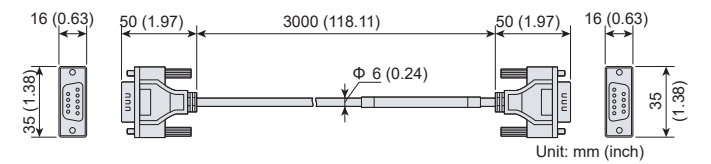

#### <span id="page-120-3"></span>■**GT01-C30R2-25P**

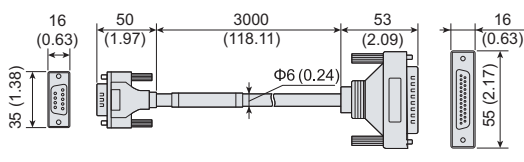

#### **External dimension diagrams of the RS-422 connection cable connector**

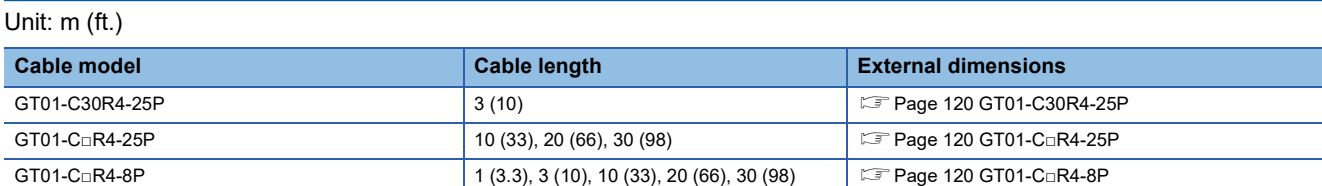

#### <span id="page-121-0"></span>■**GT01-C30R4-25P**

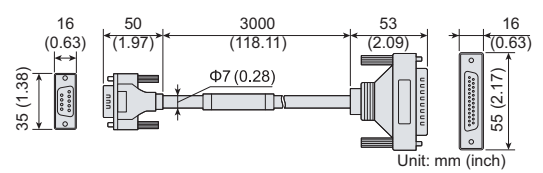

#### <span id="page-121-1"></span>■**GT01-C□R4-25P**

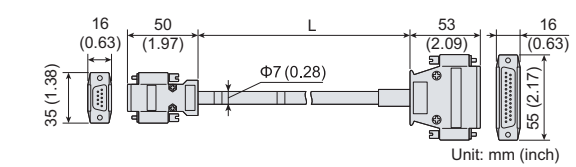

#### <span id="page-121-2"></span>■**GT01-C□R4-8P**

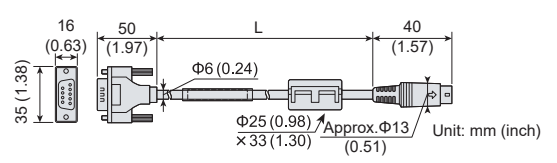

#### **External dimension diagrams of RS-485 terminal block conversion unit**

Unit: m (ft.)

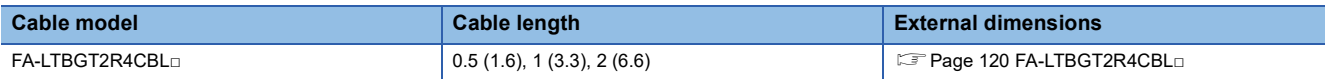

#### <span id="page-121-3"></span>■**FA-LTBGT2R4CBL□**

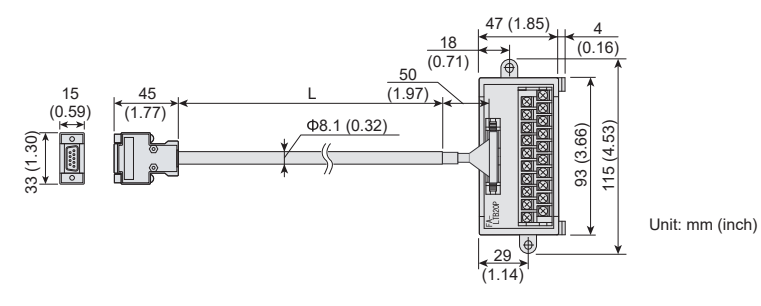

# <span id="page-122-0"></span>**12.3 Confirming of Versions and Conforming Standards**

#### **Rating plate**

The GOT hardware version, BootOS version at factory default, function version, and conforming standards can be checked with the rating plate on the GOT rear face.

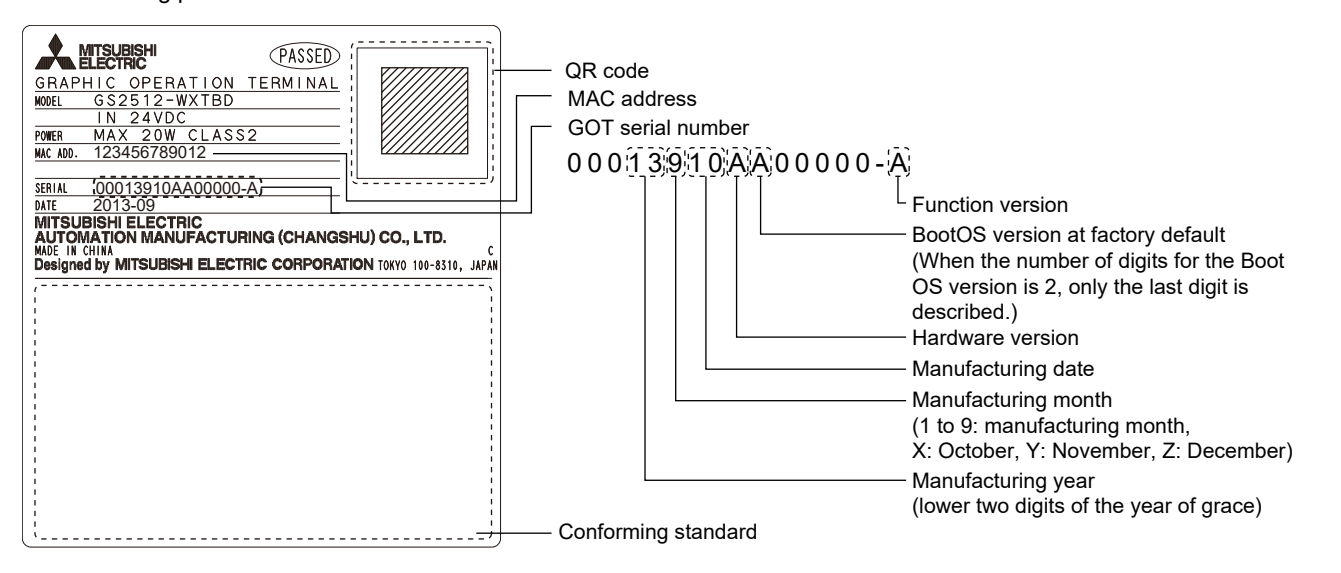

#### **Packing box**

The conforming standards can be confirmed by the label on the packing box.

Note that the position of the label differs depending on the model or the shipment date.

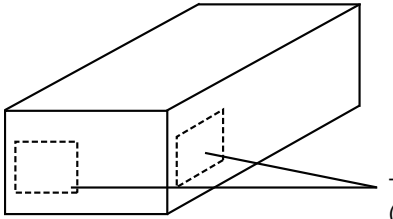

The conforming standards (such as CE) are described.

# <span id="page-123-0"></span>**12.4 Transportation Precautions**

When transporting lithium batteries, make sure to treat them based on the transport regulations.

### **Relevant models**

The battery for GS2512-WXTBD is classified as shown in the table below.

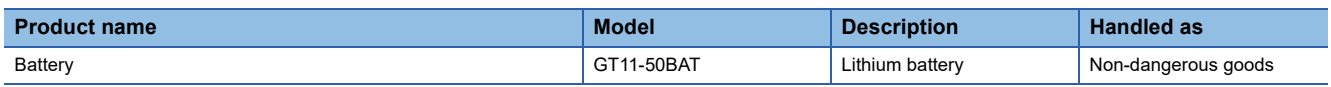

## **Transportation guidelines**

Products are packed properly in compliance with the transportation regulations prior to shipment. When repacking any of the unpacked products to transport it to another location, make sure to observe the IATA Dangerous Goods Regulations, IMDG Code, and other local transportation regulations.

For details, please consult your transportation company.

# <span id="page-124-0"></span>**12.5 Open Source Software**

### **u-boot**

The GS25 model uses U-Boot under the GNU General Public License (GPLv2).

You can obtain the source code of the software and copy, distribute, or modify the software under the GPL.

Mitsubishi Electric Corporation can provide the source code of U-Boot licensed under the GPL.

To obtain the source code, contact your local sales office.

Mitsubishi Electric Corporation will not guarantee the source code we provide if it is reused.

Mitsubishi Electric Corporation will not take any responsibility for the source code.

Please refrain from asking information on the source code of open source.

 NOTE! This copyright does \*not\* cover the so-called "standalone" applications that use U-Boot services by means of the jump table provided by U-Boot exactly for this purpose - this is merely considered normal use of U-Boot, and does \*not\* fall under the heading of "derived work".

 The header files "include/image.h" and "include/asm-\*/u-boot.h" define interfaces to U-Boot. Including these (unmodified) header files in another file is considered normal use of U-Boot, and does \*not\* fall under the heading of "derived work".

 Also note that the GPL below is copyrighted by the Free Software Foundation, but the instance of code that it refers to (the U-Boot source code) is copyrighted by me and others who actually wrote it. -- Wolfgang Denk

=======================================================================

 GNU GENERAL PUBLIC LICENSE Version 2, June 1991

 Copyright (C) 1989, 1991 Free Software Foundation, Inc. 59 Temple Place, Suite 330, Boston, MA 02111-1307 USA Everyone is permitted to copy and distribute verbatim copies of this license document, but changing it is not allowed.

#### Preamble

 The licenses for most software are designed to take away your freedom to share and change it. By contrast, the GNU General Public License is intended to guarantee your freedom to share and change free software--to make sure the software is free for all its users. This General Public License applies to most of the Free Software Foundation's software and to any other program whose authors commit to using it. (Some other Free Software Foundation software is covered by the GNU Library General Public License instead.) You can apply it to your programs, too.

 When we speak of free software, we are referring to freedom, not price. Our General Public Licenses are designed to make sure that you have the freedom to distribute copies of free software (and charge for this service if you wish), that you receive source code or can get it if you want it, that you can change the software or use pieces of it in new free programs; and that you know you can do these things.

 To protect your rights, we need to make restrictions that forbid anyone to deny you these rights or to ask you to surrender the rights. These restrictions translate to certain responsibilities for you if you distribute copies of the software, or if you modify it.

 For example, if you distribute copies of such a program, whether gratis or for a fee, you must give the recipients all the rights that you have. You must make sure that they, too, receive or can get the source code. And you must show them these terms so they know their rights.

We protect your rights with two steps: (1) copyright the software, and (2) offer you this license which gives you legal permission to copy, distribute and/or modify the software.

 Also, for each author's protection and ours, we want to make certain that everyone understands that there is no warranty for this free software. If the software is modified by someone else and passed on, we want its recipients to know that what they have is not the original, so that any problems introduced by others will not reflect on the original authors' reputations.

 Finally, any free program is threatened constantly by software patents. We wish to avoid the danger that redistributors of a free program will individually obtain patent licenses, in effect making the program proprietary. To prevent this, we have made it clear that any patent must be licensed for everyone's free use or not licensed at all.

 The precise terms and conditions for copying, distribution and modification follow.

 GNU GENERAL PUBLIC LICENSE TERMS AND CONDITIONS FOR COPYING, DISTRIBUTION AND MODIFICATION

 0. This License applies to any program or other work which contains a notice placed by the copyright holder saying it may be distributed under the terms of this General Public License. The "Program", below, refers to any such program or work, and a "work based on the Program" means either the Program or any derivative work under copyright law: that is to say, a work containing the Program or a portion of it, either verbatim or with modifications and/or translated into another language. (Hereinafter, translation is included without limitation in the term "modification".) Each licensee is addressed as "you".

Activities other than copying, distribution and modification are not covered by this License; they are outside its scope. The act of running the Program is not restricted, and the output from the Program is covered only if its contents constitute a work based on the Program (independent of having been made by running the Program). Whether that is true depends on what the Program does.

 1. You may copy and distribute verbatim copies of the Program's source code as you receive it, in any medium, provided that you conspicuously and appropriately publish on each copy an appropriate copyright notice and disclaimer of warranty; keep intact all the notices that refer to this License and to the absence of any warranty; and give any other recipients of the Program a copy of this License along with the Program.

You may charge a fee for the physical act of transferring a copy, and you may at your option offer warranty protection in exchange for a fee.

 2. You may modify your copy or copies of the Program or any portion of it, thus forming a work based on the Program, and copy and distribute such modifications or work under the terms of Section 1 above, provided that you also meet all of these conditions:

 a) You must cause the modified files to carry prominent notices stating that you changed the files and the date of any change.

 b) You must cause any work that you distribute or publish, that in whole or in part contains or is derived from the Program or any part thereof, to be licensed as a whole at no charge to all third parties under the terms of this License.

 c) If the modified program normally reads commands interactively when run, you must cause it, when started running for such interactive use in the most ordinary way, to print or display an announcement including an appropriate copyright notice and a notice that there is no warranty (or else, saying that you provide a warranty) and that users may redistribute the program under these conditions, and telling the user how to view a copy of this License. (Exception: if the Program itself is interactive but does not normally print such an announcement, your work based on the Program is not required to print an announcement.)

These requirements apply to the modified work as a whole. If identifiable sections of that work are not derived from the Program, and can be reasonably considered independent and separate works in themselves, then this License, and its terms, do not apply to those sections when you distribute them as separate works. But when you distribute the same sections as part of a whole which is a work based on the Program, the distribution of the whole must be on the terms of this License, whose permissions for other licensees extend to the entire whole, and thus to each and every part regardless of who wrote it.

Thus, it is not the intent of this section to claim rights or contest your rights to work written entirely by you; rather, the intent is to exercise the right to control the distribution of derivative or collective works based on the Program.

In addition, mere aggregation of another work not based on the Program with the Program (or with a work based on the Program) on a volume of a storage or distribution medium does not bring the other work under the scope of this License.

 3. You may copy and distribute the Program (or a work based on it, under Section 2) in object code or executable form under the terms of Sections 1 and 2 above provided that you also do one of the following:

 a) Accompany it with the complete corresponding machine-readable source code, which must be distributed under the terms of Sections 1 and 2 above on a medium customarily used for software interchange; or,

 b) Accompany it with a written offer, valid for at least three years, to give any third party, for a charge no more than your cost of physically performing source distribution, a complete machine-readable copy of the corresponding source code, to be distributed under the terms of Sections 1 and 2 above on a medium customarily used for software interchange; or,

 c) Accompany it with the information you received as to the offer to distribute corresponding source code. (This alternative is allowed only for noncommercial distribution and only if you received the program in object code or executable form with such an offer, in accord with Subsection b above.)

The source code for a work means the preferred form of the work for making modifications to it. For an executable work, complete source code means all the source code for all modules it contains, plus any associated interface definition files, plus the scripts used to control compilation and installation of the executable. However, as a special exception, the source code distributed need not include anything that is normally distributed (in either source or binary form) with the major components (compiler, kernel, and so on) of the operating system on which the executable runs, unless that component itself accompanies the executable.

If distribution of executable or object code is made by offering access to copy from a designated place, then offering equivalent access to copy the source code from the same place counts as distribution of the source code, even though third parties are not compelled to copy the source along with the object code.

 4. You may not copy, modify, sublicense, or distribute the Program except as expressly provided under this License. Any attempt otherwise to copy, modify, sublicense or distribute the Program is void, and will automatically terminate your rights under this License. However, parties who have received copies, or rights, from you under this License will not have their licenses terminated so long as such parties remain in full compliance.

 5. You are not required to accept this License, since you have not signed it. However, nothing else grants you permission to modify or distribute the Program or its derivative works. These actions are prohibited by law if you do not accept this License. Therefore, by modifying or distributing the Program (or any work based on the Program), you indicate your acceptance of this License to do so, and all its terms and conditions for copying, distributing or modifying the Program or works based on it.

 6. Each time you redistribute the Program (or any work based on the Program), the recipient automatically receives a license from the original licensor to copy, distribute or modify the Program subject to these terms and conditions. You may not impose any further restrictions on the recipients' exercise of the rights granted herein. You are not responsible for enforcing compliance by third parties to this License.

 7. If, as a consequence of a court judgment or allegation of patent infringement or for any other reason (not limited to patent issues), conditions are imposed on you (whether by court order, agreement or otherwise) that contradict the conditions of this License, they do not excuse you from the conditions of this License. If you cannot distribute so as to satisfy simultaneously your obligations under this License and any other pertinent obligations, then as a consequence you may not distribute the Program at all. For example, if a patent license would not permit royalty-free redistribution of the Program by all those who receive copies directly or indirectly through you, then the only way you could satisfy both it and this License would be to refrain entirely from distribution of the Program.

If any portion of this section is held invalid or unenforceable under any particular circumstance, the balance of the section is intended to apply and the section as a whole is intended to apply in other circumstances.

It is not the purpose of this section to induce you to infringe any patents or other property right claims or to contest validity of any such claims; this section has the sole purpose of protecting the integrity of the free software distribution system, which is implemented by public license practices. Many people have made generous contributions to the wide range of software distributed through that system in reliance on consistent application of that system; it is up to the author/donor to decide if he or she is willing to distribute software through any other system and a licensee cannot impose that choice.

This section is intended to make thoroughly clear what is believed to be a consequence of the rest of this License.

 8. If the distribution and/or use of the Program is restricted in certain countries either by patents or by copyrighted interfaces, the original copyright holder who places the Program under this License may add an explicit geographical distribution limitation excluding those countries, so that distribution is permitted only in or among countries not thus excluded. In such case, this License incorporates the limitation as if written in the body of this License.

 9. The Free Software Foundation may publish revised and/or new versions of the General Public License from time to time. Such new versions will be similar in spirit to the present version, but may differ in detail to address new problems or concerns.

Each version is given a distinguishing version number. If the Program specifies a version number of this License which applies to it and "any later version", you have the option of following the terms and conditions either of that version or of any later version published by the Free Software Foundation. If the Program does not specify a version number of this License, you may choose any version ever published by the Free Software Foundation.

 10. If you wish to incorporate parts of the Program into other free programs whose distribution conditions are different, write to the author to ask for permission. For software which is copyrighted by the Free Software Foundation, write to the Free Software Foundation; we sometimes make exceptions for this. Our decision will be guided by the two goals of preserving the free status of all derivatives of our free software and of promoting the sharing and reuse of software generally.

#### NO WARRANTY

 11. BECAUSE THE PROGRAM IS LICENSED FREE OF CHARGE, THERE IS NO WARRANTY FOR THE PROGRAM, TO THE EXTENT PERMITTED BY APPLICABLE LAW. EXCEPT WHEN OTHERWISE STATED IN WRITING THE COPYRIGHT HOLDERS AND/OR OTHER PARTIES PROVIDE THE PROGRAM "AS IS" WITHOUT WARRANTY OF ANY KIND, EITHER EXPRESSED OR IMPLIED, INCLUDING, BUT NOT LIMITED TO, THE IMPLIED WARRANTIES OF MERCHANTABILITY AND FITNESS FOR A PARTICULAR PURPOSE. THE ENTIRE RISK AS TO THE QUALITY AND PERFORMANCE OF THE PROGRAM IS WITH YOU. SHOULD THE PROGRAM PROVE DEFECTIVE, YOU ASSUME THE COST OF ALL NECESSARY SERVICING, REPAIR OR CORRECTION.

 12. IN NO EVENT UNLESS REQUIRED BY APPLICABLE LAW OR AGREED TO IN WRITING WILL ANY COPYRIGHT HOLDER, OR ANY OTHER PARTY WHO MAY MODIFY AND/OR REDISTRIBUTE THE PROGRAM AS PERMITTED ABOVE, BE LIABLE TO YOU FOR DAMAGES, INCLUDING ANY GENERAL, SPECIAL, INCIDENTAL OR CONSEQUENTIAL DAMAGES ARISING OUT OF THE USE OR INABILITY TO USE THE PROGRAM (INCLUDING BUT NOT LIMITED TO LOSS OF DATA OR DATA BEING RENDERED INACCURATE OR LOSSES SUSTAINED BY YOU OR THIRD PARTIES OR A FAILURE OF THE PROGRAM TO OPERATE WITH ANY OTHER PROGRAMS), EVEN IF SUCH HOLDER OR OTHER PARTY HAS BEEN ADVISED OF THE POSSIBILITY OF SUCH DAMAGES.

END OF TERMS AND CONDITIONS

# **PART 2 GS21 model**

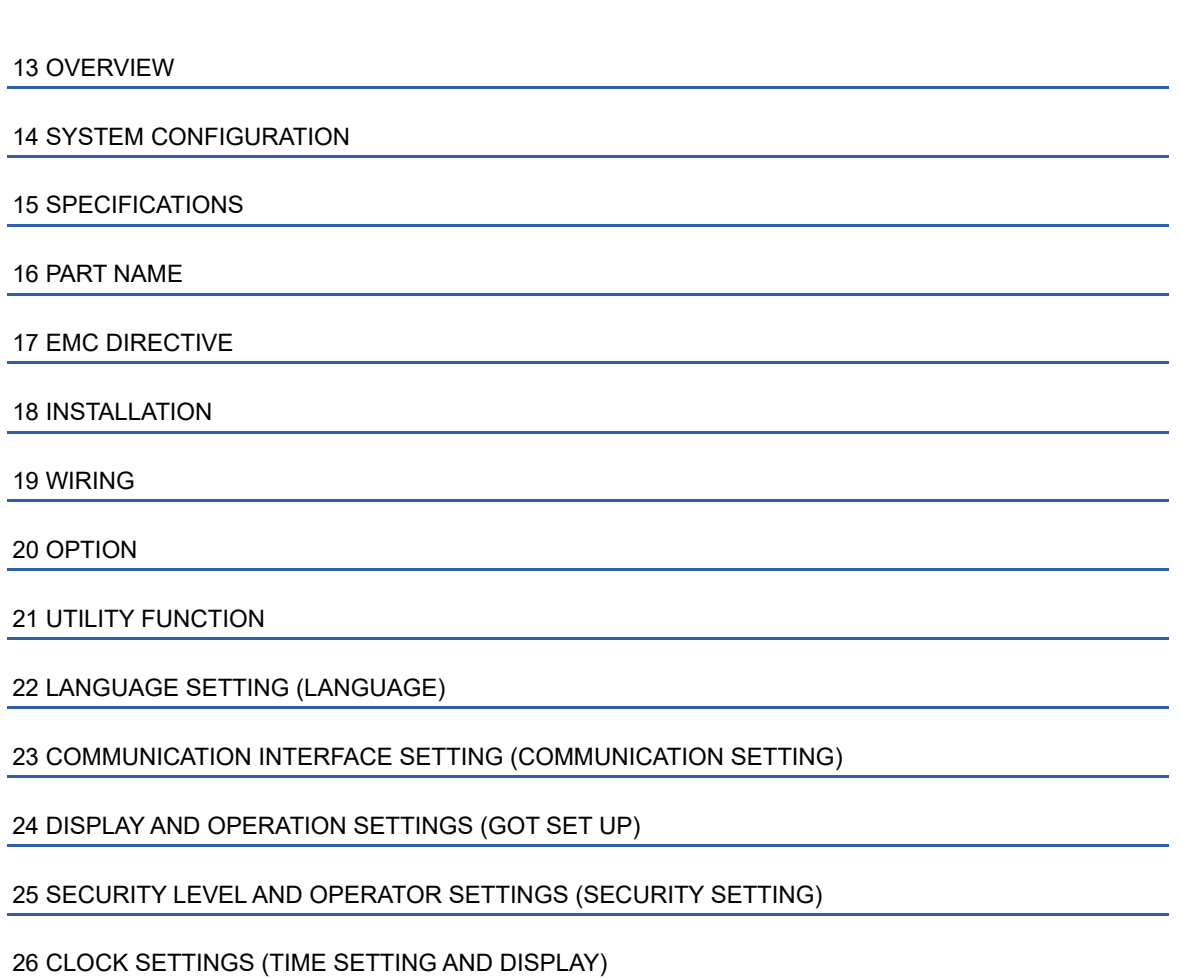

[27 CONTROL OF VARIOUS DATA \(DATA CONTROL\)](#page-274-0)

[28 GOT SELF CHECK \(DEBUG\)](#page-334-0)

[29 MAINTENANCE](#page-382-0)

[30 BootOS and System Application Installation Using Data Storage](#page-388-0)

#### [32 ERROR MESSAGE LIST](#page-392-0)

#### [33 MAINTENANCE AND INSPECTION](#page-394-0)

#### [34 TROUBLESHOOTING](#page-398-0)

[35 CONNECTION](#page-410-0)

[36 APPENDIX](#page-412-0)

# <span id="page-132-0"></span>**13 OVERVIEW**

#### **About GOT**

A GOT is installed on the panel surface of a control panel or operating panel and connects to the PLC within the control panel. The GOT carries out switch operation, lamp display, data display, message display, etc.

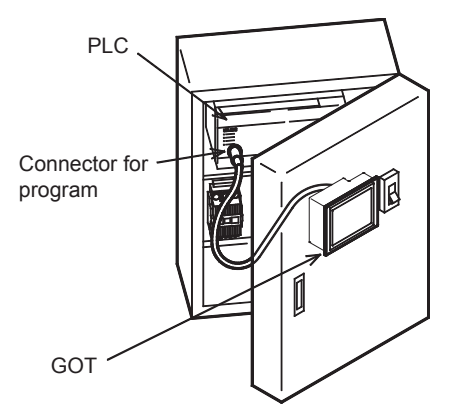

For the display screen, two kinds of screens are available: user screen and utility screen.

#### ■**User screen**

The user screen refers to a screen created using the screen design software.

The objects "Touch switch", "Lamp display", "Comment display", and "Numeric display" can be arbitrarily arranged on the display.

Moreover, multiple screens created within the screen design software can be individually selected or overlapped for the display.

For details, refer to the following.

GT Designer3 (GOT2000) Screen Design Manual

#### ■**Utility Screen**

The utility screen is a factory drawn horizontal screen that cannot be edited.

The utility screen can be displayed on the GOT by installing the standard monitor OS from the screen design software or an SD card to the GOT.

Such as [Brightness] and [Time setting] can be set from the utility screen.

For details, refer to the following.

**EF [Page 177 UTILITY FUNCTION](#page-178-0) to [Page 397 TROUBLESHOOTING](#page-398-0)** 

# **13.1 Features**

Monitoring for turning on or off bit devices of a PLC, forcibly turning on or off the bit devices of a PLC, monitoring the word device set value/current value and changing that numeric values are easily made.

#### **General-purpose properties of the display unit**

The display unit is used for engineers' stage replacement, setting change and troubleshooting or for operation guidance to an operator.

- Monitor
- Forcibly turning on or off
- Set value change
- Trouble check

#### **Improved monitoring performance and connectivity to FA devices**

- Multiple languages are displayed using the Unicode2.1-compatible fonts and beautiful characters are drawn using the TrueType, high quality fonts, and outline fonts \*1
- Two types of display modes are available: 65536-color display and monochrome

A fine and beautiful full-color display which shows even small characters clearly, is enabled in the 65536-color display by adopting the high intensity, wide viewing angle and high definition TFT color liquid crystal display.

(Also compatible with digital screen displays with 65536 colors, BMP, etc.)

High speed monitoring through high speed communication at maximum of 115.2 kbps

- High speed display and high speed touch switch response
- The operation performance is improved by the analog touch panel.
- \*1 Outline fonts are compatible only with GS21-W-N.

#### **More efficient GOT operations including screen design, startup, adjustment, management and maintenance works**

- The 9 MB/15 MB built-in flash memory is included as standard.  $1/1$
- SD card interface is included as standard.
- RS-232 interface is included as standard.
- RS-422 interface and RS-422/485 interface are included as standard. \*2
- USB interface (device) is included as standard.
- Ethernet interface is included as standard.
- System font types are increased by the adoption of the font installation system.
- Three types of alarms (user alarm, alarm history, and alarm popup display) are integrated, which has realized efficient alarm notification.
- "When, what, and how" the operation was performed can be checked with the GOT by using the operation log function (GS21-W-N only).
- \*1 The memory capacity varies by model.
- \*2 The available interfaces vary by model.

#### **Enhanced support of FA setup tools**

Connecting the GOT and the personal computer enables programming, startup, and adjustment of Mitsubishi Electric FA devices from the personal computer via the GOT.

## **Rough procedure**

GT Works3 Installation Instructions Install GT Designer3 in a personal computer. GS21 General Description 凸 Create project data. Create project data. ₹Ъ  $F = 19.$  WIRING Wire for the GOT power supply and the controller. COT2000 Series Connection Manual for GT Works3 Version1 ⇩ Wire for the controller power supply and I/O. **CONTROLLER CONTROLLER MANUS** Controller manuals ĘЬ Turn on the power of the GOT and controller. 凸 Install the OS to the GOT. The SCOT CHANGE CONSERVERSITY OF Designer3 (GOT2000) Screen Design Manual ₹, Check that the OS is installed to the GOT. 凸 Download project data. The state of the CT Designers (GOT2000) Screen Design Manual ⇩ Turn on the controller power and check that the GOT recognizes the controller.⇩ Check that the monitoring is normal.

The following shows the procedures before operating a GOT and the descriptions of each item.

# <span id="page-136-0"></span>**14 SYSTEM CONFIGURATION**

# **14.1 Overall Configuration**

The overall configuration of GOT is as follows.

For the controllers and cables that can be used with the GS21 models, refer to the following.

GOT2000 Series Connection Manual For GT Works3 Version1

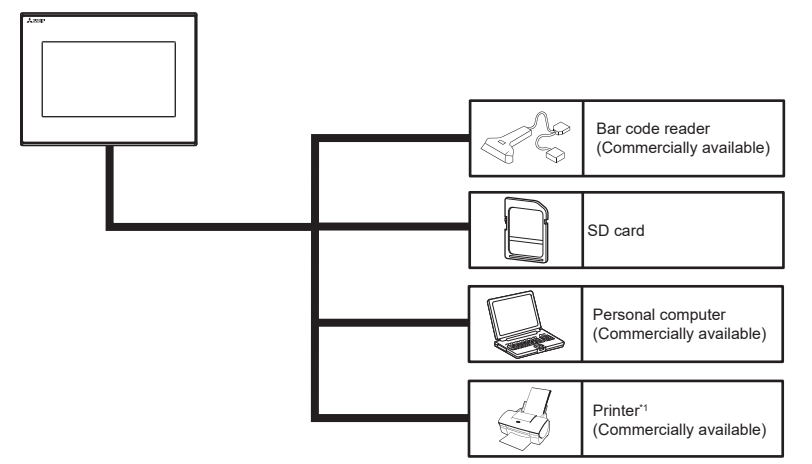

\*1 Only hard copy of the screen can be printed.

# **14.2 Component List**

### **Explanation of the GOT model name**

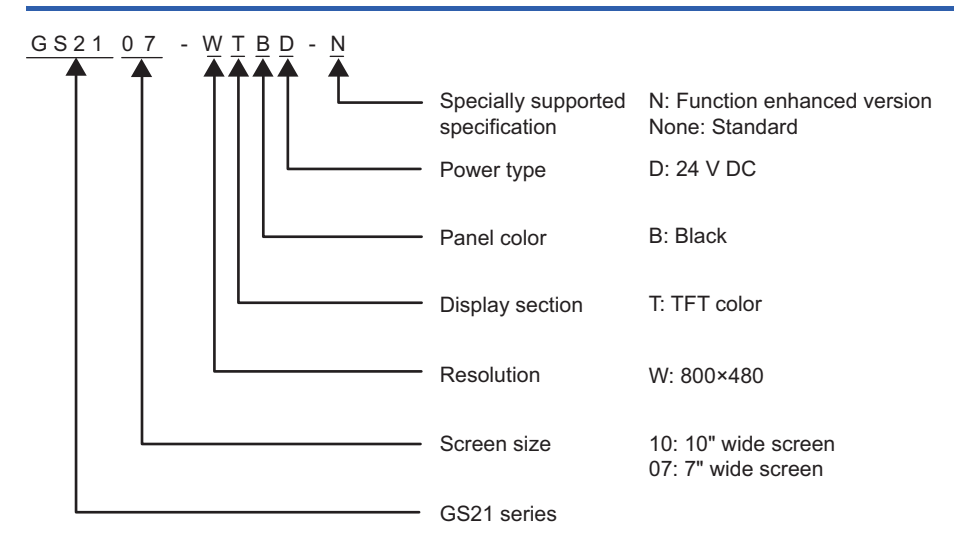

**14**

# **GOT**

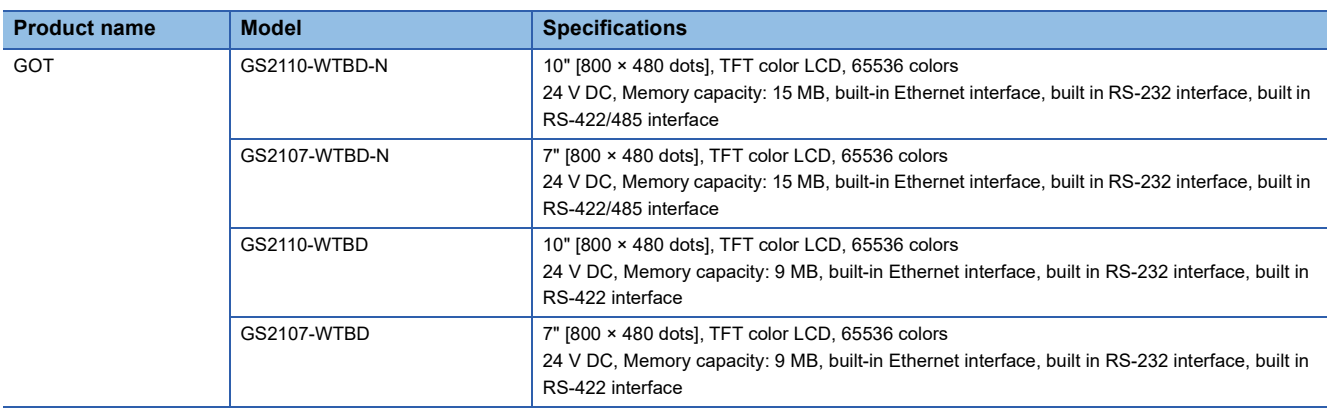

### **Extension unit**

Only available to GS21-W-N.

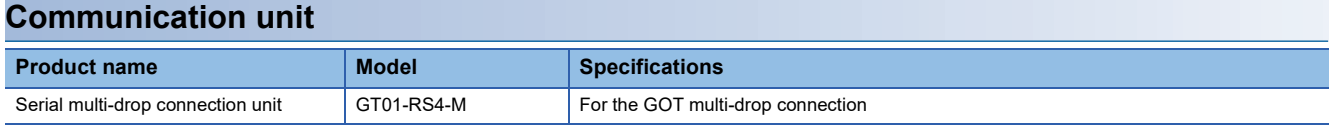

### **Software**

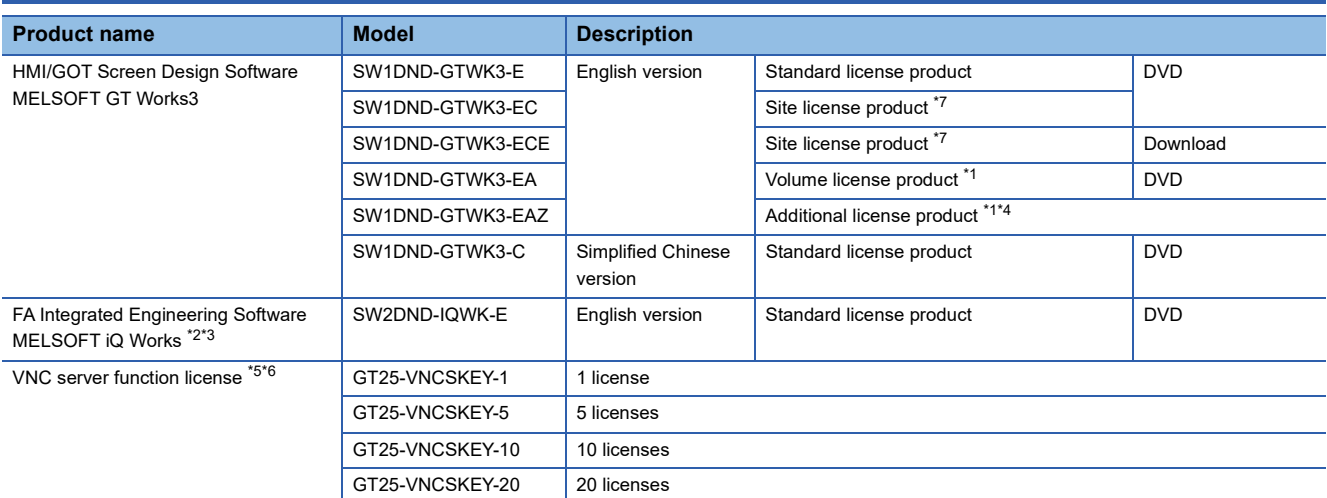

\*1 The desired number of licenses (2 or more) can be purchased. For details, please contact your local sales office.

\*2 For details, refer to the MELSOFT iQ Works catalog (L(NA)08232ENG).

\*3 The product includes the following software. System Management Software [MELSOFT Navigator] Programmable Controller Engineering Software [MELSOFT GX Works3, GX Works2, GX Developer] Motion Controller Engineering Software [MELSOFT MT Works2] GOT Screen Design Software [MELSOFT GT Works3] Robot Engineering Software [MELSOFT RT ToolBox3 mini] Inverter Setup Software [MELSOFT FR Configurator2] Setting/monitoring tools for the C Controller module and MELSECWinCPU [MELSOFT CW Configurator] Servo Setup Software [MELSOFT MR Configurator2] MITSUBISHI ELECTRIC FA Library

\*4 This product does not include a DVD. The license certificate indicating the product ID number is issued only.

\*5 Each GOT requires one license.

\*6 Only available to GS21-W-N.

\*7 Anyone can use the product as long as that person belongs to the business office (including overseas offices) of the corporation that purchased the product, or to the same public vocational training facility or other educational institution as the corporation.

# **Option**

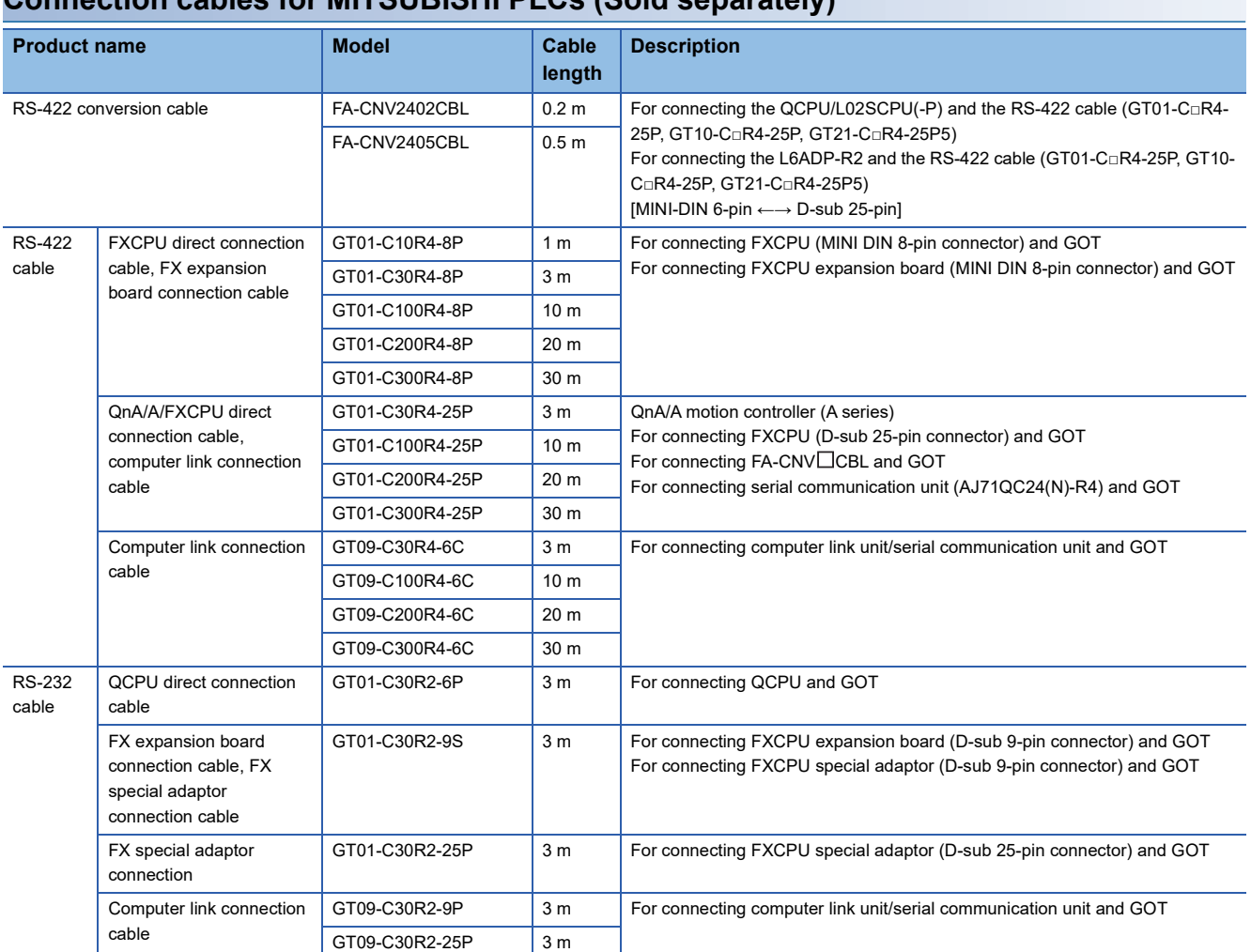

### **Connection cables for MITSUBISHI PLCs (Sold separately)**

### **Connection cables for SIEMENS PLCs (Sold separately)**

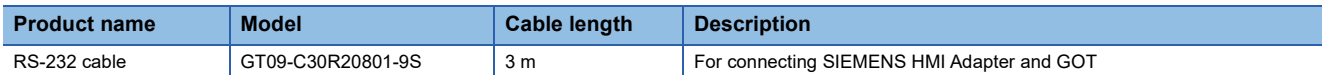

### **SD card (Sold separately)**

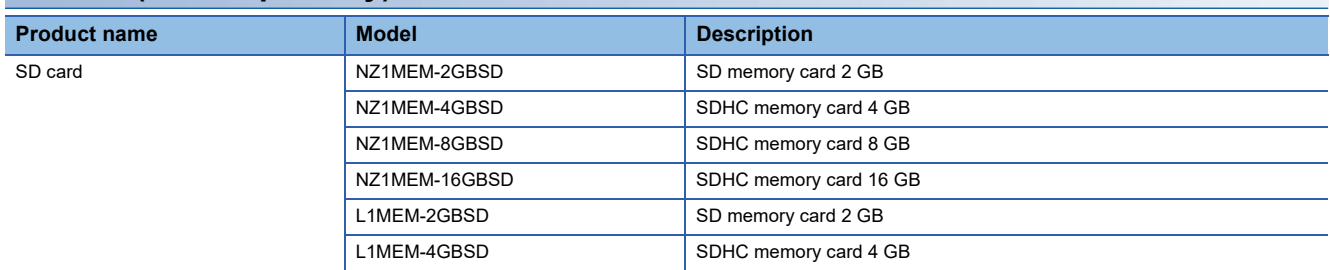

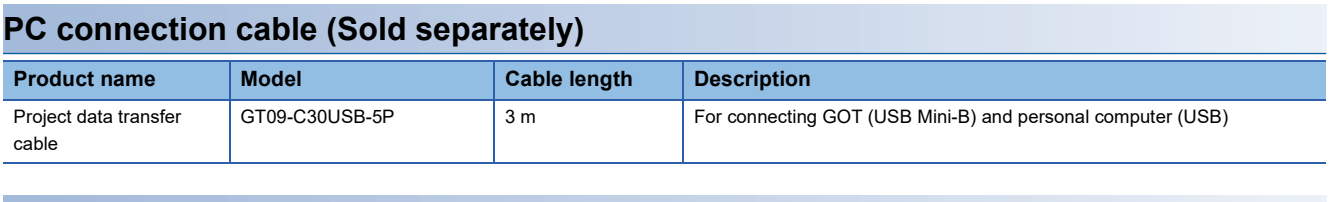

#### **Barcode reader (Sold separately)**

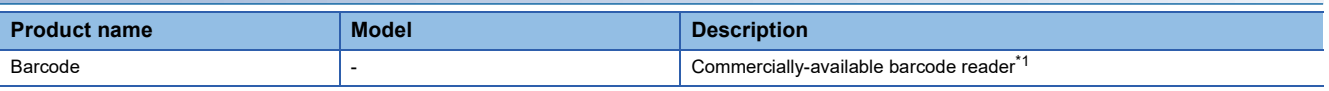

\*1 Some models with the operations checked by our company are usable. For the operation-checked models, contact your local distributor.

# <span id="page-140-0"></span>**15 SPECIFICATIONS**

# **15.1 General Specifications**

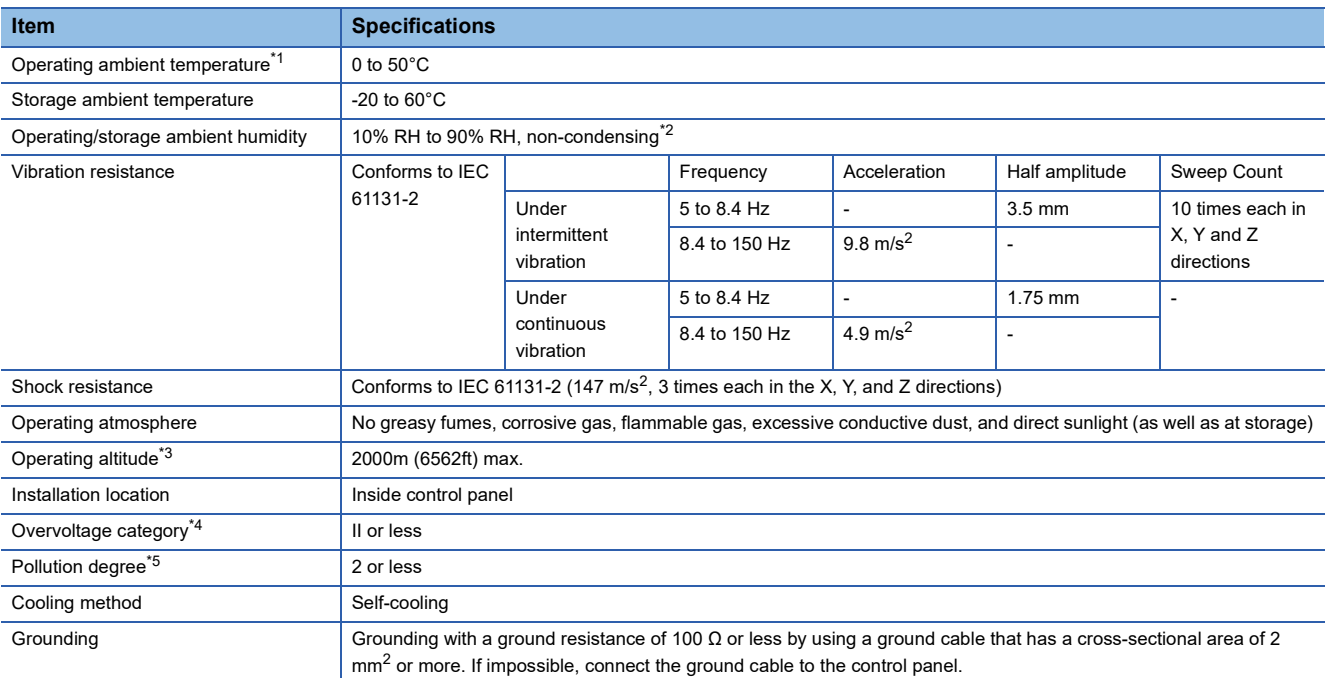

\*1 Includes the temperature inside the enclosure of the control panel on which the GOT is installed.

\*2 If the ambient temperature exceeds 40°C, the absolute humidity must not exceed 90% RH at 40°C.

\*3 Do not use or store the GOT under pressures higher than the atmospheric pressure of altitude 0 m (0 ft.). Failure to observe this instruction may cause a malfunction. When the air inside the control panel is purged by pressurization, the surface sheet may be lifted by high pressure. As a result, the touch panel may be difficult to press, and the sheet may be peeled off.

- \*4 This indicates the section of the power supply to which the equipment is assumed to be connected between the public electrical power distribution network and the machinery within the premises. Category II applies to equipment for which electrical power is supplied from fixed facilities. The surge voltage withstand level for up to the raged voltage of 300 V is 2500 V.
- \*5 This index indicates the degree to which conductive pollution is generated in the environment where the equipment is used. In pollution degree 2, only non-conductive pollution occurs but temporary conductivity may be produced due to condensation.

# **15.2 Performance Specifications**

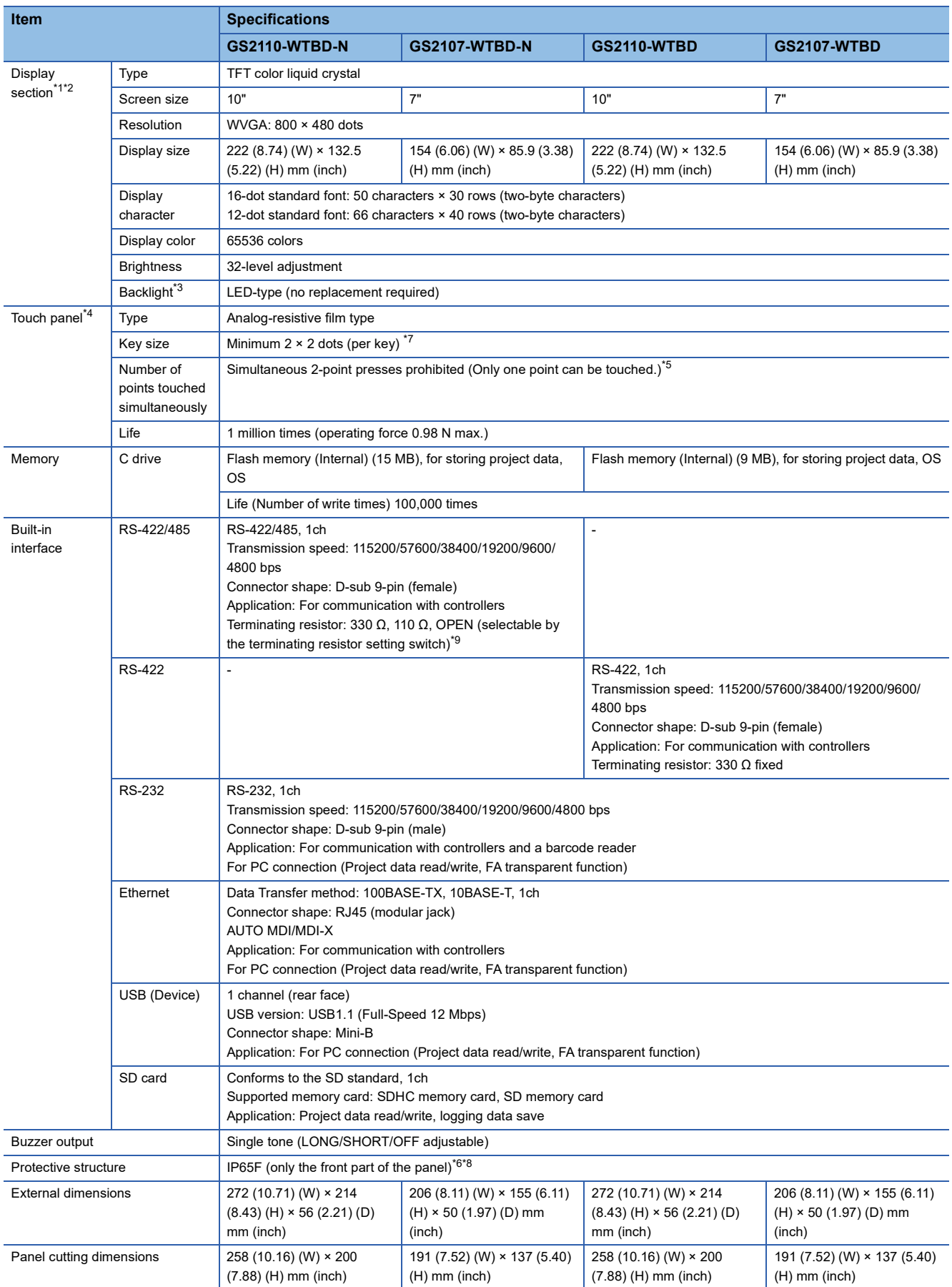

The following shows the performance specifications.

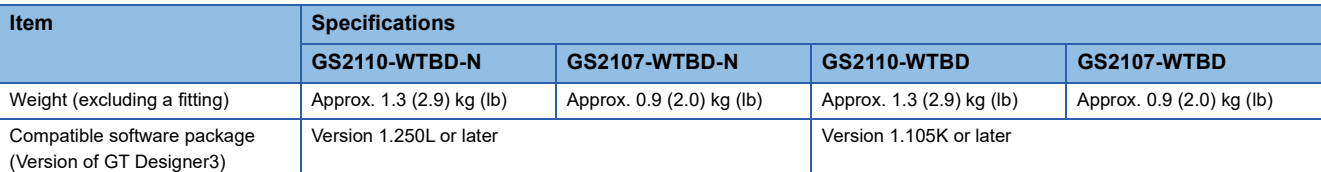

\*1 Bright dots (always lit) and dark dots (unlit) may appear on a liquid crystal display panel. It is impossible to completely avoid this symptom, as the liquid crystal display comprises of a great number of display elements. Flickers and partial discoloration may be generated on the liquid crystal display panel due to individual differences of panels. Please note that these phenomena appear due to its characteristic and are not caused by product defect.

- \*2 Flickering may occur due to vibration, shock, or the display colors.
- \*3 To prevent the display section from burning in and lengthen the backlight life, enable the screen save function and turn off the backlight.
- \*4 When a stylus is used, the touch panel has a life of 100 thousand touches. The stylus must satisfy the following specifications. Material: Polyacetal resin Tip radius: 0.8 mm or more
- \*5 If you touch two points or more simultaneously on the touch panel, a switch in an unintended location may operate. Do not press two or more areas simultaneously on the touch panel.
- \*6 Note that this does not guarantee all users' operation environment.
- The GOT may not be used in an environment where the GOT is exposed to oil or chemicals for a long time, or where oil mist fills the air. \*7 Minimum size of a key that can be arranged.
- To ensure safe use of the product, the following settings are recommended. Key size: 16 × 16 dots or larger Distance between keys: 16 dots or more
- \*8 The suffix "F" of IP65F is a symbol that indicates protection rate against oil. It is described in the Appendix of JIS C 0920 of the Japanese Industrial Standards.
- \*9 For the GOT multi-drop connection, set the terminating resistor setting switch of the GOT according to the connection type. For details on the GOT multi-drop connection, refer to the following.

GOT2000 Series Connection Manual (Mitsubishi Electric Products) For GT Works3 Version1

# **15.3 Power Supply Specifications**

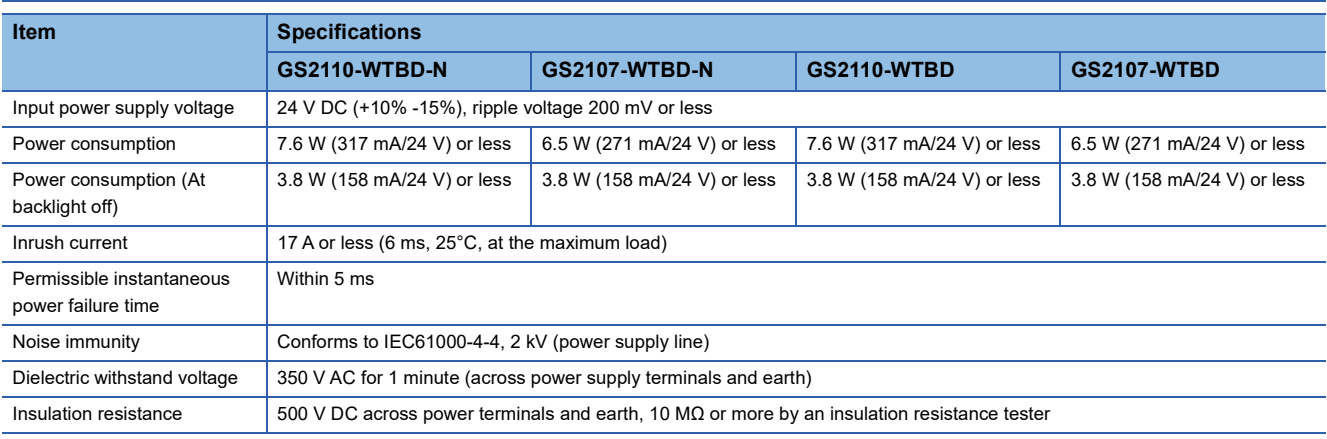

### $Point$

Operation at momentary power failure

The GOT continues to operate even upon 5 ms or shorter instantaneous power failure.

The GOT stops operating if there is extended power failure or voltage drop, while it automatically resumes operation as soon as the power is restored.
# **15.4 GOT Connector Specifications**

The following shows the specifications of connectors for the GOT. Refer to this section for creating a connection cable by the user.

### <span id="page-144-0"></span>**RS-232 interface**

The following shows the connector for the RS-232 interface of the GOT.

For the connection cable connector of the GOT side, use a connector and a connector cover which can be connected to the GOT connector.

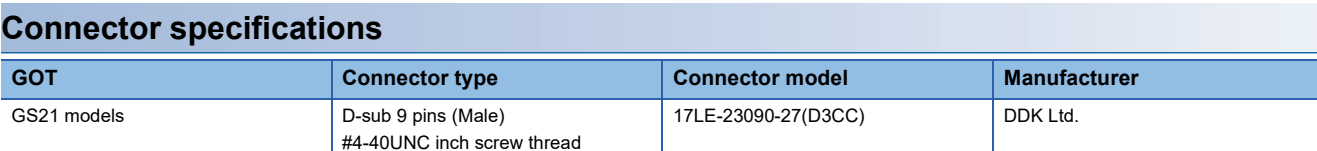

### **Connector pin arrangement**

GOT main part connector

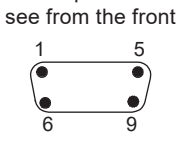

D-Sub 9 pin male

### <span id="page-144-1"></span>**RS-422 interface and RS-422/485 interface**

The following shows the connector for the RS-422 interface and RS-422/485 interface of the GOT.

For the connection cable connector of the GOT side, use a connector and a connector cover which can be connected to the GOT connector.

### **Connector specifications**

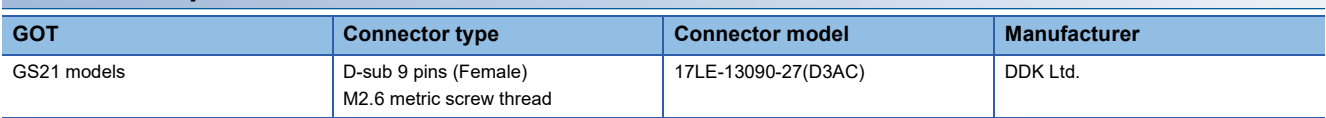

### **Connector pin arrangement**

GOT main part connector

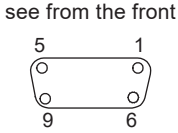

D-Sub 9 pin female

# **16 PART NAME**

## **16.1 Front Panel**

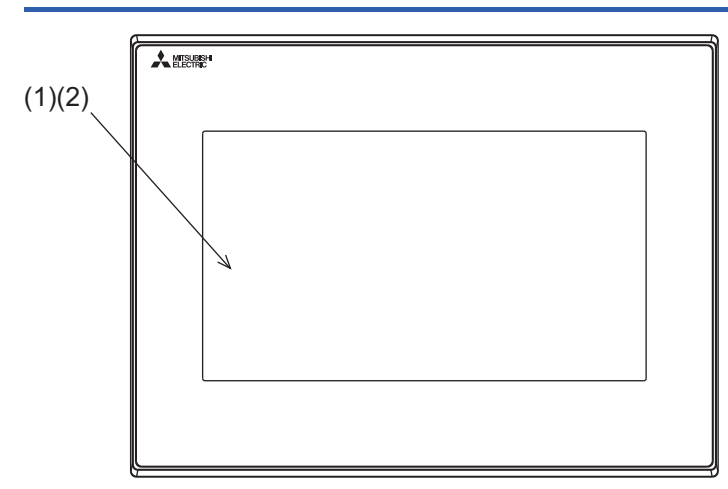

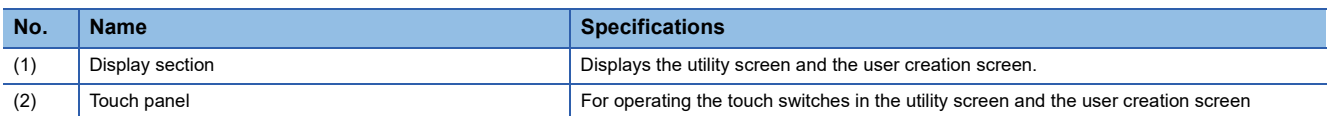

# **16.2 Back Panel**

### **GS21-W-N**

• GS2110-WTBD-N

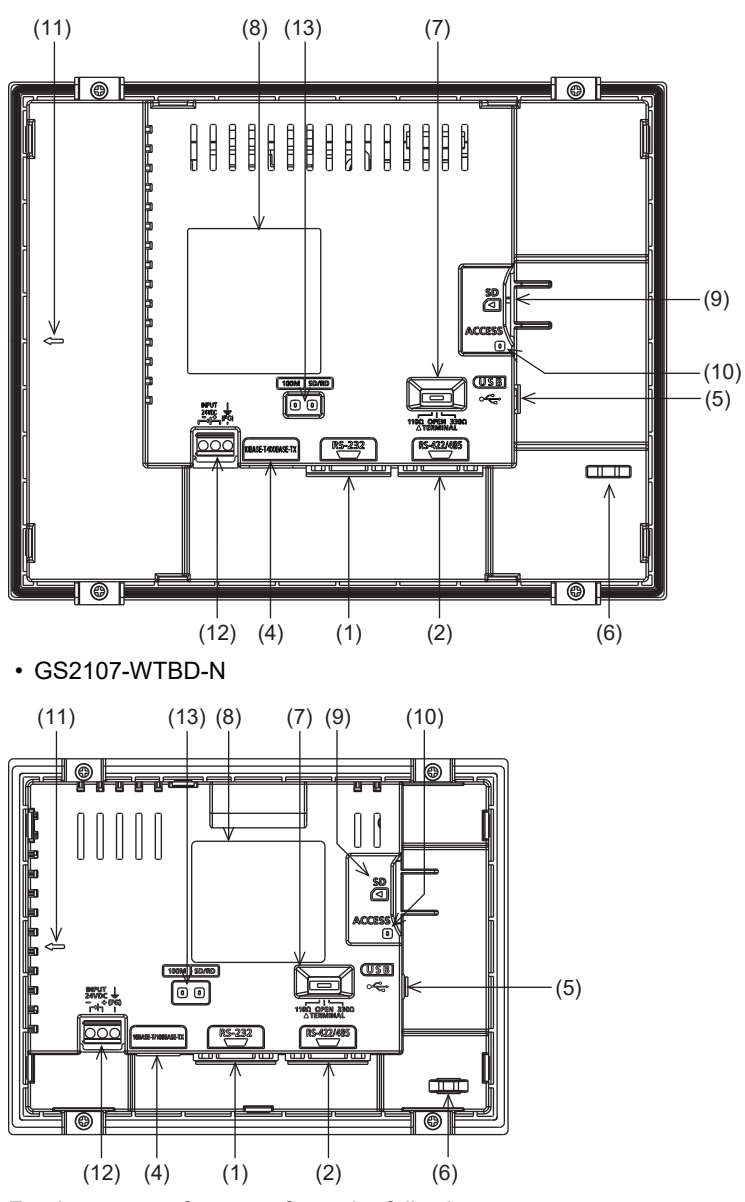

For the names of parts, refer to the following. **[Page 148 Part names of the back panel](#page-149-0)** 

### **GS21-W**

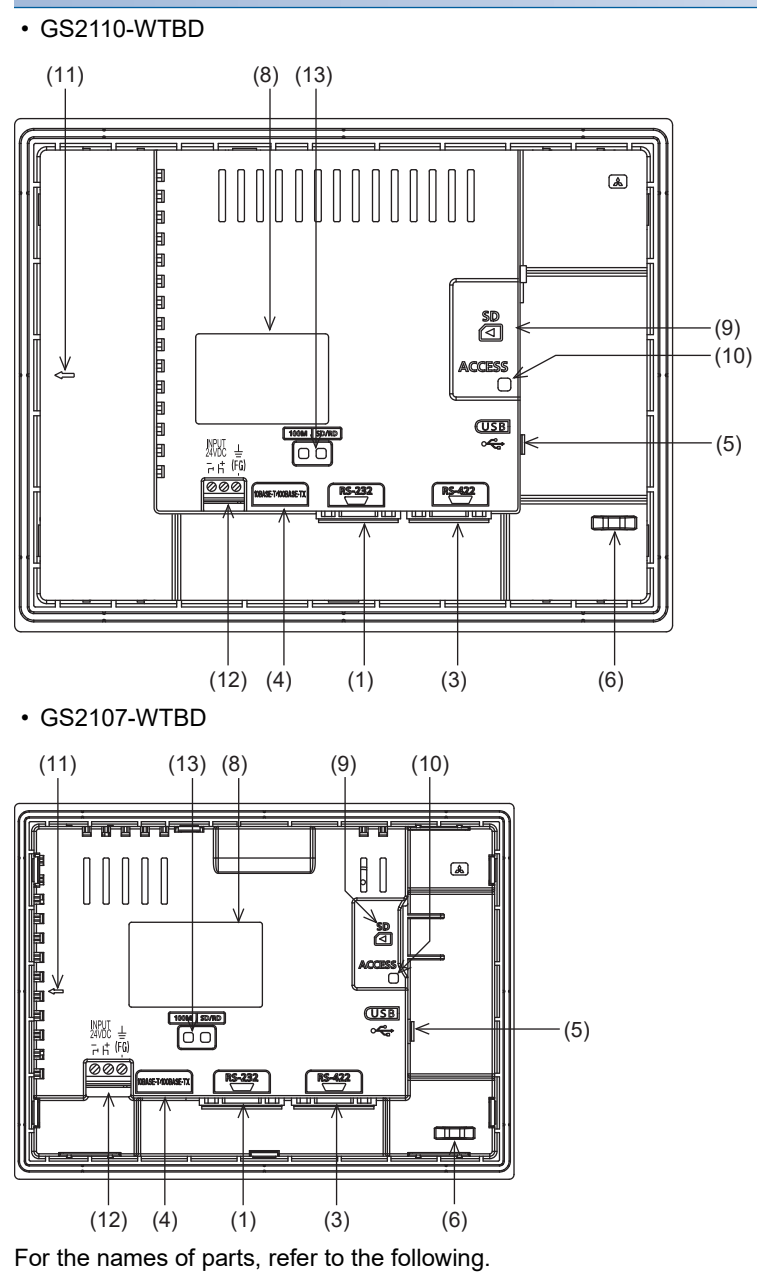

 $-(5)$ 

(9)

**[Page 148 Part names of the back panel](#page-149-0)** 

<span id="page-149-0"></span>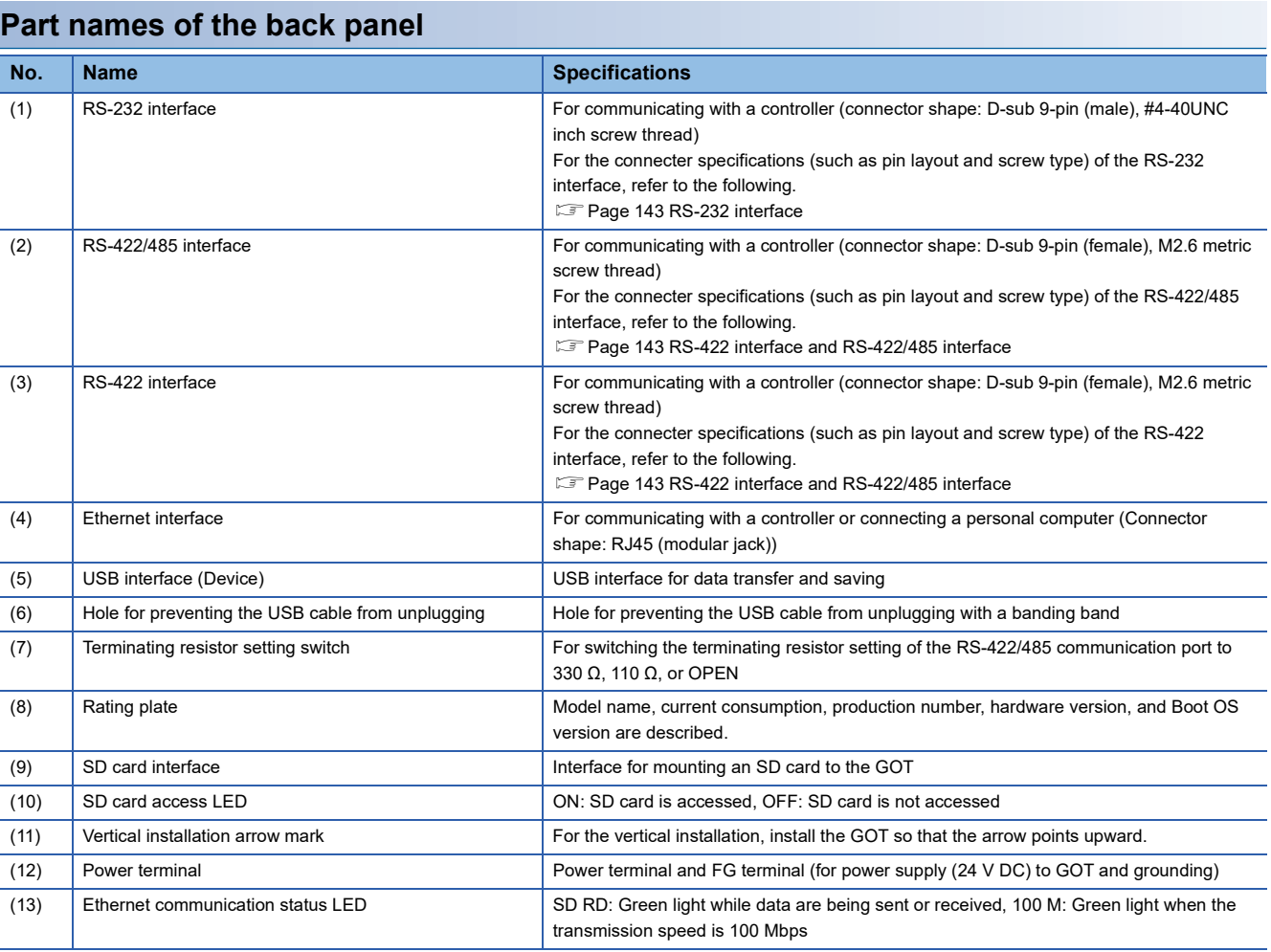

# **16.3 Bottom**

### **GS21-W-N**

• GS2110-WTBD-N

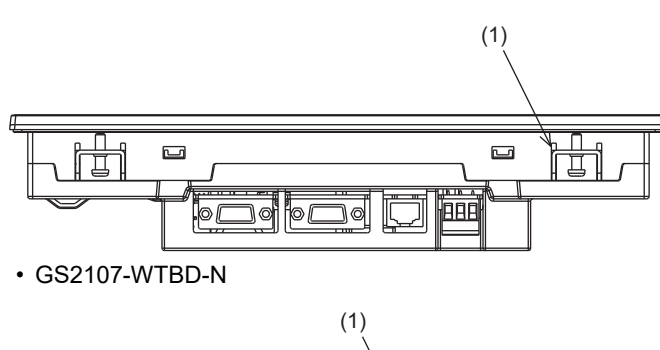

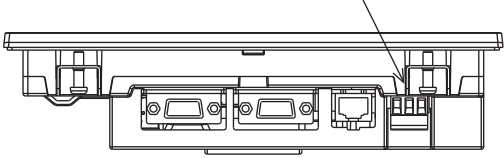

For the names of parts, refer to the following.

**F** [Page 149 Bottom part names](#page-150-0)

### **GS21-W**

• GS2110-WTBD

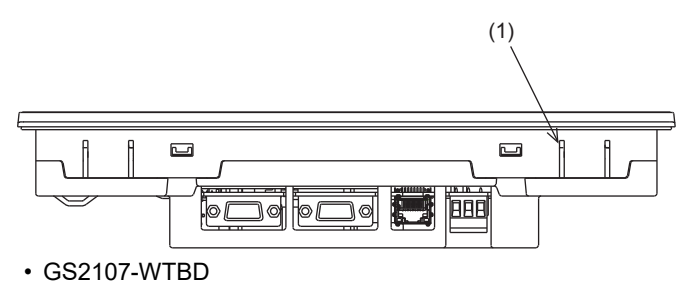

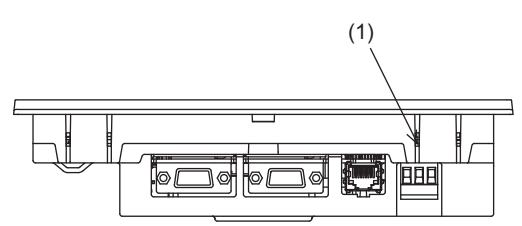

For the names of parts, refer to the following.

**F** [Page 149 Bottom part names](#page-150-0)

### <span id="page-150-0"></span>**Bottom part names**

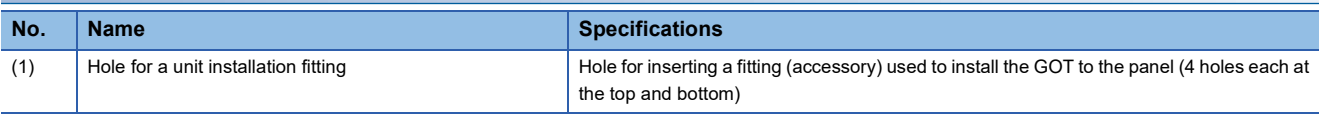

# **17 EMC DIRECTIVE**

# **17.1 Overview**

For electromagnetic compatibility (EMC) and electrical safety, regulatory standards are established in each country. Especially, for the products to be sold in European countries, conformance to the EMC Directive, which is one of the European Directives, has been mandatory as the EMC standards since 1996. In addition, conformance to the Low Voltage Directive, another European Directive, has also been mandatory as the electrical safety standards since 1997. In European countries, if a product meets the requirements of the EMC Directive or the Low Voltage Directive, the product's manufacturer must declare conformity of the product and affix the CE mark to the product. In some countries or regions other than European countries, the product's manufacturer also must declare conformity of the product and affix a designated mark to the product (example: UKCA mark in the UK).

This section describes the EMC Directive and Low Voltage Directive as examples for conformance to EMC and electrical safety standards. EMC and electrical safety standards in each country are stipulated to be consistent with the corresponding international standards. When the requirements are consistent with the same standards, common measures are taken to conform to the standards in different countries. For the EMC Directive, regulatory compliance with equivalent EMC standards are required for example in the UK and Korea. For the Low Voltage Directive, regulatory compliance with equivalent electrical safety standards are required for example in the UK.

### **Authorized representative in the EU and the UK**

The authorized representative in the EU and the UK is shown below. Company name: Mitsubishi Electric Europe BV Address: Mitsubishi-Electric-Platz 1, 40882 Ratingen, Germany

### **Conforming standards in the EMC Directive**

The GOT complies with the following standards in the EMC Directive.

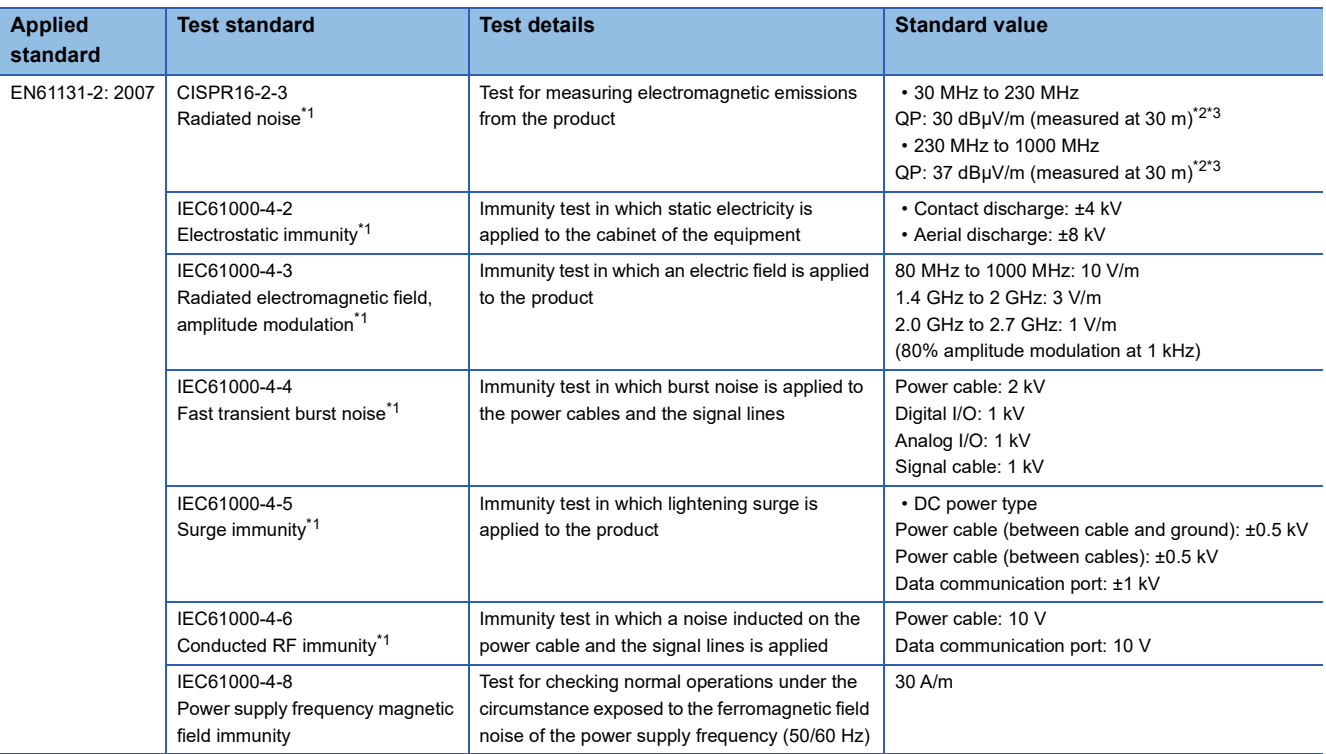

\*1 The GOT is an open type device (designed to be integrated in equipment). Make sure to install the GOT on a control panel.

This test item is conducted in the condition where the GOT is installed on a control panel and combined with the MITSUBISHI PLC.

\*2 QP: Quasi-peak value, Mean: Average value

\*3 This test item is conducted in the following conditions. 30 MHz to 230 MHz

QP: 40 dBμV/m (measured at 10 m)

230 MHz to 1000 MHz

QP: 47 dBμV/m (measured at 10 m)

# **17.2 EMC Directive Requirements**

The EMC Directive requires the following.

• Strong electromagnetic waves are not emitted to the outside.: Emission (Electromagnetic interference)

• The product is not affected by the electromagnetic waves from the outside.: Immunity (Electromagnetic sensitivity)

To comply with the EMC Directive, this section explains the precautions for configuring equipment integrating the GOT.

The data described herein are produced with our best, based on the regulation requirements and standards obtained by Mitsubishi. However, the data do not guarantee that the whole equipment produced according to the data comply with the above directive.

The manufacturer of the equipment must determine the method to comply with the EMC Directive and conformance to the directive.

### **Installing the GOT on the control panel**

The GOT is an open type device (designed to be integrated in equipment).

Make sure to install the GOT on a control panel.

This restriction ensures safety and also has a large effect of suppressing noise generated from the GOT by using the control panel.

### **Control panel**

- The control panel must be conductive.
- When fixing a top or bottom plate of the control panel with bolts, do not coat the plate and bolt surfaces so that they contact each other. Connect the door and the box using a thick grounding cable to ensure the low impedance under high frequency.
- To ensure electric conductivity in the large area as much as possible between an inner plate and the control panel, do not coat the fixing bolt area of the inner plate and the control panel.
- Ground the control panel using a thick grounding cable to ensure the low impedance under high frequency.
- The diameter of cable holes on the control panel must be 10 cm or less. If the diameter of the hole is 10 cm or more, radio waves may leak. To reduce the chance of radio waves leaking out, ensure that the space between the control panel and its door is as small as possible. Pasting the following EMI gasket directly on the painted surface seals the space, reducing the leak of electric waves.

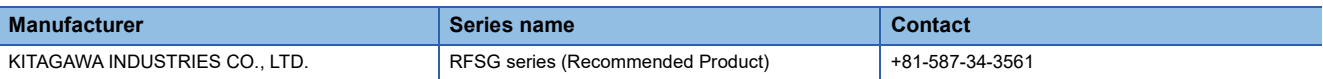

Our test has been carried out on a panel having the damping characteristics of 37 dB max. and 30 dB mean (measured by 3 m method with 30 to 300 MHz).

### **Connection of power and ground cables**

Ground the GOT and connect power supply cables as shown below.

### ■**Wiring the ground cable**

Provide a ground point near the GOT.

Ground the frame ground terminal (FG terminal) of the GOT with the thickest and shortest cable as possible.

### ■**Ground cable length**

The ground cable length must be 30 cm or shorter.

The FG terminals pass the noise generated in the PLC system to the ground.

Therefore, ensure an impedance as low as possible.

Since the ground cables relieve the noise, the cables themselves carry a large noise.

Thus, short wiring prevents the cable from acting as an antenna.

(A long conductor is an antenna radiating noise more efficiently.)

### ■**Treatment of the power cable and the ground cable**

Twist the ground cable led from the ground point with the power cable.

Twisting with the ground cable relieves more noise from the power cable to the ground.

When a noise filter is installed to the power cable, twisting the power cable and the ground cable may not be required.

### **Installing a noise filter (power supply line filter)**

A noise filter is a part to effectively reduce conducted noise.

Except some models, installation of a noise filter to the power supply lines is not necessary. However, installing the noise filter can reduce conducted noise.

The noise filter is effective to reduce conducted noise in the band of 10 MHz or less.

Use a noise filter equivalent to the following noise filters (double π-type filters).

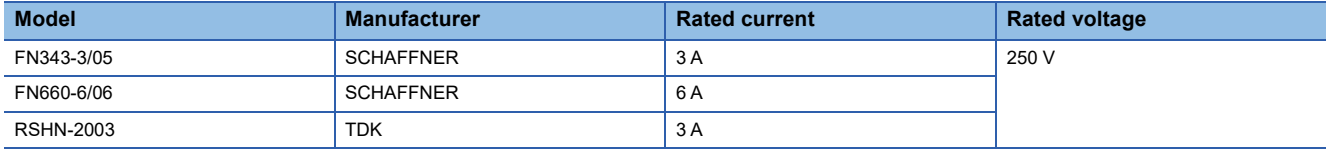

### **Precautions**

The following shows the precautions for installing a noise filter.

### ■**Prohibition of bundling cables**

Do not bundle the input and output cables of the noise filter.

Bundling the cables inducts the noise from the output-side cable into the input-side cable where noise has been eliminated by the noise filter.

Wire the input and output cables separately.

Bundling the input and output cables inducts noise.

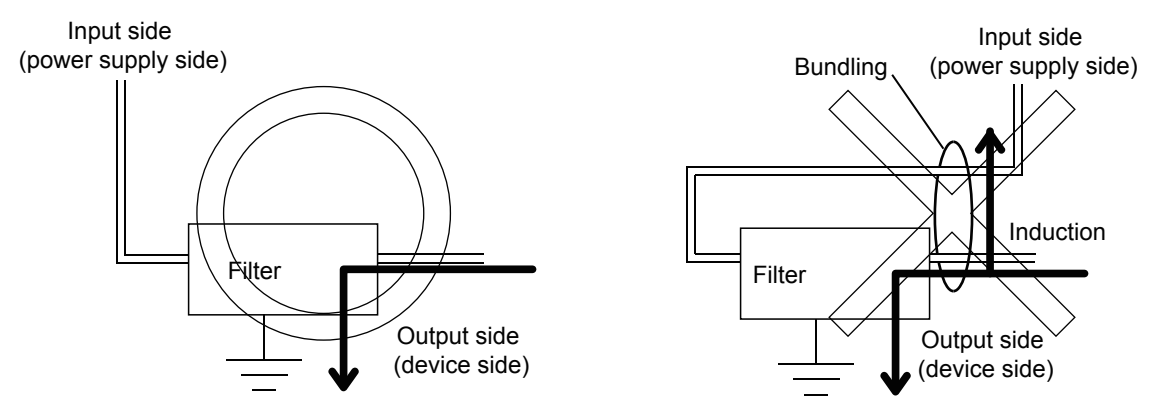

### ■**Grounding the noise filter**

Connect the ground terminal of the noise filter to the control panel with a short cable as much as possible (approximately 10 cm).

### **System configuration**

### **GOT**

Use the following GOTs having a CE mark on the rating plate.

The following models are compliant with the EMC Directive at factory shipment.

When any GOT other than the following does not comply with the EMC Directive.

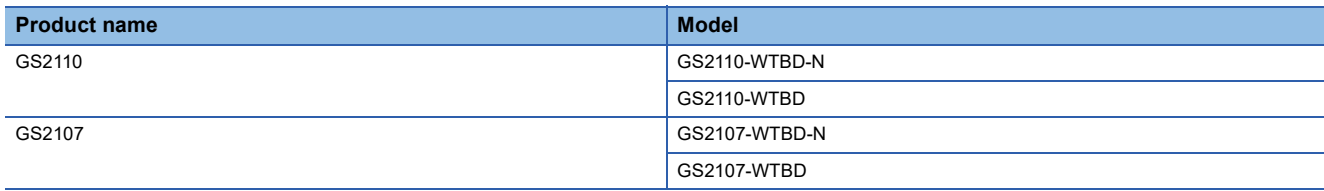

### **Connection type**

The following table lists the connection types compliant with the EMC Directive.

○: Compliant with EMC Directive, ×: Not compliant with EMC Directive

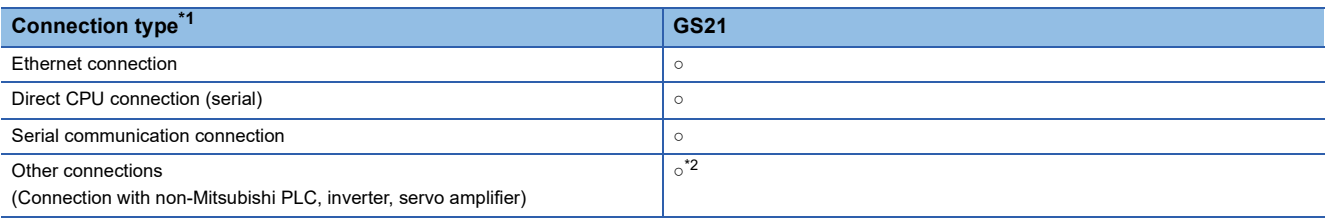

\*1 For the details of each connection type, refer to the following manual.

GOT2000 Series Connection Manual (GT Works3 Version1) for the controller used

\*2 When connecting the GOT to other controllers such as a non-Mitsubishi PLC, fabricate connection cables and configure the system following the EMC Directive specifications.

Fage 157 Non-Mitsubishi PLC, inverter, and servo amplifier connections

 $Point$ 

### Connected devices

When connecting the GOT to a non-Mitsubishi PLC, refer to the manual about the EMC Directive compliance of the connected device (such as a PLC and a microcomputer).

### **Connection of power cables and ground cables**

Carry out wiring and connect the power and ground cables according to the following instruction.

By the different wiring or connection method, the system may not comply with EMC Directive.

### **Wiring method**

For connection of power cables and ground cables, refer to the following.

Ground the frame ground terminal (FG terminal) of the GOT with the thickest and shortest cable as possible.

**F** [Page 172 Wiring Inside and Outside the Panel](#page-173-0)

### **Fabricating a connection cable**

Fabricate the cables used for the GOT by the methods as shown in this section.

The fabrication requires a ferrite core, cable clamp, and cable shielding materials.

The following products have passed the Mitsubishi EMC Directive compliance test.

- ZCAT3035-1330 ferrite core (TDK Corporation)
- AD75CK-type cable clamp (Mitsubishi Electric Corporation)

### **Ethernet connection**

### ■**Ethernet cable**

Strip off the sheath at both ends of the cable as shown in the figure below to expose braided shield for grounding. The braided shield sections are used for grounding with a cable clamp.

- [Page 159 Grounding a cable](#page-160-0)
- Connecting to the Ethernet interface of the GOT

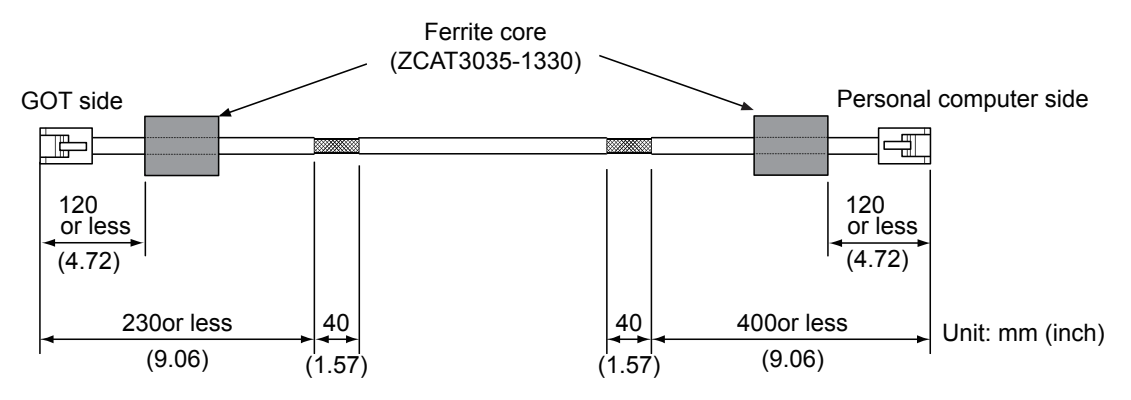

### **Direct CPU connection (serial)**

### ■**RS-232 cable and RS-422 cable**

Install a ferrite core to the cable in the positions as shown in the figure below.

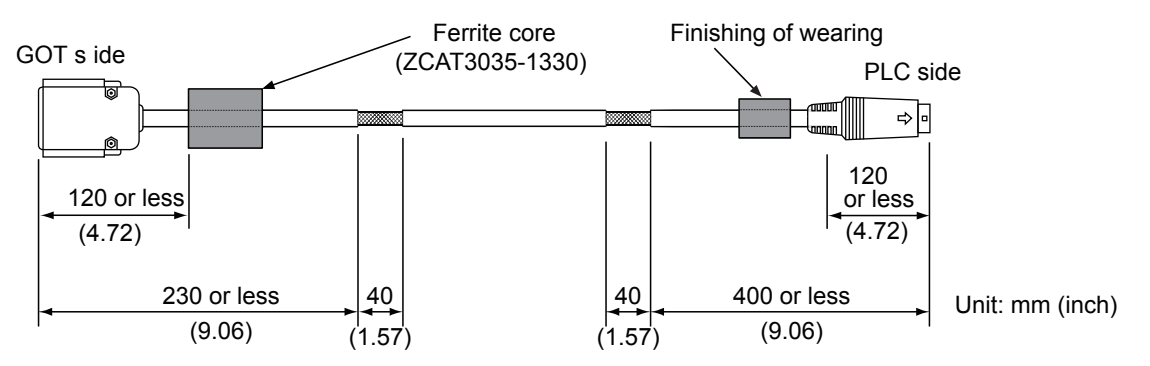

### **Serial communication connection**

### ■**RS-232 cable and RS-422 cable**

Strip off the sheath at both ends of the cable as shown in the figure below to expose braided shield for grounding.

The braided shield sections are used for grounding with a cable clamp.

[Page 159 Grounding a cable](#page-160-0)

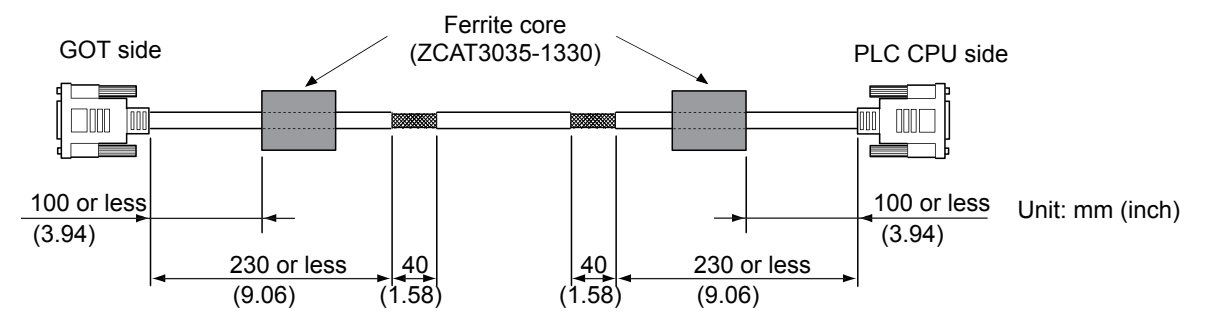

### <span id="page-158-0"></span>**Non-Mitsubishi PLC, inverter, and servo amplifier connections**

Create the cables (RS-232 cable, RS-422/485 cable) for connecting the GOT and a controller by yourself. For how to create a cable, refer to the following.

GOT2000 Series Connection Manual For GT Works3 Version1

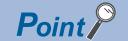

Treatment of the RS-232 cable and RS-422/485 cable

When the GOT is connected to a controller, configure the system according to the EMC Directive specifications for the controller.

The following shows the recommended instructions to comply with the EMC Directive.

However, the manufacturer of the equipment must determine the method to comply with the EMC Directive and conformance to the directive.

• RS-422/485 cable

When connecting each signal wire (except SG and FG wires), twist two signal wires as shown below.

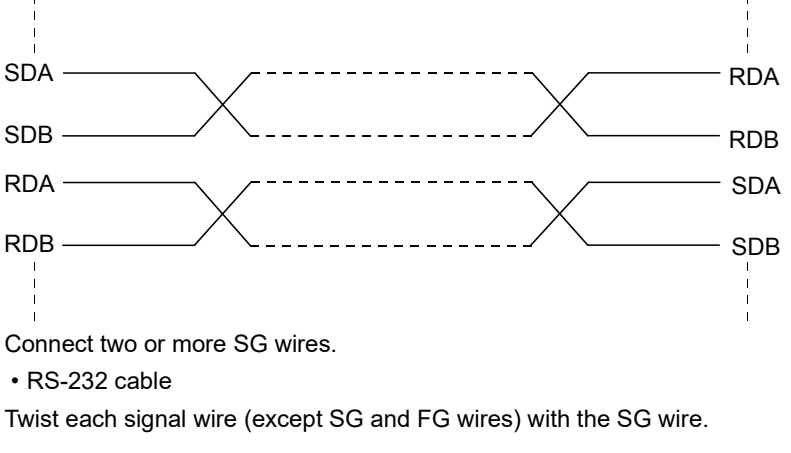

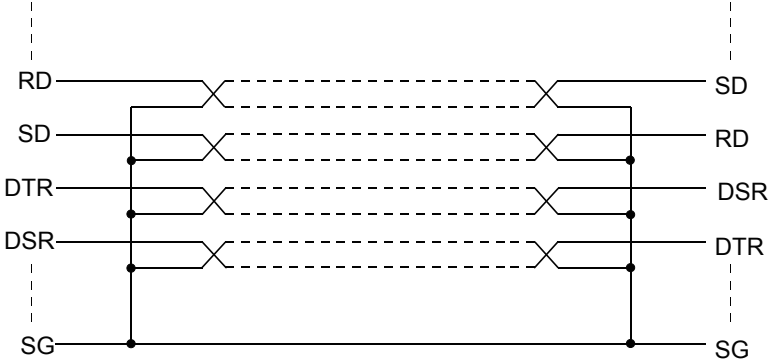

Install a ferrite core to the cable in the positions as shown in the figure below.

Strip off the sheath at both ends of the cable as shown in the figure below to expose braided shield for grounding. The braided shield sections are used for grounding with a cable clamp.

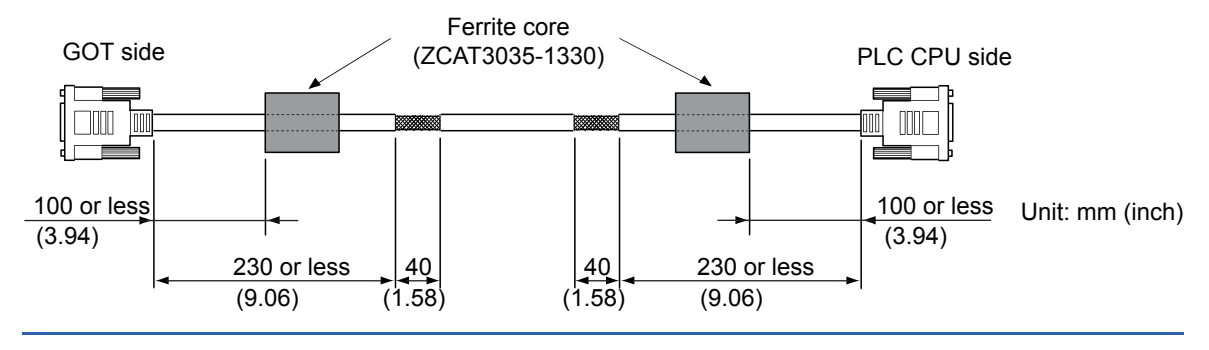

### <span id="page-160-0"></span>**Grounding a cable**

### **Grounding method**

Ground the cable and ground cable to the control panel where the GOT and the PLC are installed. Ground the braided shield section of the cable to the control panel with the cable clamp (AD75CK).

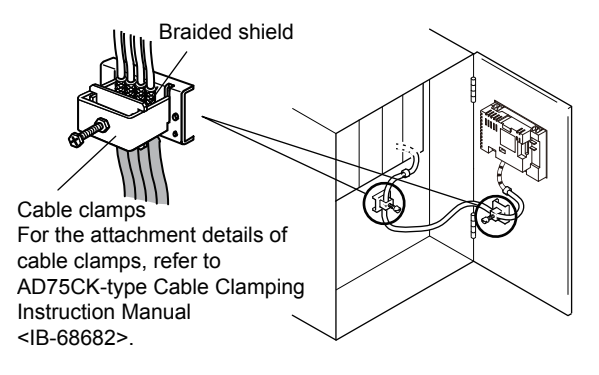

### **Precautions**

Do not arrange the cable clamp close to the other cables that are not clamped.

The noise from the control panel may enter the cable clamp and adversely affect the GOT.

# **18 INSTALLATION**

### MOUNTING PRECAUTIONS **WARNING**

• Be sure to shut off all phases of the external power supply used by the system before mounting or removing the GOT main unit to/from the controller.

Not doing so can cause the unit to fail or malfunction.

### MOUNTING PRECAUTIONS  $\mathcal{N}$  **CAUTION**

- Use the GOT in the environment that satisfies the general specifications described in this manual. Not doing so can cause an electric shock, fire, malfunction or product damage or deterioration.
- Never drop cutting chips and electric wire chips into the ventilation window of the GOT when you drill screw holes or perform wiring.
- Otherwise, fire, failure or malfunction may be caused.
- Connect connection cables securely to the specified connectors while the power is turned OFF. Imperfect connection may cause malfunction or failure.
- Operate and store the GOT in environments without direct sunlight, dust, lamp black, conductive dust, corrosive gas, combustible gas, high temperature, condensation, wind, rain, vibrations and impacts. Electric shock, fire, malfunction, product damage or deterioration can be caused.
- Tighten the mounting screws within the specified torque range. Undertightening can cause the GOT to drop, short circuit or malfunction. In addition, undertightening can disable waterproof or oil proof effect. Overtightening can cause a drop, short circuit or malfunction due to the damage of the screws or the GOT. In addition, the waterproof effect and oilproof effect may not be available due to the "distortion" of GOT or panel.

## **18.1 Control Panel Inside Dimensions for Mounting GOT**

Mount the GOT onto the control panel while considering the following control panel inside dimensions.

For the vertical installation, install the GOT so that the vertical installation arrow printed on the GOT rear face points upward.

### $Point P$

### Applicable cable

Depending on the types of cables connected to the GOT, the distance more than the described dimensions may be required. Install the GOT considering the connector dimensions and cable bend radius.

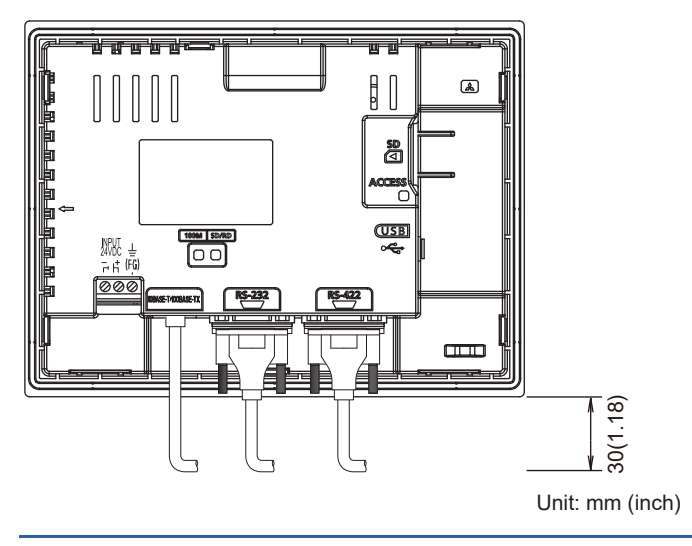

# <span id="page-163-0"></span>**18.2 Panel Cutting Dimensions**

Cut holes in the following dimensions on the panel.

Ensure 10 mm of space in upper and lower parts of the panel for mounting fixtures.

For the vertical installation, install the GOT so that the vertical installation arrow printed on the GOT rear face points upward.

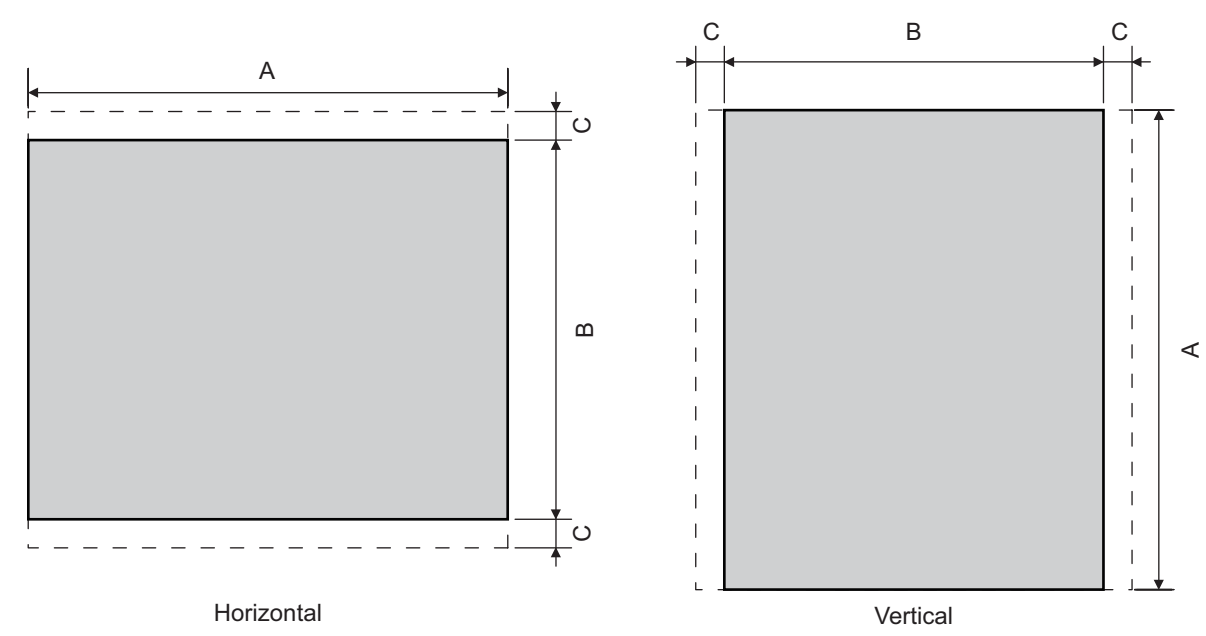

Unit: mm (inch)

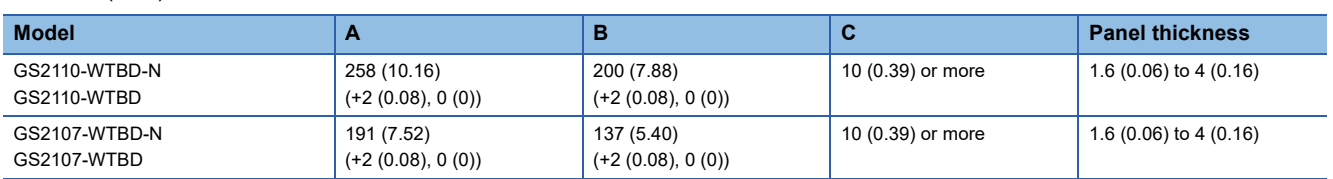

Dimension C is required for installing fittings on the control panel.

# **18.3 Mounting Position**

When mounting the GOT, the following clearances must be maintained from other structures and devices.

For the vertical installation, install the GOT so that the vertical installation arrow printed on the GOT rear face points upward. Unit: mm (inch)

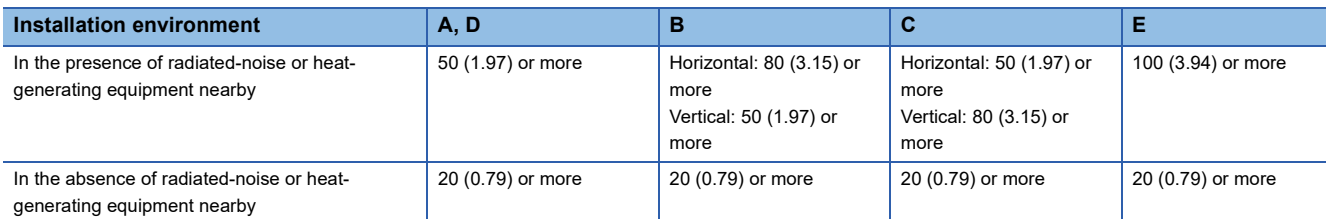

Horizontal installation

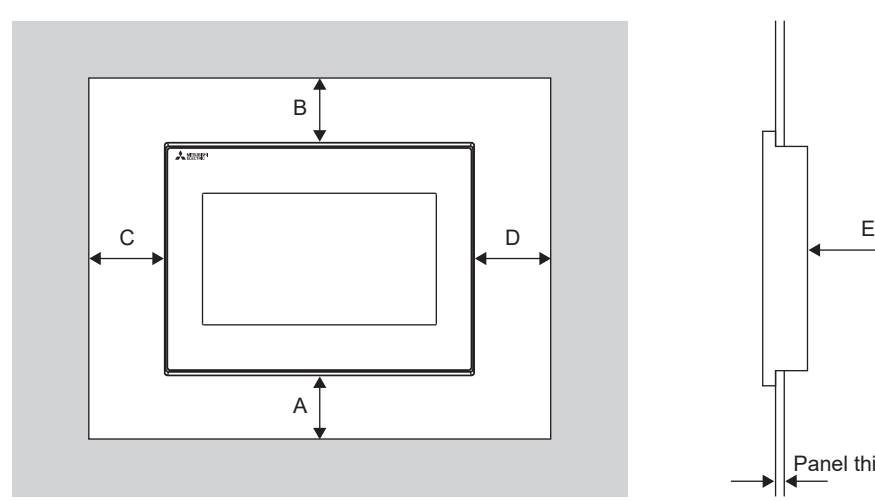

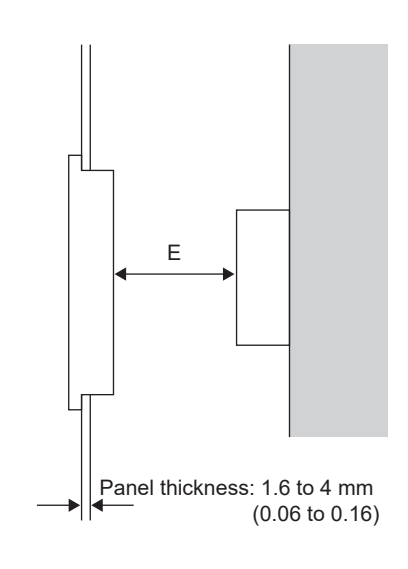

Vertical installation

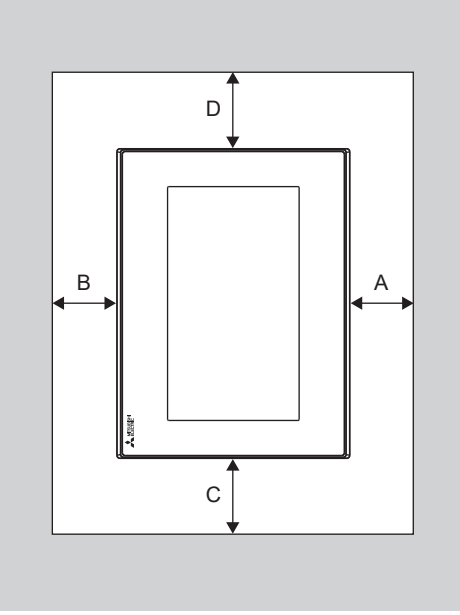

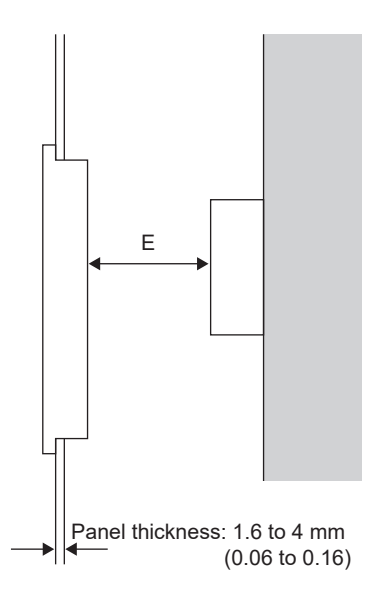

## **18.4 Control Panel Temperature and Mounting Angle**

When mounting the main unit to a control panel or similar fixture, set the GOT display section as shown below.

### **Horizontal installation**

When the temperature inside the control panel is 40 to 50°C, the mounting angle should be in the range from 60 to 105 degrees.

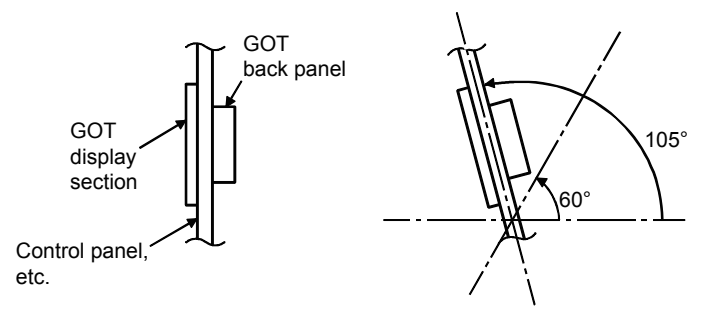

The GOT will have a longer lifetime if used within the mounting angles shown above. Ideally, the temperature inside the control panel should not exceed 0 to 40°C.

### **Vertical installation**

When the temperature inside the control panel is 40 to 50°C, the mounting angle should be in the range from 60 to 105 degrees.

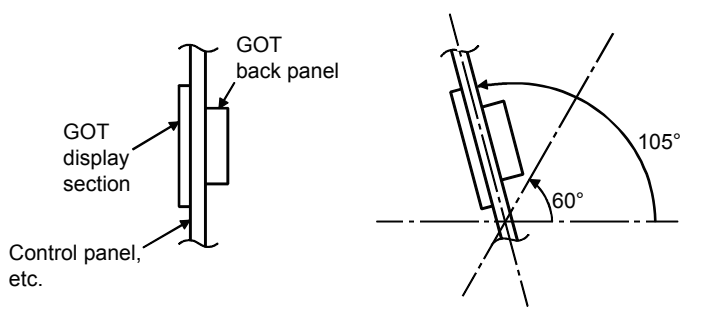

The GOT will have a longer lifetime if used within the mounting angles shown above. Ideally, the temperature inside the control panel should not exceed 0 to 40°C.

# **18.5 Installation Procedure**

The GOT is designed to be embedded into a panel. Mount the GOT by following the procedure below. Refer to [Page 162 Panel Cutting Dimensions](#page-163-0) for the panel cutting dimensions.

In addition, the thickness of the installation panel face must be 1.6 to 4 mm. *1.* Inserting into the panel face Insert the GOT from the front side of the panel. Mounting hole *2.* Fixing the GOT Engage the hook of the mounting fixture (accessory) to the unit fixing hole of the GOT and fix them by tightening the mounting screws (accessory) in the torque range of 0.36 to 0.48 N·m. **Mounting** fitting Mounting screw*3.* A protection film is attached on the display section of GOT prior to shipment. Remove the film when the installation is completed.  $Point<sup>0</sup>$ 

Check that the packing is firmly attached with the GOT. If the packing is loose, attach the packing to the GOT securely.

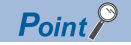

### Cautions on installation

• Tightening torque of the mounting screws

Tighten mounting screws within the specified torque range.

Undertightening can cause the GOT to drop.

In addition, waterproof effect or oilproof effect may not be obtained.

Overtightening may damage the GOT or distort the panel, causing wrinkles on the surface of the display section. The wrinkles may lower visibility and lead to an incorrect input to the touch panel.

Waterproof effect or oilproof effect may not be obtained because of distortion of the GOT or panel. Specified torque range: 0.36 to 0.48 N·m

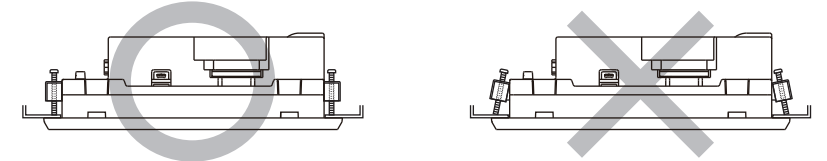

• Installation panel surface

Make sure that the panel surface is free from warpage, flaws and irregularities. Warpage, flaws and irregularities may disable the waterproof effect.

Select proper panel thickness under consideration of the panel strength.

(For example, the panel strength may be insufficient depending on the panel material and dimensions even if the panel thickness is acceptable.

Insufficient panel strength may cause warpage depending on the installation positions of the GOT and other equipment.)

# **19 WIRING**

### WIRING PRECAUTIONS **WARNING**

- Be sure to shut off all phases of the external power supply used by the system before wiring. Failure to do so may result in an electric shock, product damage or malfunctions.
- Please make sure to ground FG terminal of the GOT power supply section by applying 100Ω or less which is used exclusively for the GOT.

Not doing so may cause an electric shock or malfunction.

Correctly wire the GOT power supply section after confirming the rated voltage and terminal arrangement of the • product.

Not doing so can cause a fire or failure.

- Tighten the terminal screws of the GOT power supply section in the specified torque range. Undertightening can cause a short circuit or malfunction. Overtightening can cause a short circuit or malfunction due to the damage of the screws or the GOT.
- Exercise care to avoid foreign matter such as chips and wire offcuts entering the GOT. Not doing so can cause a fire, failure or malfunction.

### WIRING PRECAUTIONS **CAUTION**

- Plug the communication cable into the connector to be connected, and tighten the mounting screws and the terminal screws in the specified torque range. Undertightening can cause a short circuit or malfunction.
	- Overtightening can cause a short circuit or malfunction due to the damage of the screws or unit.

This chapter describes the wiring to the GOT power supply section.

For the connection with a PLC, refer to the following.

GOT2000 Series Connection Manual For GT Works3 Version1

For the dimensional drawing of connection cables, refer to the following.

**F** [Page 411 External Dimensions](#page-412-0)

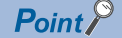

General preventive measures against noise

There are two kinds of noises: Radiated noise that is transmitted into the air and Conductive noise that is directly transmitted along connected lines. Countermeasures must be taken considering both kinds of noises and referring to the following 3 points.

• Protecting against noise

Keep signal lines away from noise sources such as a power cable or a high-power drive circuit.

Shield the signal lines.

• Reducing generated noise

Use a noise filter, etc. to reduce the level of the noise generated due to a source such as a high-power motor drive circuit.

Attach surge killers to the terminals on the no fuse breakers (NFB), electromagnetic contactors, relays, solenoid valves, and generators to suppress noise interference.

• Releasing noise to the ground

Make sure to connect the ground cable to the ground.

Use a short and thick cable to lower its ground resistance.

Ground the power system and the control system separately.

# **19.1 Power Supply Wiring**

Connect the power supply to the power terminals on the back panel of the GOT.

Use a specified size power supply wire to prevent voltage drop, and tighten the terminal screws firmly to a specified torque. Do not exceed the number of wires that are allowed to be connected.

Secure the wires to prevent stress from being directly applied to the terminal block or wire connections.

### **Cable types and wire end processing**

Process the end of the electrical wire (solid or stranded), or attach a ferrules with plastic sleeve to the wire end.

Terminal screws should be tightened to between 0.5 to 0.6 N·m. Terminal screws must be secured to prevent a loose connection thus avoiding a malfunction.

Do not tighten the terminal screws with a torque outside the specified range. Failure or malfunction may result.

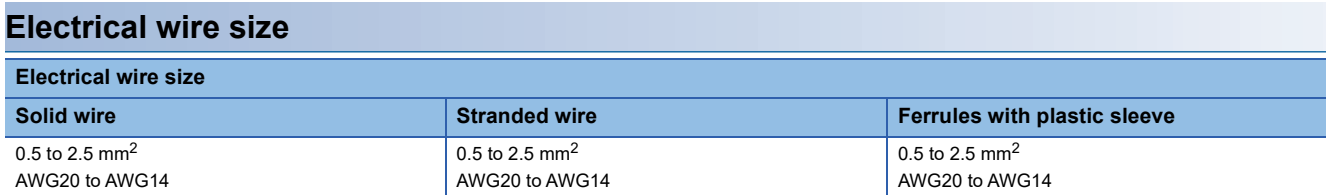

### **Wire end processing**

### ■**Connecting the wire directly**

Twist the end of the stranded wire. Make sure there are no wire whiskers.

Do not solder the wire end.

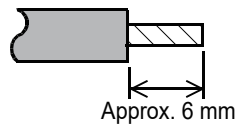

### ■**Using a ferrules with plastic sleeve to connect the wire**

A wire with a too thick of a wire sheath may not fit the insulation sleeve. Refer to the outline drawing for how to select the proper size wire.

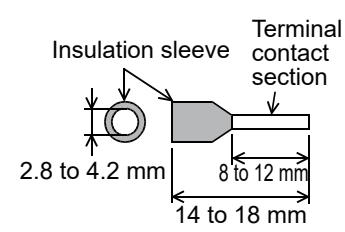

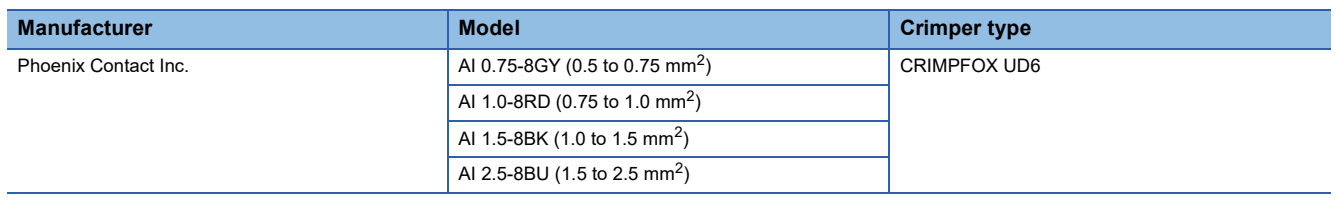

### **Tools**

Use a small driver with a straight, untapered blade as shown below to tighten the power terminals.

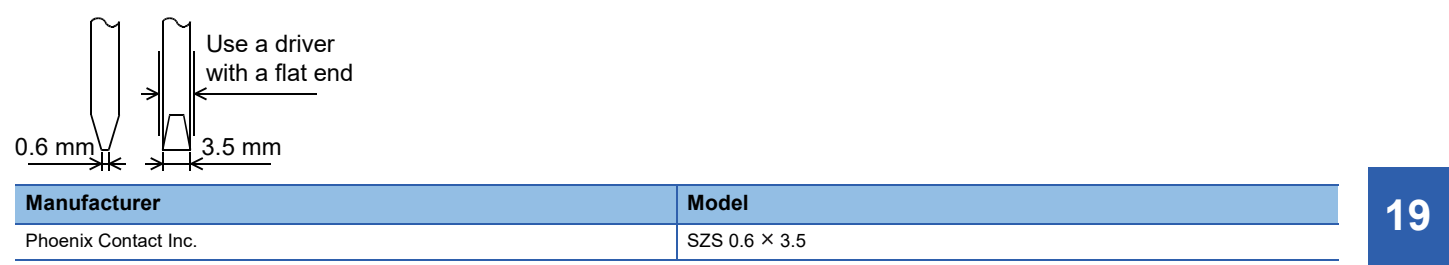

### **Wiring example**

Connect the power supply to the power terminals on the back panel of the GOT.

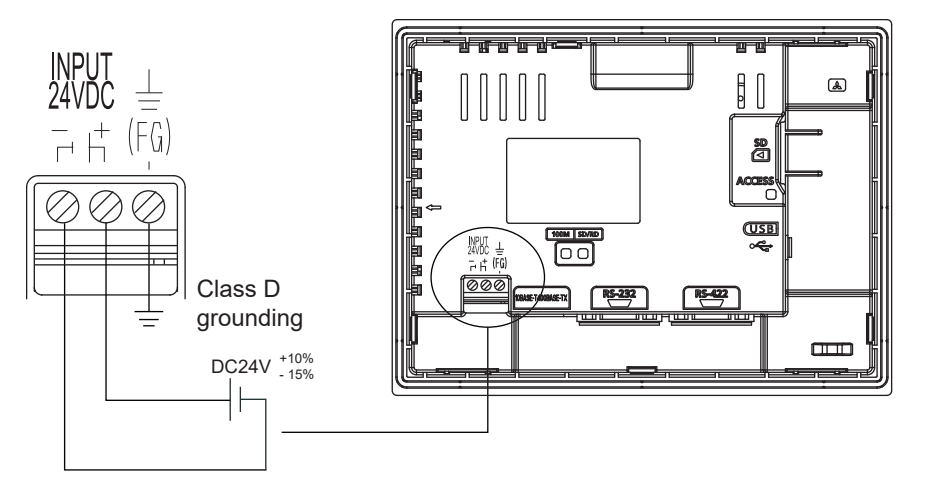

Tightening torque for the power terminals: 0.5 to 0.6 N·m

### **GOT's ground**

### **Grounding the GOT and other devices**

Make sure to carry out the followings for grounding.

- Carry out the independent grounding if possible. Provide class D (class 3) grounding. (Ground resistance must be 100 Ω or less.)
- If the independent grounding is impossible, carry out the shared grounding as shown in fig.2) below.

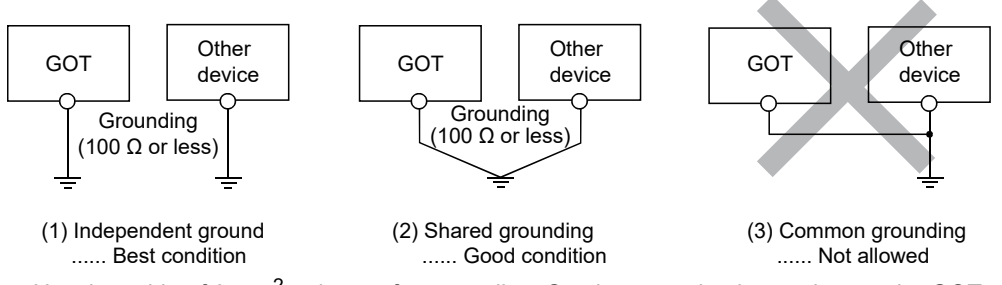

• Use the cable of 2 mm<sup>2</sup> or longer for grounding. Set the ground point as close to the GOT as possible to shorten the grounding cable.

### **The cause of malfunctions related wiring/Remedy**

Grounding of the GOT may cause electric potential difference and noise interference, which may result in GOT malfunctions. These problems may be resolved by taking the following measures.

### **Wiring path of the GOT's ground cable and power line**

Bundling the GOT's ground cable and power line together can cause interference noise, which may result in malfunctions. Keeping the GOT's ground cable and power line away from each other will help minimize noise interference.

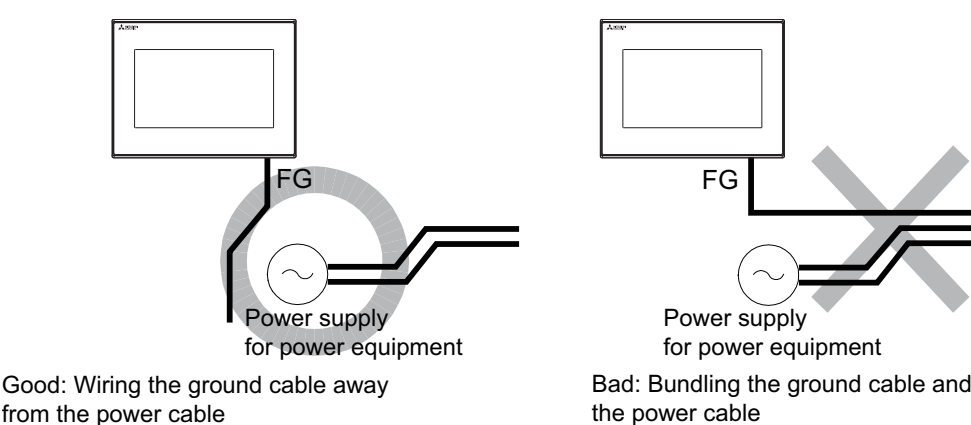

### **Connecting the ground cable from the panel that houses control equipment to the panel to which the GOT is grounded**

When running a single ground cable from the panel that houses such piece of control equipment as a sequencer to the panel to which the GOT is grounded, the ground cable may have to be directly connected to the terminal on the GOT.

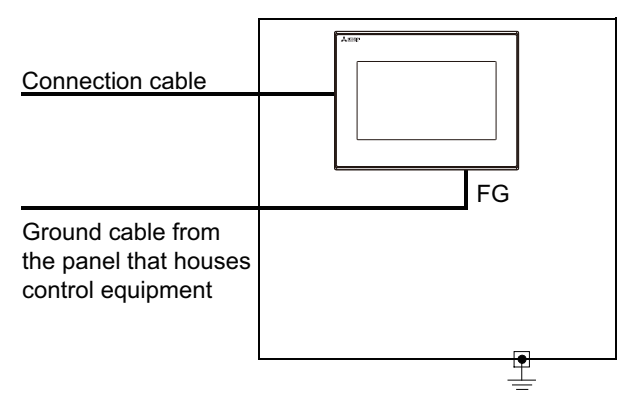

If electric potential difference between the ground points created by it causes malfunctions, lowering the voltage as shown in Remedy 1 below may solve the problem.

### • Remedy 1 (Refer to the figures Remedy 1-1 and 1-2 below.)

If the electric potential difference between the ground cable and the panel that houses the GOT is creating problems, connect the ground cable to the panel also. If the wiring method as shown in Remedy 1-1 is not feasible, follow Remedy 1-2.

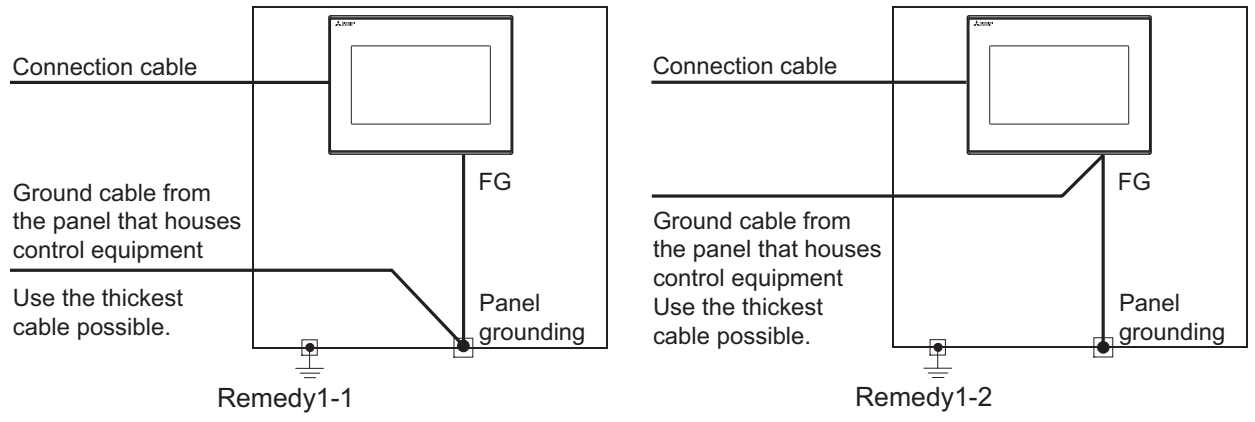

If taking Remedy 1 worsens noise interference, taking Remedy 2 may alleviate it.

• Remedy 2 (Refer to the figures Remedy 2-1 and 2-2 below.)

Attach a ferrite core to the cable if noise from the GOT panel has adverse effects on the GOT when Remedy 1 is taken. Wind the wire around the ferrite core several times (approx. 3 times), if a ferrite core is used. If the wiring method as shown in Remedy 2-1 is not feasible, follow Remedy 2-2.

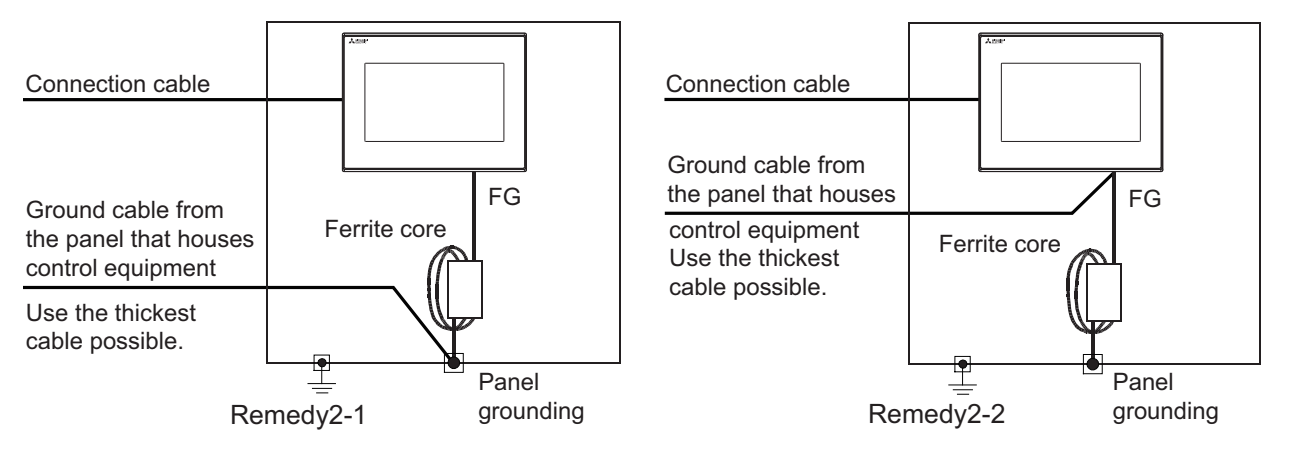

# <span id="page-173-0"></span>**19.2 Wiring Inside and Outside the Panel**

### **Wiring inside**

Run power lines, servo amplifier drive wires, and communication cables so that they do not cross each other.

Noise interference that is generated by cables that cross each other may cause malfunctions.

Surge suppressors are an effective way to filter out surge noise that is generated from no fuse breakers (NFB),

electromagnetic contactors (MC), relays (RA), solenoid valves, and induction motors.

Refer to the section to follow for surge killers.

Fage 173 Attaching surge killers to control equipment

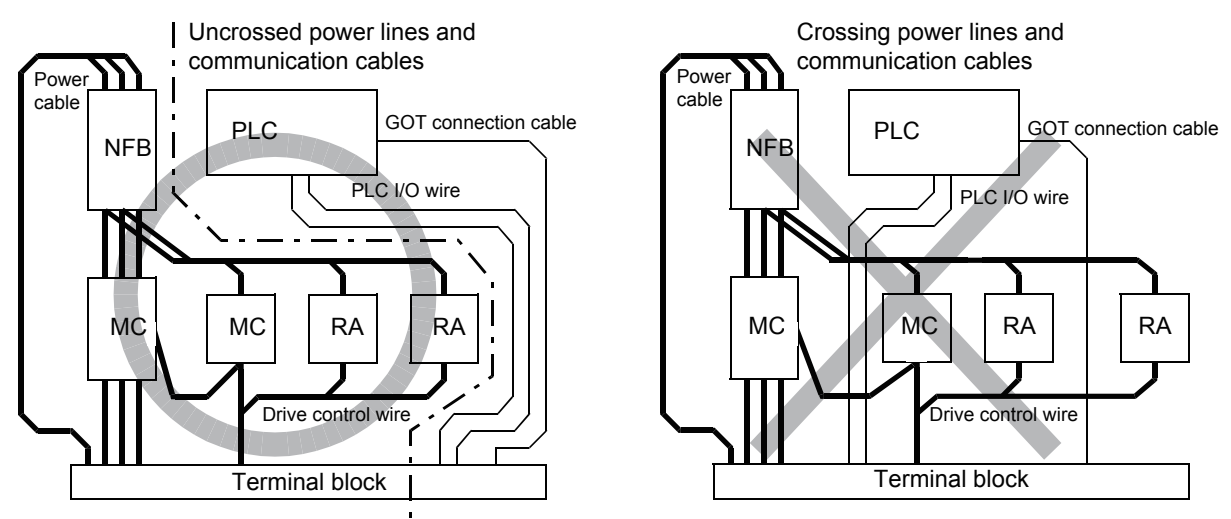

### **Outside the panel**

To pull the power line and communication cable out of the panel, make two pullout holes away from each other and pull the cables through.

Putting both cables through the same pullout hole will increase noise interference.

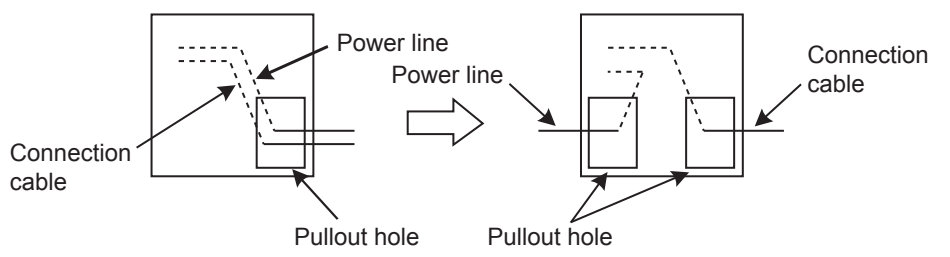

Keep the power line and communication cable inside the duct at least 100 mm away from each other. If that is not possible, the use of a metal separator inside the duct can reduce noise interference.

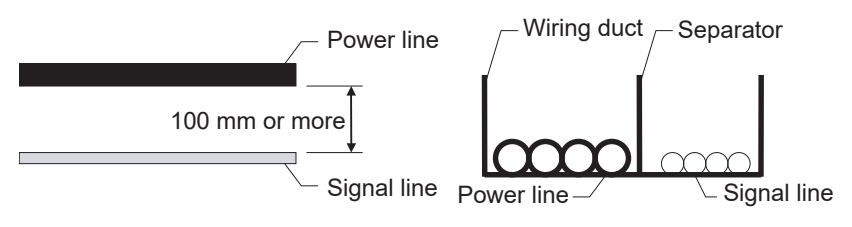

### <span id="page-174-0"></span>**Attaching surge killers to control equipment**

If communication errors happen in synch with the on/off signals from certain control equipment (referred to as "load" hereafter) such as no fuse breakers, electromagnetic contactors, relays, solenoid valves, and induction motors, surge noise interference is suspected.

If this problem happens, keep the ground cable and communication cable away from the load.

If that is not possible, an installation of a surge killer will help reduce noise interference.

Place the surge killer as close to the load as possible.

Remedy for AC inductive load

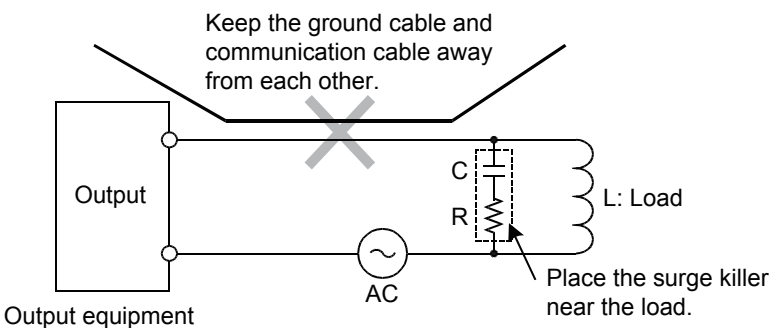

such as PLC output unit

Remedy for DC inductive load

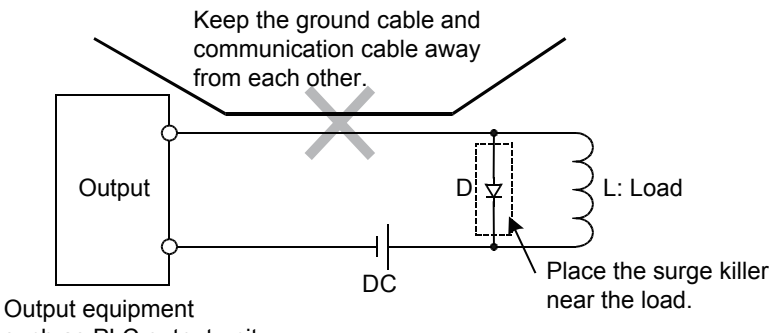

such as PLC output unit

# **20 OPTION**

# **20.1 SD Card**

The SD card is used to transfer the OS or project data and to save the data of the alarm history function.

For details, refer to the following.

**F** [Page 273 CONTROL OF VARIOUS DATA \(DATA CONTROL\)](#page-274-0)

### **Applicable SD card**

The following SD cards are applicable for GOT.

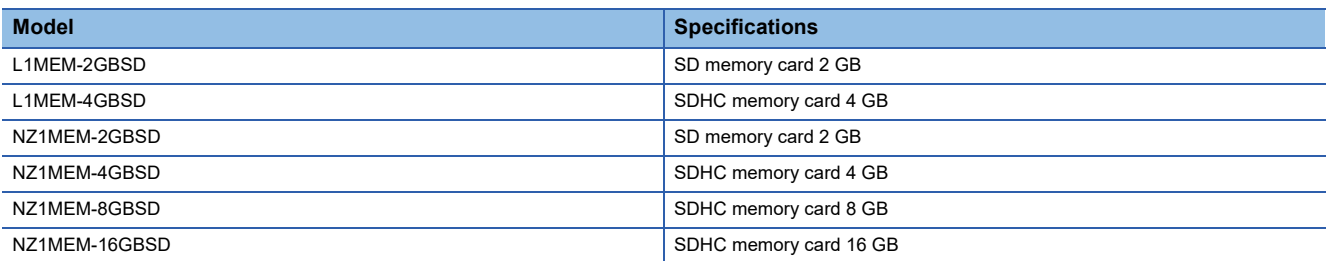

### **Installation/removal procedure of SD card**

Install/remove the SD card when the power supply of the GOT is OFF or [Access inhibit] is set in the [SD card access] setting of the GOT.

### **Installation**

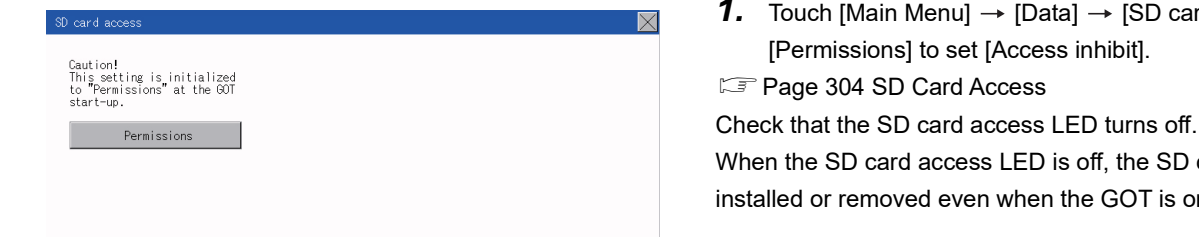

**1.** Touch [Main Menu]  $\rightarrow$  [Data]  $\rightarrow$  [SD card access]  $\rightarrow$ [Permissions] to set [Access inhibit].

When the SD card access LED is off, the SD card can be installed or removed even when the GOT is on.

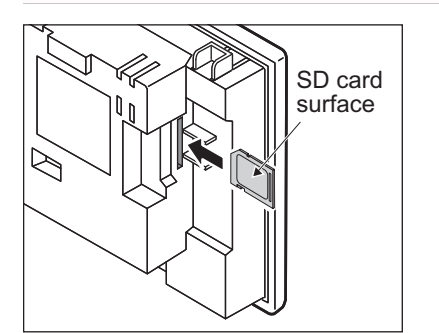

*2.* Insert a SD card into the SD card interface with its front side (nameplate side) outside.

**3.** Touch [SD card access]  $\rightarrow$  [Access inhibit] to set [Permissions]. Check that the SD card access LED turns on.

### **Removal 1.** Touch [Main Menu]  $\rightarrow$  [Data]  $\rightarrow$  [SD card access]  $\rightarrow$  $\overline{\boxtimes}$  $\overline{a}$ [Permissions] to set [Access inhibit]. Caution!<br>This setting is initialized<br>to "Permissions" at the GOT<br>start-up. [Page 304 SD Card Access](#page-305-0) Check that the SD card access LED turns off. Permissions When the SD card access LED is off, the SD card can be installed or removed even when the GOT is on. *2.* Push the SD card all the way inside and leave your finger once, then remove the SD card.

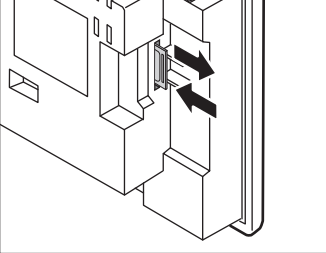

### $Point$

Precautions when removing the SD card

- Do not pull out the SD card or power OFF the GOT while the SD card access LED is lit. To do so may cause data corruption or malfunction.
- When removing the SD card from the GOT, make sure to support the SD card by hand as it may pop out. Failure to do so may cause the SD card to drop from the GOT, resulting in a failure or break.

# **21 UTILITY FUNCTION**

Utility is a function, which carries out connection of GOT and controller, screen display and operation method settings, program/data control and self-check etc.

## **21.1 Utility Execution**

For utility execution, utility has to be displayed by installing Boot OS and package data in the C drive (built in flash memory). There are following two methods for installing Boot OS and package data.

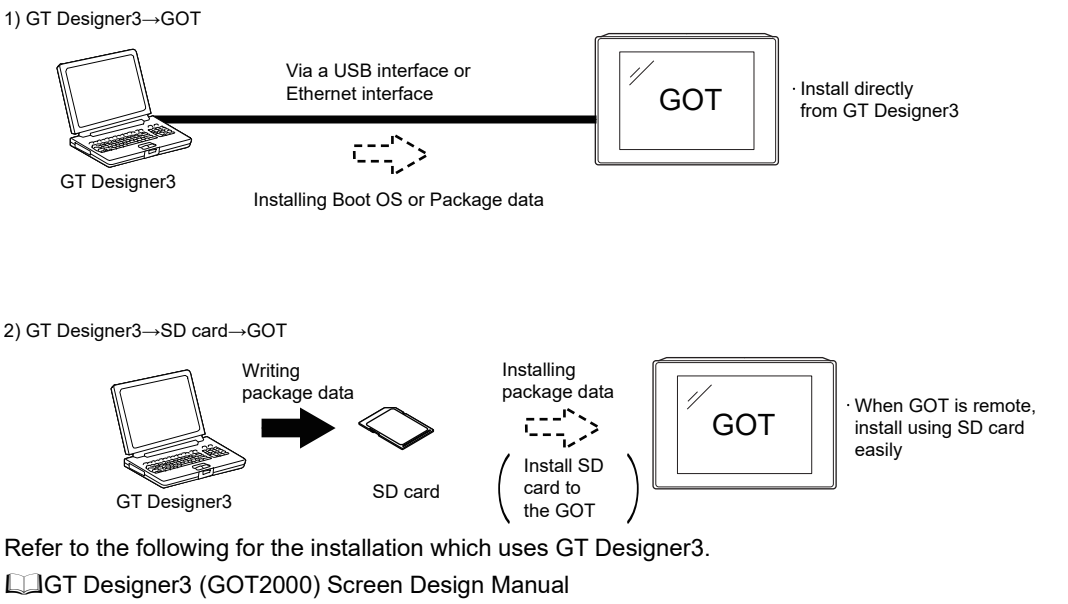

For the installation methods of package data with an SD card, refer to the following.

Fage 387 BootOS and System Application Installation Using Data Storage

# **21.2 Utility Function List**

**Item Functions overview Functions overview Reference** Language **National Struck of Switching message languages** National School of Switching Message languages **Page 187 LANGUAGE** [SETTING \(LANGUAGE\)](#page-188-0) Comm. Setting Standard I/F Assigning channel number and communication driver to communication interface Page 189 Standard I/F [Setting](#page-190-0) GOT IP Address Configuring GOT Ethernet setting Page 198 GOT IP [Address Setting](#page-199-0) Ethernet communication Displaying the contents of Ethernet setting, changing the host **Page 200 Ethernet** [Communication](#page-201-0) Comm. Monitor Communication port communication communication [Communication Monitor](#page-205-0) Ethernet check Checking the Ethernet communication port communication Page 207 Ethernet [Check](#page-208-0) Transparent mode Setting the channel No. to be used for the communication for the FA transparent function **Page 209 Setting the** [Transparent Mode](#page-210-0) Keyword Setting or deleting sequence program protection key words and canceling sequence program protection status for the FXCPU connection **[Page 210 Keyword](#page-211-0)** GOT setup Display Display Setting the title display period COT setup Setting the title display period Page 219 Display Setting the screen save time<br> [Settings](#page-220-0) Adjusting brightness Operation Setting the buzzer sound Setting the buzzer sound Page 222 Operation [Setting \(Settings for](#page-223-0)  [Operation\)](#page-223-0) Setting the window move buzzer<br> **Operation** Setting the key reaction speed Touch panel calibration Setting the utility call keys Unique info Setting the GOT ID No. Page 229 Inherent [Information](#page-230-0) GOT internal device monitor Setting the Use/Disuse the GOT internal device monitor of GOT diagnostics **Page 230 GOT Internal** [Device Monitor](#page-231-0) VNC server function VNC server function setting (GS21-W-N) Page 232 VNC Server [Function](#page-233-0) License management Displaying the screen for registering and canceling a license (GS21-W-N) Fage 234 License [Management](#page-235-0) IP filter setting  $\vert$  Setting the IP filter usage, filtering method, target IP address, and exception IP address Page 236 IP Filter [Setting](#page-237-0) Security Setting Security level Changing the security level [Page 243 Security](#page-244-0) level Page 243 Security [Level Authentication](#page-244-0) Operator **Contract Contract Contract Contract Contract Contract Contract Contract Contract Contract Contract Contract Contract Contract Contract Contract Contract Contract Contract Contract Contract Contract Contract Contr** Password change **[Authentication](#page-246-0)** Password change Function setting Login/Logout - [Page 259 Login/Logout](#page-260-0) Time setting Time setting Time setting Time setting Time Setting Page 261 Time Setting [and Display](#page-262-0)

The items in the following list can be set/operated on the utility screens.
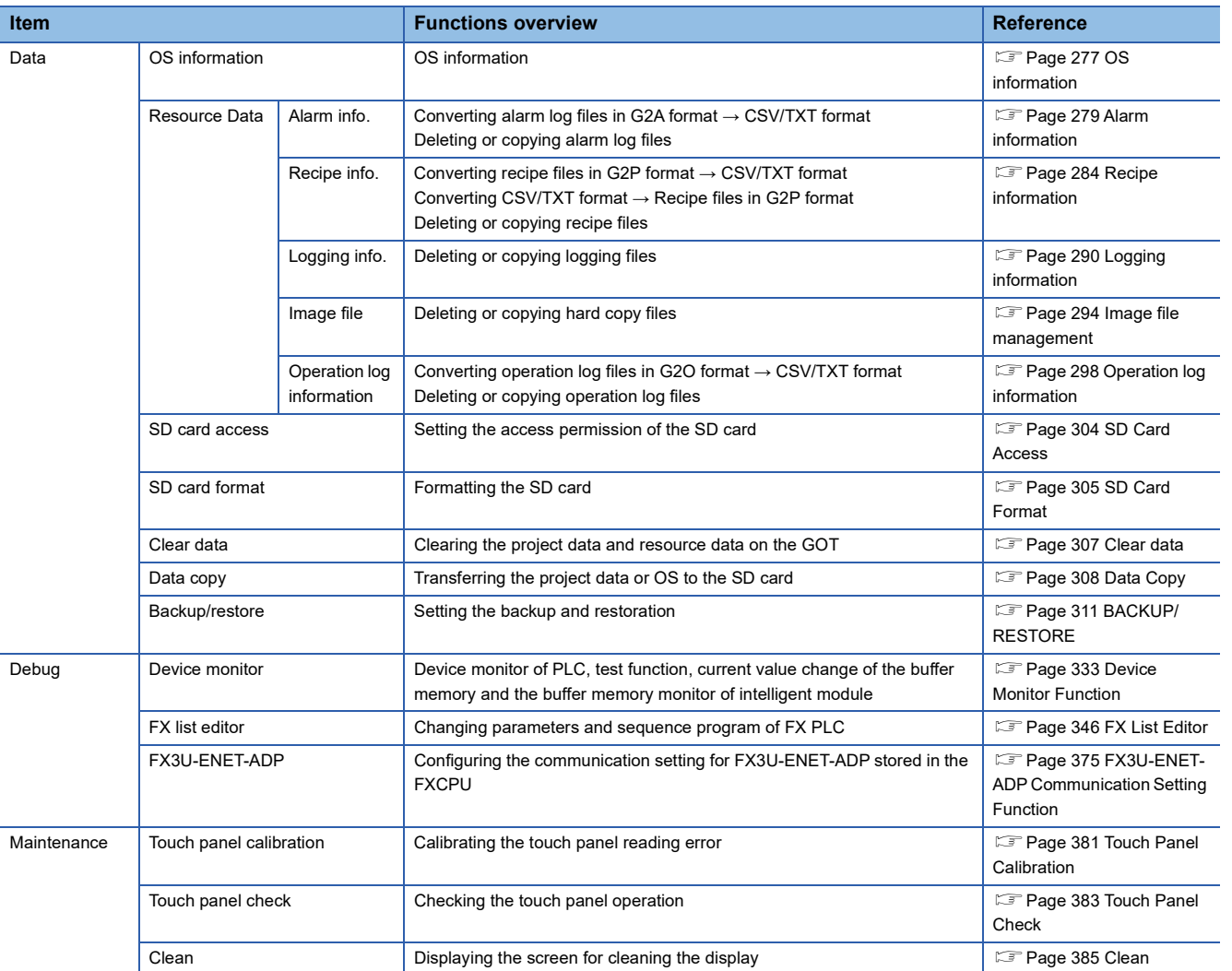

## **21.3 Utility Display**

To display setting screens for each utility, the main menu has to be displayed first.

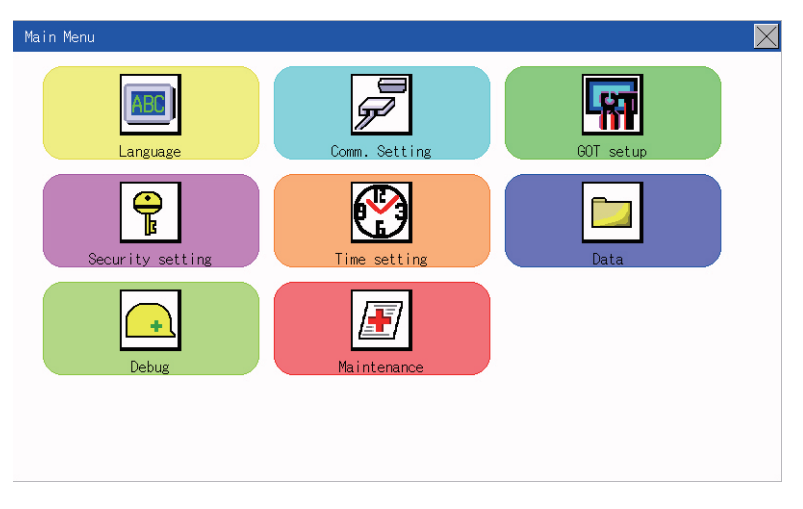

### **Main menu**

The menu items that can be set at the GOT utility are displayed.

Touching a menu item in the main menu will display the setting screen or following selection screen for the item.

### **System message switch button**

This button switches the language used for the utility.

When touching the [Language] button, the Select Language screen is displayed.

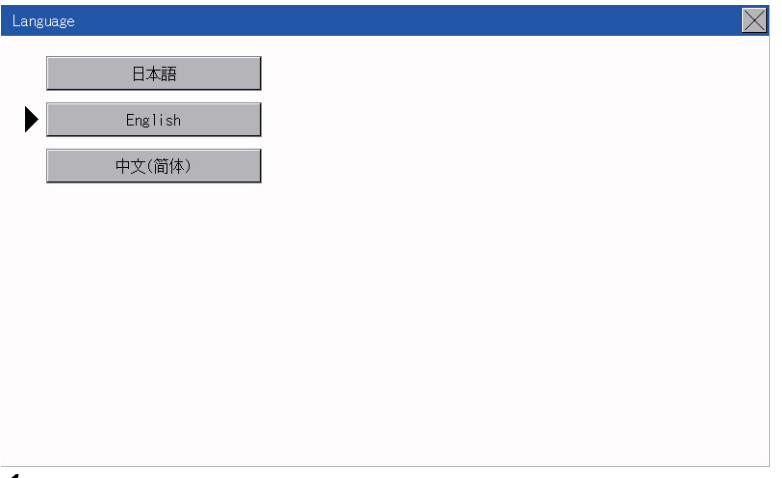

- *1.* Touch the language button of a desired language and touch the [OK] button to select the language.
- **2.** Touching the [×] button switches the language on the utility to the selected one.

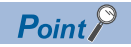

 • When starting the GOT without selecting any language or the selected language and the installed fonts are not matched

The following screen will be displayed.

Touching the button of a desired language restarts the GOT and the language is switched to the selected one.

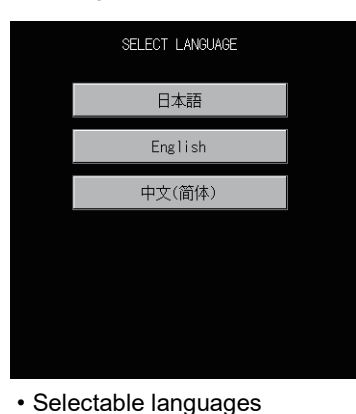

The system message switch button is displayed only for the selectable languages.

The selectable languages differ depending on the fonts installed in the GOT.

For the relation between the selectable languages and the fonts, refer to the following.

GT Designer3 (GOT2000) Screen Design Manual

• System language switching using the device

The system language can be switched using the system language switching device set with GT Designer3.

For the setting method of the system language switching device, refer to the following.

LaGT Designer3 (GOT2000) Screen Design Manual

## **Display operation of main menu**

The following four types of operation can display the main menu.

(Display the main menu after installing the standard monitor OS from GT Designer3 to the GOT built in flash memory.)

### **When project data is undownloaded**

After the GOT is turned on, a dialog box for notifying of absence of project data is displayed. After the dialog box is displayed, touch the [OK] button to display the main menu.

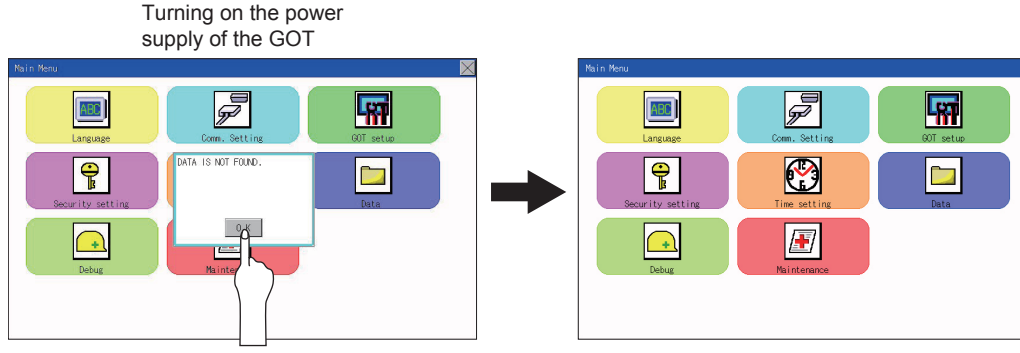

Touch [OK] button

### **When touching utility call key**

If you touch the utility call key while user-created screen is displayed, the main menu is displayed. The utility call key is set in the position on the GOT screen upper left corner at factory shipment.

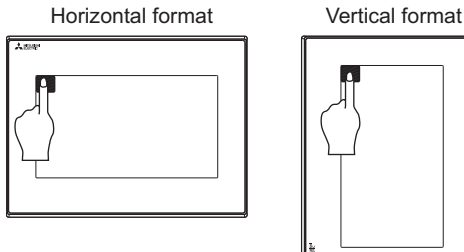

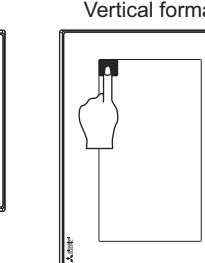

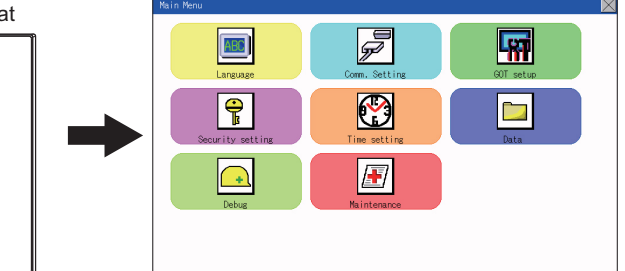

The utility function windows appear in the horizontal format, and this format cannot be changed.

The utility call key can be set by the GOT utility or GT Designer3.

For the setting method of the utility call key, refer to the following.

**[Page 227 Setting the utility call keys](#page-228-0)** 

LaGT Designer3 (GOT2000) Screen Design Manual

### $Point$

• Prohibited simultaneous 2-point presses

Do not touch 2 points or more on the GOT screen simultaneously. Touching 2 points or more simultaneously may activate a part other than the touched point.

• Press time of the utility call key

When having set [Press time] of the utility call key setting screen to other than "0 (s)", keep pressing the touch panel for the period set to [Press time] or more before leaving the finger from the touch panel.

For utility call key setting, refer to the following.

**[Page 227 Setting the utility call keys](#page-228-0)** 

• When the utility call key is not set

Even when the utility call key is not set (set to the zero point), you can display the main menu by performing the following operation.

Pressing the special function switch set on the user-created screen

### **When touching special function switch (utility)**

If you touch the special function switch (utility) while user-created screen is displayed, the main menu is displayed. The special function switch (utility) can be set as a touch switch that is displayed on a user-created screen by GT Designer3.

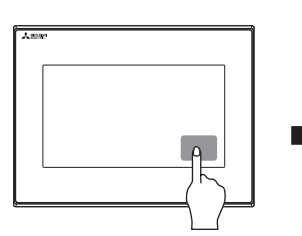

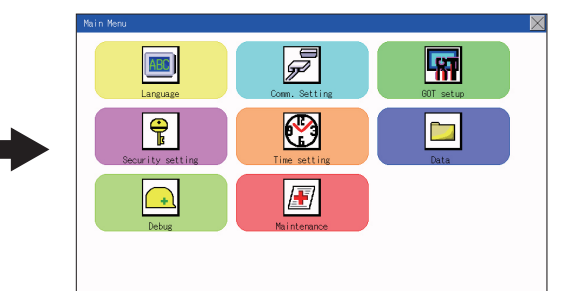

Special function switch (Utility)

For the details of the special function switch, refer to the following. GT Designer3 (GOT2000) Screen Design Manual

### $Point<sup>0</sup>$

When limiting the display and operation of the utility

When limiting the display and operating users, set a password to the GOT using GT Designer3. If a user tries to display the main menu of the utility, the password is displayed. Refer to the following for the details related to the password setting. LaGT Designer3 (GOT2000) Screen Design Manual

## **Utility basic configuration**

The basic configuration of utility is as follows.

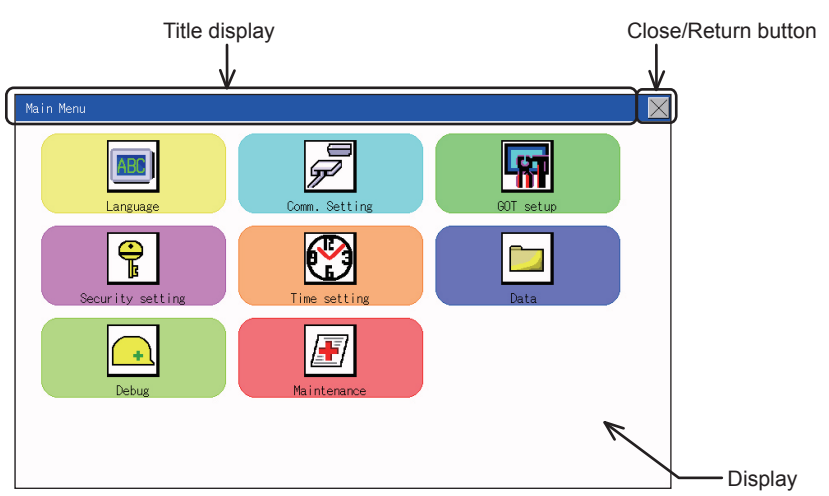

### **Title display**

The screen title name is displayed in title display part.

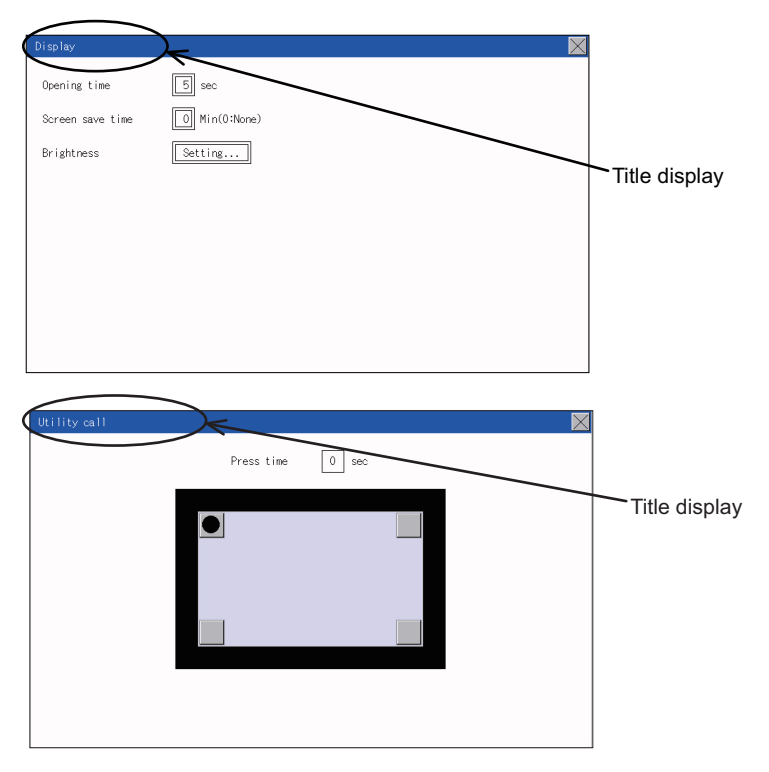

### **Close/Return button**

When a middle screen of the layers is displayed, if the [x] (Close/return) button in the right corner of screen is touched, returns to the previous screen.

If this button is touched when directly displayed from monitor screen, the screen is closed and returns to monitor screen.

### **Scroll button**

For screens in which the content does not fit on one screen page, there is a right or down scroll button on the screen.

**AVO Scroll one line/column.** 

**AVM** Scroll window.

### **Basic operation of settings change**

### **Change of setting value**

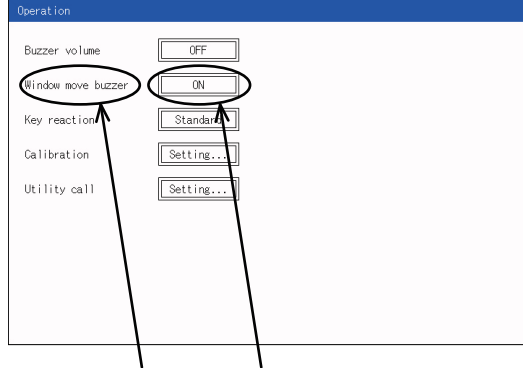

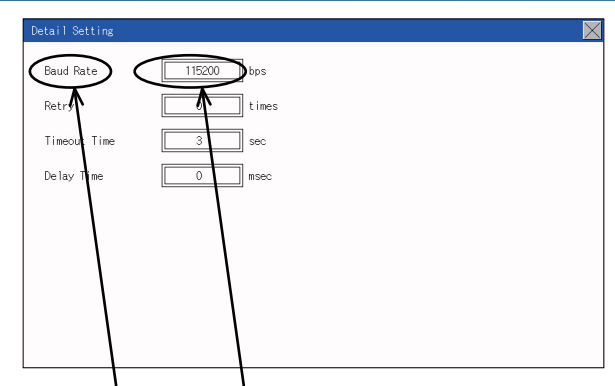

Description Selection button Description Selection button

**21**

### ■**Setting item, select button**

Touch the select button to change the settings.

The setting methods differ depending on the setting items.

The following types of setting method are available.

Switching the setting value

The button repeats SHORT<sub>.</sub> LONG OFF every time it is pressed.

Enter the setting value with a keyboard.

Use these keys to enter numerical values. Touch the button to display a keyboard on the GOT screen.

For the keyboard operations, refer to the next page.

Move to another setting screen.

Touch the button to move to each setting screen.

For the setting method of each setting item, refer to the setting operation of each setting screen.

### ■**[ ] (Close/Return) button**

Reflect or cancel the changed settings.

[×] (Close/Return) button

Touching this button closes the screen. Depending on the setting item, the GOT restarts.

Touch the  $[x]$  button, and then the dialog box shown below is displayed.

(If no setting is changed, the dialog is not displayed.)

Operate following the message of the dialog box.

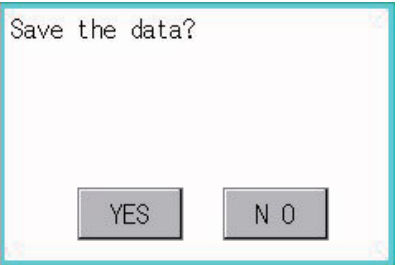

### **Keyboard operations**

- **1.** Touch the numerical value to be changed.
- *2.* The keyboard for entering numerical values and a cursor are displayed. The display position of the keyboard differs depending on the position of the touched numerical value. (The keyboard is displayed at a position that does not disturb users to input numerical values.)

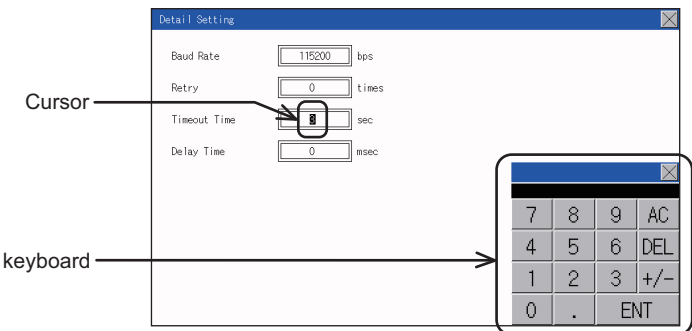

- *3.* Input numerical value by the keyboard.
- [0] to [9] Key: Enter numerical values.
- [Enter] Key: Completes the numerical value input and closes the keyboard.
- [Cancel] Key: Cancels the numerical value input and closes the keyboard.
- [Del] Key: Deletes one character.
- [AC] Key: Deletes all characters.
- [\*] key and the keys which are not mentioned do not function.
- *4.* Touching the [Enter] key completes the numerical value input and closes the keyboard.

# **22 LANGUAGE SETTING (LANGUAGE)**

## **22.1 Display language setting**

## **Display language setting function**

This function allows display language selection.

The items which can be set are shown below.

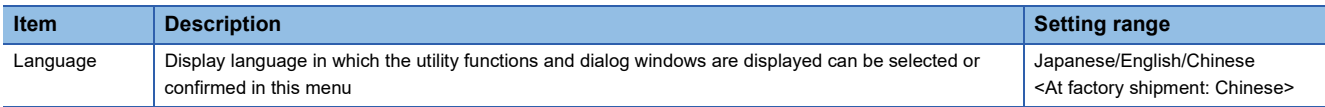

## **Language setting operation**

### **Language**

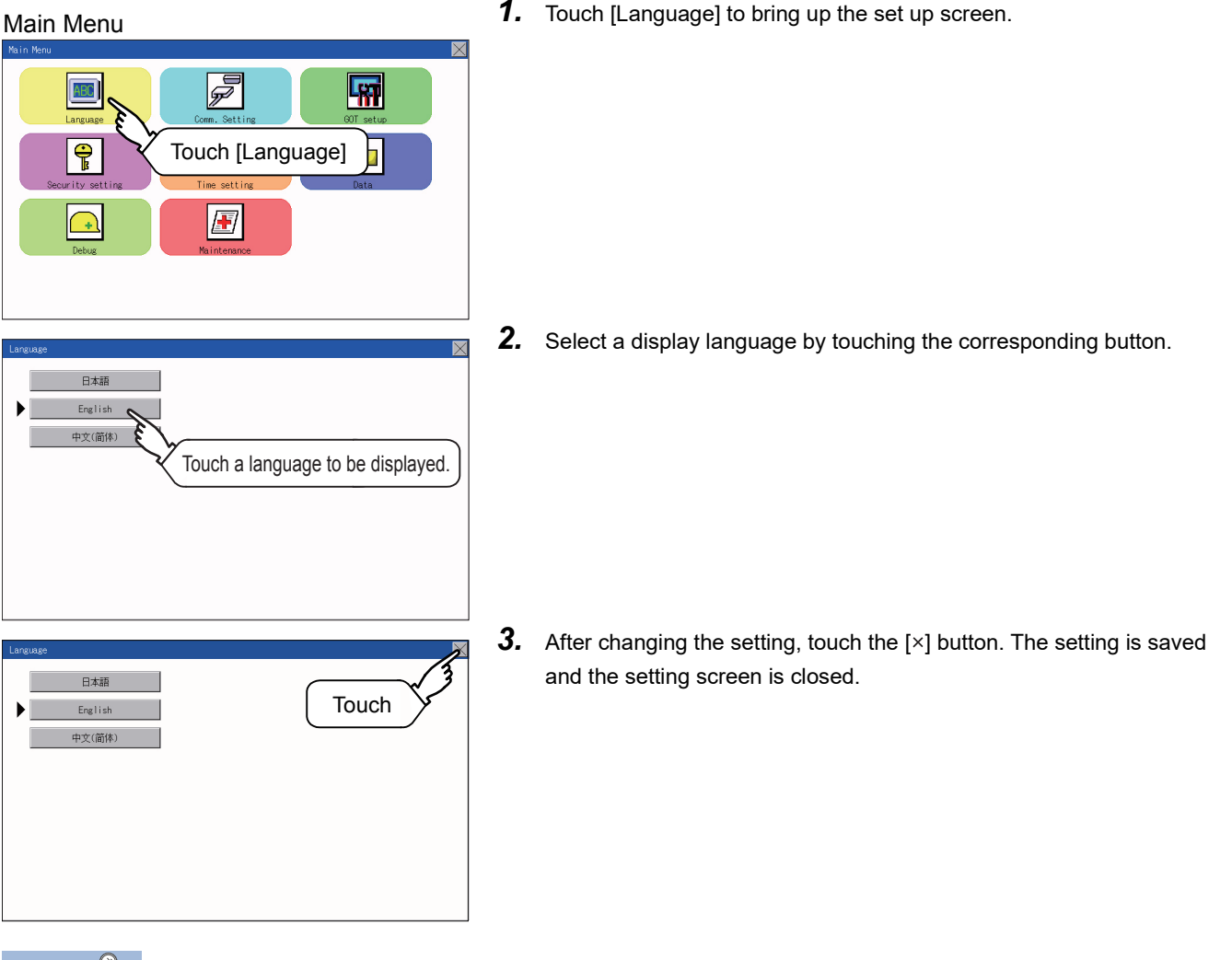

 $Point  $\ell$$ 

Switching the display language of the utility by devices

Any device can be used for switching the display language of the utility. For details, refer to the following. GT Designer3 (GOT2000) Screen Design Manual

When using devices to switch the display language of the utility, it does not change even if the display language is switched from the GOT utility screen.

## **23 COMMUNICATION INTERFACE SETTING (COMMUNICATION SETTING)**

#### The following communication interfaces can be set.

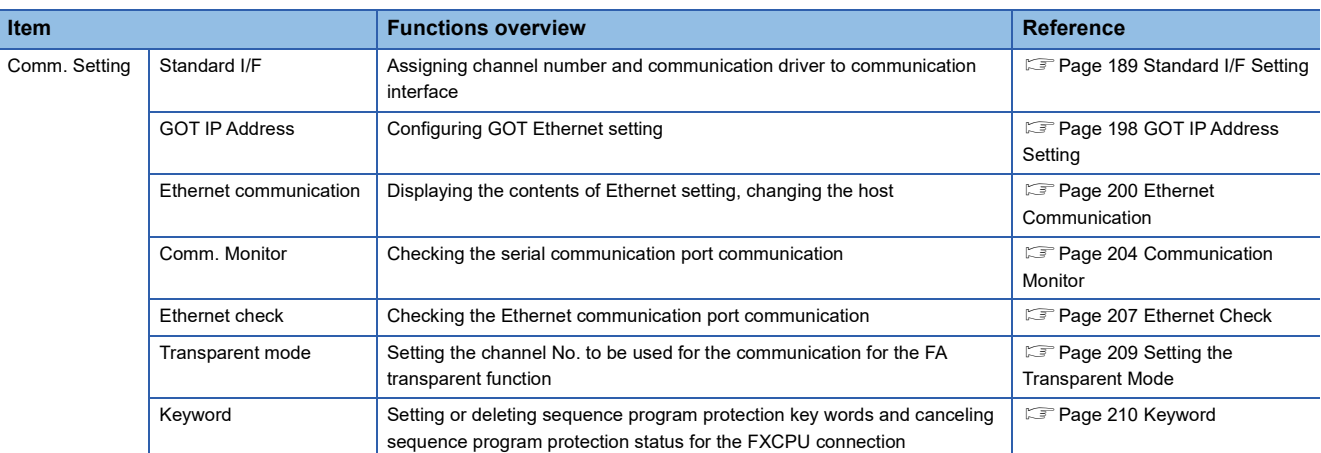

## <span id="page-190-0"></span>**23.1 Standard I/F Setting**

### **Standard I/F functions**

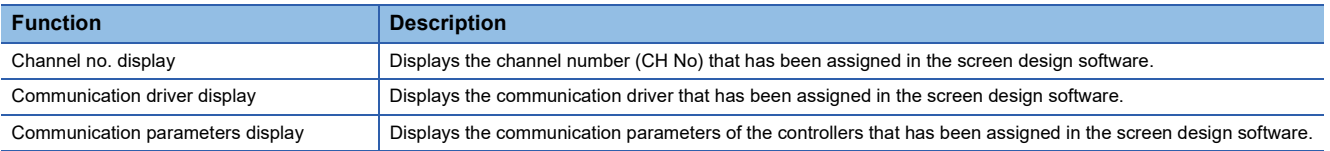

## **Standard I/F display operation**

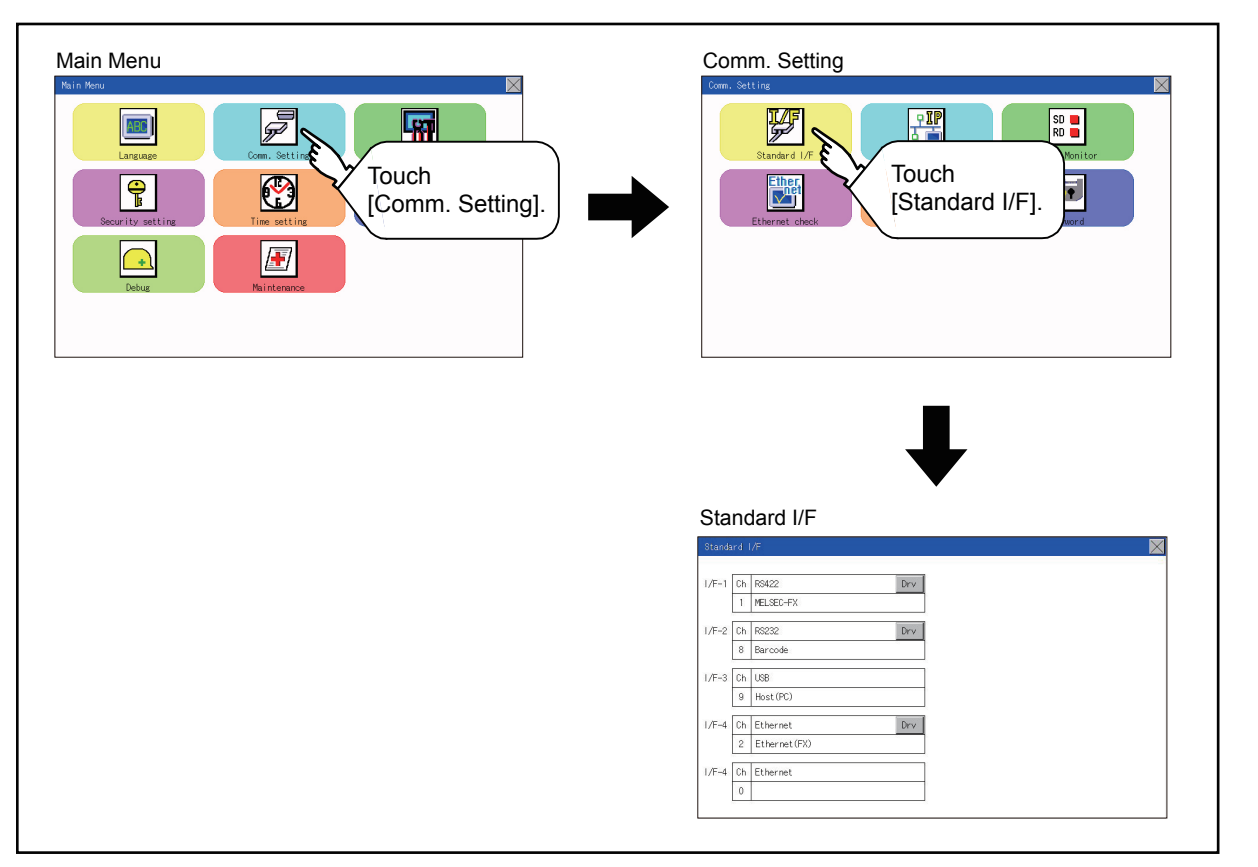

## **Display contents of standard I/F**

Described below are the display items on the standard I/F setting menu and their functions.

### **Display item**

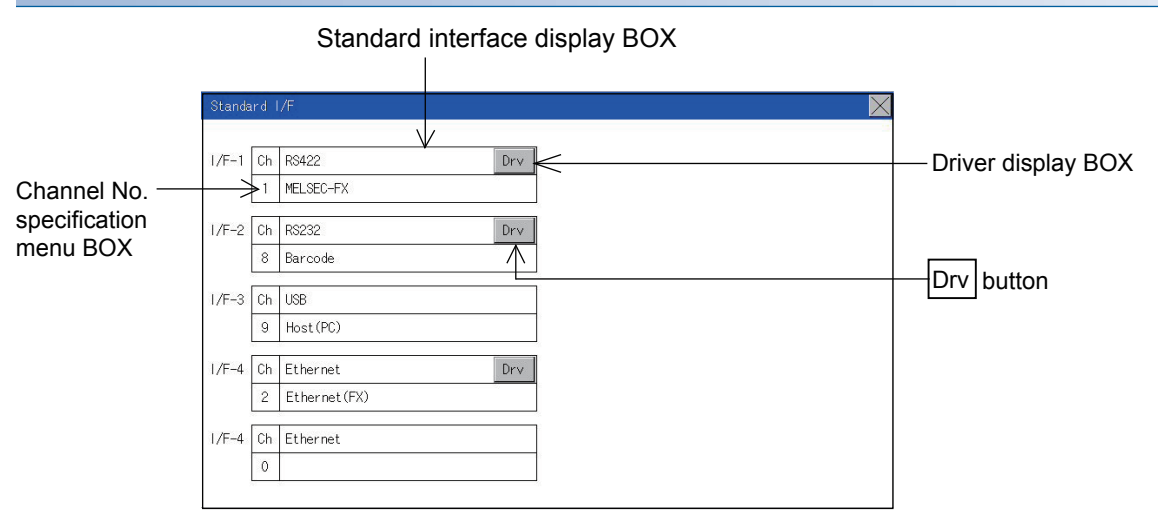

### ■**Standard interface display BOX**

The standard interface includes the following four types.

- Standard I/F-1(RS-422/485 or RS-422): For communication with a controller
- Standard I/F-2(RS232): For communication with a controller, personal computer (screen design software), modem, or barcode reader, or for the FA transparent function
- Standard I/F-3(USB): For communication with the personal computer (screen design software) or for the FA transparent function

 • Standard I/F-4(Ethermet): For communication with the personal computer (screen design software) or a controller Available standard interfaces differ depending on the GOT model used.

#### ○: Available, ×: Not available

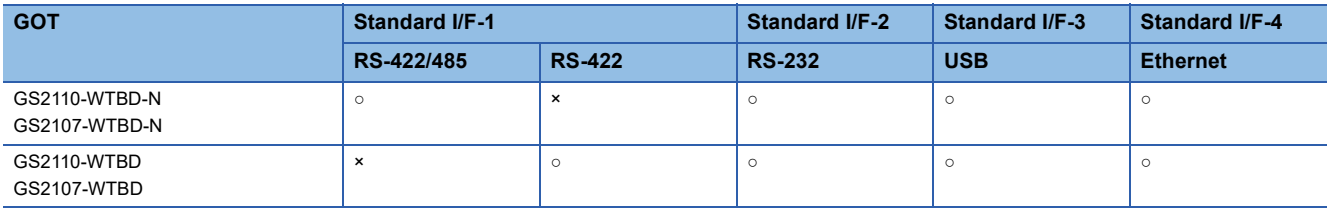

#### • For GS2110-WTBD-N, GS2107-WTBD-N

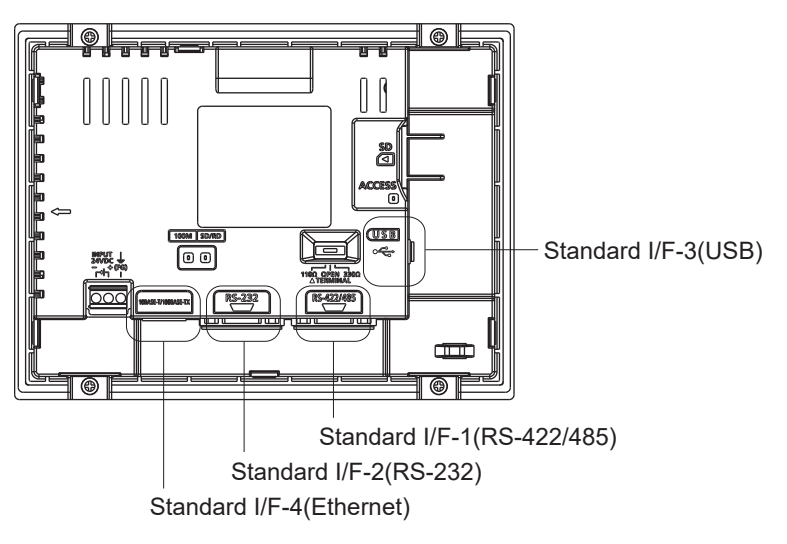

• For GS2110-WTBD, GS2107-WTBD

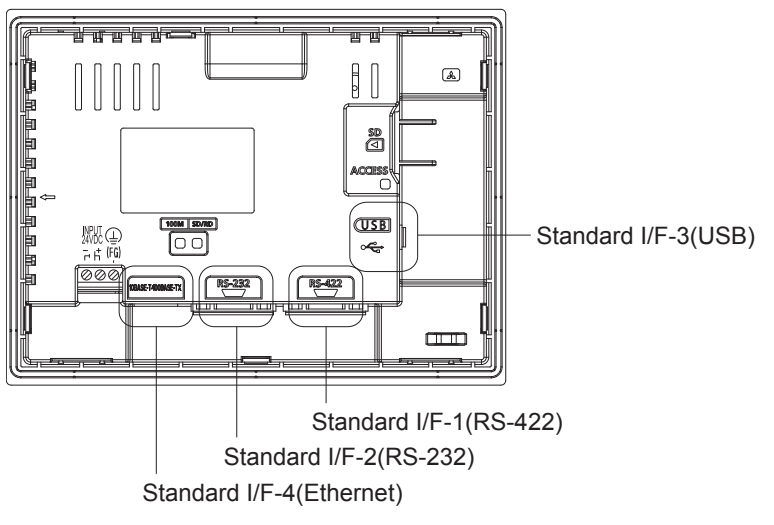

### ■**Channel No. specification menu BOX**

Set a channel number to be used by the standard interface.

**[Page 196 Channel setting operation](#page-197-0)** 

For the detail of the drivers which can be assigned to each channel, refer to the following.

**F** [Page 191 Driver display BOX](#page-192-0)

0: Set when the communication interface is not used.

- 1, 2: Set when connecting to a controller.
- 8: Set when connecting to a barcode reader or RFID.
- 9:  $*1$  Set when connecting to a personal computer (screen design software).
- \*: Set this channel when the gateway function (except when the connection with controllers is the Ethernet connection) or the Ethernet download function is used.
- \*1 "9" is automatically set to the standard I/F-3(USB).

#### <span id="page-192-0"></span>■**Driver display BOX**

The driver display box displays the names of communication drivers assigned to channels or the communication drivers set in the communication settings of the screen design software.

For details of the communication drivers to be displayed, refer to the following.

GT Designer3 (GOT2000) Screen Design Manual

"Disuse" is displayed in the driver display box in the following cases:

- The communication driver is not installed.
- **[Page 197 Driver setting operation](#page-198-0)**
- "0" is set in the channel number specification menu box.

The channel number of the standard I/F-3(USB) is fixed to "9".

### ■**[Drv] button**

Displays the driver setting screen.

Select the driver to use on the driver setting screen.

**[Page 197 Driver setting operation](#page-198-0)** 

The [Drv] button is displayed in the following case.

• When a channel number other than channel 0 or 9 is set to the standard I/F-1, standard I/F-2, and standard I/F-4

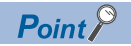

Precautions for communication between GOT and connected devices

• Installing [Communication driver] and downloading [Communication Settings]

To perform communication with the connected device, the following actions are necessary.

1) Installing communication drivers (Up to 2 drivers)

2) Assigning channel numbers and communication drivers to communication interfaces

3) Downloading contents (project data) assigned in step 2)

Perform 1), 2) and 3) with the screen design software.

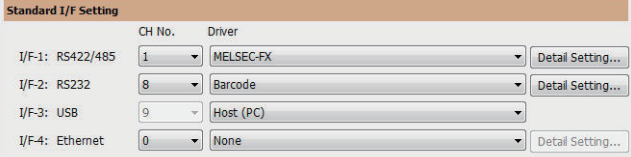

For details, refer to the following.

GT Designer3 (GOT2000) Screen Design Manual

• When communication setting data is not downloaded

When communication setting data is not downloaded in the screen design software, configure the

communication settings in the software or on the GOT utility screen.

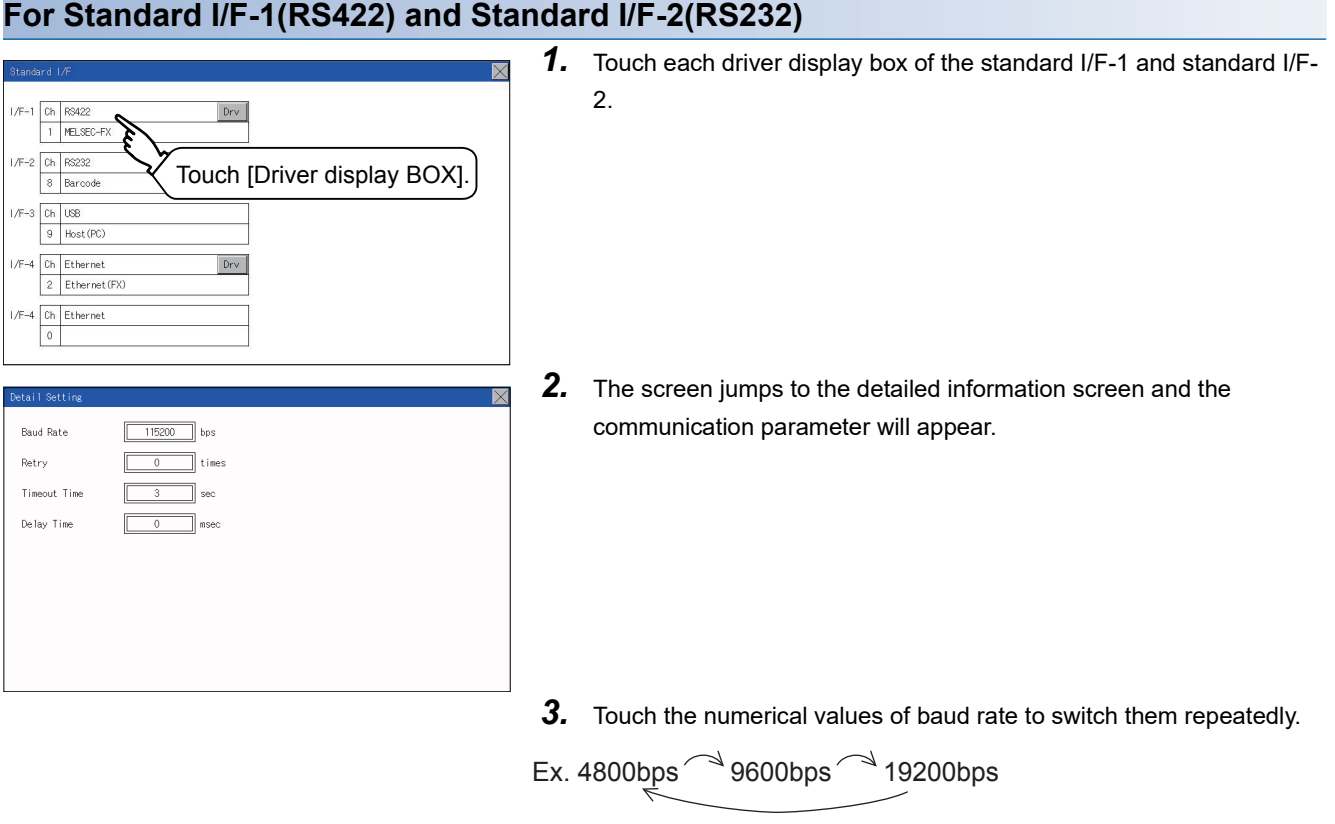

The numerical values are set using the ten-key depending on the setting.

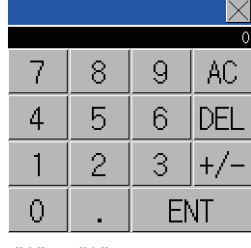

"0" to "9":

Use these keys to enter numerical values. Enter "0" to disable the screen saver function.

"ESC":

Closes the ten-key window without saving any value entered.

"AC":

Deletes the entire string of numerical characters that are being entered. "DEL":

Deletes a digit from a string of numerical characters that are being entered.

"ENT":

Enters the value for the clock that has been entered and closes the tenkey pad window.

"+/-":

Switches between positive and negative values. (Only positive values are valid for the clock setting.)

"." :

Invalid key (not used)

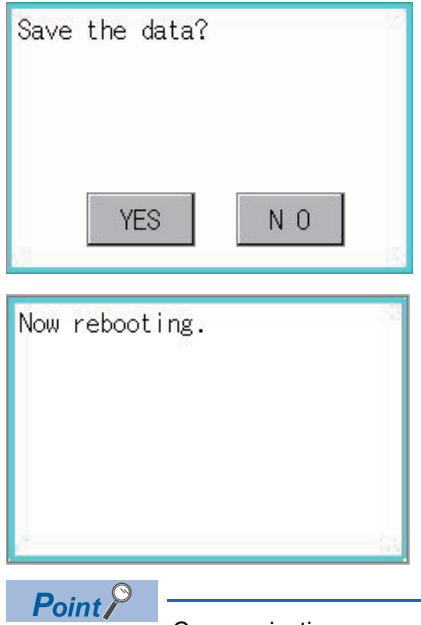

- 4. Touch the [x] button to display the window confirming whether to save the settings.
- *5.* Touch the [YES] button to save the settings and restart. Touch the [NO] button to discard the changes.

#### Communication parameters

The types of items that are in the communication parameter setting menu depend on the type of communication driver that is installed on the GOT in use.

Refer to the section below for the setting contents of various drivers.

GT Designer3 (GOT2000) Screen Design Manual

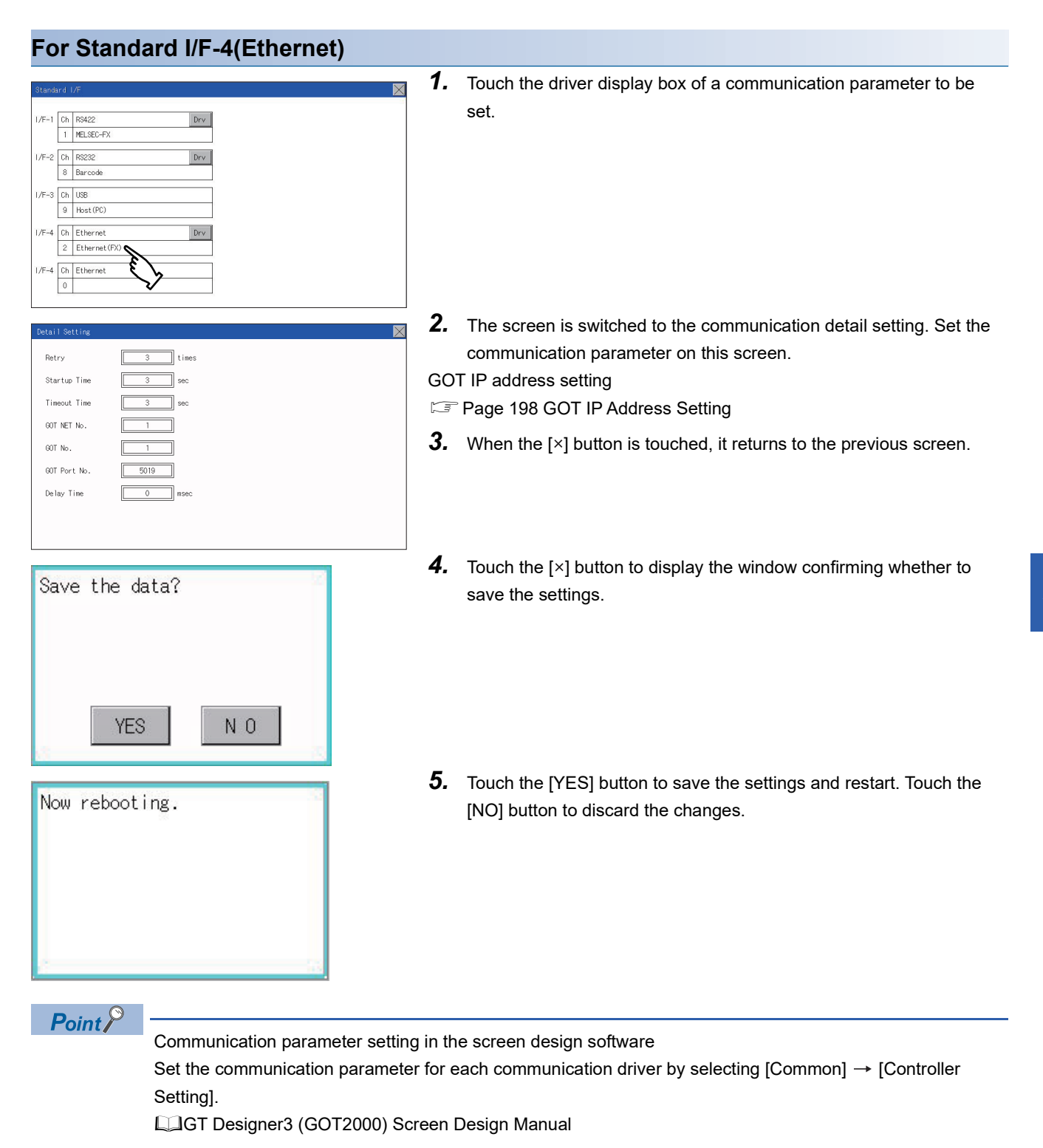

### <span id="page-197-0"></span>**Channel setting operation**

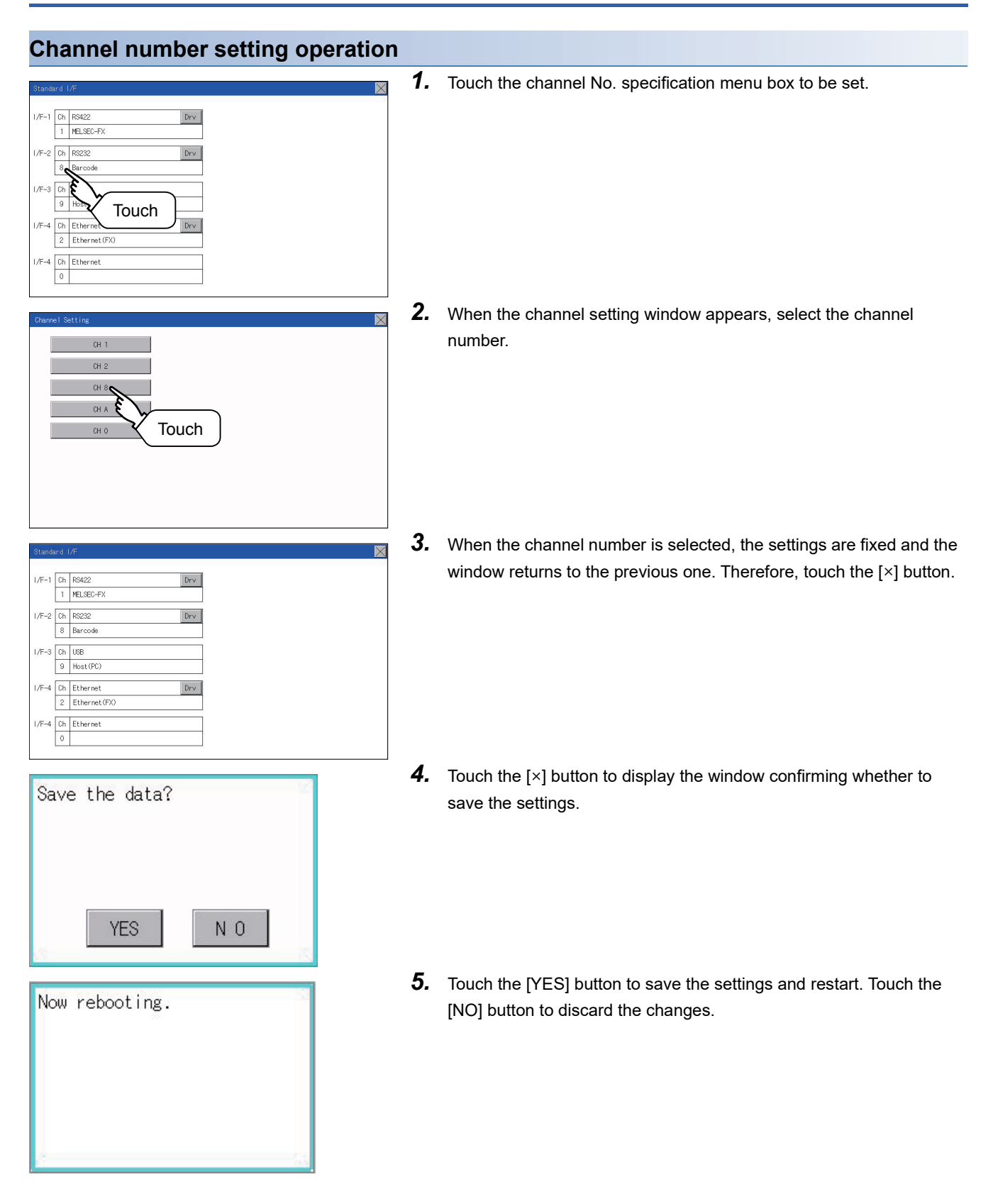

### <span id="page-198-0"></span>**Driver setting operation**

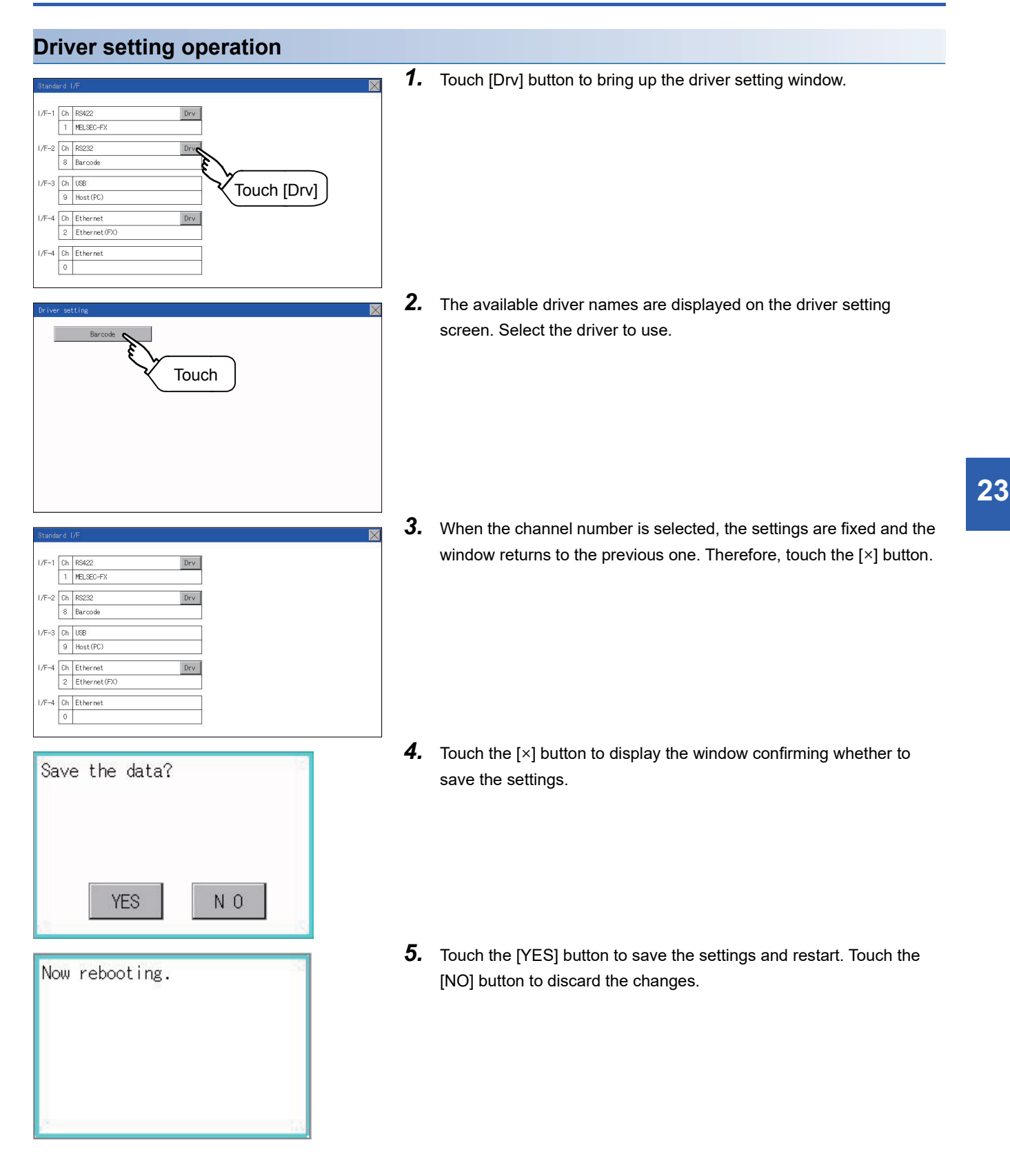

## <span id="page-199-0"></span>**23.2 GOT IP Address Setting**

This section describes the GOT Ethernet setting.

The GOT Ethernet setting can also be set with the screen design software. For details, refer to the following.

GT Designer3 (GOT2000) Screen Design Manual

## **Standard**

The table below shows the communication setting items and setting range.

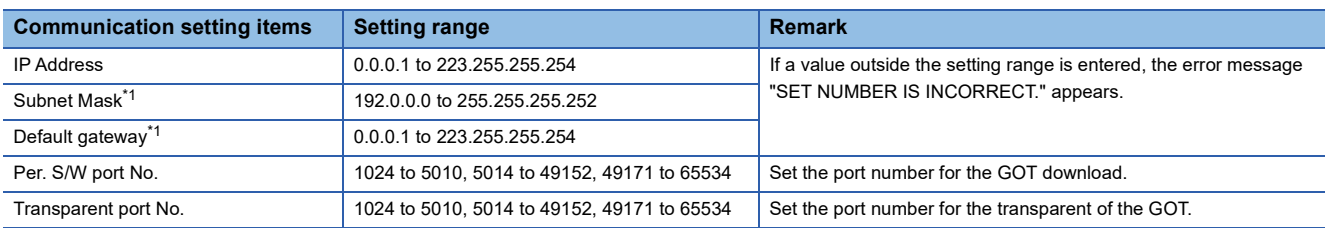

\*1 Set the value "0.0.0.0" when not using the subnet mask and default gateway.

## **Display operation of GOT IP address**

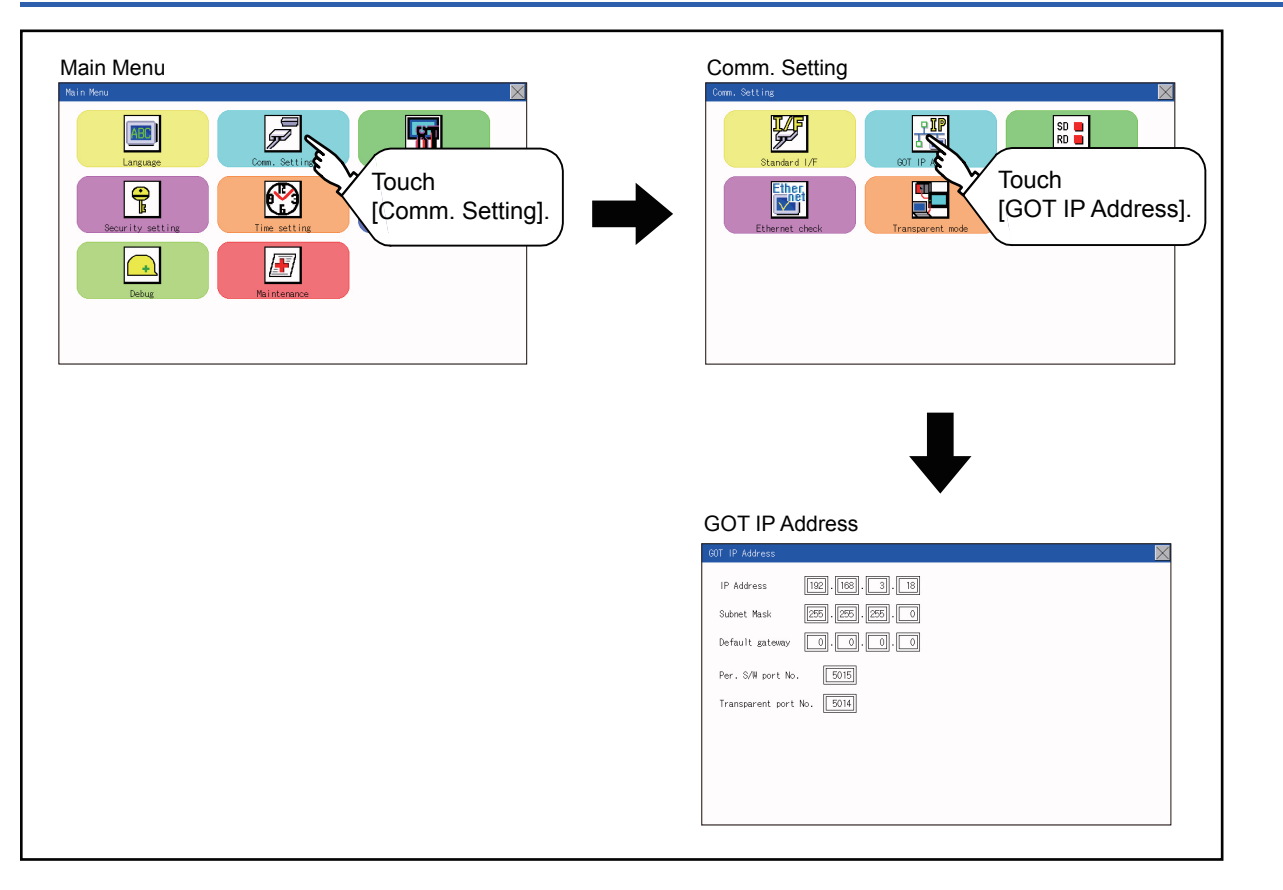

## **Setting operation**

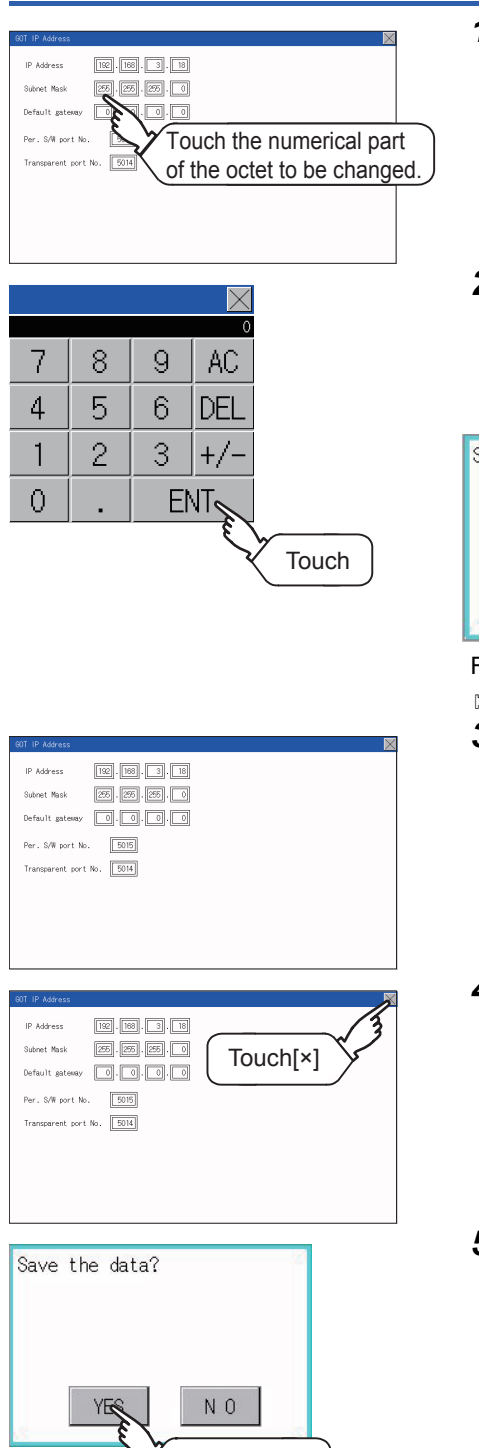

Touch [YES]

- *1.* Touch the numerical part of the octet to be changed among the 1st to 4th octets.
- *2.* When the ten-key pad appears, enter a numerical value in up to 3 digits, and touch the  $\overline{\mathsf{ENT}}$  key. If a numerical value outside the setting range is entered, the following error message appears. Enter a numerical value again.

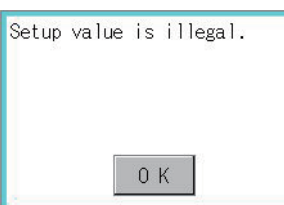

For the details of the setting range, refer to the following.

- **[Page 375 Specifications](#page-376-1)**
- *3.* If necessary, change the setting of [Per. S/W port No.] and [Transparent port No.].
- 

**23**

- **4.** After the setting change, touch the [×] key.
- *5.* When the screen shown on the left appears, touch the [YES] key.

## <span id="page-201-0"></span>**23.3 Ethernet Communication**

## **Setting function for Ethernet communication**

The contents of the Ethernet set in GT Designer3 can be checked.

The setting of the host station can be changed.

For the Ethernet setting, refer to the following.

GOT2000 Series Connection Manual for the controller used

## **Display operation of Ethernet communication**

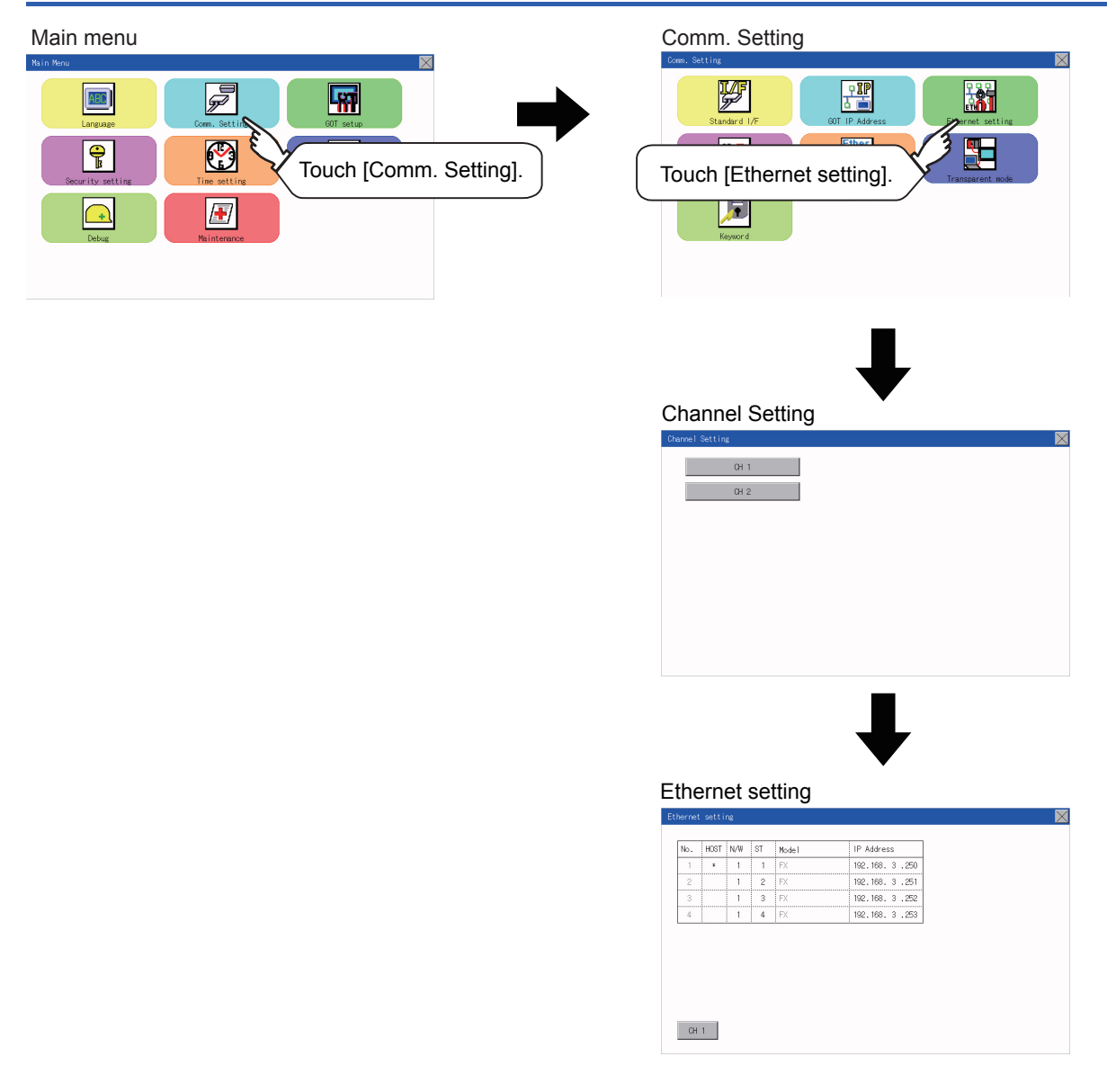

### **Display contents of Ethernet setting**

The following describes the setting items and the display contents of the Ethernet setting.

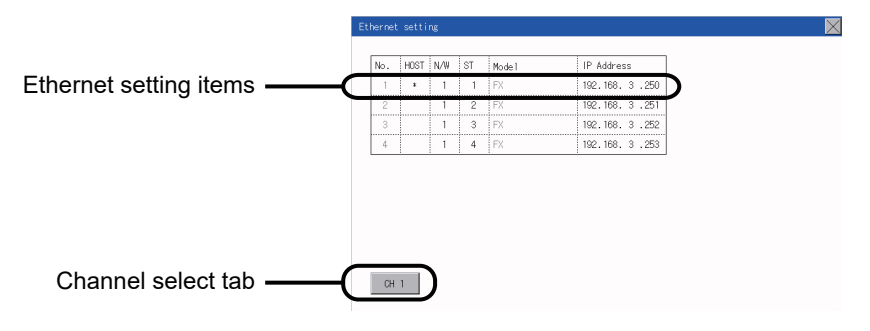

### **Channel select tab**

Channels can be switched.

Switching to the channel which does not have the Ethernet setting is not available.

### **Ethernet setting items**

The contents of the Ethernet setting configured in GT Designer3 are displayed.

Changing [Host], [Net No.], [Station No.] and [IP Address] are available.

- **[Page 202 Change of host](#page-203-0)**
- [Page 202 Change of Net No.](#page-203-1)
- [Page 203 Change of station No.](#page-204-0)
- [Page 203 Change of IP address](#page-204-1)

#### $Point<sup>9</sup>$

How to cancel the change of the setting in the [Ethernet setting] screen

Cancel the settings changed in the [Ethernet setting] screen with the [Restore default settings] button.

The changed settings remain until they are canceled with the [Restore default settings] button.

The changed settings are not canceled even if writing the project data or system application to the GOT. When the project data is written to the GOT without canceling the changed settings, those changed settings are reflected to the Ethernet setting of the written project data.

(If the written project data does not have a channel with same Ethernet settings as that of the channel changed in [Ethernet setting] screen, the changed settings are not reflected.)

### <span id="page-203-0"></span>■**Change of host**

 $CH1$ 

Save the data?

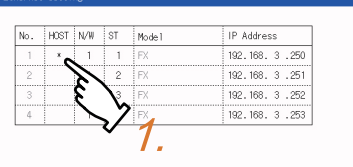

<span id="page-203-1"></span>■**Change of Net No.**

**YES** 

Touch YES.

**ID Address** 192.168. 3 .250  $192, 168, 3, 251$ 192, 168, 3, 252<br>192, 168, 3, 253

NO

*1.* Touch the device to be set as the host.

 $\overline{\mathbf{X}}$ 

 $\overline{\mathbb{X}}$ 

*2.* After the setting change, touch the [×] key. When the screen shown on the left appears, touch the [YES] key.

*1.* Touch the Net No. to be changed, and input the network No. to be changed by the numeric keypad displayed.

*2.* After the setting change, touch the [×] key. When the screen shown on the left appears, touch the [YES] key.

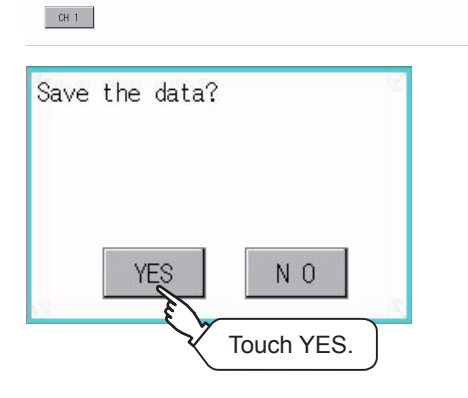

### <span id="page-204-0"></span>■**Change of station No.**

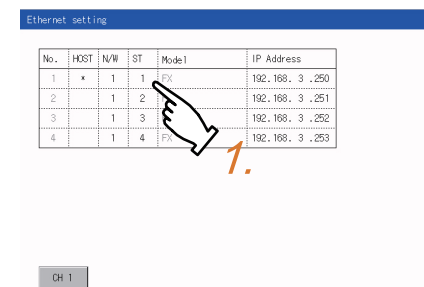

 $\overline{\mathsf{M}}$ 

 $\overline{\mathbf{M}}$ 

<span id="page-204-1"></span>■**Change of IP address**

**YES** 

HOST N/W ST Mode

 $\overline{\phantom{a}}$  $\overline{2}$   $\overline{P}$ Ŧ

 $\begin{array}{c|c}\n1 \\
1\n\end{array}$  $\mathbf{x}$ 

 $CH1$ 

Save the data?

Touch YES.

**ID AAA** 

 $\begin{array}{c}\n 192.168.3.25 \\
 \hline\n 192.168.3.251 \\
 \hline\n 192.168.3.252 \\
 \hline\n 192.168.3.253\n \end{array}$ 

 $\overline{Y}_{1.}$ 

N<sub>O</sub>

- *1.* Touch the station No. to be changed, and input the station No. of the destination Ethernet module to be changed by the numeric keypad displayed.
- *2.* After the setting change, touch the [×] key. When the screen shown on the left appears, touch the [YES] key.

*1.* Touch the IP address to be changed, input the destination IP address to be changed by the numeric keypad displayed.

*2.* After the setting change, touch the [×] key. When the screen shown on the left appears, touch the [YES] key.

Save the data?  $N<sub>0</sub>$ YFS Touch YES.

> 23 COMMUNICATION INTERFACE SETTING (COMMUNICATION SETTING) 23.3 Ethernet Communication **203**

## <span id="page-205-0"></span>**23.4 Communication Monitor**

## **Communication monitor functions**

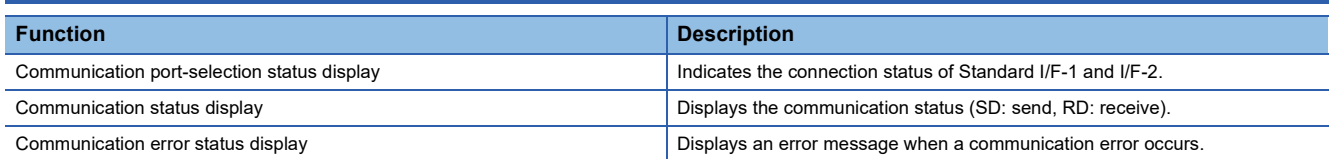

### **Communication monitor display operation**

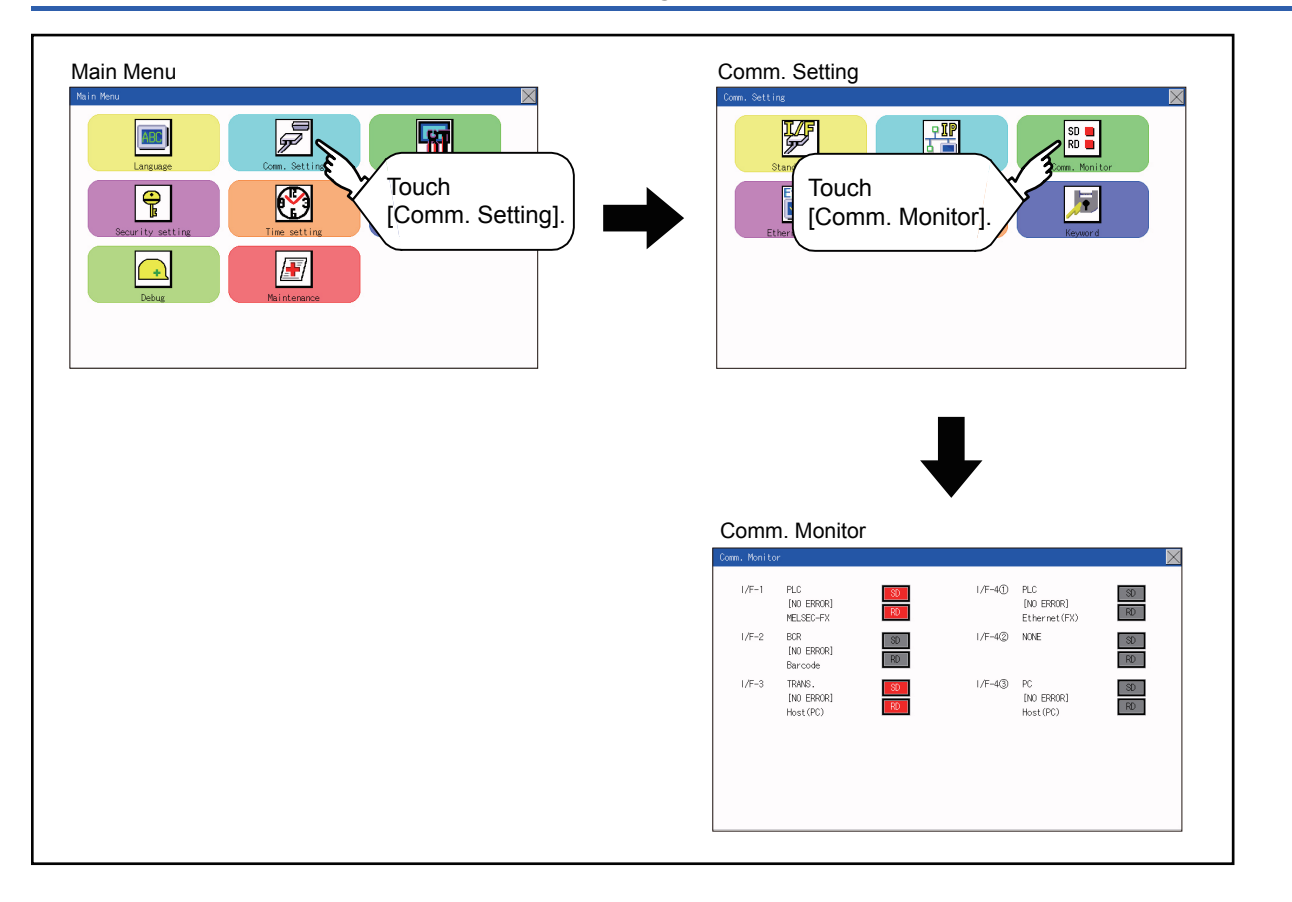

## **Screen display content**

Connection status of

 $1/F-1$ 

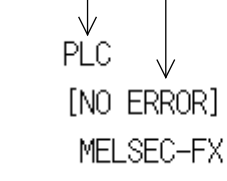

the communication ports Communication error status

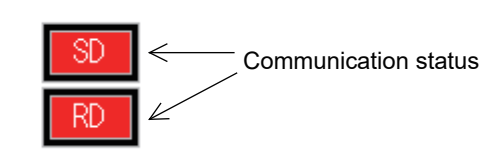

### **Connection status of the communication ports**

Indicates the connection status of Standard I/F-1 and I/F-2.

Listed in the table below are display items and the connection status (channel number).

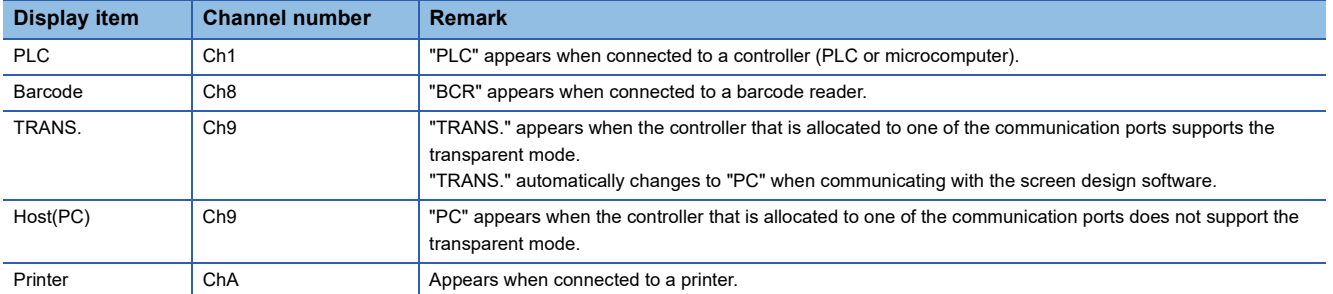

### **Communication status**

Displays the communication status of each communication port.

The SD and RD symbols appear in white on red ( $\boxed{\circ}$ ,  $\boxed{R}$ ) while data are being sent or received, and in black on gray

 $(\sqrt{8\pi}, \sqrt{8\pi})$  at other times. They may appear lit depending on the communication status.

The SD and RD symbols on the screen indicate normal communication or cable disconnection. Setting example

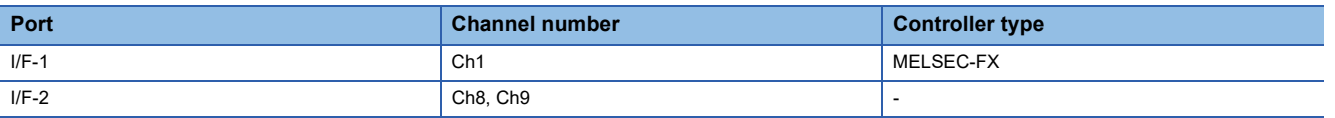

### ■**[During normal communication (with connection to a device that supports the transparent mode)]**

 $1/F-1$ 

 $PLC$ [NO ERROR]

 $PLC$ 

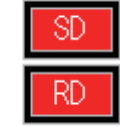

The SD and RD symbols for I/F-1

### ■**[When the connecting cable with the controller is disconnected]**

 $1/F-1$ 

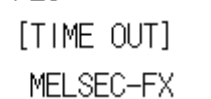

MELSEC-FX

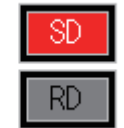

Only the SD symbol next to I/F-1 blinks.

### **Communication error status**

Communication error status of each port is displayed on this screen.

The following table describes the communication status that each display item shows.

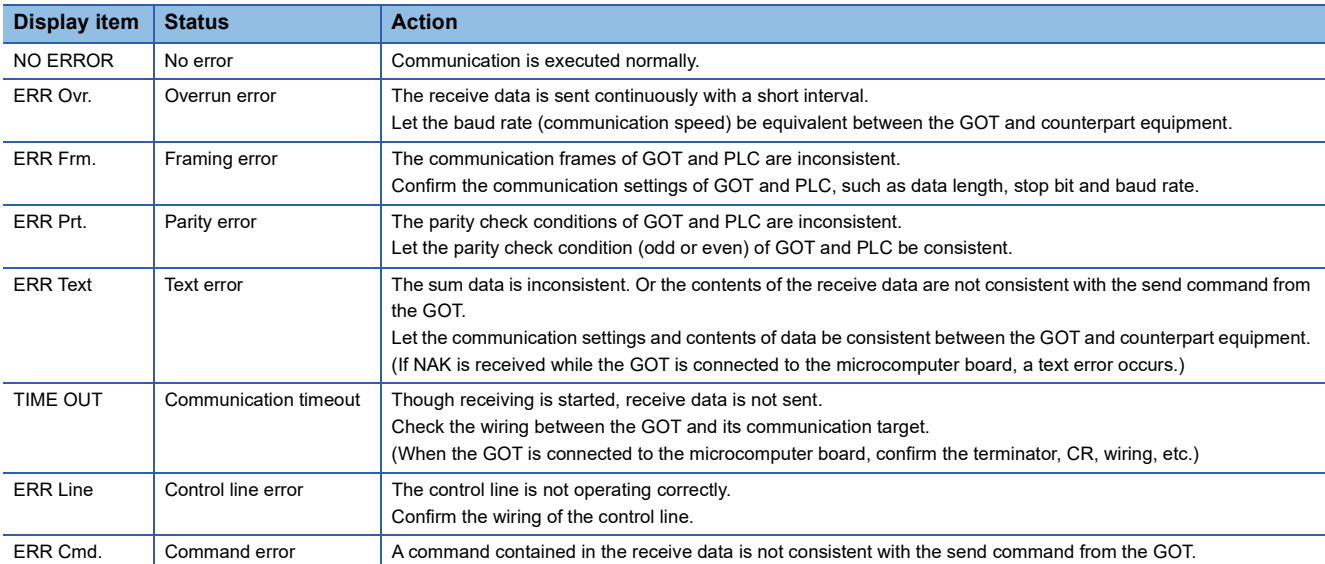

## <span id="page-208-0"></span>**23.5 Ethernet Check**

### **Ethernet check function**

The Ethernet status check function sends a ping to check the connection status of Ethernet.

### **Display operation of Ethernet check**

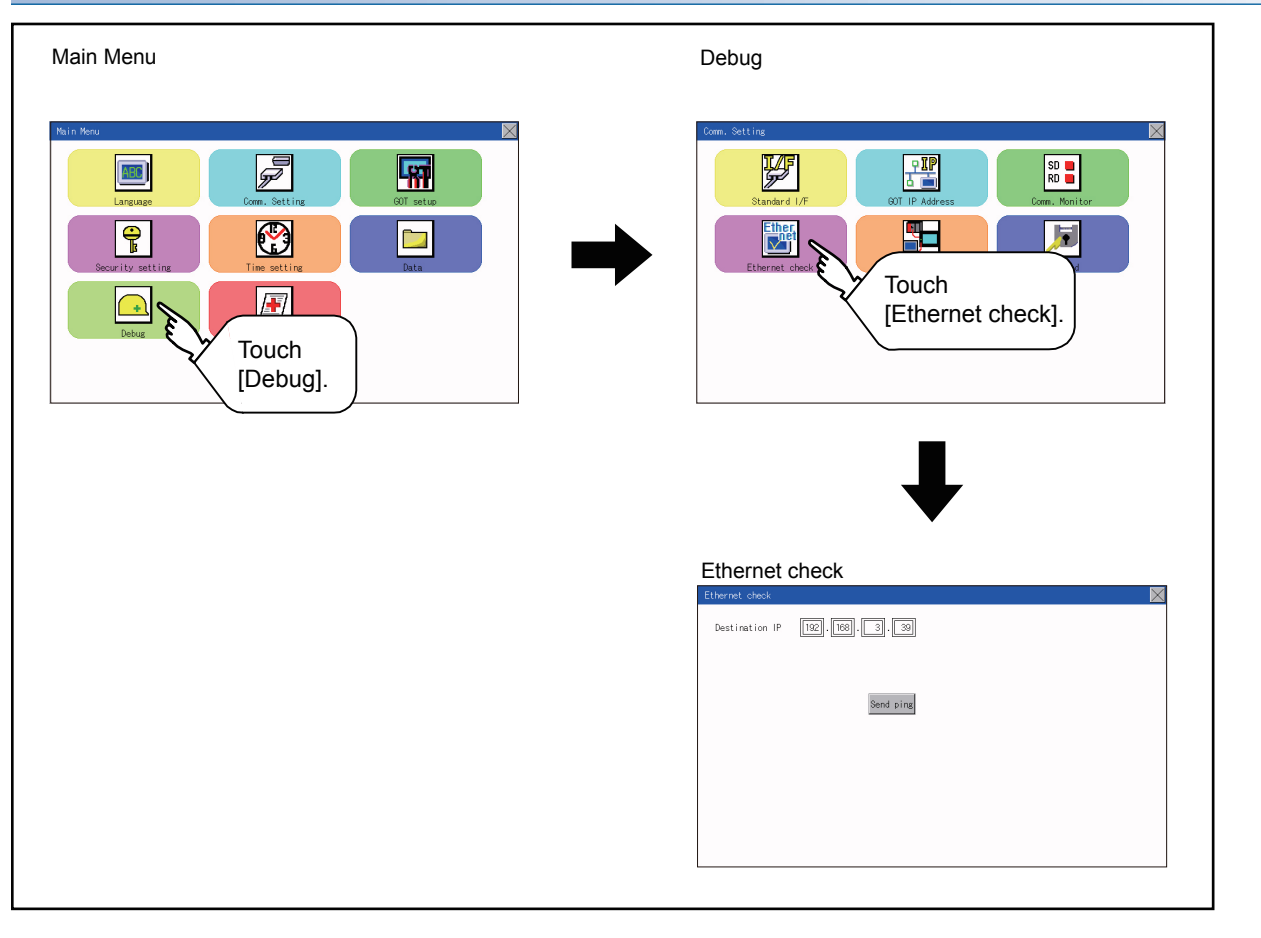

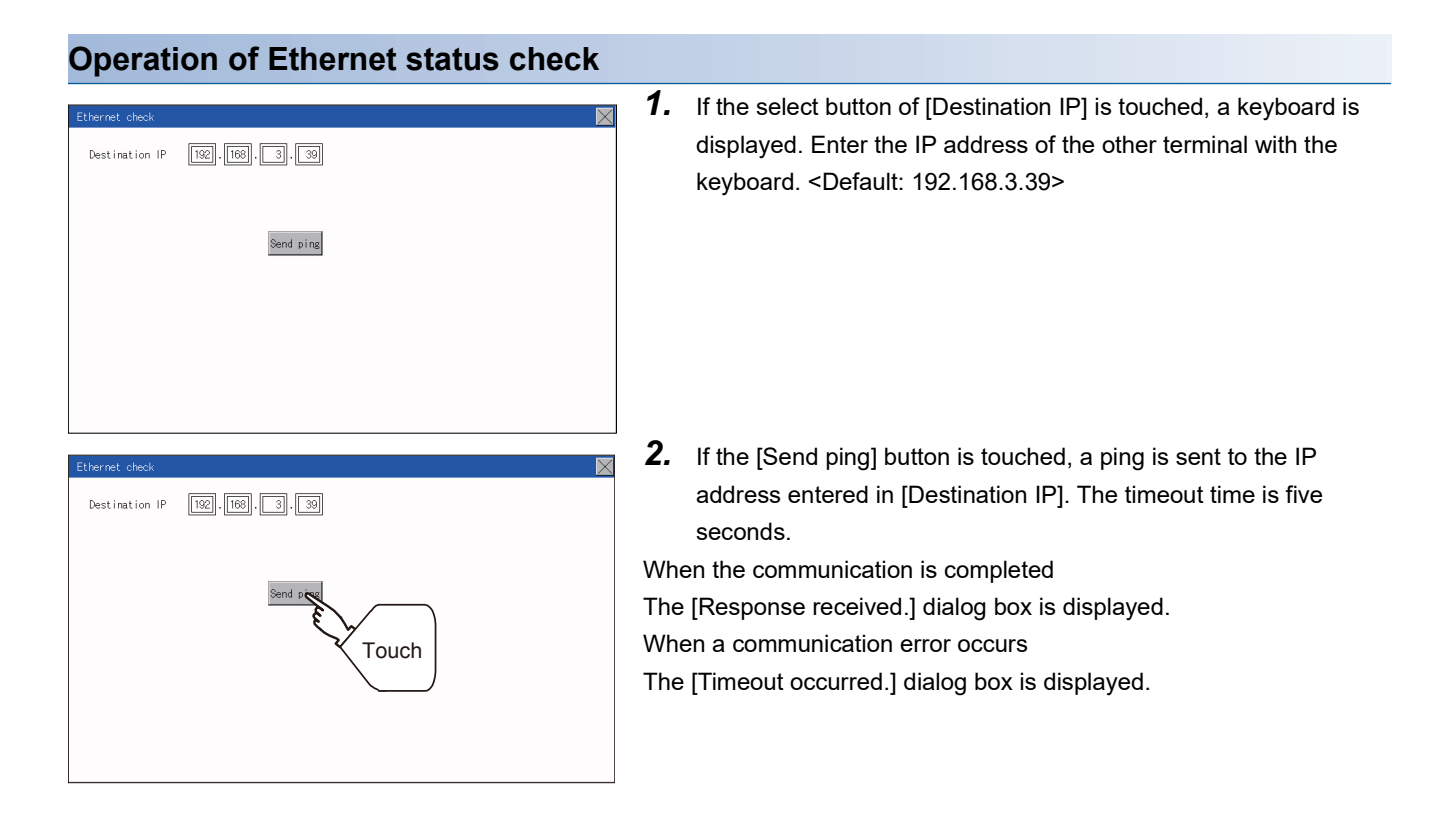

## <span id="page-210-0"></span>**23.6 Setting the Transparent Mode**

### **Function of the transparent mode**

When using the multi-channel function, the channel No. of a controller to which the FA transparent function is executed can be set. For the multi-channel function and the FA transparent function, refer to the following.

GOT2000 Series Connection Manual (Mitsubishi Product) For GT Works3 Version1

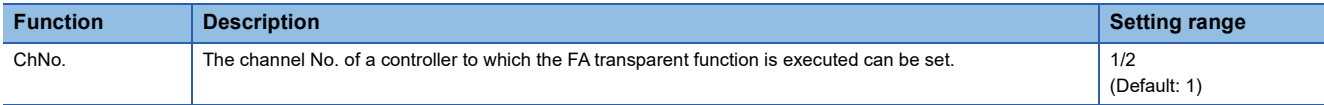

### **Display operation the transparent mode setting**

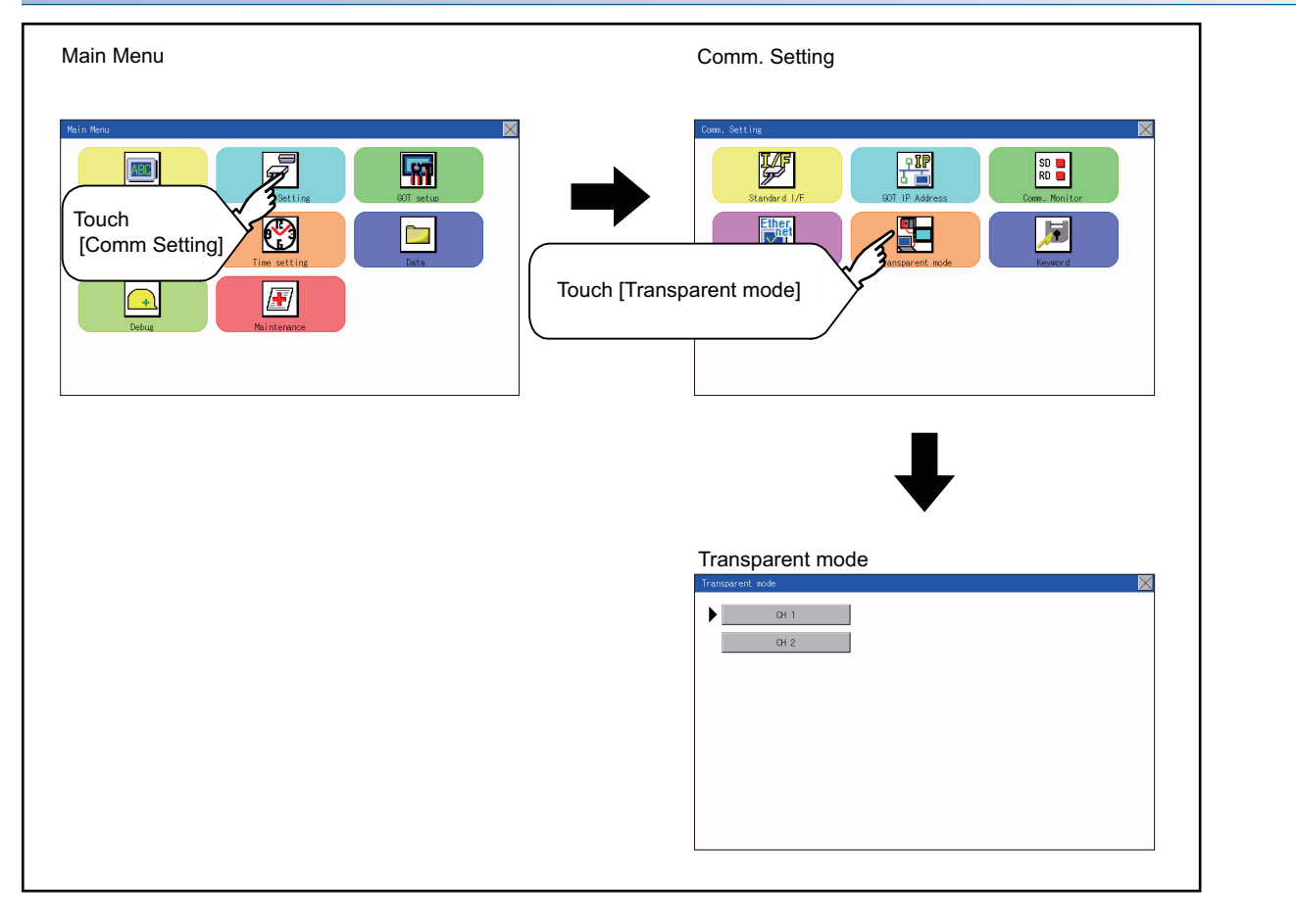

### **Operation the transparent mode**

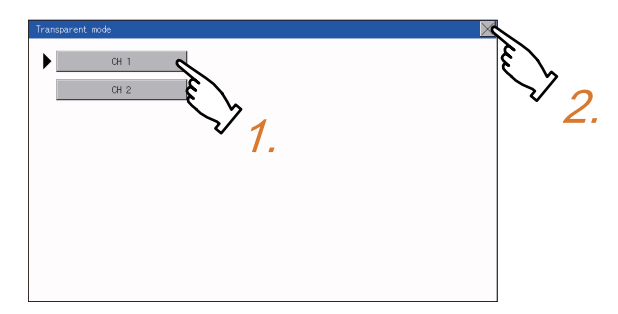

- *1.* When the transparent ChNo. (numerical part) on the left is touched, the screen for selecting a communication driver is displayed. Select the channel to execute the FA transparent function.
- **2.** If the [x] button is touched, it returns to the GOT setup screen.

## <span id="page-211-0"></span>**23.7 Keyword**

## **Keyword functions**

The operation related to a keyword of the FX series PLC can be performed.

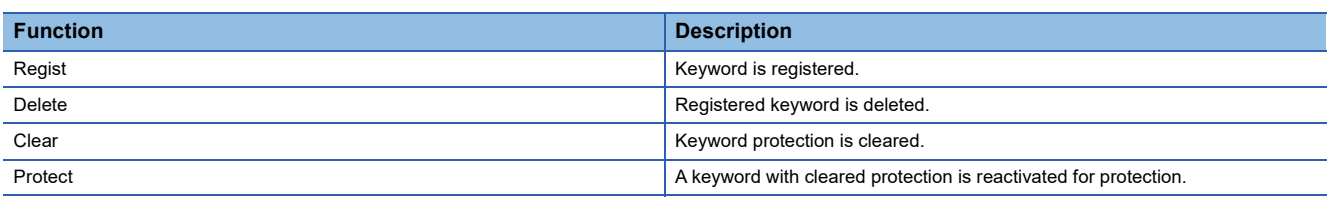

## **Keyword display operation**

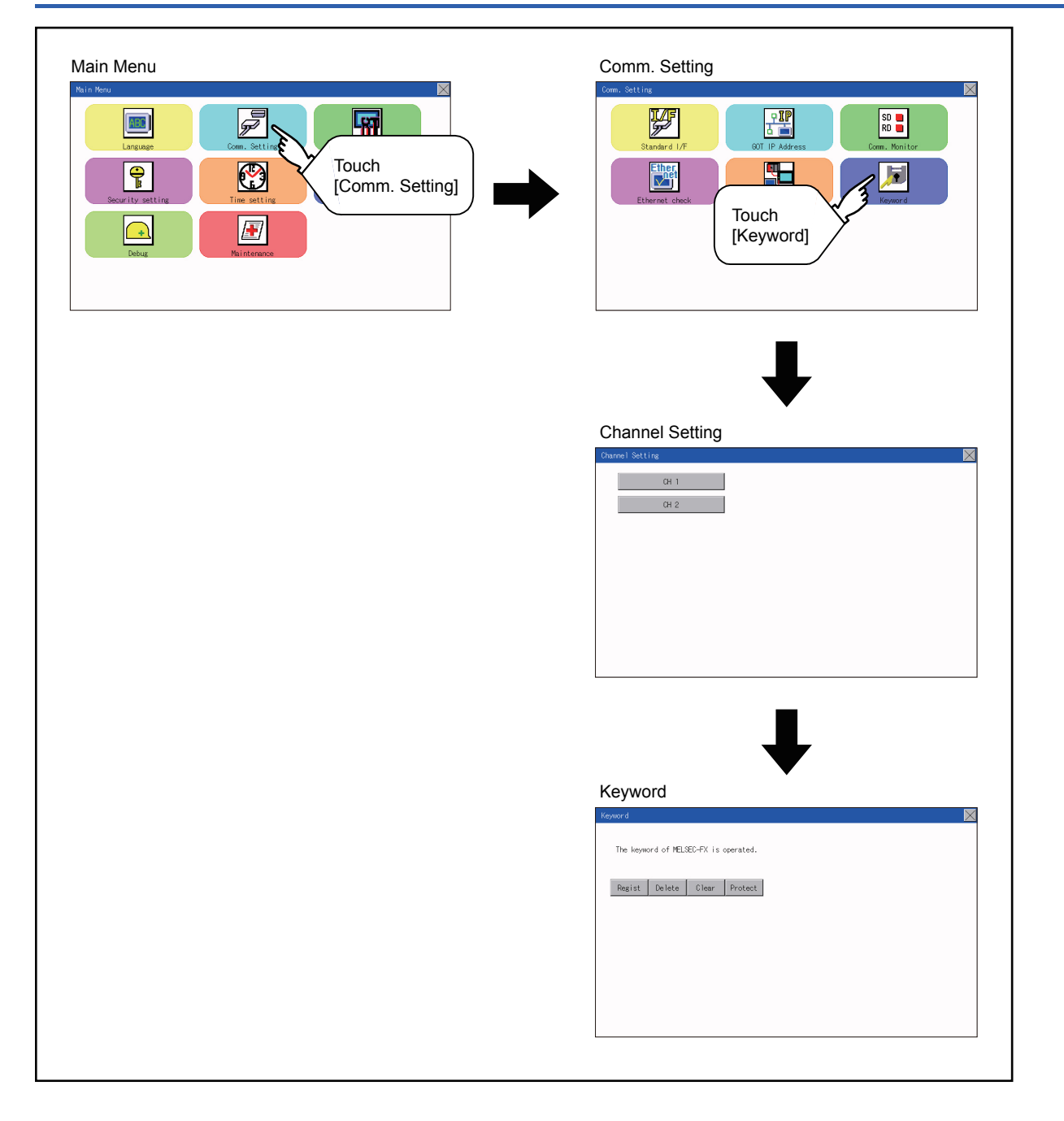

## **Regist**

Keyword is registered.

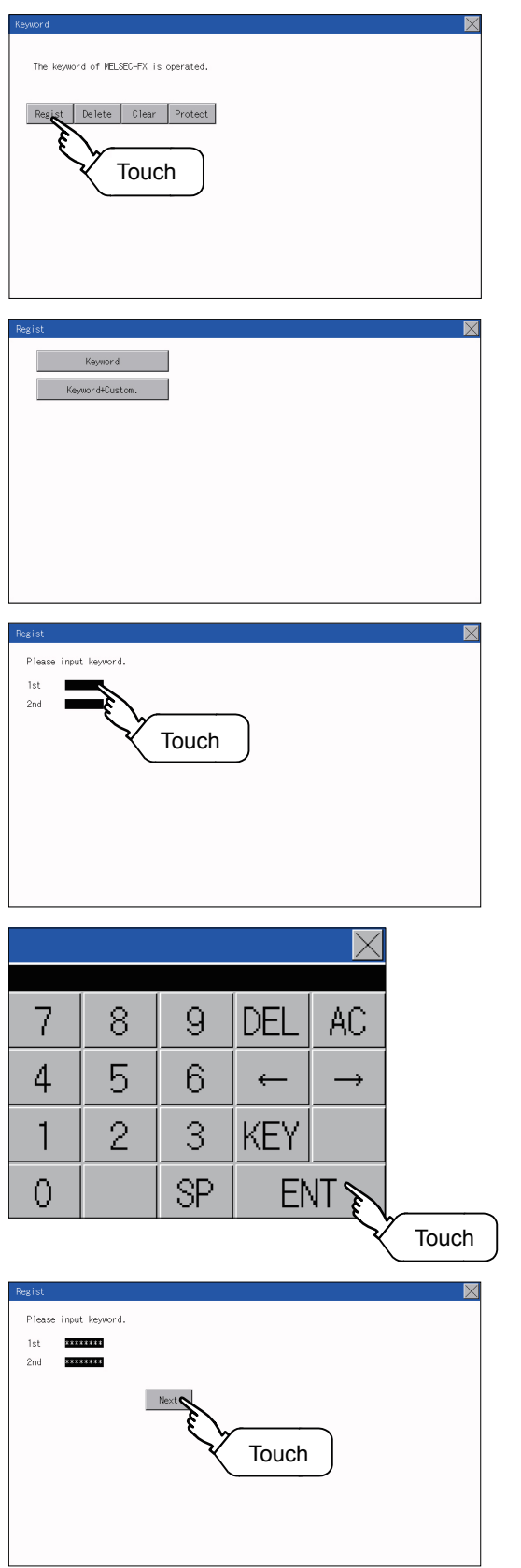

- *1.* Touch "Regist" to display the selection screen for the registration. For the FX series PLC, which is not compatible with Customer Keyword, the keyword entry screen of [Step3] is displayed. Start the operation from [Step3]. For the Customer Keyword compatible models, refer to the manual of the PLC to be used.
- *2.* Select [Keyword] or [Keyword+Custom]. To register only Keyword and 2nd keyword, touch [Keyword]. To register Customer Keyword, touch [Keyword+Custom].
- *3.* Input a keyword. Touch the display part of the keyword to be registered.

*4.* The keyboard for entering a keyword is displayed. Character types to be input can be changed by touching the [KEY] button. Enter a keyword and touch the [ENT] key. For the keyword, 8 digits from 0 to 9 or A to F must be set.

*5.* After completing the keyword entry, touch [Next]. When [Keyword+Custom] is selected on the selection screen for the registration, the Customer Keyword entry screen is displayed. Enter it in the same way as for Keyword and 2nd keyword.

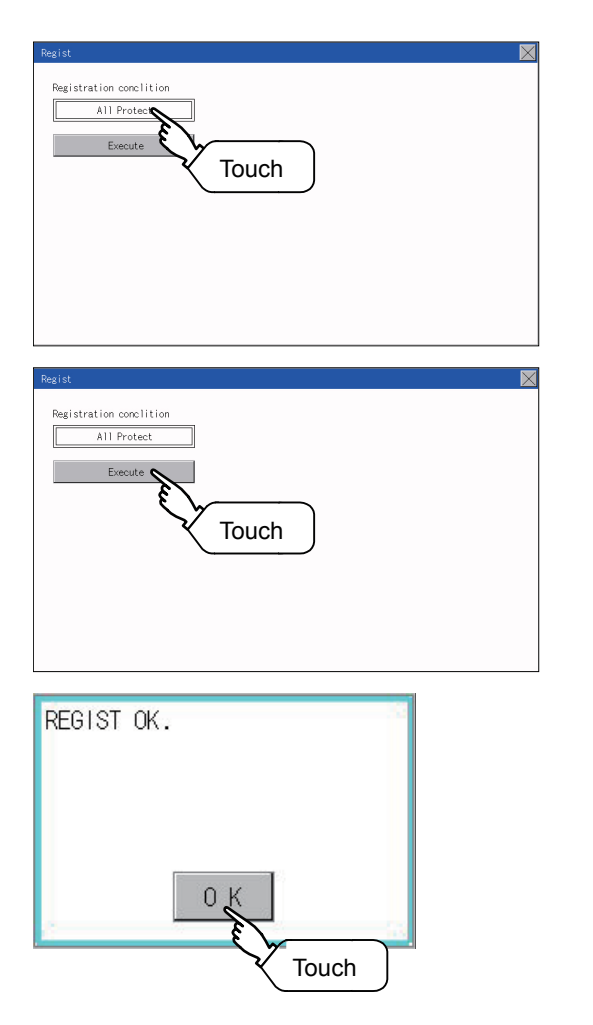

*6.* Set the registration condition. Touch the condition to change the selection.

All Protect<sup><sup>1</sup></sup> Write Protect<sup><sup>1</sup></sup> R/W Protect

*7.* After setting the registration condition, touch the [Execute] key. The registration of the keyword is completed.

*8.* The registration of the keyword is completed. Touch [OK].

### **Selection availability of Registration condition**

The following table lists the PLCs for which registration condition can be selected.

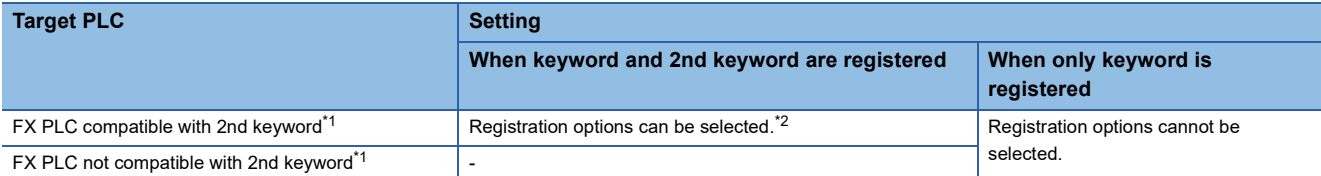

\*1 Refer to the manual for the PLC in use for the models that are compatible with the 2nd keyword.

\*2 Registration options can be selected among "R/W Protect", "Write Protect", or "All online operation protection". For access restrictions of each setting, refer to the manual of the PLC to be used.

#### **Selection of keyword protection level**

For the devices which can perform the online operation of FX PLC, 3 levels of protection can be set.

When the monitoring or setting change by online devices is needed, set the keyword taking the following into consideration.

#### ■**When only keyword is registered**

Protection level is selected by the head character of keyword. All Protect: Set the keyword starting with one of A, D to F, or 0 to 9. Read/incorrect write protection: Set the keyword starting with B. Erroneous write prohibition: Set the keyword starting with C.

#### ■**When keyword and 2nd keyword are registered**

### **Applicability of monitoring for each keyword protection level**

The applicability of monitoring for each protection level is as follows.

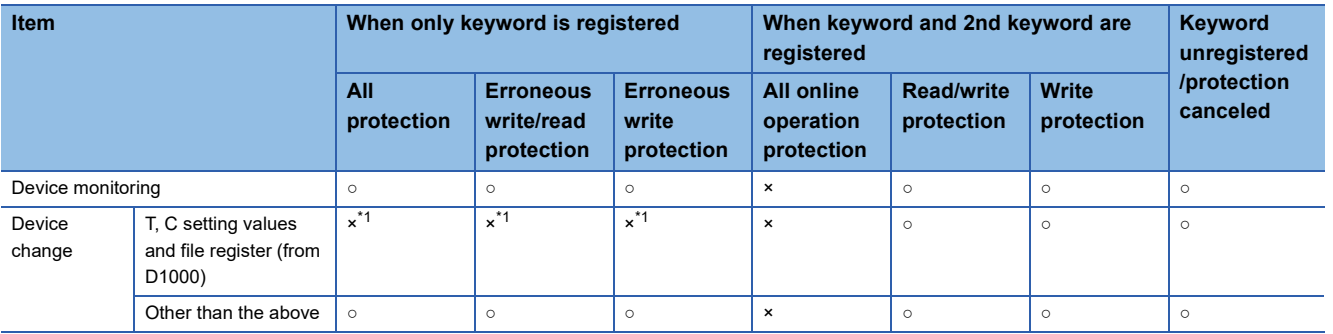

\*1 When the T, C set values are specified indirectly, changing devices is available.

### **Difference between "All online operation protection" and "All Protect"**

When "All online operation protection" is selected, both device display and input by the programming tool or GOT are prohibited.

When "All Protect" is selected, device display and input are possible although operations by the programming tool are all prohibited.

## **Delete**

Registered keyword is deleted.

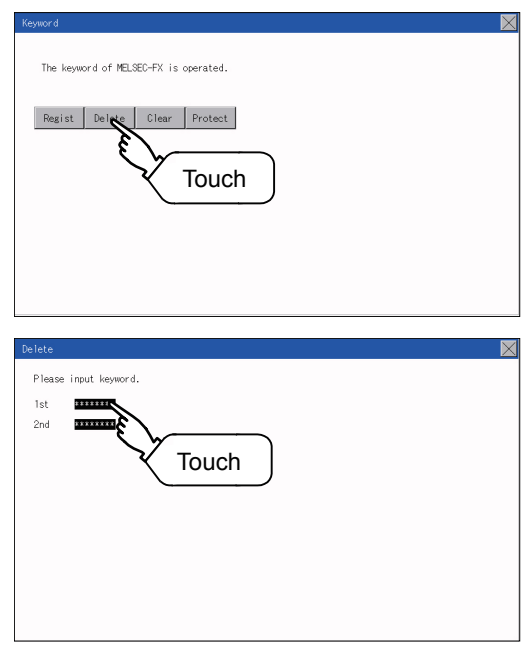

*1.* Touch [Delete] to display the keyword entry screen.

*2.* Input a keyword. Touch the display part of the registered keyword.

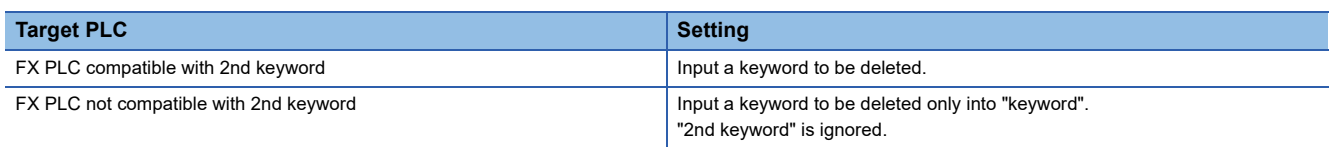

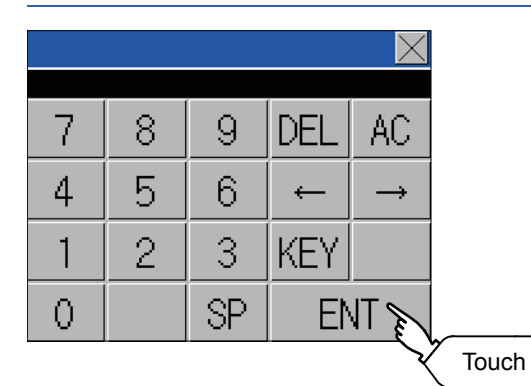

input keyword.

 $\mathsf{1st}$ .........  $_{2nd}$ \*\*\*\*\*\*\*\*\*\* *3.* The keyboard for entering a keyword is displayed. Enter a keyword and touch the [ENT] key. Character types to be input can be changed by touching the [KEY] button.

**4.** After completing the keyword entry, touch [Next].

*5.* Touch the [Execute] key.

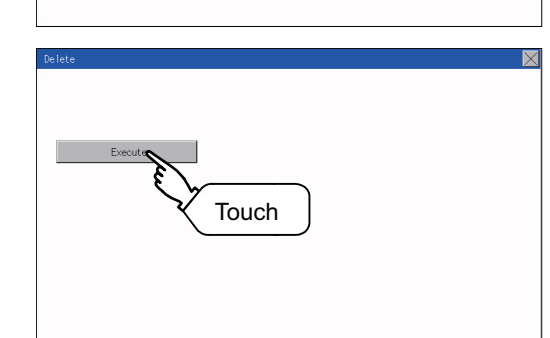

Touch

 $\overline{\mathbf{x}}$
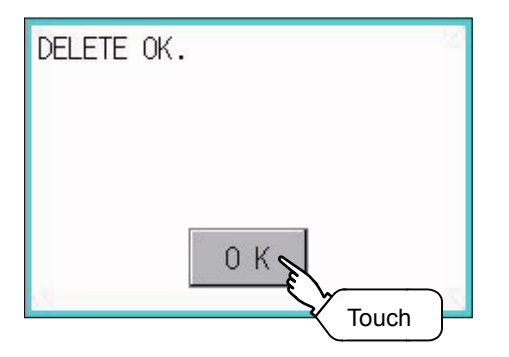

*6.* The keyword is deleted. Touch [OK].

### **Clear**

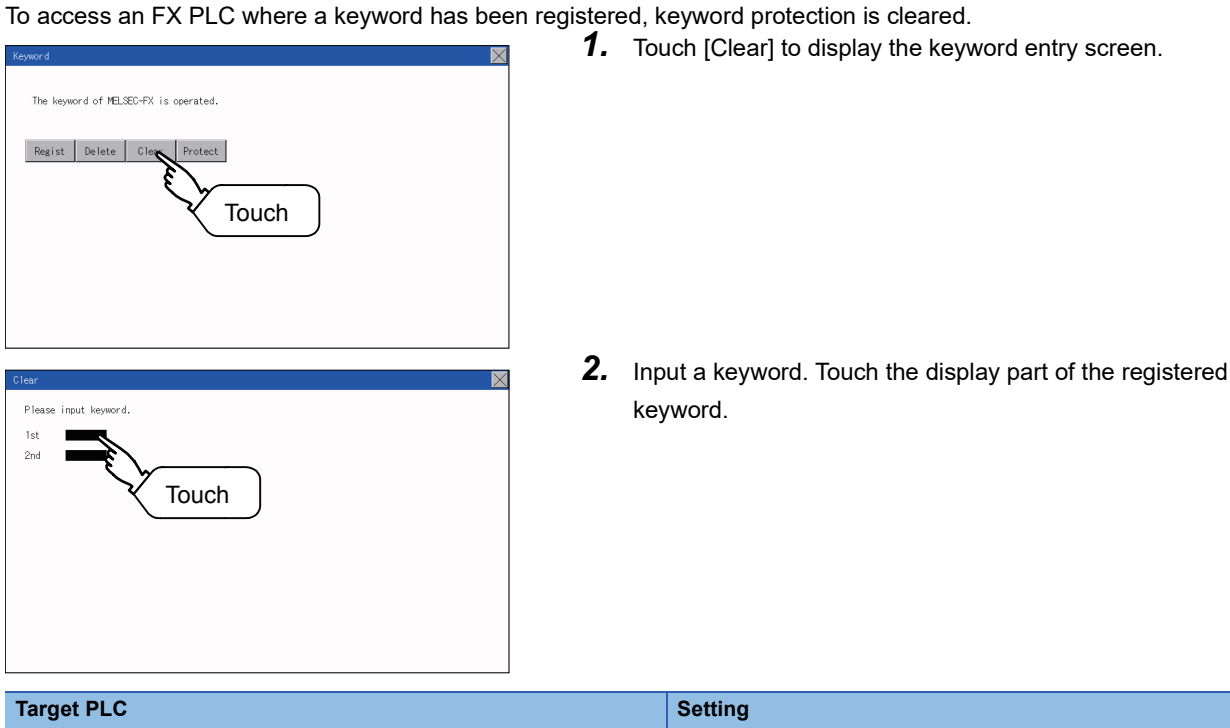

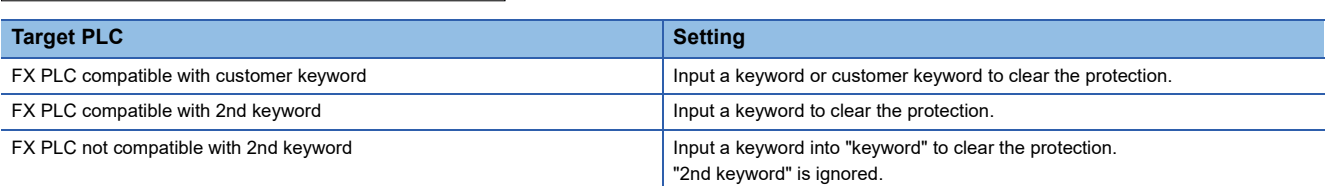

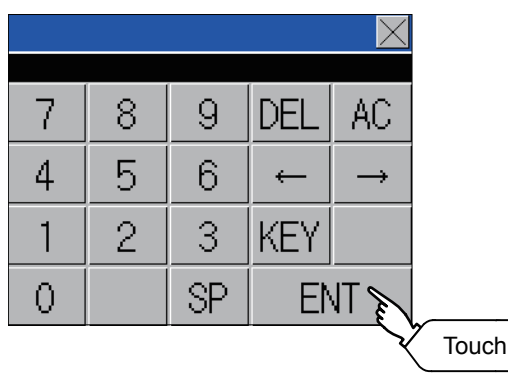

*3.* The keyboard for entering a keyword is displayed. Enter a keyword and touch the [ENT] key. Character types to be input can be changed by touching the [KEY] button.

- $\boxtimes$ innut ke 1st  $2nd$  $\overline{a}$ .... Touch
- *4.* After completing the keyword entry, touch [Next].

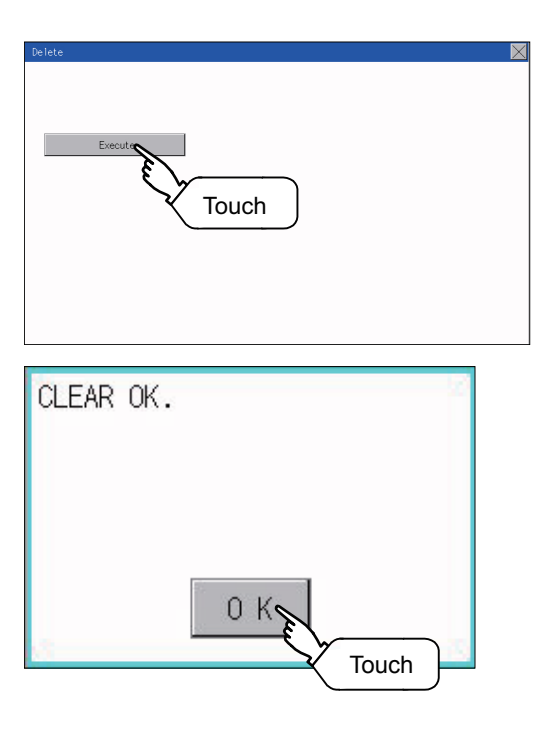

*5.* Touch the [Execute] key.

**6.** The protection is cleared. Touch [OK].

### **Protect**

A keyword with cleared protection is reactivated for protection. Keyword protection function is valid when the 2nd keyword is registered.

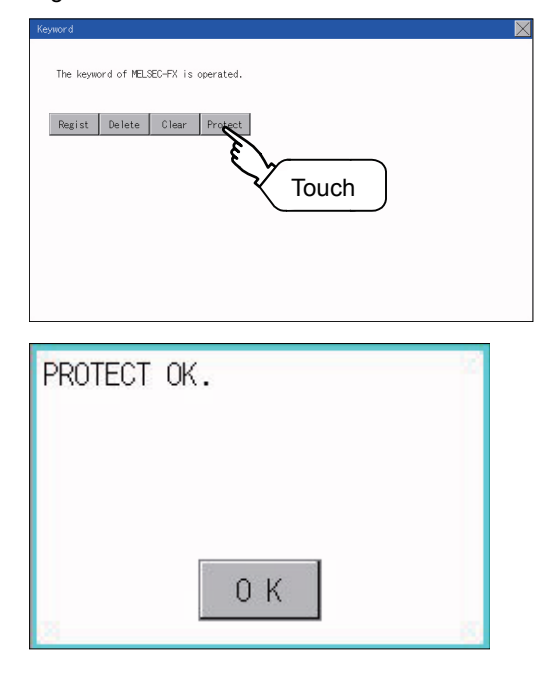

*1.* Touch [Protect] to switch to the keyword protection status.

*2.* The keyword is protected. Touch [OK].

# **24 DISPLAY AND OPERATION SETTINGS (GOT SET UP)**

The setting screens related to the display or operation can be displayed from the utility screen.

In the setting screen for display and the setting screen for operation, the following settings can be set.

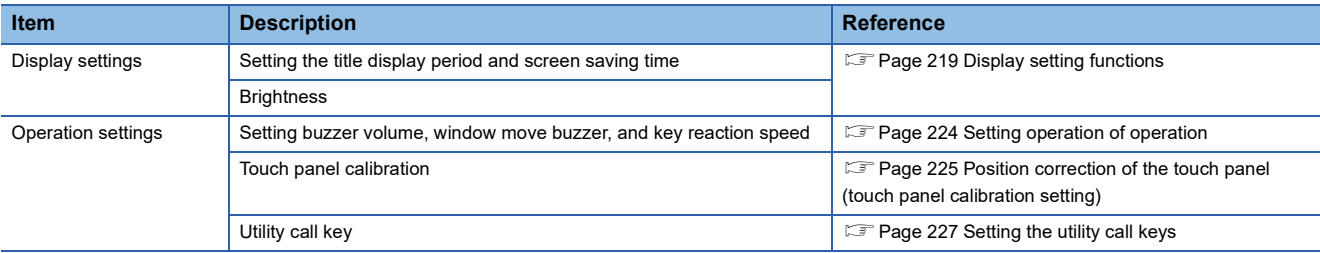

# **24.1 Display Settings**

## <span id="page-220-0"></span>**Display setting functions**

Display-related settings can be configured.

The following items can be set. Touch each item to make the settings configurable.

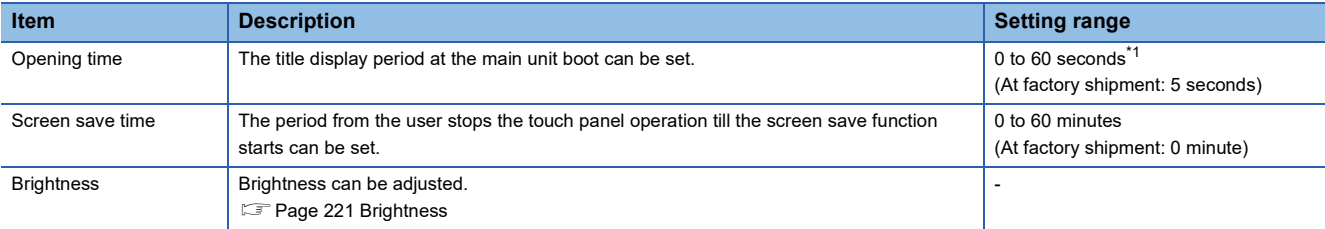

\*1 Even if 0 is set, the title screen is still displayed. The title screen is always displayed for 4 seconds or more (depending on the project data).

 $Point$ 

• Display setting by GT Designer3

Set title display period, screen save time and screen save backlight by selecting  $[Common] \rightarrow [GOT]$ Environmental Setting]  $\rightarrow$  [GOT Setup] on GT Designer3.

When change a part of the setting, change the setting by the GOT display setting after downloading the project data.

LaGT Designer3 (GOT2000) Screen Design Manual

• Screen save time

By using the system information function, the screen save function can forcibly enabled from a controller (Forced Screen Saver Disable Signal) or the screen saving time set in the utility can be disabled (Automatic Screen Saver Disable Signal).

GT Designer3 (GOT2000) Screen Design Manual

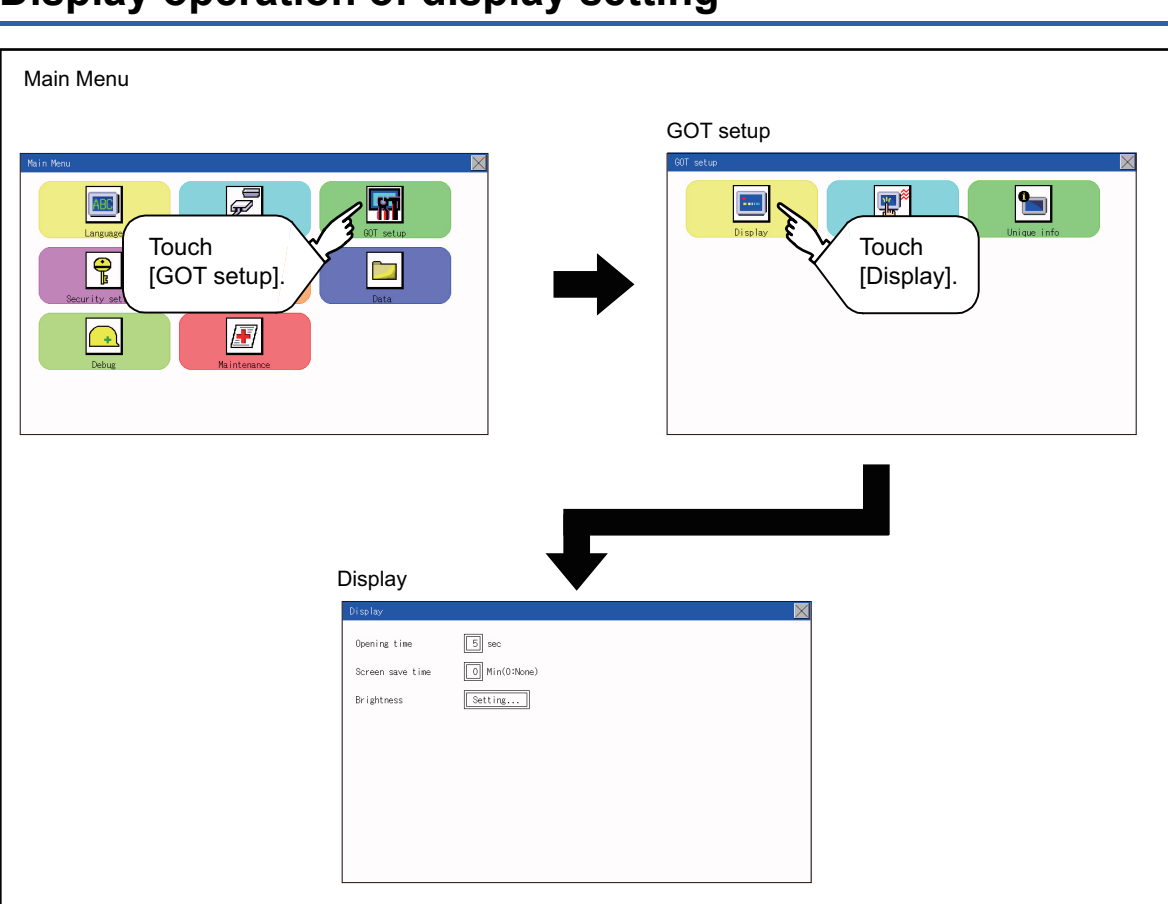

# **Display operation of display setting**

## **Display setting operations**

#### <span id="page-222-0"></span>**The title display period and screen saving time** *1.* If the setting items (numbers) are touched, a keyboard is displayed. Input numeric with the keyboard. Oceni o Screen. save time **Reightnage** *2.* Set the title display period with the ten-key pad window and touch  $\overline{\times}$ "ENT". 7 8  $\mathsf{9}$ AC  $\overline{4}$ 5  $6\,$ DEL  $\overline{2}$ 3  $\mathbf{1}$  $+/ \overline{0}$ **ENT** Touch **Brightness** *1.* Touch [Brightness] to bring up the Brightness setting window.  $\overline{\mathbf{N}}$  $\boxed{5}$  sec .<br>Opening time  $\boxed{0}$  Min(0:None) Screen save time Setting **Brightness** *2.* Touch the [+] and [-] buttons to adjust the brightness of the screen.  $\frac{1}{2}$  Brightne  $17/32$  $+$ Adjust brightness with the [−] and [+] buttons. **3.** Touch the [x] button to reflect the setting. Touch $\sum_{i=1}^{n} R_{i}$  ishtmar  $23/32$  $+$

**24**

# **24.2 Operation Setting (Settings for Operation)**

## **Operation setting functions**

Setting regarding GOT operation can be set.

The following items can be set. Touch each item to make the settings configurable.

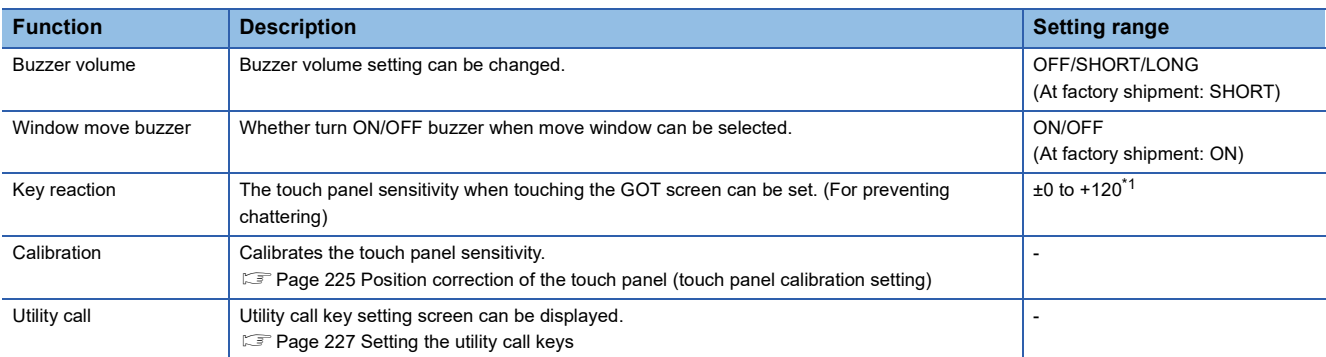

\*1 At higher value set for [Key reaction], the slower the key responds.

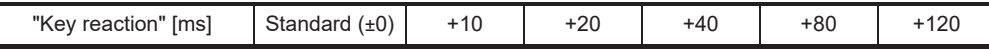

For example, when the GOT recognizes touching the GOT screen once as touching the screen twice, set a higher value for [Key reaction].

### Point $\hat{P}$

Operation setting by GT Designer3

Set buzzer volume and window move buzzer volume by selecting [Common]  $\rightarrow$  [GOT Environmental Setting]  $\rightarrow$  [GOT Setup] of GT Designer3.

When change a part of the setting, change the setting by the GOT display setting after downloading the project data.

GT Designer3 (GOT2000) Screen Design Manual

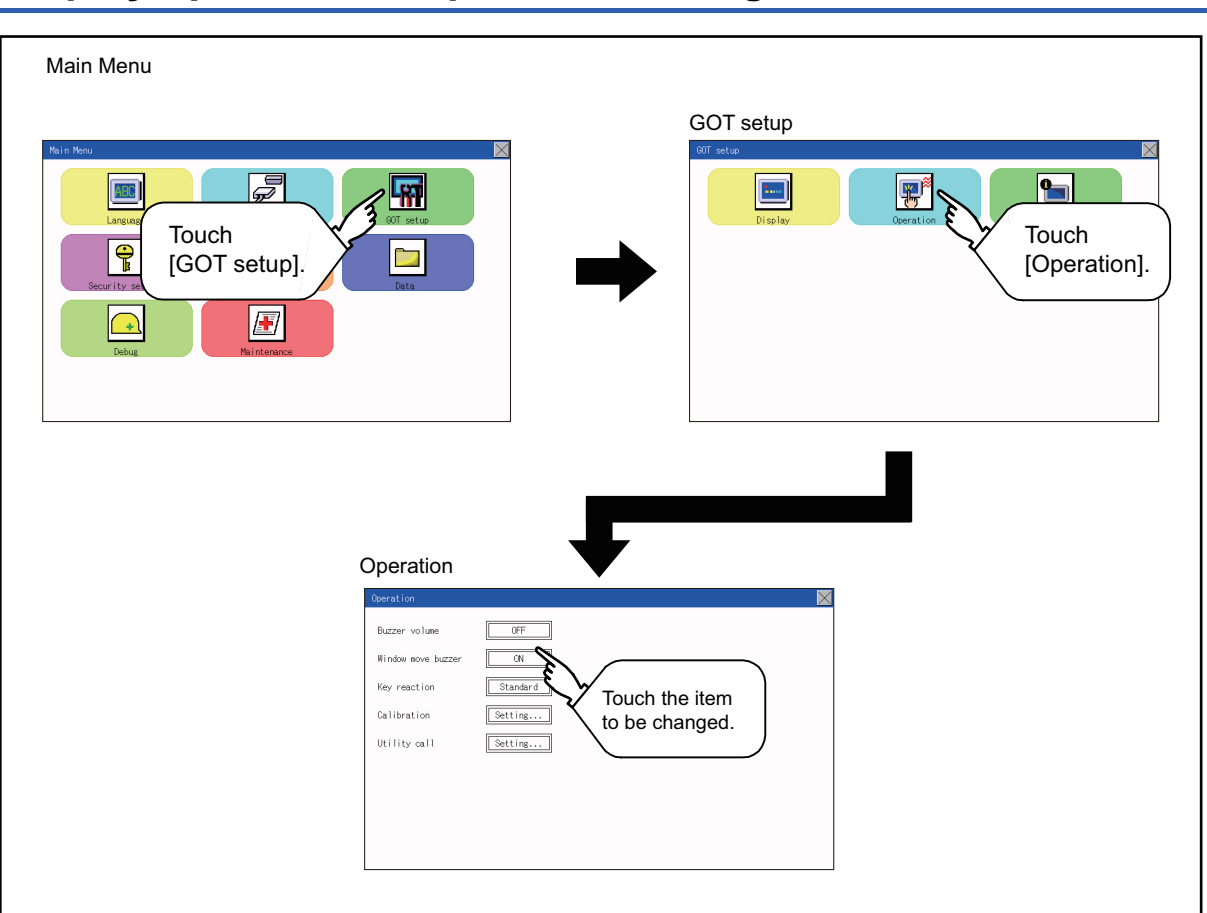

# **Display operation of operation setting**

## <span id="page-225-0"></span>**Setting operation of operation**

#### **Buzzer volume**

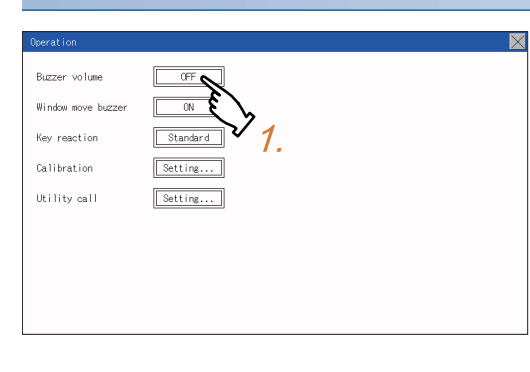

*1.* Touch a setting item to change the setting. (Buzzer volume: SHORT LONG OFF)

**2.** Touch the  $[x]$  button to save the changes.

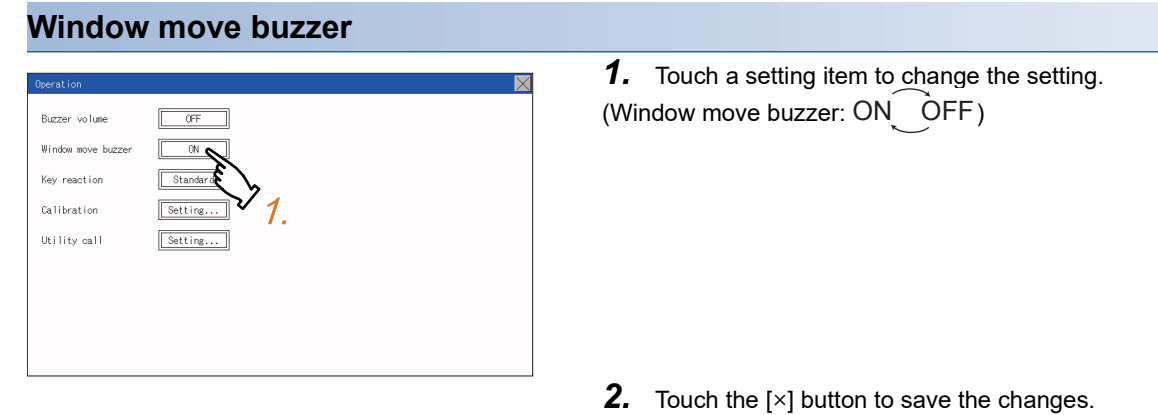

### **Key reaction setting**

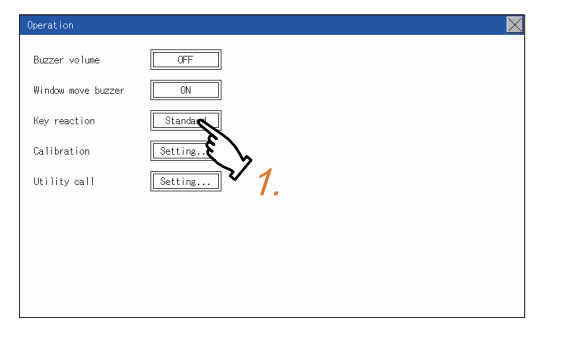

*1.* If touching the setup item, the setup contentsare changed.\*1

- **2.** After changing the setting, touch the [x] button. The setting is saved and the setting screen is closed.
- \*1 At higher value set for [Key reaction], the slower the key responds.

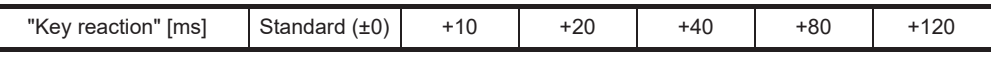

For example, when the GOT recognizes touching the GOT screen once as touching the screen twice, set a higher value for [Key reaction].

### <span id="page-226-0"></span>**Position correction of the touch panel (touch panel calibration setting)**

#### **Touch panel calibration setting function**

Touch panel reading error can be corrected.

Normally the adjustment is not required, however, the difference between a touched position and the object position may occur as the period of use elapses.

When any difference between a touched position and the object position occurs, correct the position with this function.

Before adjustment and a set of the After adjustment

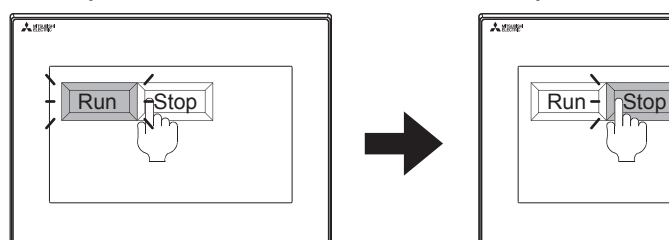

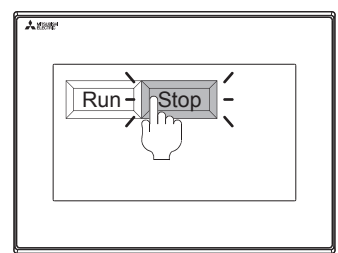

The [Run] will operate though you intended to touch the [Stop] button.

The [Stop] button can be touched without fail.

#### **Touch panel calibration setting display operation**

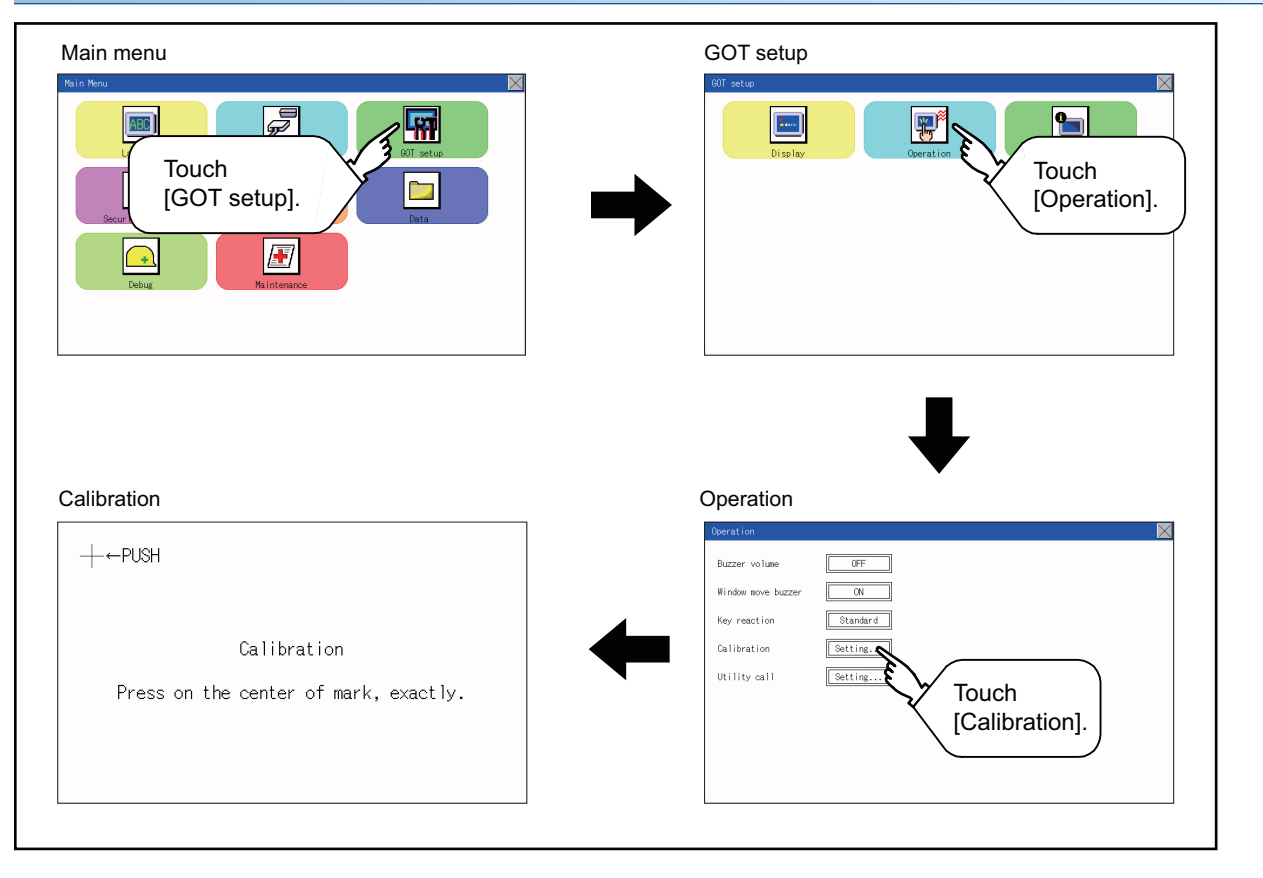

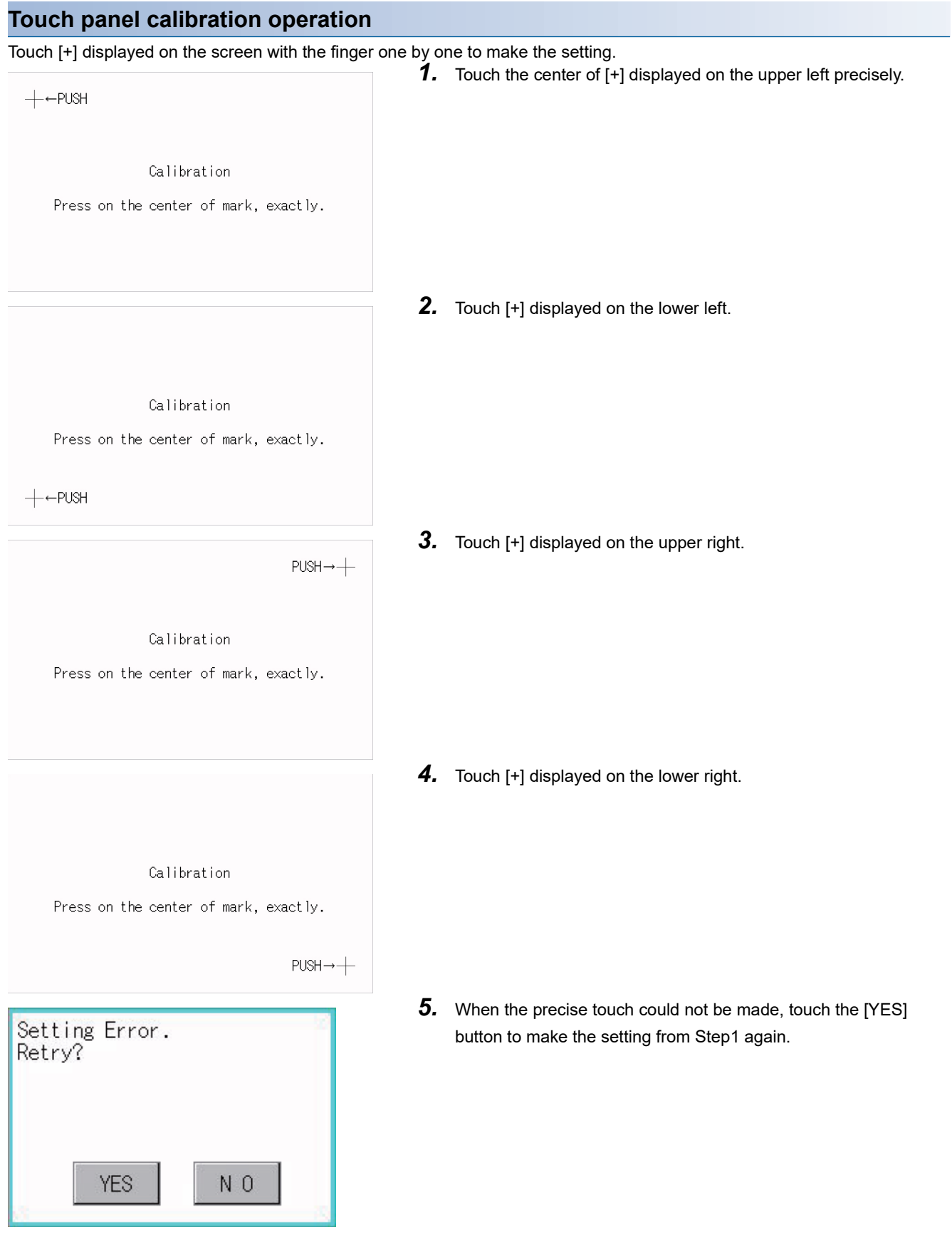

### <span id="page-228-0"></span>**Setting the utility call keys**

#### **Utility call key setting function**

The key position for calling the main menu of the utility can be specified.

For the key position, the specification of 1 point from 4 corners on the screen, or no specification (0 point), can be set.

By keeping pressing the screen, a setting to switch the screen to the utility is available.

This prevents a switching to the utility by an unintentional operation.

#### $Point<sup>0</sup>$

Operation setting by GT Designer3

Set the utility call key by selecting  $[Common] \rightarrow [GOT$  Environmental Setting]  $\rightarrow$   $[GOT$  Setup] from GT Designer3.

When change a part of the setting, change the setting by the GOT display setting after downloading the project data.

GT Designer3 (GOT2000) Screen Design Manual

#### **Utility call key display operation**

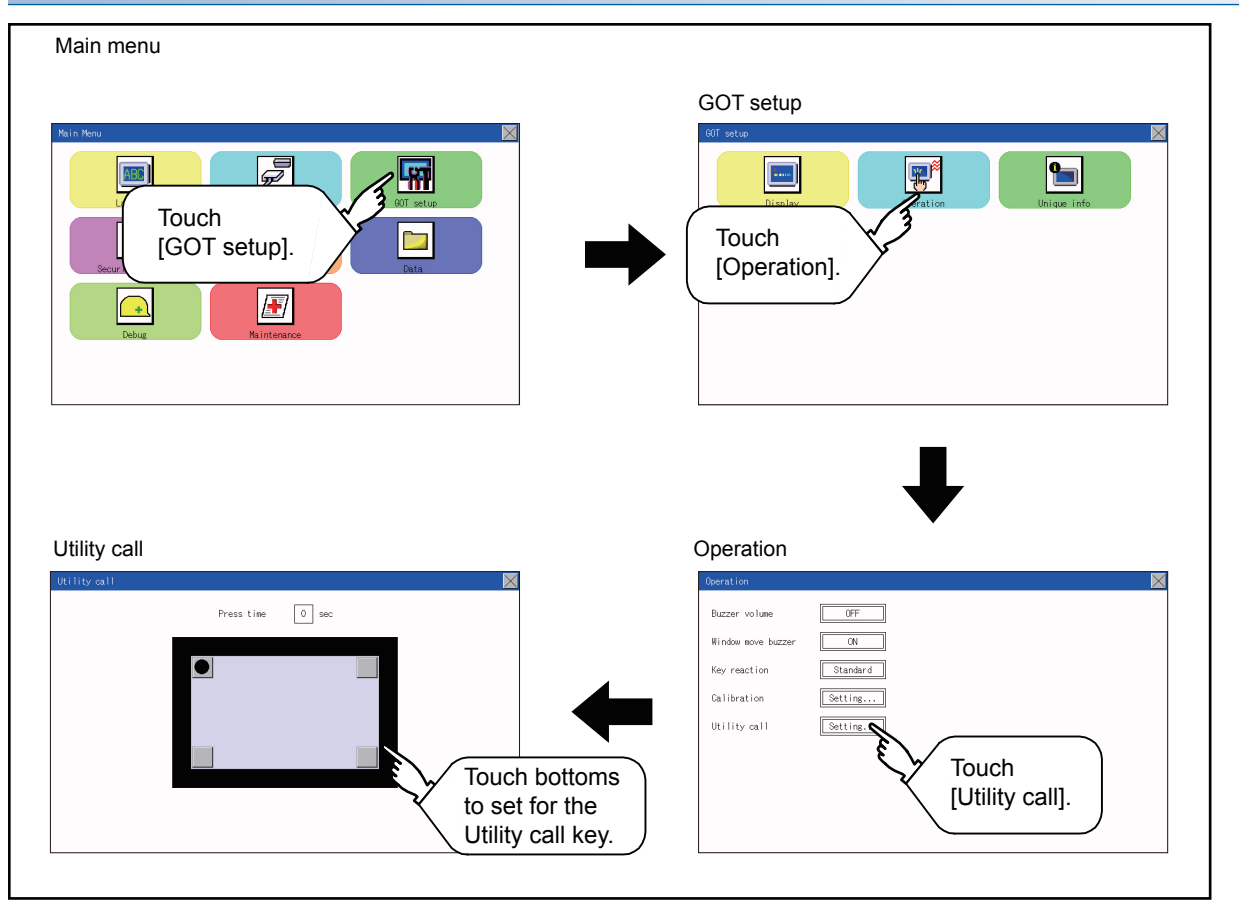

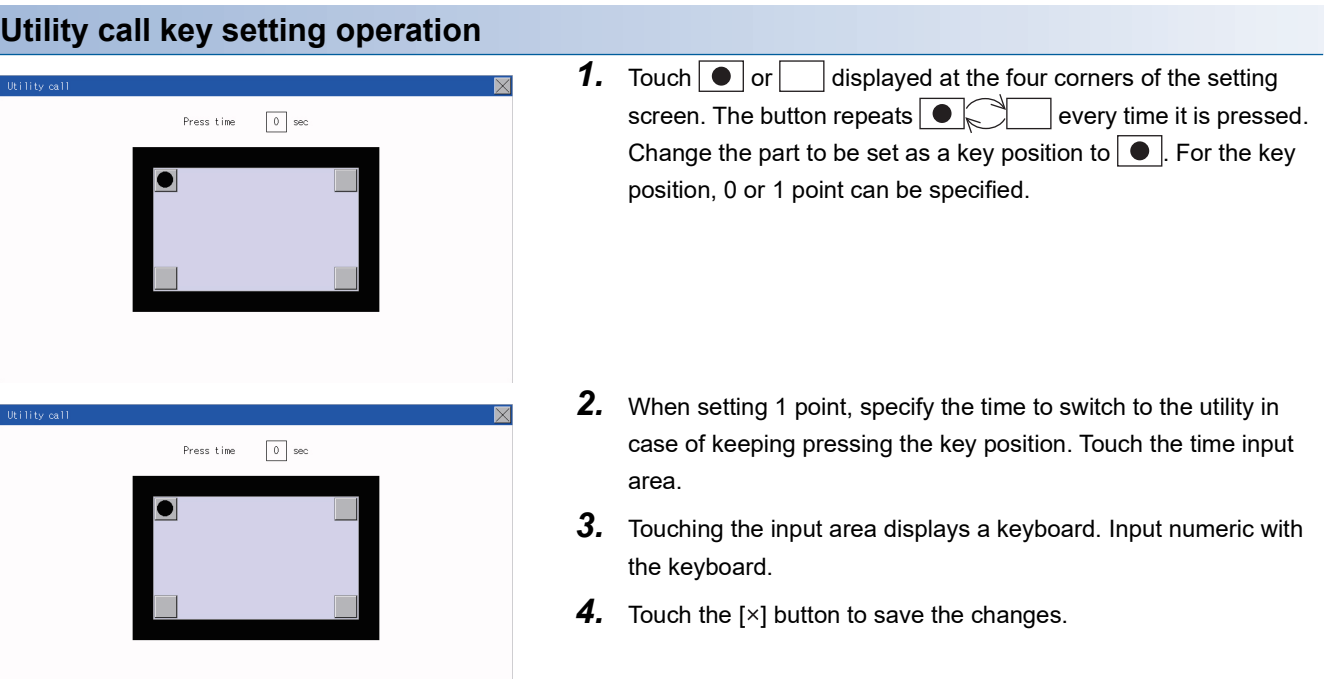

 $Point$ 

• When the utility call key is not set (set to 0-point)

Even when the utility call key is not set (set to the zero point), you can display the main menu by performing the following operation.

Pressing the special function switch set on the user-created screen

**F** [Page 182 Display operation of main menu](#page-183-0)

• Precautions on using the alarm popup display

When [Display Position Switching] is set to [Yes] in the alarm popup display setting, set either of the following for the utility call key.

Setting the position of the utility call key to the upper-right or lower-left corner

Setting [Press Time] of the utility call key to 1 or more seconds

When [Press Time] is set to 0 and the key position is set to the lower-left corner, the operation is as described below. If the positions of the key and the alarm popup display overlap, the utility screen appears by switching the display position of the alarm popup display.

For the alarm popup display, refer to the following.

GT Designer3 (GOT2000) Screen Design Manual

• When limiting the display and operation of the utility

When limiting the display and operating users, set a password to the GOT using GT Designer3. If a user tries to display the main menu of the utility, the password is displayed.

Refer to the following for the details related to the password setting.

GT Designer3 (GOT2000) Screen Design Manual

# **24.3 Inherent Information**

### **Setting function for inherent information**

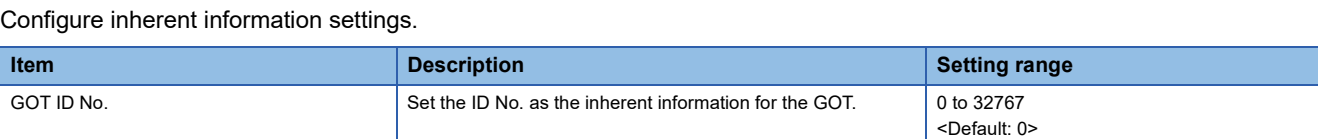

### **Display operation of inherent information**

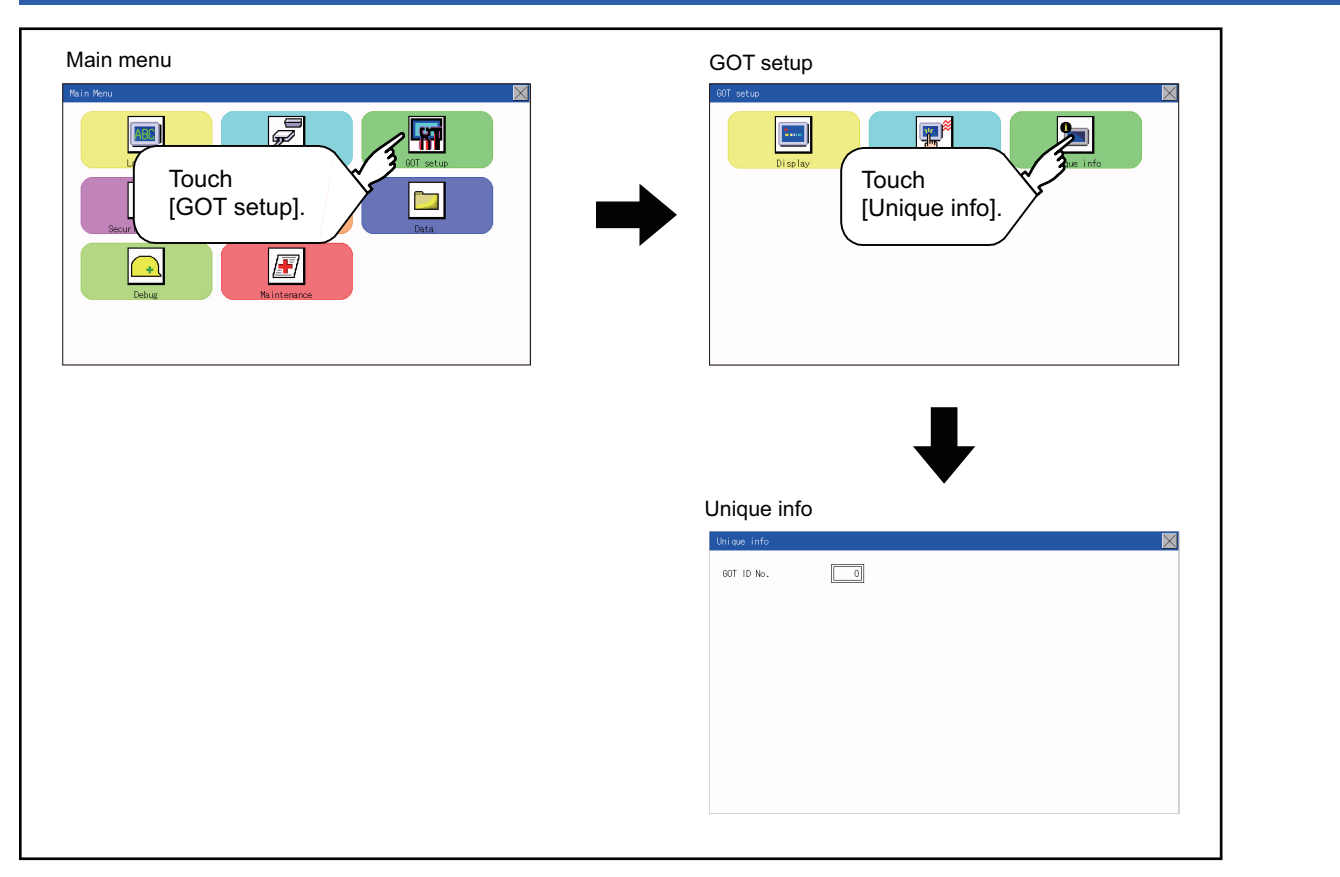

### **Setting operation for inherent information**

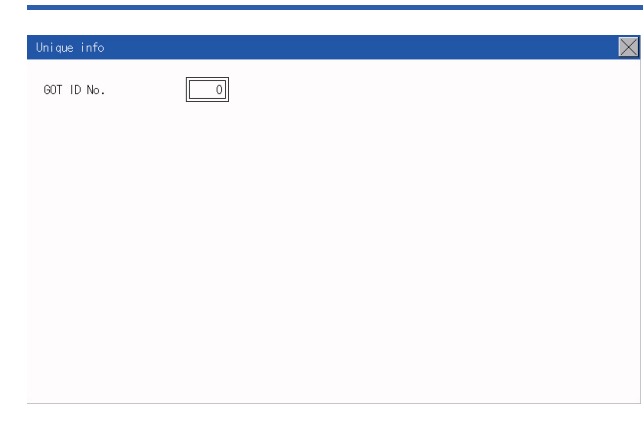

- *1.* If touching the setting items, keyboard is displayed. Input numeric with the keyboard.
- **2.** If touching the [x] button, the GOT restarts and operates with the changed settings.

# **24.4 GOT Internal Device Monitor**

### **Setting the GOT internal device monitor**

Set whether to Use/Disuse the GOT internal device monitor of GOT diagnostics.

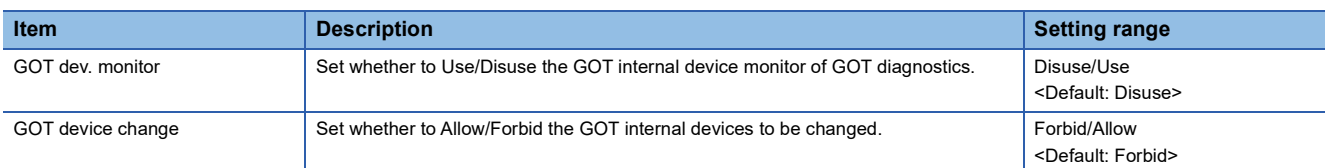

### **GOT internal device monitor display operation**

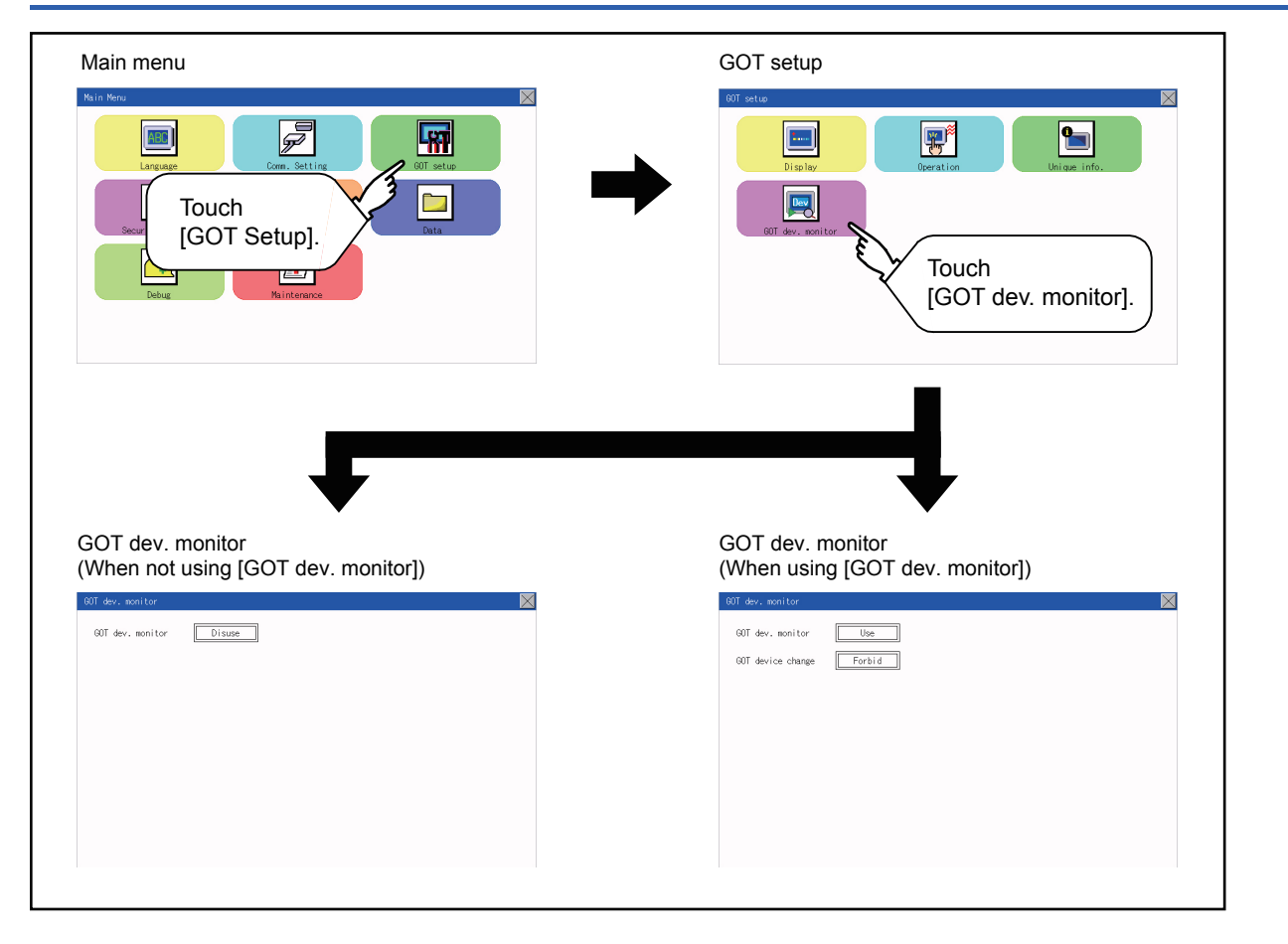

### **GOT internal device monitor setting operation**

1. When using the GOT internal device monitor of GOT diagnostics, touch the setting item and set [Use].

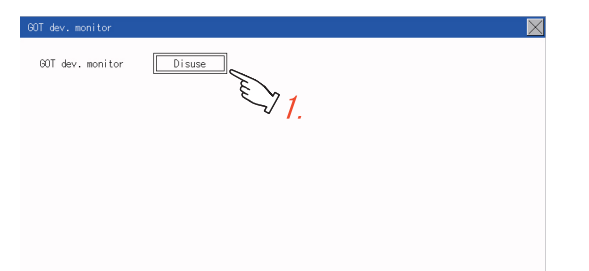

*2.* When allowing the GOT internal devices to be changed, touch the setting item of [GOT device change] and set [Allow].

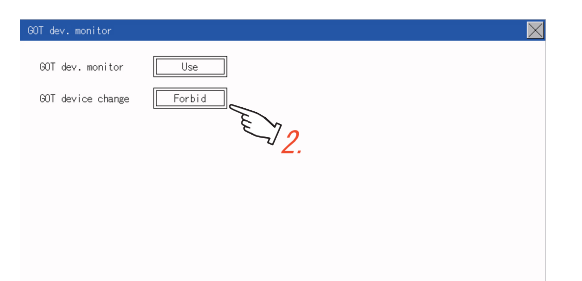

*3.* After changing the settings, touch the [×] button to save the changes and close the setting window.

<span id="page-233-0"></span>**24.5 VNC Server Function**

Only available to GS21-W-N.

### **VNC server function setting**

In the VNC server function setting, the authorization guarantee time for the VNC server function can be set.

For the details of the VNC server function, refer to the following.

GT Designer3 (GOT2000) Screen Design Manual

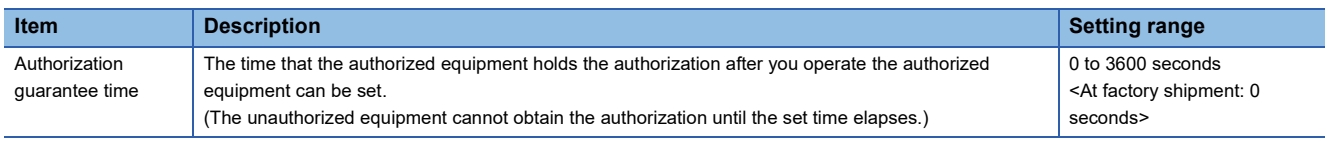

#### $Point$ <sup> $\odot$ </sup>

• Authorization guarantee time cancel signal (GS1792.b8)

When the Authorization guarantee time cancel signal (GS1792.b8) turns on, the authorization guarantee time setting is disabled.

• Relationship with the GOT network interaction function setting

The VNC server function setting is independent of the GOT network interaction function setting.

Both of the settings are enabled.

## **Display operation of the VNC server function setting**

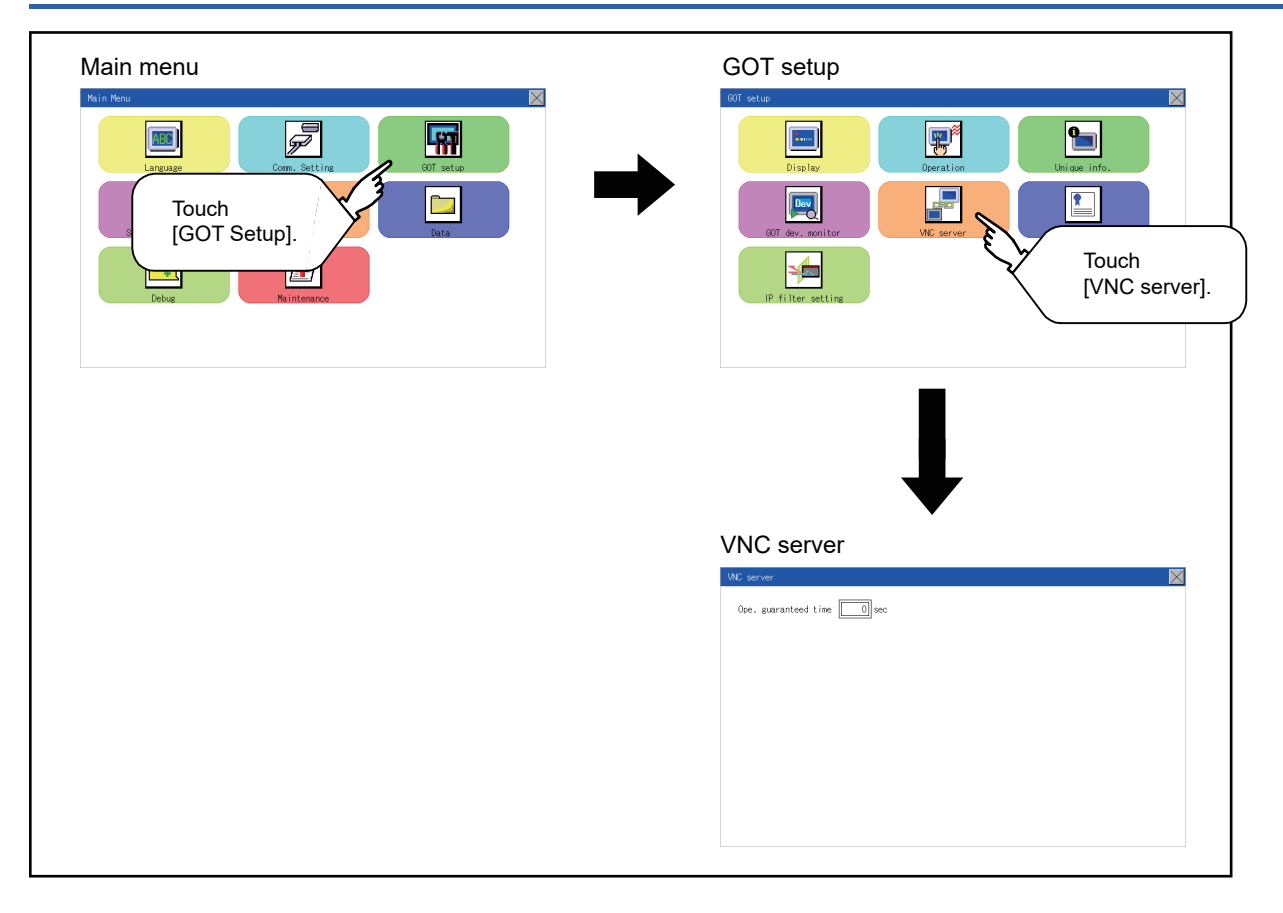

## **VNC server function setting operation**

### **Authorization guarantee time**

*1.* Touch the input field for [Ope. guaranteed time] to display a keyboard. Input the authorization guarantee time with the keyboard.

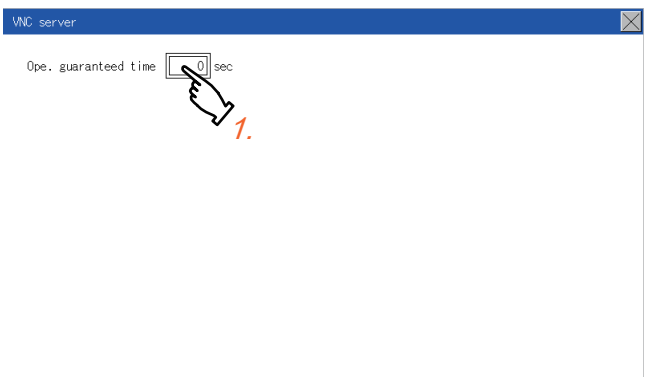

*2.* Touch the [×] button to apply the new setting and close the setting screen.

# **24.6 License Management**

Only available to GS21-W-N.

### **License management setting**

To use functions which require a license, register the license to the GOT.

To delete the license registered to the GOT, perform the operation also on the license management screen.

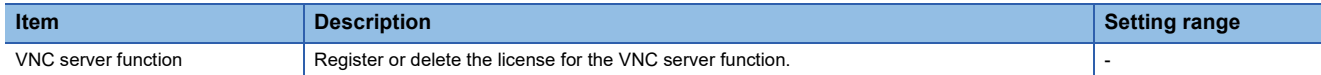

You can register or delete licenses for the VNC server function.

For details on the VNC server function, refer to the following.

Fage 232 VNC Server Function

### **Display operation of the license management setting**

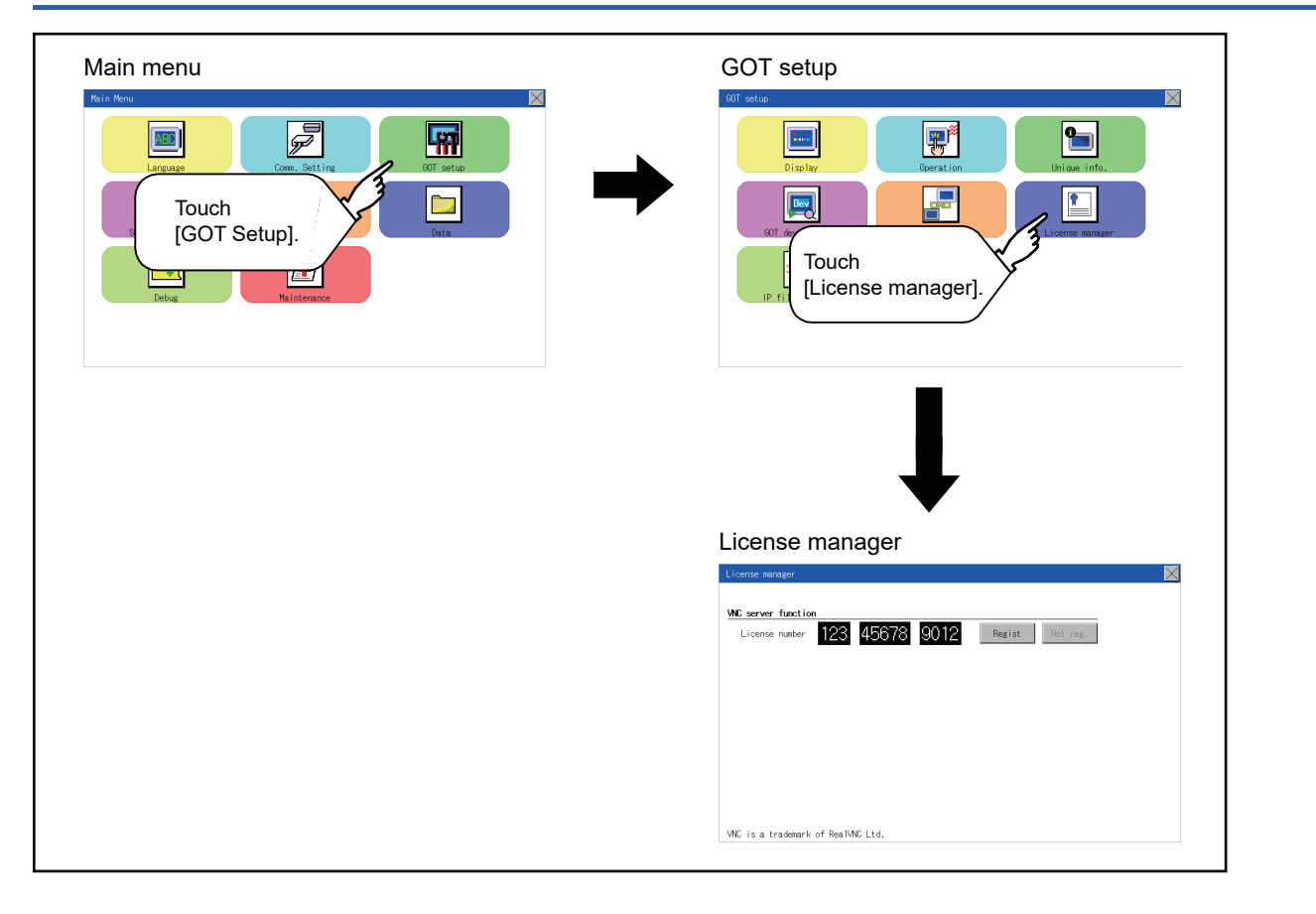

## **Setting operation of license management**

#### **When registering a license number for the GOT**

*1.* Touch the license number input area on the license management screen, and then the keyboard appears on the bottom of the screen.

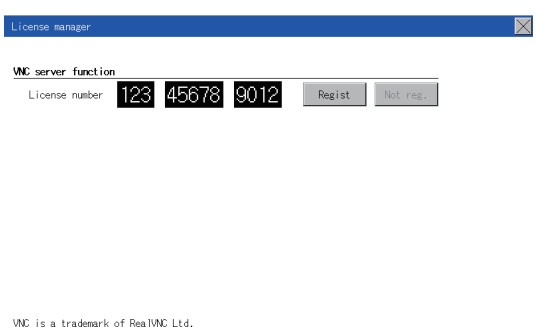

*2.* Touch the [Regist] button to register the input license number.

If the [×] button is touched without touching the [Regist] button, the license number is not registered.

**3.** After a license number is registered, touch the [×] button to close the license management screen.

#### **When unregistering a license number for the GOT**

*1.* Touch the [Cancel reg.] button to release the registered license number.

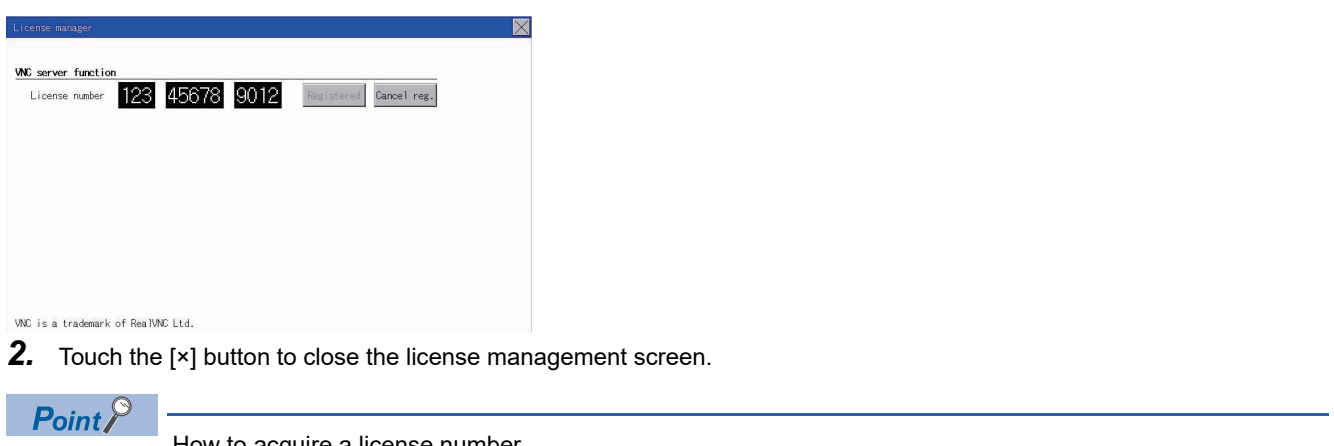

How to acquire a license number For how to obtain a license number, consult your local sales office.

## **IP filter setting**

IP addresses from which access to the GOT is allowed or blocked can be set.

For the details of the IP filter setting, refer to the following.

GT Designer3 (GOT2000) Screen Design Manual

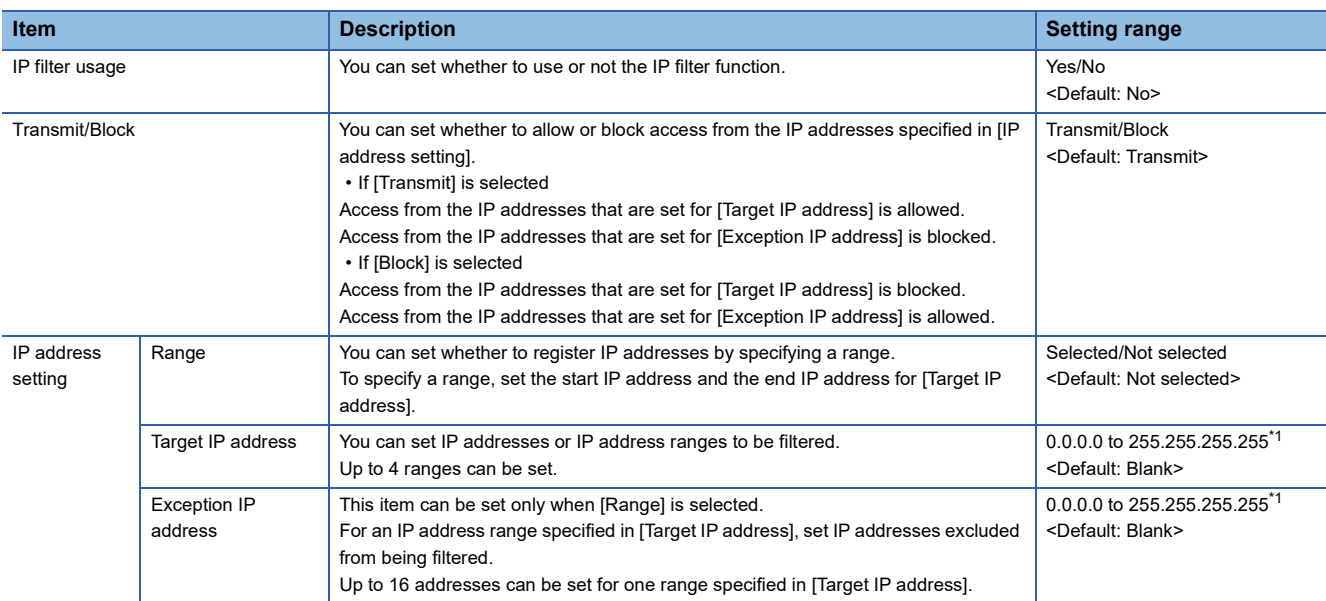

\*1 Leave the boxes blank if you do not set any IP addresses.

## **Display operation of the IP filter setting**

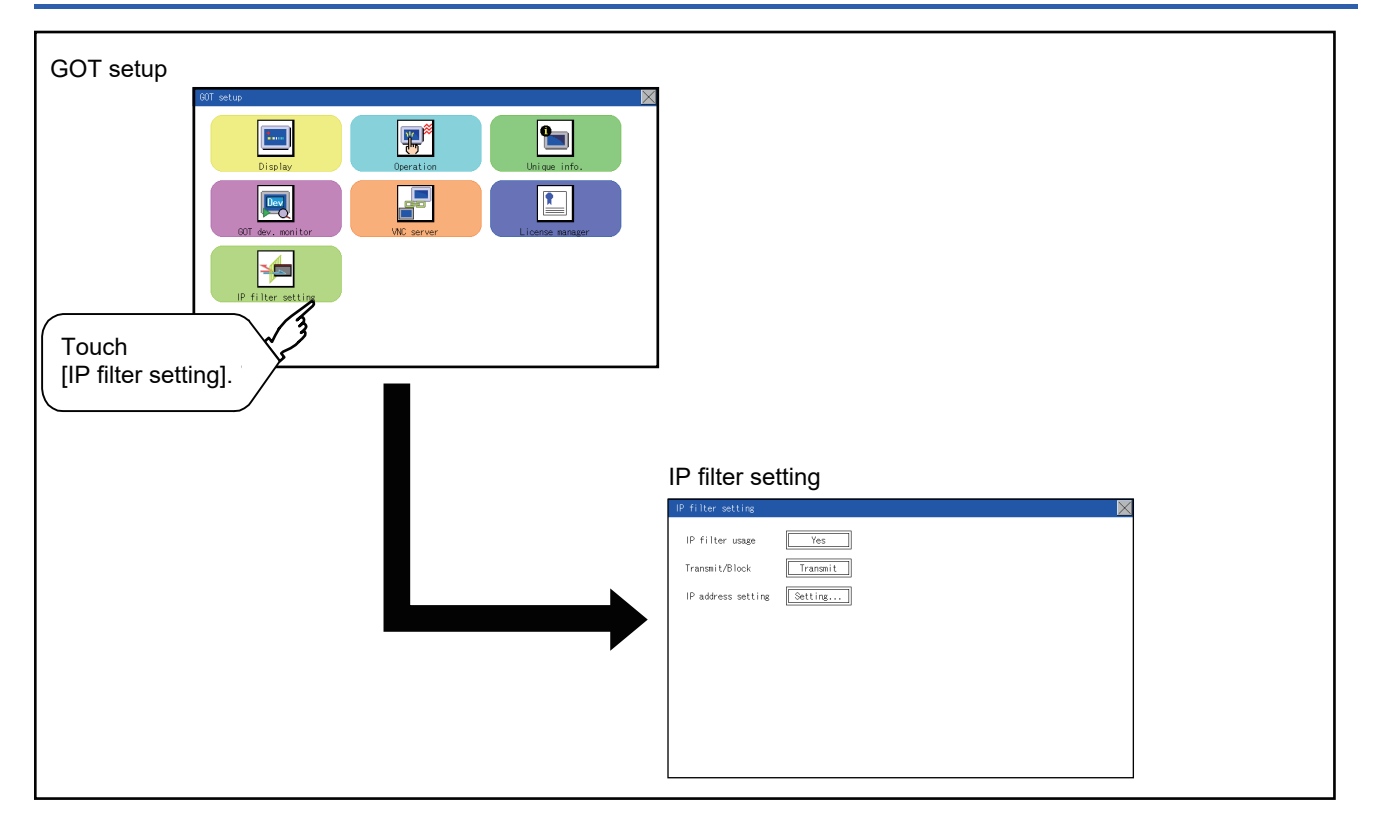

### **Setting procedure for the IP filter**

#### **Setting the IP filter**

*1.* Select [Yes] for [IP filter usage] by touching the current selection.

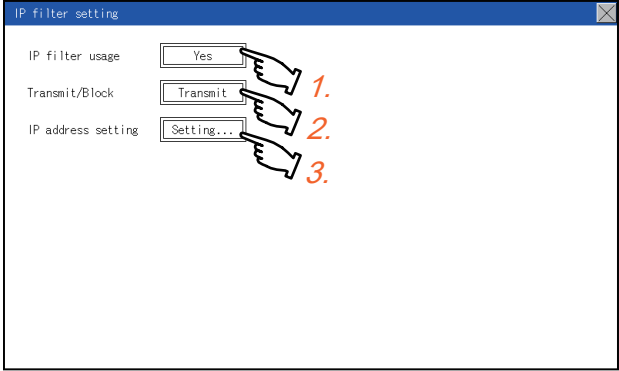

- *2.* Select [Transmit] or [Block] for [Transmit/Block] by touching the current selection.
- *3.* Touch the [Setting] button of [IP address setting] to display the [IP address setting] screen.

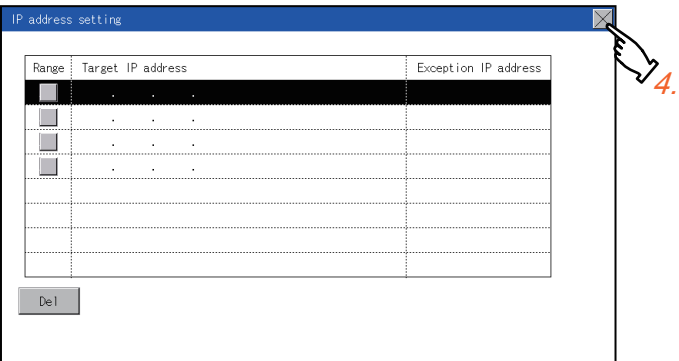

Refer to the following, and set an IP address.

- **Fage 238 Adding a target IP address**
- **[Page 239 Deleting a target IP address](#page-240-0)**
- **[Page 240 Specifying IP address ranges](#page-241-0)**
- **Fage 241 Setting exception IP addresses**
- 4. After configuring the settings, touch the [×] button to display the [IP filter setting] screen.
- *5.* Touch the [×] button to display the following screen.

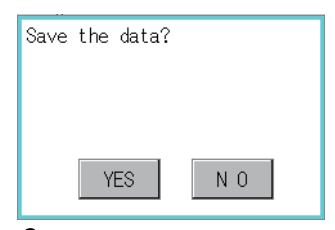

**6.** Touch the [YES] button to restart the GOT and reflect the setting.

To cancel the new settings, touch the [NO] button to return to the [GOT setup] screen.

#### <span id="page-239-0"></span>■**Adding a target IP address**

*1.* Touch a target row to select it.

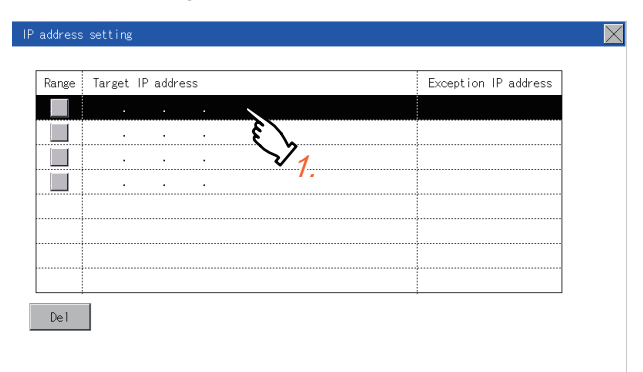

*2.* Touch the same row again to display the following screen.

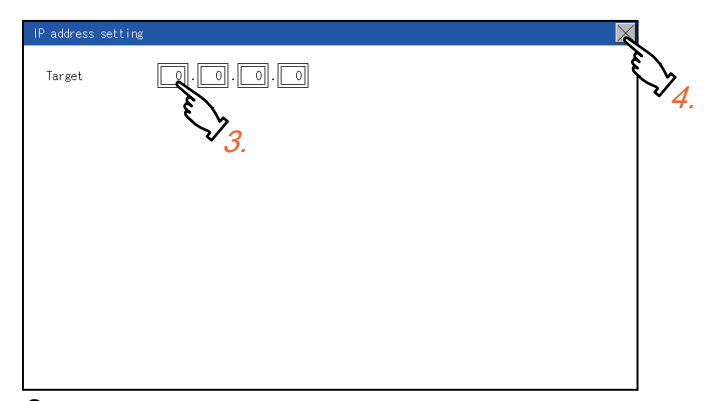

*3.* Touch a number to display a software keyboard. Input an IP address to be added.

*4.* Touch the [×] button to display the previous screen.

#### <span id="page-240-0"></span>■**Deleting a target IP address**

*1.* Touch a target row to select it.

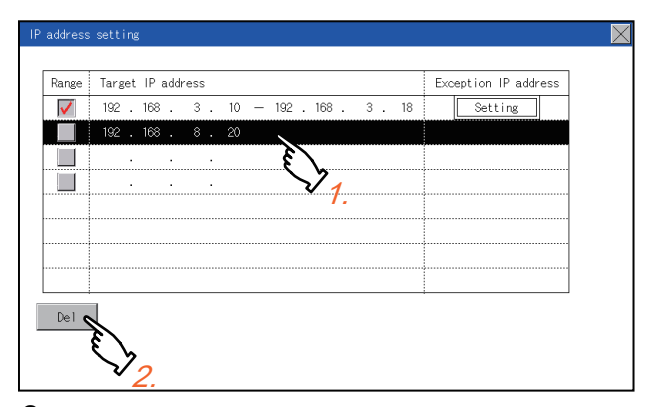

*2.* Touch the [Del] button to display the following screen.

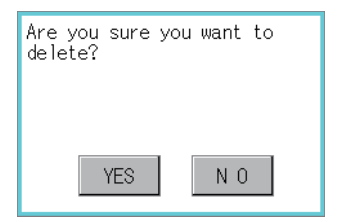

*3.* Touch the [YES] button to delete the selected IP address.

To cancel the deletion and return to the previous screen, touch the [NO] button.

#### <span id="page-241-0"></span>■**Specifying IP address ranges**

*1.* Touch a checkbox in [Range] to select the row.

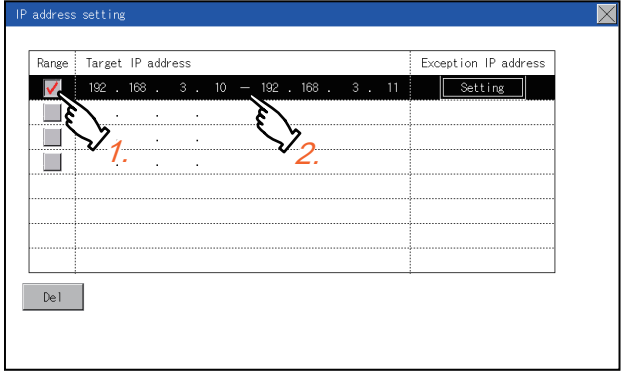

*2.* Touch the same row again to display the screen shown below.

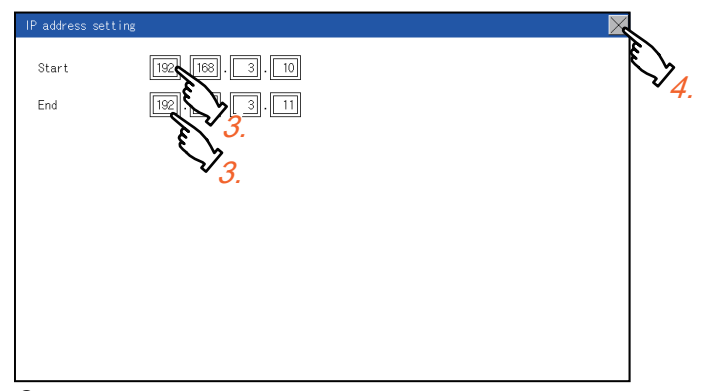

- **3.** Touch a number to display a software keyboard. Input the start IP address and end IP address of the range to be filtered.
- **4.** Touch the [×] button to display the previous screen.

#### <span id="page-242-0"></span>■**Setting exception IP addresses**

[Exception IP address] can be set only when [Range] is selected.

*1.* Select a target row, and touch the [Setting] button.

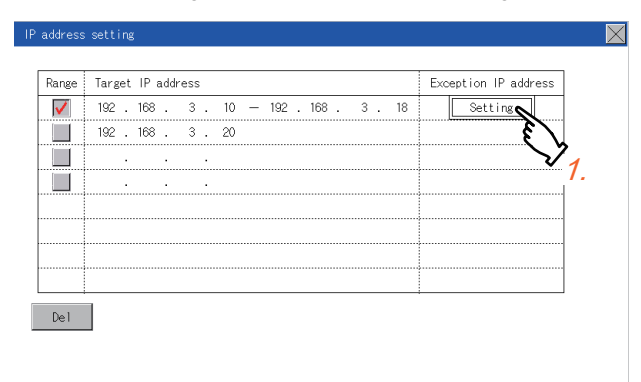

#### *2.* Touch a target row to select it.

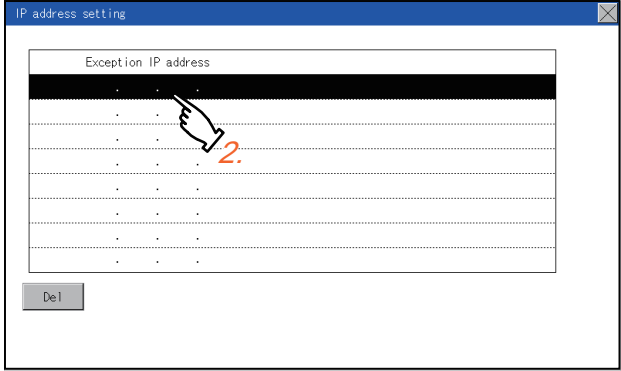

*3.* Touch the same row again to display the screen shown below.

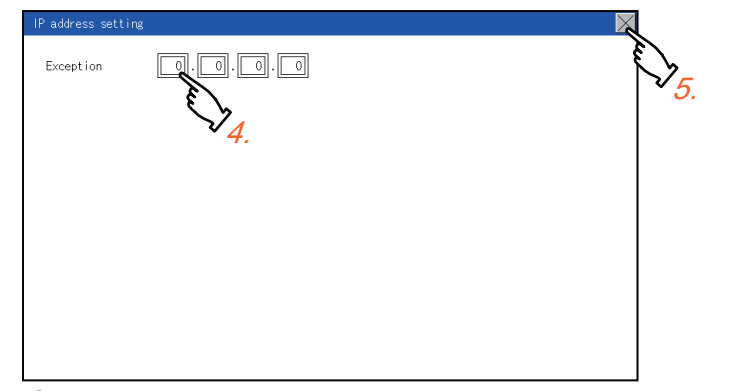

- *4.* Touch a number to display a software keyboard. Input an exception IP address.
- **5.** After completing the entry, touch the [×] button.
- **6.** On the displayed screen, touch the [x] button to display the previous screen.

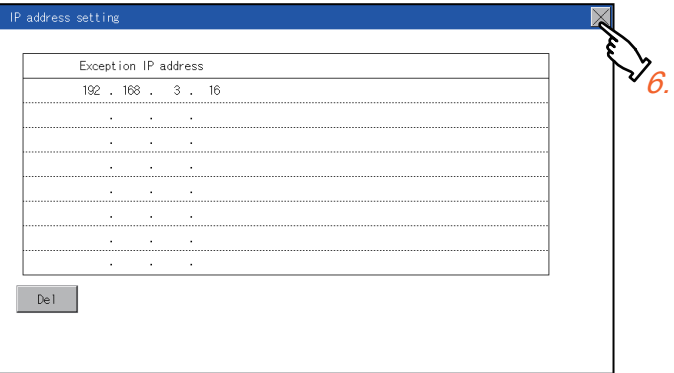

# **25 SECURITY LEVEL AND OPERATOR SETTINGS (SECURITY SETTING)**

# **25.1 Security Level Authentication**

#### **Security level change functions**

Changes the security level to the same security level set by each object or screen switch.

To change the security level, enter the password for the security level set with GT Designer3.

GT Designer3 (GOT2000) Screen Design Manual

#### Point $\ell^{\otimes}$

Restrictions on screen display

The security level change screen cannot be displayed when project data do not exist in GOT. Change the security level after downloading the project data to GOT.

#### **Display operation of security level change**

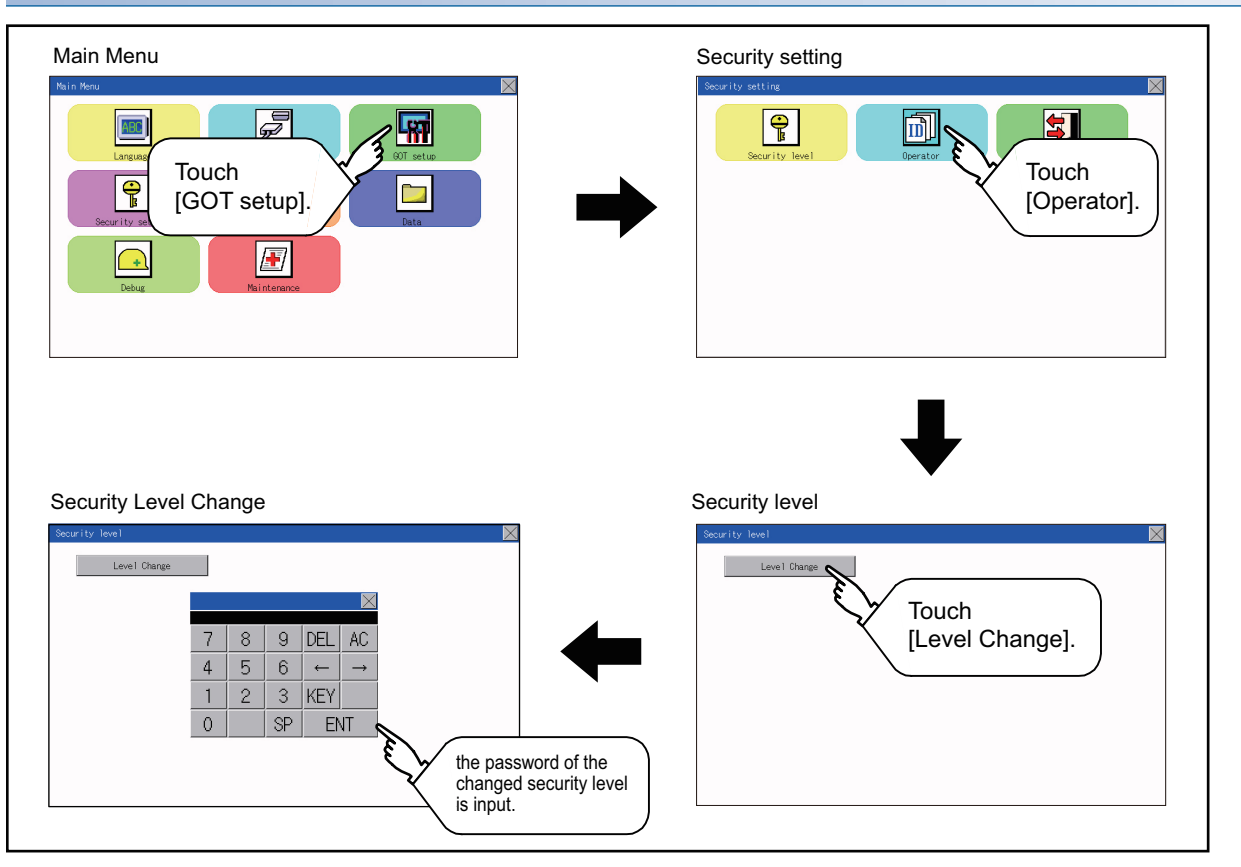

#### **Security level change operation**

#### ■**Input operation of password** *1.* By touching [0] to [9], [A] to [F] key, the password of the  $\overline{\times}$ changed security level is input. Character types to be Level Change input can be changed by touching the [KEY] button. *2.* When correcting the input character, touch [Del] key to 7 8  $\overline{9}$ **DEL** AC. delete the correcting character and input the password  $\overline{4}$  $\overline{5}$  $\,6\,$  $\leftarrow$  $\rightarrow$ again.  $\mathbf{1}$  $\overline{2}$ 3 **KEY**  $\overline{0}$ SP ENT *3.* After inputting password, touch the [Enter] key. When PASSWORD IS INCORRECT. the password is not matched, displays the error message. *4.* If [OK] button is touched it returns to the password input screen again.  $0K$ **5.** If the  $[x]$  button is touched, it returns to the security setting screen.

### $Point<sup>9</sup>$

About forgetting to return to the original level after changing security level temporarily When use GOT after temporarily changing the security level, do not forget to return the security level to the original level.

### **Operator information management**

#### **Operator management**

#### <span id="page-246-0"></span>■**Operator management function**

The function enables displaying a list of the operator information and adding, changing, or deleting the operator information to be used.

A password for operator authentication can be changed when the password is out of date.

Functions for the operator authentication (automatic logout time, authentication method, password expiration date, etc.) can be set.

For details of the operator authentication functions, refer to the following.

GT Designer3 (GOT2000) Screen Design Manual

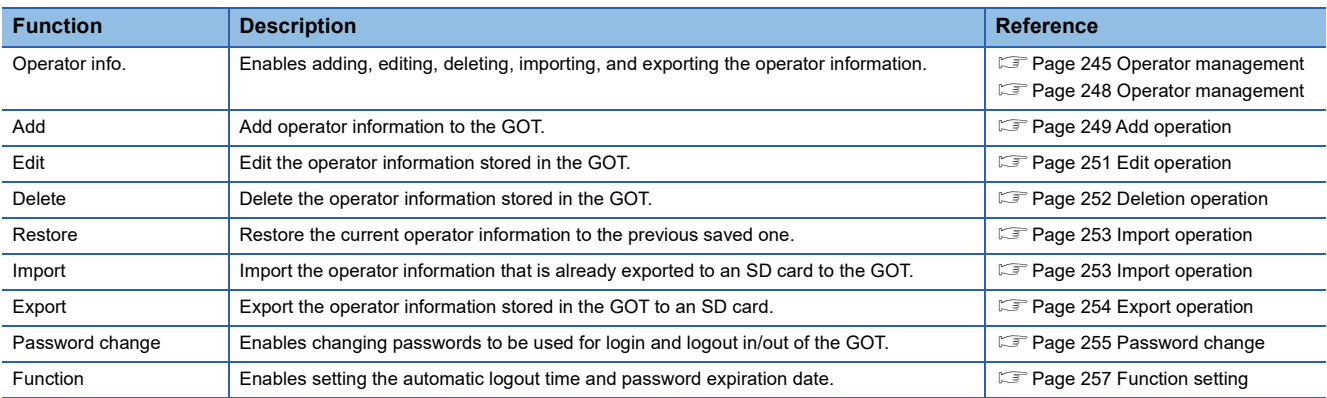

#### ■**Display operation of operator management**

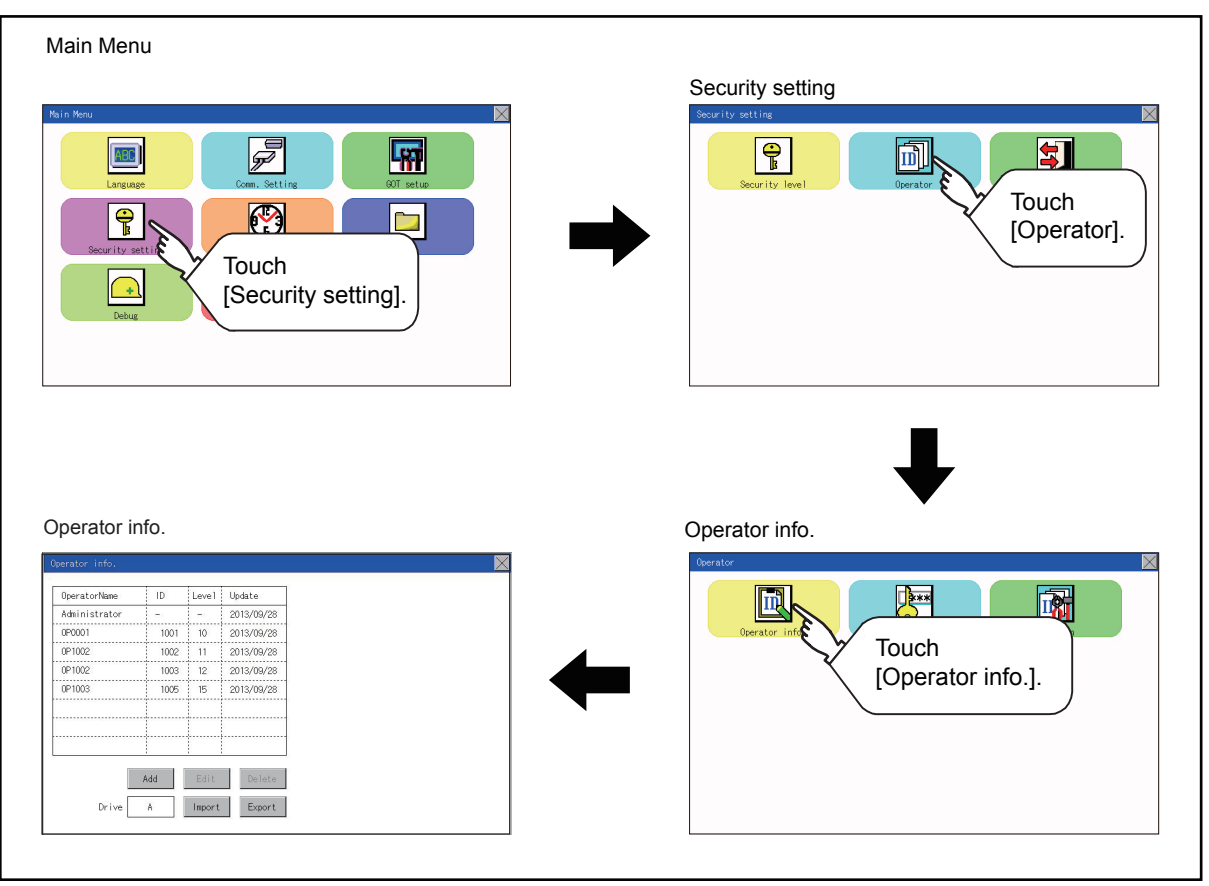

#### ■**Display example of operator management**

Operator information management screen

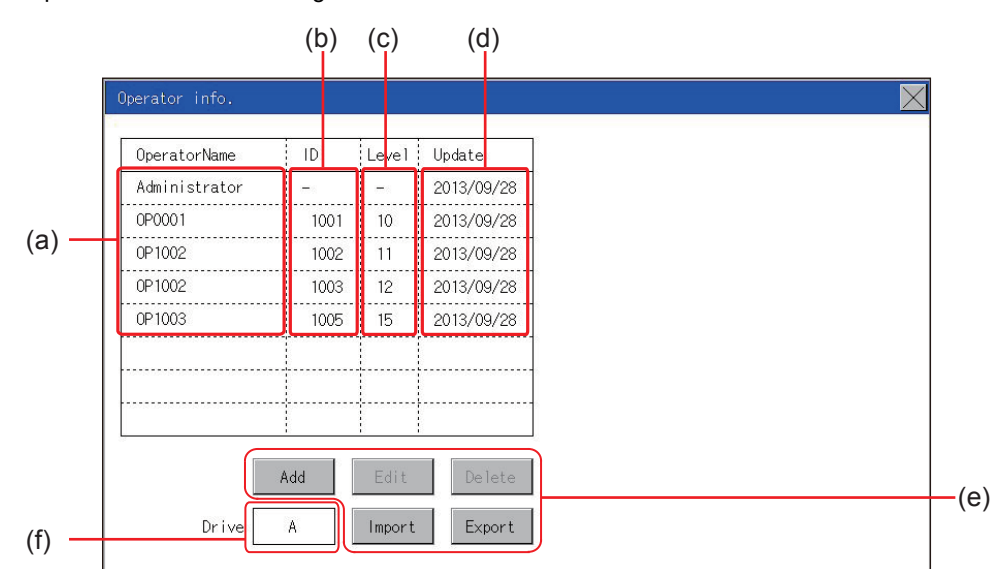

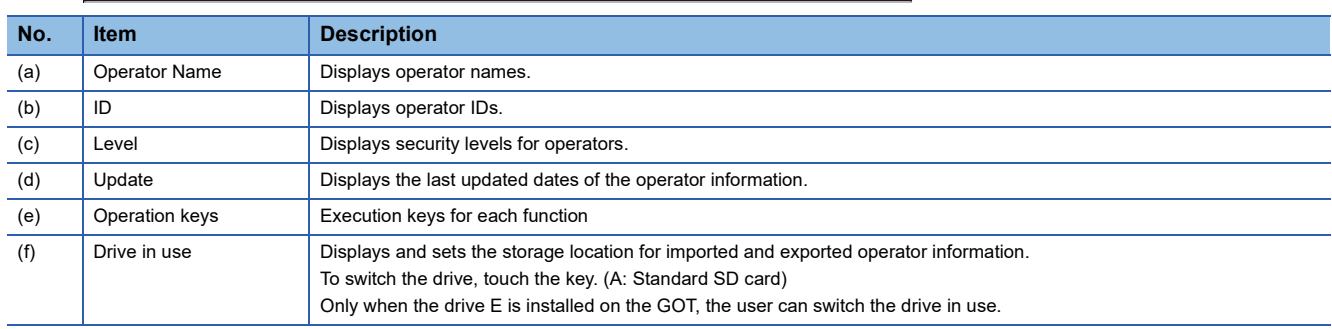

#### ■**Operator information edit screen**

Touch the [Add] button or touch the [Edit] button with the operator information selected on the Operator information

management screen, and then the Operator information edit screen is displayed.

The operator information can be edited.

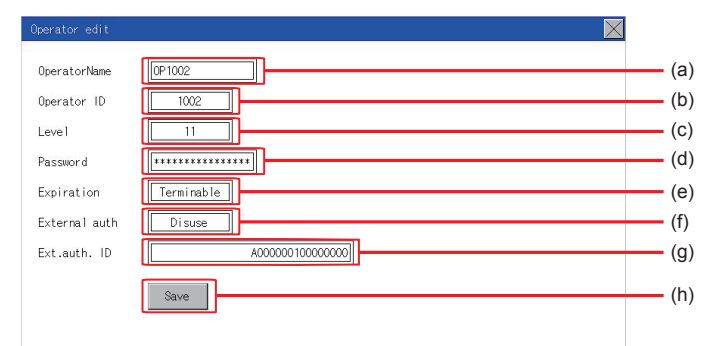

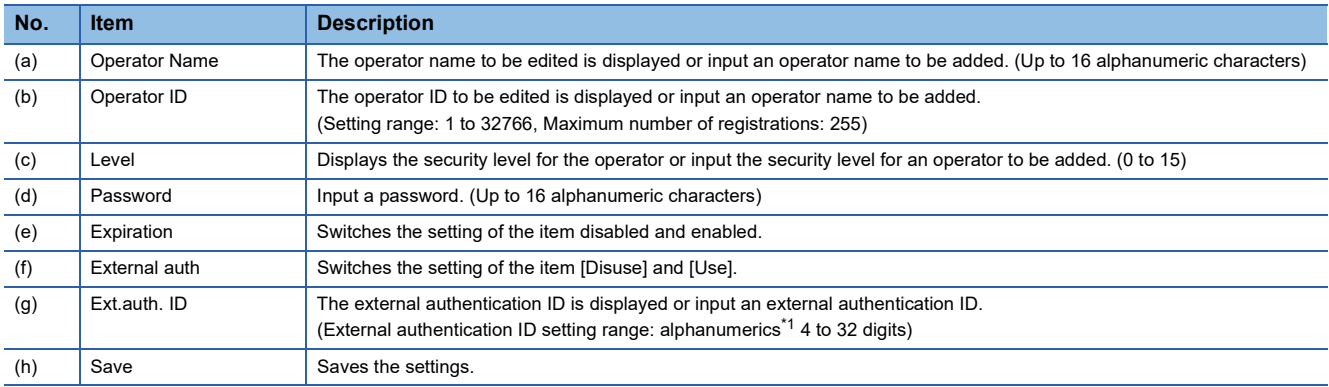

\*1 Since the key window is for hexadecimal format, the setting range can be input in the range of A to F or 0 to 9.

#### <span id="page-249-0"></span>■**Operator management operation**

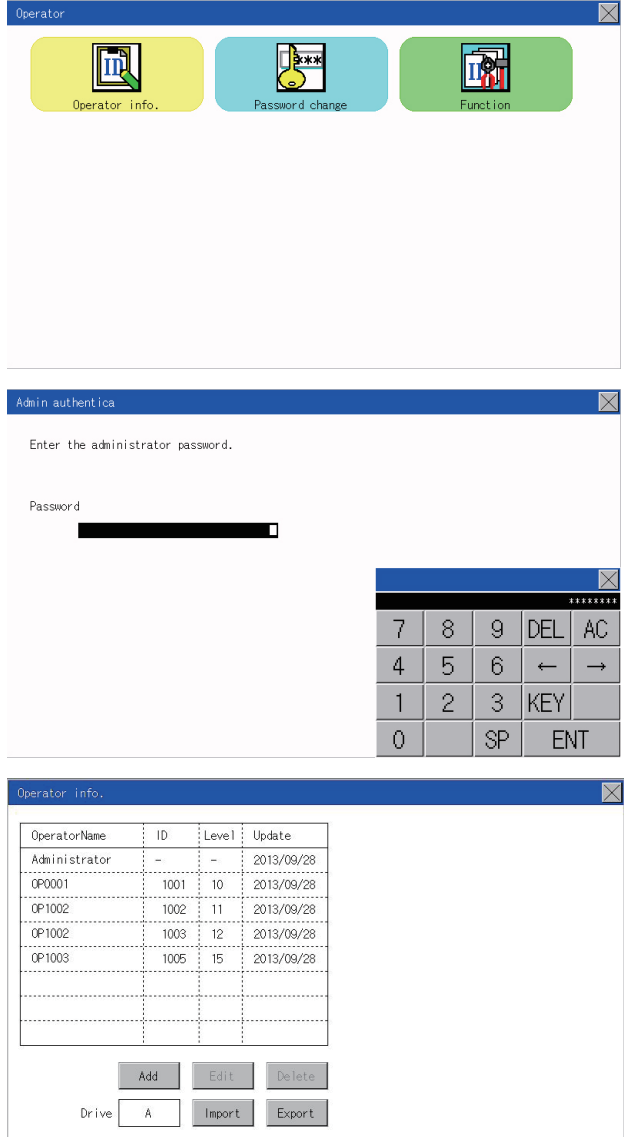

**1.** Touch [Operator]  $\rightarrow$  [Operator info.].

*2.* The Admin password authentication screen is displayed, and then input the administrator password. Character types to be input can be changed by touching the [KEY] button.

When the input is completed, touch the [Enter] key.

*3.* When the administrator password is correctly input, the Operator information management screen is displayed. For operation of operating switches, refer to the following.

#### [Add]

**F** [Page 249 Add operation](#page-250-0) [Edit]

**[Page 251 Edit operation](#page-252-0)** 

[Delete]

**[Page 252 Deletion operation](#page-253-0)** 

[Import]

**F** [Page 253 Import operation](#page-254-0)

[Export]

**[Page 254 Export operation](#page-255-0)** 

4. Touching the [x] button displayed on the upper right returns to the previous screen.

#### <span id="page-250-0"></span>■**Add operation**

Add operator information to the GOT.

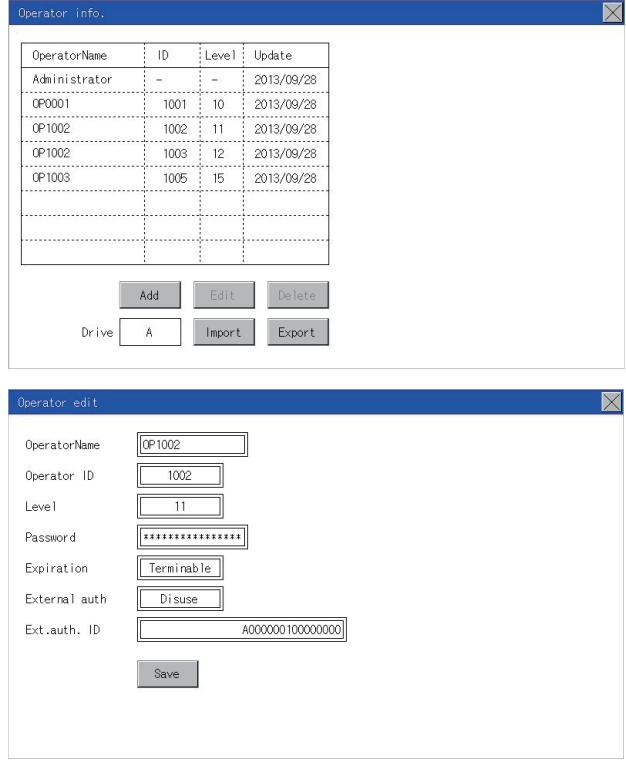

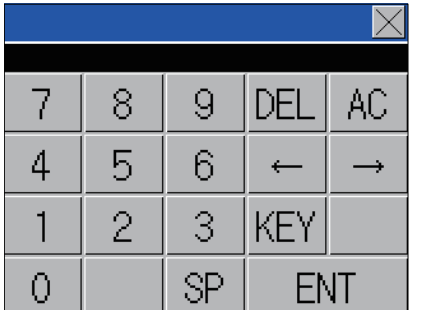

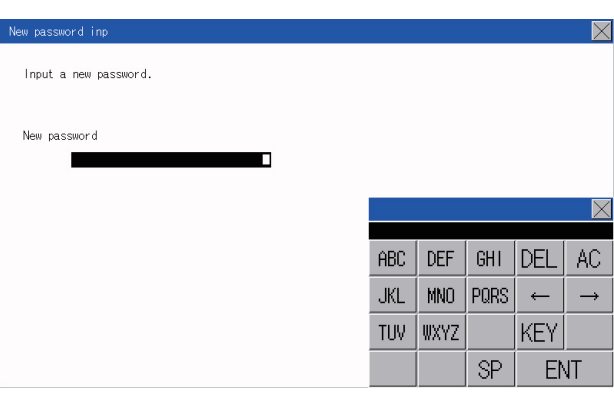

*1.* Touch the [Add] button.

- *2.* The Operator information edit screen is displayed, and then touch an item to be edited.
- (a) OperatorName
- (b) OperatorID
- (c) Level
- (d) Password
- (e) Expiration
- (f) External auth
- (g) Ext.auth. ID
- (a) If the operator name is touched, a keyboard is displayed. Input an operator name with the keyboard. Character types to be input can be changed by touching the [KEY] button.

When the input is completed, touch the [ENT] key.

(b) If the operator ID is touched, a keyboard is displayed. Input an operator ID.

Character types to be input can be changed by touching the [KEY] button.

When the input is completed, touch the [ENT] key.

(c) If the level is touched, a keyboard is displayed. Input an operator level. Character types to be input can be changed by touching the [KEY] button.

When the input is completed, touch the [ENT] key. When the level of the logged-in operator is changed during editing of the operator information, a new level is not reflected until you log out of the GOT once and log in the GOT again.

(d) For changing passwords during editing, touch the password. A keyboard is displayed, and then input a password. When the input is completed, touch the [ENT] key. When the password input is completed, the New password input confirmation dialog box is displayed. Input the same password.

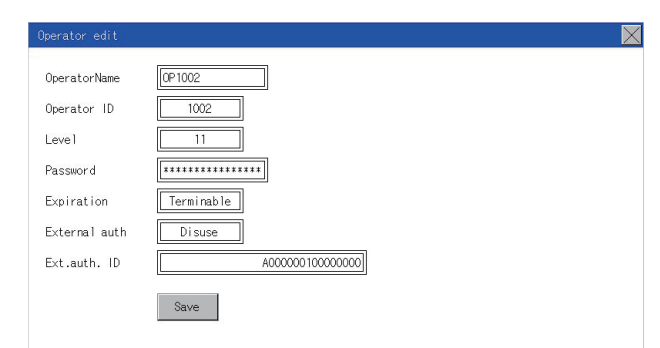

(e) For switching the setting of [Make a permanent password], touch the [Expiration] dialog box to switch the setting.

## [Terminable] [Permanent]

(f) For using the external authentication, touch the [External auth] dialog box to switch the setting.

### $[Disuse] \begin{picture}(150,10) \put(0,0){\line(1,0){15}} \put(15,0){\line(1,0){15}} \put(15,0){\line(1,0){15}} \put(15,0){\line(1,0){15}} \put(15,0){\line(1,0){15}} \put(15,0){\line(1,0){15}} \put(15,0){\line(1,0){15}} \put(15,0){\line(1,0){15}} \put(15,0){\line(1,0){15}} \put(15,0){\line(1,0){15}} \put(15,0){\line(1,0){15}} \put(15,0$

(g) Touch Ext.auth ID to display the external authentication ID input dialog, and enter the external recognition ID. When the input is completed, touch the [Enter] key. When the authentication method is set to "External auth", the external

authentication ID can be input with the external authentication device.

*3.* When the [Save] button is touched after all items are input, the input operator information is saved. Touching the  $[x]$  button displayed on the upper right returns to the previous screen.
#### ■**Edit operation**

Edit the operator information stored in the GOT.

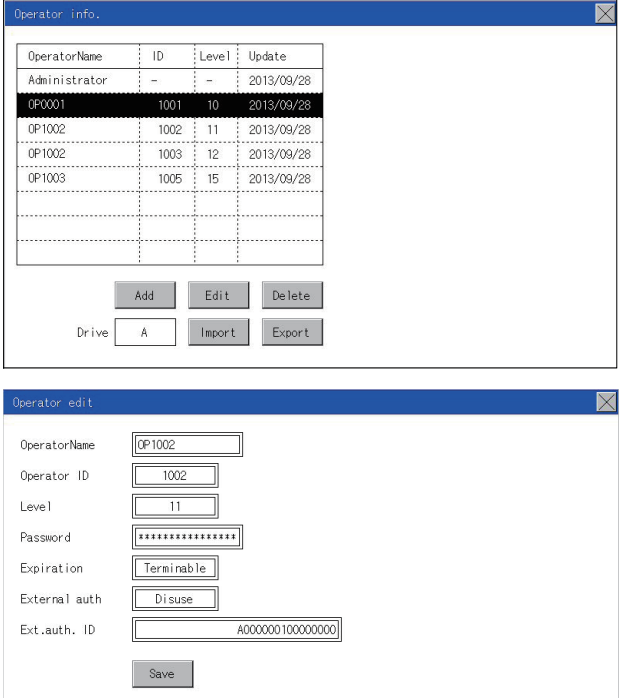

- *1.* Select the operator information to be edited with touching the operator information.
- *2.* Touch the [Edit] button.

- *3.* The Operator information edit screen is displayed, and then touch an item to be edited.
- (a) Level
- (b) Password
- (c) Expiration
- (f) External auth
- (g) Ext.auth. ID
- For how to edit operator information, refer to the following.
- Fage 248 Operator management operation
- *4.* When the [Save] button is touched after all items are input, the input operator information is saved. Touching the  $[x]$  button displayed on the upper right returns to the previous screen.

#### ■**Deletion operation**

Delete the operator information stored in the GOT.

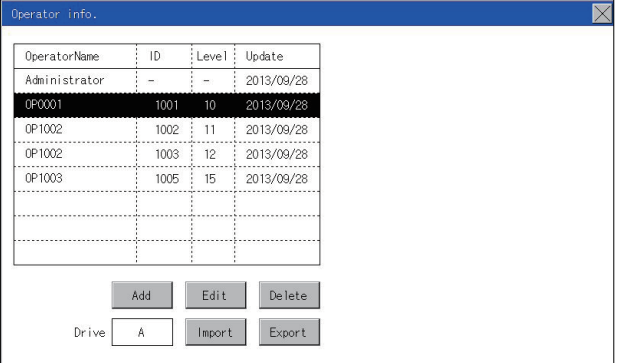

*1.* Select the operator information to be deleted with touching the operator information.

*2.* Touching the [Delete] button deletes the selected operator information. Touching the  $[x]$  button displayed on the upper right returns to the previous screen.

#### ■**Import operation**

**YES** 

**YES** 

Completed.

Import the operator information that is already exported to an SD card to the GOT.

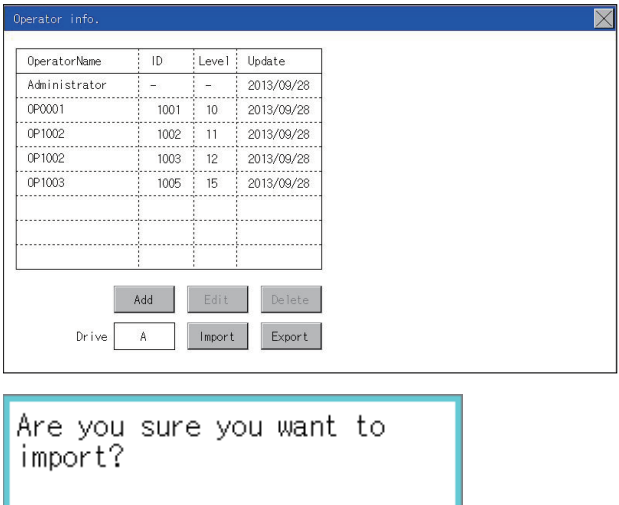

N<sub>0</sub>

N<sub>O</sub>

*1.* Touch the [Import] button.

- *2.* The dialog box shown left is displayed. When the [YES] button is touched, the Admin password authentication screen is displayed. Input the administrator password. Character types to be input can be changed by touching the [KEY] button. When the input is completed, touch the [Enter] key.
- *3.* When the administrator password is correctly input, the dialog box shown left is displayed and the operator information stored in an SD card is imported to the GOT.

#### ■**Export operation**

Export the operator information stored in the GOT to an SD card.

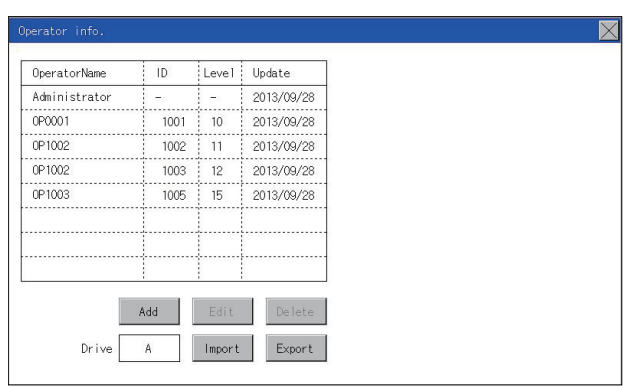

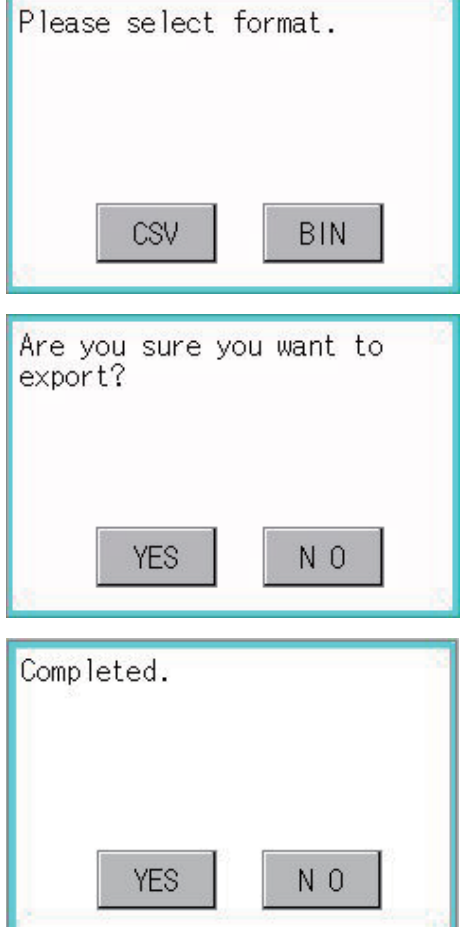

*1.* Touch the [Export] button.

- *2.* The dialog box shown left is displayed.
- *3.* Touch the following buttons according to the output format for the file.

Binary file: [BINARY] button CSV file: [CSV] button

*4.* The dialog box shown left is displayed. When the [YES] button is touched, the Admin password authentication screen is displayed. Input the administrator password. Character types to be input can be changed by touching the [KEY] button.

When the input is completed, touch the [Enter] key.

*5.* When the administrator password is correctly input, the dialog box shown left is displayed and the operator information stored in the GOT is exported to an SD card. (file name: AUTHINF.G2U)

# **Password change**

### **Password change function**

The passwords to be used for the operator authentication can be changed.

For the password change, log into the GOT in advance with the operator name corresponding to the password to be changed.

### **Display operation of password change**

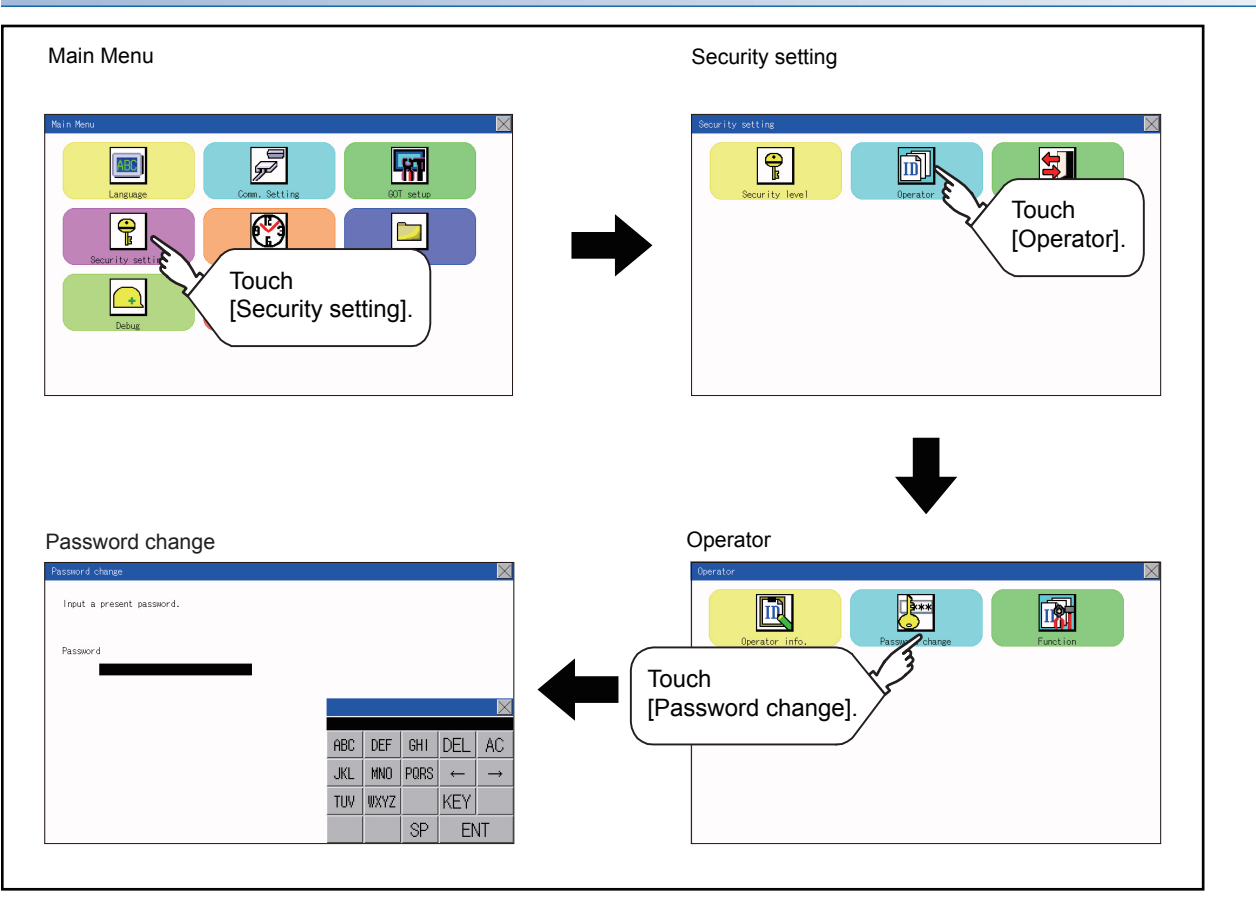

#### **Password change operation**

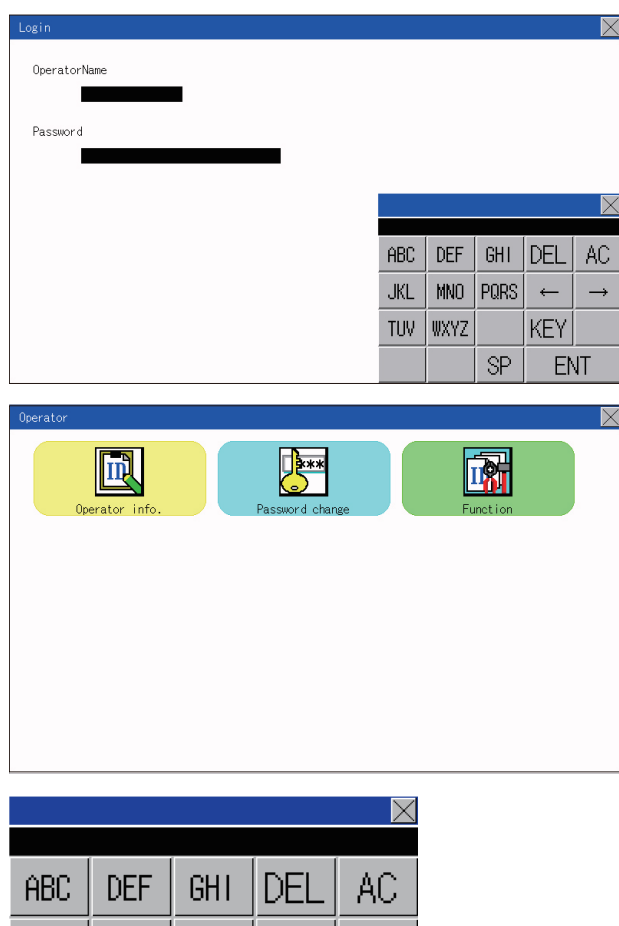

**1.** Touch [Security setting]  $\rightarrow$  [Login/Logout] to log into the GOT with the operator ID whose password is to be changed.

*2.* Touch [Password change] in the operator setting menu, and then the Password change dialog box is displayed.

*3.* Input the current password on the Password change dialog box. Character types to be input can be changed by touching the [KEY] button.

When the input is completed, touch the [Enter] key.

**JKL MNO** PORS  $\leftarrow$ د **KEY** TUV **WXYZ** SP **ENT** Input a present password. Password

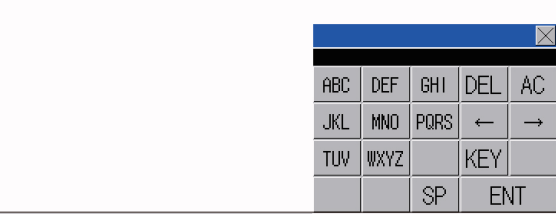

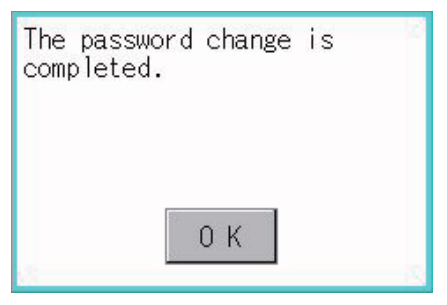

*4.* Input a new password.

 $\overline{\nabla}$ 

*5.* After inputting a new password, input the new password again.

*6.* When the new password is correctly input, the dialog box shown left is displayed and the password is changed.

# **Function setting function**

The functions for the operator information can be set. The following items can be set.

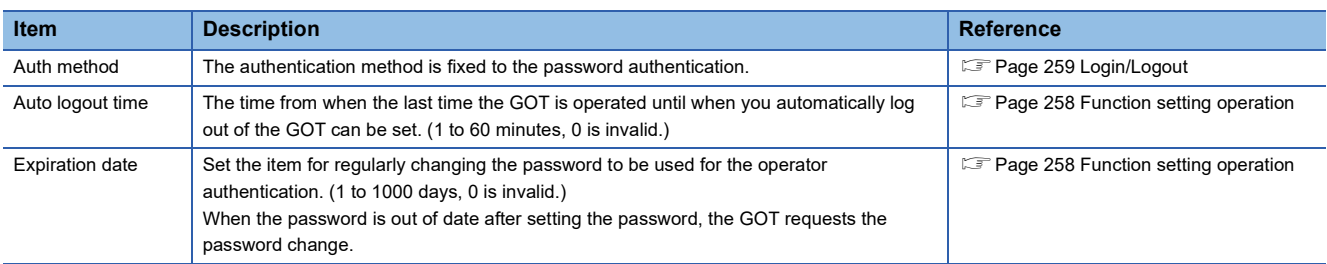

# **Display operation of function setting**

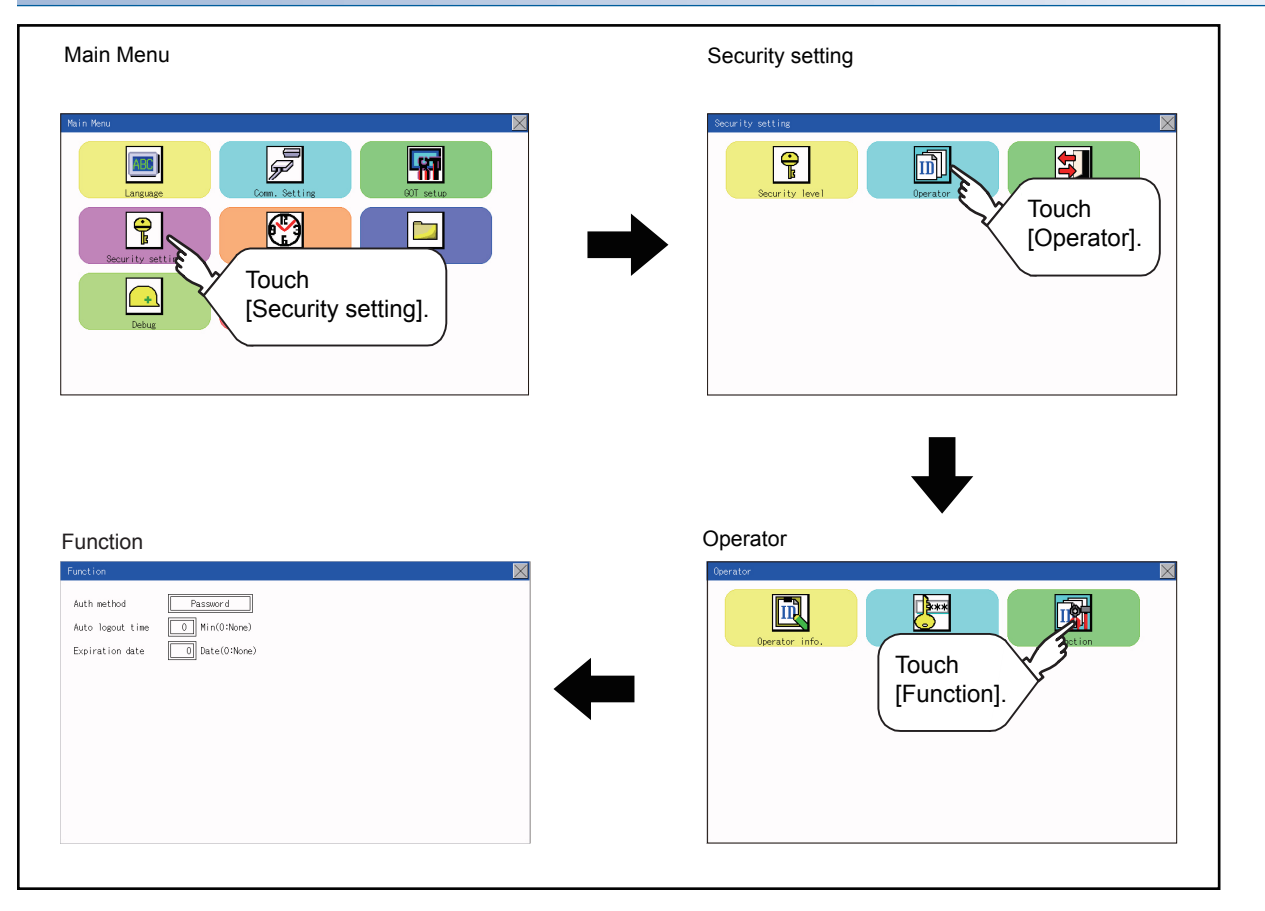

#### <span id="page-259-0"></span>**Function setting operation 1.** Touch [Operator]  $\rightarrow$  [Function], and then the Admin  $\overline{\times}$ password authentication dialog box is displayed. M  $\sum_{\mathbf{x}}$ 凧 *2.* When the administrator password is correctly input, .<br>⊔net i the Function setting screen in displayed. Touch an Auth method Password ┓ item to be set.  $\boxed{0}$  Min(0:None) Auto logout time  $\boxed{0}$  Date(0:None) (a) Auto logout time Expiration date (b) Expiration date (a) Touch [Auto logout time], and then the Auto logout time edit dialog box is  $\times$ displayed. Input the time. When the input is completed, touch the [ENT] key. 7 8 9 АC 5 4 6 DEI  $\overline{2}$ 3 1  $+/-$ 0 **ENT** (b) Valid byte count Set the valid byte count for external authentication ID. (Only available when [External auth] is set as the authentication method.) **3.** Touching the [x] button displayed on the upper right returns to the previous screen.凧 DE\*\* M

# <span id="page-260-0"></span>**25.3 Login/Logout**

To manage the operator or change the password, log into the GOT.

# **Display operation of login/logout**

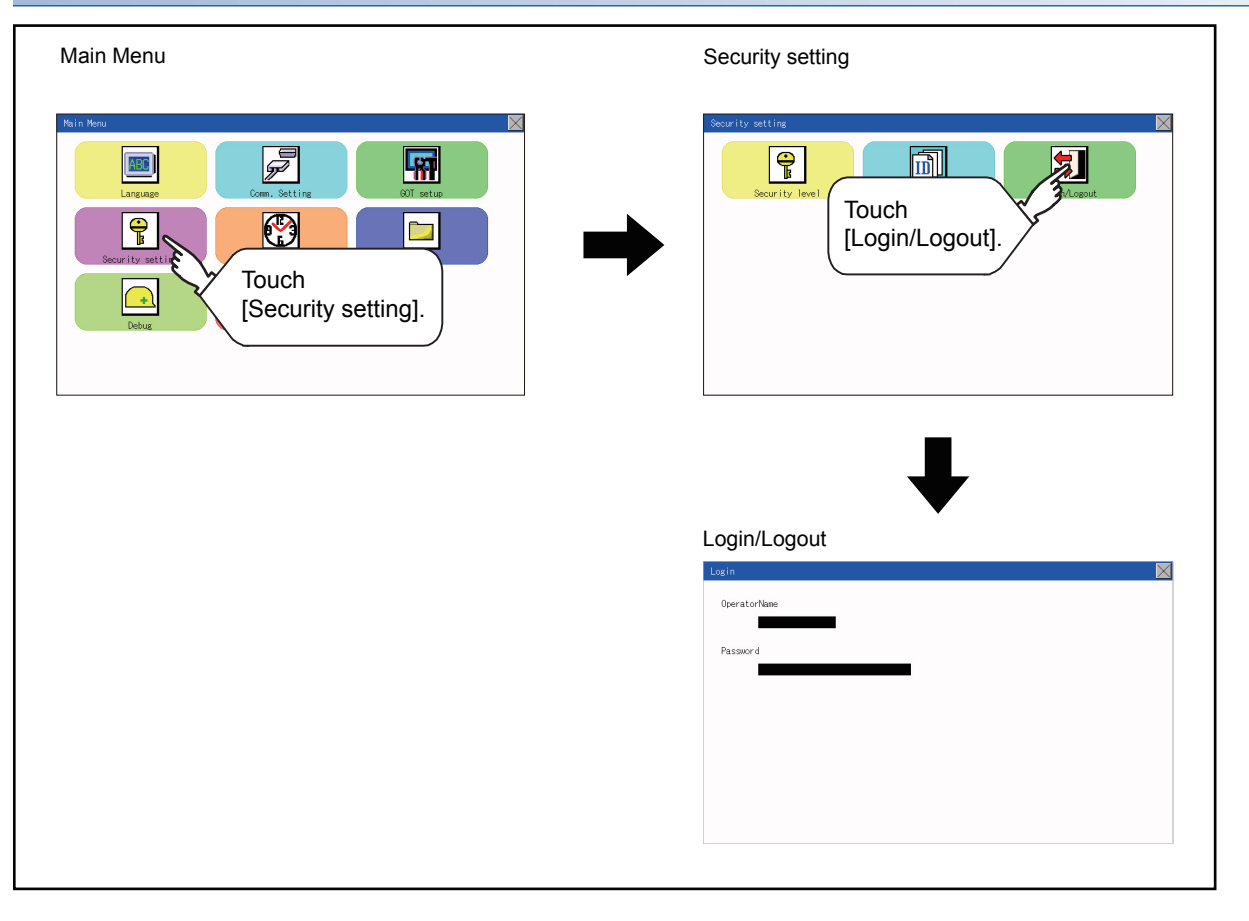

# **Operation of login/logout**

# ■**Login**

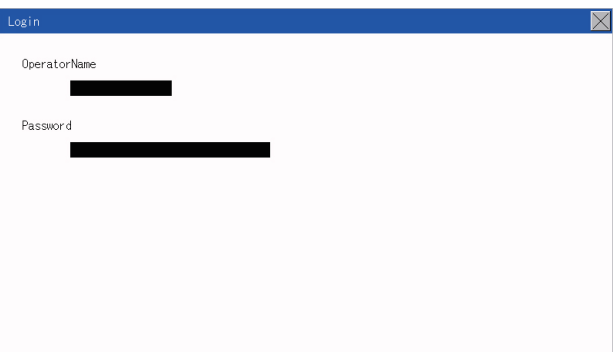

*1.* Log into the GOT by inputting an operator name and its password.

### ■**Logout**

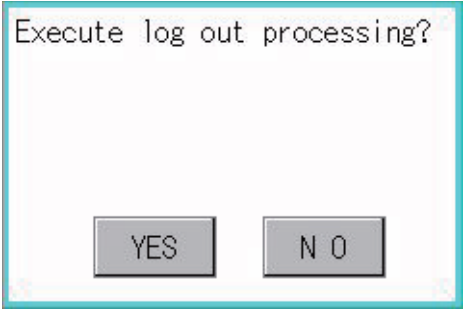

1. Touch [Security setting]  $\rightarrow$  [Login/Logout], and then the screen shown left is displayed. Touch the [YES] button.

# **26 CLOCK SETTINGS (TIME SETTING AND DISPLAY)**

The clock data (date and time) are displayed and set in the clock setting menu.

# **26.1 Time Setting and Display**

# **Time setting and display functions**

#### Configure the time related settings.

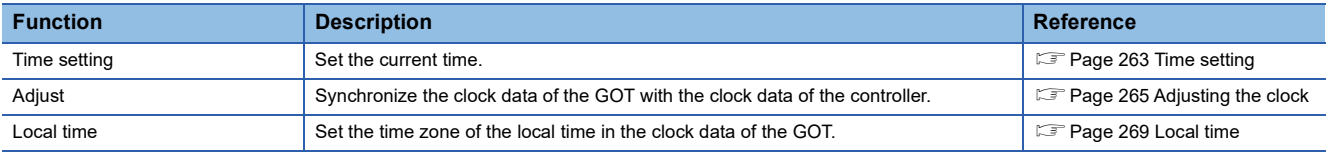

# $Point<sup>0</sup>$

Changing times

When the time is changed on the Time setting & display screen, the changed time is written in a programmable controller.

As a result, the time of the programmable controller can be changed on the GOT even though [Adjust] is set for [Time setting].

(The clock data of the controller set as [Adjust CH No.] of [Adjust the clock] in [GOT Setup] ([Clock Setting]) of GT Designer3 is changed.)

For details of [Adjust], refer to the following.

GT Designer3 (GOT2000) Screen Design Manual

# **Clock synchronization method**

The following shows the clock synchronization method on the GOT.

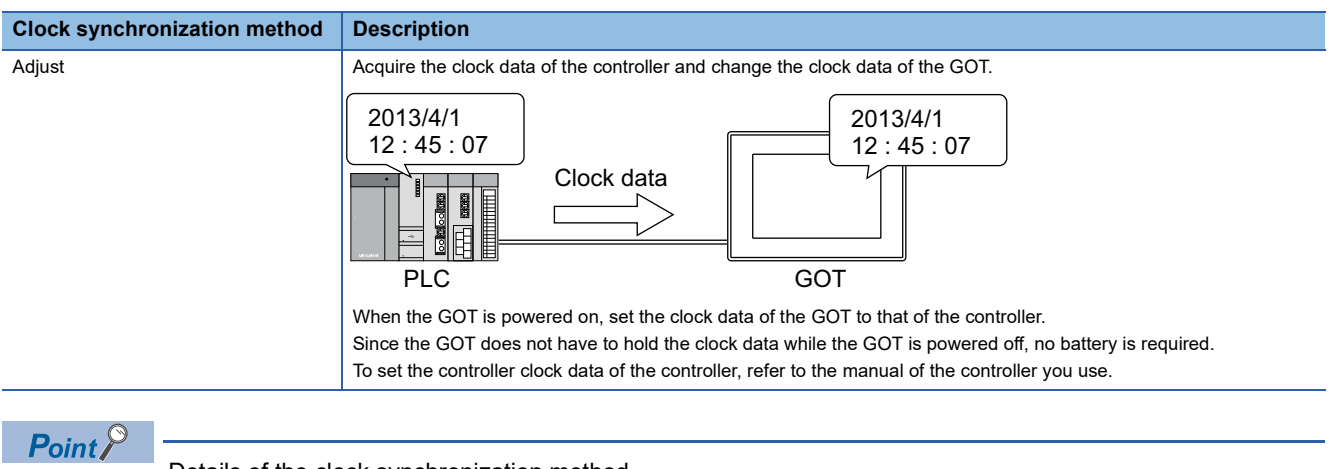

Details of the clock synchronization method For the details of the clock synchronization method, refer to the following. GT Designer3 (GOT2000) Screen Design Manual

# <span id="page-264-0"></span>**Time setting**

Set the current time.

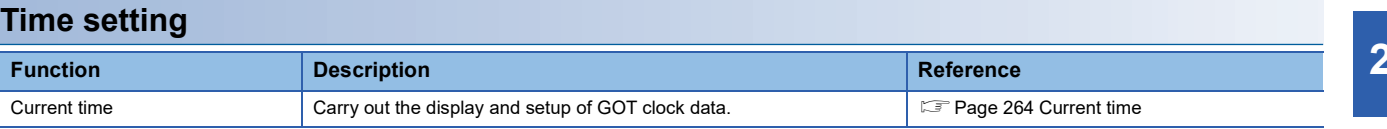

# **Display operation of the time setting**

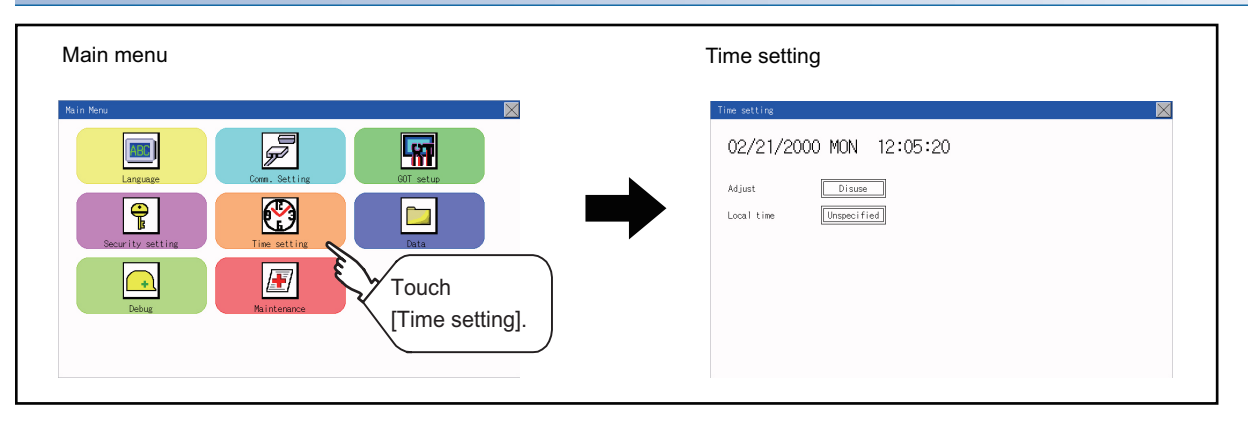

#### **Setting procedure for the time setting**

#### <span id="page-265-0"></span>■**Current time**

Carry out the display and setting of GOT clock data. The setup methods of clock data are shown below.

*1.* Touch either the date or time to be changed.

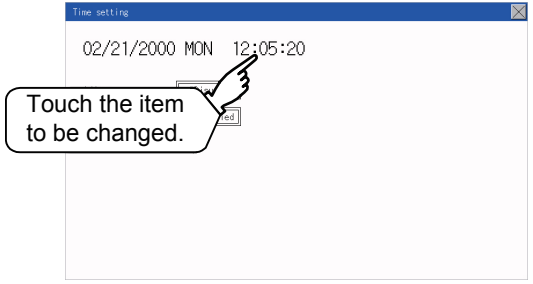

*2.* Enter date or time on the ten-key pad.

The day of the week is displayed automatically according to the input date.

The following shows the setting range of the date.

Jan. 1, 2000 to Dec. 31, 2037

"0" to "9":

Use these keys to enter numerical values.

"ESC":

Closes the ten-key window without saving any value entered for the date or time. "AC":

Deletes the entire string of numerical characters that are being entered.

"DEL":

Deletes a digit from a string of numerical characters that are being entered.

"ENT":

Enters the value for the date or clock that has been entered and closes the ten-key pad window. "+/-":

Switches between positive and negative values. (Only positive values are valid for the date or clock setting.) ".":

Invalid key (not used)

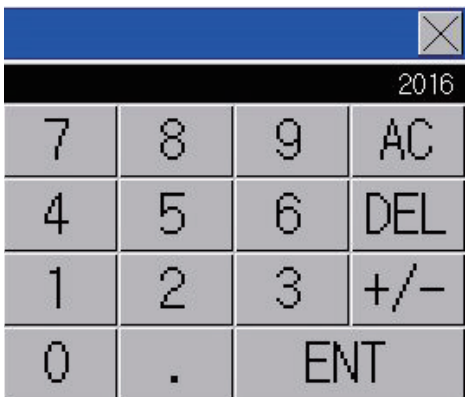

*3.* After setting either the date or time, touch the [×] button to save the changes and close the setting window.

# <span id="page-266-0"></span>**Adjusting the clock**

Synchronize the clock data of the GOT with the clock data of the controller.

### **Clock adjustment setting**

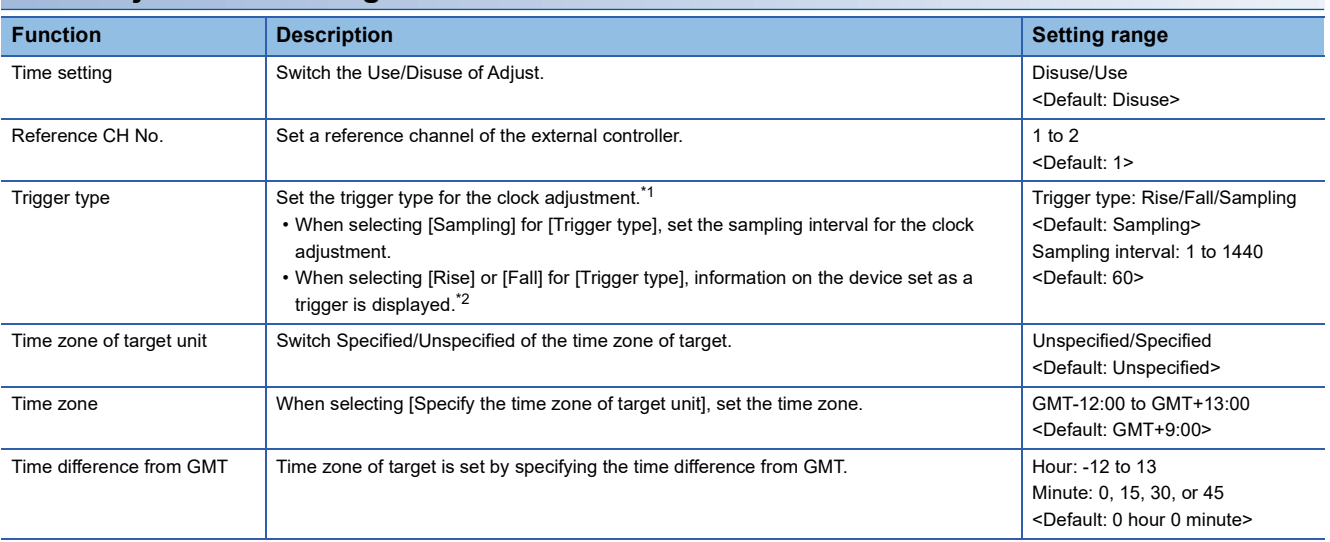

\*1 If [Adjust the clock] is deselected or [Trigger Type] is set to [Sampling] in [GOT Setup] in the project data, only [Sampling] is selectable as the trigger type for the clock adjustment in the utility.

\*2 If [Adjust the clock] is deselected or [Trigger Type] is set to [Sampling] in [GOT Setup] in the project data, [No setting] is displayed in [Device].

# $Point<sup>°</sup>$

Settings of [Adjust] in the utility

Configure the settings in the utility and in [GOT Setup] on GT Designer3 by the same method.

GT Designer3 (GOT2000) Screen Design Manual

# **Display operation of the clock adjustment**

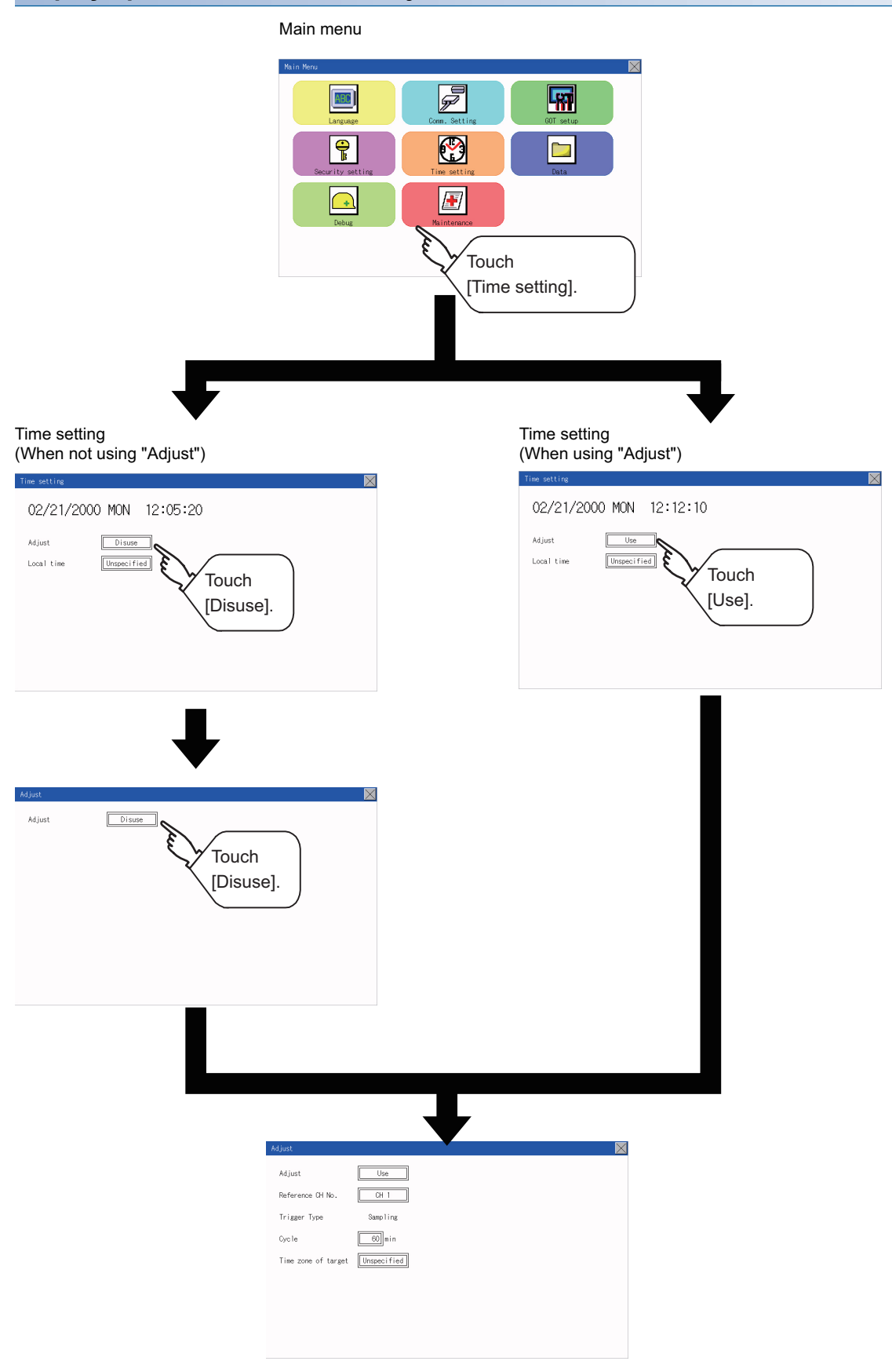

## **Display operation of the clock adjustment**

### ■**Reference CH No.**

*1.* Touch the setting item to change the selection.

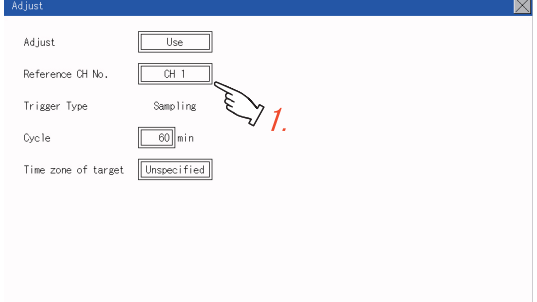

**2.** After changing the settings, touch the [×] button to save the changes and close the setting window.

#### ■**Trigger Type**

*1.* Touch the setting item to change the selection.

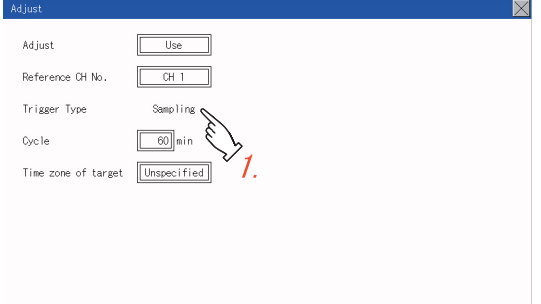

- *2.* If you select [Sampling], set the sampling interval for the clock adjustment. Touch the entry box on the left side of [Min.] to display a software keyboard. Input a value with the keyboard.
- **3.** After changing the settings, touch the [×] button to save the changes and close the setting window.

#### ■**Set the time zone of target.**

*1.* When specifying the time zone of target, touch the setting item of [Time zone of target].

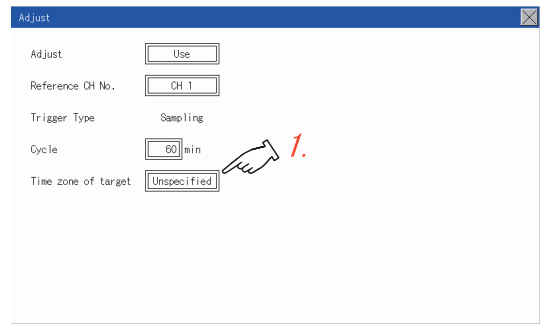

*2.* Touch the setting item of [Time zone of target].

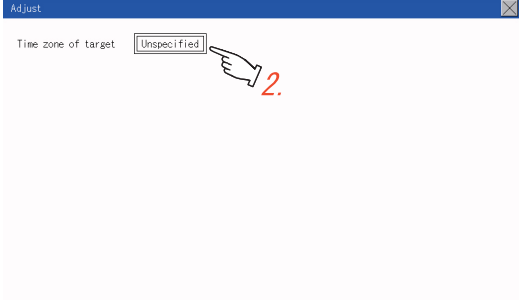

*3.* Touch the setting item to set the time difference from GMT.

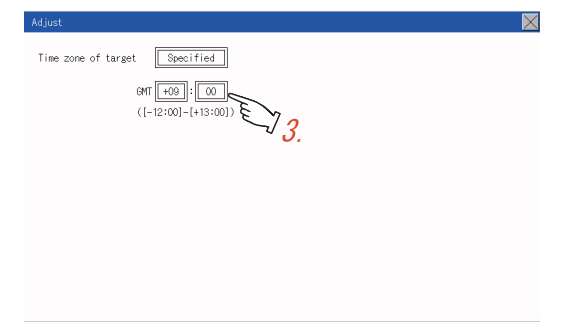

4. After changing the settings, touch the [×] button to save the changes and close the setting window.

# <span id="page-270-0"></span>**Local time**

Set the time zone of the local time in the clock data of the GOT.

# **Local time setting**

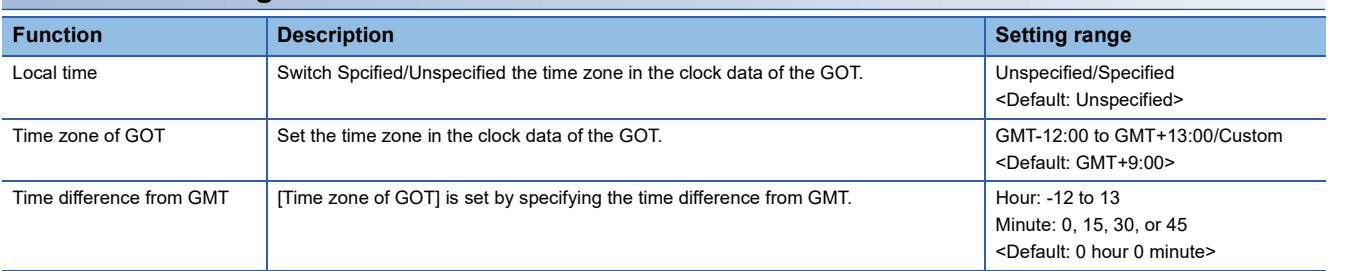

# **Display operation of the local time**

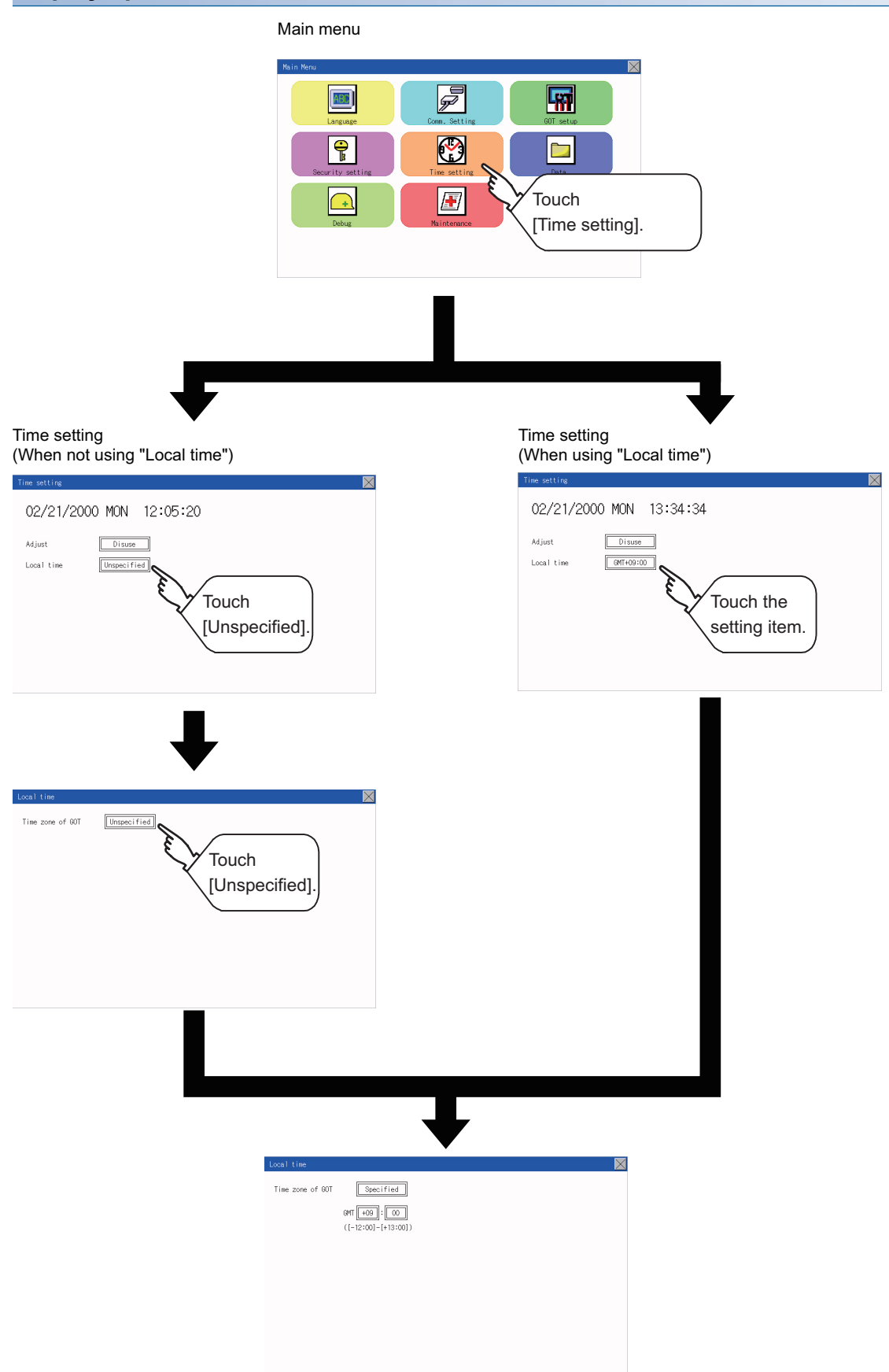

#### **Set the local time.**

*1.* Touch the setting item to set the time difference from GMT.

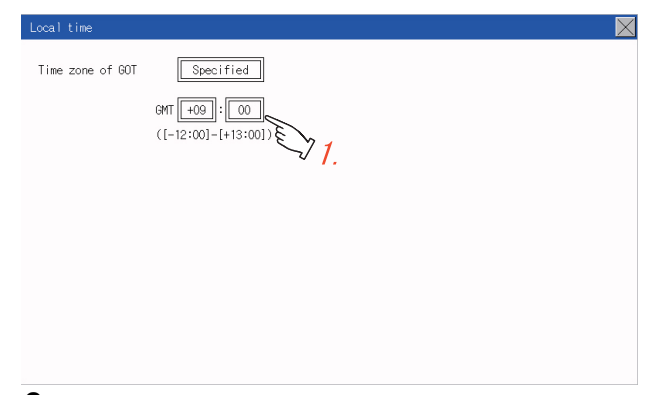

2. After changing the settings, touch the [×] button to save the changes and close the setting window.

### $Point<sup>0</sup>$

• When connecting to an external device which does not have clock function

If the GOT is connected to an external device (such as a PLC or microcomputer) that has no clock function,

- setting [Adjust] does not synchronize the clock data between the GOT and external device.
- For the list of the PLCs having the clock function, refer to the following.

COT2000 Series Connection Manual for the controller used

For details of [Adjust], refer to the following.

- LaGT Designer3 (GOT2000) Screen Design Manual
- Time display

The GOT displays the current time to which the local time setting is reflected.

For the local time setting, refer to the following.

- **F** [Page 269 Local time](#page-270-0)
- Changing times

If you have changed the present time of the GOT where the time setting function was being used, the new time setting will be written to the PLC.

Thus, you can change the time of the PLC from the GOT even when the time setting function is being used. For details of [Adjust], refer to the following.

GT Designer3 (GOT2000) Screen Design Manual

# **27 CONTROL OF VARIOUS DATA (DATA CONTROL)**

A system application, project data (screen data), or alarm data which is written in the GOT or SD card can be displayed, and the data can be transferred between the GOT and SD card.

The format of the SD card is also possible.

# **27.1 Data Storage Location**

# **Data type and storage location**

#### **System**

The data storage location and transferring (write/read) route for each data type are shown below.

Also, the data storage locations are shown below.

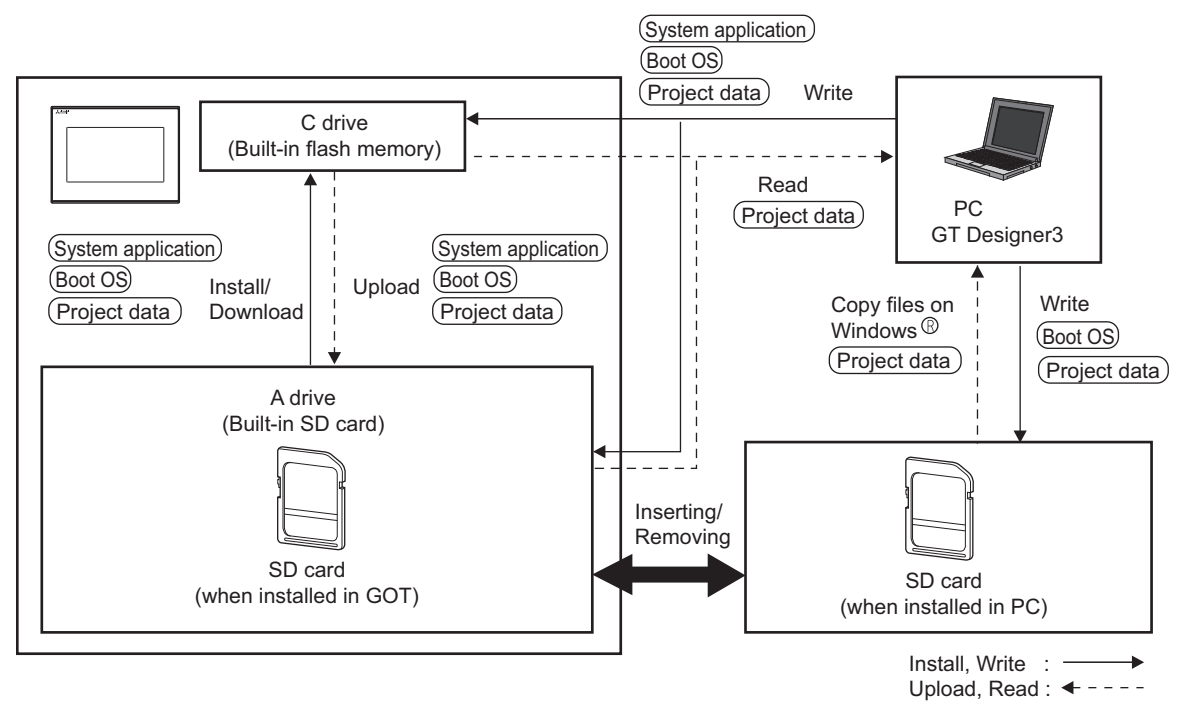

The data of the build in flash memory (Project data, etc.) can be saved.

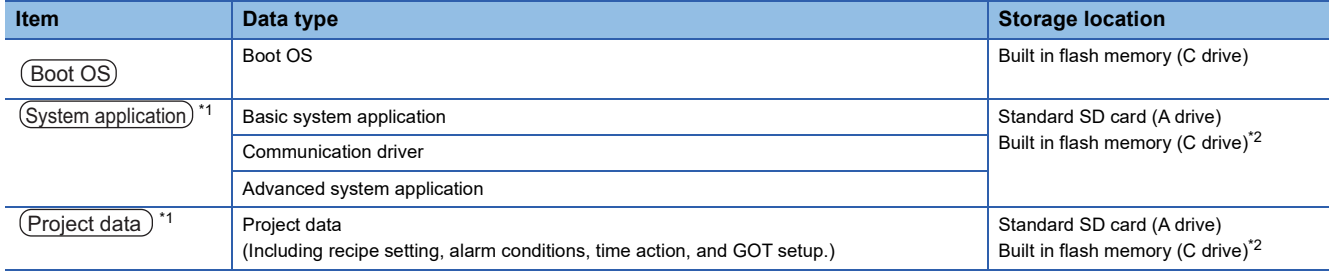

\*1 The SD card can be used from Utility.

**[Page 277 OS information](#page-278-0)** 

\*2 When using the project data stored in the Standard SD Card (A drive) with the GOT, hold the SD card installed to the GOT.

### **At maintenance**

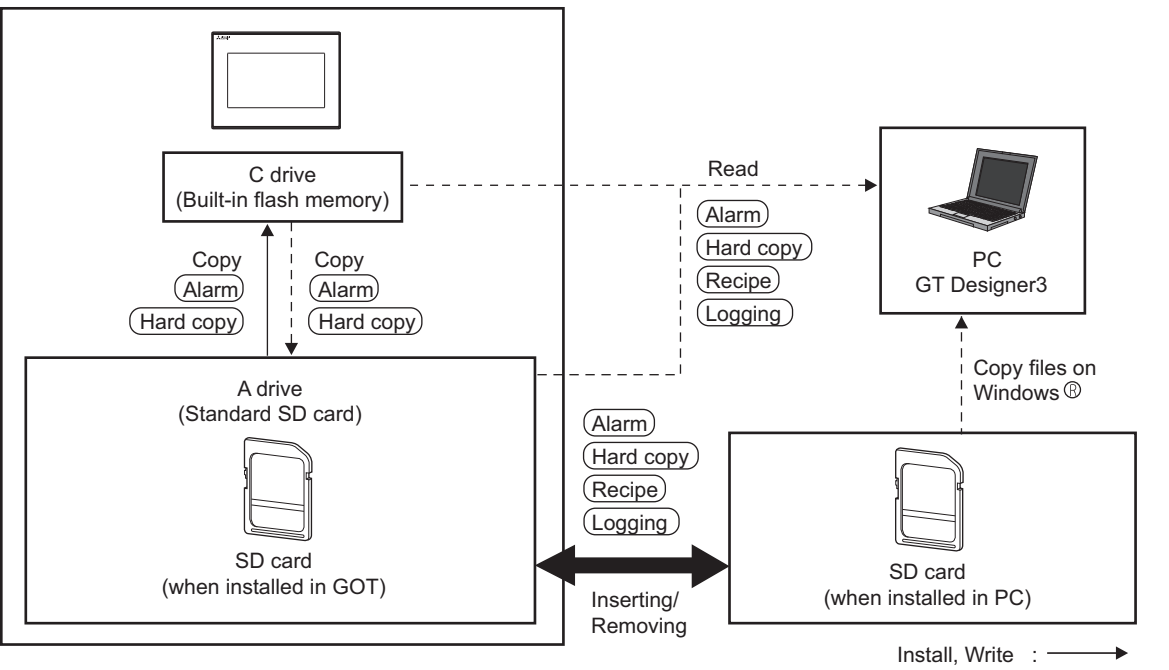

Upload, Read : <----

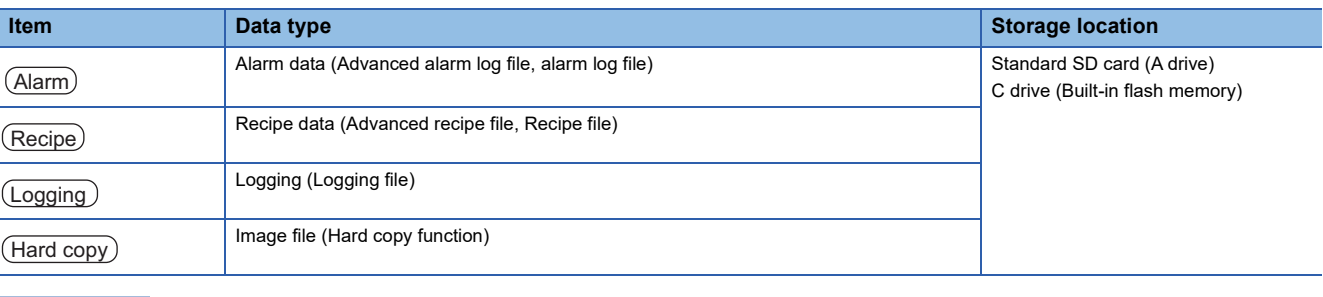

 $Point$ 

Checking available space of the storage memory

To save resource data, check available space of the storage memory.

# **Checking version of basic system application**

Confirm the basic system application version carefully when installing the Boot OS and basic system application. When the basic system application is installed, the GOT checks and compares the basic system application version automatically.

### **When install Boot OS**

When the Boot OS to be installed has the older major version, GOT displays the installation disapproving message to cancel the installation so that the older version may not be written.

(Even when the version of the Boot OS to be installed has the same or later version, the version information and the dialog box for selecting continue/not continue will be displayed.)

#### **When install basic system application or communication driver**

When a basic system application or communication driver has already been installed, the version information of the basic system application which has been installed and the dialog box for selecting whether to continue the installation or not will be displayed.

Moreover, when the different versions will coexist among all applications (basic system application and communication driver) by installing the basic system application, the installation disapproving dialog box will be displayed and the installation process is canceled.

### **When download project data**

The GOT automatically compares the version between the project data to be downloaded and the installed basic system application.

When the versions are different, the dialog box confirming whether to install the basic system application together is displayed.

When downloading the project data from an SD card, storing the project data and basic system application beforehand is recommended.

The version of each system application installed in the GOT can be checked by displaying the property of the system application information screen.

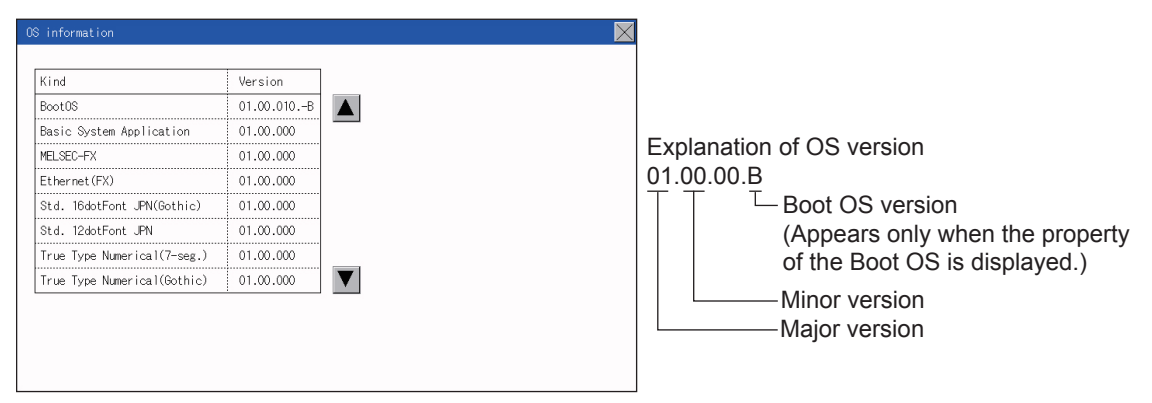

For the display operation of the screen, refer to the following.

**F** [Page 277 OS information](#page-278-0)

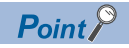

Version confirmation of Boot OS by rating plate

Confirm the version of Boot OS installed in the GOT at product shipment by rating plate of GOT rear face.

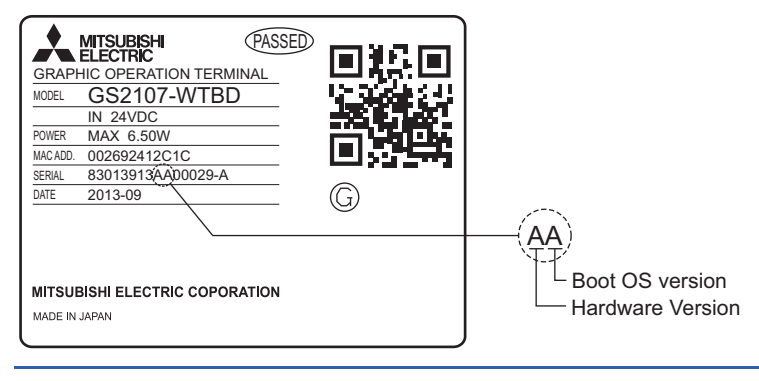

## <span id="page-278-0"></span>**OS information**

Each file name or folder name of Boot OS and package data stored in each drive (A: Standard SD card or C: Built-in flash memory) can be displayed in a list.

Also, each file can be installed and updated.

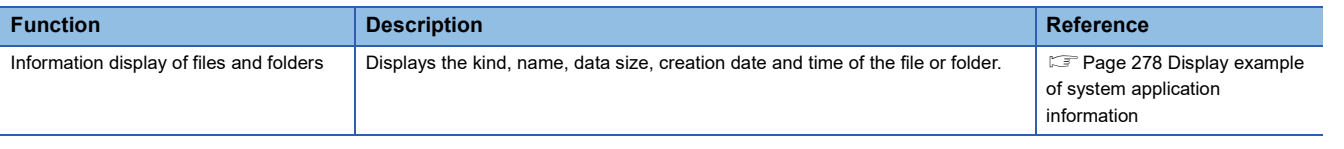

# $Point$

Precautions when basic system application file is used

When the boot drive of the basic system application is set to "A: Standard SD card", a basic system application file cannot be installed or updated.

### **OS information**

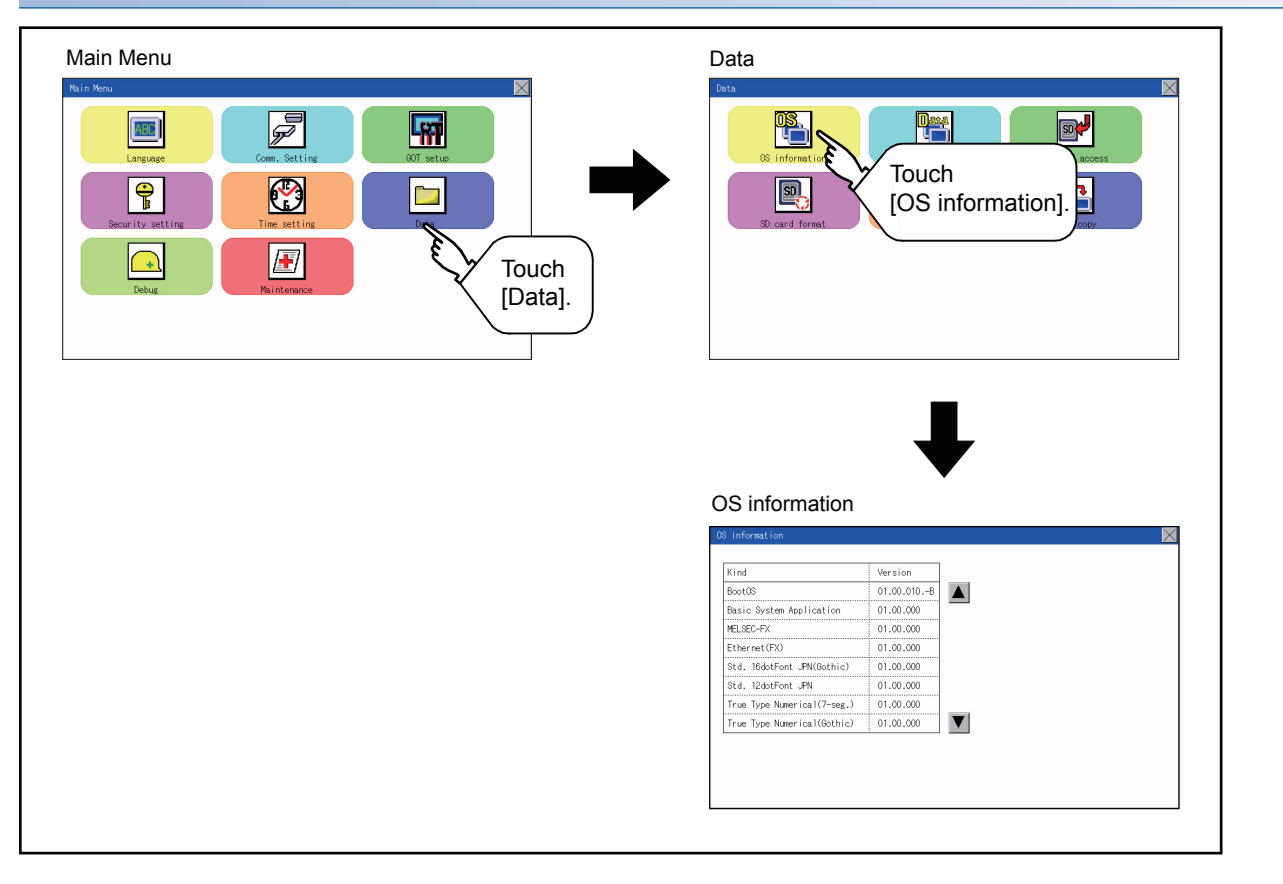

# <span id="page-279-0"></span>**Display example of system application information**

OS information Storage file/folder display screen 0S information

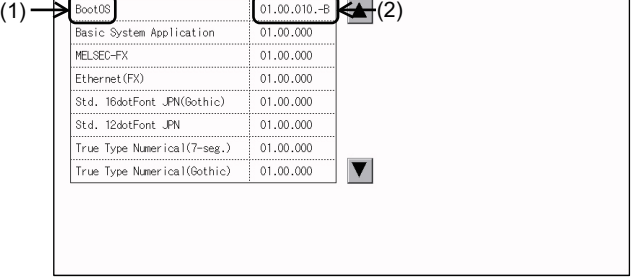

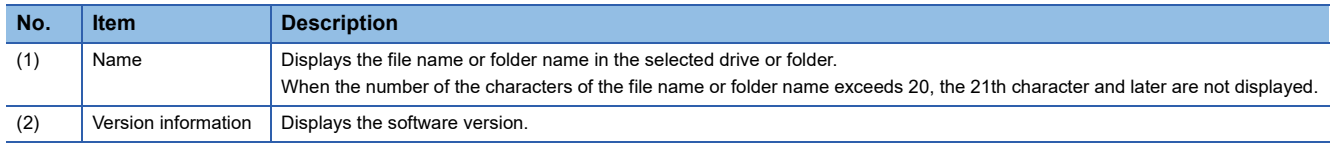

 $\overline{\mathsf{X}}$ 

# **Alarm information**

#### **Function of alarm information**

Advanced alarm log files and alarm log files stored in each drive (A: Standard SD card or C: Built-in flash memory) is displayed.

The functions below can be carried out for files.

For details of the advanced alarms, refer to the following manual.

GT Designer3 (GOT2000) Screen Design Manual

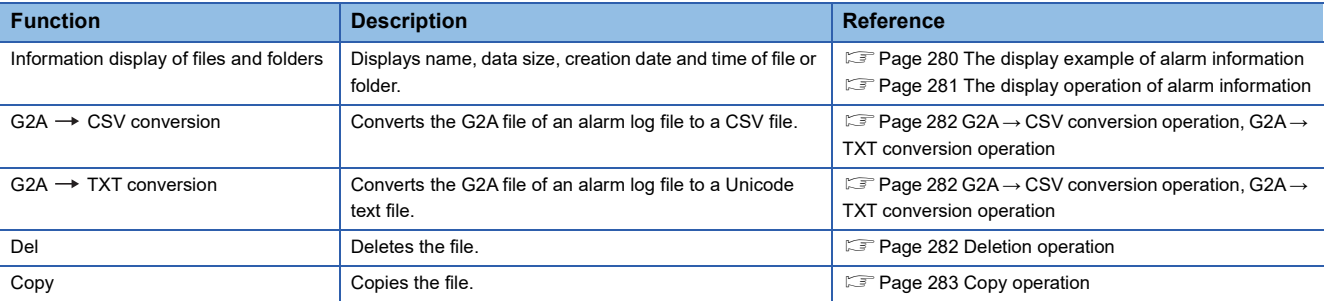

## **The display operation of alarm information**

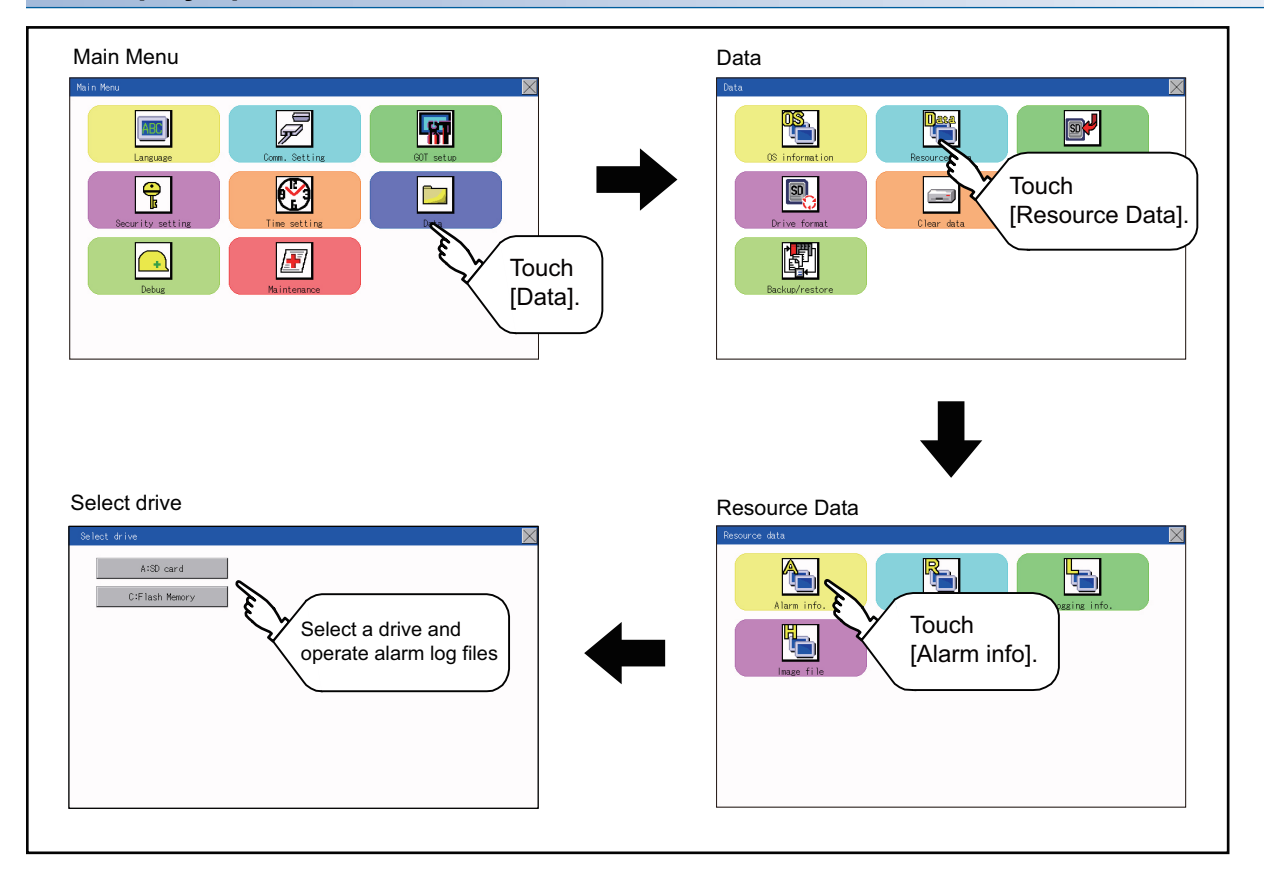

### <span id="page-281-0"></span>**The display example of alarm information**

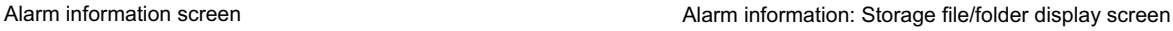

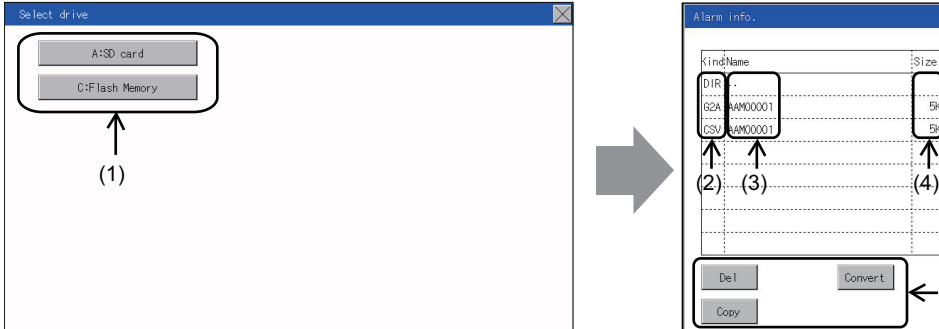

 $\overline{\mathbb{X}}$ .<br>Size Date Time 1013/10/09 00:1 13/10/09 00: 00000 moon  $13/10/09.00$ ᡯ  $(5)$  $De1$  $Convert$  $\leftarrow$ (6) Copy

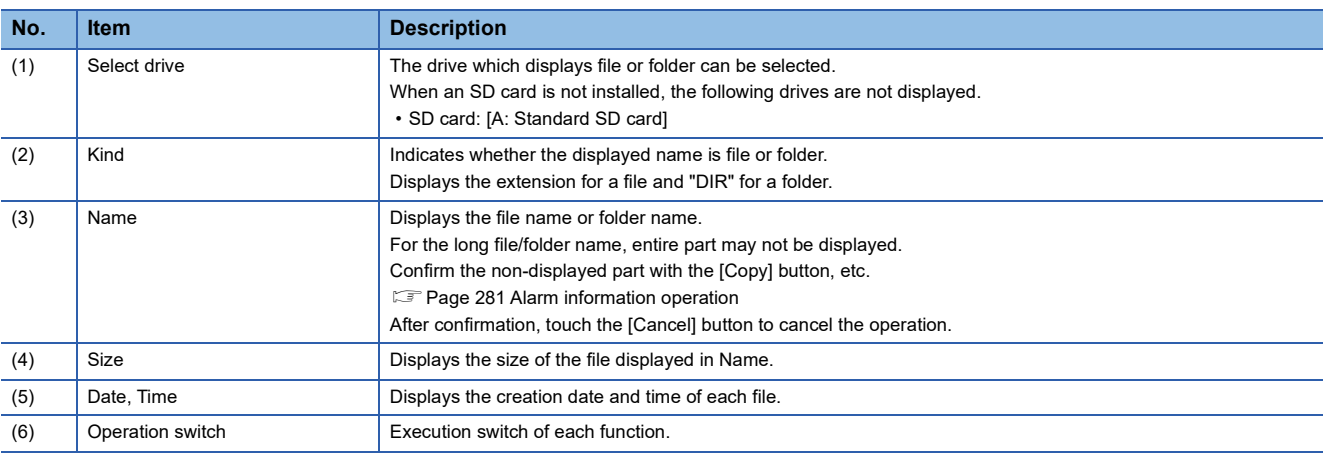

 $Point<sup>°</sup>$ 

#### Display of creation date and time

The creation date and time display is not updated even if a file is created or updated while displaying the alarm information display screen.

If the screen currently displayed is closed (by moving the screen to the folder of the upper hierarchy, etc.) and the same screen is displayed again, the updated contents are displayed.

#### <span id="page-282-1"></span>**Alarm information operation**

#### <span id="page-282-0"></span>■**The display operation of alarm information**

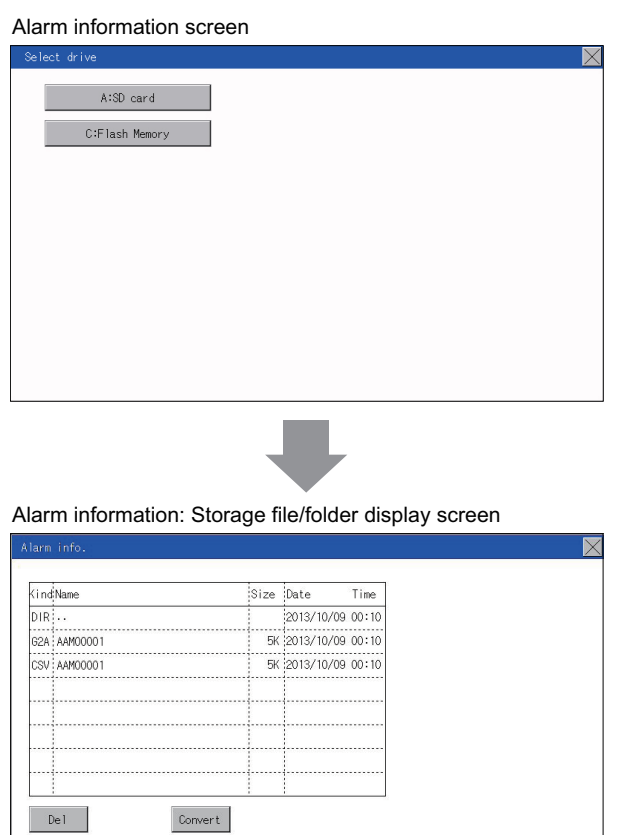

Copy

- *1.* Touch a drive in [Select drive] to display the information of the driver.
- *2.* Touch a folder name to display the information of the folder.
- *3.* Touch a [. .] folder to return to the parent folder and display its information.
- **4.** Touch the  $\blacksquare$   $\blacksquare$  button of the scrollbar to scroll the file display area up or down one row. To scroll up or down one page, touch the  $\blacktriangleright$   $\blacktriangleright$  button.
- *5.* If a file name is touched, the file is selected.
- *6.* For operations of G2A → CSV conversion, G2A → TXT conversion, deletion, copy, and graph, refer to the following.
- $G2A \rightarrow CSV$ ,  $G2A \rightarrow TXT$
- Page 282 G2A → [CSV conversion operation, G2A](#page-283-0) →

[TXT conversion operation](#page-283-0)

- Delete
- **F** [Page 282 Deletion operation](#page-283-1)

Copy

- **F** [Page 283 Copy operation](#page-284-0)
- **7.** Touch the  $[x]$  button to close the screen.

#### <span id="page-283-0"></span>■**G2A → CSV conversion operation, G2A → TXT conversion operation**

The selected G2A file is converted to a CSV file or Unicode text file.

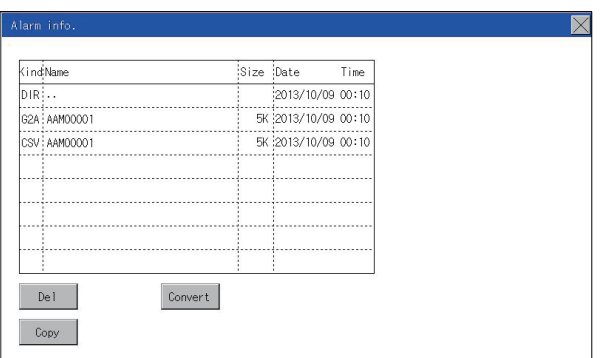

Please select format. CSV **TXT** 

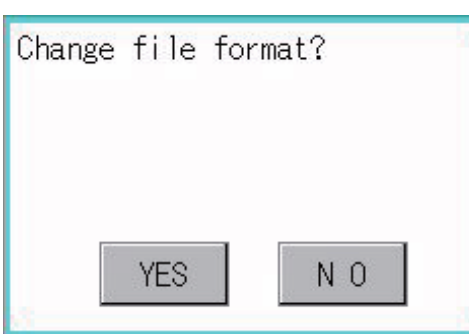

#### *1.* Touch the G2A file to be converted.

*2.* Touch [Convert].

*3.* The following dialog box is displayed when touching the following button according to the file type to convert to. CSV file: [CSV] button

Unicode text file: [TXT] button

*4.* Touch the [OK] button. The file is overwritten with the converted file.

<span id="page-283-1"></span>■**Deletion operation**

Deletes the selected file.

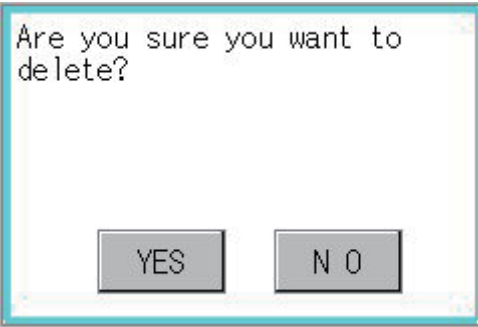

- *1.* Touch the file to be deleted.
- *2.* Touch the [Delete] button to display the dialog shown left. To delete the file, touch the [YES] button. To cancel the deletion, touch the [NO] button.

#### <span id="page-284-0"></span>■**Copy operation**

Copies the selected file.

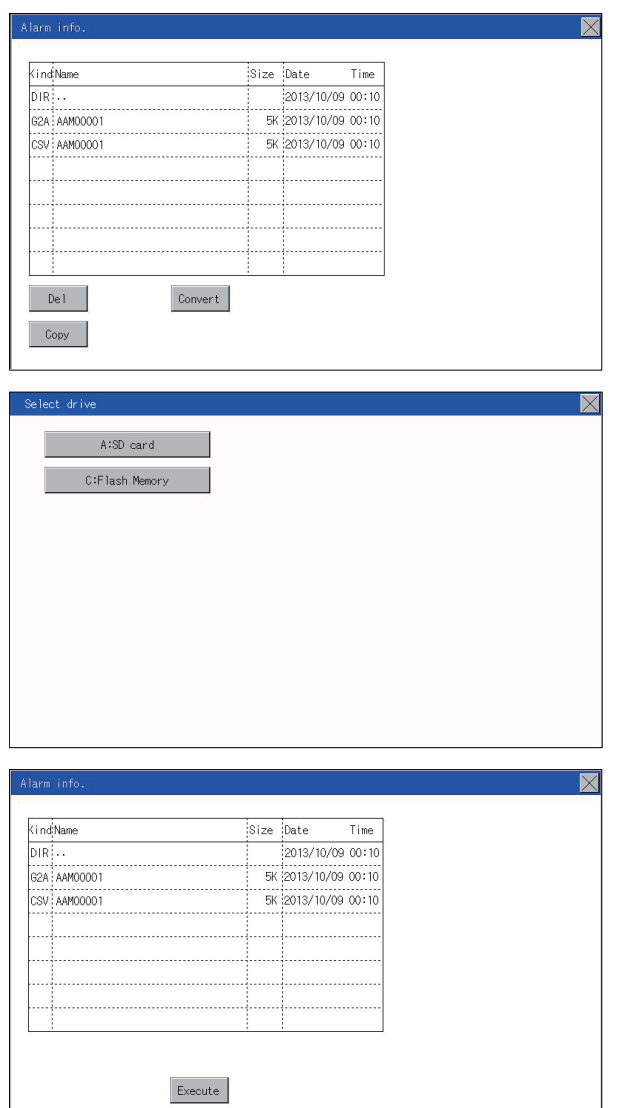

- *1.* Touch the file to be copied.
- *2.* If the [Copy] button is touched, the Select drive screen is displayed.

*3.* Select a drive.

*4.* Select the copy destination folder and touch [Execute]. The file is copied.

# **Recipe information**

 $Point  $\ell$$ 

Before using recipe information

For writing/reading into/from a controller with this function or editing of recipe files on the personal computer, refer to the following.

Specifications and operating procedure are described.

GT Designer3 (GOT2000) Screen Design Manual

### **Function of recipe information**

The recipe file used in the recipe function can be copied, deleted, and output in a file.

In addition, it is possible to writing/reading into/from a controller by using this function, without creating the screen to operate the recipe. (Recipe setting of GT Designer3 is required.)

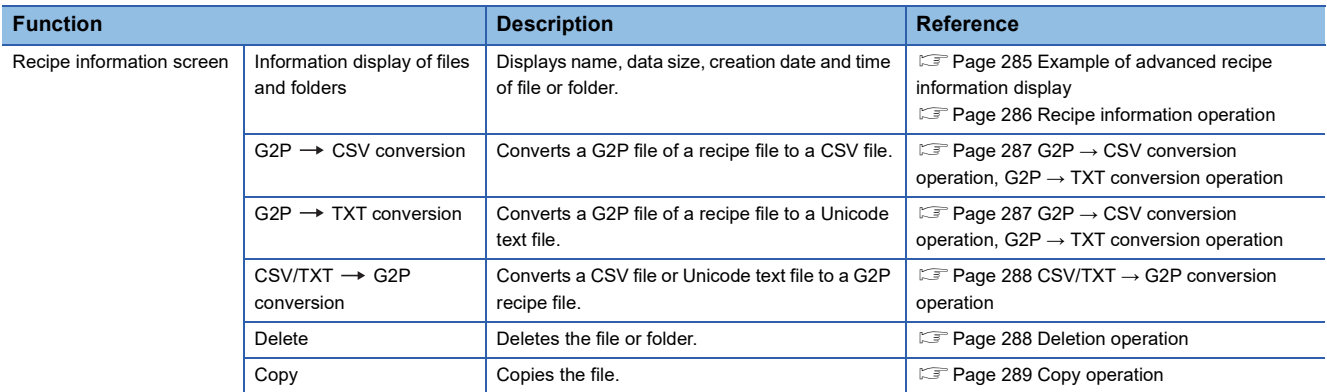

# **Display operation of recipe information**

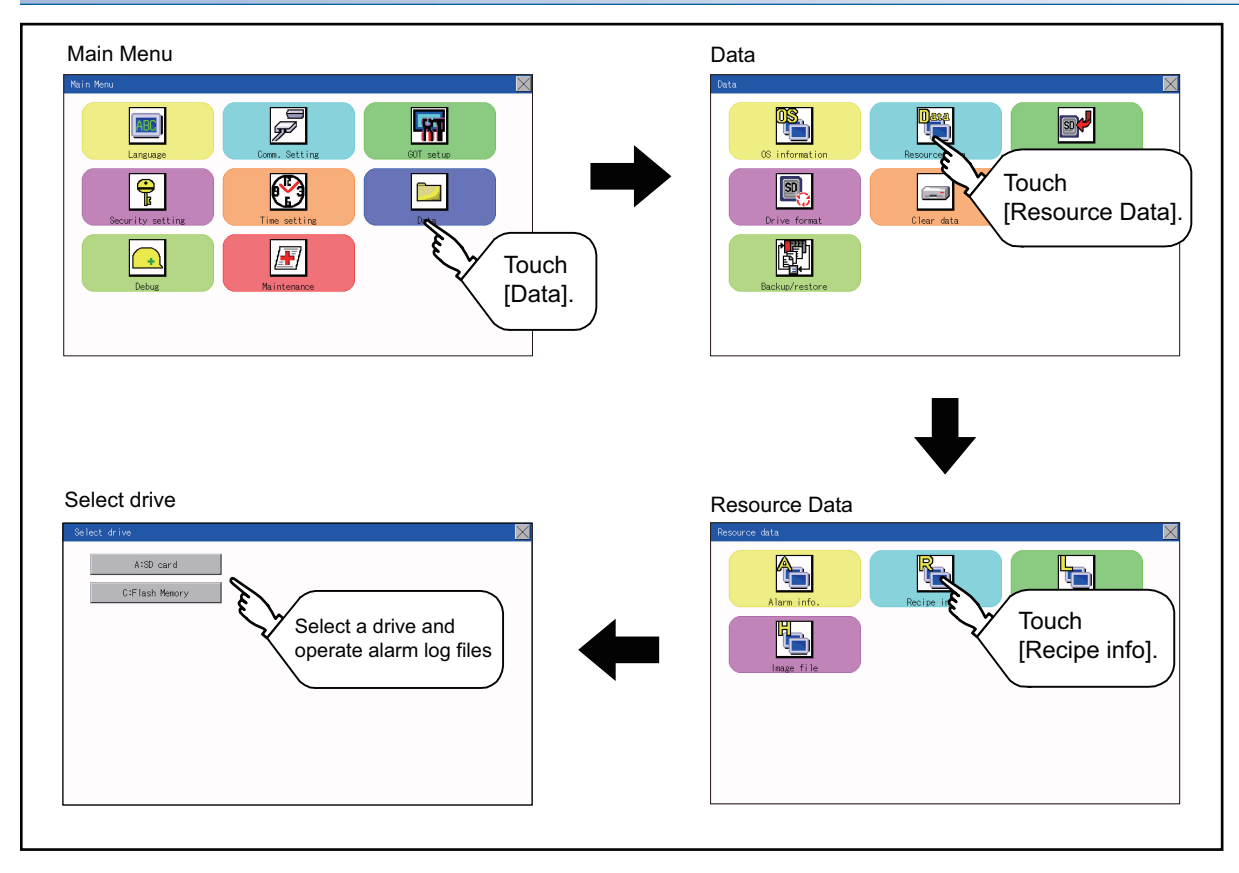

## <span id="page-286-0"></span>**Example of advanced recipe information display**

#### ■**Recipe information screen**

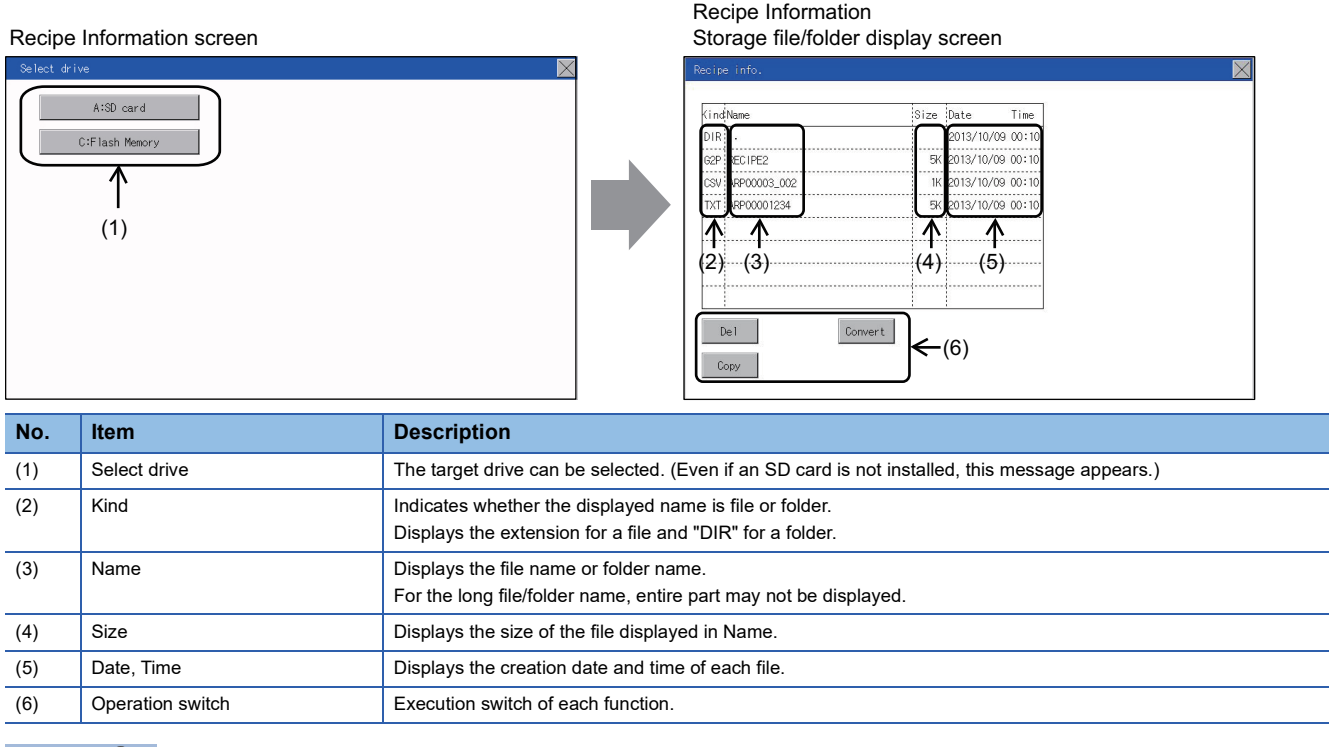

 $Point<sup>0</sup>$ 

#### About the displayed file

The files other than that for recipe are not displayed on the recipe information screen.

### <span id="page-287-0"></span>**Recipe information operation**

#### ■**Display operation of recipe information**

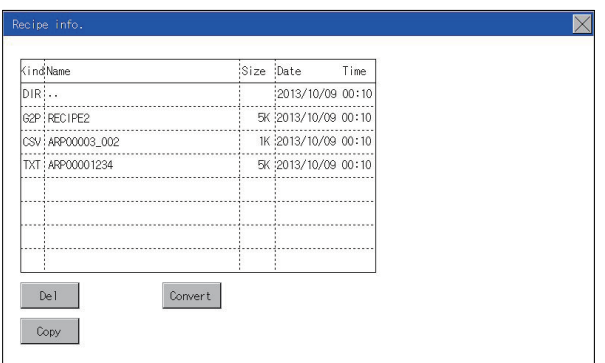

- *1.* Touch a drive in [Select drive] to display the information of the driver.
- *2.* Touch a folder name to display the information of the folder.
- *3.* Touch a [. .] folder to return to the parent folder and display its information.
- **4.** Touch the  $\blacksquare$   $\blacksquare$  button of the scrollbar to scroll the file display area up or down one row. To scroll up or down one page, touch the  $\blacktriangleright$   $\blacktriangleright$  button.
- *5.* If a file name is touched, the file is selected.
- *6.* For operation of operating switches, refer to the following.

 $G2P \rightarrow CSV$ ,  $G2P \rightarrow TXT$ 

```
Page 287 G2P → CSV conversion operation, G2P →
```
[TXT conversion operation](#page-288-0)

 $CSV/TXT \rightarrow G2P$ 

E<sup>T</sup> Page 288 CSV/TXT → [G2P conversion operation](#page-289-0)

Delete

**F** [Page 288 Deletion operation](#page-289-1)

Copy

[Page 289 Copy operation](#page-290-0)

**7.** Touch the  $[x]$  button to close the screen.
### ■**G2P → CSV conversion operation, G2P → TXT conversion operation**

A recipe file (G2P file) is converted to a CSV file or Unicode text file that can be displayed/edited on a personal computer. *1.* Touch the G2P file to be converted.

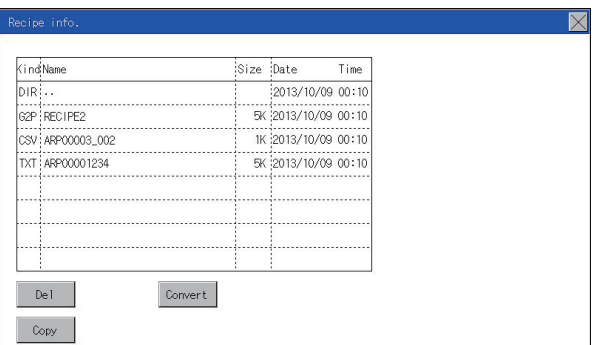

**TXT** 

NO

Please select format.

CSV

Change file format?

**YES** 

*2.* Touch [Convert].

- *3.* Touch either of the following buttons according to the file type to convert to. CSV file: [CSV] button Unicode text file: [TXT] button
- *4.* Touch the [OK] button. The file is overwritten with the converted file.

### ■**CSV/TXT → G2P conversion operation**

A CSV file or Unicode text file is converted to a recipe file (G2P file).

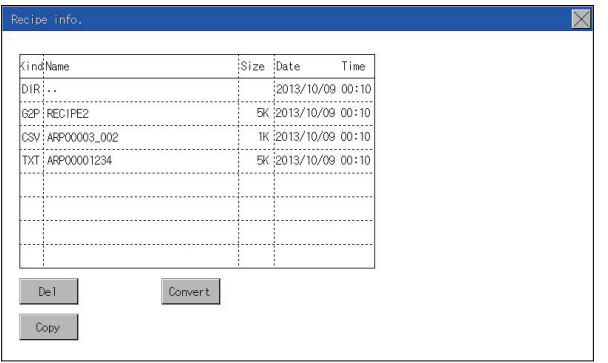

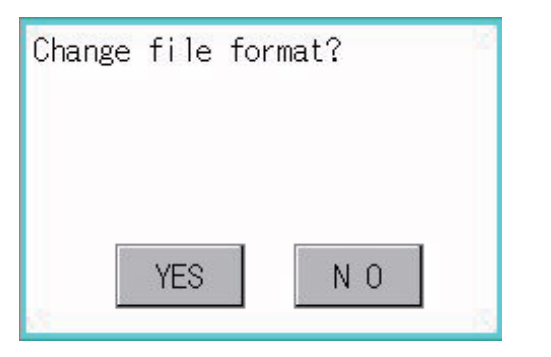

### ■**Deletion operation**

Folders and files to be used on recipe are deleted.

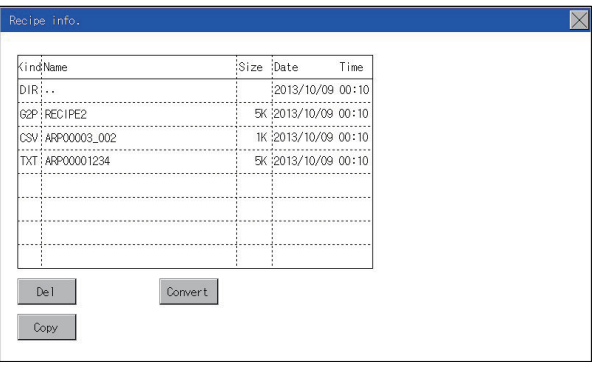

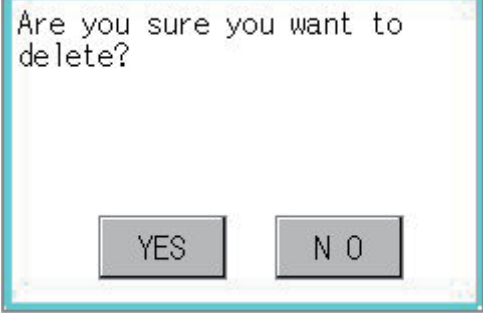

- *1.* Touch the CSV file or Unicode text file to be converted.
- *2.* Touch the [Convert] button.

*3.* If the [OK] button is touched, the file is overwritten with the converted file.

*1.* Touch the folder or file to be deleted.

*2.* Touch the [Delete] button to display the dialog shown left. To delete the file or folder, touch the [YES] button. (The message "Processing" is displayed during processing.) To cancel the deletion, touch he [NO] button.

### ■**Copy operation**

Files to be used in recipe are copied.

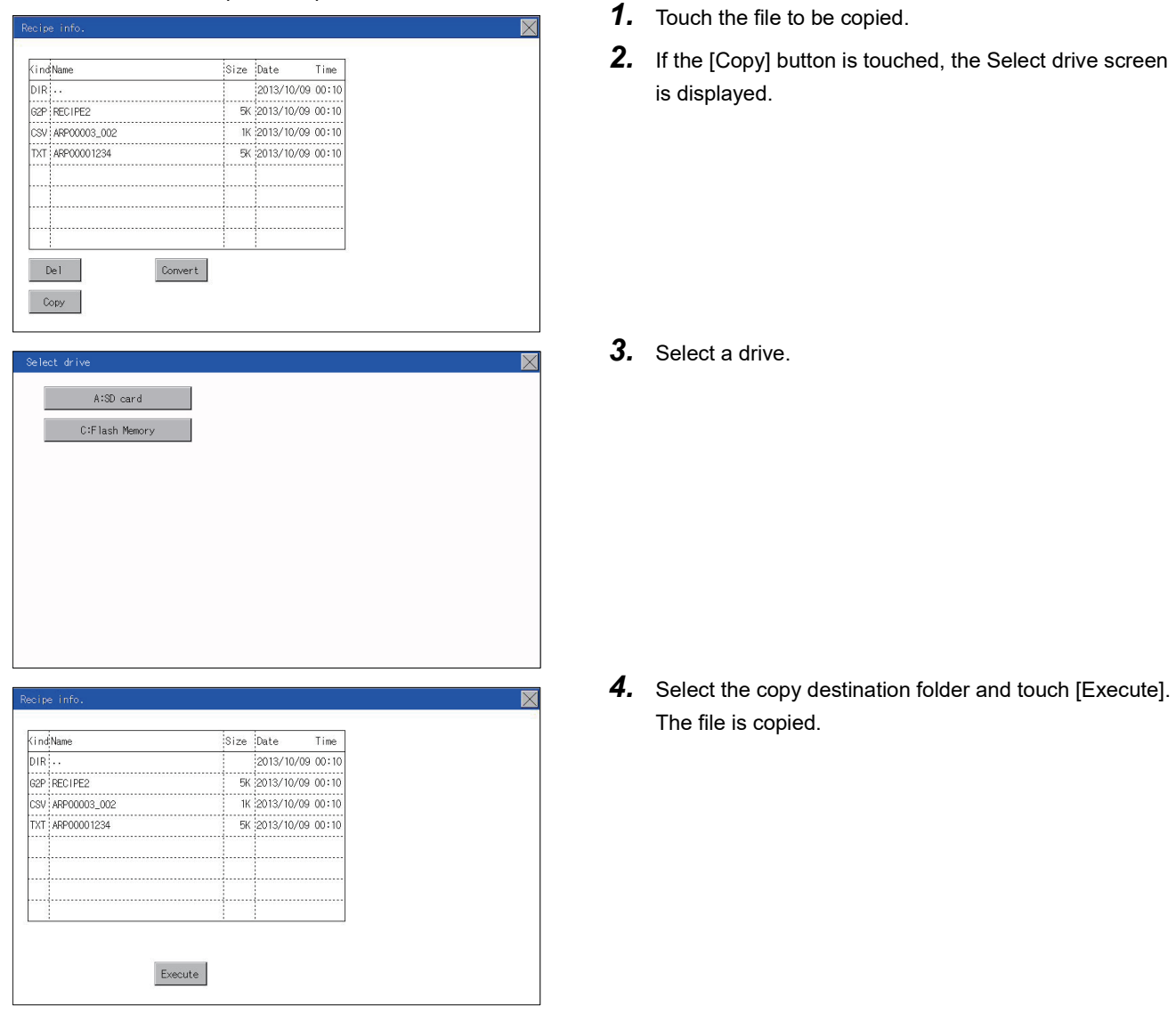

### **Precautions**

### ■**Precautions for operation**

Precautions during folder/file operation (Create/Delete/Copy/File output, etc.)

Even if the access to the SD card is inhibited while the GOT is processing folders and files, the processing continues.

(Example: Even if the access to the SD card is inhibited while the GOT is creating a folder, the folder is created.)

Therefore, do not pull out the SD card while the "Processing..." message is on the screen after the access to the SD card is inhibited.

While the GOT is accessing another file (such as alarm data)

When folder/file processing for the recipe is executed while the GOT is in access to other file (SD card access LED ON), the GOT executes folder/file processing for the recipe after the processing for other file has completed.

Therefore, it may take some time to finish the process of the recipe folder/file. (The "Processing..." message is displayed on the screen.)

### $Point$

#### Estimation of processing time

The process may take time depending on the setting of advanced recipe file to be operated. (The more number of blocks increases, the longer it takes to process recipe folder/file.)

The process for creating the first file may take time depending on the setting of advanced recipe file.

## **Logging information**

### **Function of logging information**

Logging files created with the logging function can be copied, deleted or renamed, etc.

Without using a personal computer, you can manage logging files on the GOT.

For details of the logging function, refer to the following.

GT Designer3 (GOT2000) Screen Design Manual

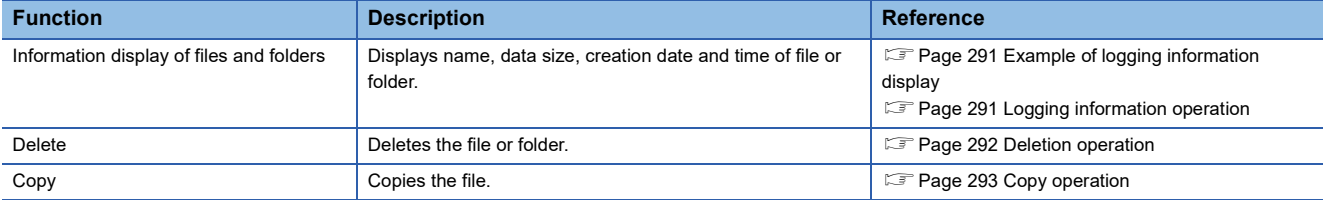

### **Display operation of logging information**

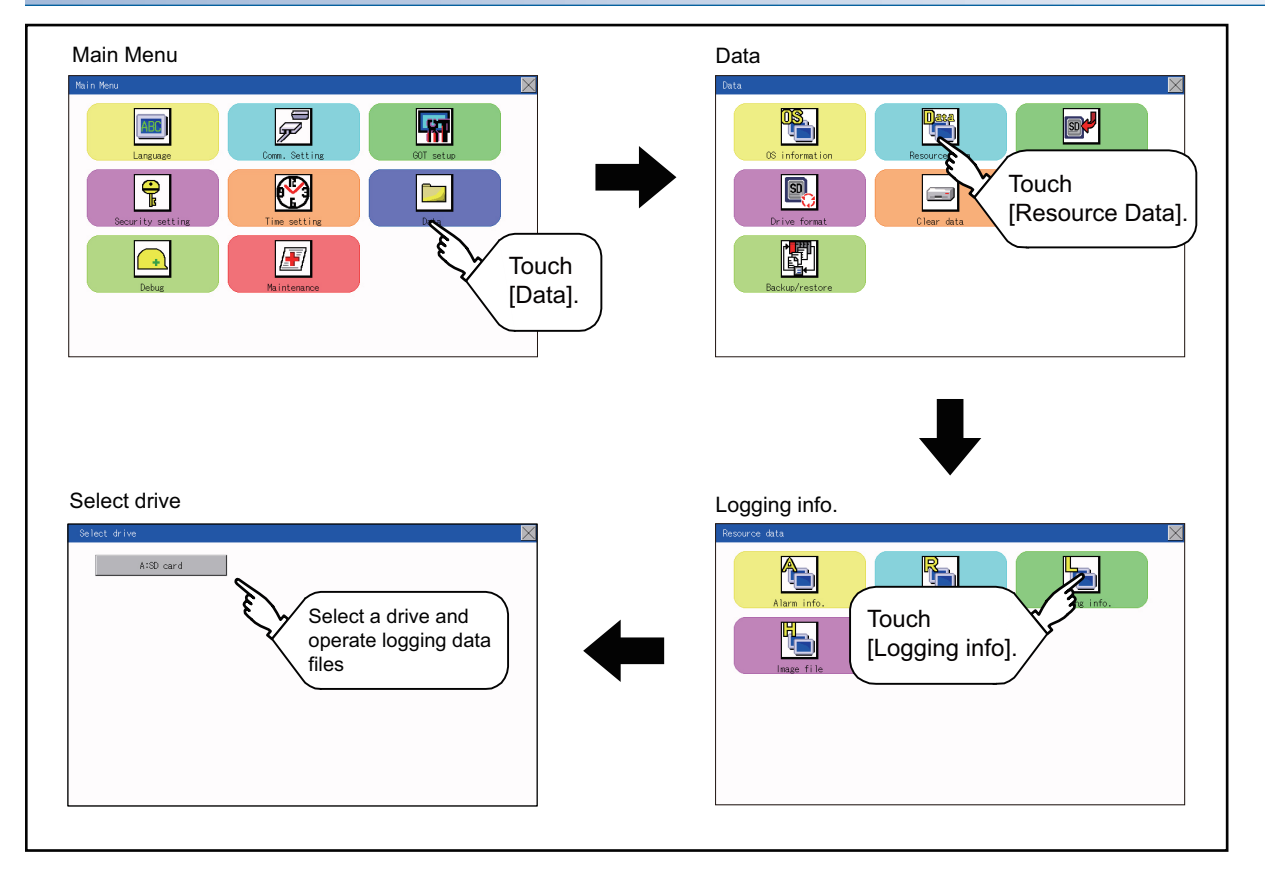

### <span id="page-292-0"></span>**Example of logging information display**

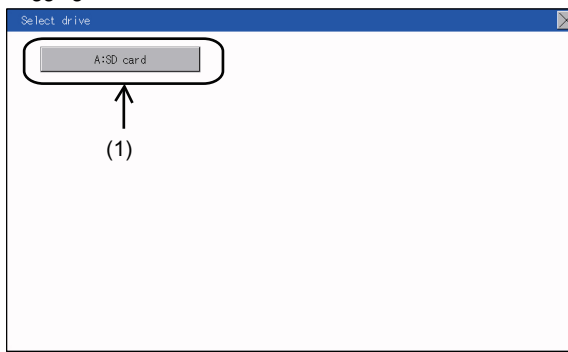

Logging Information Logging Information and the contract of the storage file/folder display screen 2013/10/09 00: ............<br>000001\_00 . . . . . . . . . . . . . . . . .<br>) 13/10/09 00 : ............<br>300001\_00  $13/10/09$  00: -----------<br>500001 00  $3/10/09$  00 ↑ Λ ₫  $(2)$   $(3)$  (4) (5)

Convert

 $\leftarrow$ (6)

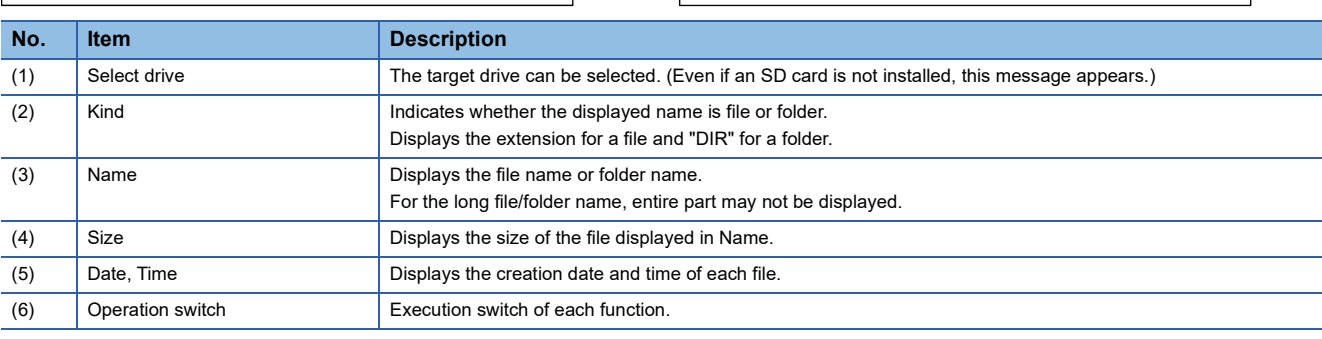

Del

 $Point<sup>0</sup>$ 

#### About the displayed file

The files other than that for logging are not displayed on the logging information screen.

### <span id="page-292-1"></span>**Logging information operation**

### ■**Display operation of logging information**

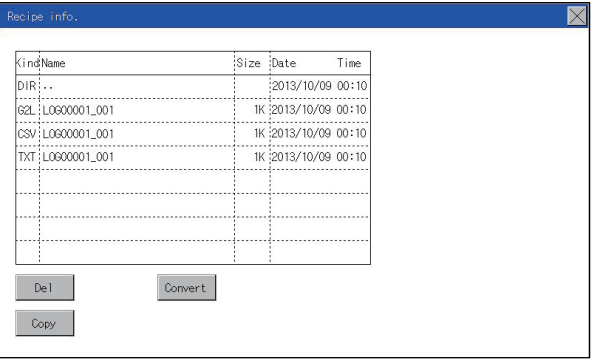

- *1.* Touch a drive in [Select drive] to display the information of the driver.
- *2.* Touch a folder name to display the information of the folder.
- *3.* Touch a [. .] folder to return to the parent folder and display its information.
- **4.** Touch the  $\blacksquare$   $\blacksquare$  button of the scrollbar to scroll the file display area up or down one row. To scroll up or down one page, touch the  $\blacktriangleright$  button.
- *5.* If a file name is touched, the file is selected.
- *6.* For operation of operating switches, refer to the following.

#### Delete

**F** [Page 292 Deletion operation](#page-293-0)

Copy

- **F** [Page 293 Copy operation](#page-294-0)
- **7.** Touch the  $[x]$  button to close the screen.

**27**

### <span id="page-293-0"></span>■**Deletion operation**

Folder and file to be used on logging are deleted.

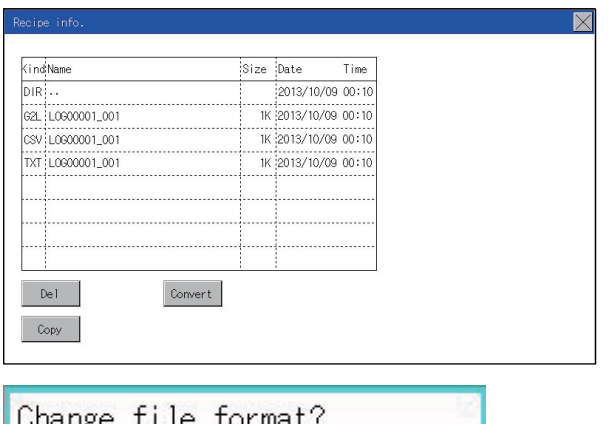

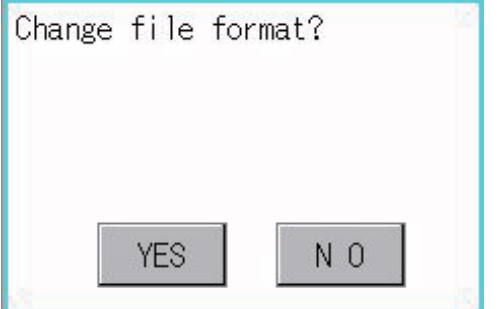

*1.* Touch the folder or file to be deleted.

*2.* Touch the [Delete] button to display the dialog shown left. To delete the file or folder, touch the [YES] button. (The message "Processing" is displayed during processing.) To cancel the deletion, touch he [NO] button.

### <span id="page-294-0"></span>■**Copy operation**

Folder to be used in logging is copied.

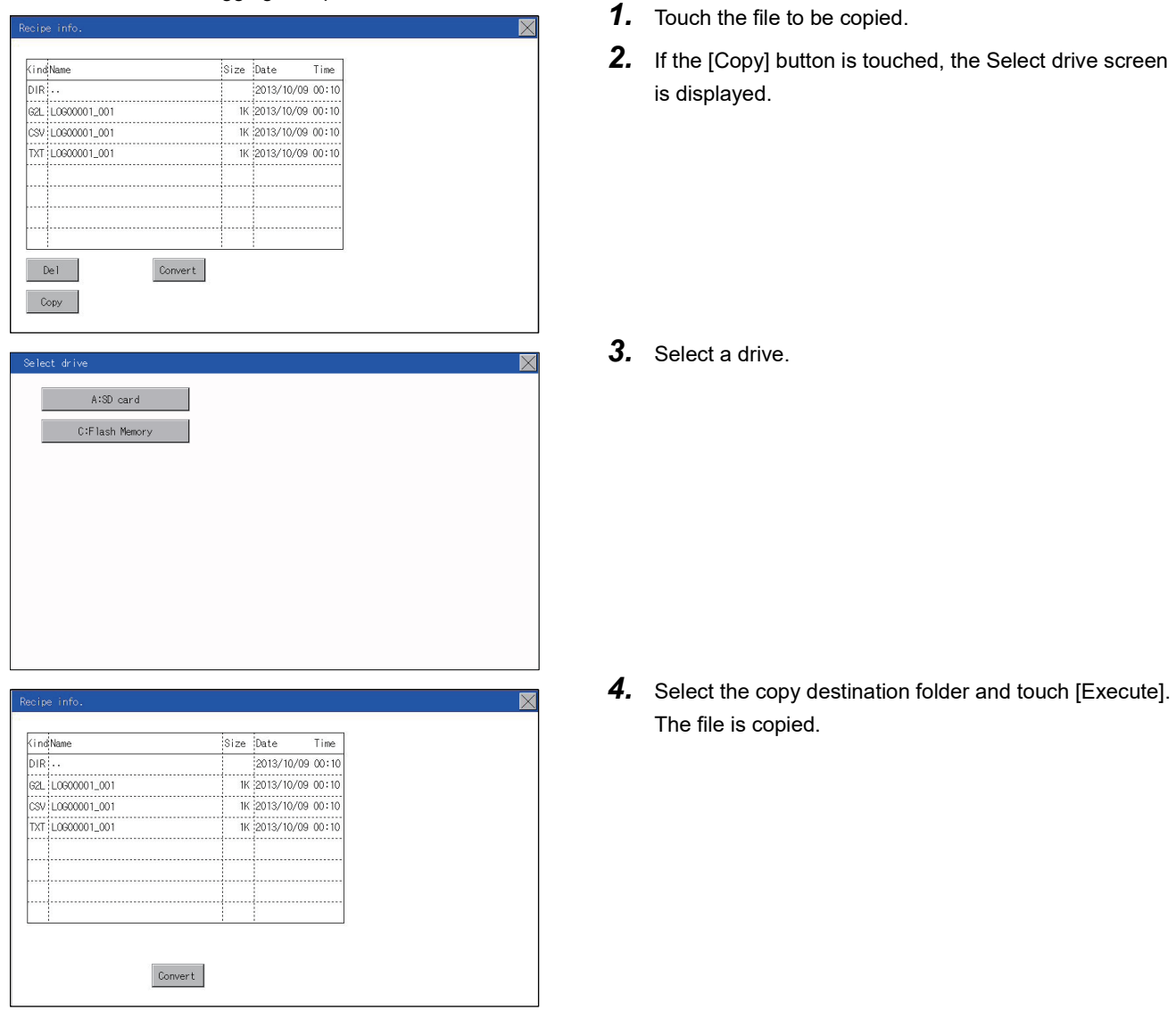

### **Precautions**

### ■**Precautions for operation**

Precautions during folder/file operation (Create/Delete/Copy/File output, etc.)

Even if the access to the SD card is inhibited while the GOT is processing folders and files, the processing continues.

(Example: Even if the access to the SD card is inhibited while the GOT is creating a folder, the folder is created.)

Therefore, do not pull out the SD card while the "Processing..." message is on the screen after the access to the SD card is inhibited.

While the GOT is accessing another file (such as alarm data)

When folder/file processing for the logging is executed while the GOT is in access to other files (SD card access LED ON), the GOT executes folder/file processing for the logging after the processing for other files is completed.

Therefore, it may take some time to finish the process of the logging folder/file.

(The "Processing..." message is displayed on the screen.)

### **Image file management**

### **Function of image file management**

Deletes, copies, and moves the file created by the hard copy function. For details of the hard copy function, refer to the following.

### LaGT Designer3 (GOT2000) Screen Design Manual

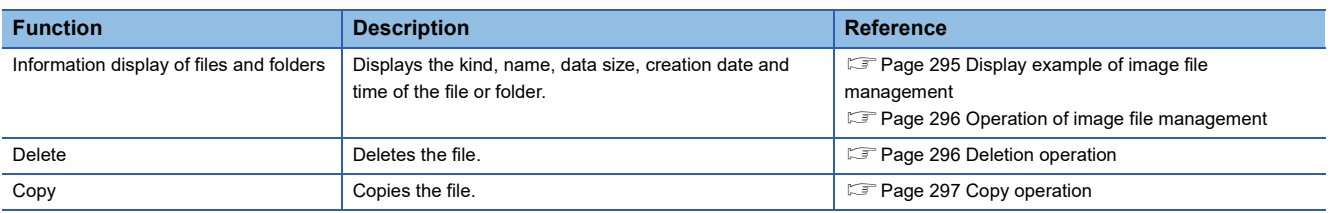

### **Display operation of image file management**

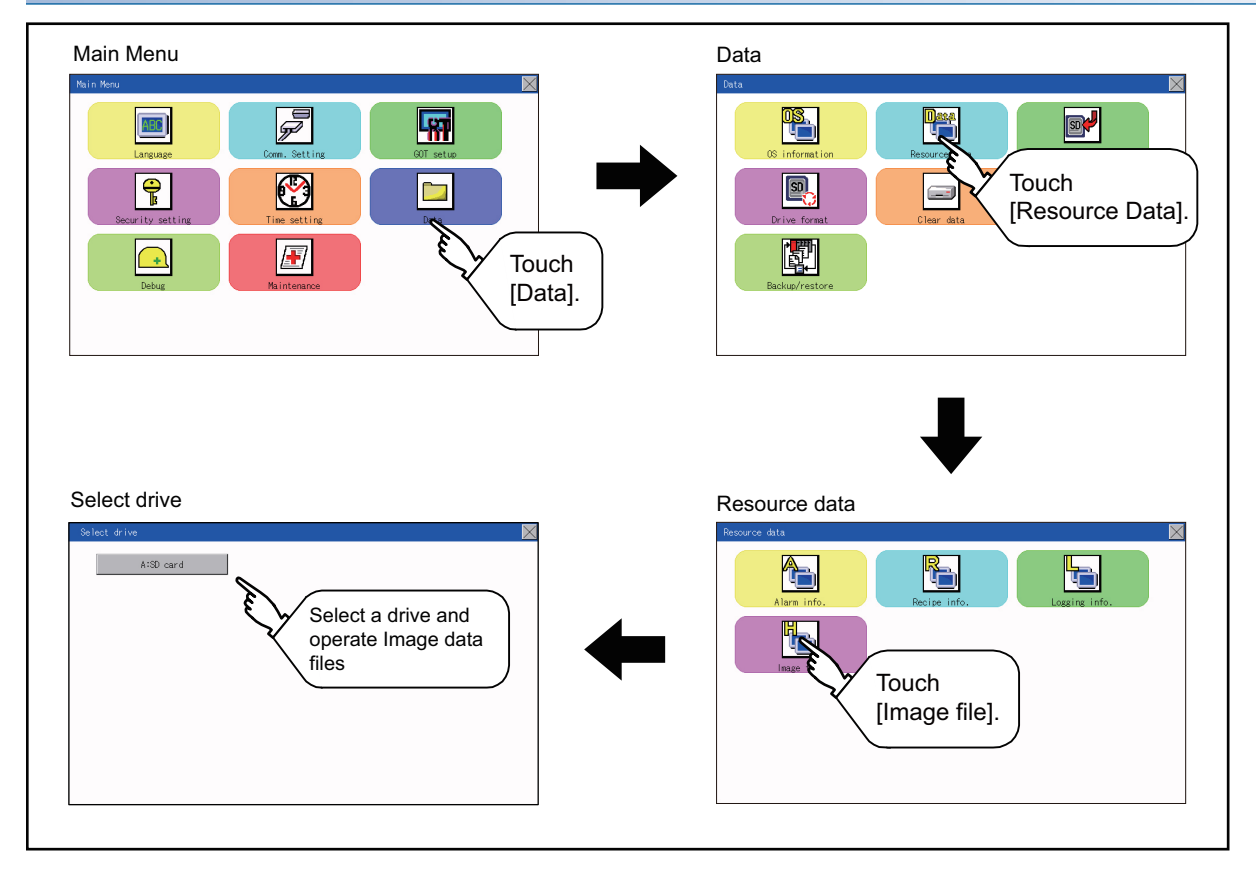

### <span id="page-296-0"></span>**Display example of image file management**

#### Image file Information

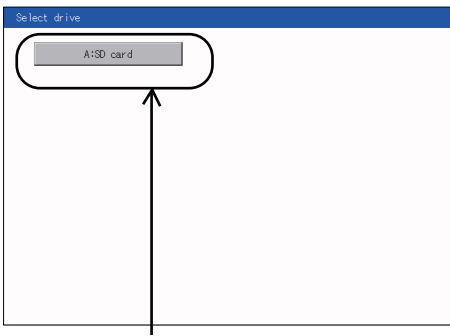

Image file Information Storage file/folder display screen

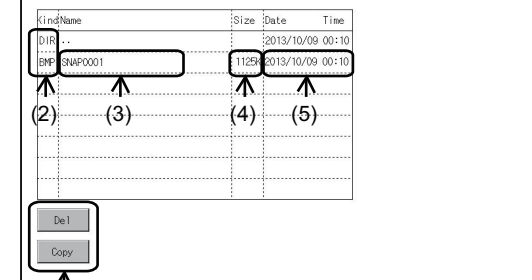

(1)

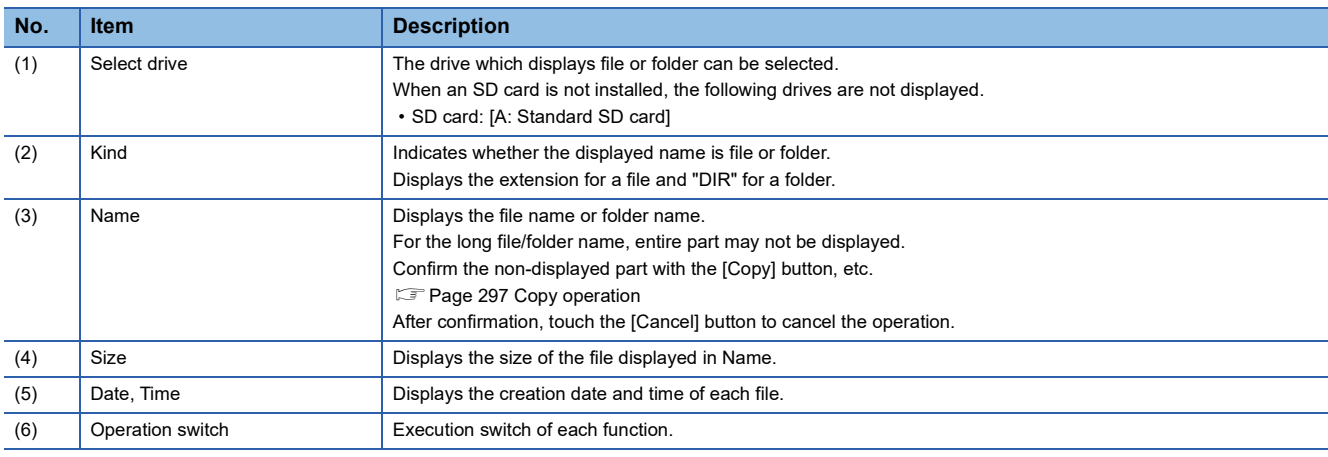

(6)

 $Point<sup>0</sup>$ 

#### Display of creation date and time

The creation date and time display is not updated even if a file is created or updated while the image file management screen is displayed. To display the updated creation date and time, close the screen currently displayed (by moving to the upper hierarchy folder, etc.) and display the screen again.

### <span id="page-297-0"></span>**Operation of image file management**

### ■**Display operation of image file management**

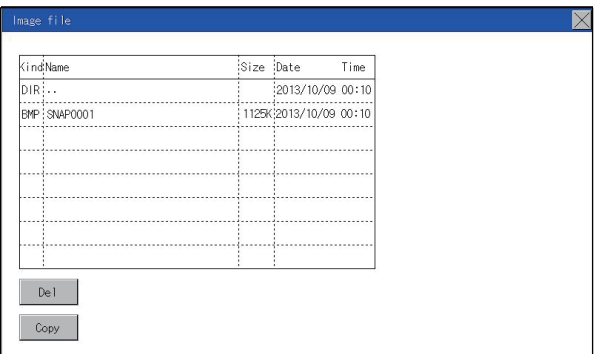

### *1.* Touch a drive in [Select drive] to display the information of the driver.

- *2.* Touch a folder name to display the information of the folder.
- *3.* Touch a [. .] folder to return to the parent folder and display its information.
- **4.** Touch the  $\blacksquare$   $\blacksquare$  button of the scrollbar to scroll the file display area up or down one row. To scroll up or down one page, touch the  $\left| \boldsymbol{\cdot} \right|$  button.
- *5.* If a file name is touched, the file is selected.
- *6.* For the operations of the delete, copy, and rename, refer to the following.

Delete

**F** [Page 296 Deletion operation](#page-297-1)

Copy

- [Page 297 Copy operation](#page-298-0)
- **7.** Touch the  $[x]$  button to close the screen.

### <span id="page-297-1"></span>■**Deletion operation**

Deletes the selected file.

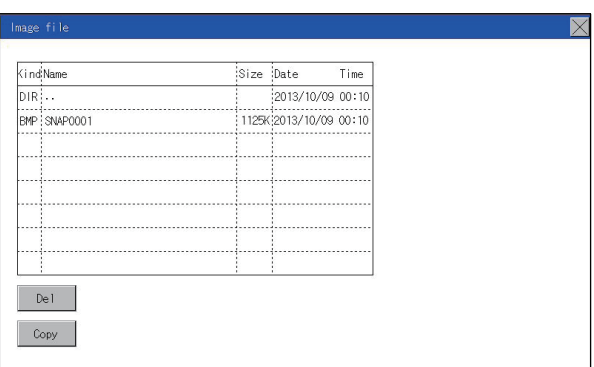

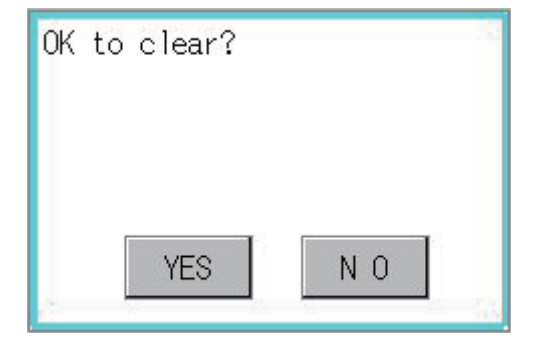

*1.* Touch the file to be deleted.

*2.* Touch the [Delete] button to display the screen shown left. To delete the file, touch the [YES] button. To cancel the deletion, touch the [NO] button.

### <span id="page-298-0"></span>■**Copy operation**

Copies the selected file.

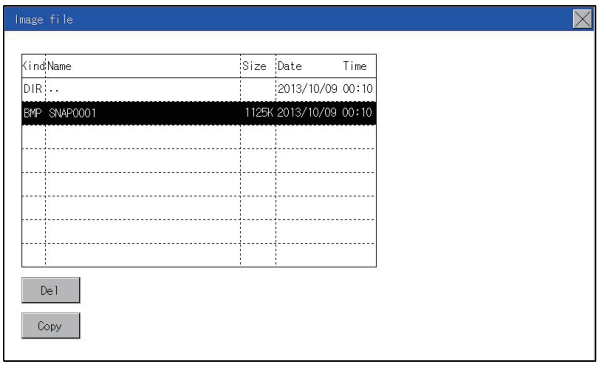

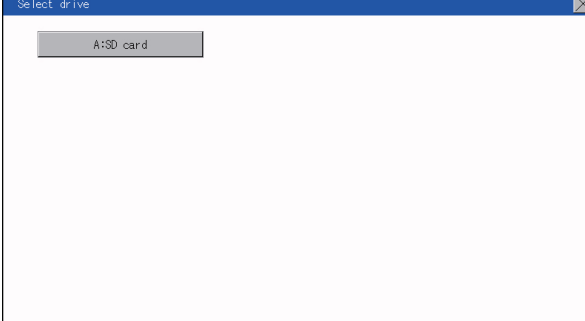

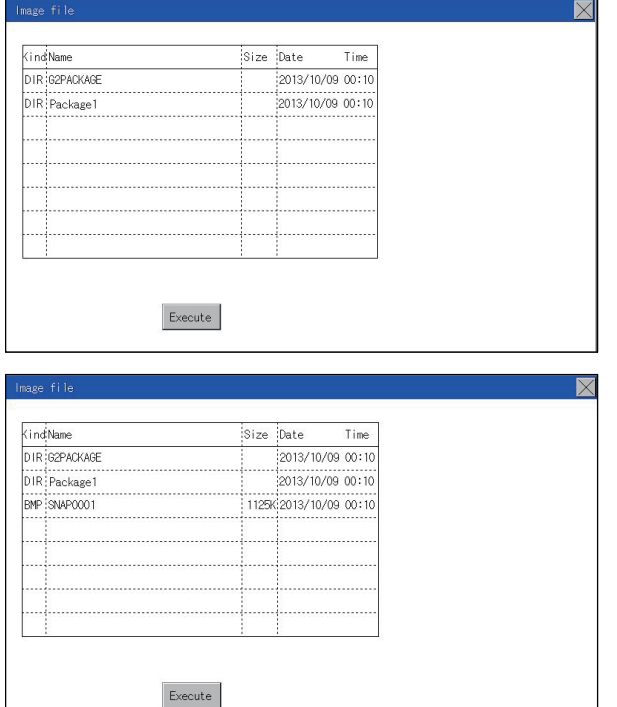

*1.* Touch the file to be copied.

*2.* If the [Copy] button is touched, the Select drive screen is displayed. Select a drive.

*3.* If the copy destination folder is touched, the screen display is changed to the folder of copy destination. At this time, it cannot be copied into the same folder where the file exists. Select other folders.

**4.** Touch the [Execute] button to copy the file.

### **Function of operation log information**

This function displays the operation log files.

The functions below can be carried out for files.

Only GS21-W-N supports this function.

For details on operation logs, refer to the following.

GT Designer3 (GOT2000) Screen Design Manual

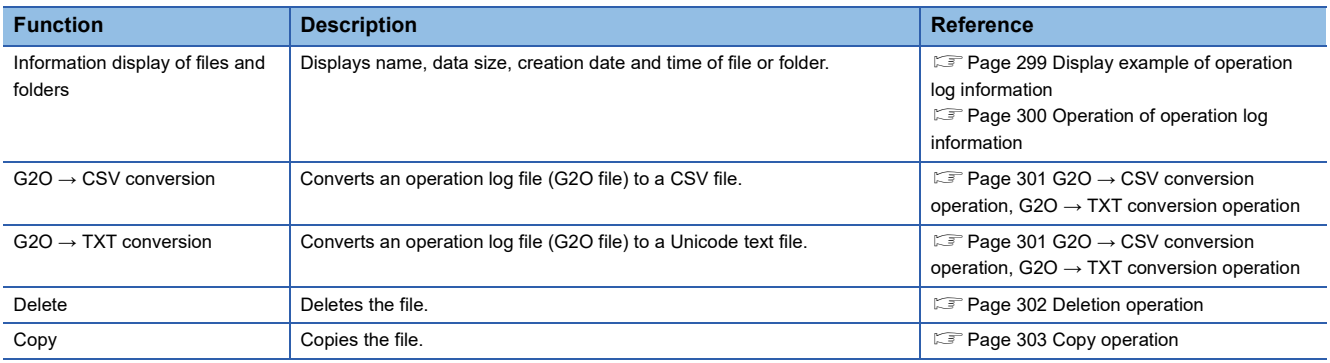

### **Display operation of operation log information**

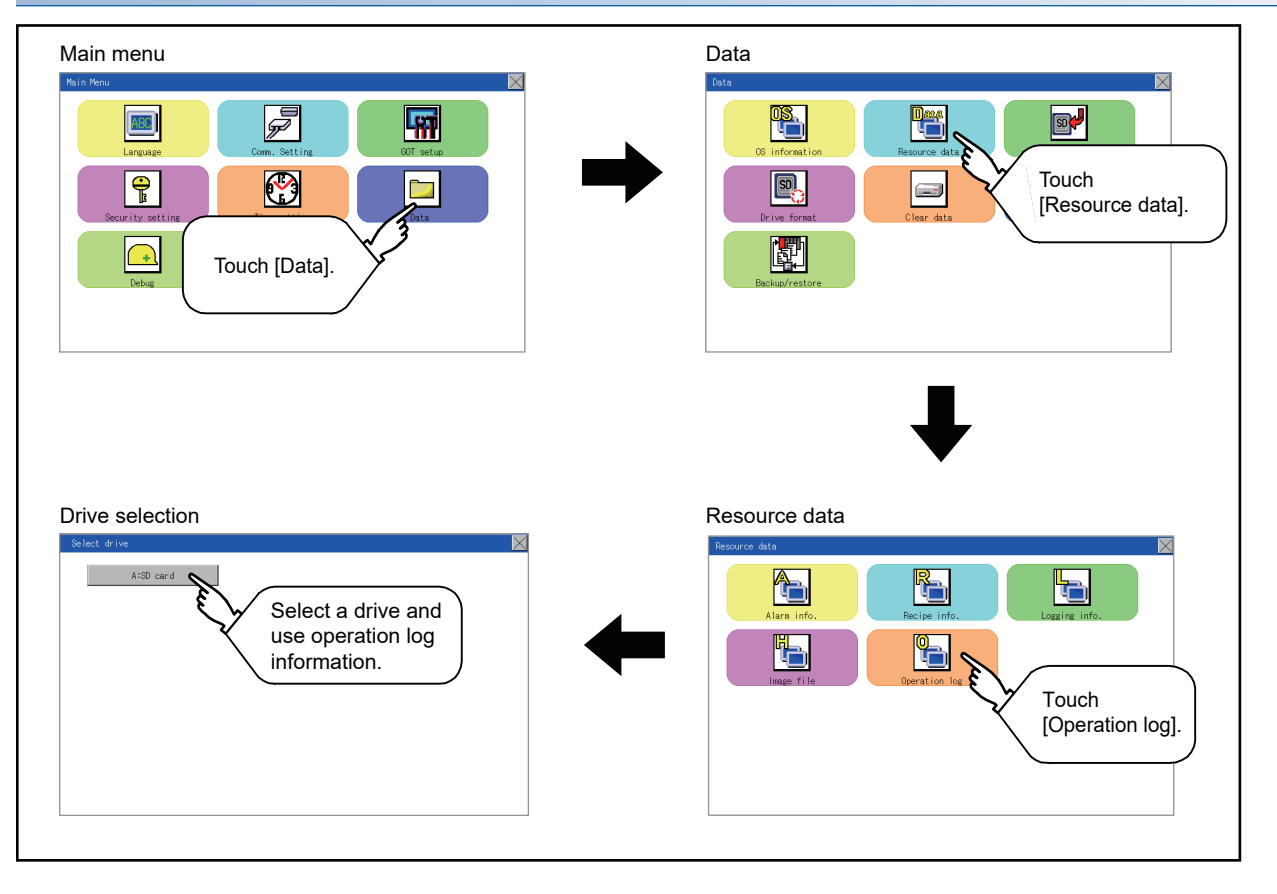

### <span id="page-300-0"></span>**Display example of operation log information**

(4) Size Size Supersection Size Size of the file displayed in Name. (5) Date, Time Displays the creation date and time of each file.

(6) Operation switch Execution switch of each function.

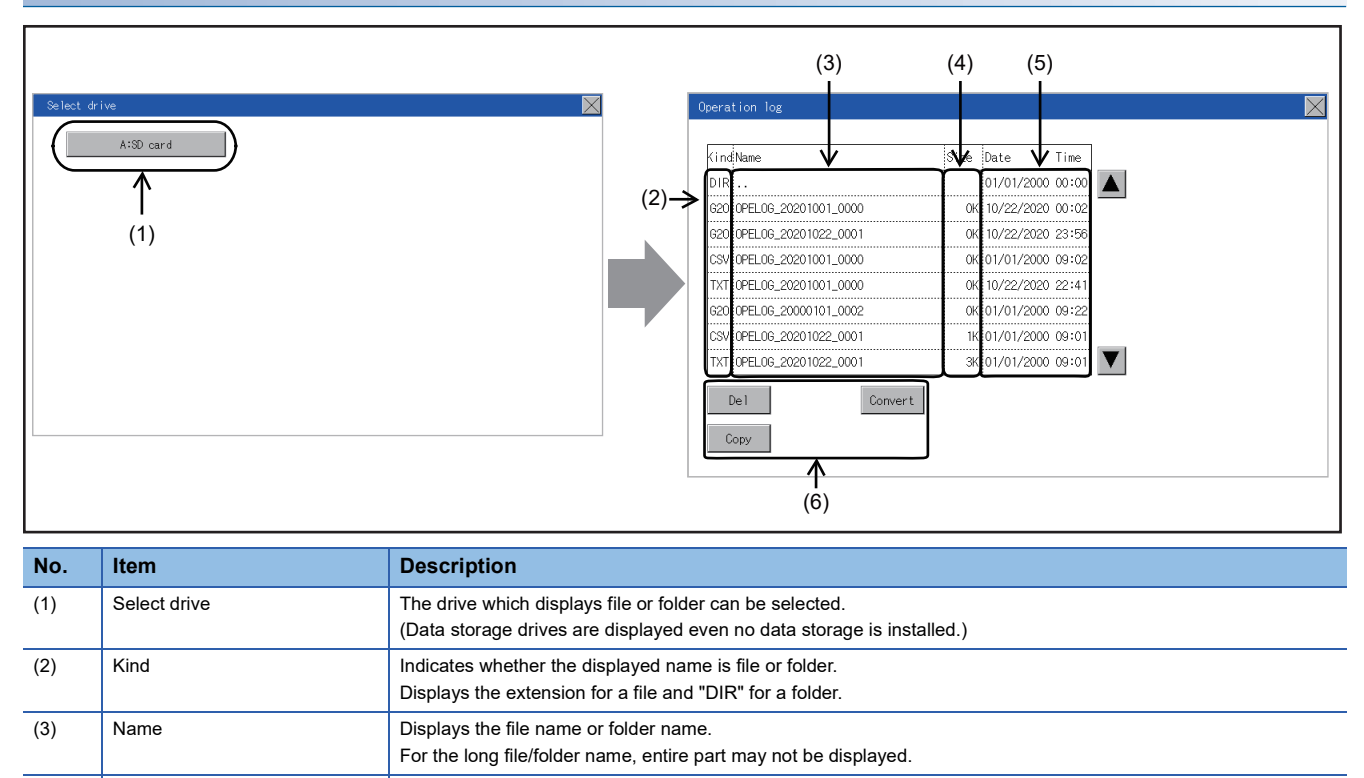

**27**

### **Operation of operation log information**

### <span id="page-301-0"></span>■**Display operation of operation log information**

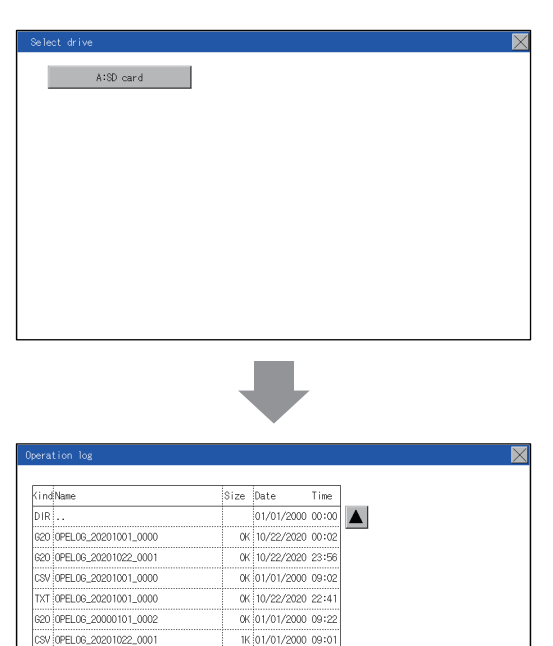

3K 01/01/2000 09:01

- *1.* If a drive of [Select drive] is touched, the information of the touched drive is displayed.
- *2.* If a folder name is touched, the information of the touched folder is displayed.
- *3.* If a folder of ". ." is touched, the information of the folder in one upper hierarchy is displayed.
- **4.** If the  $\blacksquare$   $\blacktriangledown$  button of the scrollbar is touched, the screen scrolls up/down by one line.
- *5.* If a file name is touched, the file is selected.
- **6.** For G2O  $\rightarrow$  CSV conversion, G2O  $\rightarrow$  TXT conversion, deleting, copying, and renaming, refer to the following.

 $G2O \rightarrow CSV$  or  $G2O \rightarrow TXT$  conversion

Page 301 G2O → [CSV conversion operation, G2O](#page-302-0) →

[TXT conversion operation](#page-302-0)

- Delete
- **F** [Page 302 Deletion operation](#page-303-0)

Copy

- **F** [Page 303 Copy operation](#page-304-0)
- **7.** If the [×] button is touched, the screen is closed.

### $Point<sup>°</sup>$

TXT 0PEL06\_20201022\_000

 $\label{eq:conver} {\small \textsf{Convert}}$ 

 $\blacksquare$  <br> De l $\blacksquare$ 

 $Copy$ 

When the Prohibit Operation Log Information Operation signal (GS522.b3) is turned on, the [Del], [Copy], and [Convert] buttons are not displayed.

For the details, refer to the following.

GT Designer3 (GOT2000) Screen Design Manual

### <span id="page-302-0"></span>■**G2O → CSV conversion operation, G2O → TXT conversion operation**

A selected G2O file is converted to a CSV file or Unicode text file.

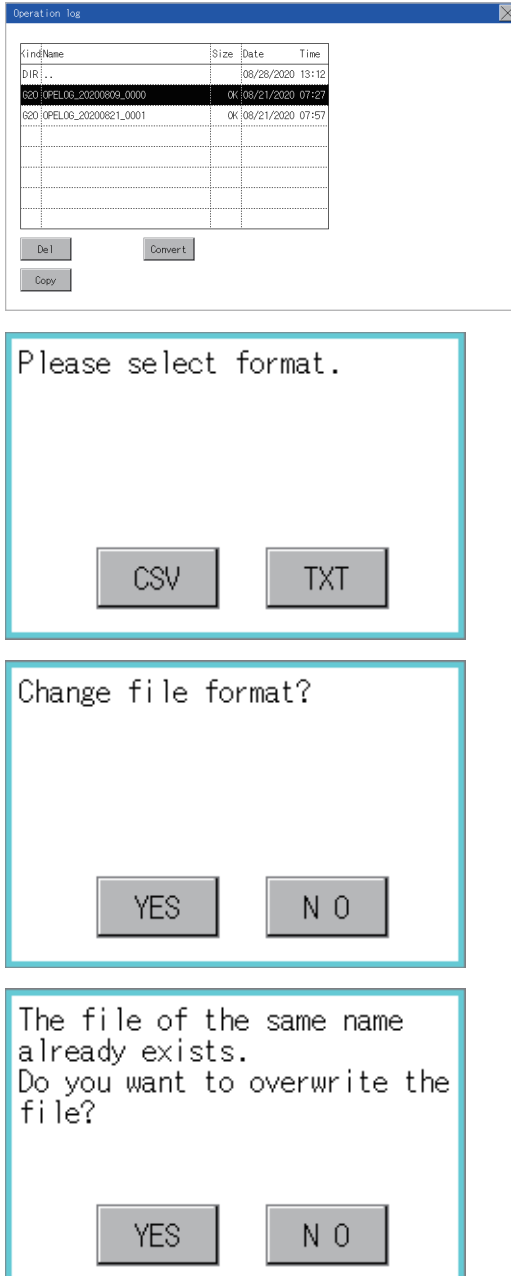

- *1.* Touch the G2O file to be converted.
- *2.* Touch [Convert].

*3.* The destination selection screen appears. Select the destination.

*4.* The following dialog box is displayed when touching the following button according to the file type to convert to.

**27**

- CSV file: [CSV] button
- Unicode text file: [TXT] button
- **5.** Touch the [YES] button. The converted file is created.

*6.* If a file with the same name exists, the overwrite confirmation dialog appears. Touch the [YES] button to overwrite the file. Touch the [NO] button to cancel the conversion.

### <span id="page-303-0"></span>■**Deletion operation**

Deletes the selected file.

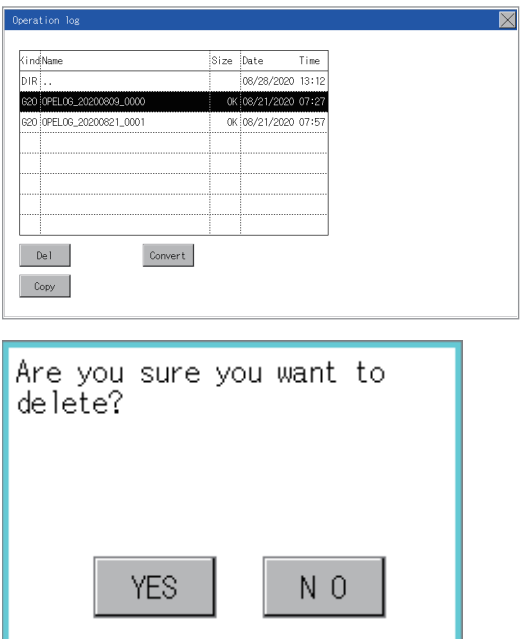

*1.* Touch the file to be deleted.

*2.* If the [Delete] button is touched, the dialog box mentioned below is displayed. If the [YES] button is touched, the file is deleted.

If the [NO] button is touched, the deletion is canceled.

### <span id="page-304-0"></span>■**Copy operation**

Copies the selected file.

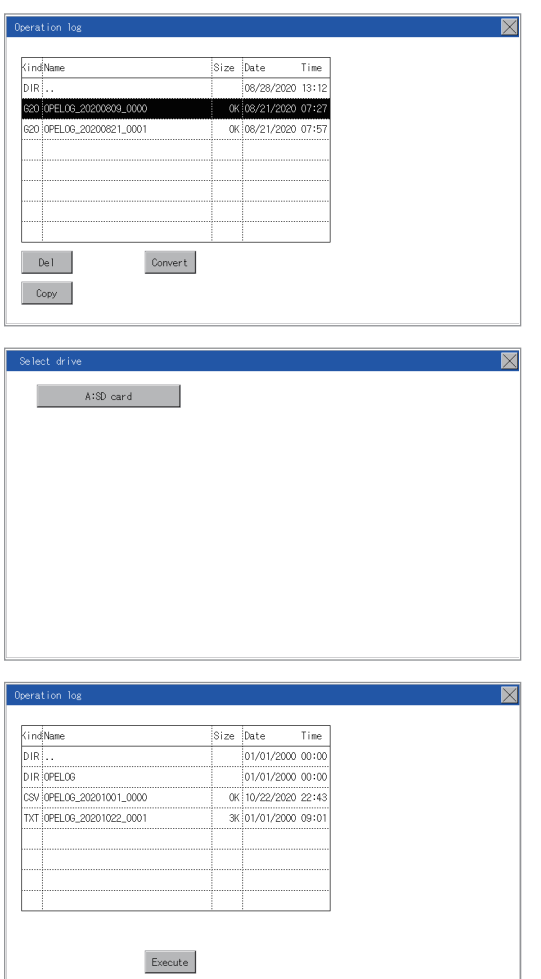

- *1.* Touch the file to be copied.
- *2.* If the [Copy] button is touched, the Select drive screen is displayed.
- *3.* Select a drive.

*4.* Select the copy destination folder and touch [Execute]. The file is copied.

## <span id="page-305-0"></span>**27.4 SD Card Access**

### **Functions of SD card access**

When the GOT is turned on, an SD card can be installed or removed to/from the GOT without damage to the data in the SD card.

### **Display operation of SD card access**

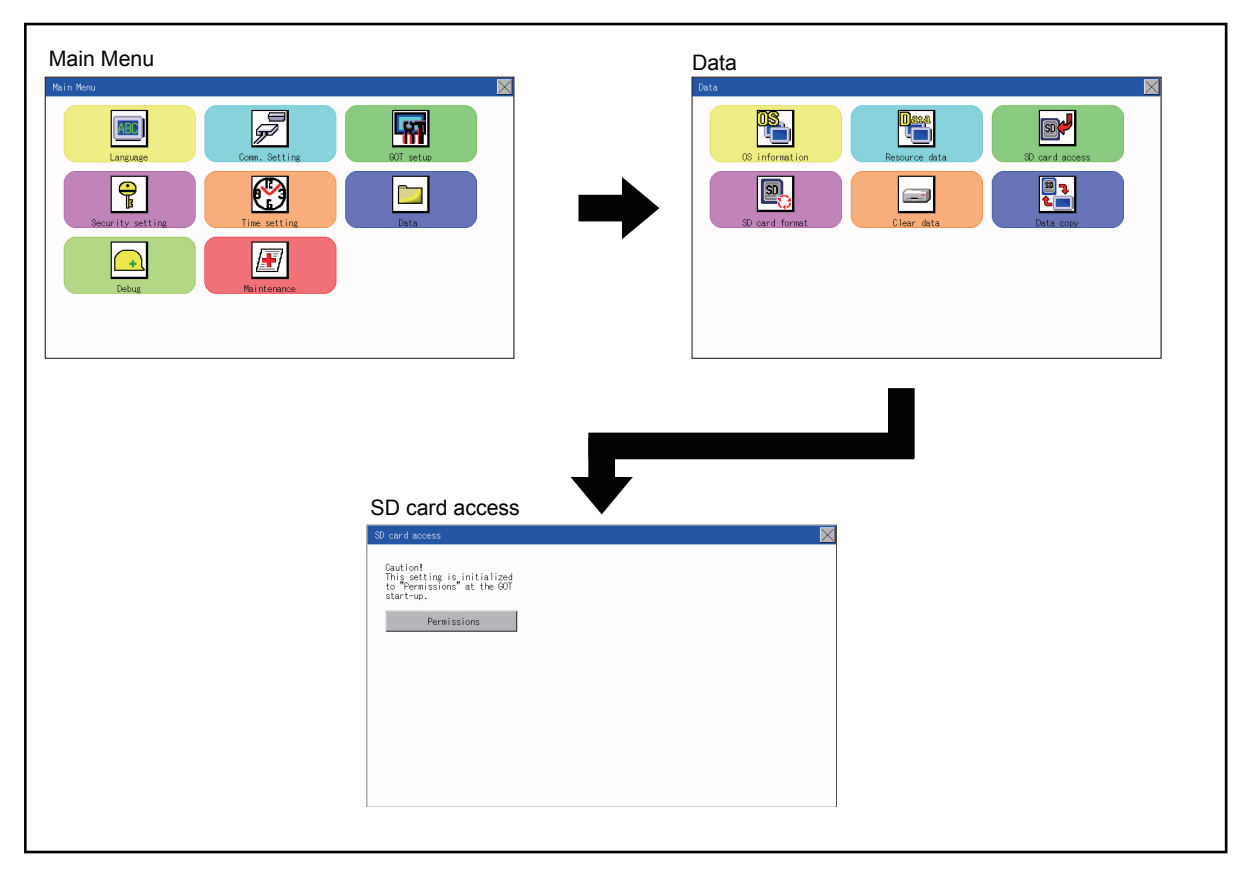

### **Operation of SD card access**

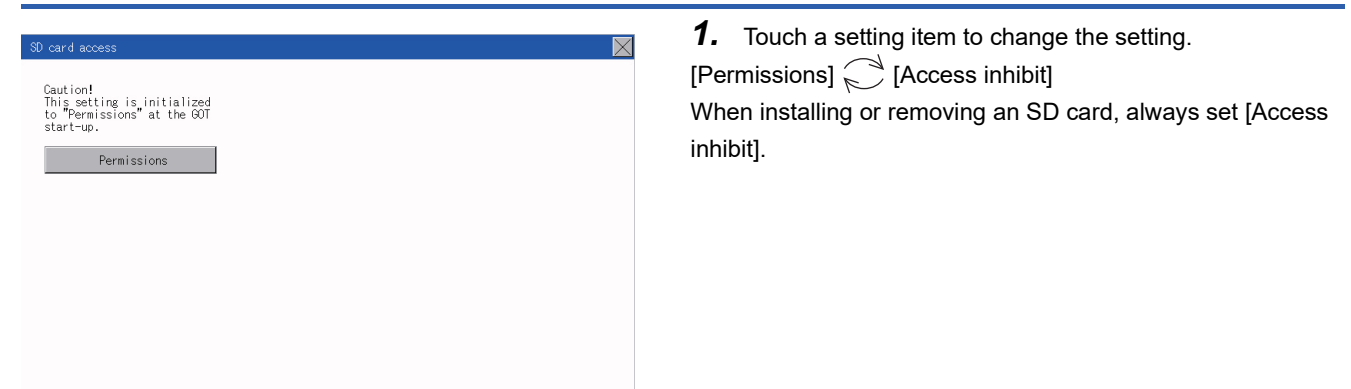

### **Function of SD card format**

An SD card is formatted.

### **Display operation of SD card format**

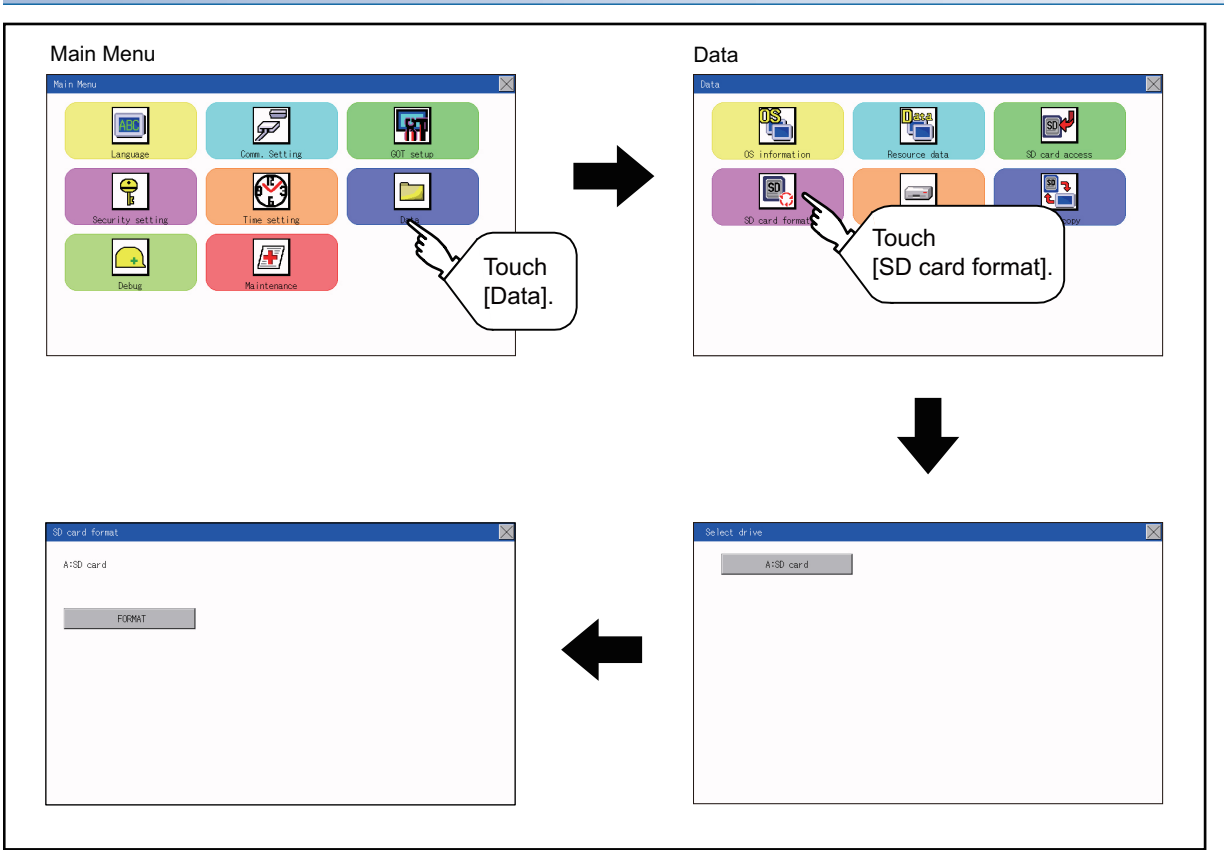

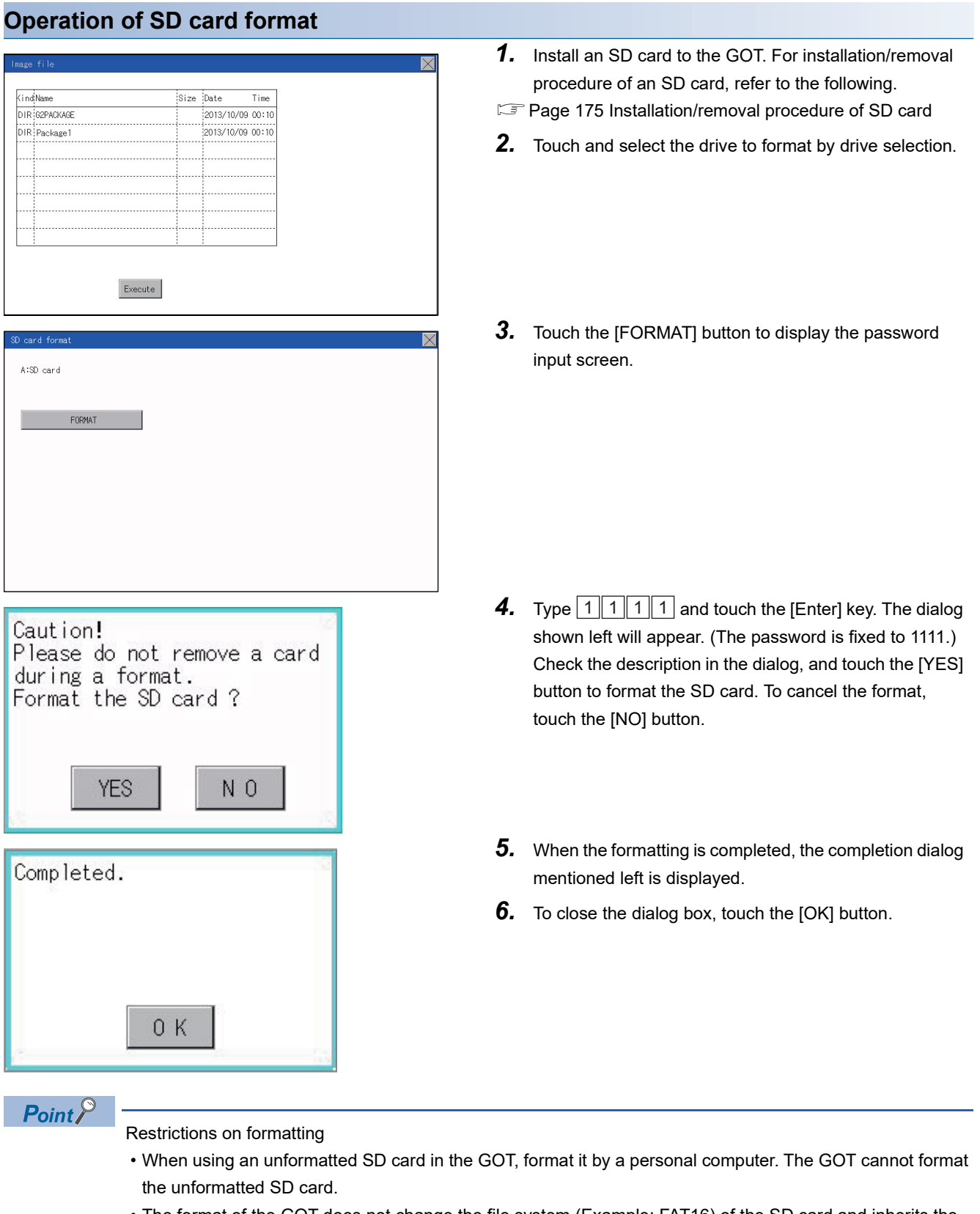

 • The format of the GOT does not change the file system (Example: FAT16) of the SD card and inherits the file system before the format.

## **27.6 Clear data**

### **Clear data functions**

This function deletes the project data and resource data that are written to the GOT.

### **Clear data display**

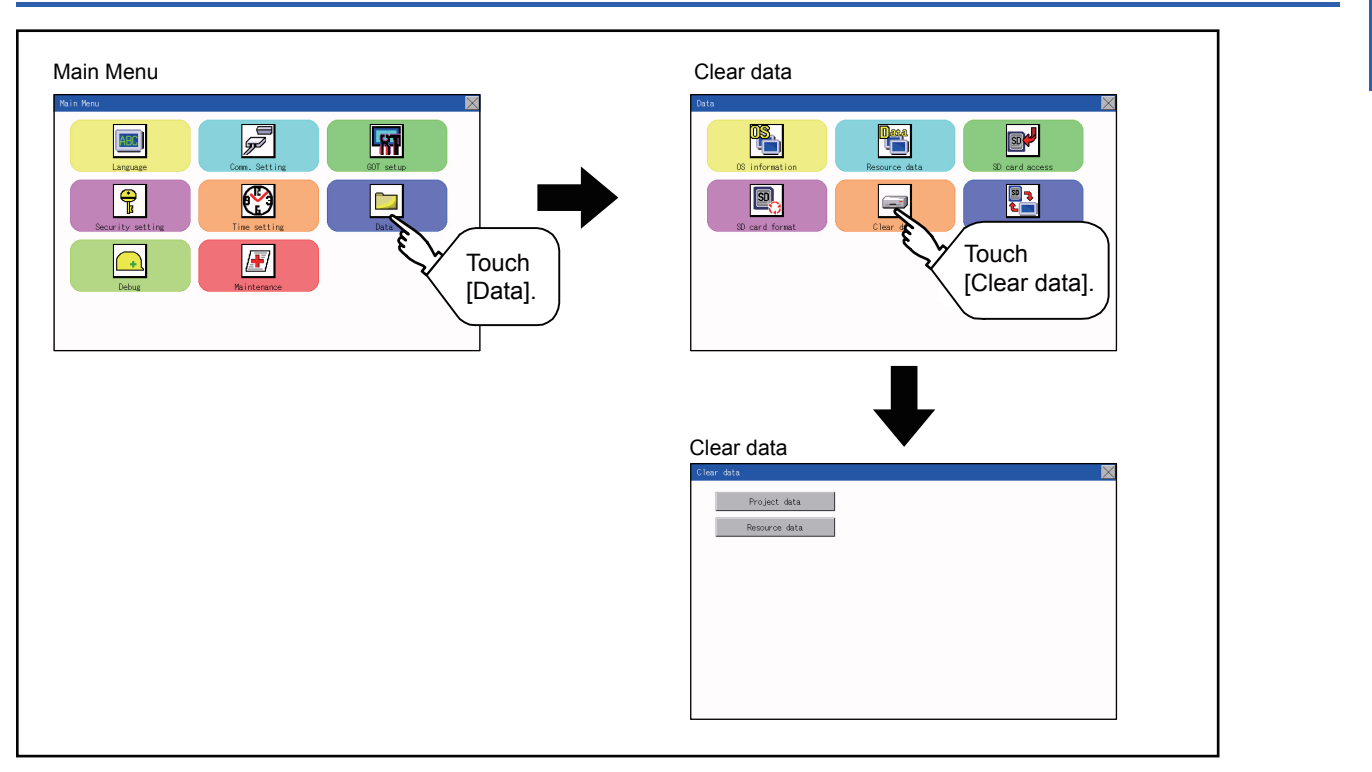

### **Clear data operation**

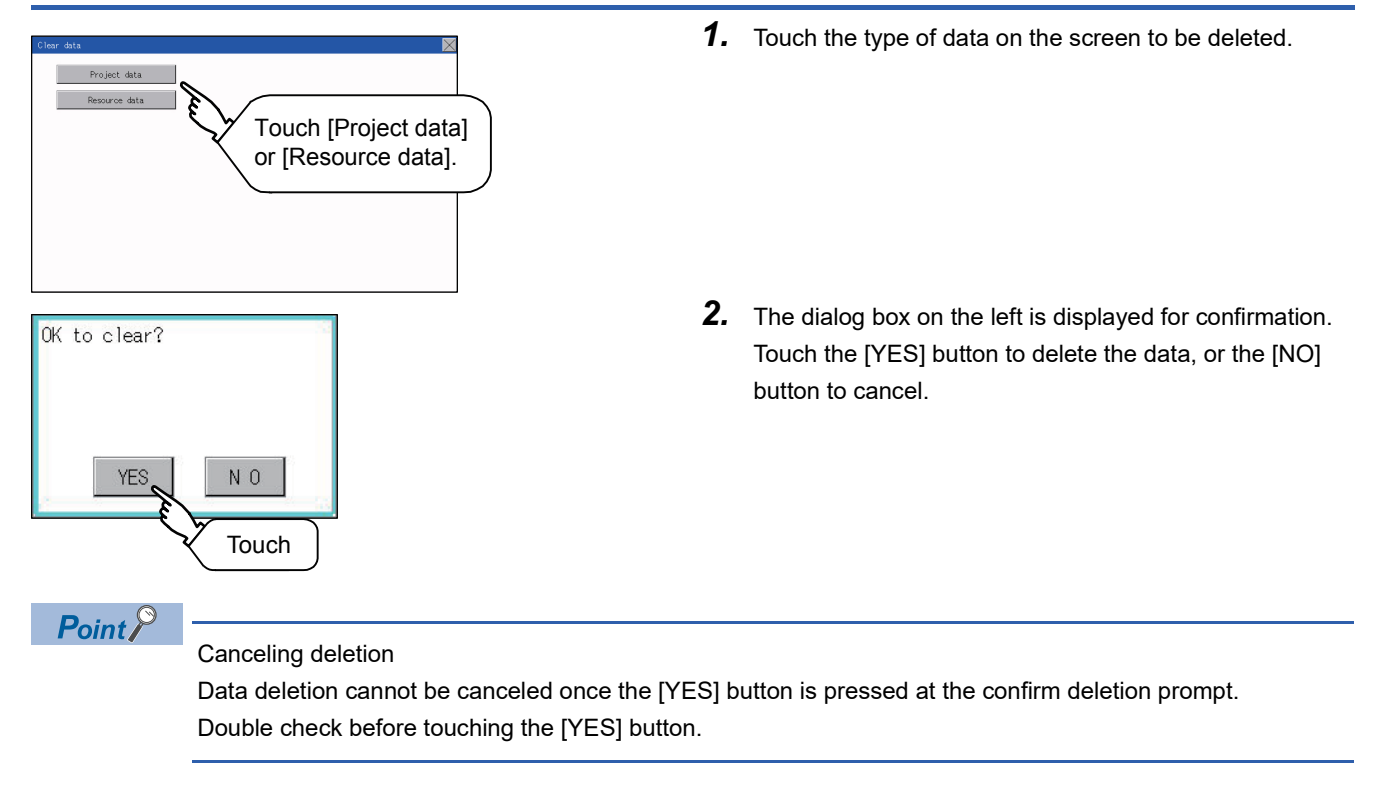

# **27.7 Data Copy**

The project data and basic system application are transferred by using an SD card.

### $Point  $\triangleright$$

Copy from the memory board to the GOT

Copying from the memory board to the GOT when turning on the power to the GOT.

Refer to the following.

Fage 388 Installing using the data control function (Utility)

### **Display operation of data copy**

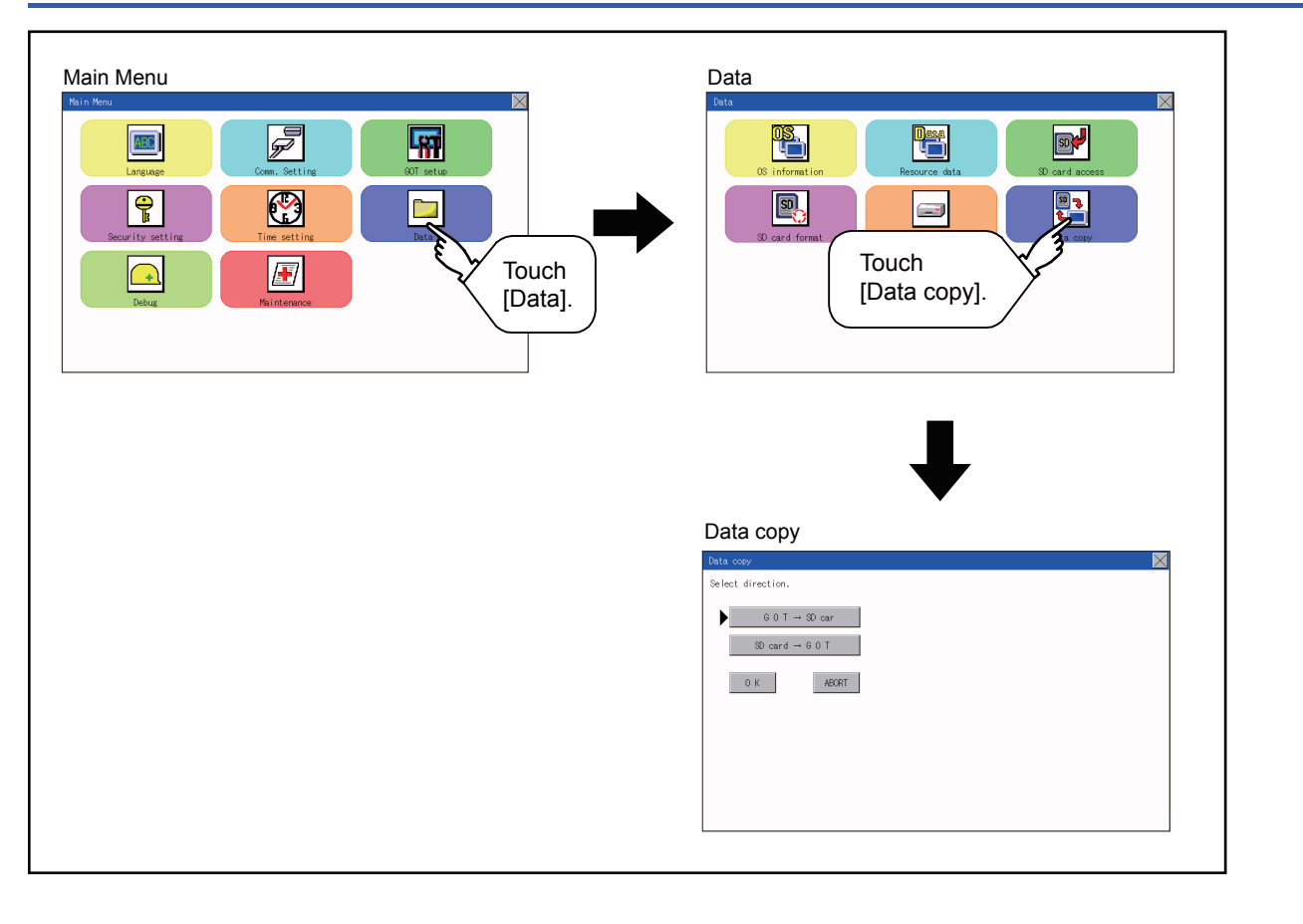

### **Operation of data copy**

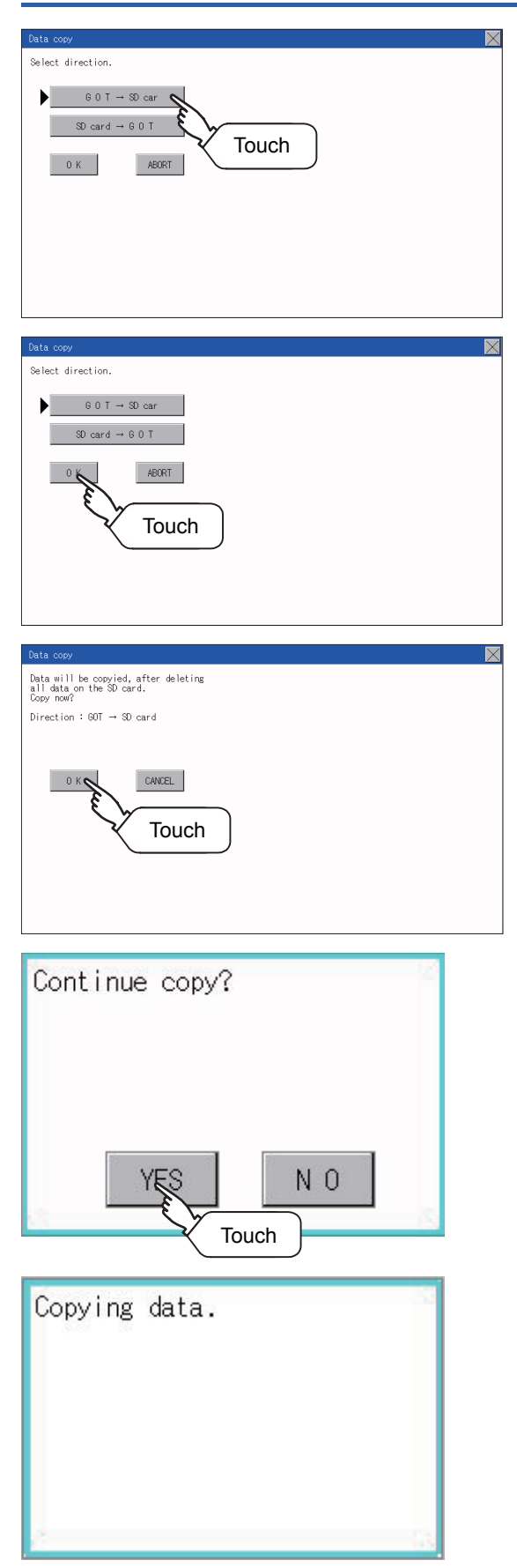

*1.* Select the copy direction. The selection mark is displayed on the side of the selected key.  $GOT \rightarrow SD$  card: Copy the data from the GOT to the SD card. SD card  $\rightarrow$  GOT:

Copy from the SD card to the GOT

*2.* After selecting the direction, touch the [OK] button. To abort copy, touch the [ABORT] button.

*3.* Confirm the copy direction and copy target. When they are set correctly, touch the [OK] button. To change the setting, touch the [CANCEL] button.

*4.* The dialog box on the left is displayed for confirmation. Touch the [YES] button to start copying and [NO] button to abort.

*5.* While the copy is executed, the dialog box on the left is displayed.

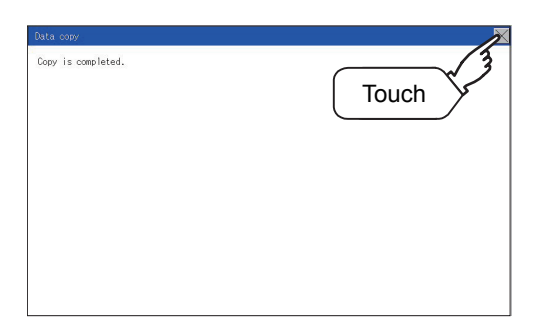

**6.** Copy is completed. If the [×] button is touched, the screen is closed. If an error occurs during copy, an error message appears. For details of error messages, refer to the following.

**F** [Page 310 Error display](#page-311-0)

When only the project data was copied to the GOT, touch the [ESC] button to restart the GOT and display the user-created screen.

When the basic system application was copied, the GOT will automatically start up and display the user-created screen. (If the project data does not exist, a message appears to notify that the project data does not exist.)

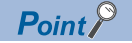

When installing or removing an SD card

Always set [Permissions] on the GOT. For details, refer to the following. [Page 304 SD Card Access](#page-305-0)

### <span id="page-311-0"></span>**Error display**

When copying is not available between the GOT and the SD card, check the following contents according to the GOT error display.

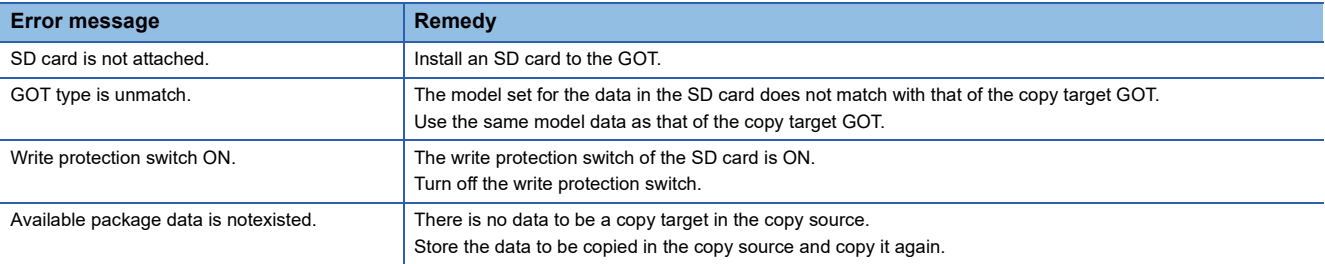

## **27.8 BACKUP/RESTORE**

### **BACKUP/RESTORE**

Setting data, including a sequence program, parameters, and setting values, for a controller connected to the GOT can be saved (backed up) in a memory card or USB memory in the GOT. The following shows features of the backup/restore function.

### **Backing up or restoring system without personal computer for reducing downtime**

Setting data for a controller connected to the GOT can be backed up, and the data can be restored to the controller. With backing up setting data for a controller, the data can be restored to the controller with the GOT connected to the controller even though the controller has to be replaced because of problems, including failures. As a result, the system can be easily restored.

Backing up setting data to a SD card

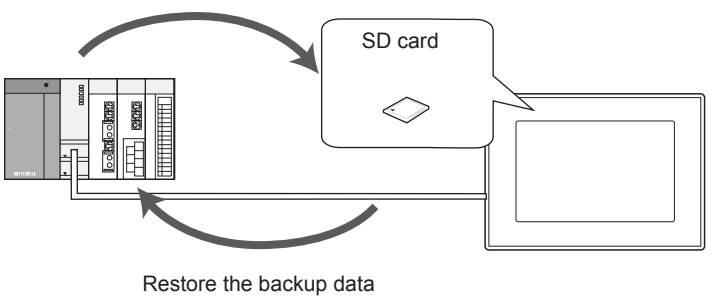

to the controller.

### **Enabling creating the same system without personal computer**

With restoring the backed up setting data to controllers in other systems, the same system can be created without a personal computer.

### **Improving security**

When the backup/restore function is used, browsing and changing setting data is limited with a password and the security is improved.

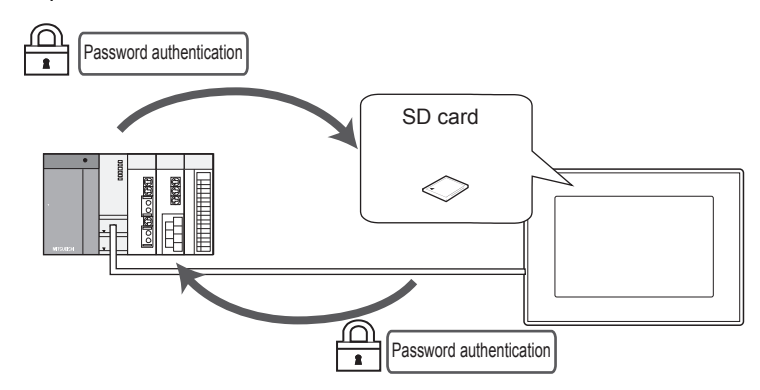

### **System configuration**

This section describes the system configuration for the backup/restore function.

For connection type settings and precautions regarding the communication unit/cable and connection type, refer to the following.

GOT2000 Series Connection Manual (Mitsubishi Products) for GT Works3 Version1

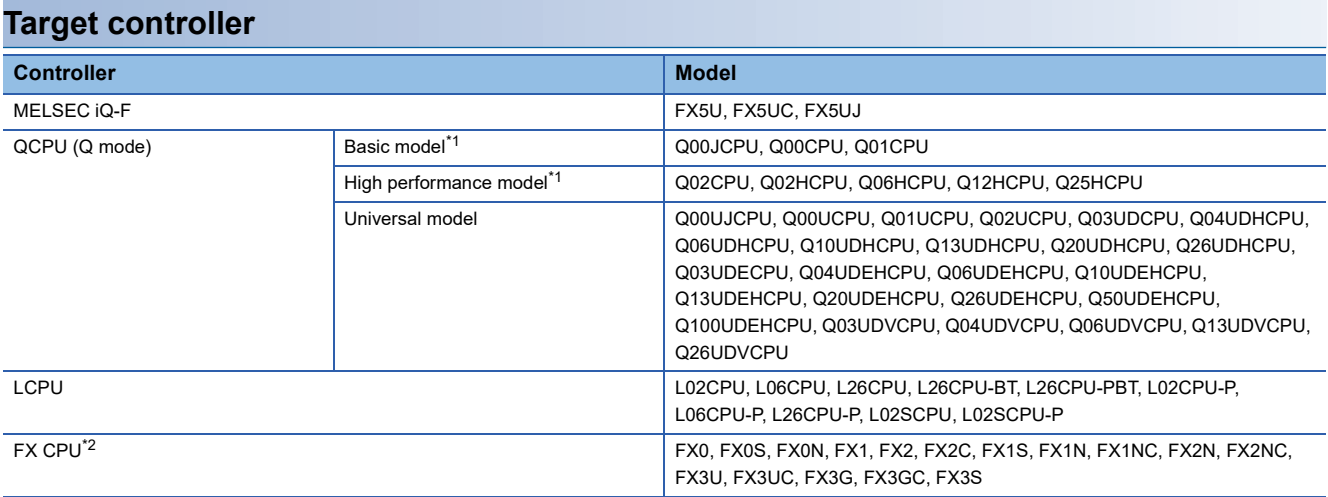

\*1 Use a PLC CPU with the function version of B or later.

\*2 To restore the backup data containing a special parameter, use the following version of CPU. · FX3U(C) version: 3.10 or later· FX3G(C) version: 2.00 or later

### **Connection type**

This function can be used in the following connection types.

(O: Applicable,  $\triangle$ : Partly restricted,  $\times$ : Inapplicable)

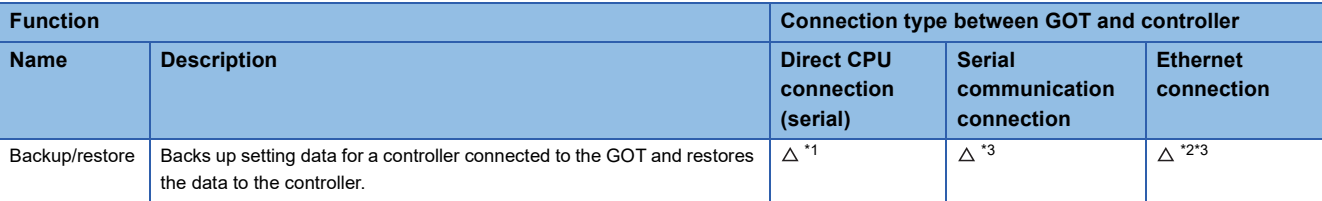

\*1 When the GOT is connected to LCPU, use L6ADP-R2.

- \*2 Backup/Restore cannot be used when using CC-Link IE field network Ethernet adapter.
- \*3 The restoration cannot be performed to a QCPU with the factory-settings or whose memory is formatted.

### **Required hardware**

The backup / restore, SD card is required.

### **Data to be backed up and restored**

The following shows data to be backed up and restored.

Data other than the following data cannot be backed up and restored.

### ■**Basic model QCPU**

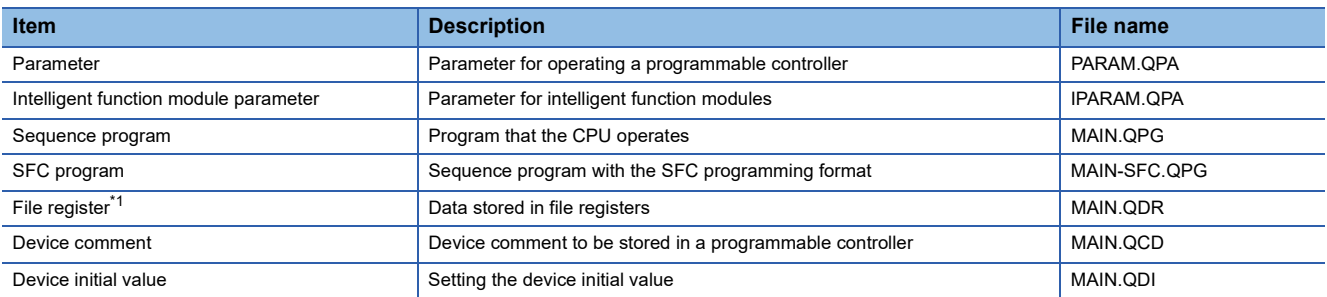

\*1 The file register in the Flash card installed in the CPU is always restored without confirming saving. Select whether restoring or not the file register stored in the SRAM card or standard RAM in the dialog box displayed when restoration is

executed.

When the file register is not restored, the existing file register is deleted.

Therefore, programs of the controller may not work normally.

If a problem occurs in the operation of the controller after restoration, perform the restoration again, including to the file register.

### ■**High Performance model QCPU**

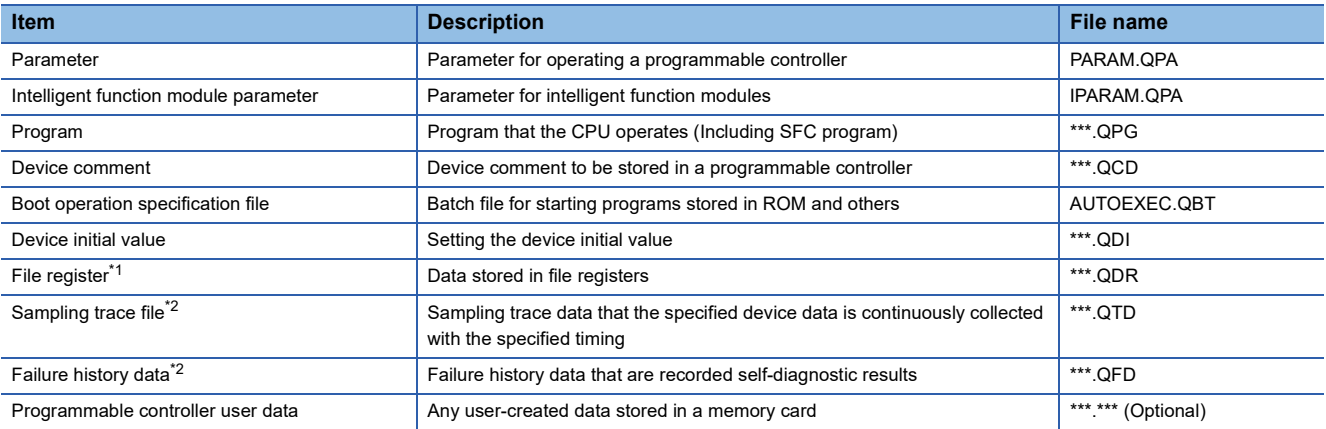

\*1 The file register in the Flash card installed in the CPU is always restored without confirming saving.

Select whether restoring or not the file register stored in the SRAM card or standard RAM in the dialog box displayed when restoration is executed.

When the file register is not restored, the existing file register is deleted.

Therefore, programs of the controller may not work normally.

If a problem occurs in the operation of the controller after restoration, perform the restoration again, including to the file register.

\*2 The item can be backed up only.

### ■**Universal model QCPU**

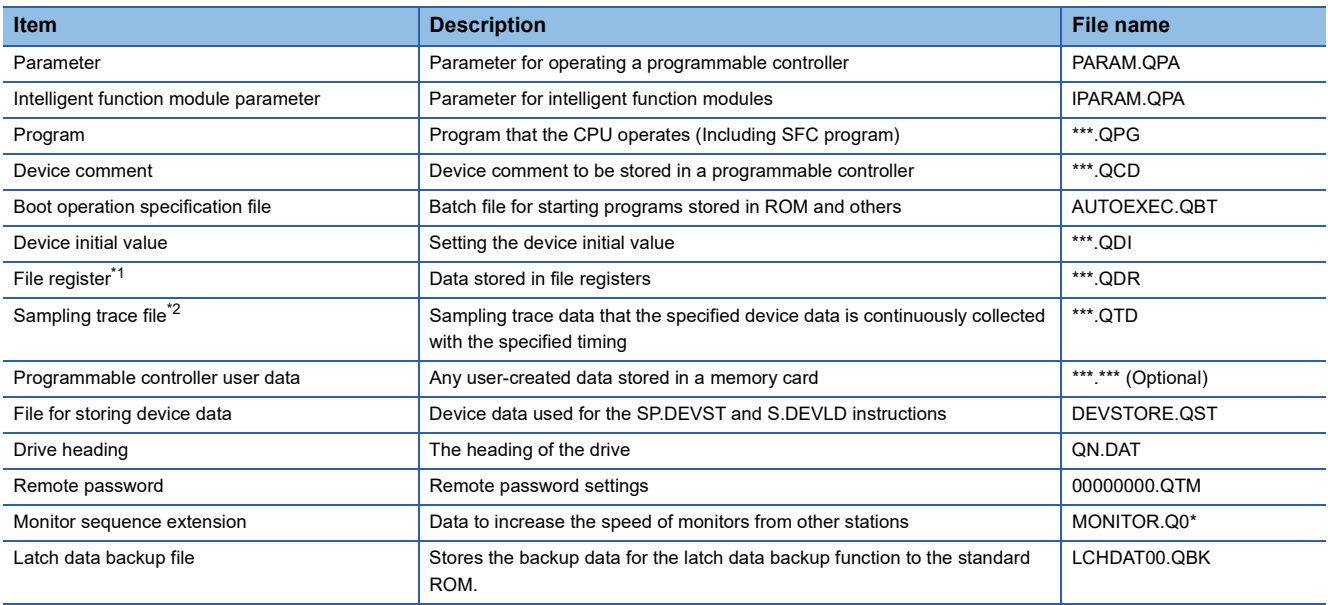

\*1 The file register in the Flash card installed in the CPU is always restored without confirming saving.

Select whether restoring or not the file register stored in the SRAM card or standard RAM in the dialog box displayed when restoration is executed.

When the file register is not restored, the existing file register is deleted.

Therefore, programs of the controller may not work normally.

If a problem occurs in the operation of the controller after restoration, perform the restoration again, including to the file register.

\*2 The item can be backed up only.

### ■**LCPU**

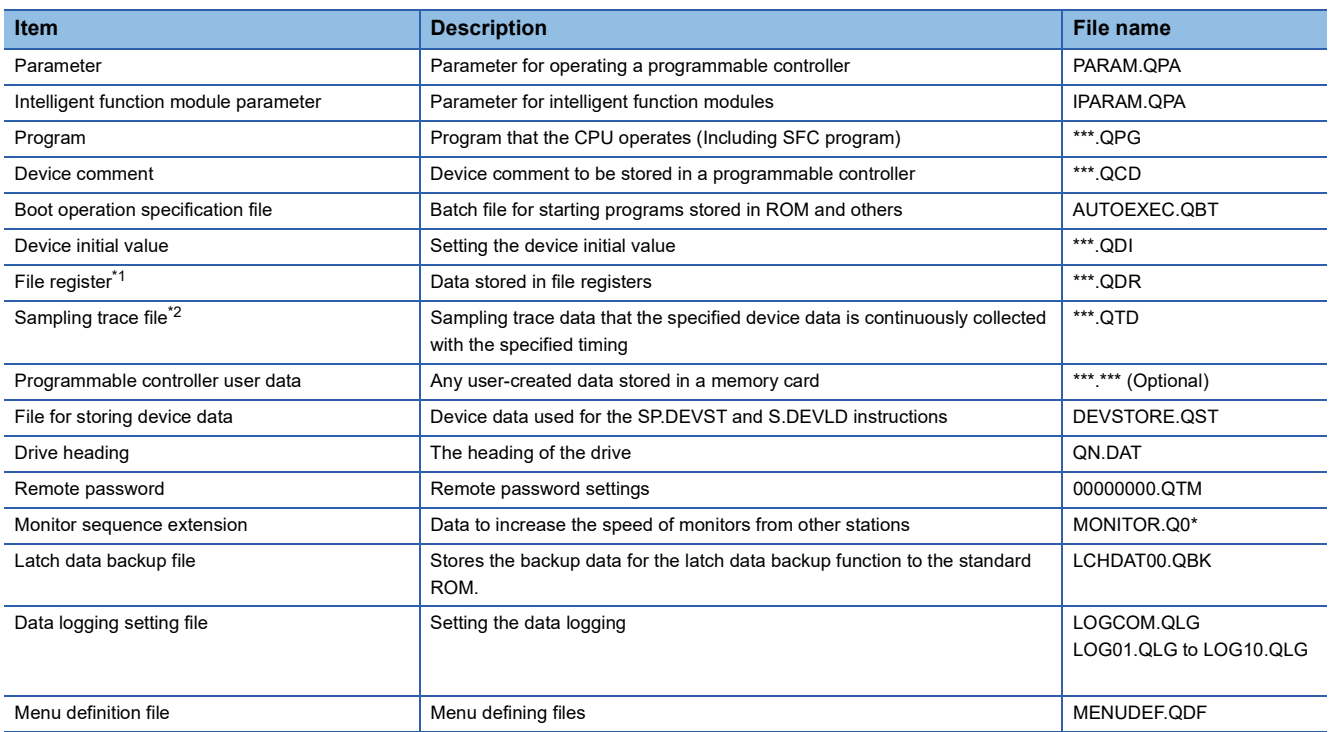

\*1 The file register in the Flash card installed in the CPU is always restored without confirming saving.

Select whether restoring or not the file register stored in the SRAM card or standard RAM in the dialog box displayed when restoration is executed.

When the file register is not restored, the existing file register is deleted.

Therefore, programs of the controller may not work normally.

If a problem occurs in the operation of the controller after restoration, perform the restoration again, including to the file register.

\*2 The item can be backed up only.

### ■**FX CPU**

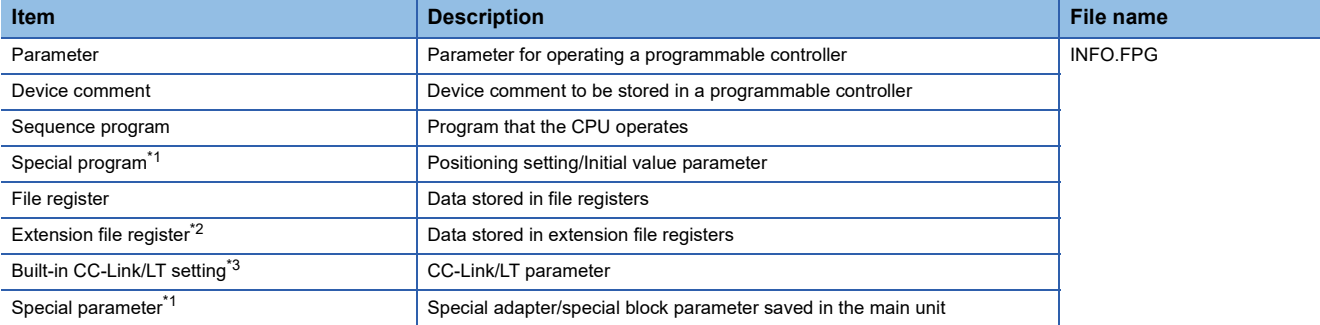

\*1 The data can be backed up or restored with the FX3U(C) series and FX3G(C) series only.

- \*2 The data can be backed up or restored with the FX3U(C) series only.
- \*3 The data are stored in the FX3U-32MT-LT-2 only.

#### ■**Data for software**

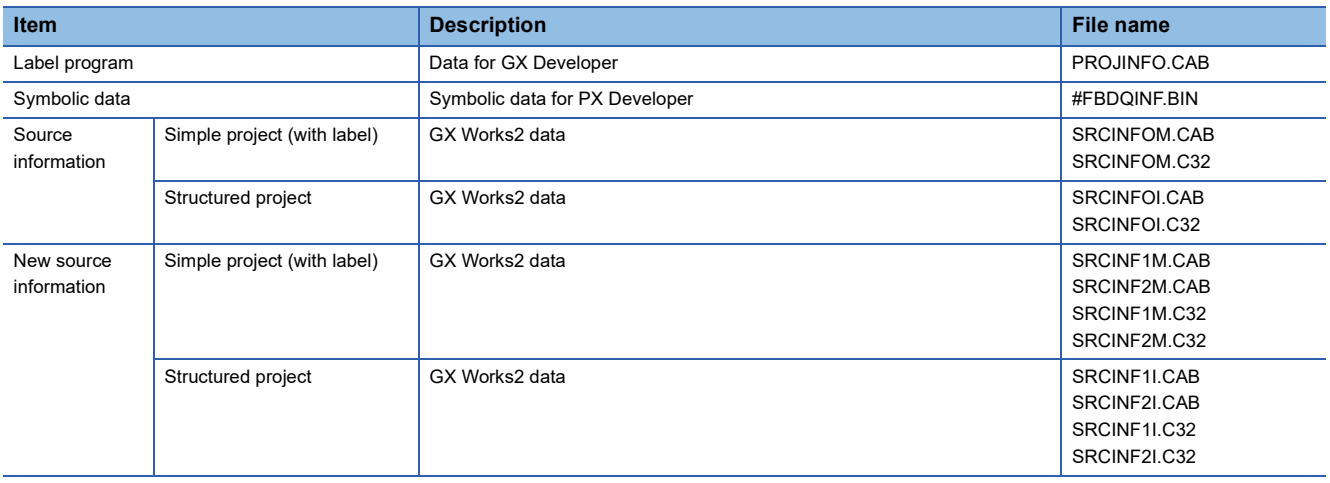

### **Backup data**

#### ■**Storing backup data**

When backups for the same channel are executed several times, the backup data is overwritten by SD card.

#### ■**Storage location for backup**

Backup data are stored in a SD card with the following folder structure.

SD card **SD** card  $\ldots$   $\ldots$   $\ldots$  SD card in the drive set as the storage location for backup data

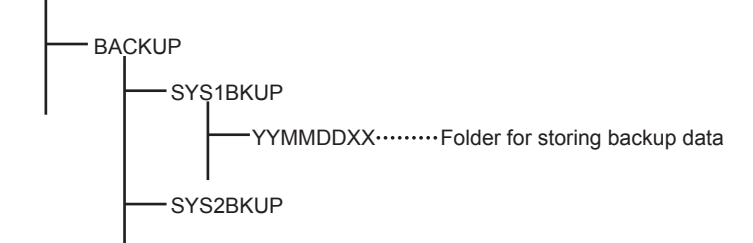

### ■**Folders for backup data**

Backup data are stored by the folder, and a folder name (YYMMDDXX) is set as follows.

YYMMDDXX  $-00$  (fixed)  $-$  Backup date (01 to 31) Backup month (01 to 12) - Backup year (the last two digits of the year)

### **Access range**

### **Access range with connection types**

The following shows a target controller of the backup/restore execution with each connection type.

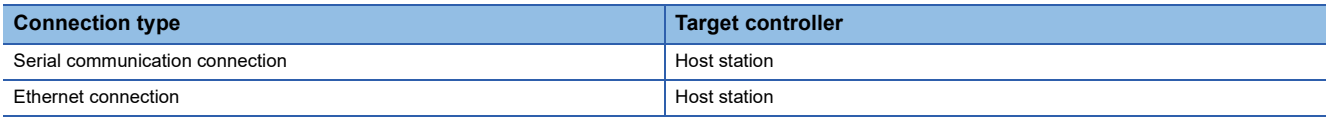

### **With multi-channel function**

With the multi-channel function, the backup and restoration is executed per channel.

### **Backing up/restoring data for multiple CPU system**

Only batch backup of all controllers is executed.

Backup of only specified ones among the controllers Nos. 1 to 4 is not supported.

### **Precautions**

### **Precautions for backup**

### ■**Data that cannot be backed up**

The GOT cannot back up device current values and data stored in device memories.

For collecting device current values, use the recipe function.

For how to use the recipe function, refer to the following manual.

GT Designer3 (GOT2000) Screen Design Manual

For collecting data stored in device memories, use GX Developer.

### ■**Names of files to be backed up**

When characters other than the characters defined in the shift JIS code and ASCII code are used for file names, the file names may not be correctly displayed with the data backed up on the GOT.

For using the backup/restore function, use characters in the JIS code and ASCII code for file names.

### ■**Backing up intelligent function module parameters**

For backing up an intelligent function module parameter (IPARAM.QPA), only the parameters that can be stored in the PLC CPU are the target parameters.

To store other intelligent function module parameters than those, GX Configurator applied to GX Works2 and the intelligent function module is required.

For the intelligent function module parameters that can be stored in the PLC CPU, refer to the following.

GX Works2 Version 1 Operating Manual (Intelligent Function Module)

### ■**Compatibility of backup data**

The backup data used in GS21 cannot be used in GT27, GT25, and GT23. The backup data used in GT27, GT25, and GT23 cannot be used in GS21.

### **Precautions for restore**

#### ■**Communication status between GOT and target controllers**

For restoring data, enable the target controllers of the restoration to communicate with the GOT.

When the target controllers of the restoration cannot communicate with the GOT, the restoration cannot be executed.

#### ■**STOP status during restoration**

CPUs for the programmable controller is in the STOP status with the remote STOP before the restoration.

For the CNC C70, the CNC ladder is in the STOP status.

The CPUs and CNC ladder remain in the STOP status after the restoration is completed.

Restart the controllers.

### ■**When restoration is canceled**

When the restoration is canceled, all the data are not restored to the controllers and the controllers may not correctly operate. When the restoration is canceled, be sure to execute the restoration again.

The CPUs and CNC ladder remain in the STOP status after the restoration is canceled. Restart the controllers.

#### ■**System configuration with controllers for restoration**

Set the same system configuration with the controllers for the restoration as those for the backup. Failure to do so disables the GOT to restore data to the controllers.

When the system configuration with the controllers for the restoration is the same as those for the backup, the GOT can restore data to the controllers even if the connection type and CH No. for the restoration differ from those for the backup.

#### ■**Controller operations**

Controllers may malfunction by changing set values, device values, and others during the restoration.

Check that data to be restored is the appropriate data, and then execute the restoration with paying attention to the controller operations.

### **Common precautions for backup and restore**

### ■**Password for backup/restore**

When a password for a controller is changed after setting the password for the backup/restore, set a new password for the backup/restore.

For setting the password for the backup/restore, refer to the following.

**[Page 319 Security and password](#page-320-0)** 

#### ■**Precautions for GT Designer3 (GOT2000)**

Do not execute the following operations with GT Designer3 (GOT2000) during the backup/restore.

Boot OS installation, package data, the communication driver, the standard monitor OS, and the extended function system application download

When the above operations are executed, the backup/restore is stopped.

#### ■**Precautions for GX Developer**

Do not access the target controller of the backup/restore with GX Developer during the backup/restore.

Doing so stops the backup/restore.

Do not execute the backup/restore on the GOT while the target controller of the backup/restore is accessed by GX Developer. Doing so causes a communication error on GX Developer. (The backup/restore is executed.)

#### ■**CPU with a security key**

The backup/restore cannot be executed on the CPU on which the security key is set.

To execute the backup/restore, check the setting of the CPU.

When the target controllers of the backup/restore include both the CPU with the security key and the CPU without the security key, the backup/restore is executed only for the CPU without the security key.

### **Precautions for QCPU**

The restoration to QCPU with the factory-settings or whose memory is formatted is available only in the following cases.

- For a single CPU system: When the connection type is the bus connection or direct CPU connection (serial)
- For a multiple CPU system: When the connection type is the direct CPU connection (serial)

However, in a multiple CPU system which includes a QCPU with the factory-settings or whose memory is formatted, batch restoration to multiple controllers cannot be performed.

Restore each controller with the following procedure.

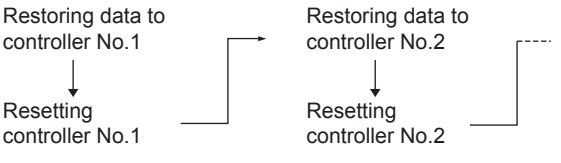

### **Precautions for FXCPU**

### ■**Attaching a memory cassette**

When a memory cassette is attached to a FXCPU, data in the memory cassette is backed up.

When a memory cassette is not attached to the FXCPU, data in the built-in memory is backed up.

### ■**Keyword setting**

The following table shows whether the backup/restore function is executed or not by each keyword setting.

(Executed:  $\circ$  Not executed:  $\times$ )

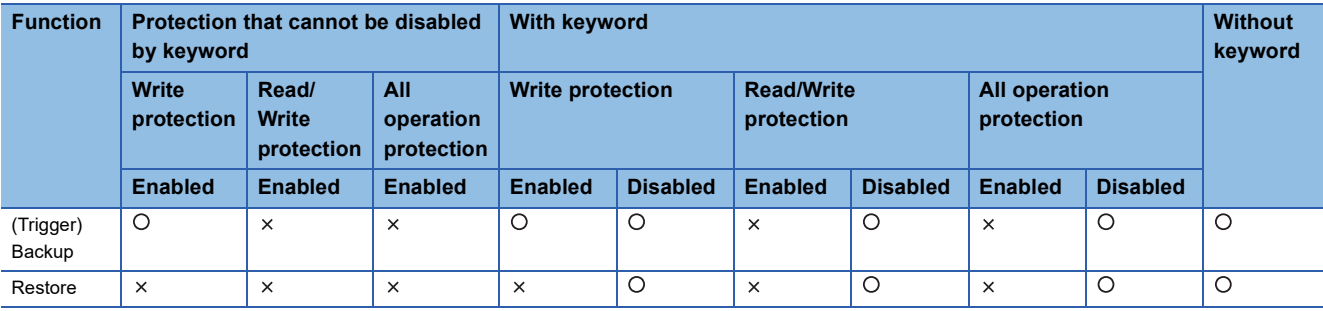

### ■**Keyword for restoring data**

When data are restored to a target FXCPU, a keyword in the FXCPU is held.

For setting or disabling a keyword for the FXCPU, refer to the following manual.

GOT2000 Series User's Manual (Utility)

**E**Programming manual for the FXCPU used

### ■**Backup data which contains source information**

When the target FXCPU of the restoration does not support source information, the backup data which contains source information cannot be restored.

### <span id="page-320-0"></span>**Security and password**

By setting the passwords, the password authentication is available when the backup/restore is executed.

The password authentication uses the password for the backup/restore and passwords for controllers.

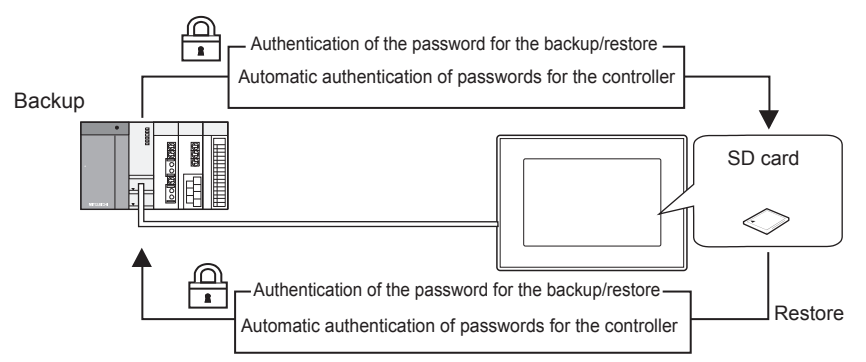

The following shows the passwords used for the backup/restore.

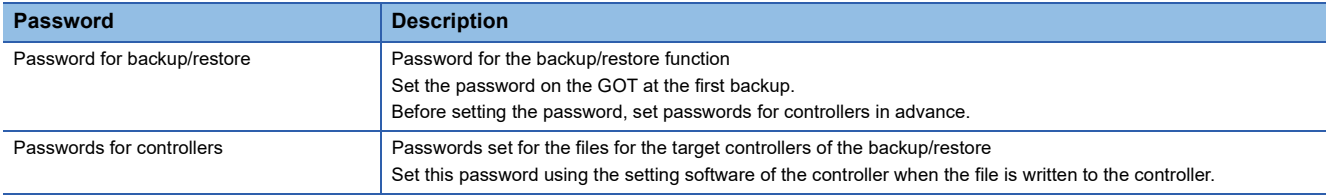

After the first backup (after setting the password for the backup/restore), the user has no need to input the passwords for the controllers. (The passwords for the controllers are automatically verified.)

The following shows the security advantages.

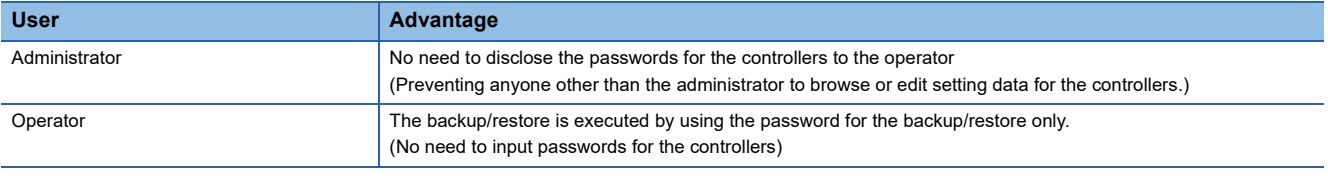

 $Point<sup>0</sup>$ 

Before setting password for backup/restore

When the user forgets the password for the backup/restore, the backup/restore cannot be executed.

In that case, execute the backup again by using a formatted or new SD card.

For how to set the password for the backup/restore, refer to the following.

Fage 320 Setting password for backup/restore

How to use the password for the backup/restore, refer to the following.

Fage 322 How to use password for backup/restore

### <span id="page-321-0"></span>**Setting password for backup/restore**

The password for the backup/restore can be set only when the following condition is satisfied at the first backup.

• When passwords are set for the files for the backup target controller

At the first backup, the password authentication for the controller is required.

The following shows the operating procedure at the first backup.

For details, refer to the following.

**Fage 325 Operation of backup/restore** 

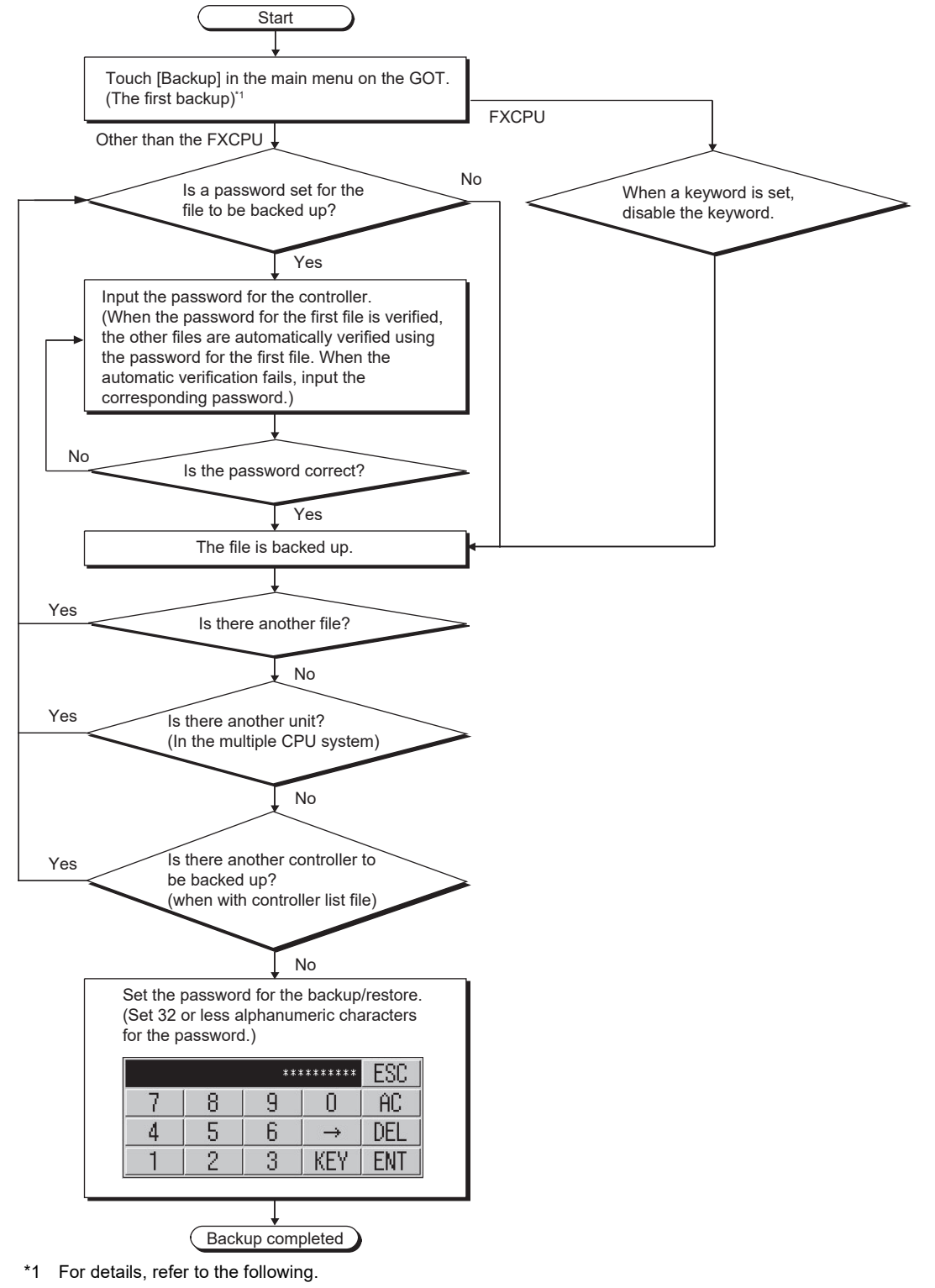

[Page 325 Operation of backup/restore](#page-326-0)

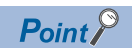

• Setting password

For ensuring the security, setting a password of 8 or more characters that cannot be easily guessed is recommended.

When the password is leaked, the same system can be created. Pay enough attention to managing the password.

• FXCPU keyword

To back up or restore data in the FXCPU, disable a keyword in advance.

**F** [Page 330 Operation of keyword](#page-331-0)

### <span id="page-323-0"></span>**How to use password for backup/restore**

### ■**Backup**

The following shows the operating procedure for the backup after setting the password for the backup/restore.

**[Page 325 Operation of backup/restore](#page-326-0)** 

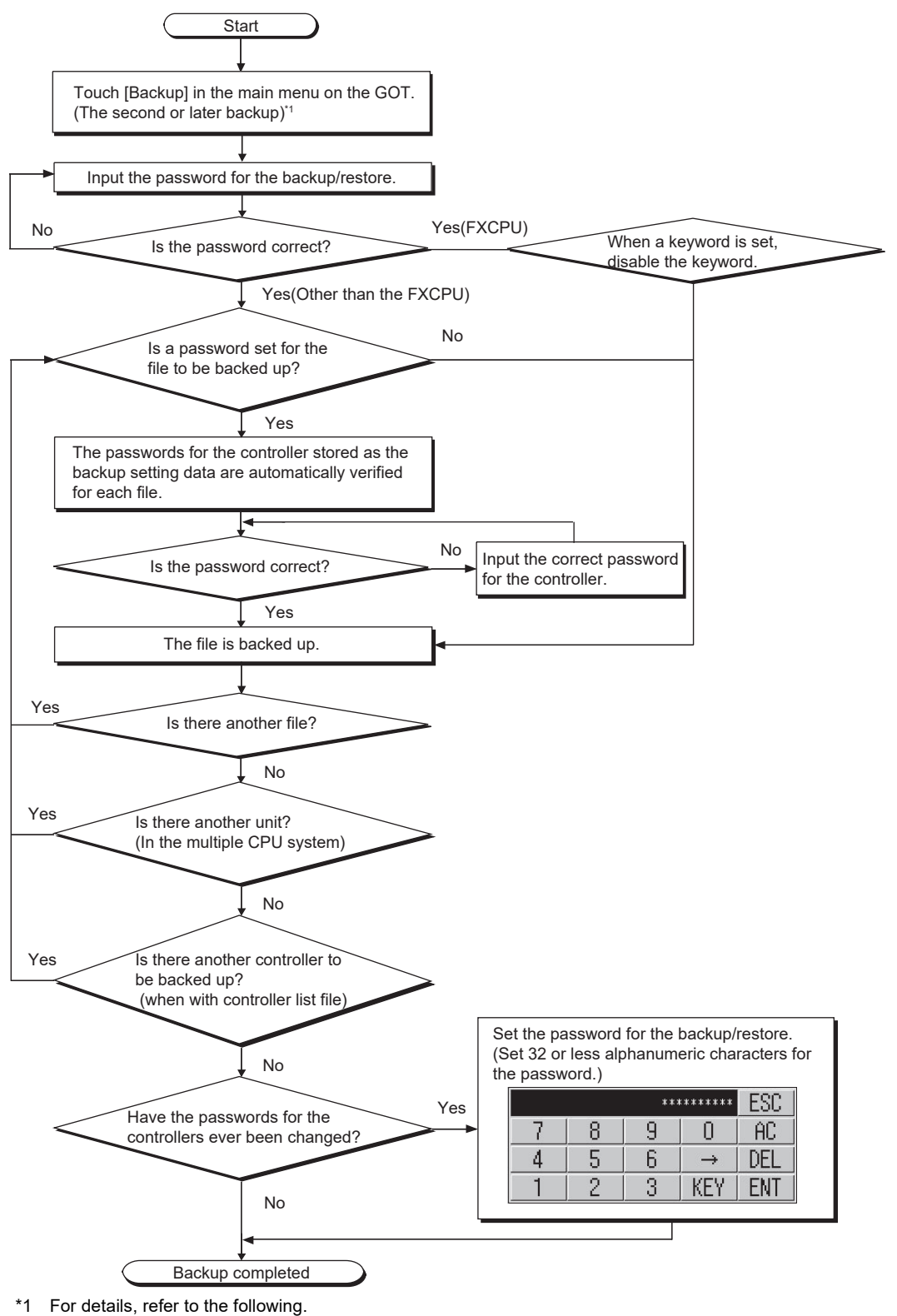

[Page 325 Operation of backup/restore](#page-326-0)
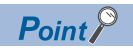

When passwords for controllers are changed

When the password input is cancelled and the backup is stopped, the backed up files until the backup is stopped are all deleted.

#### ■**Restoration**

The following shows the operating procedure for the restoration after setting the password for the backup/restore.

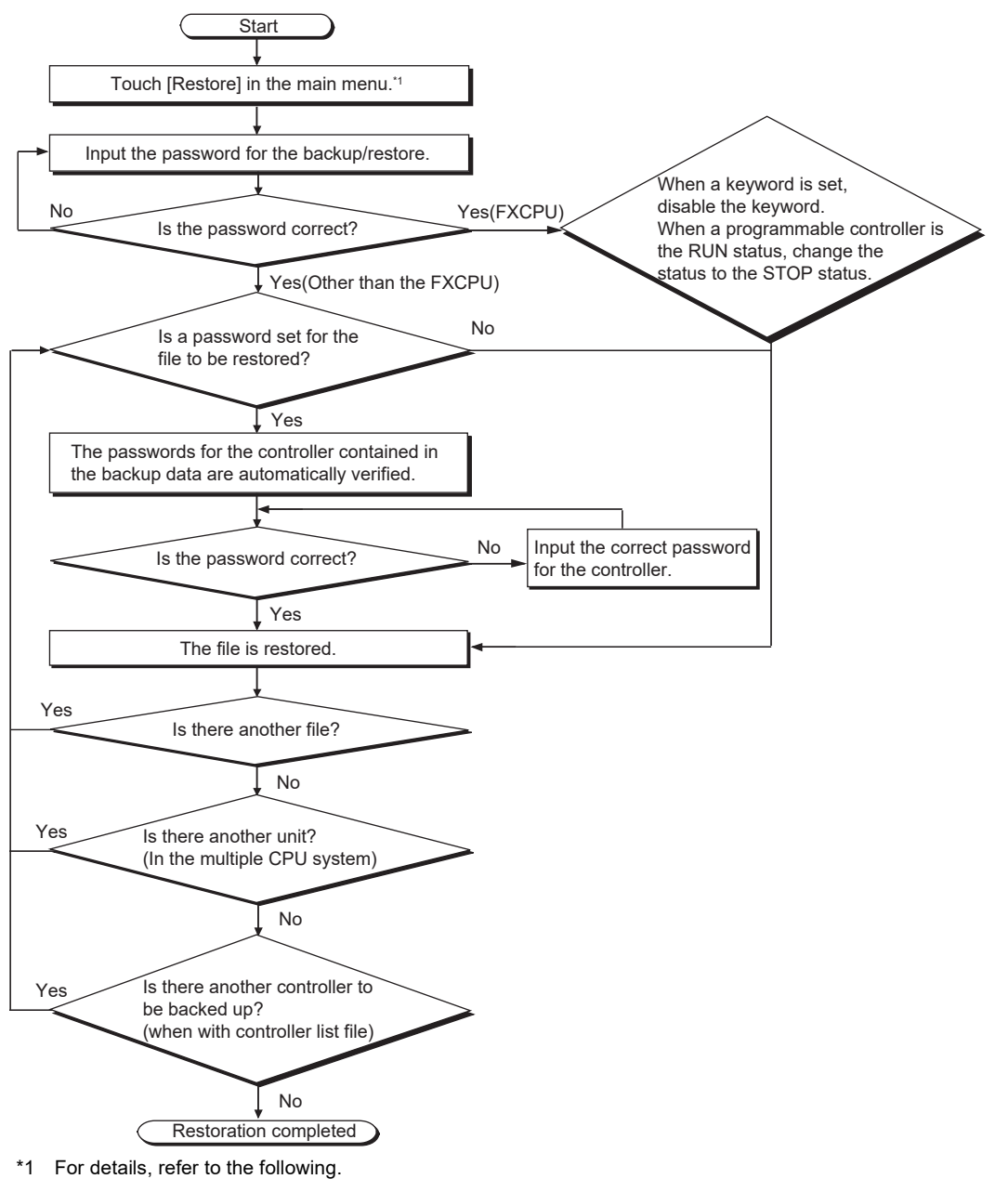

[Page 325 Operation of backup/restore](#page-326-0)

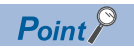

When passwords for controllers are changed

When the password input is cancelled and the restoration is stopped, the restored files until the restoration is stopped remain in the controller.

When only any of the files are restored, the data can be inconsistent in the entire system.

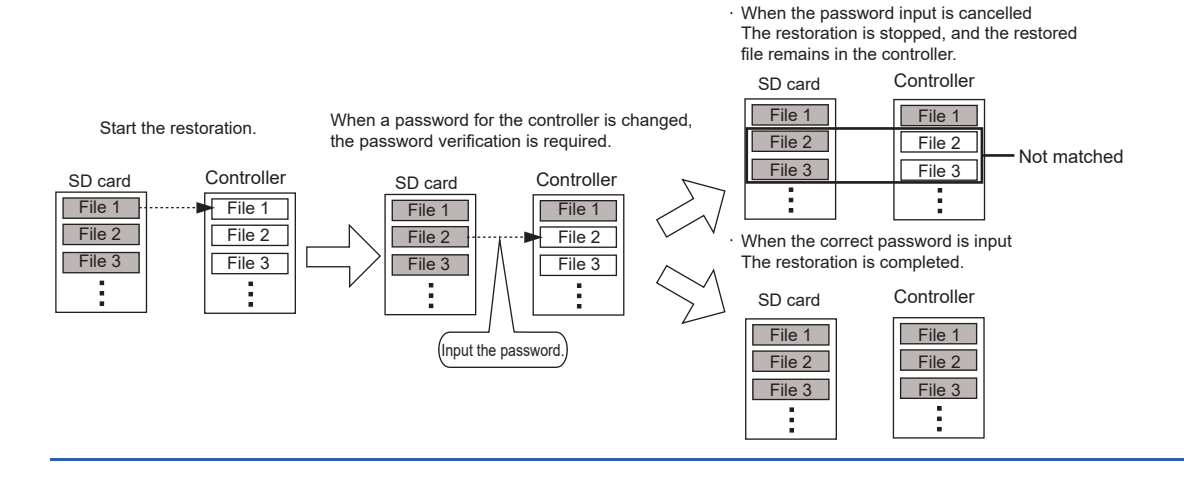

# <span id="page-326-0"></span>**Operation of backup/restore**

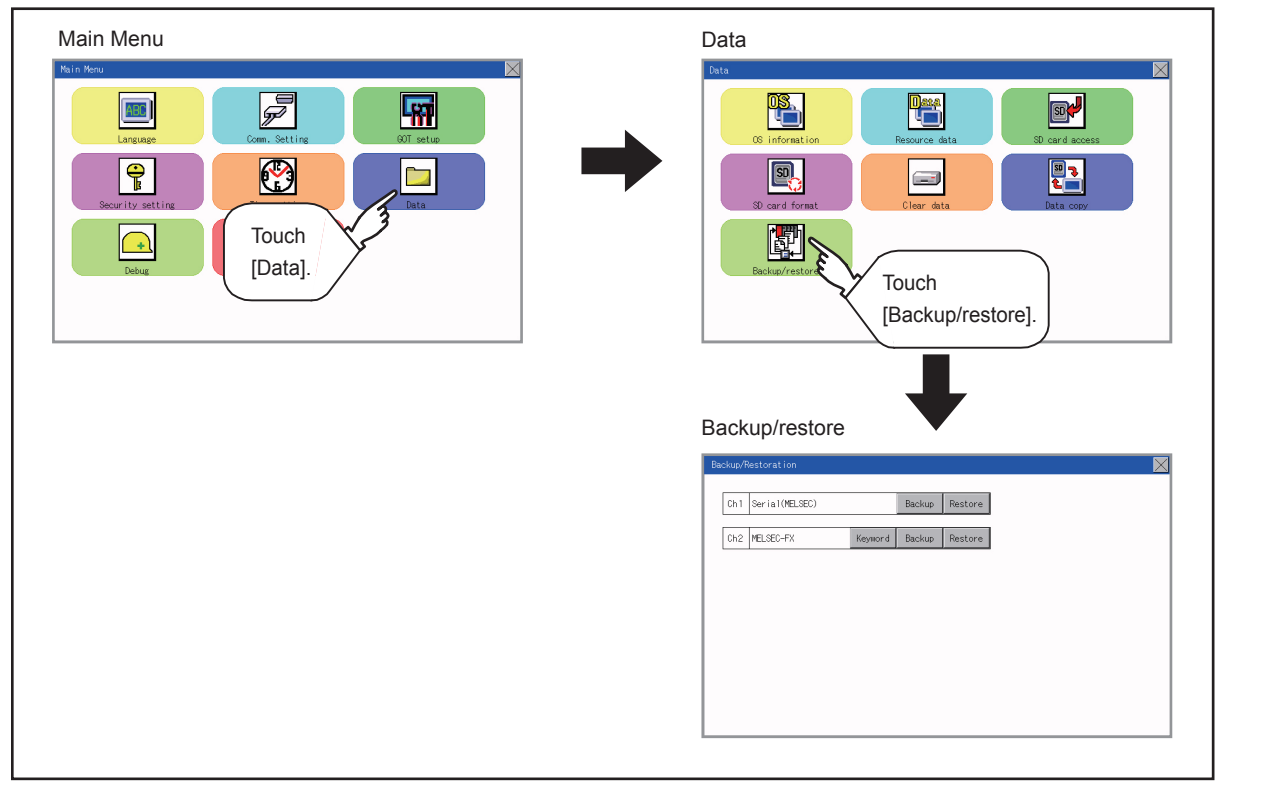

When the connected equipment is not an FX CPU, the [Keyword] switch is not displayed.

# **Operation of backup**

This section describes the backup operation screen.

The screen operation procedure varies depending on the PLC CPU type and password status. For the details of the operation procedure, refer to the following.

[Page 319 Security and password](#page-320-0)

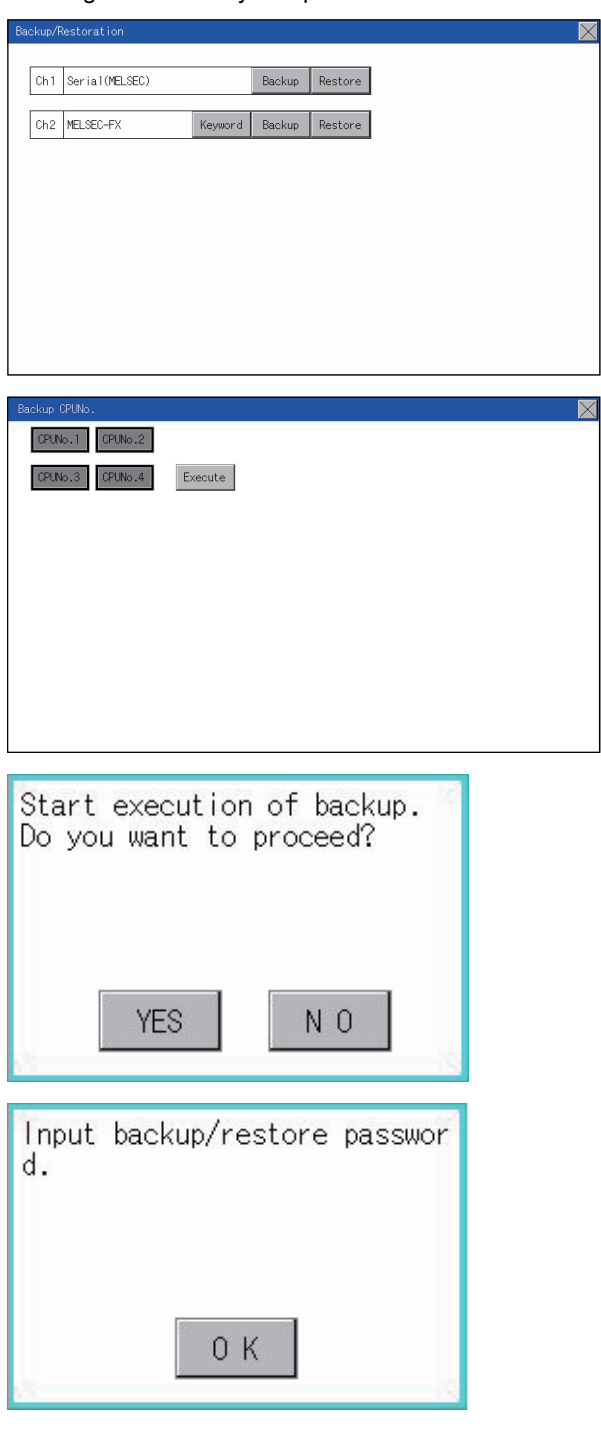

*1.* Touch [Backup].

*2.* Touch [Execute]. Touching any switch (among [CPU No. 1], [CPU No. 2], [CPU No. 3] and [CPU No. 4]) is invalid.

*3.* When the left screen appears, touch [YES].

*4.* When the left screen appears, touch [OK], and input the password on the key window.

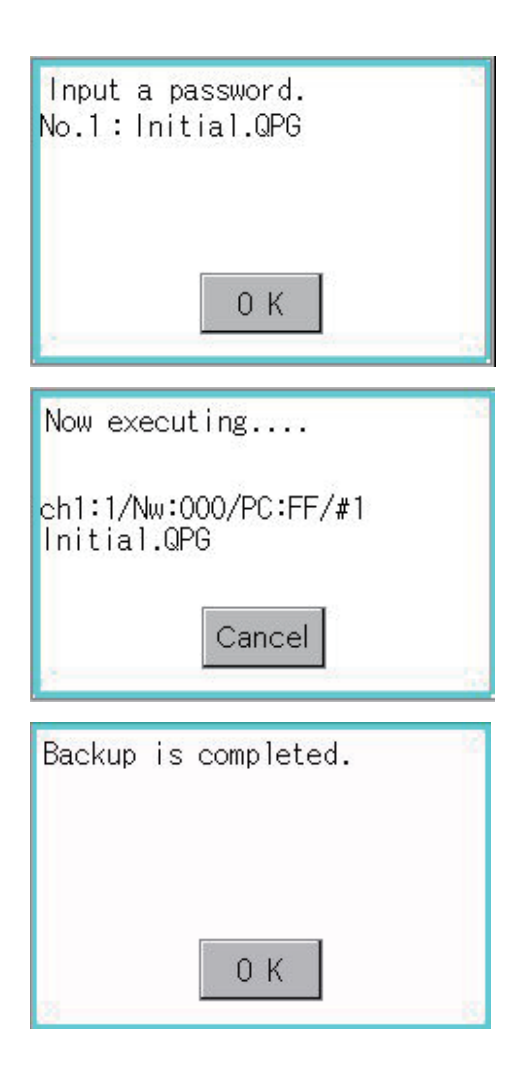

- *5.* When the password is set in a program in the PLC CPU, the left screen appears. Touch [OK], and input the password on the key window. When the input of the password is completed, the backup processing is executed.
- *6.* The left screen is displayed while the backup processing is executed.

*7.* When the backup processing is finished, the left screen appears. Touch [OK]. In the case of FX CPU, the following screen appears. Touch [OK], and input the password.

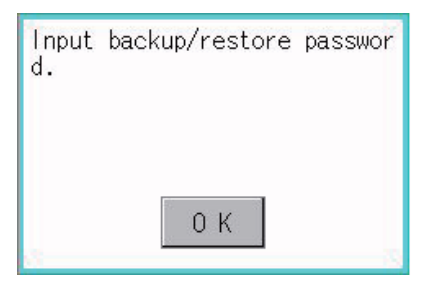

# **Operation of restore**

This section describes the restoration operation screen.

The screen operation procedure varies depending on the PLC CPU type and password status. For the details of the operation procedure, refer to the following.

**F** [Page 319 Security and password](#page-320-0)

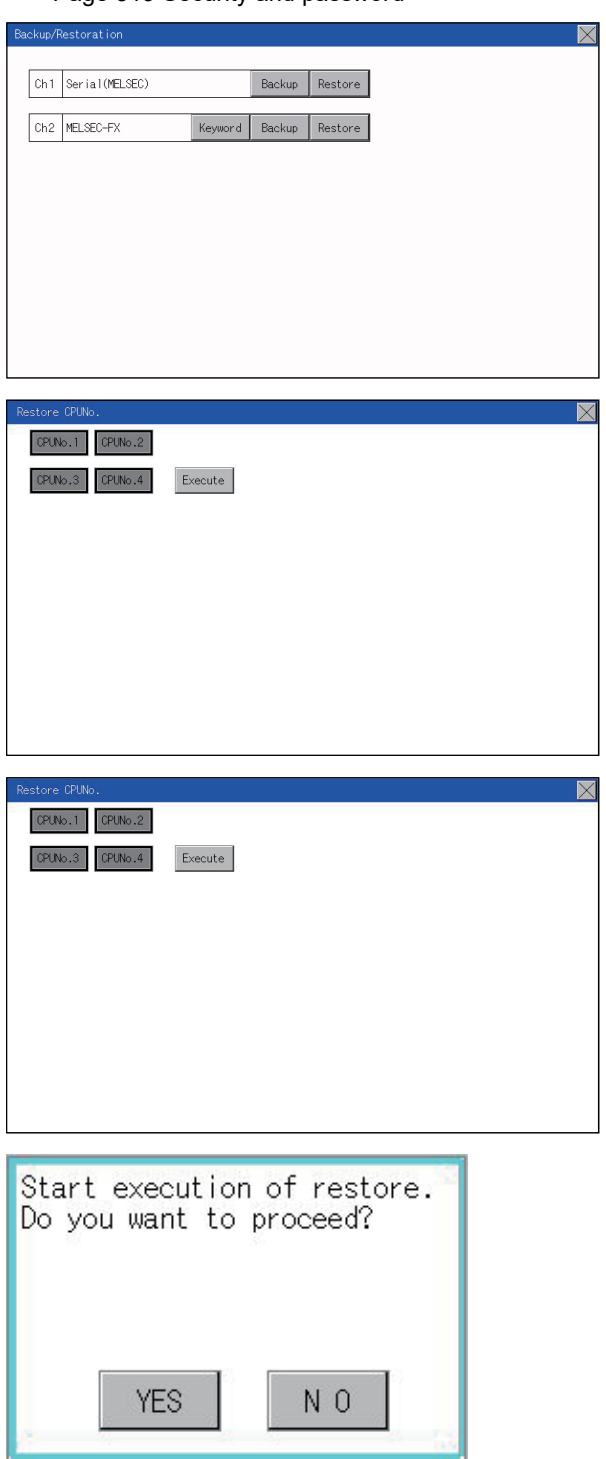

*1.* Touch [Restore].

- *2.* Select the CPU unit to be restored by pressing a switch (among [CPU No. 1], [CPU No. 2], [CPU No. 3] and [CPU No. 4]). When the connected equipment is an FX CPU, touching any switch (among [CPU No. 1], [CPU No. 2], [CPU No. 3] and [CPU No. 4]) is invalid.
- *3.* Touch [Execute].

*4.* When the left screen appears, touch [YES].

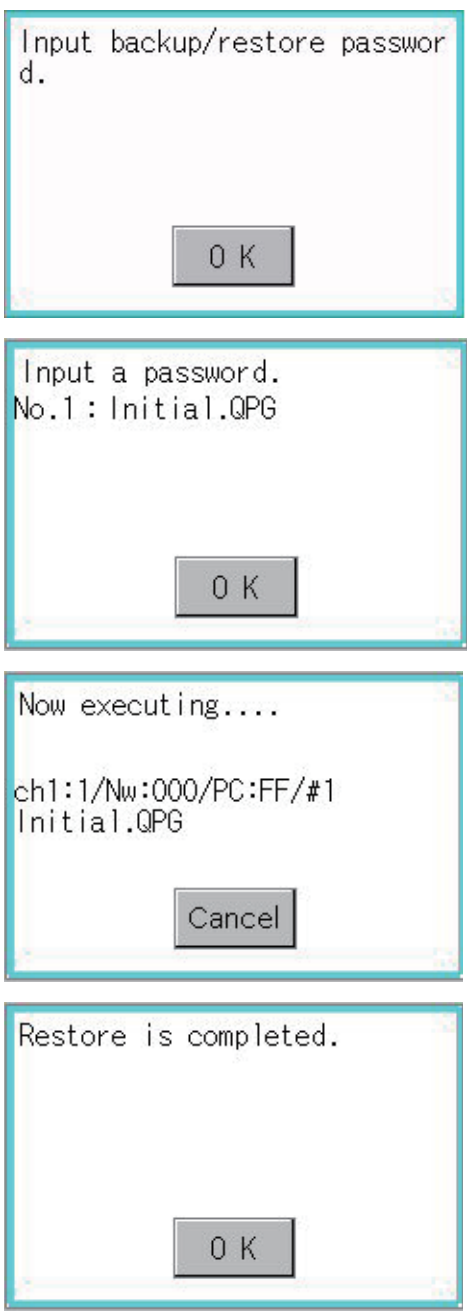

*5.* When the left screen appears, touch [OK], and input the password on the key window.

- *6.* When the password is set in a program in the PLC CPU, the left screen appears. Touch [OK], and input the password on the key window. When the input of the password is completed, the restoration processing is executed.
- *7.* The left screen is displayed while the restoration processing is executed.

*8.* When the restoration processing is finished, the left screen appears. Touch [OK].

# **Operation of keyword**

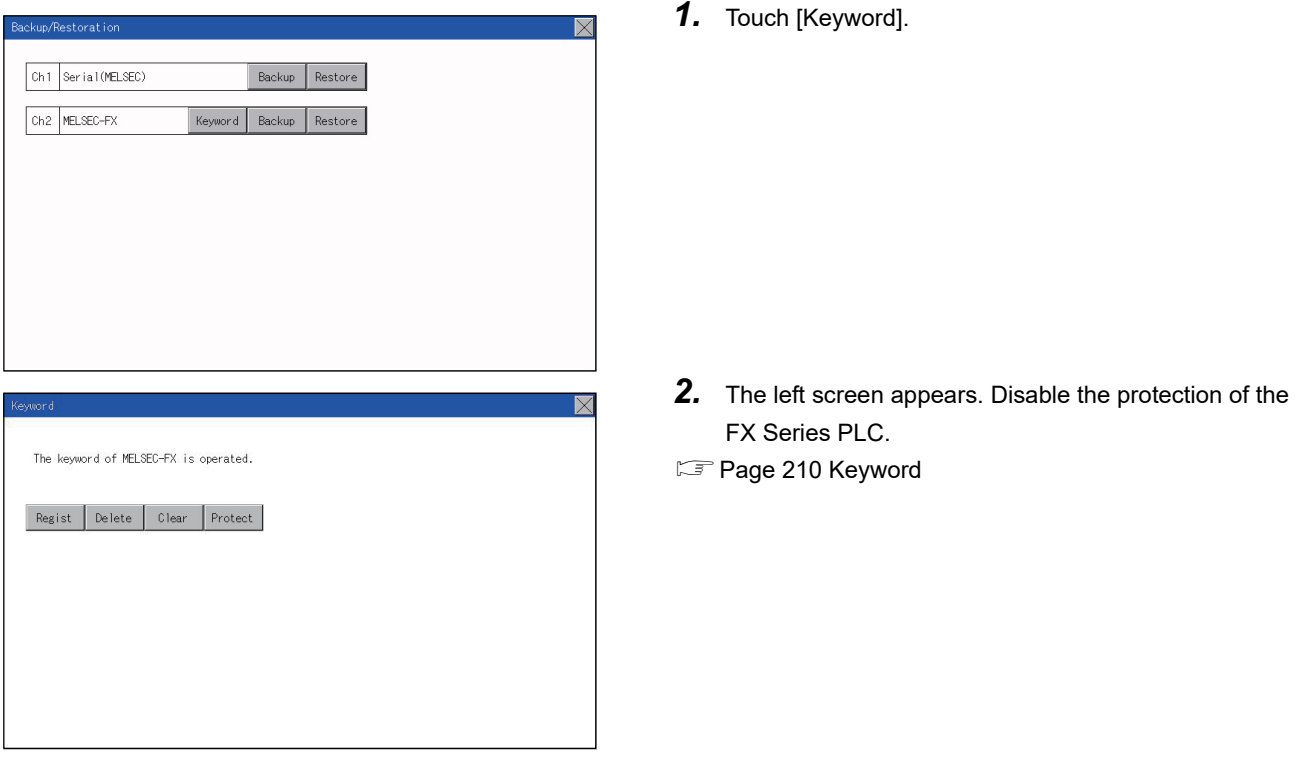

When the connected FX Series PLC is protected by the keyword, the protection disabling operation is available.

### **Common to backup and restoration**

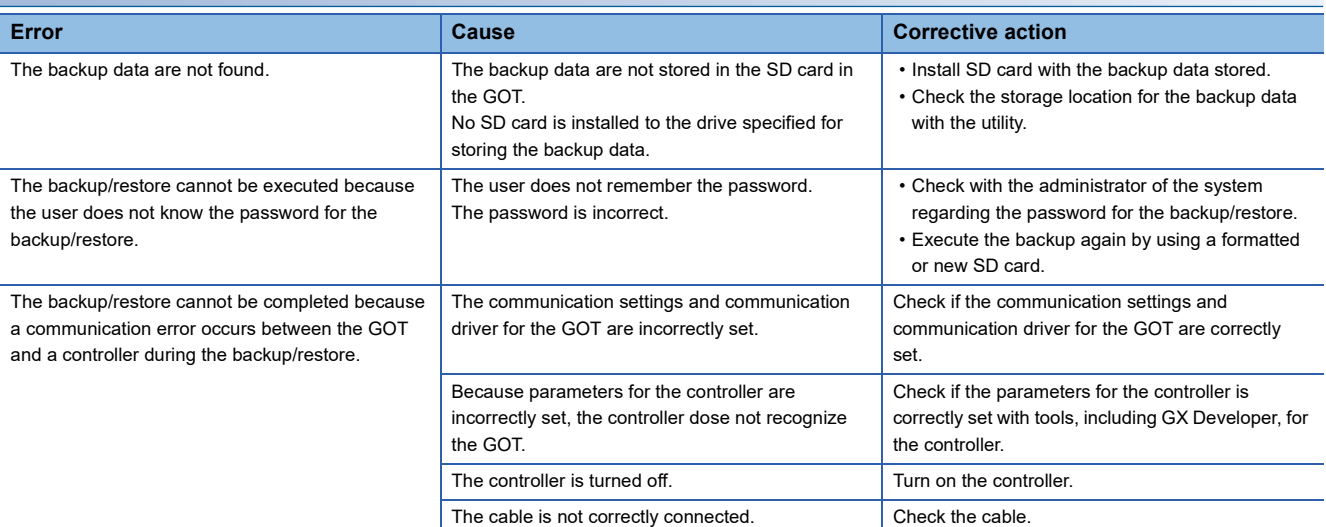

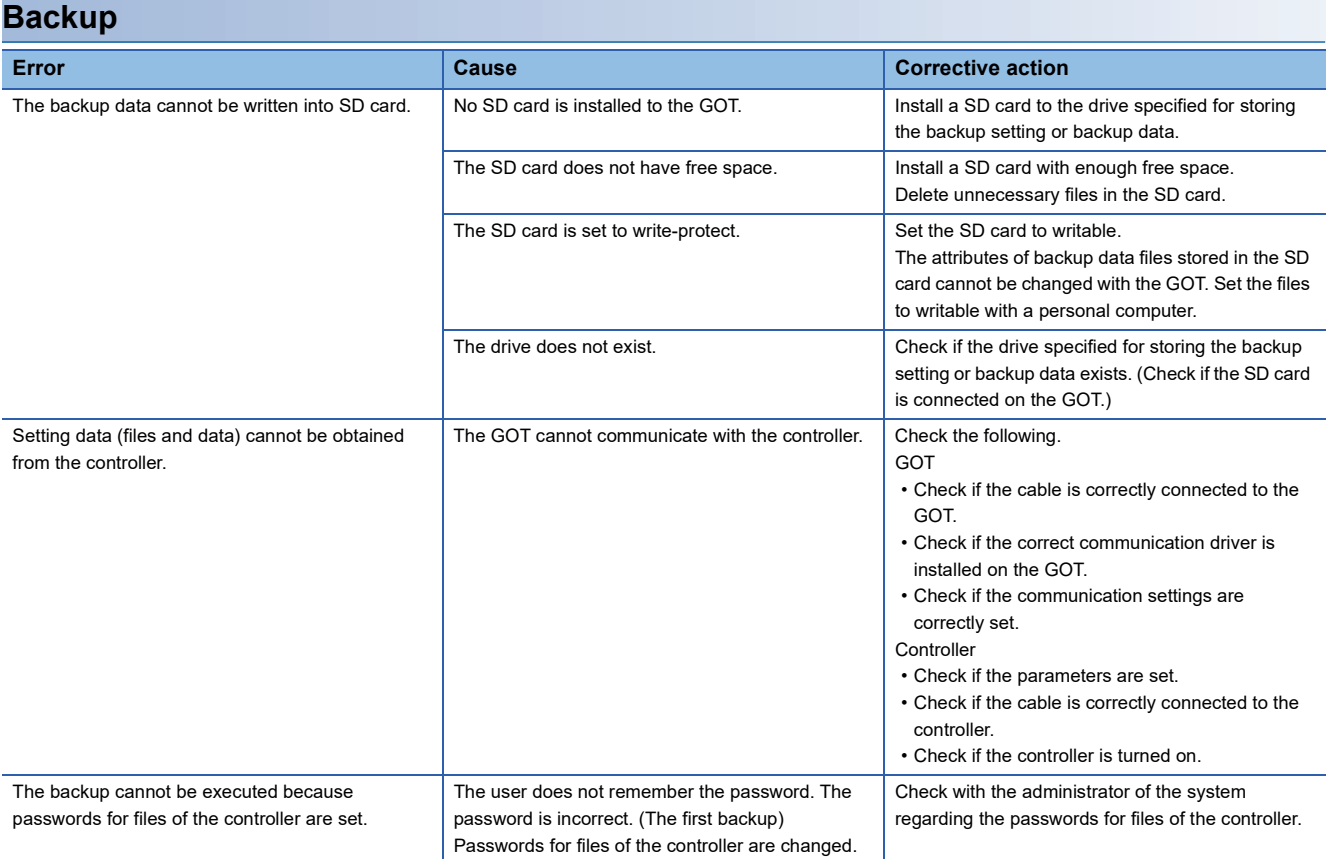

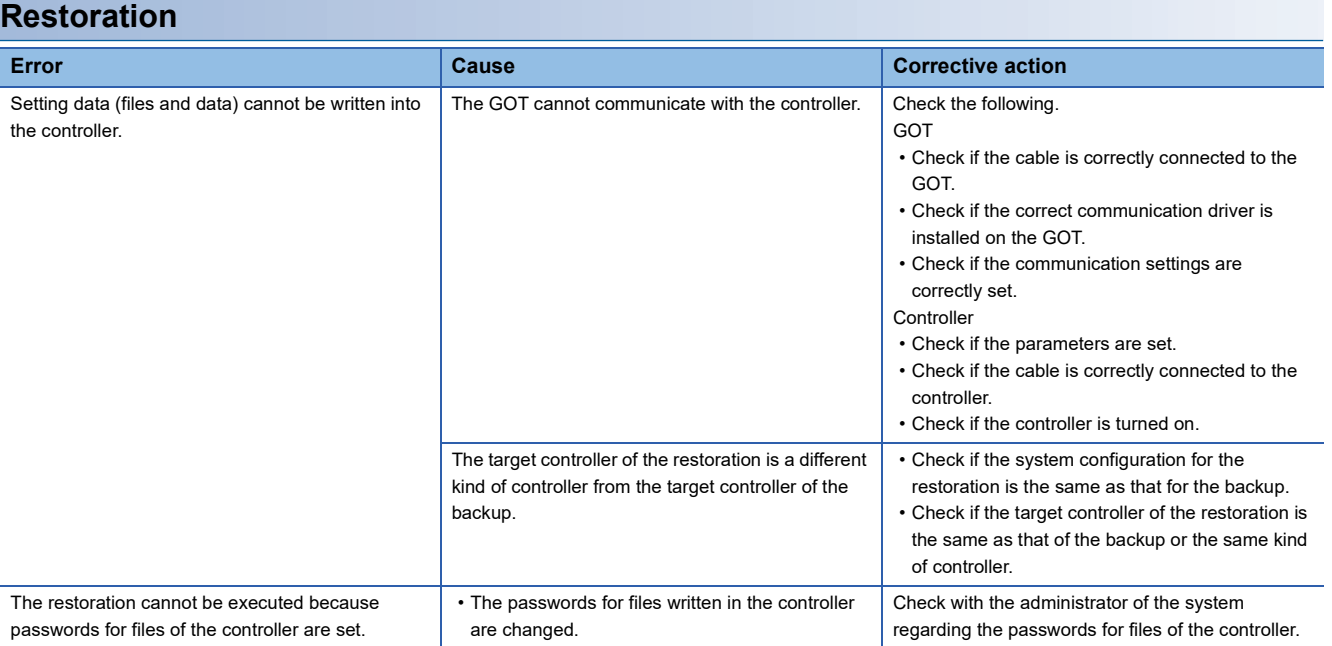

The debug includes functions to check the PLC system status and to improve troubleshooting efficiency.

The following is available as the debug.

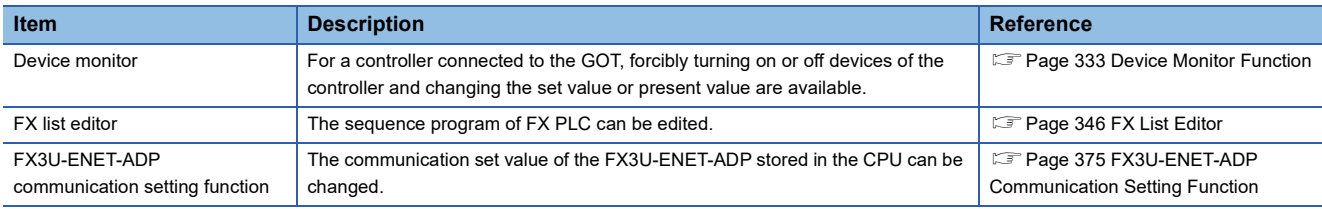

# <span id="page-334-0"></span>**28.1 Device Monitor Function**

For a controller connected to the GOT, forcibly turning on or off devices of the controller and changing the set value or present value are available.

# **System configuration**

This section describes the controller names and connection types between the GOT and a controller that are applicable to the device monitor function.

For details of communication units and cables for each connection type, refer to the following manual.

GOT2000 Series Connection Manual For GT Works3 Version1

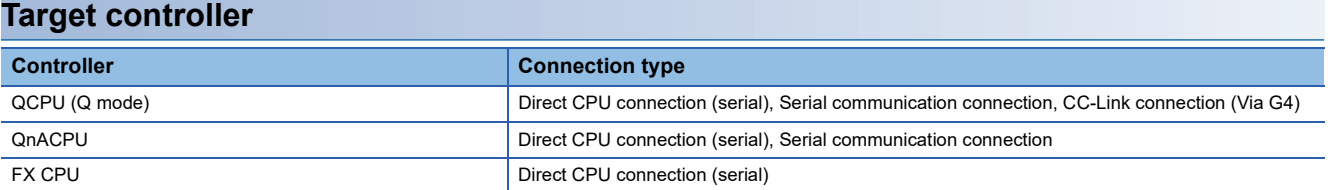

#### **Required system application**

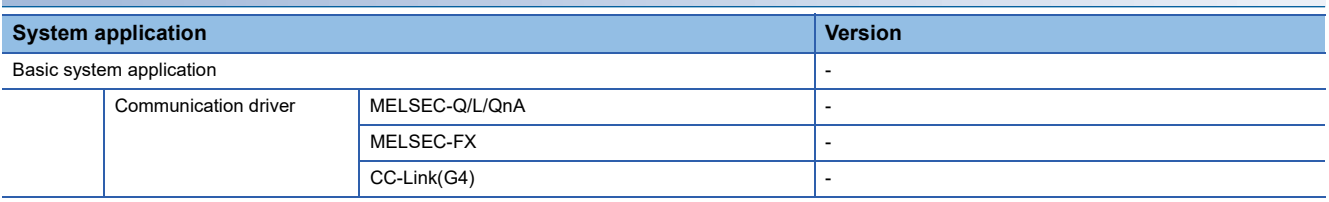

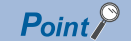

Checking method of the version of basic system application and communication driver

Check the version of the basic system application and communication driver installed in the GOT at [System Application Information] of the utility.

Refer to the following for details.

**F** [Page 277 OS information](#page-278-0)

## **Devices that can be monitored**

For further information about the monitor device names that can be monitored and the scope, see the following: LaGT Designer3 (GOT2000) Screen Design Manual

### **Precautions**

#### **Monitoring and testing real number data**

Real number data cannot be monitored and tested.

All word devices containing real number data are monitored in integer data (binary data).

#### **Monitoring devices in 32-bit (two-word) module**

When monitoring word devices (T, C, D, W, etc.) in 32-bit (two-word) module, those with 32 bits of data remaining are monitored.

Devices with 16 bits (one-word) of data remaining are not monitored.

If an odd number is specified for the first monitor device number, the last device number of the specified controller will not be displayed.

(Example) When the data entry of the QnACPU is monitored in units of 32 bits from odd numbers (D1, D3...)

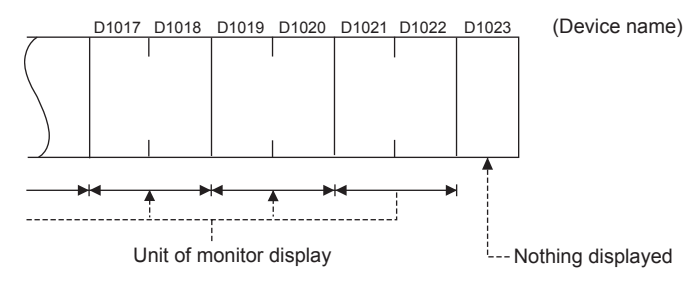

### **Changing the timer/counter set values of QnACPU**

The timer/counter set values of QnACPUs whose date on the CPU rating plate is after [9707B] can be changed. <Information on the rating plate>

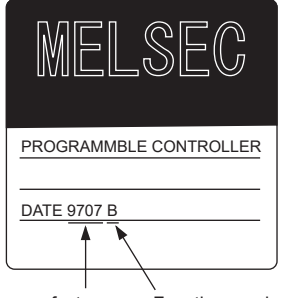

Date of manufacture Function version

# **Display operation of device monitor**

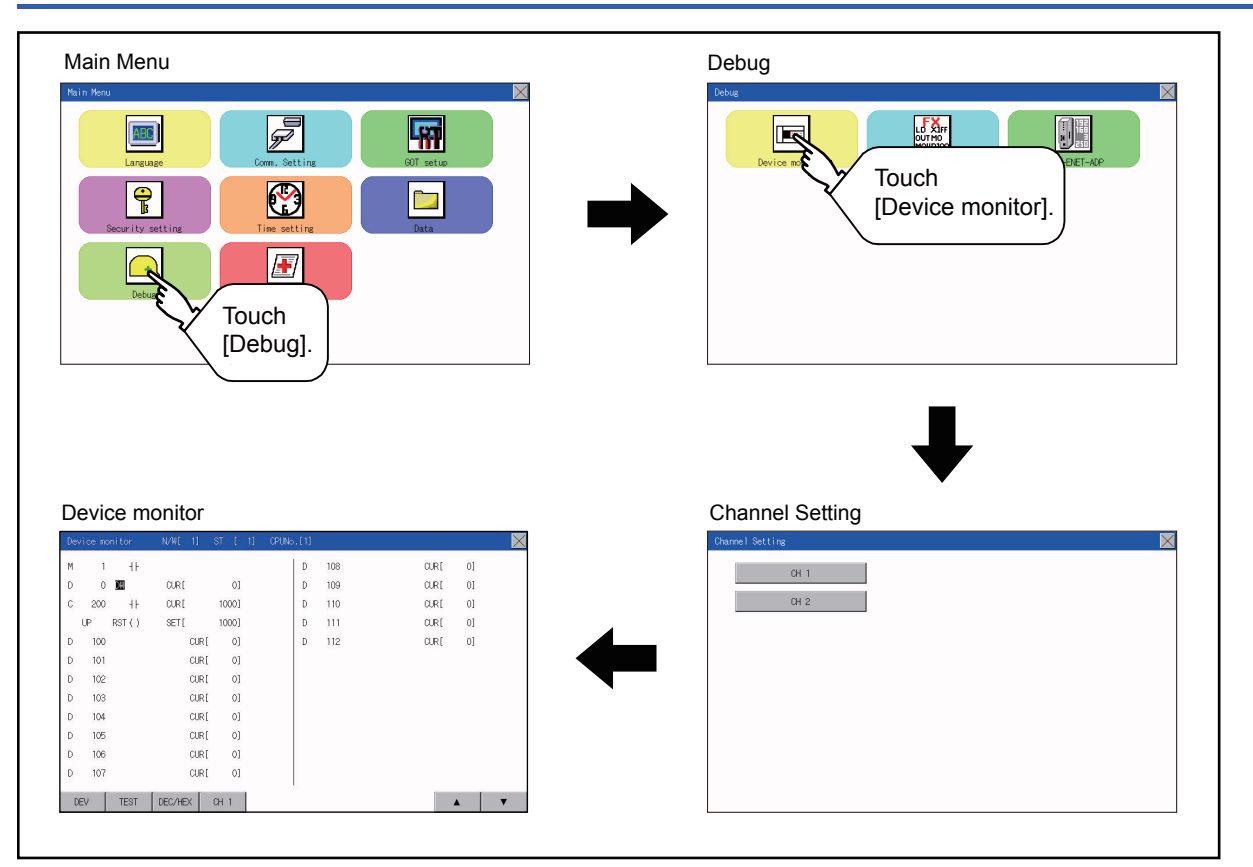

### **Information displayed on the device monitor screen and key functions**

### **Device monitor screen**

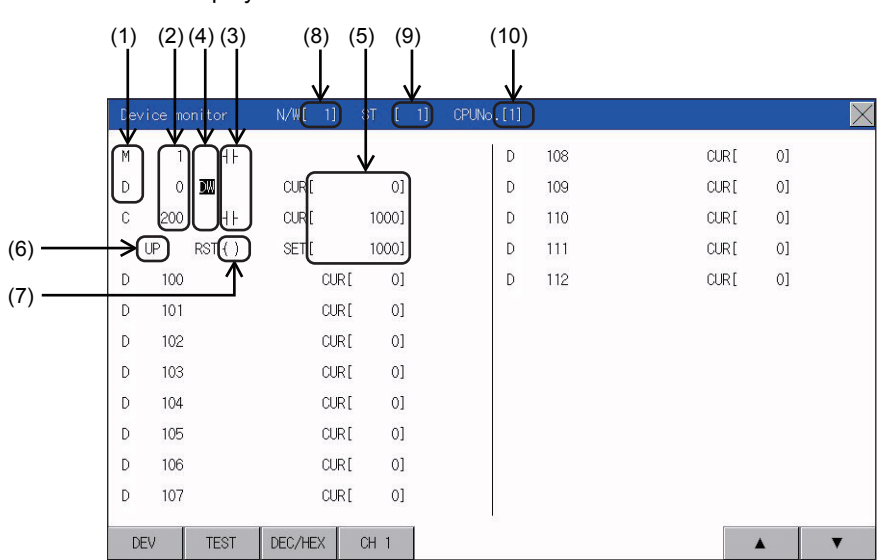

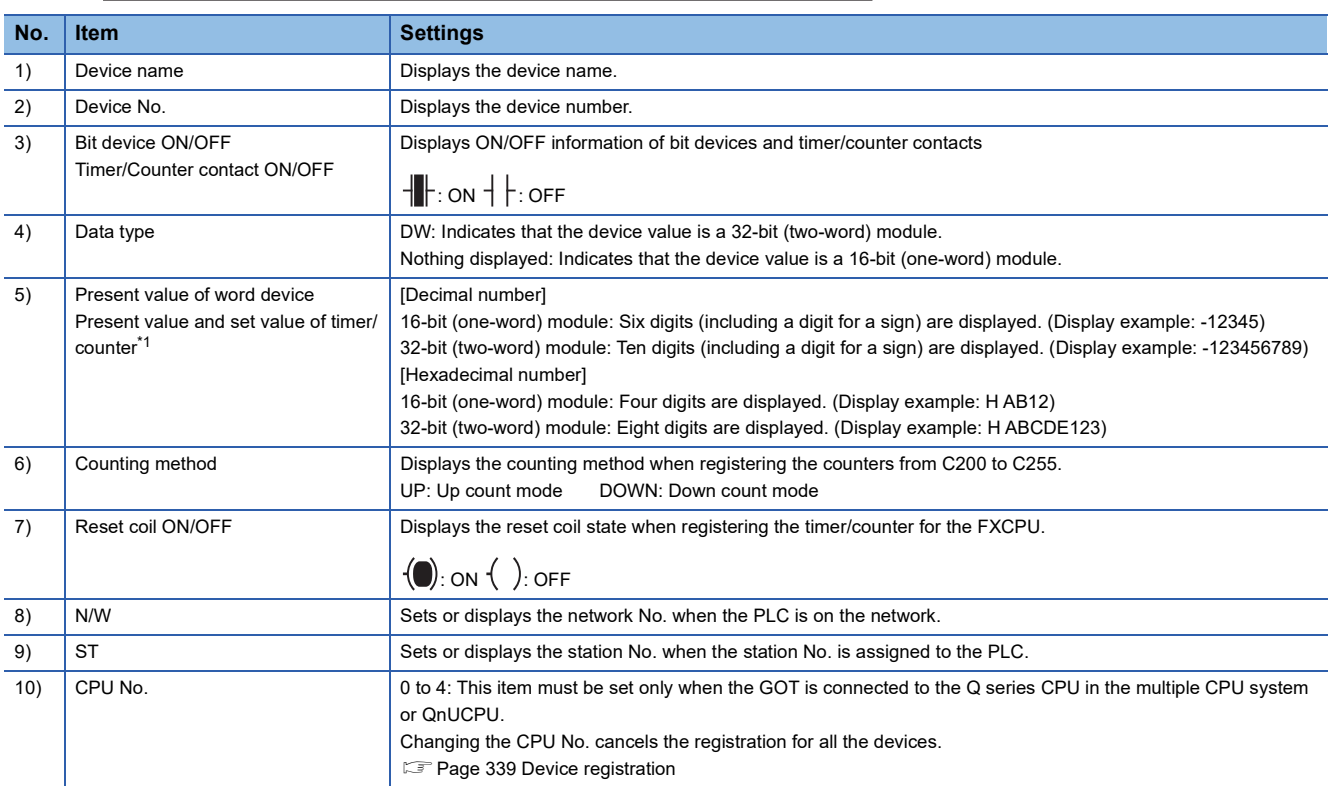

### **Key functions**

The following table describes the key functions displayed on the device monitor screen.

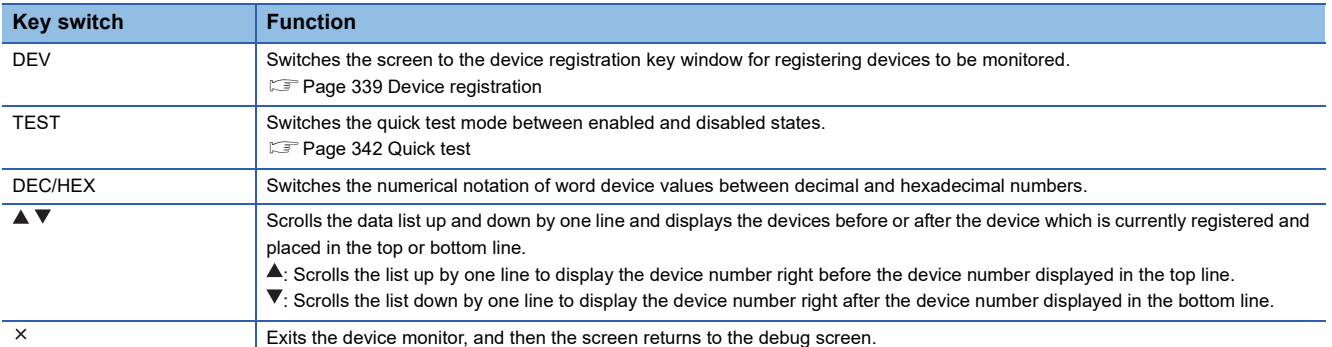

# **Basic operation of device monitor**

The following explains basic operations of the device monitor.

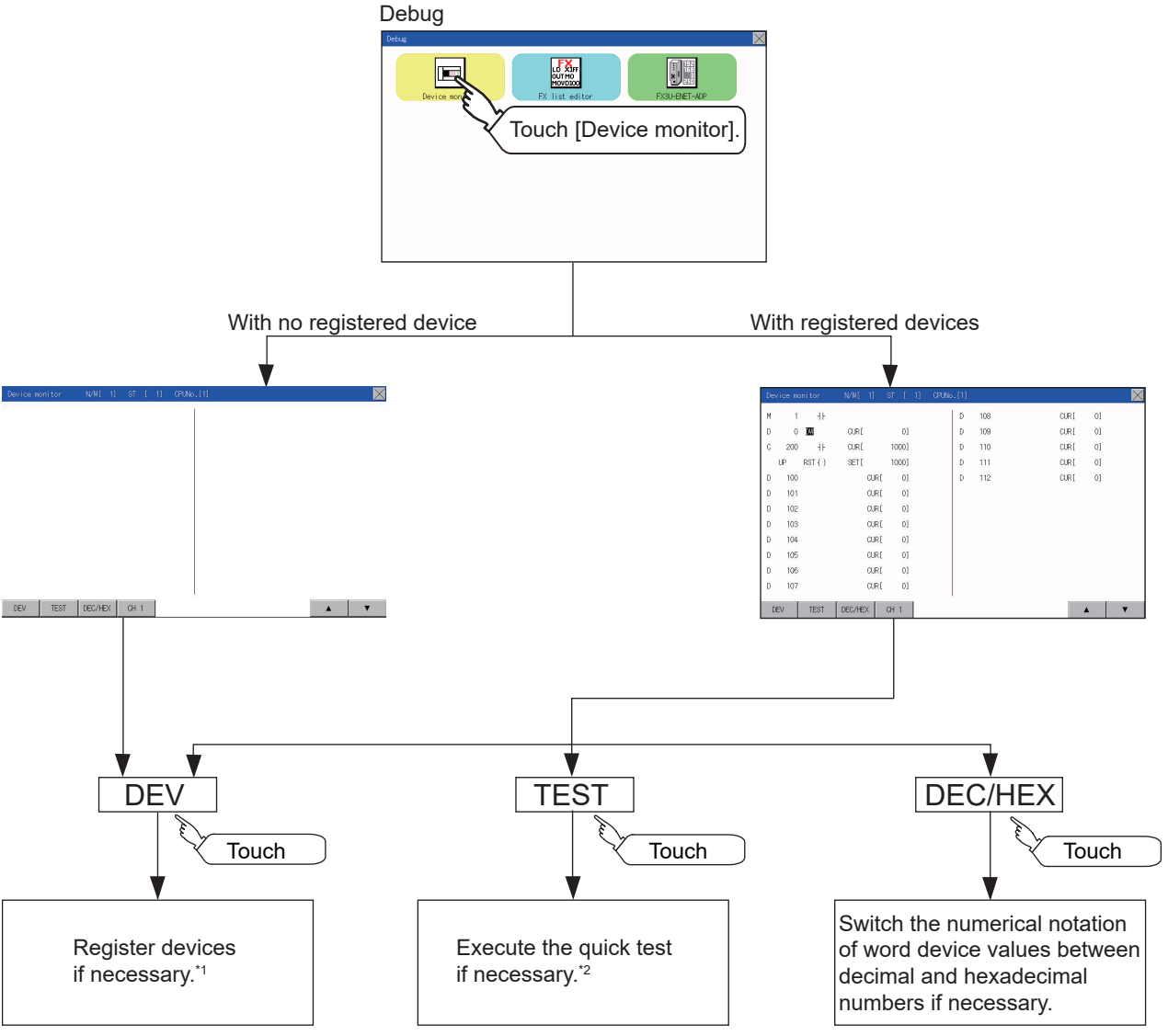

\*1 For the details, refer to the following. **F** [Page 339 Device registration](#page-340-0) \*2 For the details, refer to the following.

**[Page 342 Quick test](#page-343-0)** 

### <span id="page-340-0"></span>**Device registration**

The following explains the procedures for device registration.

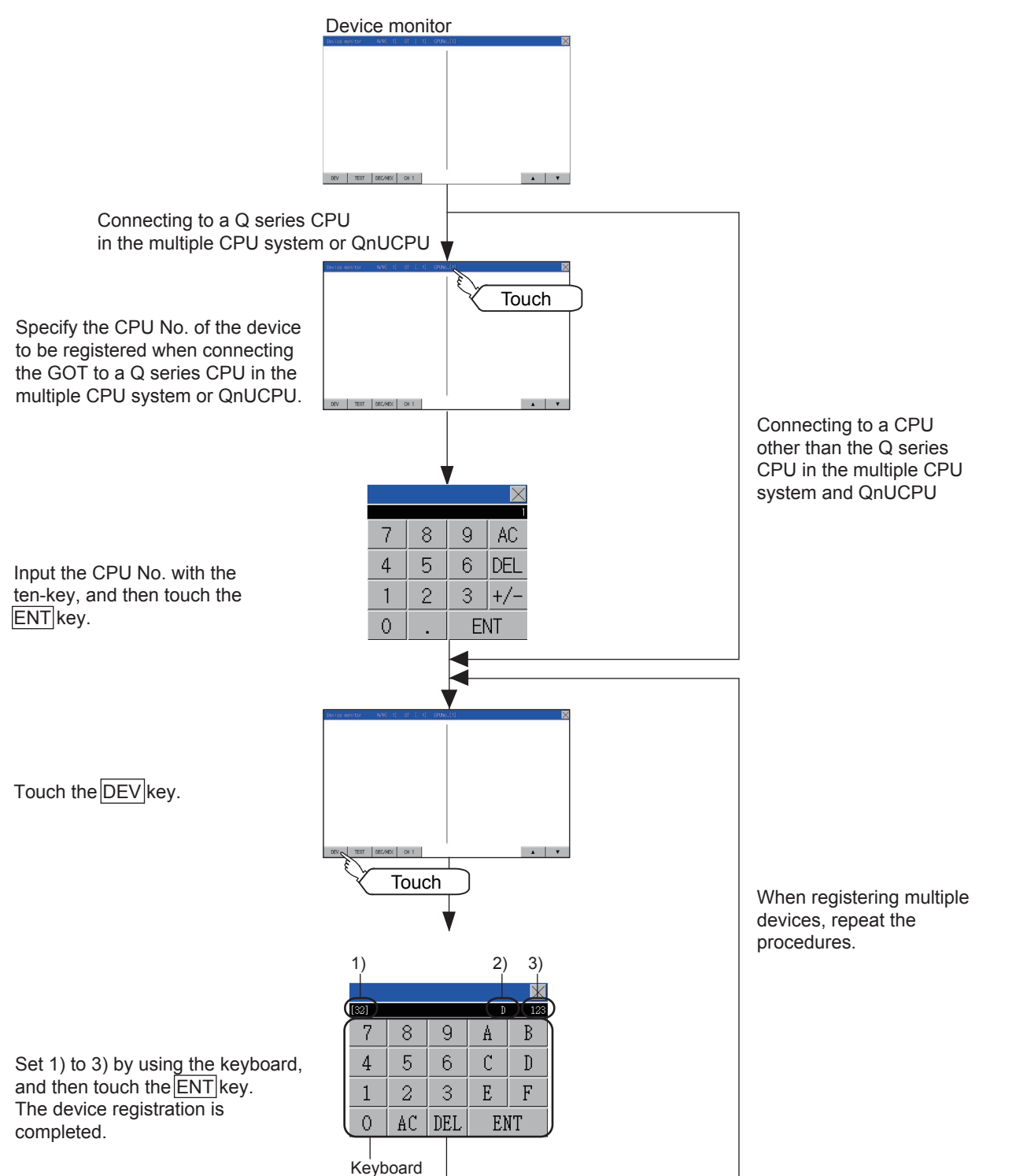

For the keyboard operations, refer to the next page.

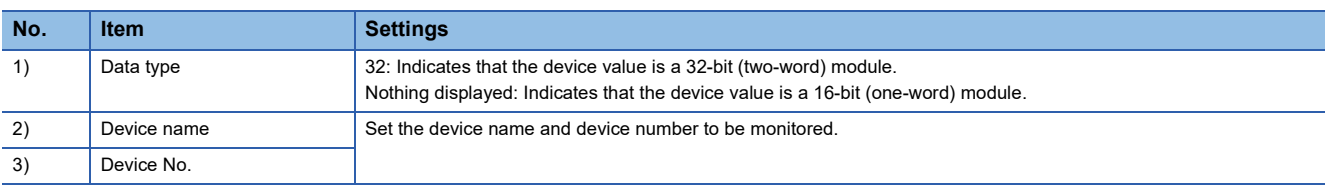

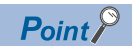

#### Keyboard operations

• Keyboard functions

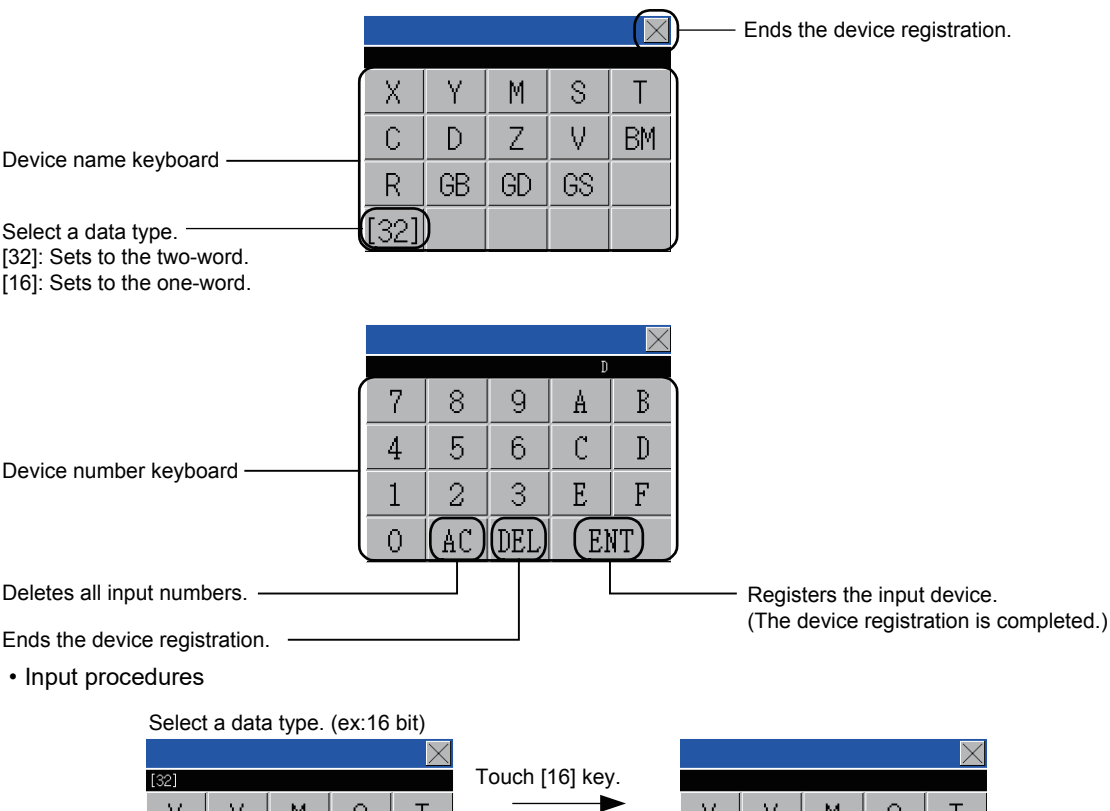

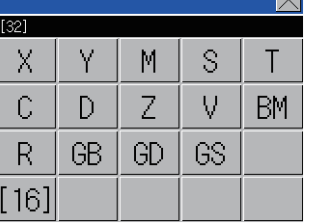

Touch [32] key.

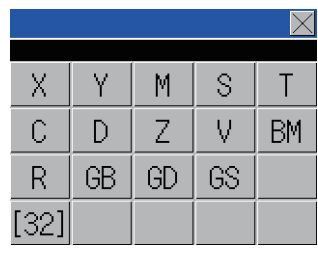

Input a device number. (ex:12)

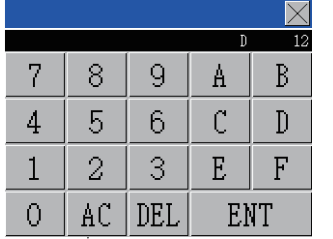

Input a device name. (ex:D)

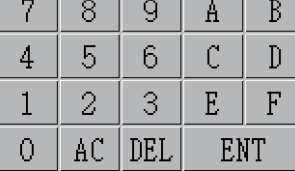

The device registration is completed by touching the [ENT] key.

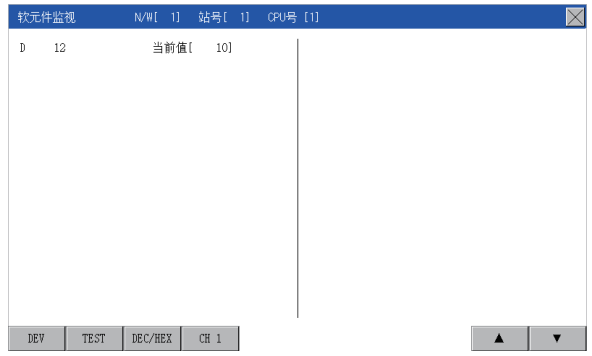

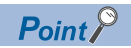

Precautions for device registration

• Data type

Device monitor screens display the data type as shown below.

DW: 32-bit (two-word) module

Nothing displayed: 16-bit (one-word) module

• CPU No. specification

Changing the CPU No. after registering devices cancels the registration for all the devices.

Check the CPU No. before registering the devices.

• Station No. specification

Changing the station No. after registering devices cancels the registration for all the devices.

Check the station No. before registering the devices.

• Holding registered devices

The registration for the devices is not canceled after exiting the device monitor.

Restarting the GOT cancels the registration for all the devices.

• The number of registered devices

The number of registered devices must be within the maximum number of devices that can be displayed on the GOT.

For registering an additional device, the registration for the device in the top line is canceled and the additional device is displayed in the bottom.

# <span id="page-343-0"></span>**Quick test**

# WARNING

● Before performing the quick test operations of device monitor (such as turning ON or OFF bit device, changing the word device current value, changing the settings or current values of the timer or counter), read through the manual carefully and make yourself familiar with the operation method.

During quick test operation, never change the data of the devices which are used to perform significant operation for the system. False output or malfunction can cause an accident.

The quick test operation procedure for monitor devices is described below.

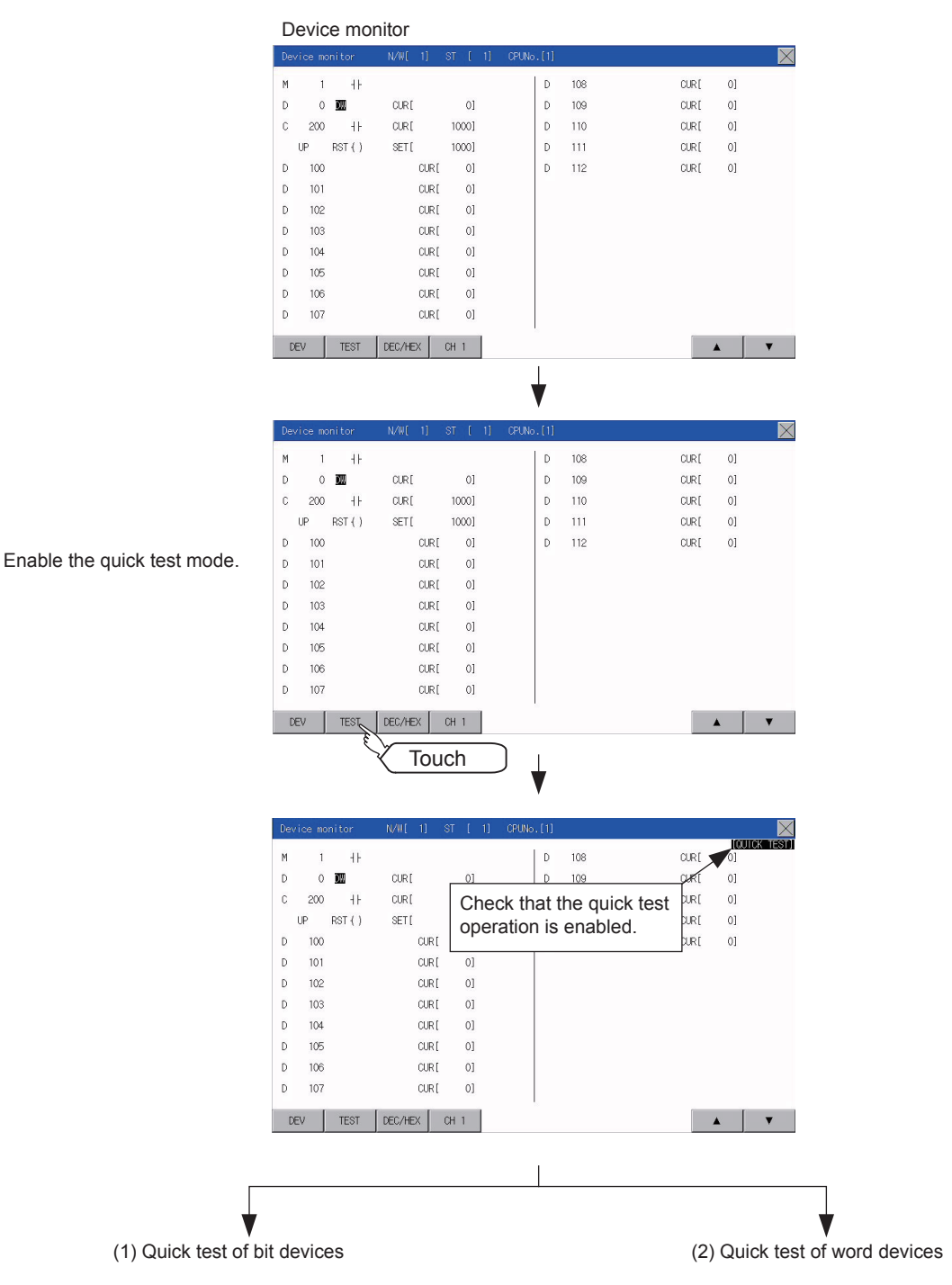

#### **Quick test of bit devices**

#### (Operation example)

Change the status of bit device M12 from OFF  $+$  to ON  $-$ 

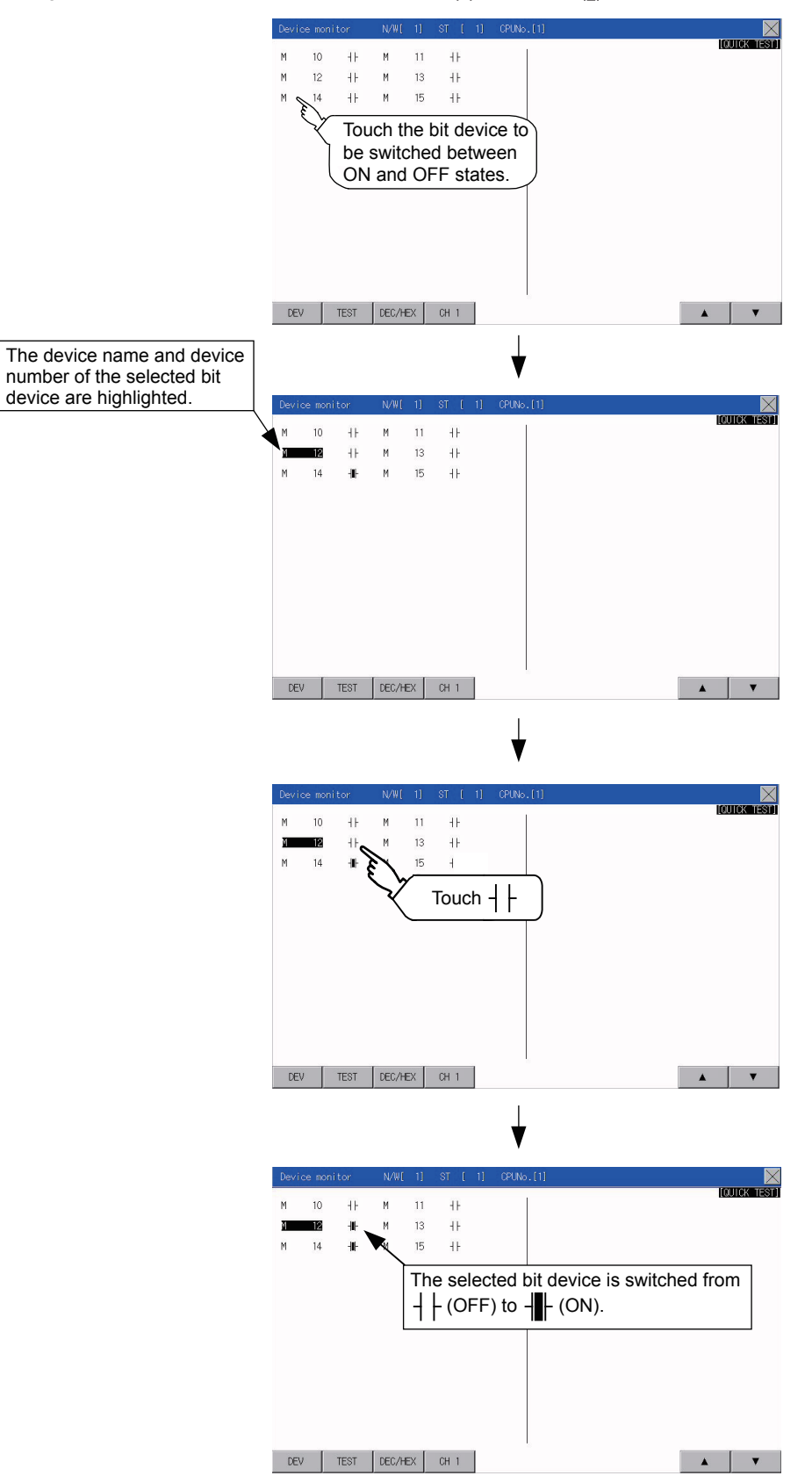

#### **Quick test of word devices**

(Operation example)

Change the device value of word device D200 from 43 to 100.

Conditions: Data range: 16 bits, device value display format: decimal number

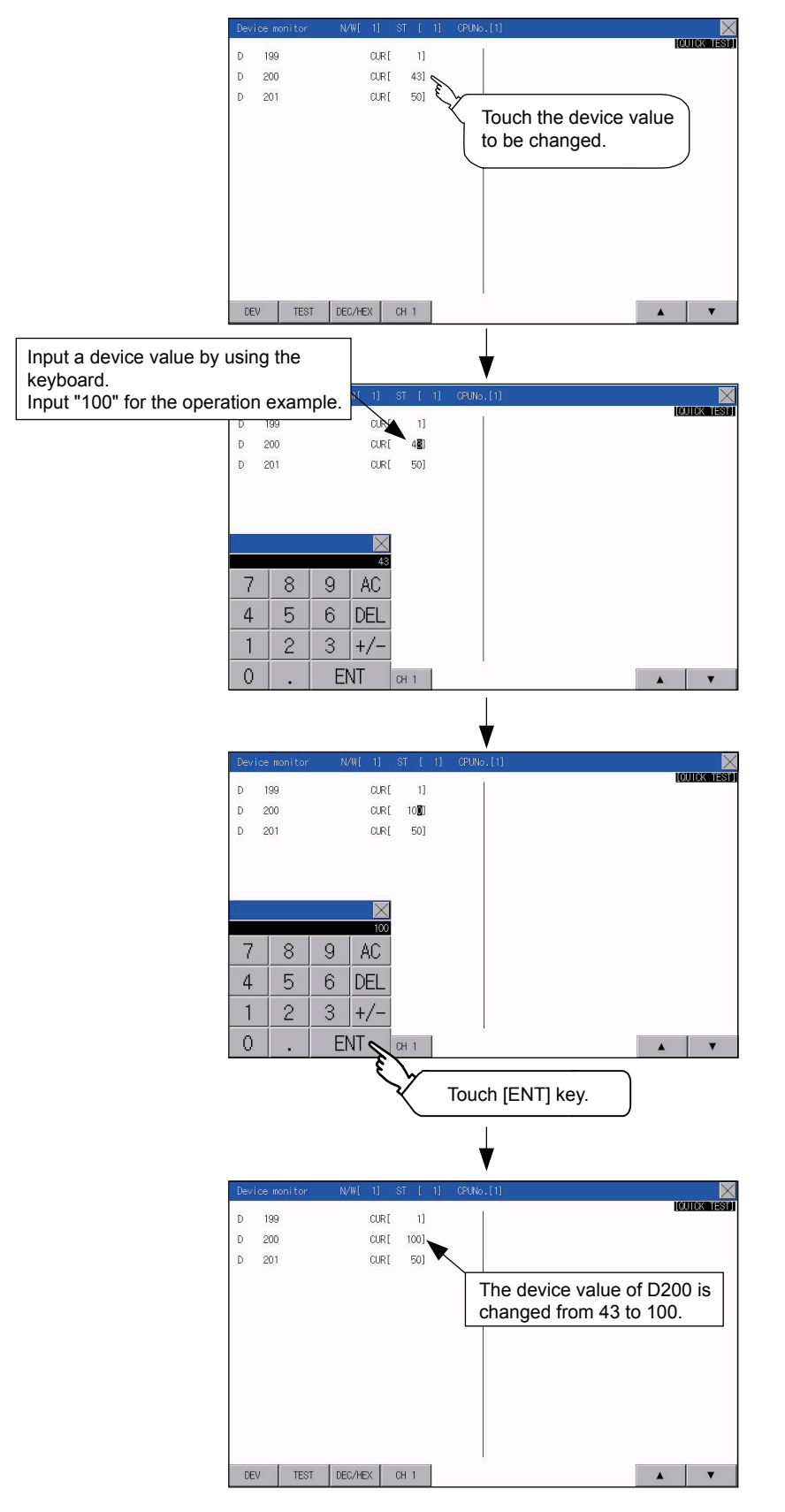

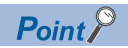

When the cursor is displayed

When the cursor is displayed, touch the [A] or [V] key to move the cursor to the upper or lower registered device.

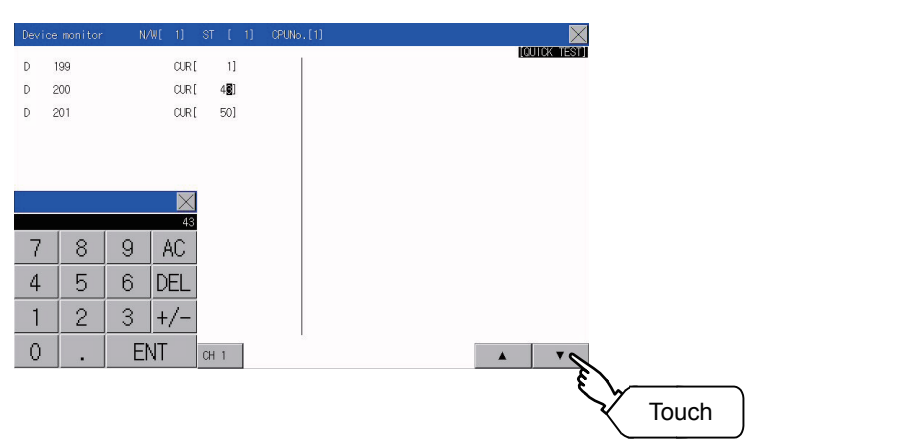

# <span id="page-347-0"></span>**28.2 FX List Editor**

The MELSEC-FX list editor can change the sequence programs on the FX PLC.

# **Display operation of FX list editor**

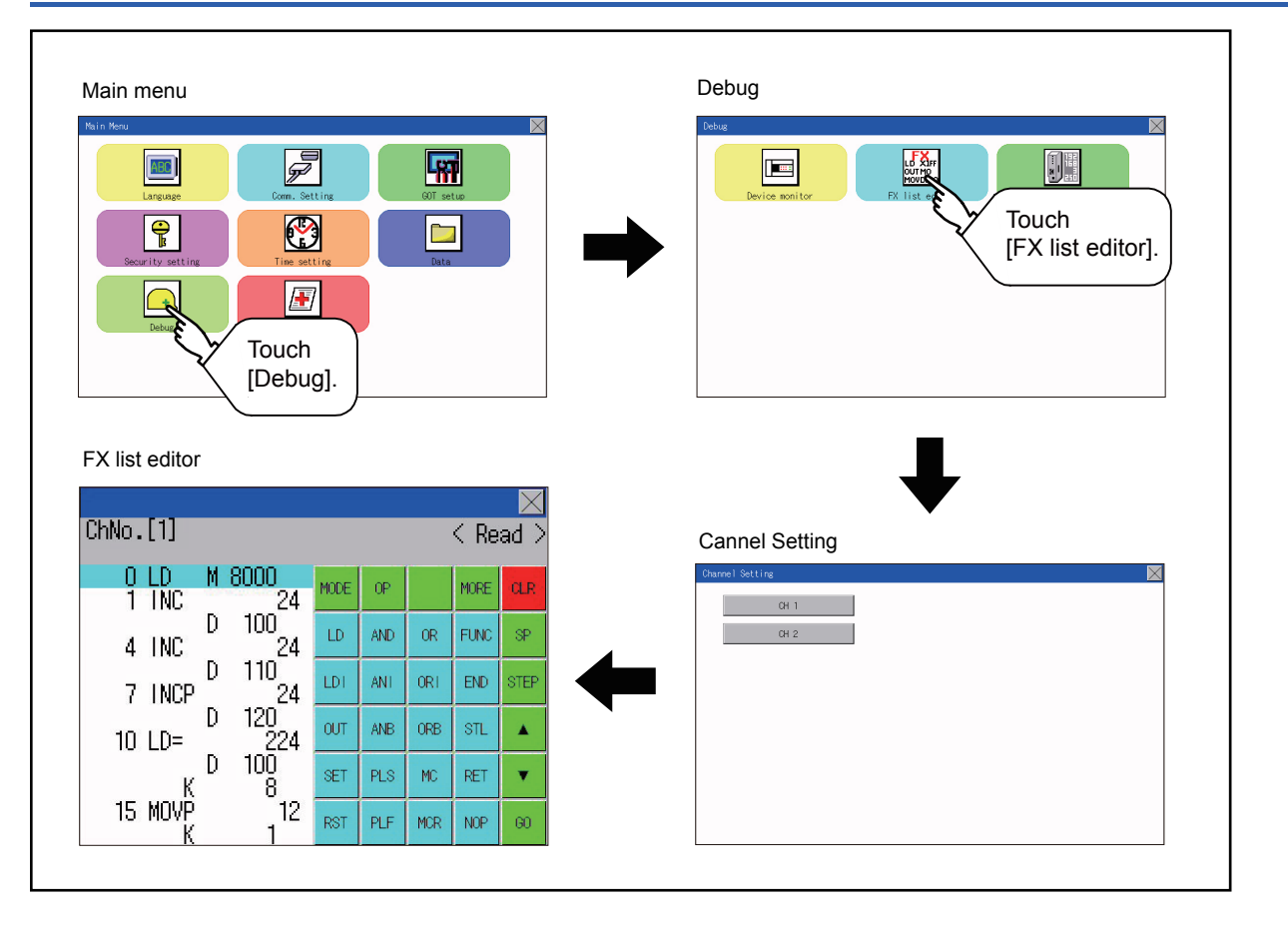

#### **Parameters and sequence programs are easy to maintain.**

You can check or partly correct, change or add FX PLC parameters and sequence programs simply by operating keys. You can easily edit sequence programs without preparing any peripheral unit other than the GOT.

(Example of changing sequence program commands)

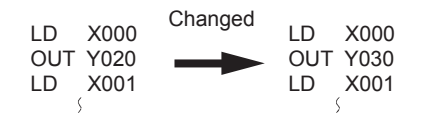

#### **Errors that occur during list editing can be checked easily.**

Error messages, error codes, and number of steps for errors that occur in the FX PLC can be checked. Details can be checked immediately even for errors that occur during list editing.

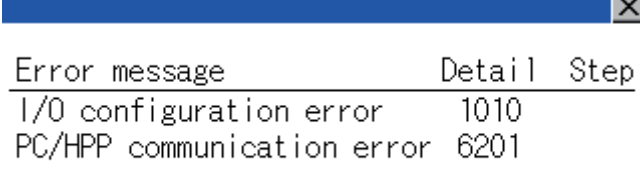

#### **Commands and devices can be searched and displayed.**

Commands and devices used in sequence programs can be searched.

The correction position can be searched for cases such as when you want to correct a specific device.

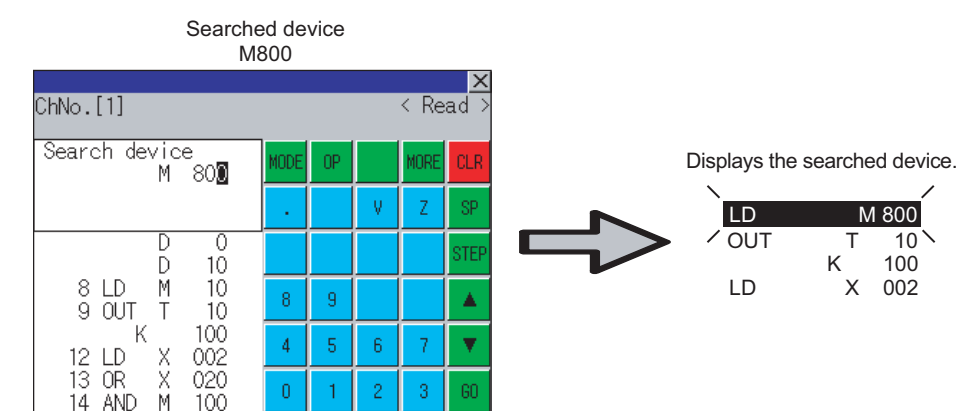

# **Specifications**

#### **System configuration**

This section describes the system configuration of the MELSEC-FX list editor.

For the setting method in each connection form, used communication unit/cable and cautions on connection form, refer to the following manual.

GOT2000 Series Connection Manual For GT Works3 Version1

### **Controllers that can be edited with the MELSEC-FX list editor**

Target controller<sup>\*1</sup>: FXCPU

\*1 FX list editor is not applicable to for MELSEC iQ-F series.

### **Connection type**

This function can be used in the following connection types.

 $(O: Available, \triangle: Unavailable)$ 

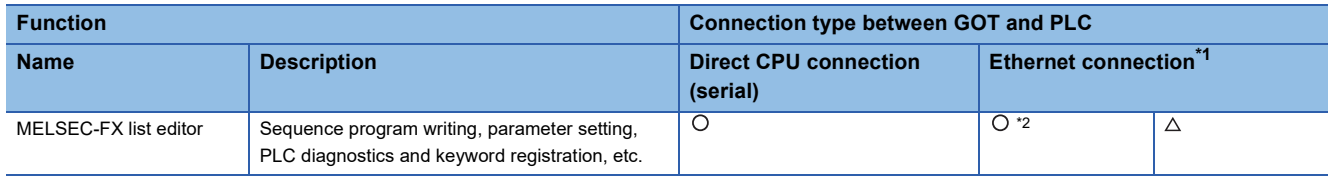

\*1 MELSEC-FX list editor cannot be used when using CC-Link IE field network Ethernet adapter.

\*2 Available only when using FX3 series.

#### **Functions list and monitor conditions**

The following shows the memory that can be monitored by the MELSEC-FX list editor and the FX PLC status conditions.

( $\circ$ : Can be monitored  $\triangle$ : Can be monitored under certain conditions  $\times$ : Cannot be monitored)

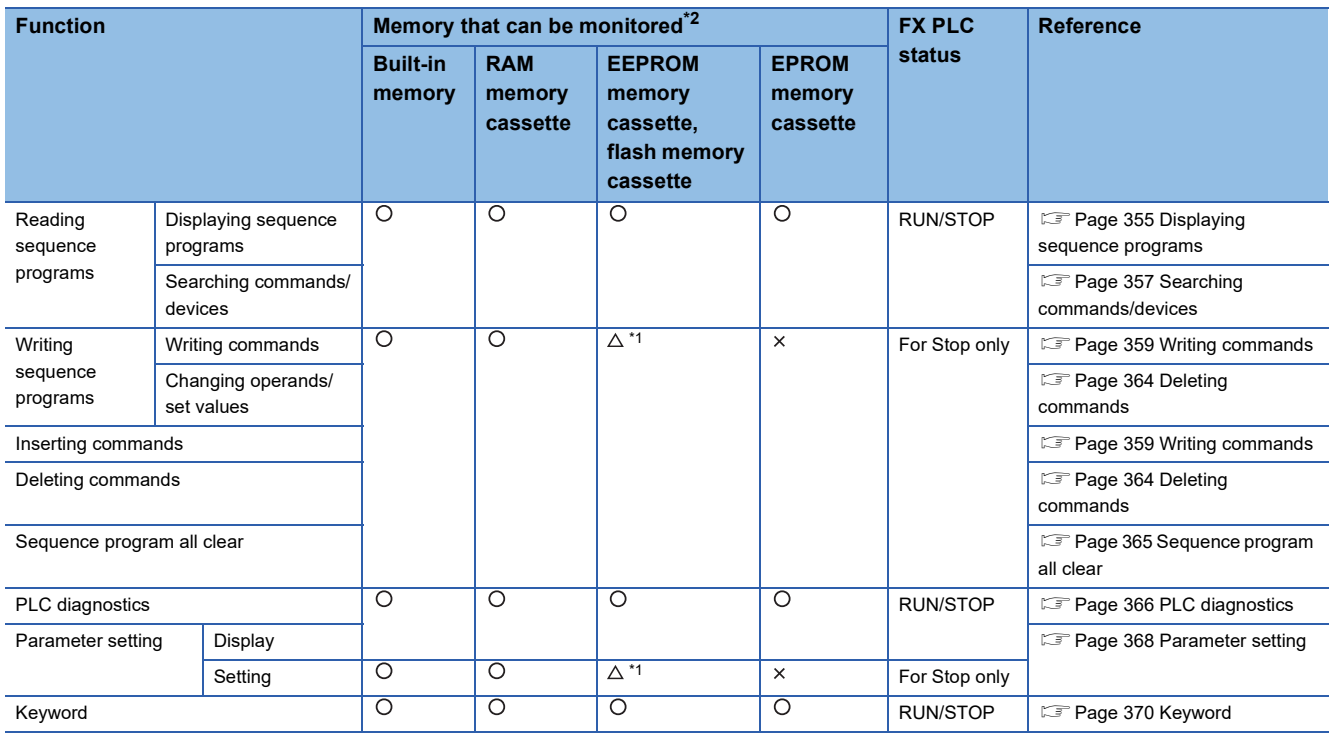

\*1 The operation is available only when the protect switch is OFF.

\*2 The available memory differs depending on the FX PLC being used.

For details, refer to the following.

**Latta hardware manual of the FX PLC being used** 

### **Access range**

For the FXCPU in Ethernet connection, the GOT can monitor only the host station.

The access range other than the above is the same as the access range when the GOT is connected to a controller.

For details of the access range, refer to the following.

GT Designer3 (GOT2000) Screen Design Manual

GOT2000 Series Connection Manual (Mitsubishi Product) For GT Works3 Version1

### **Precautions**

#### **Using other peripheral equipment for sequence program/parameter change**

When using the MELSEC-FX list editor, do not change programs or parameters in the PLC CPU from other peripheral equipment.

If programs or parameters are changed, exit the MELSEC-FX list editor once and start the MELSEC-FX list editor again.

If the program on one PLC is changed carelessly from multiple units of peripheral equipment (including GOT), the contents of the program in the PLC CPU and the peripheral equipment may not be the same, resulting in an unintended operation of the PLC CPU.

#### **Sequence program change**

Stop the FX PLC before changing (writing, inserting, deleting) a sequence program or changing parameters. Operation is not possible with the FX PLC running.

#### **If you press the [GO] key but the system does not proceed to the next operation (for example, a search)**

Check the input contents (applied instruction number, device value, etc.).

#### **When using list monitor**

Only devices to be used for basic instructions can be monitored.

The status of devices (word, bit) to be used for application instructions cannot be monitored.

# **Display operation**

### **Operation to display**

The following describes the outline for displaying the operation screen of the MELSEC-FX list editor.

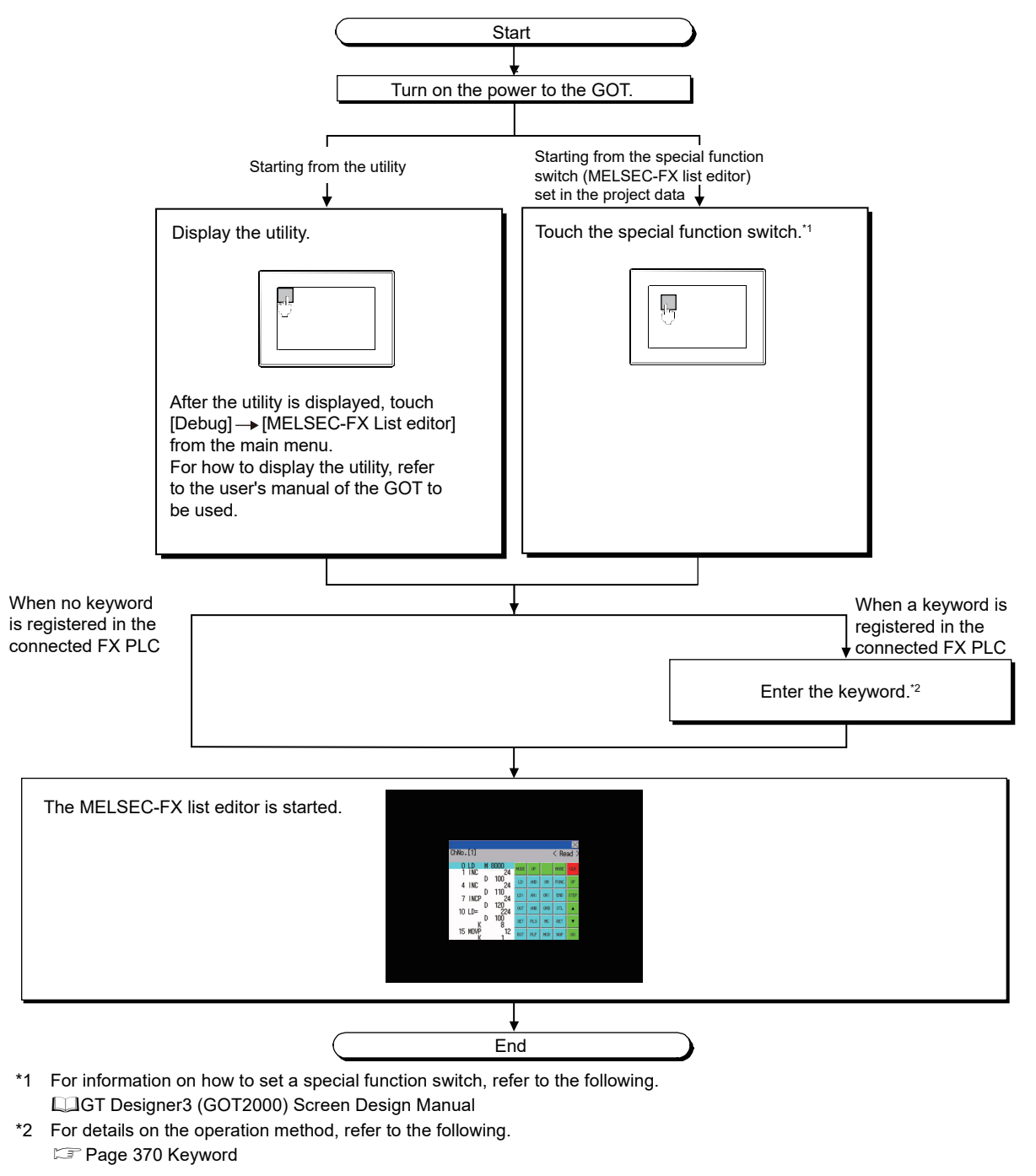

Point $\mathcal P$ 

#### • How to display the utility

For how to display the utility, refer to the following.

- [Page 178 Utility Function List](#page-179-0)
- If the project data has not been downloaded

The MELSEC-FX list editor can be started from the utility even if the project data has not been downloaded to the GOT.

#### **Changing screens**

This section describes how to change the screen.

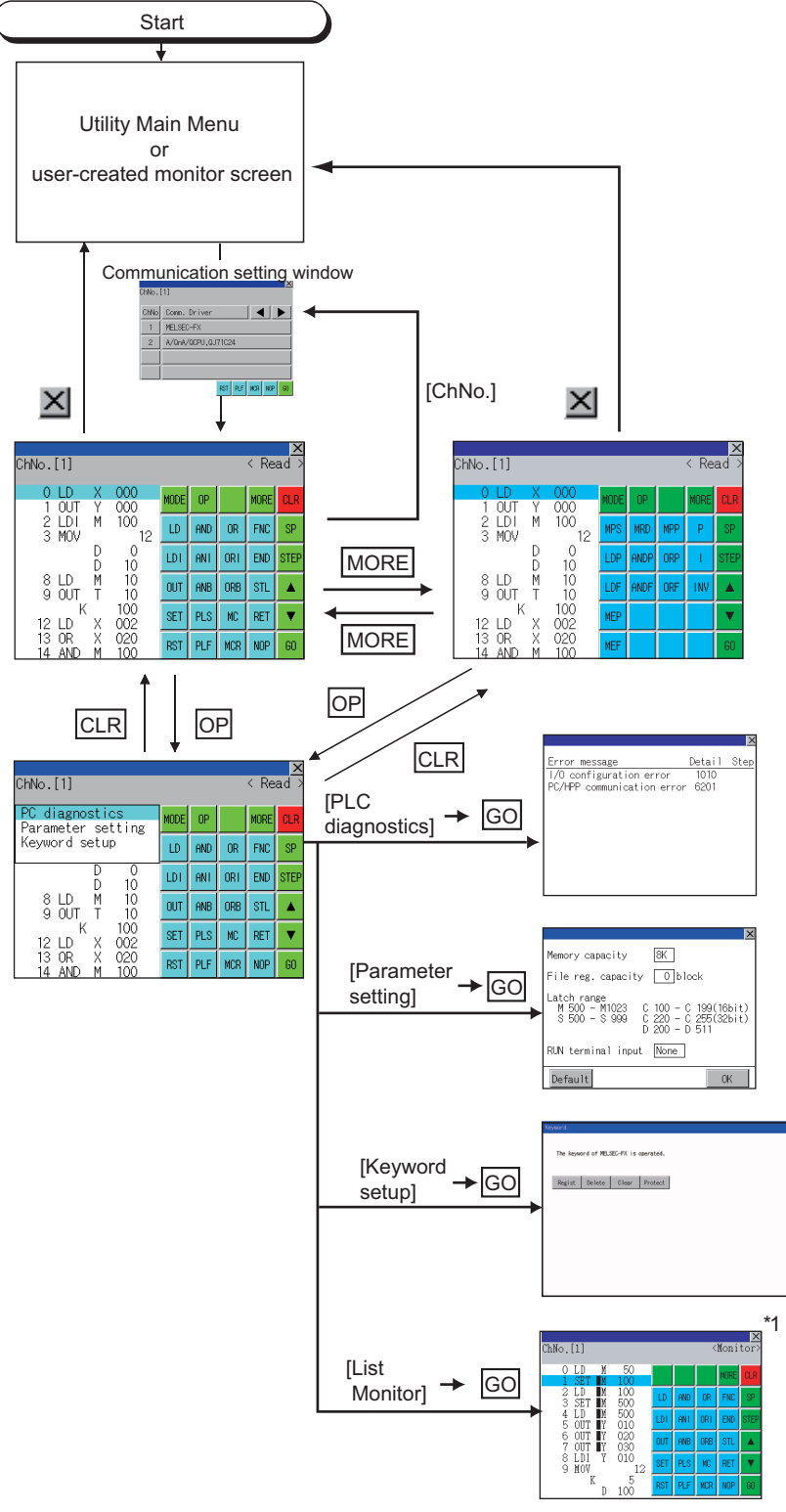

\*1 With setting special function switches (FX list monitor), the list monitor can be started on the monitor screen. When the list monitor is started on the monitor screen, the list editor cannot be used. For how to set special function switches, refer to the following. GT Designer3 (GOT2000) Screen Design Manual

# **Operation procedures**

4)

This section describes the contents of the MELSEC-FX list editor and the key functions displayed on the screen.

#### **Key arrangement and a list of key functions**

The arrangement and functions of the keys displayed on the MELSEC-FX List Editor window are described below.

2)

### **Displayed contents**

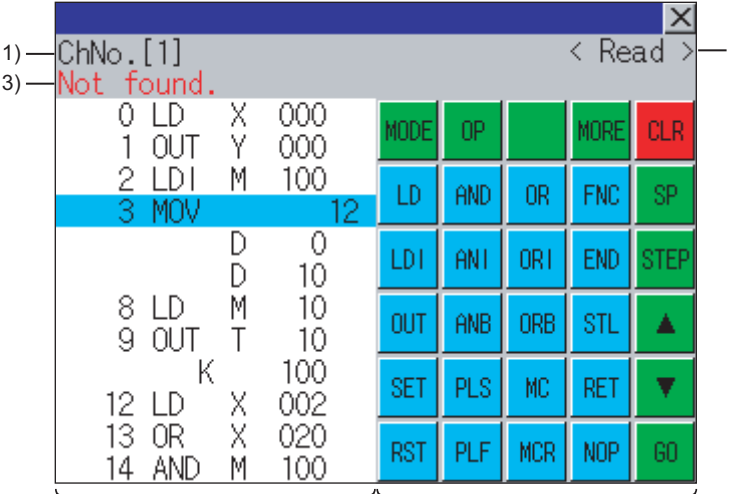

5)

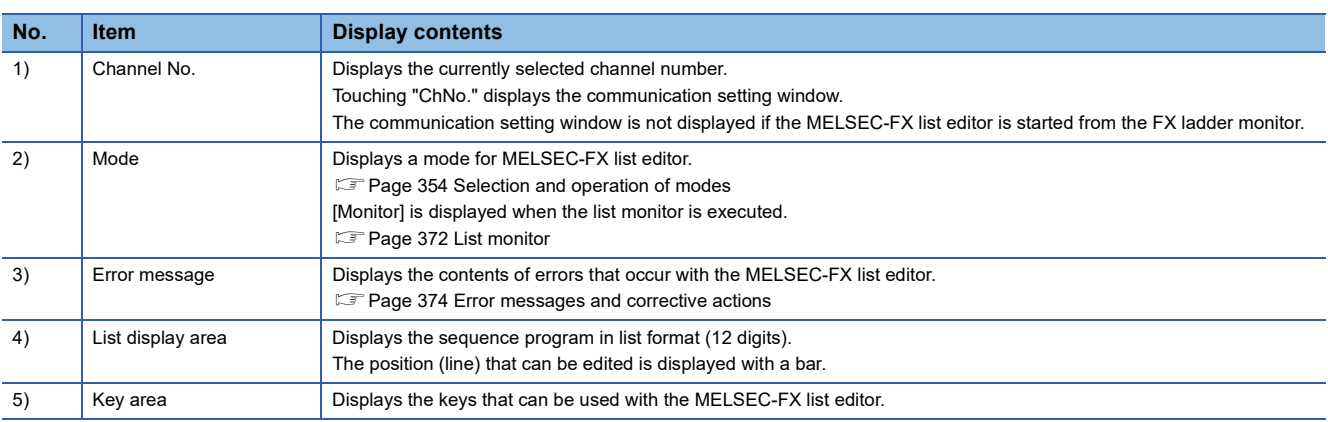

### **Key functions**

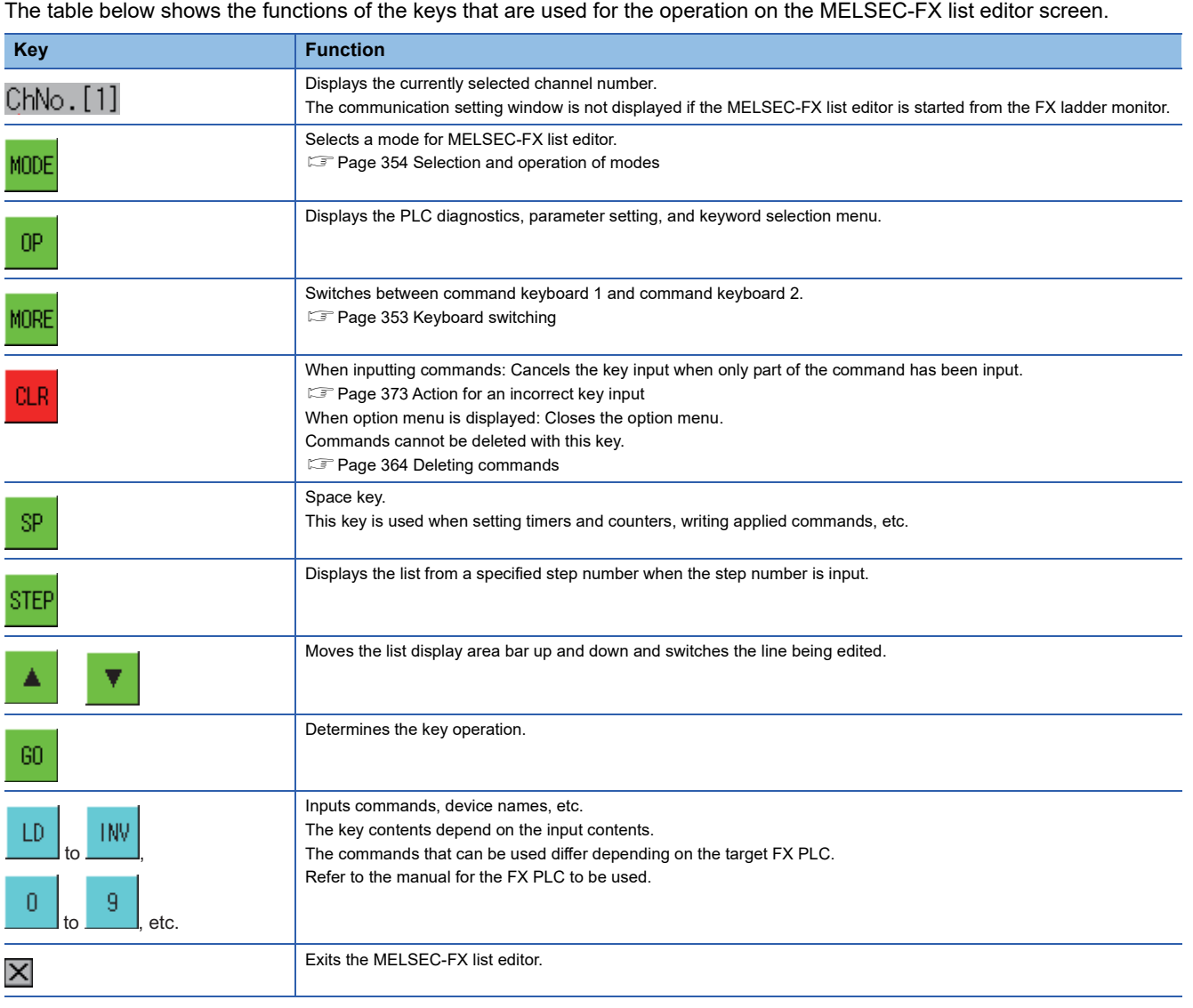

### <span id="page-354-0"></span>**Keyboard switching**

Touching the MORE button switches the command keyboard 1 and command keyboard 2.

When you touch the button for a keyboard function, the optimum keyboard for input for that function is displayed automatically.

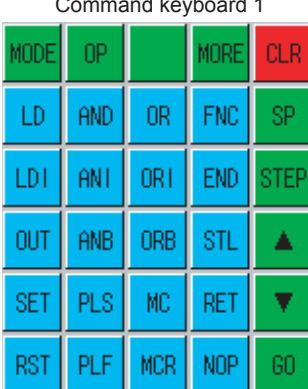

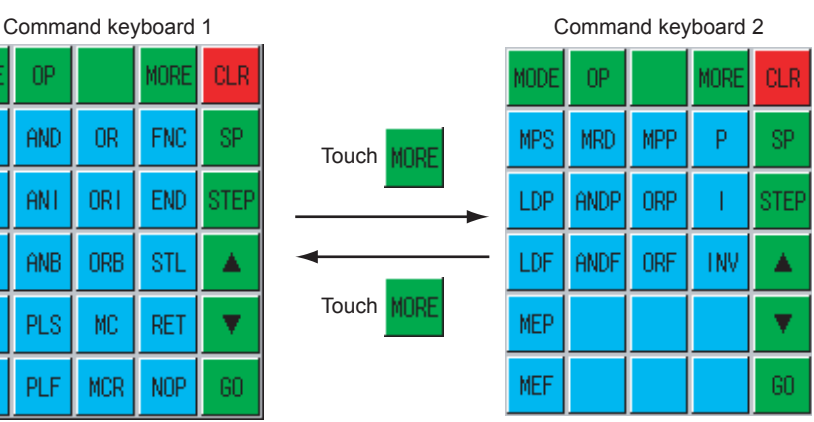

# <span id="page-355-0"></span>**Selection and operation of modes**

The MELSEC-FX list editor has four modes: READ, WRITE, INSERT, and DELETE.

Select an appropriate mode for the intended operation.

For more information on the mode to select, refer to the function operations from subsection 15.3.8.

### **How to change modes**

Touch the MODE button.

Each time you touch this button, the mode changes.

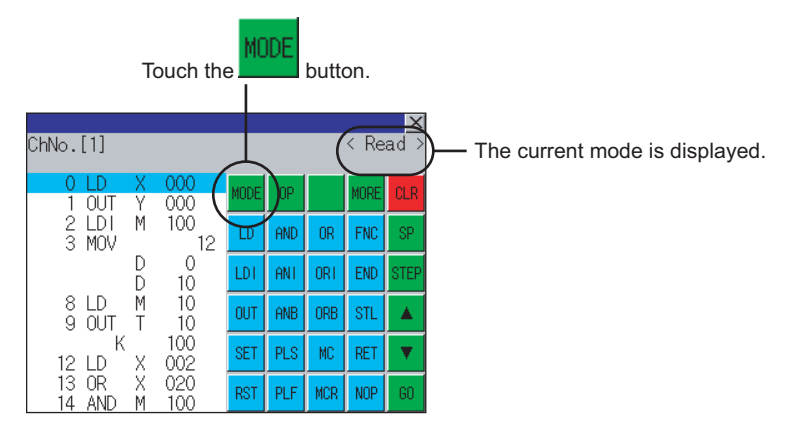

#### **In the case the mode cannot be changed**

In the following cases, the mode can be changed to the READ mode only.

If you try to change to other than READ mode, an error message is displayed.

To change to other than READ mode, take the action below.

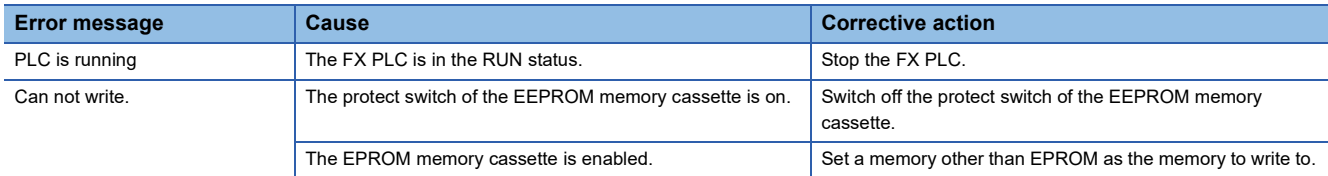

### <span id="page-356-0"></span>**Displaying sequence programs**

Sequence programs are read from the FX PLC to the GOT and displayed.

There are two displaying methods: specifying the step number, and scrolling one screen at a time.

#### **Display using cursor keys**

#### ■**Operation**

Scroll with  $\boxed{\blacktriangle}$  OR  $\boxed{\blacktriangledown}$ 

#### ■**Example**

Scroll one line upward or downward.

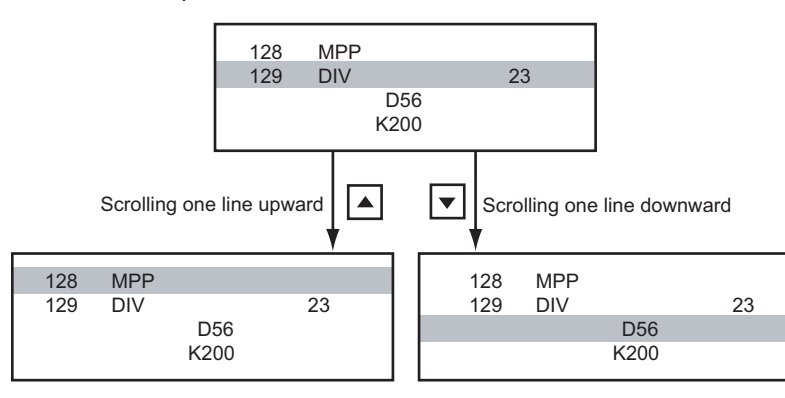

### **Display specifying the step number**

#### ■**Operation**

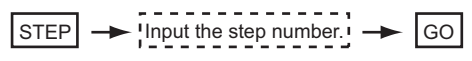

#### ■**Example**

Displaying step number 123.

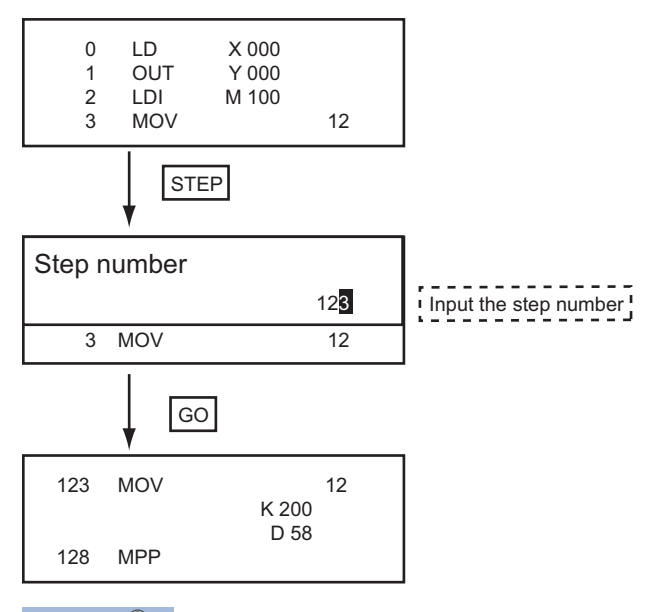

 $Point<sup>0</sup>$ 

When the specified step number is the operand of an applied instruction

If the specified step number is a timer (T) or counter (C) set value or the operand of an applied instruction, that command section is displayed at the head.

### **Display scrolling one screen at a time**

#### ■**Operation**

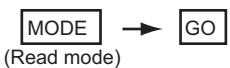

#### ■**Example**

Displaying with scrolling one screen at a time.

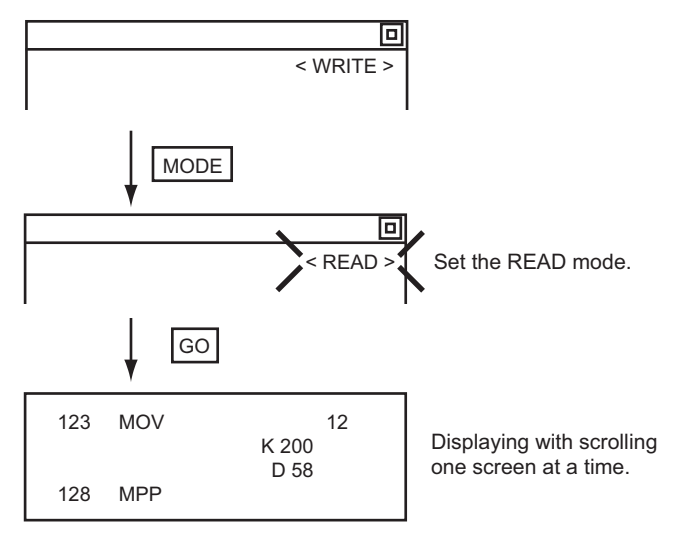

### <span id="page-358-0"></span>**Searching commands/devices**

Displays a command or device by searching it in sequence program from Step 0.

#### <span id="page-358-1"></span>**Command search**

#### ■**Operation**

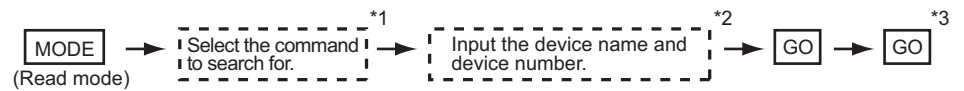

\*1 If the command you want to search for is not on the keyboard, touch the  $\text{IMORE}$  key to switch to the other keyboard. When searching for an applied instruction, touch the  $\overline{\textsf{FNC}}$  key and input the applied instruction number. When searching for a label, touch  $\boxdot$  or  $\boxdot$  and input the pointer number. **[Page 359 Writing commands](#page-360-0)** 

- 
- \*2 Input only when searching for commands requiring a device name and device number.
- $^*$ 3  $\,$  After the searc<u>h re</u>sults are displayed, you can continue searching with the same conditions by touching the  $|\rm{GO}|$  key. Touching any key other than the  $\boxed{\text{GO}}$  key ends the search.

### ■**Example**

Searching for LD M8000

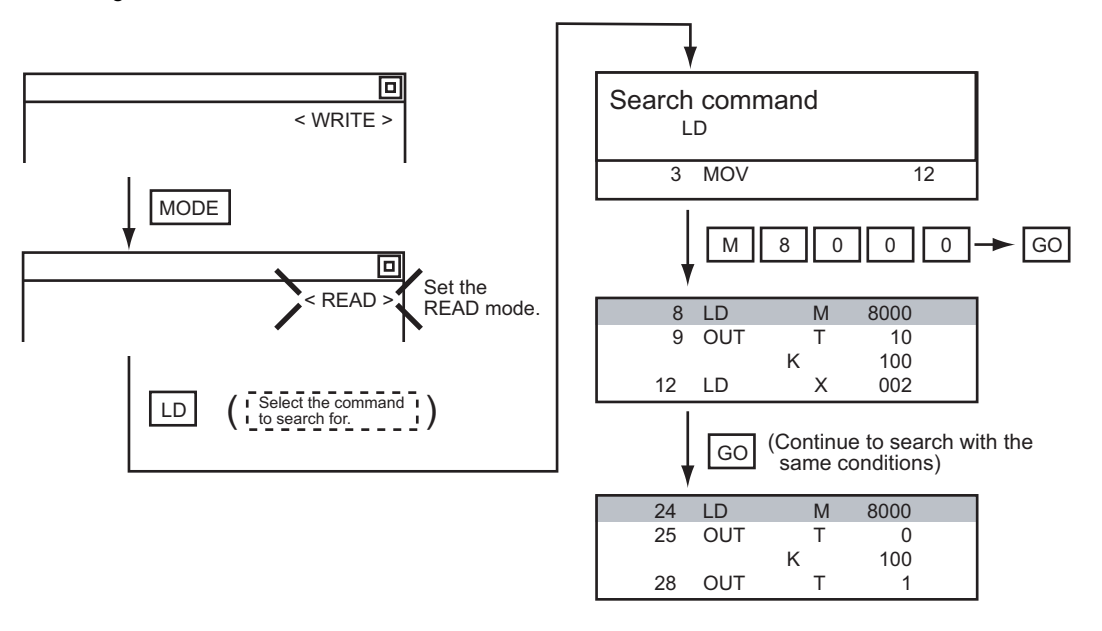

 $Point<sup>0</sup>$ 

Pointer (P, I) searches

For pointer searches, only labels are searched.

Pointers specified as operands in applied instructions are not searched.

#### **Device search**

#### ■**Operation**

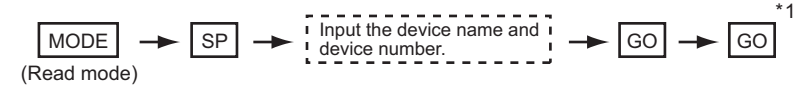

 $^{\star}1$  After the searc<u>h re</u>sults are displayed, you can continue searching with the same conditions by touching the  $|\rm{GO}|$  key. Touching any key other than the  $\boxed{\text{GO}}$  key ends the search.

#### ■**Example**

Searching for LD M8000

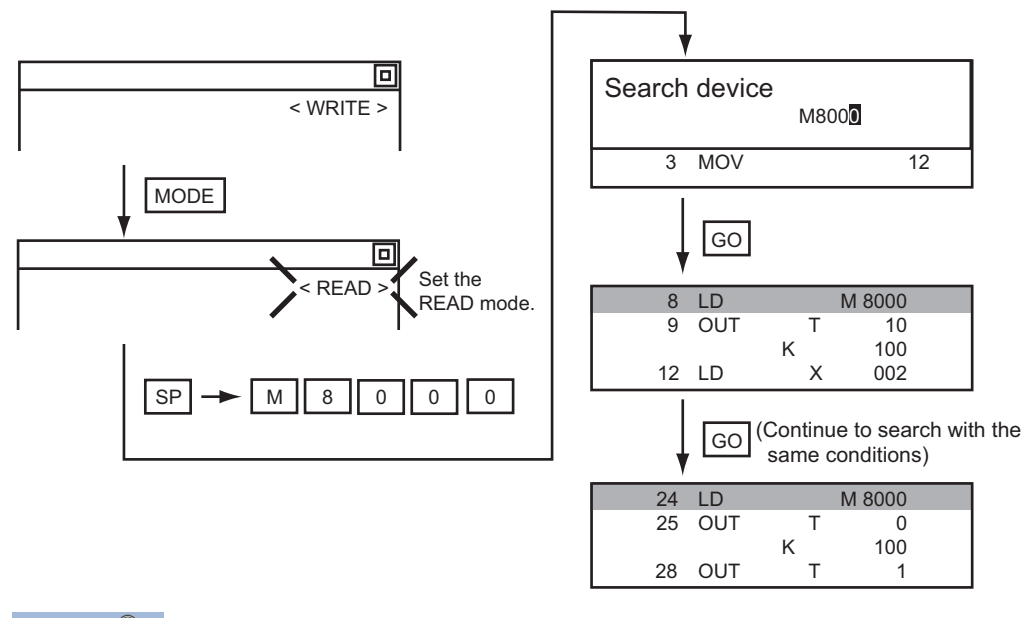

### $Point<sup>0</sup>$

Devices that cannot be searched

The following devices cannot be searched.

- Pointers, interrupt pointers
- Constant K, constant H, constant E
- Digit specification of bit device
- Special function unit/block buffer memory
- Devices specified with the operand of an applied instruction

Pointers and interrupt pointers can be searched for with command searches.

**F** [Page 357 Command search](#page-358-1)
## <span id="page-360-1"></span>**Writing commands**

Writes a sequence program to the FX PLC. (Overwrite/Insert)

#### <span id="page-360-0"></span>**Writing basic commands**

### ■**Operations**

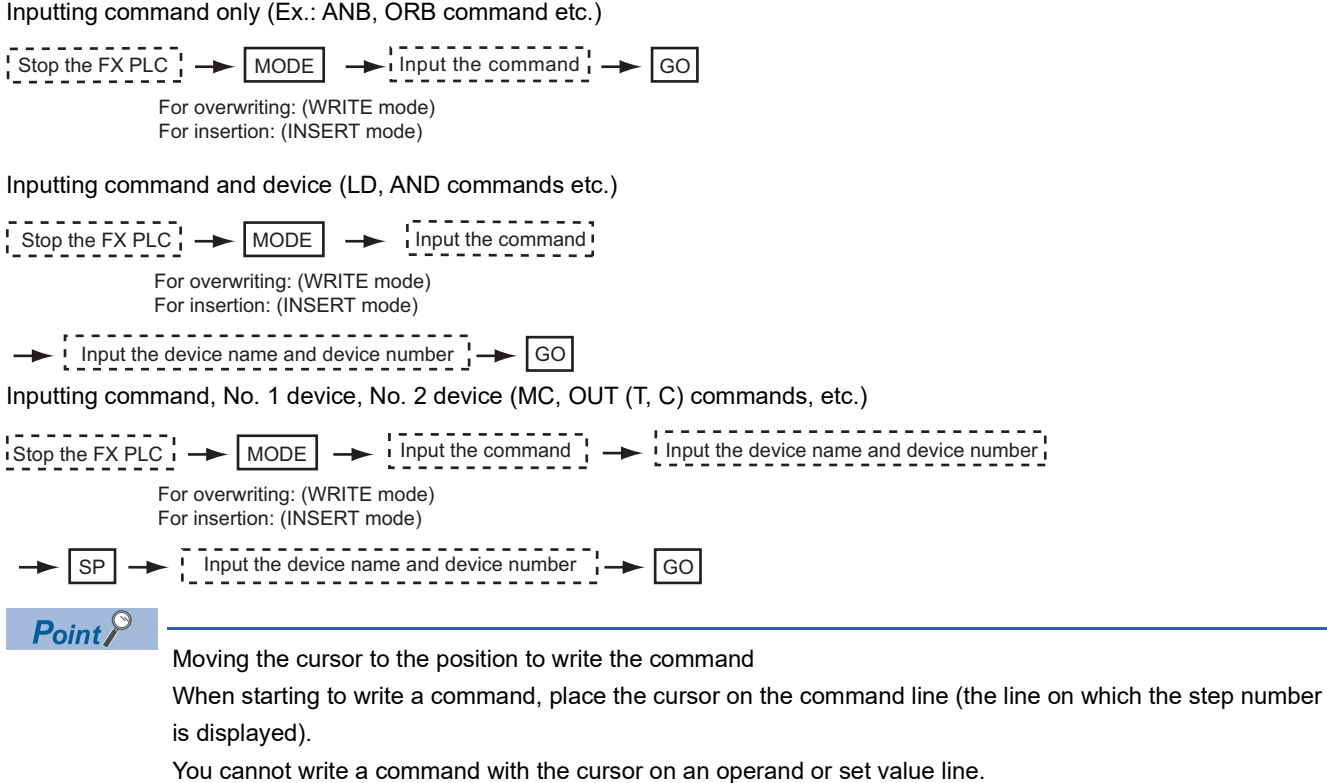

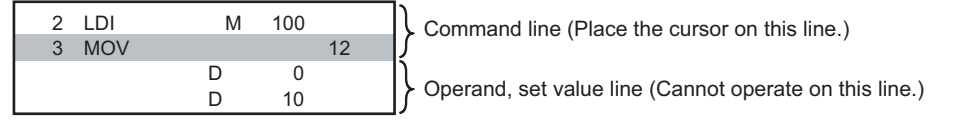

#### ■**Example**

Writing ORB command

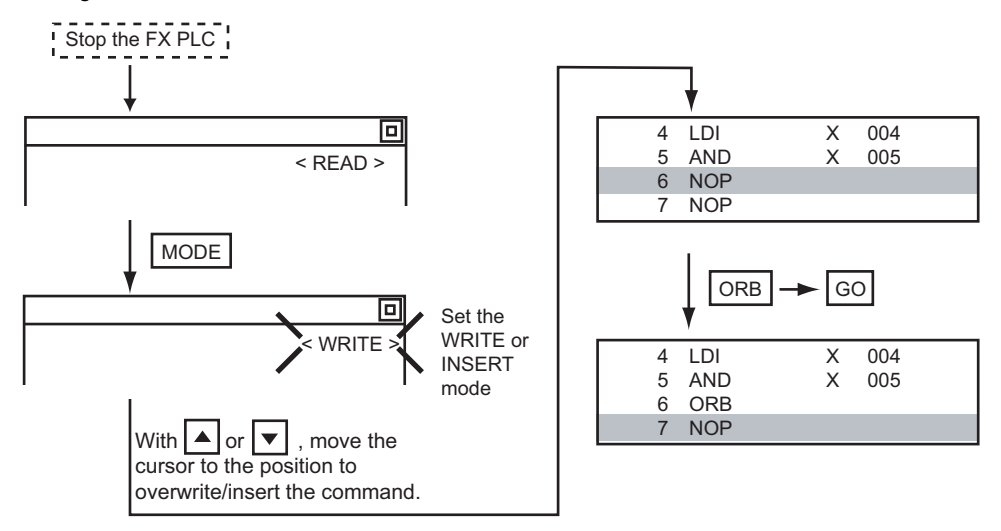

Inputting LD X000

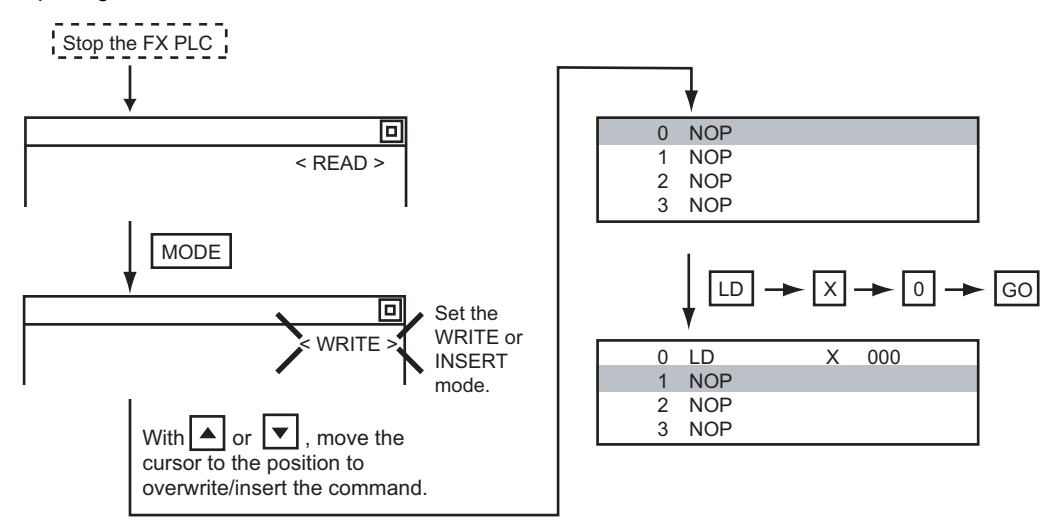

**360** <sup>28 GOT SELF CHECK (DEBUG)</sup> 28.2 FX List Editor

#### Inputting OUT T100 K19

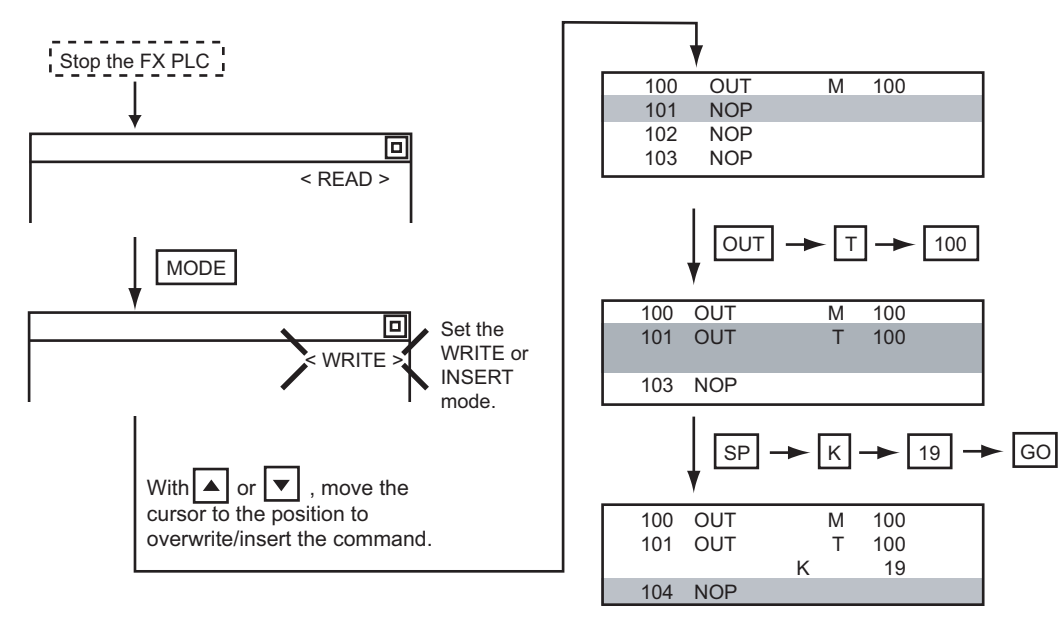

#### **Writing applied instructions**

#### ■**Operation**

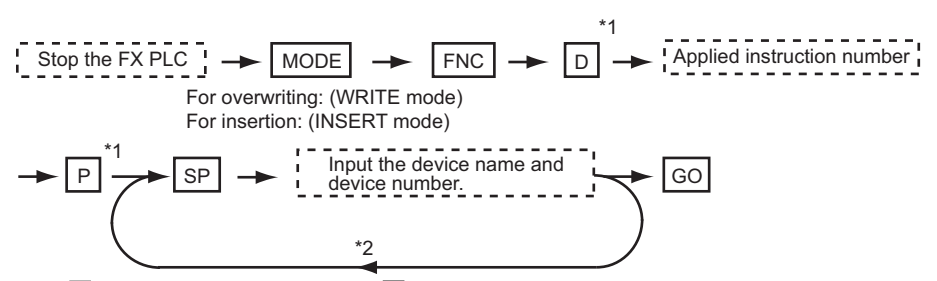

- \*1  $\;$   $\rm \Xi$  (double word command) and  $\rm \Xi$  (pulse execution format command) can also be input after the applied instruction number is input.
- \*2 Inputting in the order  $\boxed{\mathbb{P}} \to \boxed{\mathbb{D}}$  is also possible.
- \*3 When a command specifies multiple devices for operations, input the **SP** key followed by the device name and device number.

#### $Point$

• Moving the cursor to the position to write the command

When starting to write a command, place the cursor on the command line (the line on which the step number is displayed).

You cannot write a command with the cursor on any other line.

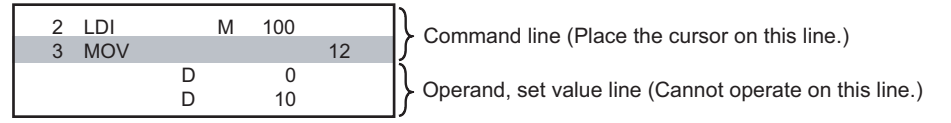

• Commands using a text string constant for a command operand (such as ASC command)

With the MELSEC-FX list editor, text string constants cannot be written as operands. (such as ASC commands)

Use GX Developer for writing such commands.

#### ■**Example**

Input "DMOVP D0 D2".

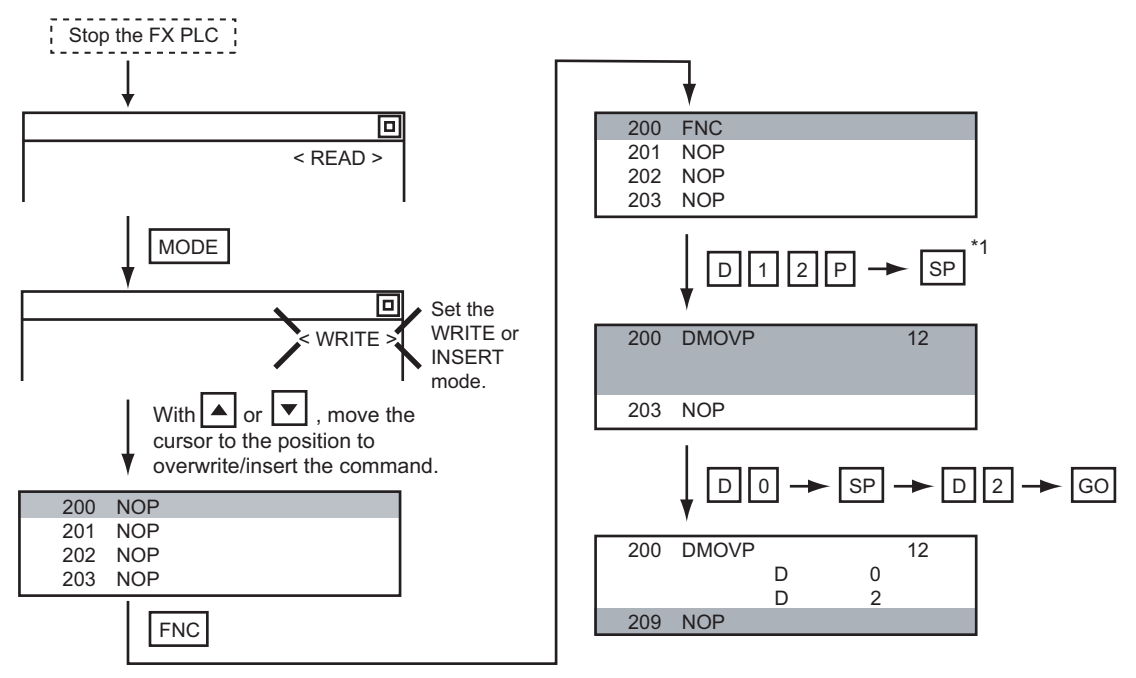

## **Changing operands, set values**

Changes the operand section of an applied instruction and OUT (T, C) command set value.

### **Operation** Stop the FX PLC  $\rightarrow$  MODE  $\rightarrow$  SP  $\rightarrow$  Input the device name and device number  $\rightarrow$  GO (Read mode)

\*1 For decimal numbers, input K, then the number. For hexadecimal numbers, input H, then the number.

### $Point<sup>0</sup>$

Moving the cursor to the line on which the operand or set value is to be changed

When starting to change an operand or a set value, place the cursor on the line of the operand or set value to be changed (the line on which the step number is not displayed).

If you place the cursor on the command line, the input operation is not possible.

#### **Example**

Changing "MOV D0 D10" to "MOV D0 D123"

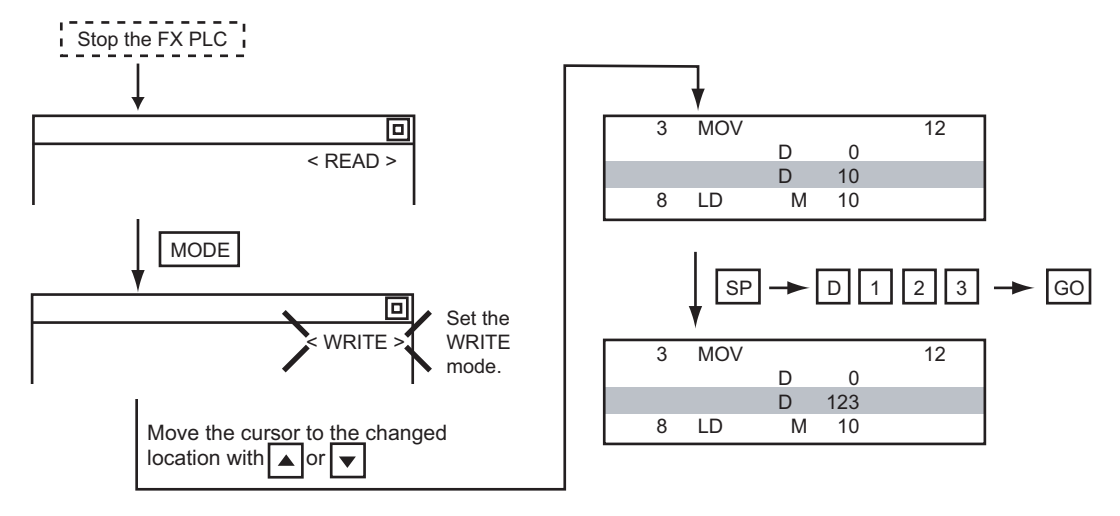

## <span id="page-365-0"></span>**Deleting commands**

Deletes one command at a time from a sequence program.

#### **Operation**

$$
\begin{array}{c}\n1 - 2 - 2 - 2 - 2 - 2 \\
1 \text{ Stop the FX PLC} \\
\end{array}
$$

 $S<sub>P</sub>$  PLCC Move the cursor to the command to be deleted.  $\rightarrow$  GO (DELETE mode)

### $Point$

When moving the cursor to the position where the command is to be deleted Place the cursor on the command line (the line on which the step number is displayed). You cannot delete the command if the cursor is placed on the line of an operand or set value.

#### **Example**

#### Deleting "OUT T10 K100"

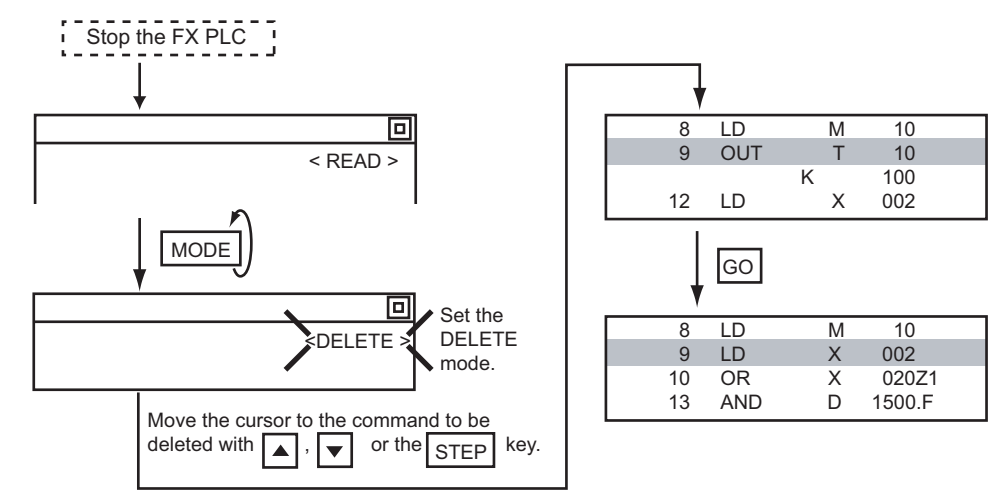

## <span id="page-366-0"></span>**Sequence program all clear**

Clears all the sequence programs.

Clears all the sequence programs.

**28**

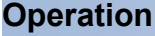

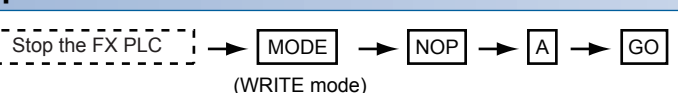

#### **Example**

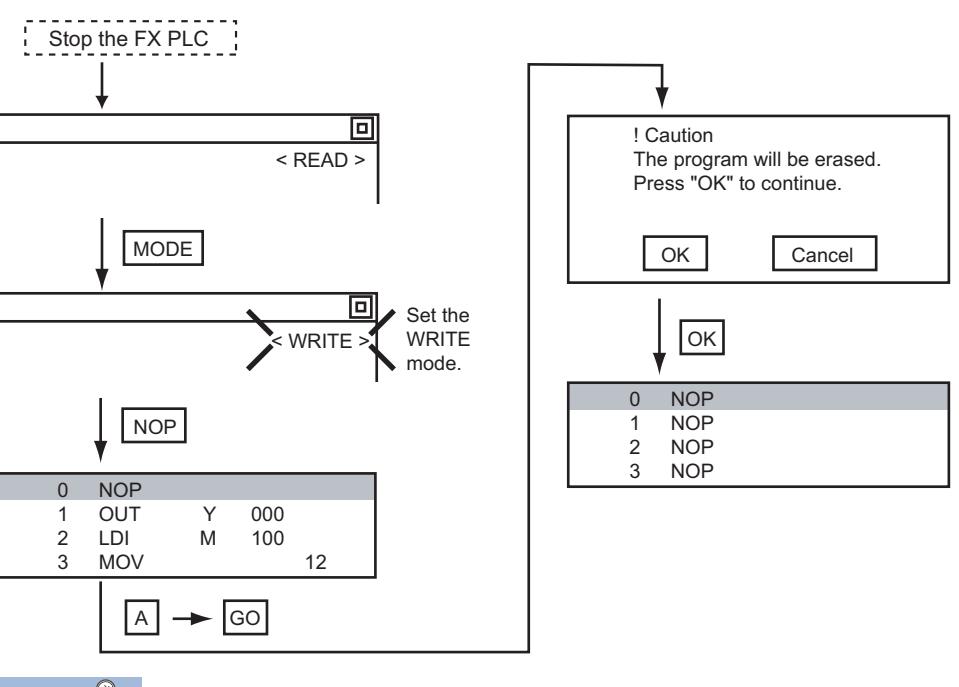

 $Point$ 

Items cleared when All Clear for a sequence program is performed

When All Clear is executed, the parameters before program execution are initialized and Latch Clear is executed.

The memory space becomes the default value, the comment area a 0 block, the file register space a 0 block, and keywords unregistered.

After All Clear, set the above parameters etc. again.

## <span id="page-367-0"></span>**PLC diagnostics**

Displays the FX PLC error message, error code, and step at which the error occurred.

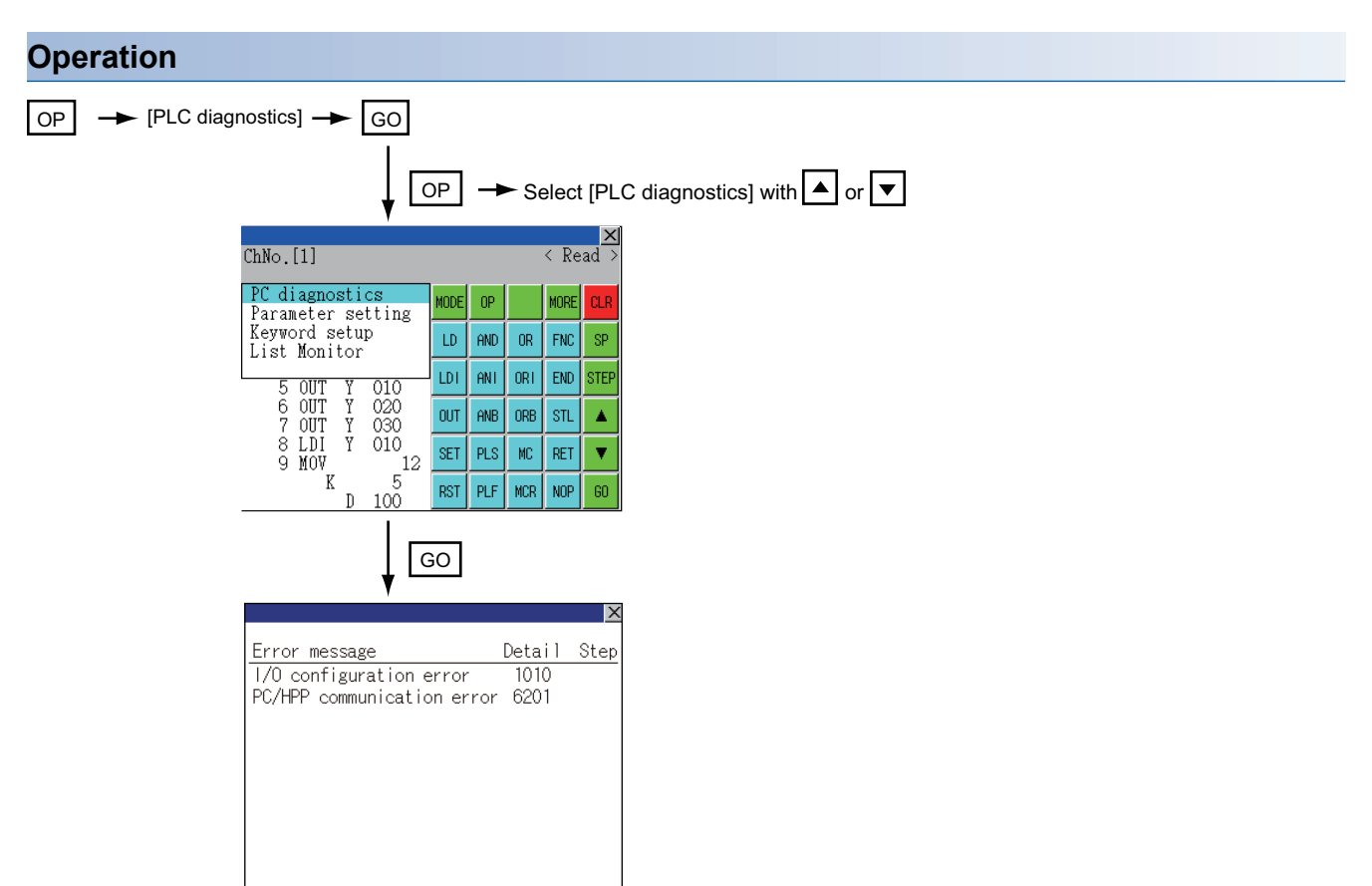

#### **PLC diagnostics screen**

The following describes the contents displayed on the PLC diagnostics screen and the function of on-screen key.

#### ■**Displayed contents**

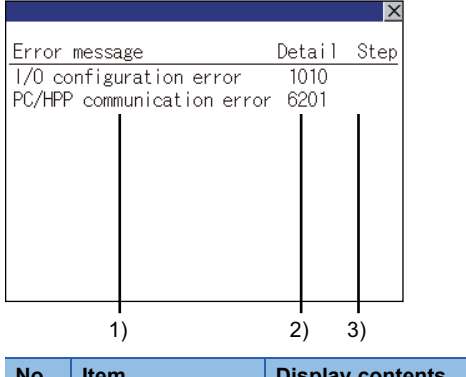

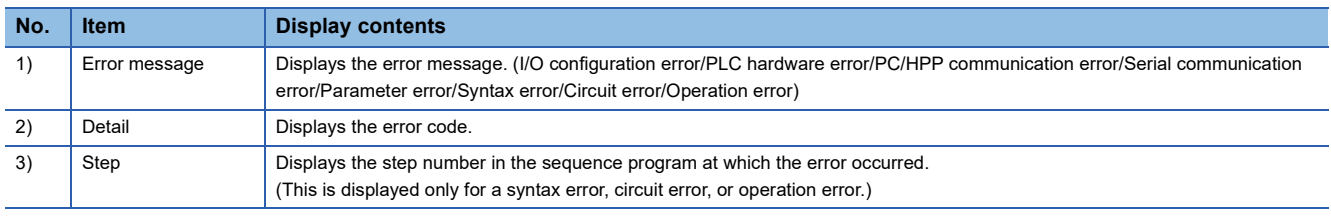

Point<sup>®</sup>

Error details

For details of the FX PLC errors, refer to the following. **QProgramming manual for the FXCPU used** 

#### ■**Key function**

The table below shows the functions of the keys that are used for the operation on the PLC diagnostics screen.

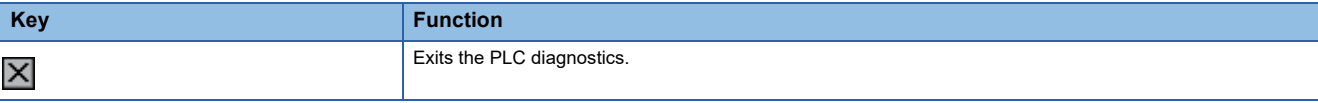

## <span id="page-369-0"></span>**Parameter setting**

Sets FX PLC parameters.

#### **Parameters that can be changed and change targets**

#### ■**Parameters that can be changed**

The parameters that can be changed with the MELSEC-FX list editor and the target FX PLCs are as follows.

 $\circ$ : Can be set/changed  $\times$ : Cannot be set/changed

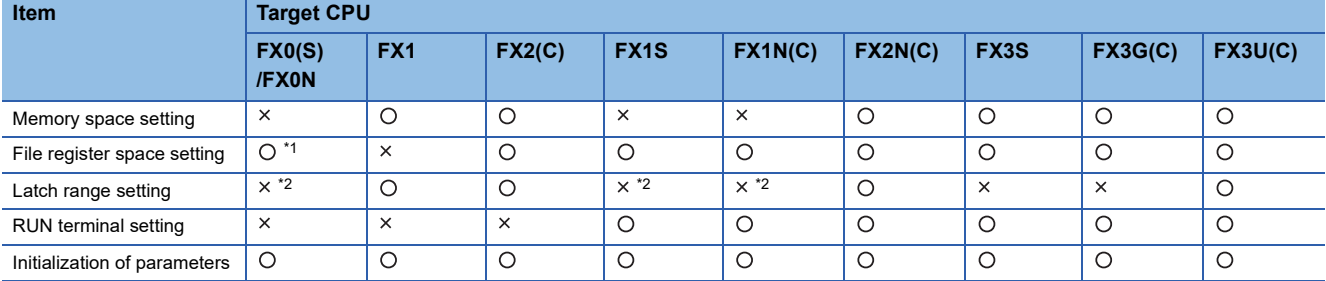

\*1 When connecting an FX0(S), set "0". Setting other than "0" causes a parameter error.

\*2 When the parameters are initialized, the display on the MELSEC-FX list editor is different from the FX PLC default values, but do not change the latch range. Changing the latch range causes an error.

#### ■**Change targets**

When a memory cassette is mounted, the parameters in the memory cassette are targeted for changes.

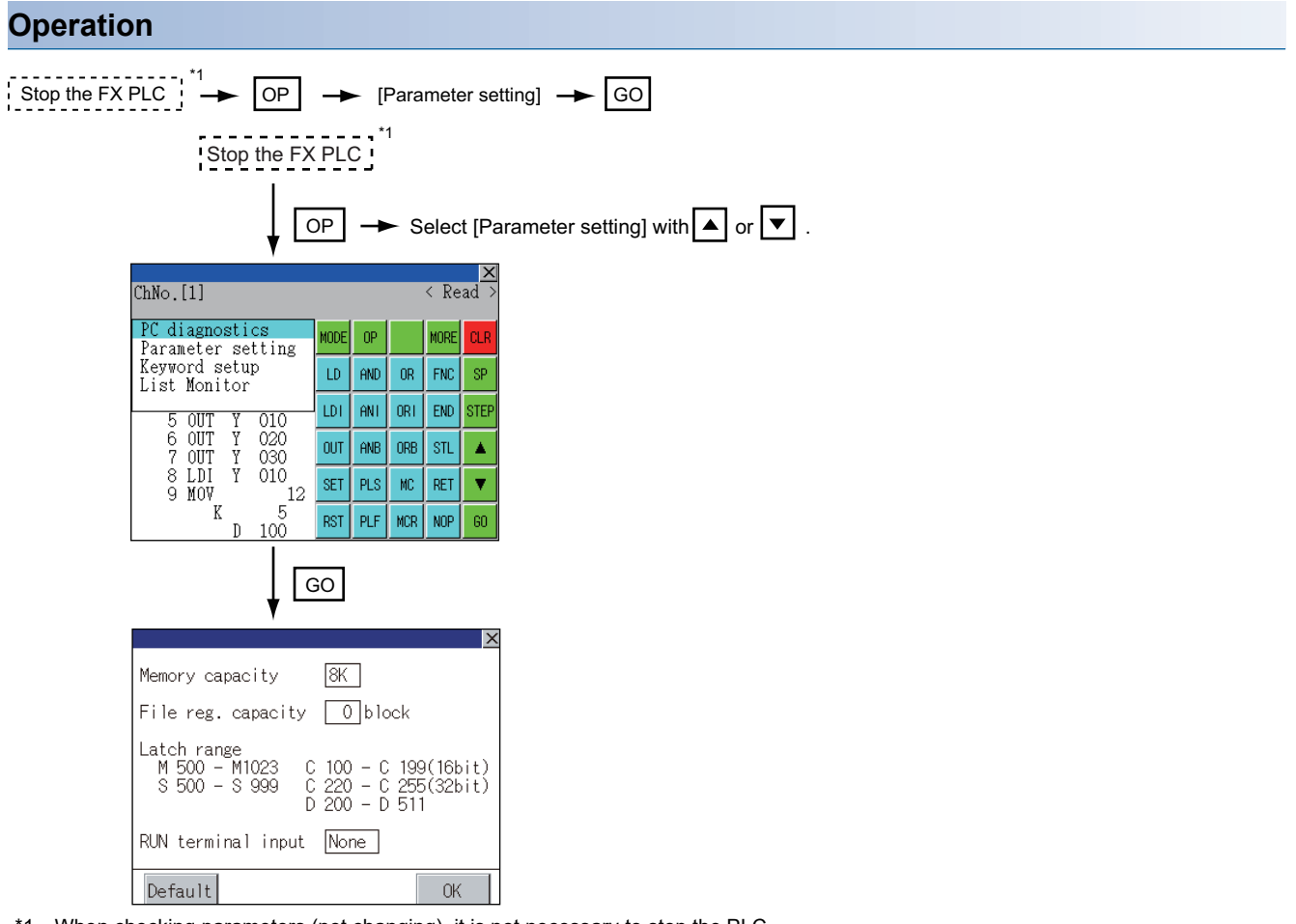

\*1 When checking parameters (not changing), it is not necessary to stop the PLC.

#### **Parameter setting screen**

The following describes the contents displayed on the PLC diagnostics screen and the function of on-screen key.

#### ■**Displayed contents**

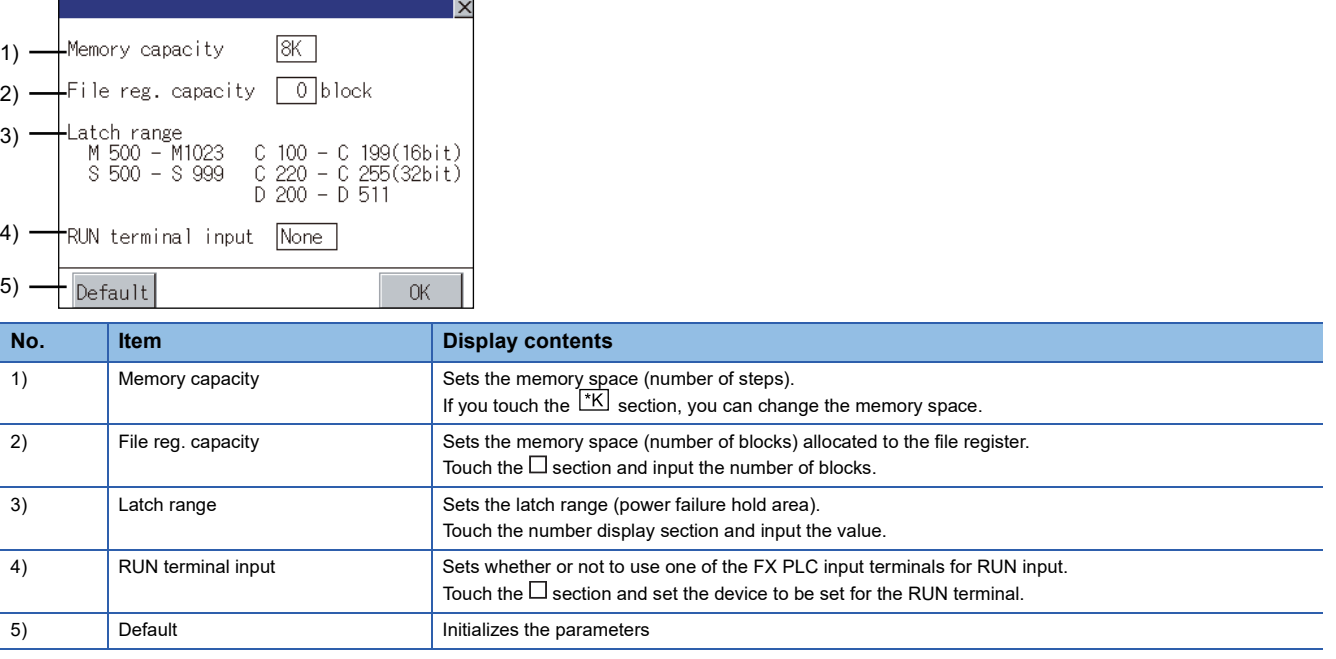

#### $Point<sup>0</sup>$

• Memory space for kana comments after changing memory space, file register space

If the memory space is set smaller than the total of the file register space and kana comment space, the kana comment space is automatically reduced.

(With the MELSEC-FX list editor, the kana comment space is not displayed.)

Note that if any setting as described below is made, the kana comment space is reduced.

(Settings that reduce kana comment space and the kana comment space after setting change)

Settings resulting in Nm < Nf  $\times$  500 + Nk  $\times$  500 + 500

Kana comment space (steps) after setting change =  $\frac{1}{500}$  $Nm-Nf \times 500-500$ 

Nm: Memory space after change (steps)

Nf: File register space after change (blocks)

Nk: Comment space before change (blocks)

• Settable range and default value

The settable range and the default value depend on the FX PLC type.

For details of the settable range and the default value, refer to the following.

**QProgramming manual for the FXCPU used** 

#### ■**Key functions**

The table below shows the functions of the keys that are used for the operation on the parameter setting screen.

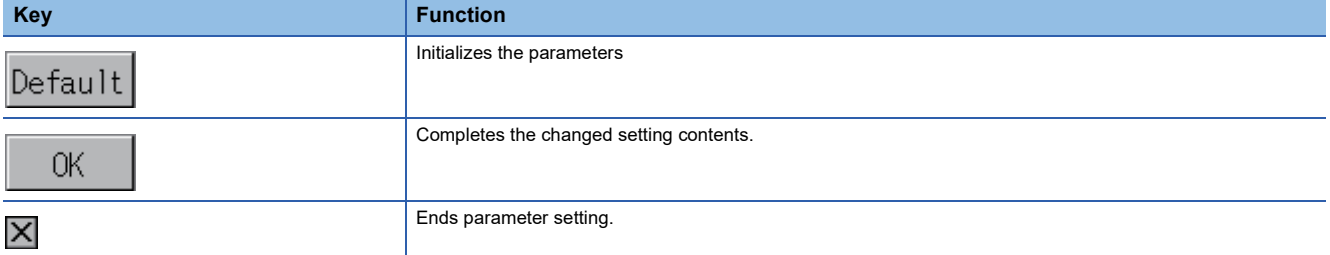

## <span id="page-371-0"></span>**Keyword**

Registers, deletes, releases protection for, and sets protection for the FX PLC keywords.

#### **Function usability of the MELSEC-FX list editor for keyword protection levels**

The functions that can be used with the MELSEC-FX list editor depend on the keyword protection level. O: Available, x: Unavailable

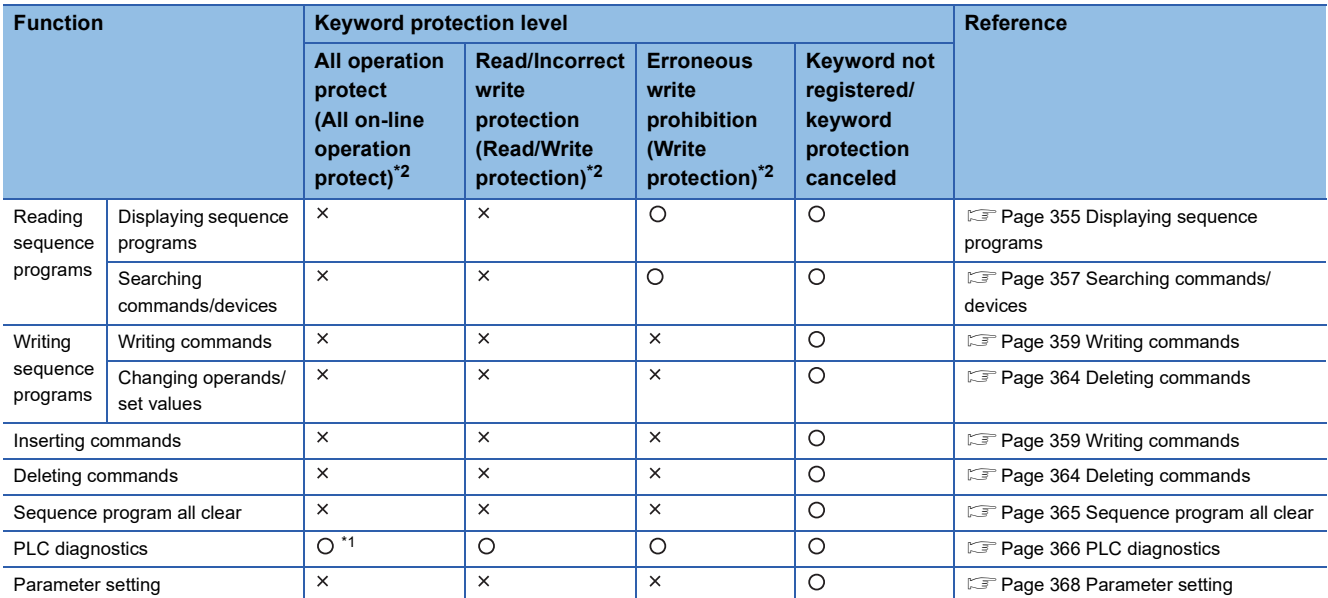

\*1 When the 2nd keyword is set to an FX PLC that supports 2nd keyword, it becomes " <sup>x</sup>" (cannot be used).

\*2 The names within the parentheses ( ) are for when a keyword + 2nd keyword is set.

#### **Operation**

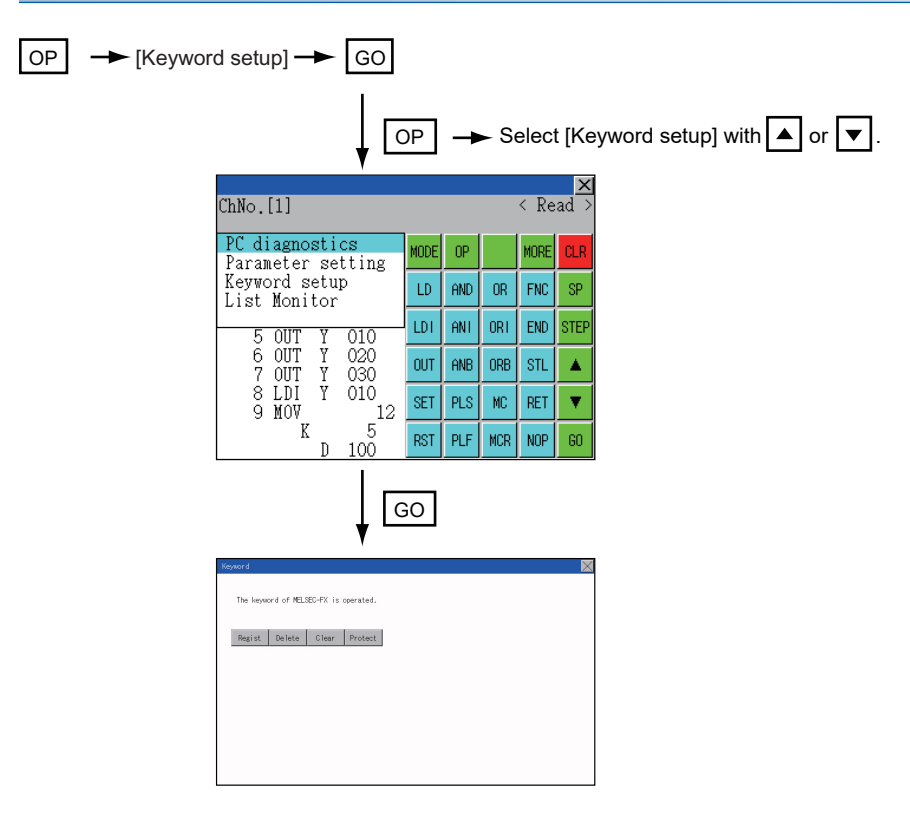

### **Keyword screen and protection level**

When [Keyword setup] is selected with the MELSEC-FX list editor, the keyword screen is displayed. For the keyword operation, refer to the following.

**[Page 210 Keyword](#page-211-0)** 

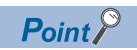

#### Keywords

For details of the keyword, refer to the following. **Q**Programming manual for the FXCPU used

## **List monitor**

The status of contacts and coils in a sequence program is displayed.

#### **Operation**

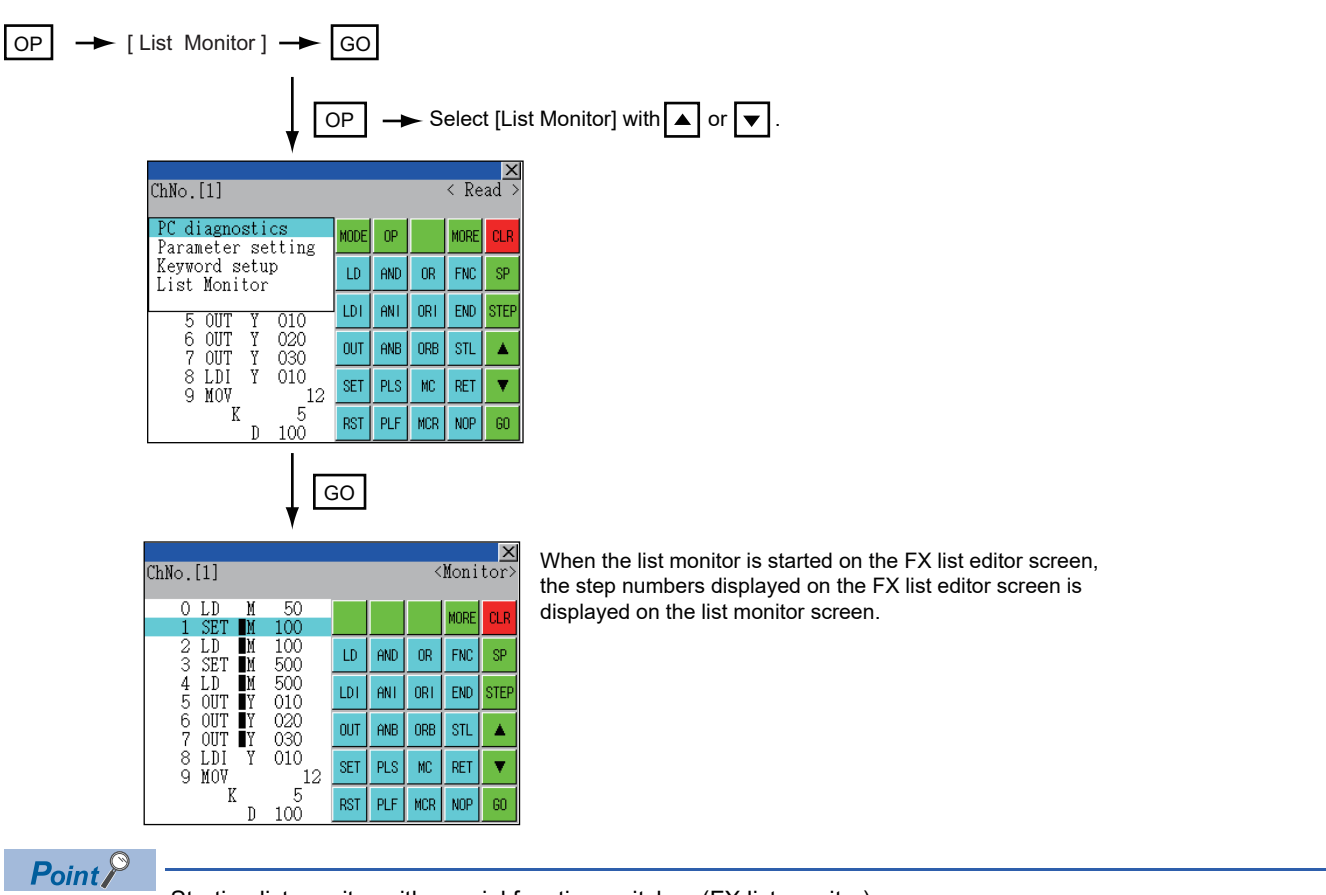

Starting list monitor with special function switches (FX list monitor)

With setting special function switches (FX list monitor), the list monitor can be started on the monitor screen. When the list monitor is started on the monitor screen, the list editor cannot be used.

For how to set special function switches, refer to the following.

GT Designer3 (GOT2000) Screen Design Manual

#### **Displays and key functions**

The following describes the displays for the list monitor.

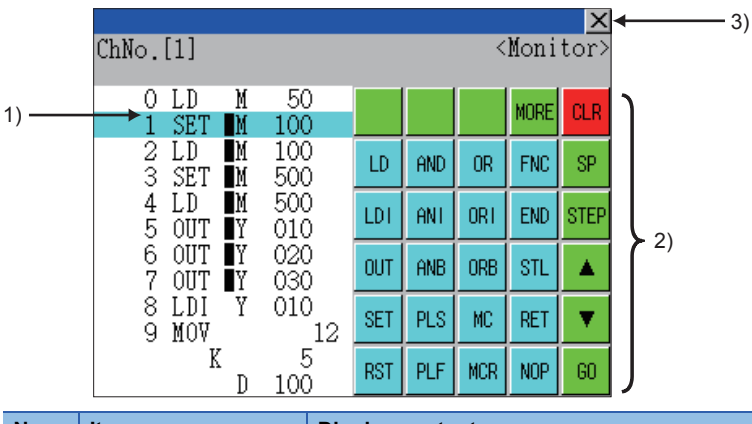

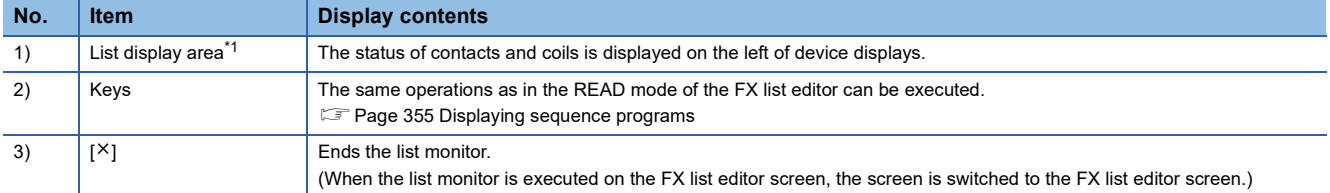

\*1 The status of contacts and coils is displayed as below.

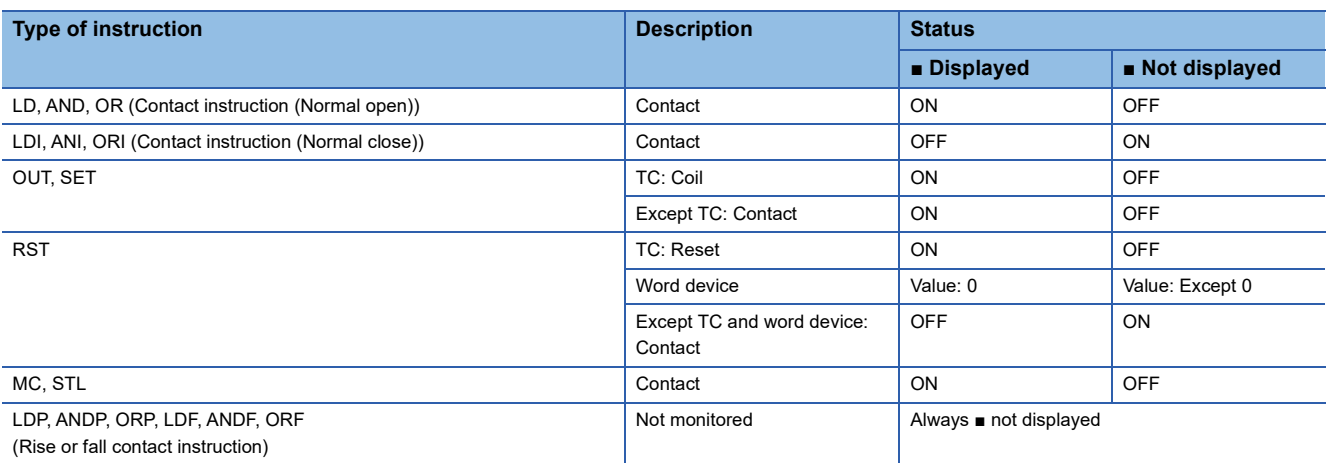

### **Action for an incorrect key input**

If an incorrect key is input, cancel the input contents.

#### **Operations**

■**Before touching the key (before reading/writing the input contents)** Before touching the <mark>GO</mark> key, touch the <sup>ICLRI</sup> key. GO  $\overline{\rm GO}$  kev. touch the  $\overline{\rm CLR}$ 

#### ■**After touching the key (after reading/writing the input contents)** GO

Write the command again.

**F** [Page 359 Writing commands](#page-360-1)

Commands finalized by writing and inserting operations are revised (overwritten) with the program writing.

## **Error messages and corrective actions**

This section describes the error messages displayed when the MELSEC-FX list editor is executed, and corrective action.

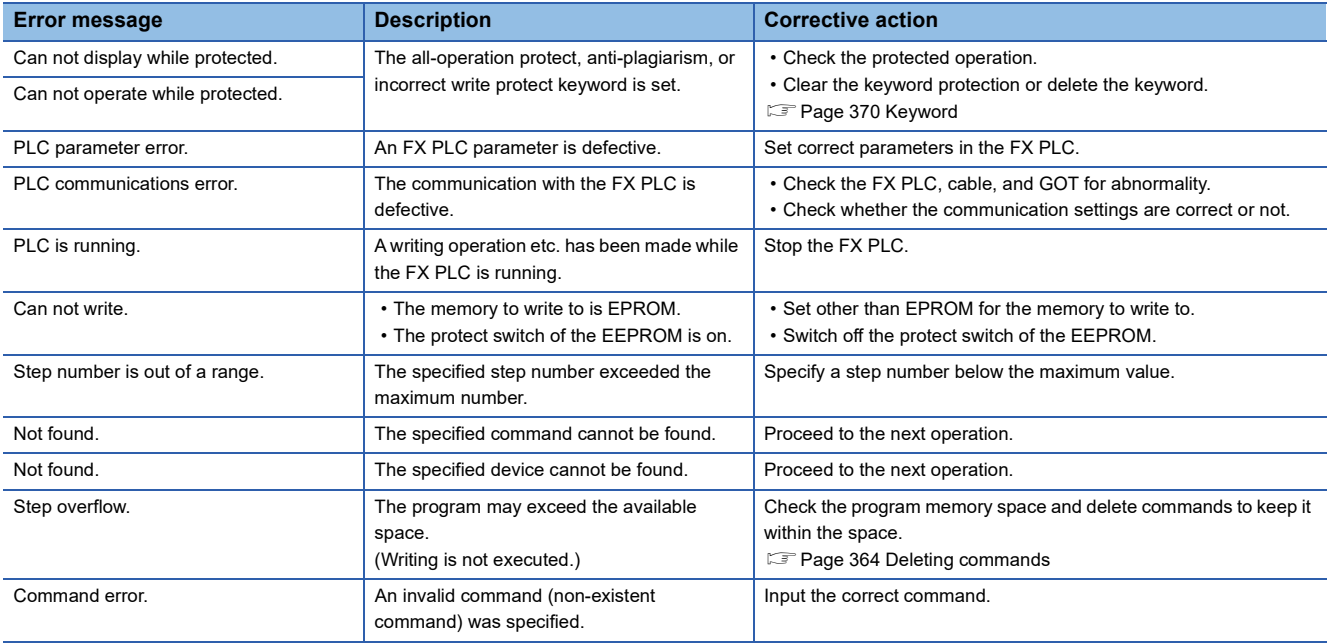

### $Point$

#### How to erase an error message

An error message is not erased even if the cause of the error is eliminated.

To erase an error message, touch a key on the MELSEC-FX list editor screen.

## **28.3 FX3U-ENET-ADP Communication Setting Function**

In GX Works2, the communication set value of the FX3U-ENET-ADP stored in the CPU can be changed. This function is not available when the communication set value of the FX3U-ENET-ADP is not set in advance in the CPU.

#### $Point<sup>9</sup>$

Communication setting in the CPU

In GX Works2, set in advance the communication set value of the FX3U-ENET-ADP to the CPU. For the details of the communication setting, refer to the following.

FX3U-ENET-ADP User's manual

## <span id="page-376-0"></span>**Specifications**

#### **System configuration**

This section describes the system configuration of the FX3U-ENET-ADP communication setting function.

For the setting method in each connection form, used communication unit/cable and cautions on connection form, refer to the following manual.

GOT2000 Series Connection Manual For GT Works3 Version1

#### ■**Required basic system application**

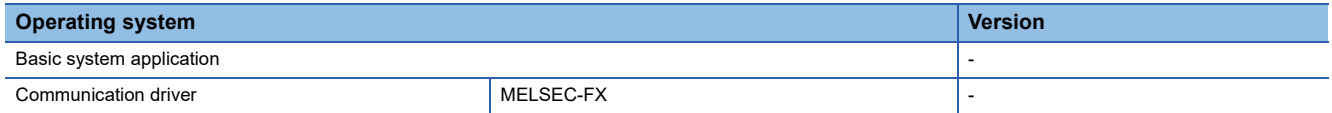

#### ■**Connection type**

( $\circ$ : Applicable,  $\triangle$ : Partly restricted,  $\times$ : Inapplicable)

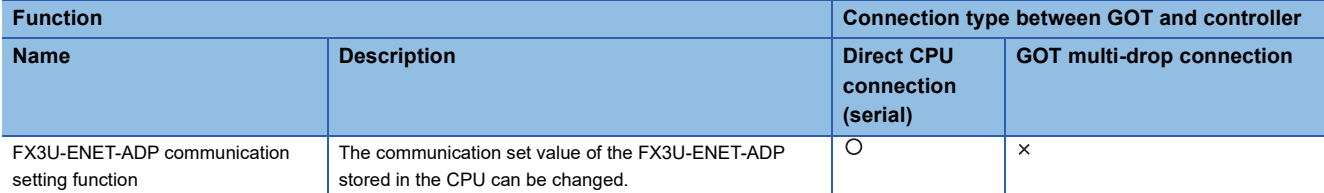

#### ■**Communication setting items**

The table below shows the communication setting items and setting range.

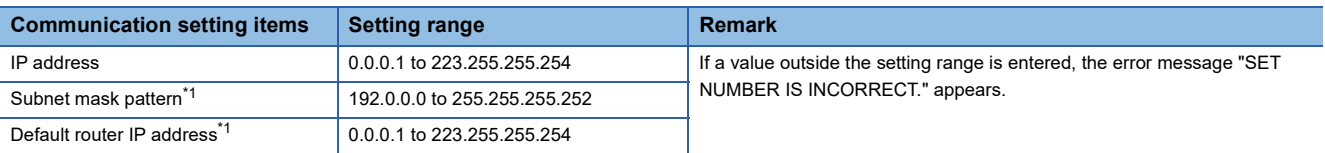

\*1 Set the value "0.0.0.0" when not using the subnet mask pattern and default router IP address.

### **Display operation of FX3U-ENET-ADP communication setting function**

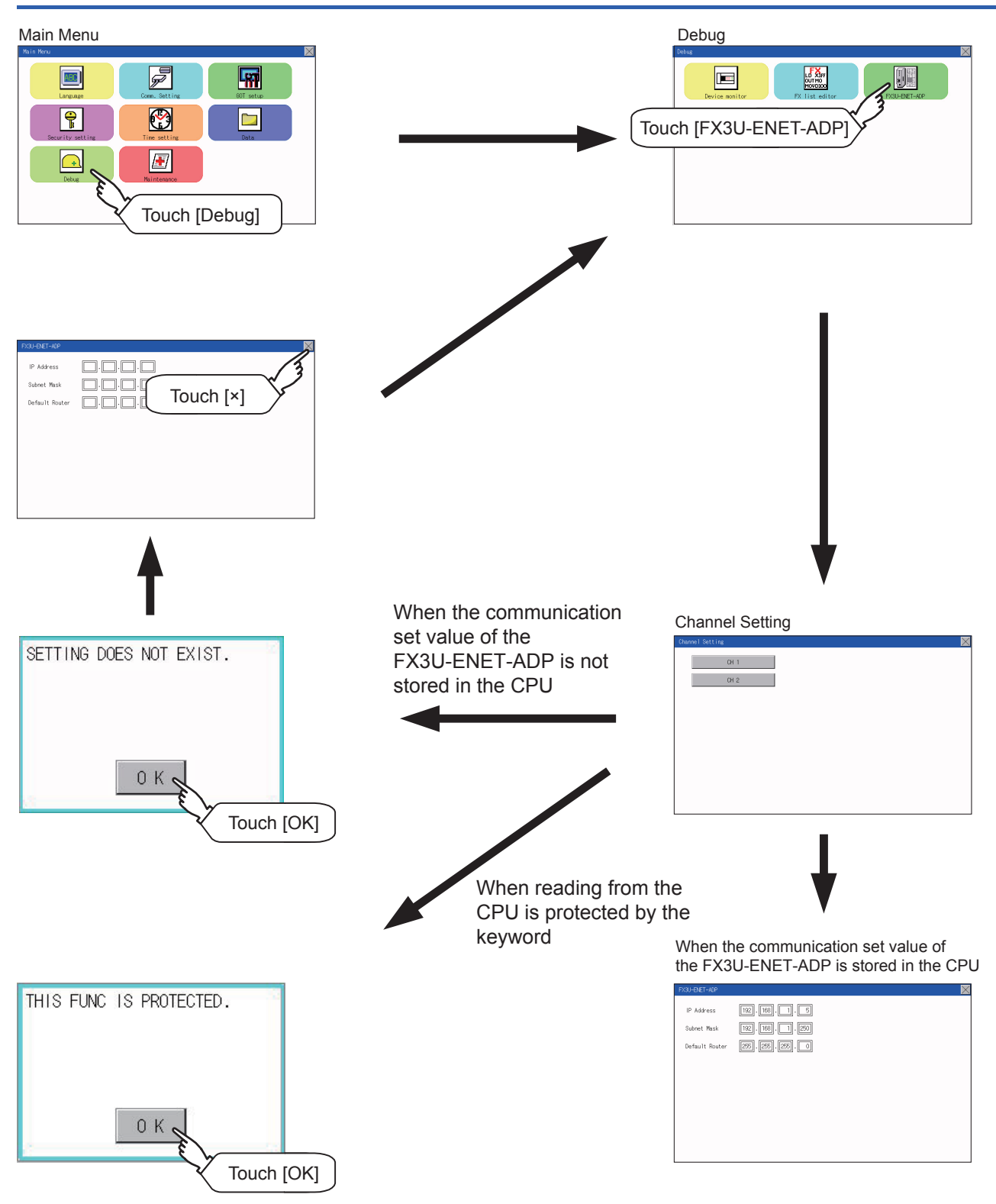

## **Setting operation**

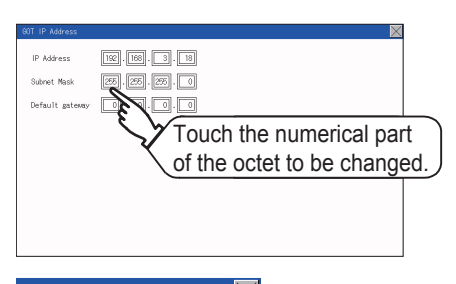

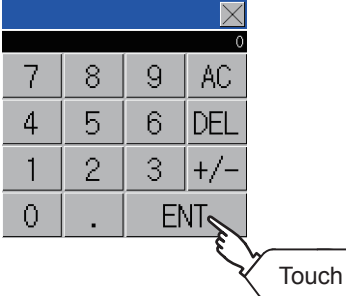

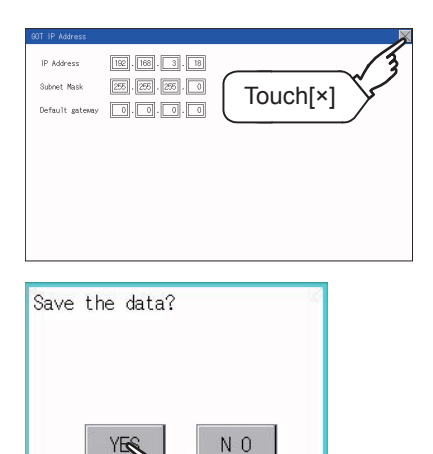

Touch [YES]

- *1.* Touch the numerical part of the octet to be changed among the 1st to 4th octets.
- *2.* When the ten-key pad appears, enter a numerical value in up to 3 digits, and touch the  $\overline{\text{ENT}}$  key. If a numerical value outside the setting range is entered, the following error message appears. Enter a numerical value again.

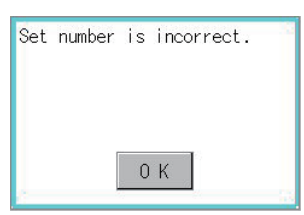

For the details of the setting range, refer to the following.

- **[Page 375 Specifications](#page-376-0)**
- *3.* The changed IP address is displayed. At this time, the changed communication set value of the FX3U-ENET-ADP is not written to the CPU. Touch the  $[x]$  key.
- *4.* When the screen shown on the left appears, touch the [YES] key.

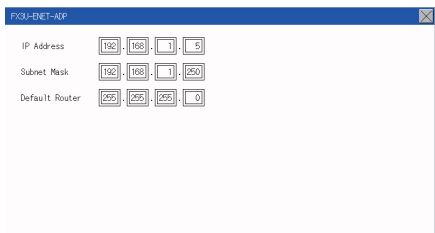

*5.* When the screen shown on the left appears, the changed communication set value of the FX3U-ENETADP is written normally to the CPU. To enable the setting, power OFF the CPU, and then power it ON again. Change the setting of the subnet mask pattern and default router IP address using the same procedure if necessary. An error message appears in the following cases. Touch the  $\overline{\text{OK}}$  key to return to the step 1., and perform the setting procedure again.

#### When the CPU is running

The following error message appears. Stop the running status of the CPU.

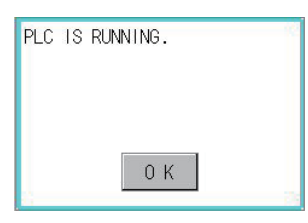

When a communication error occurs

Set the communication between the GOT and the CPU to the normal status.

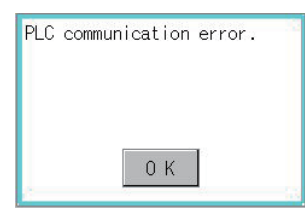

When the memory cassette is write-protected

Set to OFF the write-protect switch of the memory cassette.

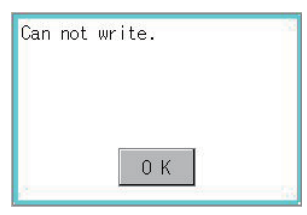

When writing to the CPU is protected by the keyword Clear the protection by the keyword against writing.

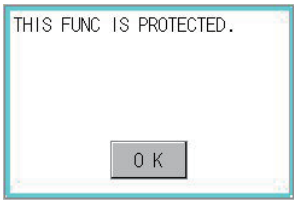

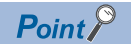

When the CPU stores the symbolic information

When the setting such as IP address is changed using this function and then the program is read by the programming tool from the CPU that stores the symbolic information, the following warning appears. However, the changed value is read correctly. Convert and compile the project again.

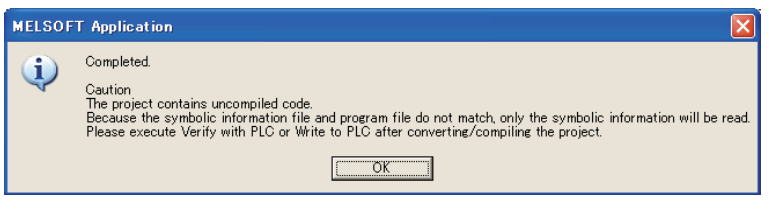

# **29 MAINTENANCE**

## **29.1 Touch Panel Calibration**

#### **Touch panel calibration setting function**

Touch panel reading error can be corrected.

Normally the adjustment is not required, however, the difference between a touched position and the object position may occur as the period of use elapses.

When any difference between a touched position and the object position occurs, correct the position with this function.

Before adjustment example and a set of the After adjustment

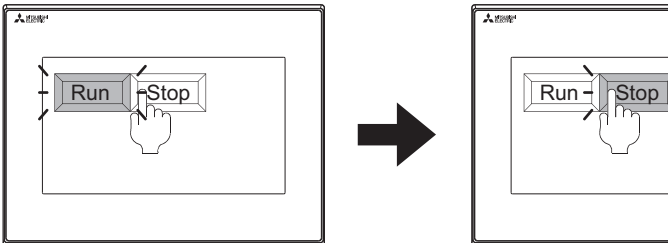

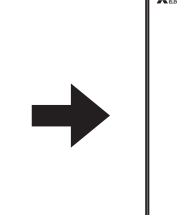

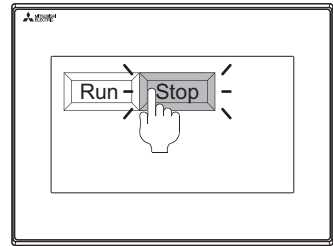

The [Run] will operate though you intended to touch the [Stop] button. The [Stop] button can be touched without fail.

#### **Touch panel calibration setting display operation**

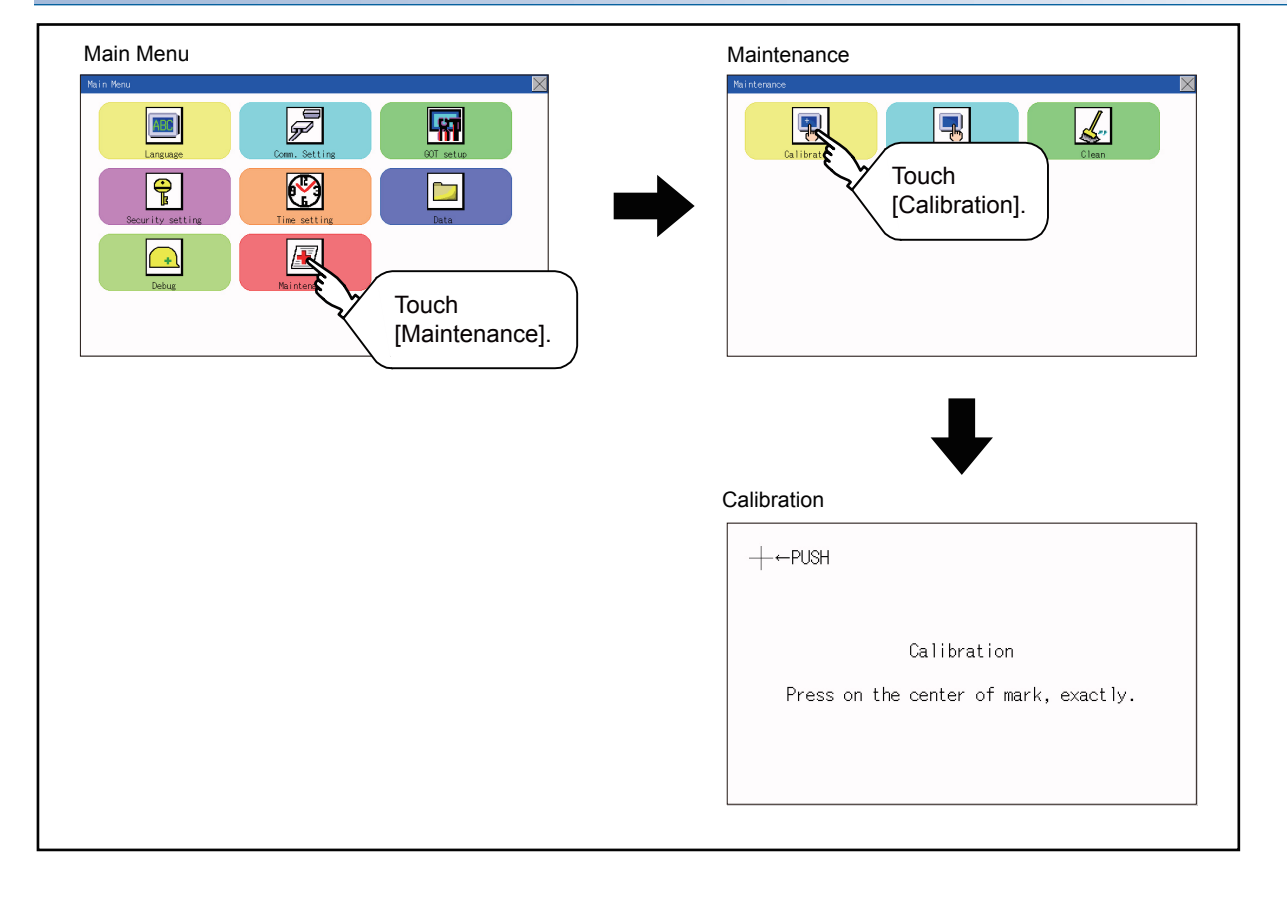

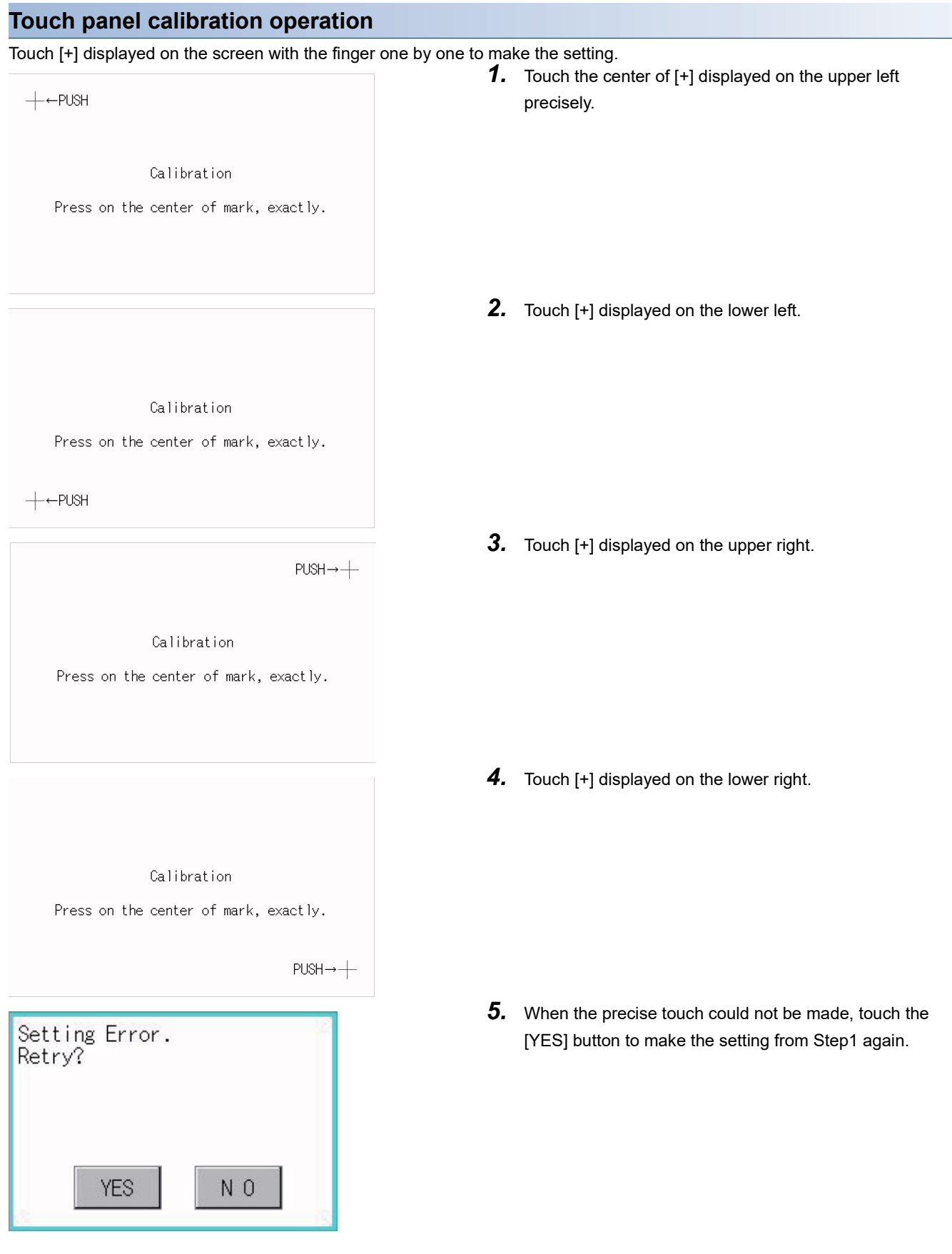

#### **Touch panel check function**

Touch panel check function checks whether there is no dead zone area of 2 dots  $\times$  2 dots.

#### **Display operation of Touch panel check**

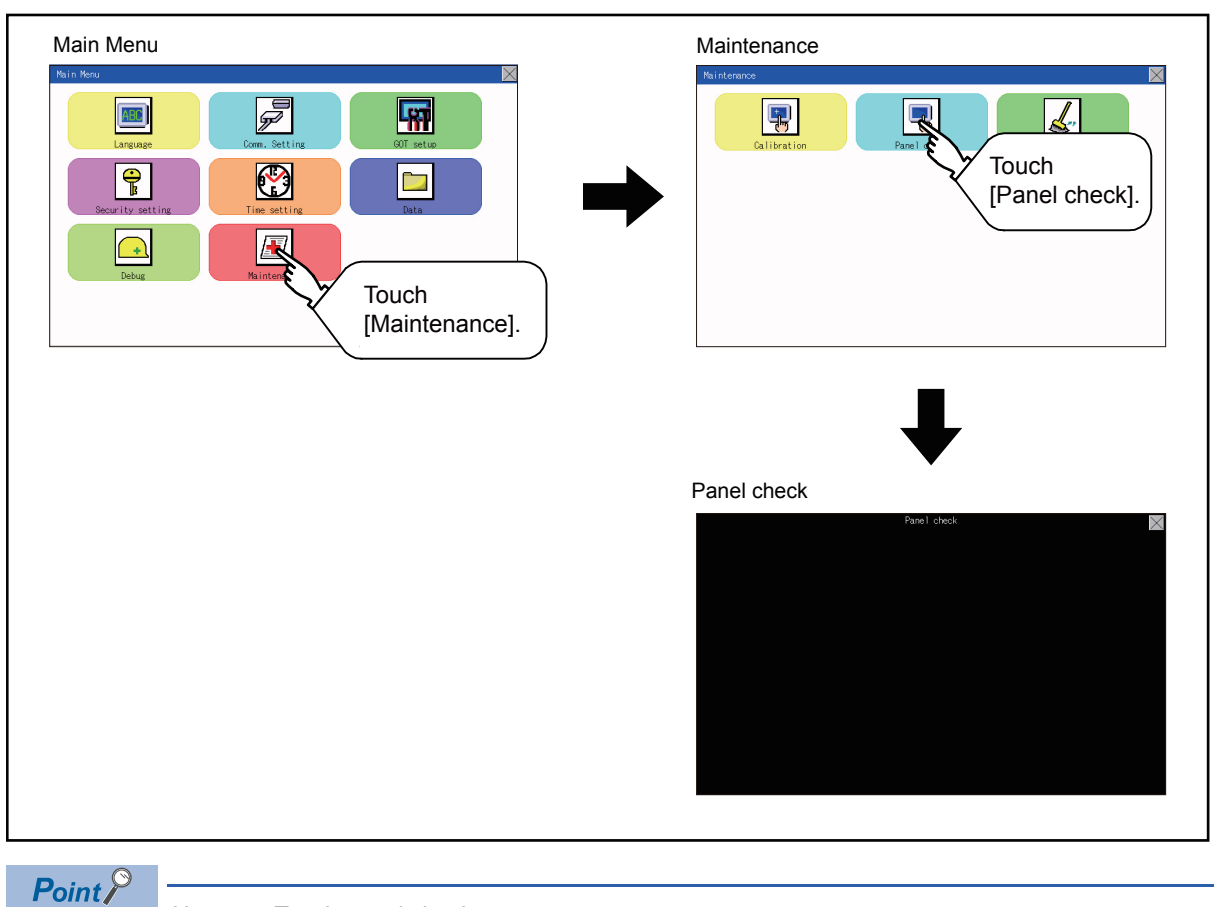

Notes on Touch panel check

If the touched part is not filled with yellow color, there are the following two possible causes.

- 1. Display part failure
- 2. Touch panel failure

In that case, contact your local Mitsubishi (Electric System) Service.

#### **Touch panel check operations**

If touching [Panel check] of self-check, a black-filled screen is displayed over the entire screen area.

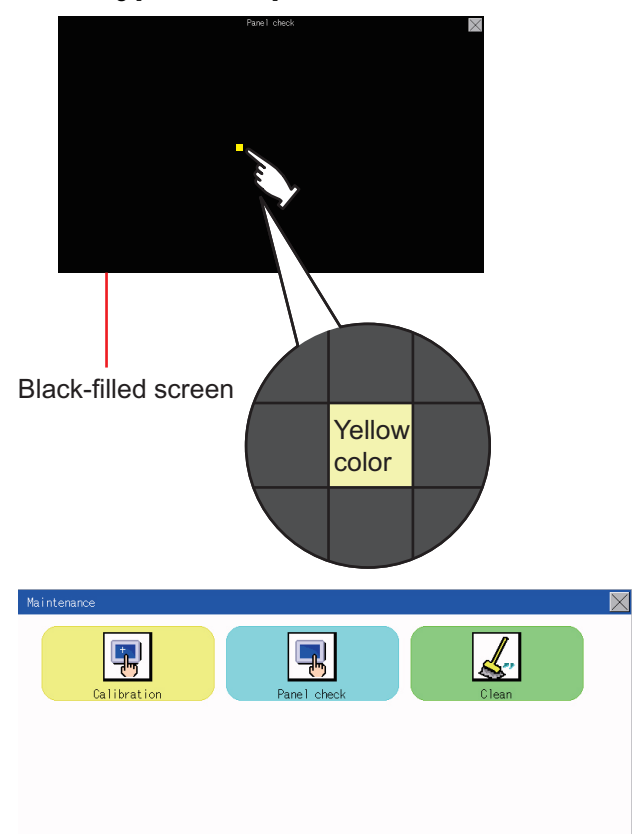

*1.* Touch a part of the screen. The touched part becomes a yellow-filled display. Up to 40 parts becomes yellowfilled displays.

**2.** If [ $\times$ ] on the upper right is touched, the screen returns to the self-check.

#### $Point$

Checking the upper left part of the screen

Only the upper left part of the screen cannot be filled with yellow.

If the screen returns to the self-check by touching the upper left part, judge that the upper left area operates normally.

## **29.3 Clean**

In utility, the screen can be set as not to be effected by touching the screen when clean with clothes.

For cleaning method, refer to the following.

[Page 395 Cleaning Method](#page-396-0)

#### **Display operation of clean**

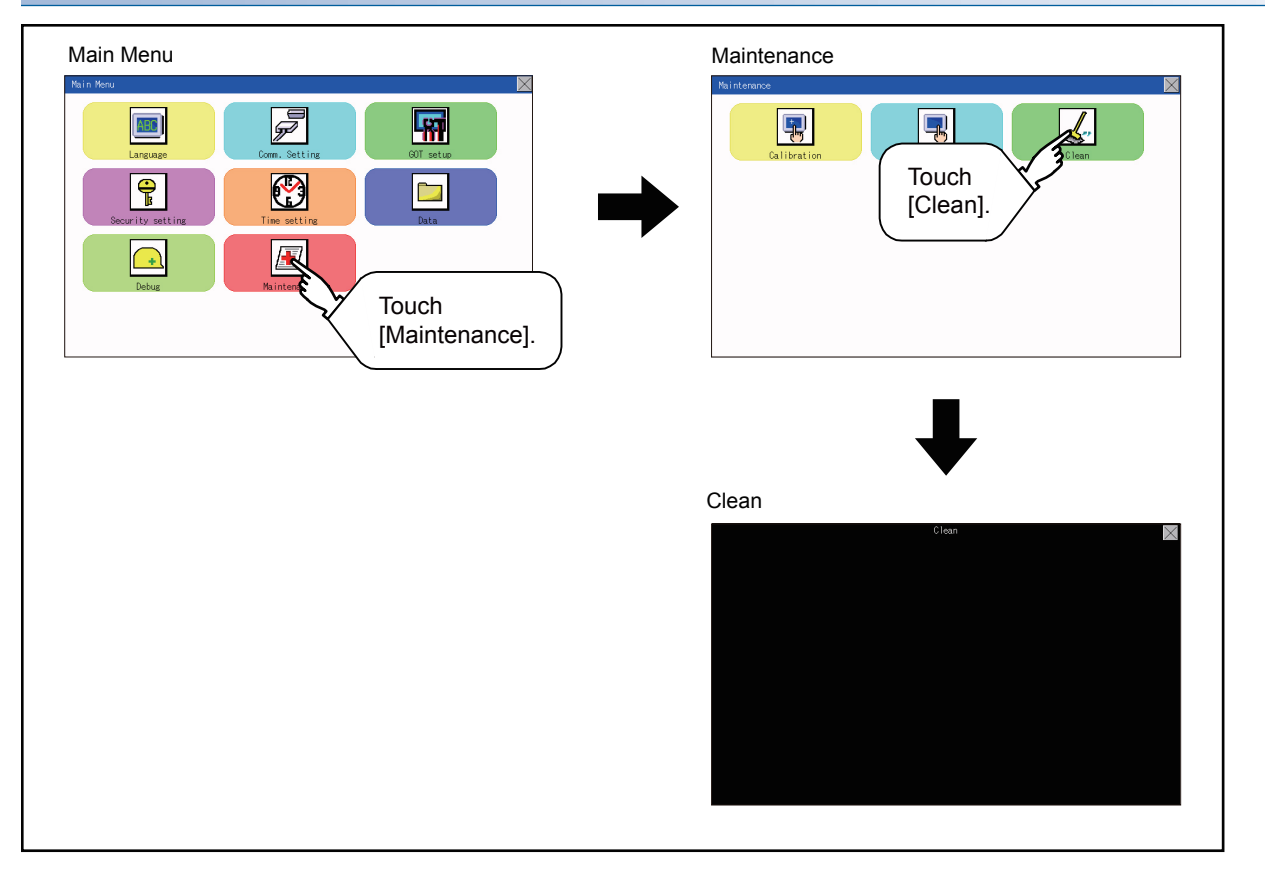

#### **Display operation of clean**

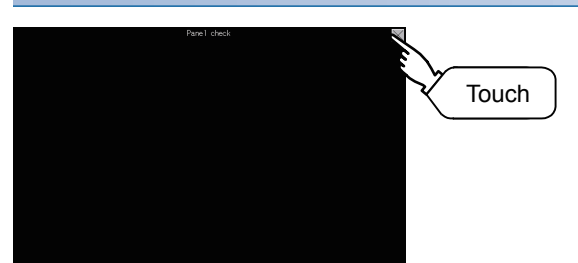

- **1.** Touching the [ $\times$ ] key closes the screen. Even if touch points other than the upper left corner and upper right corner of the screen, the GOT does not operates.
- For details of cleaning method, refer to the following. [Page 395 Cleaning Method](#page-396-0)

## <span id="page-388-0"></span>**30 BootOS and System Application Installation Using Data Storage**

There are the following two types for the installation of BootOS and system applications using a data storage.

#### **Installing when starting the GOT**

**F** [Page 388 Installing when starting the GOT](#page-389-0)

All the system applications and project data stored in the data storage are transferred to the GOT when powering on the GOT. This installing method is effective in the following cases.

- The GOT utility cannot be displayed.
- The system application is not installed.

#### **Installing using the data control function (Utility)**

 $E =$  [Page 388 Installing when starting the GOT](#page-389-0)

By operating the utility, select the system application or project data stored in the data storage and transfer them to the GOT.

#### $Point$

Precautions on installing BootOS, system applications

• Installing both BootOS and system applications

After completing BootOS installation, install system applications. When installing BootOS, the built-in flash memory in the GOT is initialized and goes to the status at factory shipment. (All system applications and project data are erased.)

BootOS is installed in the GOT at factory shipment. It is not necessary to install BootOS when not upgrading it. • Installation cannot be interrupted.

Do not perform any of the following during a BootOS or system application installation.

Failure to do so may result in installation failure, causing the GOT malfunction.

Powering off the GOT

Pressing the reset button of the GOT

Removing the data storage

If the installation failure and the GOT malfunction occur, take the following action.

If BootOS installation failed:

Please consult your local Mitsubishi (Electric System) Service center or representative.

If the basic system application installation failed:

**[Page 388 Installing when starting the GOT](#page-389-0)** 

## <span id="page-389-0"></span>**30.1 Installing when starting the GOT**

#### **When installing with an SD card**

- *1.* Power OFF the GOT, and install the SD card where the BootOS, system application or project data is stored in the SD card interface of the GOT.
- *2.* Power on the GOT. While touching the lower right side of the GOT screen, power on the GOT. (1-point press installation function)
- *3.* The BootOS or system application is installed in the built-in flash memory. Do not pull out the SD card or power OFF the GOT.

```
パッケージデータをインストール中です。
Now installing the package data.
|正在安装软件包数据。
```
*4.* The GOT restarts automatically after the installation is completed.

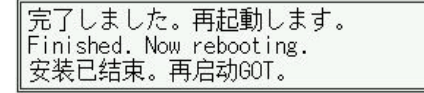

*5.* After confirming normal restart, confirm that the SD card access LED is not lit, and remove the SD card from the SD card interface of the GOT.

## **30.2 Installing using the data control function (Utility)**

#### **Operation procedure**

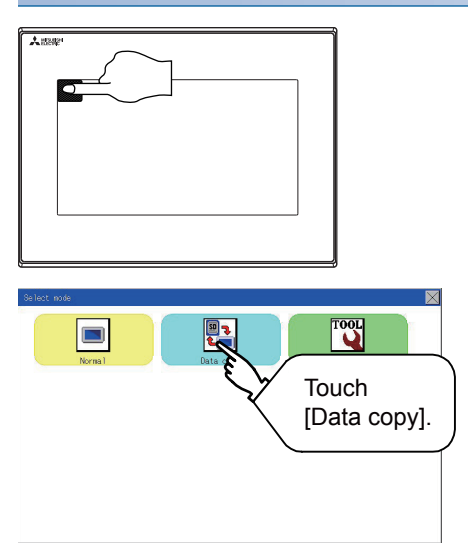

- *1.* Power OFF the GOT, and attach the SD card which stores the basic system application and communication driver to the GOT.
- *2.* While touching the upper left corner of the GOT screen, power ON the GOT.
- *3.* When the screen shown on the left appears, select the [Data copy].

For details of install, refer to the following.

[Page 308 Data Copy](#page-309-0) Touch

## **31 INSTALLATION OF Boot OS AND BASIC SYSTEM APPLICATION**

To execute the GOT utility, install the Boot OS and system applications on the C drive (built-in flash memory) of the GOT, or set the boot drive of the package data to [A: Standard SD card] and insert an SD card with the package data into the GOT. (Boot OS is installed in the GOT at factory shipment. It is not necessary to install Boot OS when upgrading of it is unnecessary.)

This chapter explains the installation using GOT.

GT Designer3  $\rightarrow$  SD card  $\rightarrow$  GOT

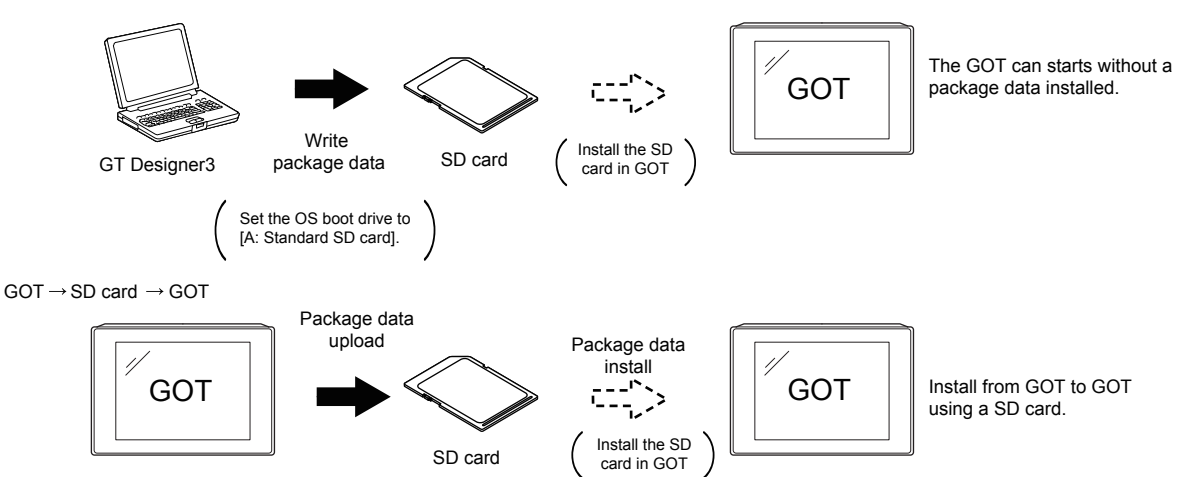

Refer to the following for the installation which uses GT Designer3. LaGT Designer3 (GOT2000) Screen Design Manual

## **31.1 Boot OS and Basic System Application to be Installed**

Under-mentioned Boot OS and basic system application are necessary to execute utility.

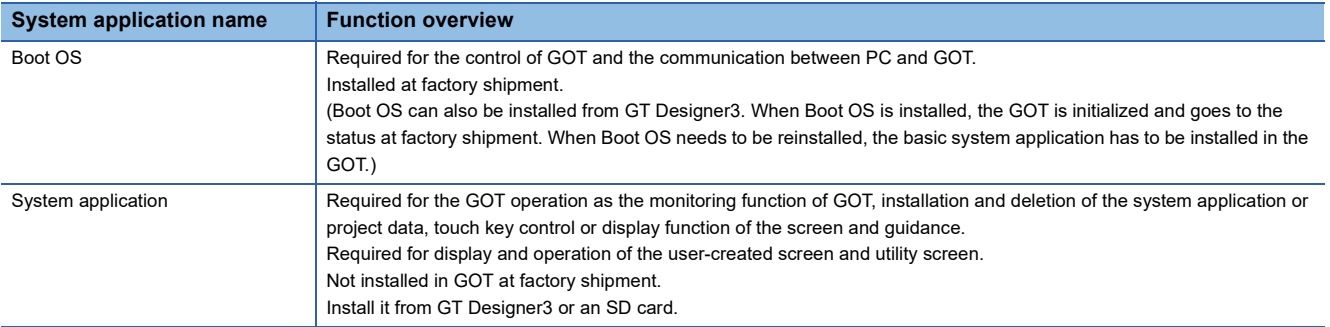

## **31.2 Prior Preparations for Installing Boot OS and System Application**

For the installation using GOT, the data storage that is storing Boot OS or the system application is required. There are the following three methods for the installation of Boot OS and system application.

#### **[To Memory Card] from GT Designer3**

GT Designer3 (GOT2000) Screen Design Manual

#### **Uploading from another GOT (the package data has been installed)**

Fage 387 BootOS and System Application Installation Using Data Storage

#### **Using an SD card that stores data with OS boot drive set to A drive**

GT Designer3 (GOT2000) Screen Design Manual

#### $Point$

Precautions when installing Boot OS and the package data into an SD card

When installing Boot OS and the package data into the SD card, be sure to execute by the utility of another GOT or GT Designer3.

The installation is not executed properly with the SD card to which data is uploaded from the utility of GOT or copied by software other than GT Designer3.

Note the available capacity of the SD card.

The available capacity of Boot OS and system applications can be confirmed by [To Memory Card] or [Write Option] of GT Designer3.

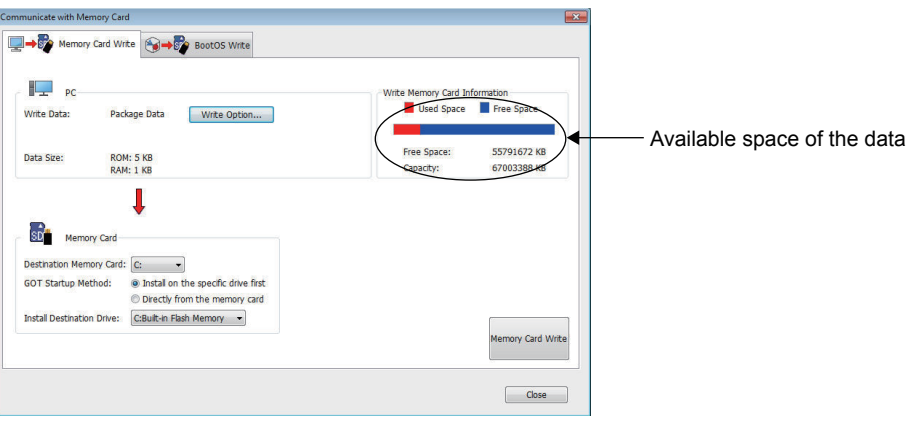

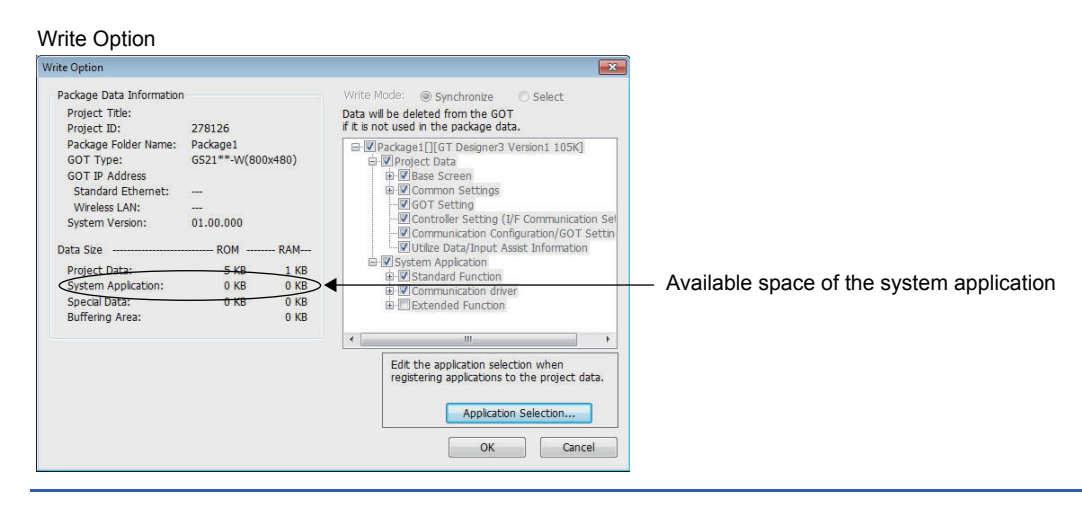

# **32 ERROR MESSAGE LIST**

This chapter describes the error message and the corrective actions displayed on the GOT.

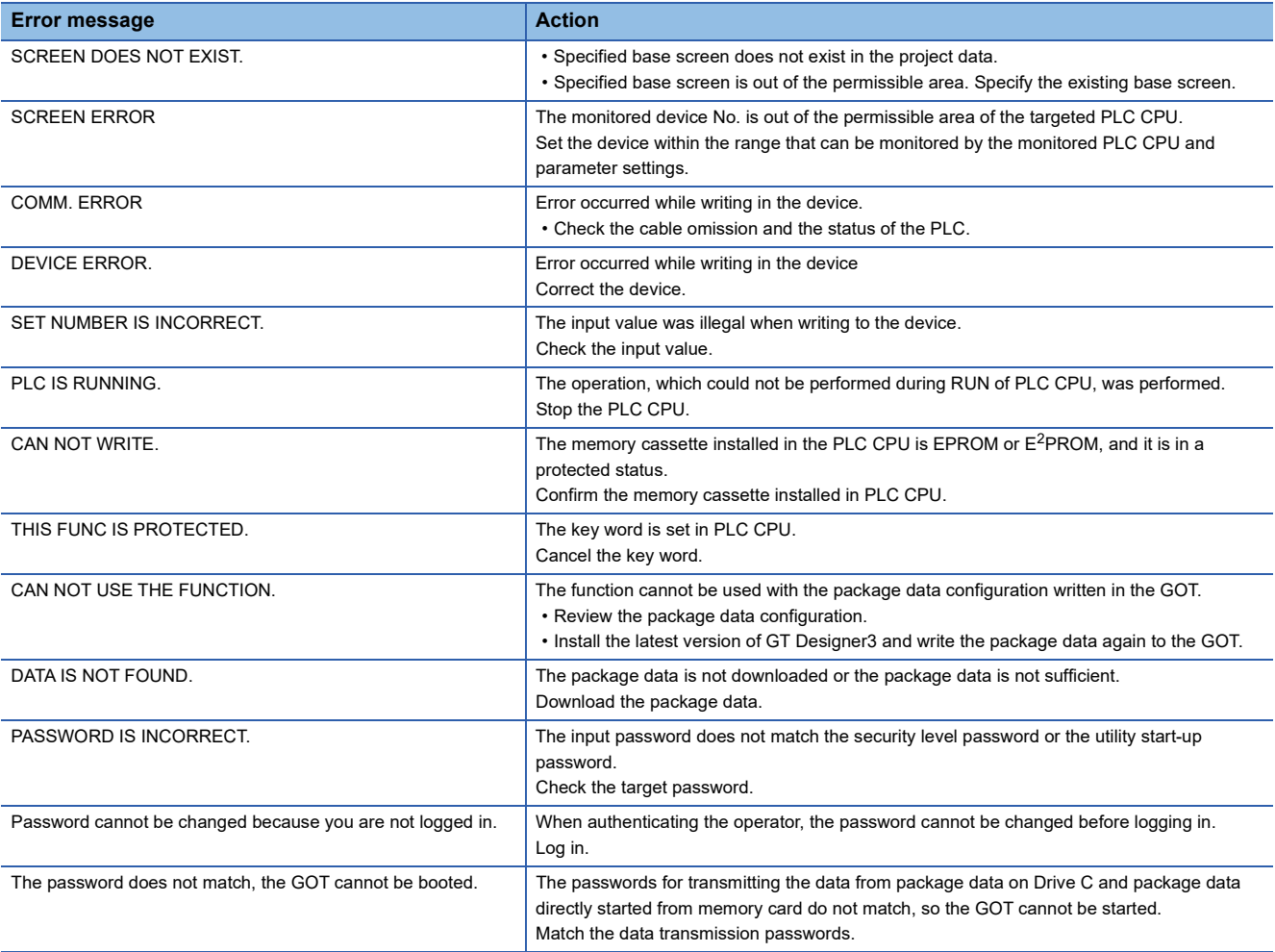

# **33 MAINTENANCE AND INSPECTION**

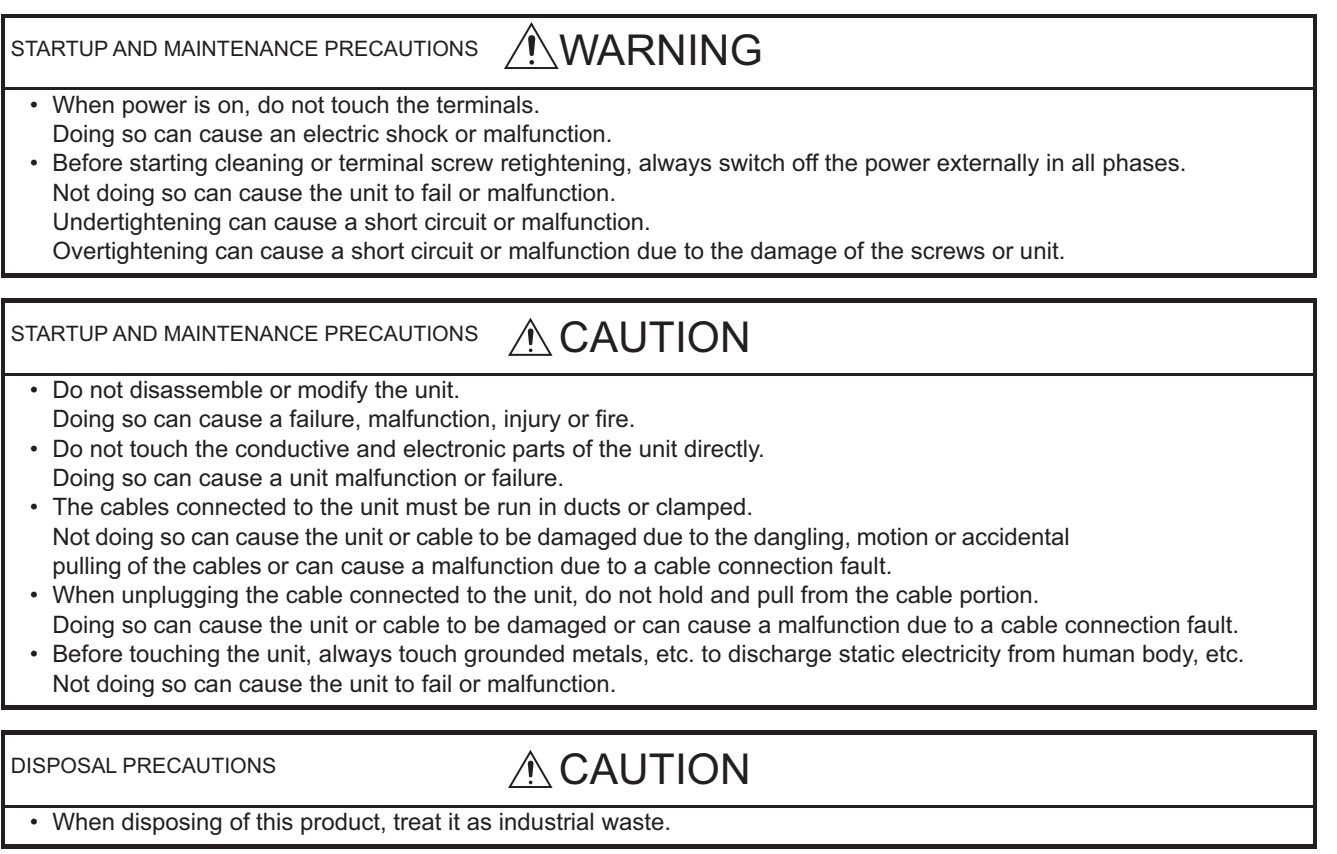

The GOT does not include consumable components that will cause the shorten life.

However, the liquid crystal screen and backlight have life length.

For the life of the LCD screen or backlight, refer to the following.

**F** [Page 140 Performance Specifications](#page-141-0)

**33**

#### **Daily inspection items**

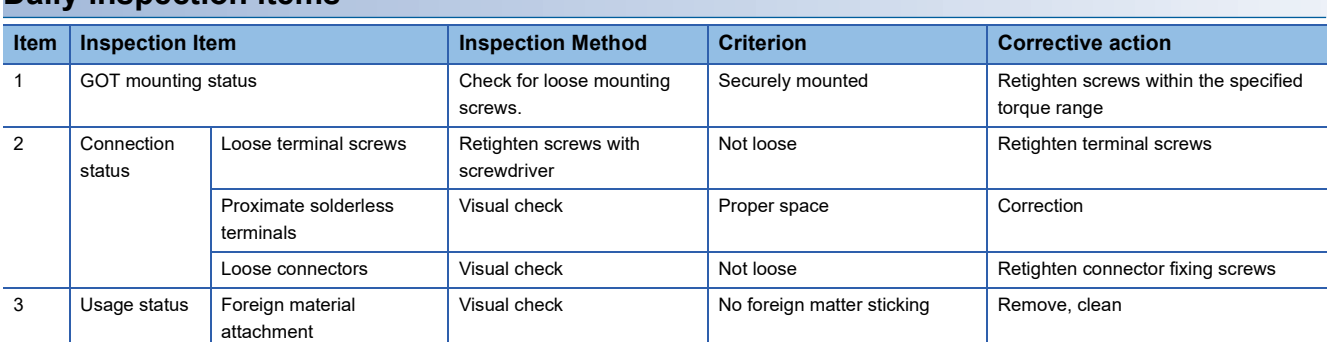

## **33.2 Periodic Inspection**

#### **Yearly or half-yearly inspection items**

The following inspection should also be performed when equipment has been moved or modified or the wiring changed.

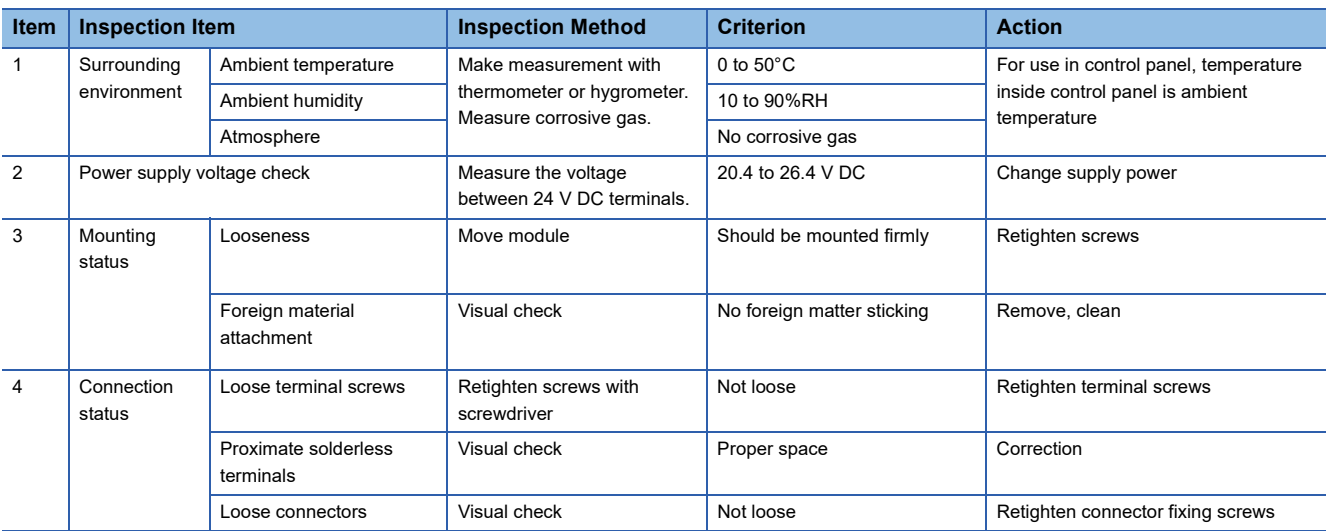
# **33.3 Cleaning Method**

Use the GOT always in a clean condition.

### **Cleaning and disinfecting the GOT**

• For your safety, be sure to turn off the GOT before cleaning and disinfecting the surface.

• Carefully wipe the GOT screen with a soft cloth moistened with neutral detergent or ethanol.

Do not apply too much disinfectant to the cloth.

If you use alcohol for disinfection, the main component of the alcohol must be ethanol or isopropyl alcohol.

- Do not spray disinfectant directly to the GOT because doing so may cause electrical failure of the GOT and peripheral devices.
- After wiping the surface, dry the GOT completely before turning it on.

For the display operation of the [Clean] screen, refer to the following.

**[Page 385 Clean](#page-386-0)** 

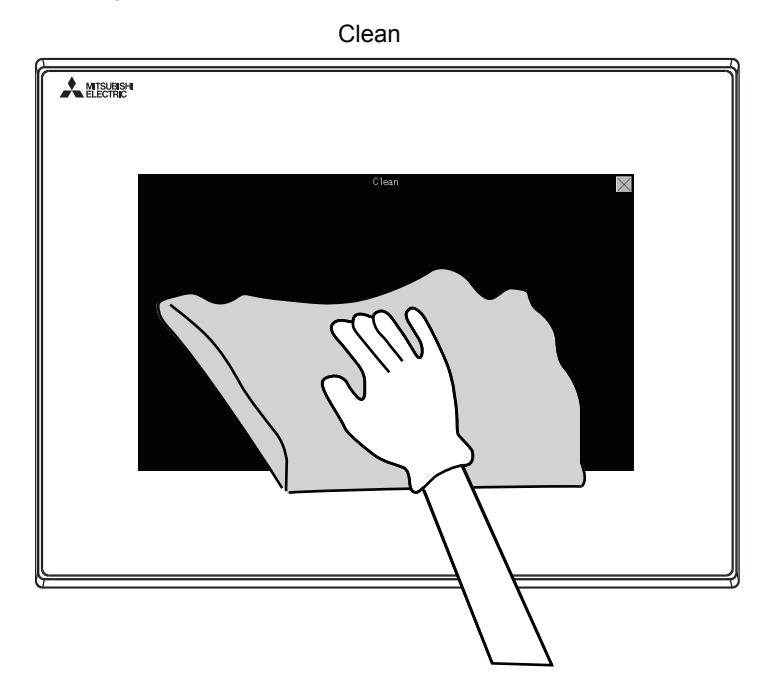

### **Precautions**

Do not use the following solvents.

Solvents may deform the protective sheet, dissolve the surface, or peel the paint on the surface.

- Chlorine-based cleaners (bleach or other solvents)
- Peroxides (including hydrogen peroxide)
- Acetone, ammonia, paint thinner, benzene, methylene chloride, toluene, or other solvents

# **33.4 Backlight Shutoff Detection**

A GOT has a built-in backlight for the liquid crystal display.

When the GOT detects backlight shutoff, it blinks the POWER LED alternately in orange and green.

The brightness of the backlight degrades as the usage period passes. Replace the backlight when it is shut off or the display gets blurry.

For the replacement of the backlight, contact your local distributor.

### **Backlight life**

The usage period of the backlight can be extended by setting [Screen saving backlight off] in the GOT utility function (GOT setup). For details, refer to the following.

**Formular [Page 219 DISPLAY AND OPERATION SETTINGS \(GOT SET UP\)](#page-220-0)** 

### **Backlight shutoff detection and external alarm**

When the GOT detects backlight shut off, the system information set in the screen design software turns on.

The information of the backlight shutoff can be output from a PLC to an external device (such as lamp and buzzer) by using the system information.

An alarm for prevention of touch operation should be set and the external interlock should also be set for the dangerous load. For system information details, refer the following.

GT Designer3 (GOT2000) Screen Design Manual

### $\mathsf{Point} \mathcal{P}$

• Example of alarm for external devices (such as lamp and buzzer)

System information is used to output the backlight shutoff detection signal from a FX series PLC to an external device.

Condition: The write device is D20 and all data is used (the [Select All] button on the setting screen in the screen design software is clicked) for the system information assignment.

D36 b14: Backlight shutoff detection (System number 2-2)

This signal turns on when the backlight shutoff is detected.

This signal is used in a sequence programs shown below.

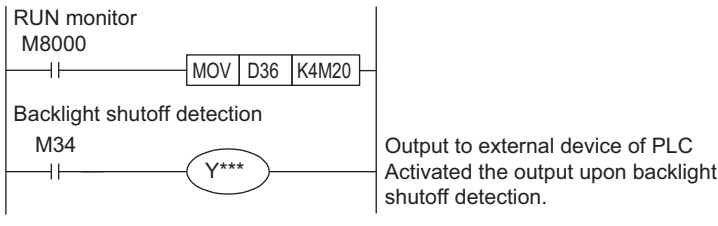

\*indicates the output number at which the external device is connected.

• Caution when the backlight is shut off

Even when the backlight is shut off, the touch keys are available.

Replace the dead backlight as soon as possible.

# **34 TROUBLESHOOTING**

This chapter describes the GOT restoration sheets.

## <span id="page-398-0"></span>**34.1 GOT Restoration Sheets**

This section describes how to restore the GOT that operates improperly in the check sheet format. The following describes how to use each sheet.

### **When the GOT does not operate or operates improperly (GOT status check sheet)**

When the GOT does not operate or operates improperly, check the cause of a malfunction by following the GOT status check sheet and take corrective actions.

After the GOT is restored, see how the GOT works.

### **When wiring needs to be modified (GOT installation status check sheet)**

As a result of the GOT status check, if the cause of the malfunction or others is due to the noise generated by the GOT wiring status, take a corrective action for wiring by using the GOT installation status check sheet. After the GOT is restored, see how the GOT works.

### **When a corrective action other than the above is required (System configuration check sheet)**

If a malfunction or others still occurs even after the above checks, fill out the system configuration check sheet with details about your system, and consult your local sales office.

When sending the actual product, attach the GOT restoration sheets (GOT status check sheet, GOT installation status check sheet, and System configuration check sheet) which are checked in this section.

Keep a copy of each sheet.

### **GOT status check sheet**

Check the GOT starting from the GOT status.

Mark checkboxes that apply to the symptom of your GOT.

Follow the instructions in the corrective action column.

### **GOT status**

### ■**Frequency of a case where the GOT does not operate or the screen is not displayed properly**

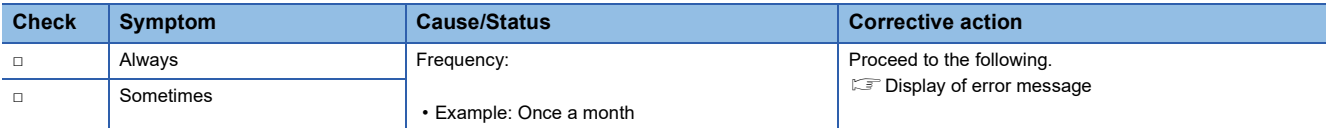

### <span id="page-399-0"></span>■**Display of error message**

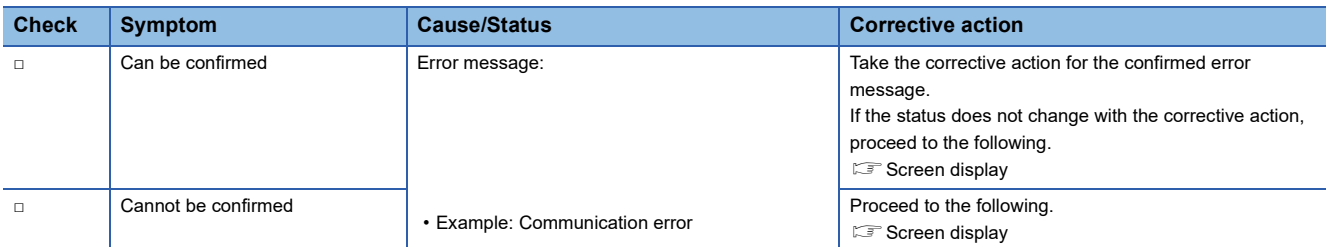

### <span id="page-399-1"></span>■**Screen display**

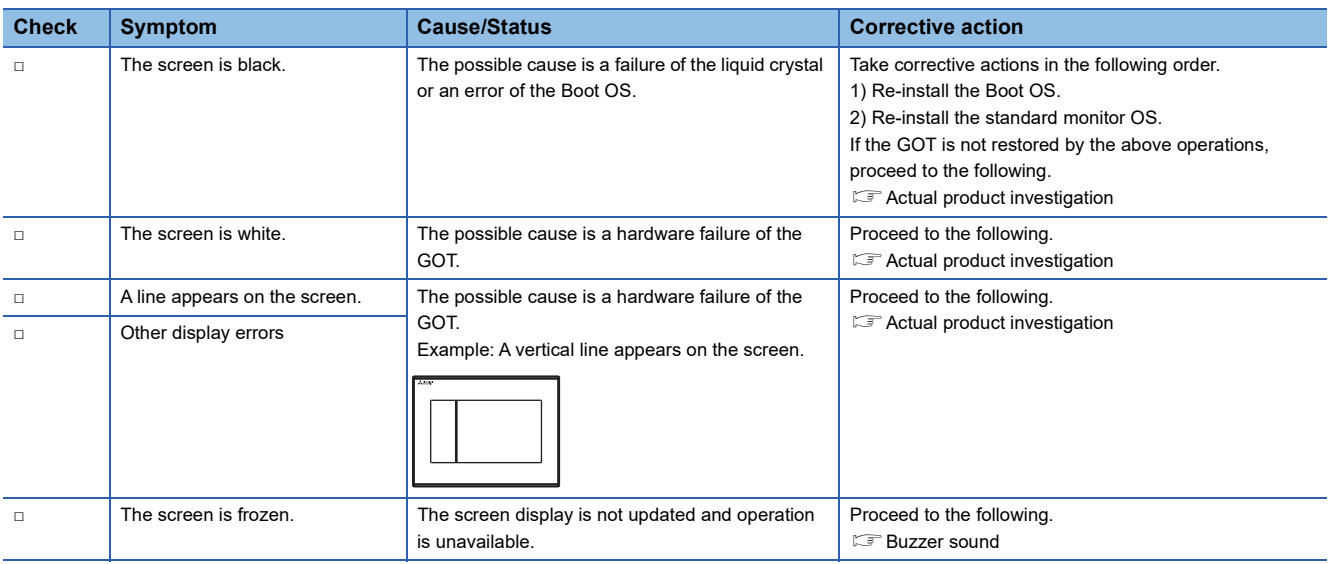

### <span id="page-400-0"></span>■**Buzzer sound**

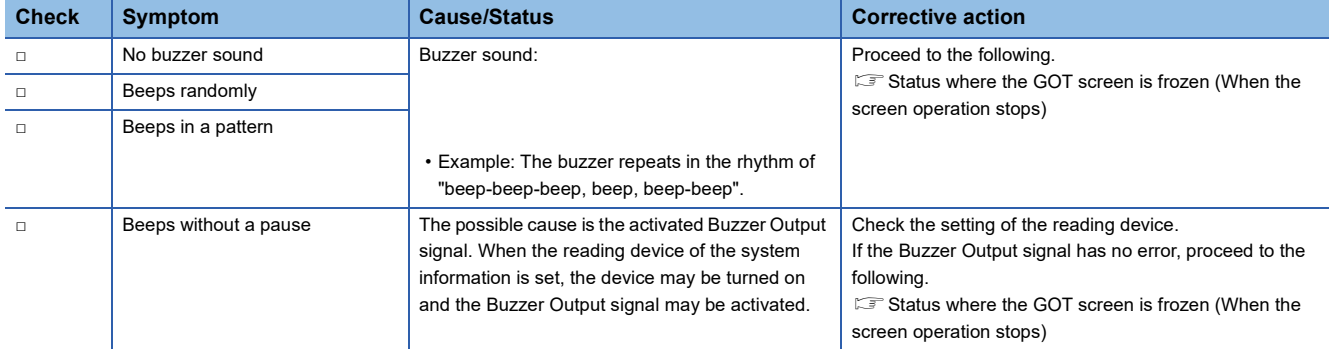

### <span id="page-400-1"></span>**Status where the GOT screen is frozen (When the screen operation stops)**

### ■**Objects that are not displayed on the monitor screen**

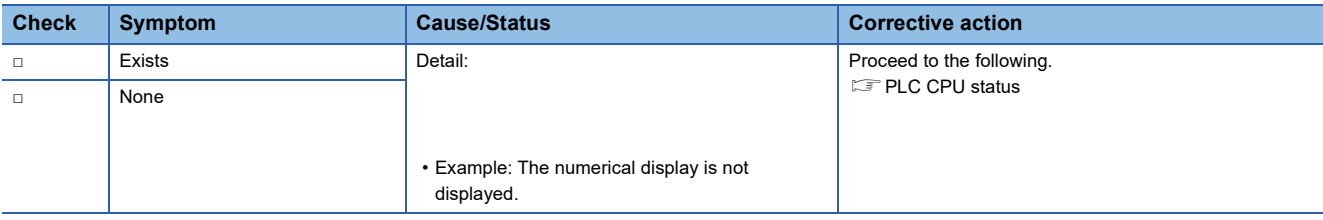

### <span id="page-400-2"></span>**PLC CPU status**

### ■**PLC error**

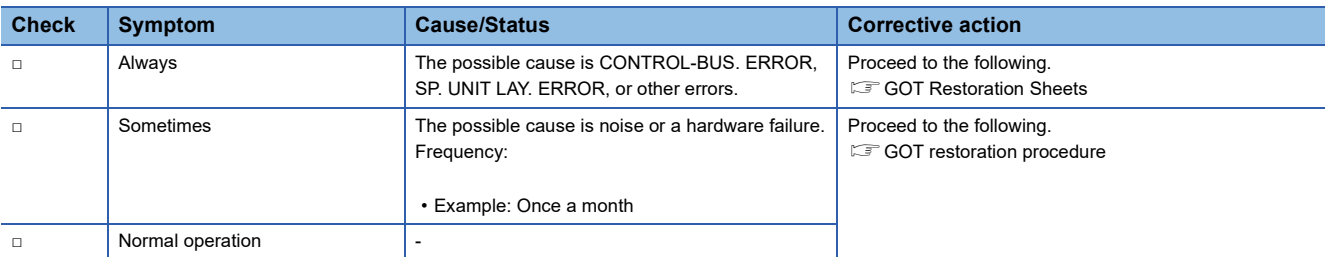

### <span id="page-401-1"></span>**GOT restoration procedure**

Follow the procedure below starting from 1), and check if the GOT is restored.

Perform the action in each check item and mark the corresponding checkbox.

If the GOT is restored, take the action after restoration.

If the GOT is not restored, proceed to the next check item.

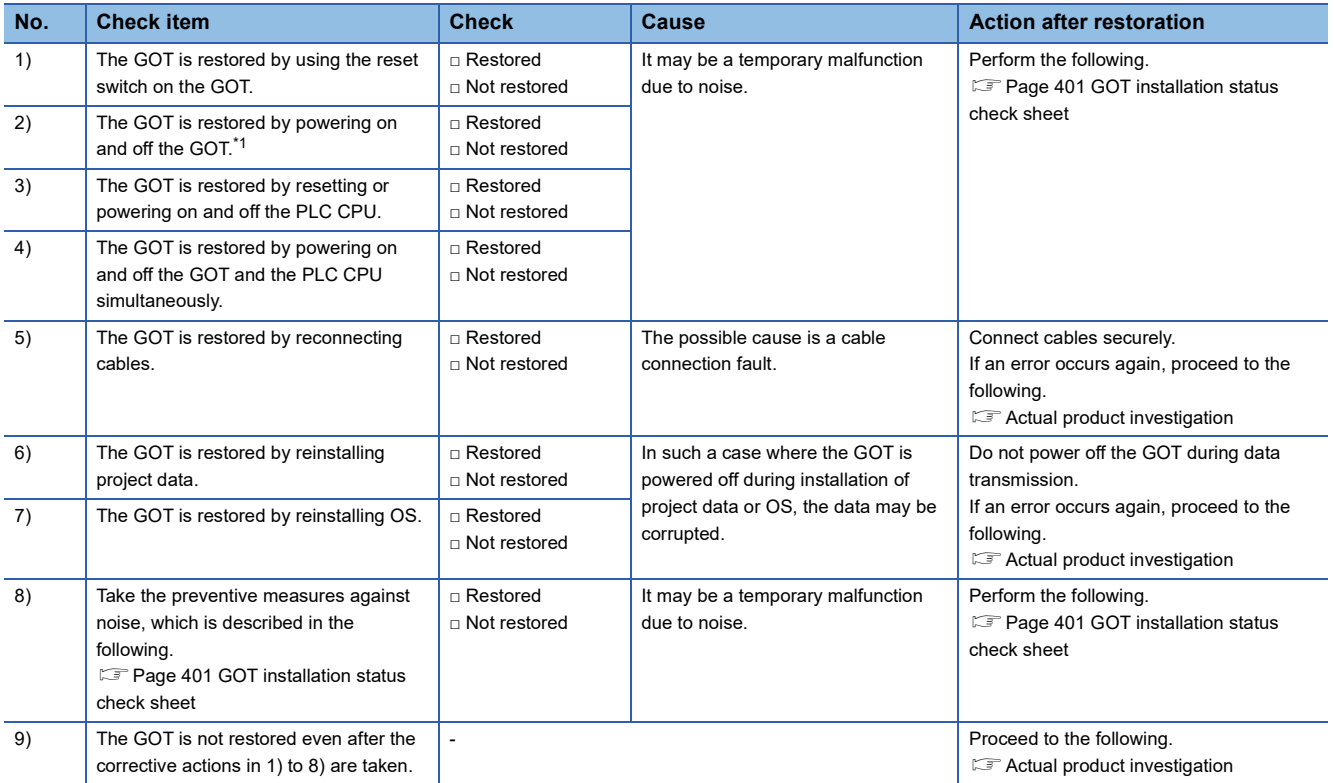

\*1 Make sure to turn off the PLC first, and turn off and then on the GOT.

### <span id="page-401-0"></span>**Actual product investigation**

When the GOT still operates improperly even after the corrective actions described above are taken, contact your local distributor.

Depending on the error status, the actual product may need to be returned to us.

In that case, attach the GOT status check sheet, GOT installation status check sheet, and system configuration check sheet (Write down your system configuration used on the sheet).

### <span id="page-402-0"></span>**GOT installation status check sheet**

Check the installation status of your GOT regarding the following items.

 $\sqrt{F}$  [Wiring inside](#page-402-1)

- **CF** [Outside the panel](#page-403-0)
- **[Wiring of the GOT's FG cables and power lines](#page-403-1)**
- **[Countermeasures to prevent surges](#page-404-0)**
- **IF [Installation status](#page-405-0)**
- $\sqrt{a}$  [Grounding status of the control panel where the GOT is installed](#page-406-0)
- **F** [Power supply system](#page-407-0)

Mark the checkboxes that apply to the current status, and take the measures if necessary.

Only when the corrective actions are taken, put a check mark in the check box of "Effective" or "Ineffective" depending on the results of the actions.

### <span id="page-402-1"></span>**Wiring inside**

### ■**Actual status**

Power lines such as power supply cables or servo amplifier drive cables and communication cables are crossed each other in the wiring duct in the control panel.

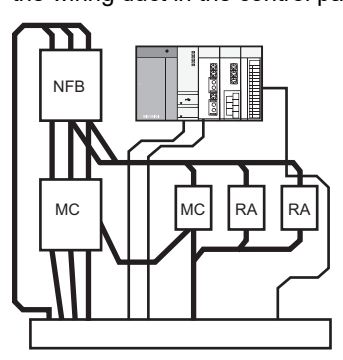

Check result □ Crossed □ Not crossed

### ■**Corrective action for when the cables are crossed each other**

Wiring the power lines and the communication cables to keep them away from each other in the control panel will help minimize noise interference.

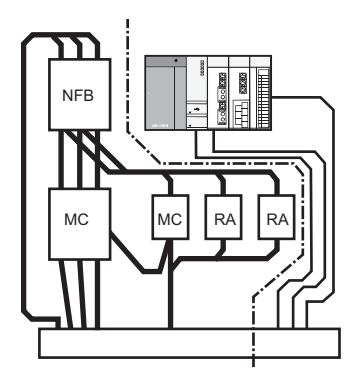

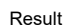

- □ Effective
- □ Ineffective

### <span id="page-403-0"></span>**Outside the panel**

### ■**Actual status**

Power lines and communication cables are bundled together.

Power line Communication cable

Check result □ Bundled □ Not bundled

### ■**Corrective action for when they are bundled**

As shown in the figure below, leading the power line and communication cable separately from different places to the outside of the control panel reduces the influence of noise from the power line.

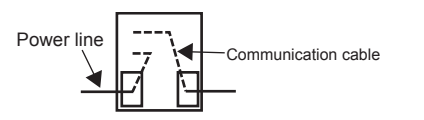

Result □ Effective □ Ineffective

Separating the communication cable from the power line or using a separator (made of metal) in the duct, as shown below, reduces the influence of noise.

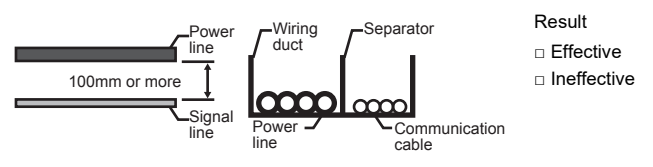

### <span id="page-403-1"></span>**Wiring of the GOT's FG cables and power lines**

### ■**Actual status**

The GOT's FG cables and power lines are bundled together.

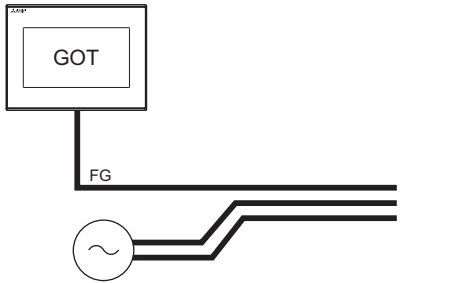

Power for the power equipment

#### ■**Corrective action for when they are bundled**

Keeping the GOT's FG cables and power lines away from each other will help minimize noise interference.

Check result □ Bundled □ Not bundled

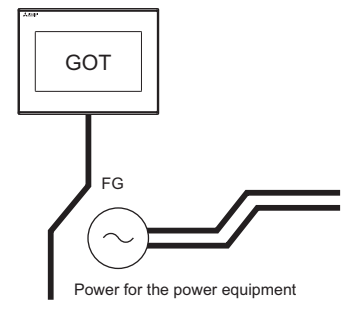

Result □ Effective

□ Ineffective

### <span id="page-404-0"></span>**Countermeasures to prevent surges**

### ■**Actual status**

Surge suppressors are used for wiring equipment (loads) such as no fuse breakers, electromagnetic contactors, relays, solenoid valves, and induction motors.

(When surge suppressors are used, write their models and the names of devices for which the surge suppressors are used in the following table.)

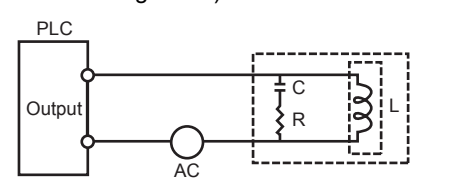

Check result □ Used □ Not used

• Entry column for surge suppressors

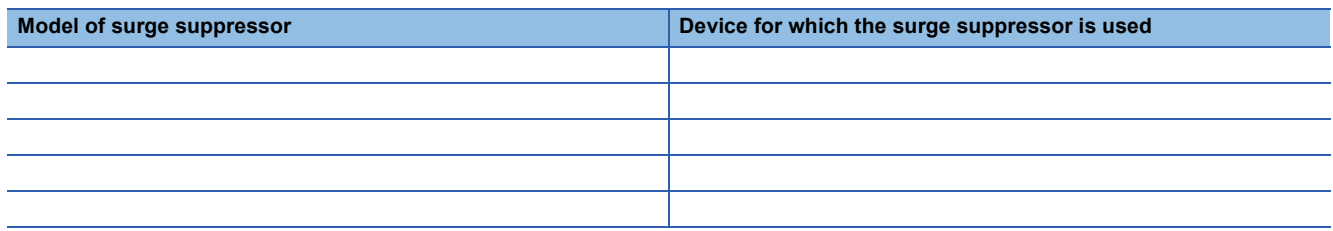

### ■**Corrective action for when surge suppressors are not used**

Using surge suppressors on the wiring near loads can reduce interference of the GOT surge.

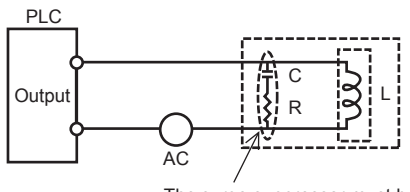

The surge suppressor must be attached close to the load

- Result
- □ Effective □ Ineffective

### <span id="page-405-0"></span>**Installation status**

### ■**Actual status**

The FG cables of control equipment (such as a PLC) and power equipment (such as a servo amplifier) are connected each other as shown in a.

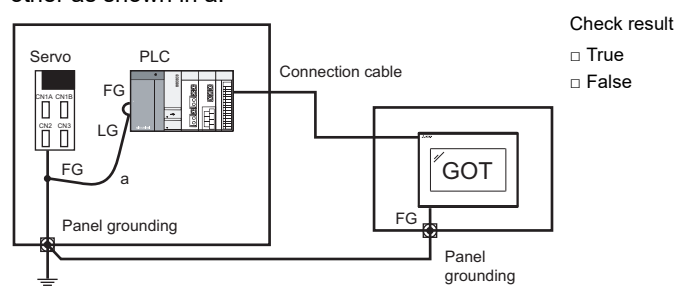

### ■**Corrective action for when it is true**

Carry out the independent grounding at two points as shown in Figure A.

Independent grounding will help minimize noise interference.

If the independent grounding is impossible, carry out the shared grounding as shown in Figure B.

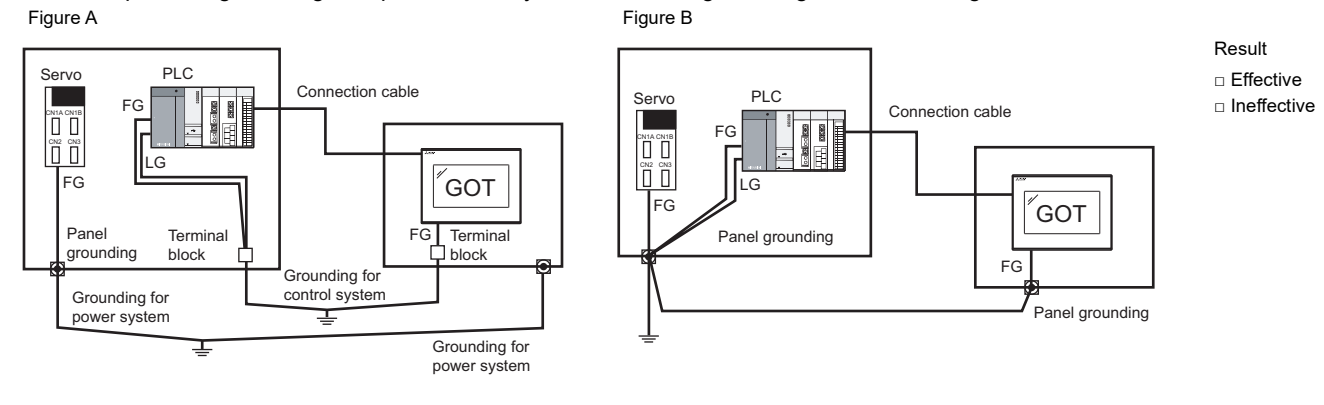

### <span id="page-406-0"></span>**Grounding status of the control panel where the GOT is installed**

### ■**Actual status**

A ground cable is led from the control panel where control equipment such as a PLC is installed to the control panel where the GOT is installed.

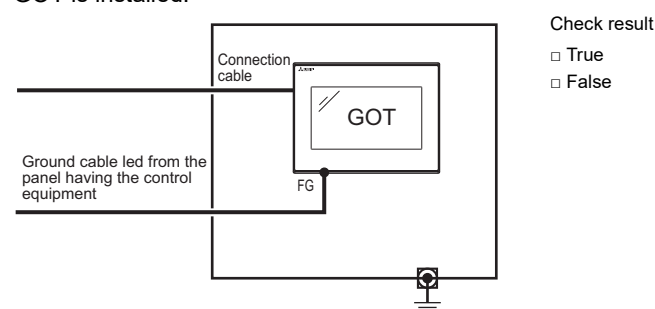

### ■**Corrective action for when it is true**

#### • Measure 1

Connecting a ground cable to the panel where the GOT in installed as shown in Figure A reduces electric potential difference between the ground points, which may avoid malfunction of the GOT.

If the wiring shown in Figure A cannot be carried out, perform the wiring as shown in Figure B.<br>Figure A<br>Figure B

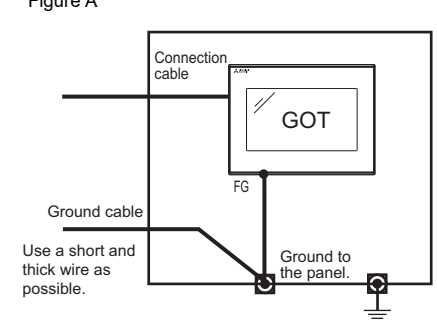

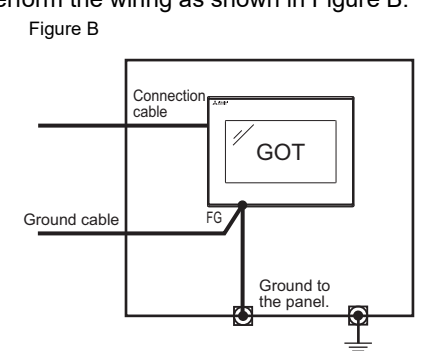

Result □ Effective □ Ineffective

#### • Measure 2

Attaching a ferrite core to the ground cable connected to the control panel where the GOT is installed, as shown in Figure C, will help minimize noise interference.

If the wiring shown in Figure C cannot be carried out, perform the wiring as shown in Figure D. Figure C Figure D

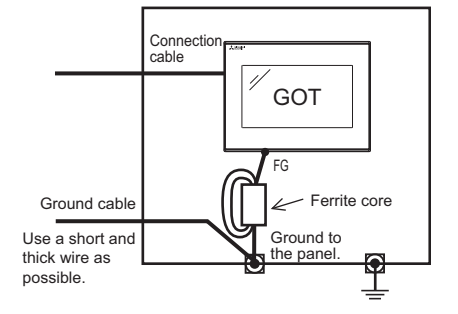

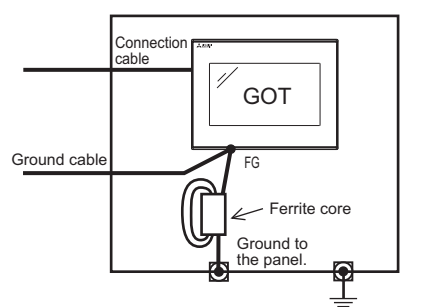

Result □ Effective □ Ineffective

### <span id="page-407-0"></span>**Power supply system**

### ■**Actual status**

I/O equipment (such as a relay) and power equipment (such as a servo amplifier) use the power supply in the same system as the one of the GOT.

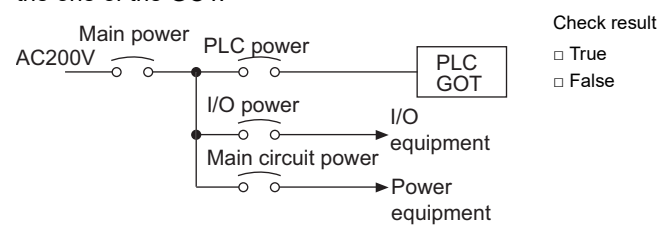

### ■**Corrective action for when it is true**

Carry out the wiring with the power supply of the GOT separated from the one of the I/O equipment and power equipment and connect an isolation transformer. This will help minimize noise interference.

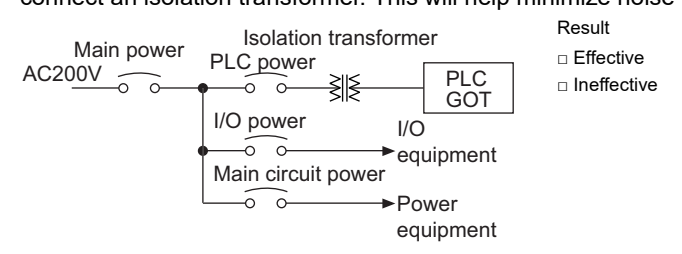

### **System configuration check sheet**

Fill in the following table with the details of the system configuration, such as the GOT type and unit model.

### **System configuration for the GOT**

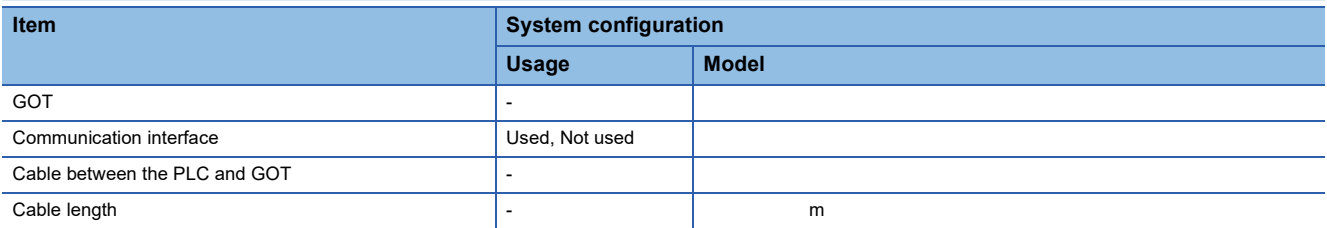

### **System configuration of the PLC**

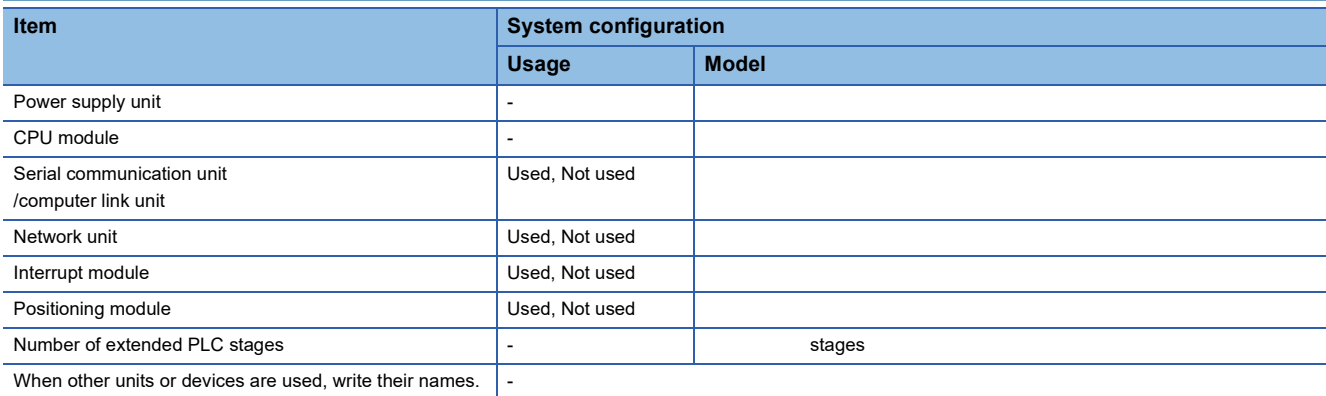

### **Entry column for writing the status of the phenomenon (when the GOT still operates improperly after corrective actions are taken)**

**Write the details of the error operations. (Such as when the GOT screen is frozen or the screen is displayed improperly)**

# **35 CONNECTION**

This chapter describes connection types which are supported by GOT SIMPLE series.

Refer to the following manuals.

GOT2000 Series Connection Manual (Mitsubishi Product) For GT Works3 Version1\*1

GOT2000 Series Connection Manual (Non Mitsubishi Product 1) For GT Works3 Version1\*1

GOT2000 Series Connection Manual (Non Mitsubishi Product 2) For GT Works3 Version1\*1

GOT2000 Series Connection Manual (Microcomputers, MODBUS/Fieldbus Products, Peripherals) For GT Works3 Version1\*1

\*1 An icon <sup>cs</sup> is given in these manuals. The icon indicates the following.

The presence of  $\frac{ds}{dt}$  refers to the connection type supported by the GOT SIMPLE series.

The absence of  $\frac{1}{100}$  refers to the connection type unsupported by the GOT SIMPLE series.

# **36 APPENDIX**

### **36.1 External Dimensions**

### **GS2110-WTBD-N**

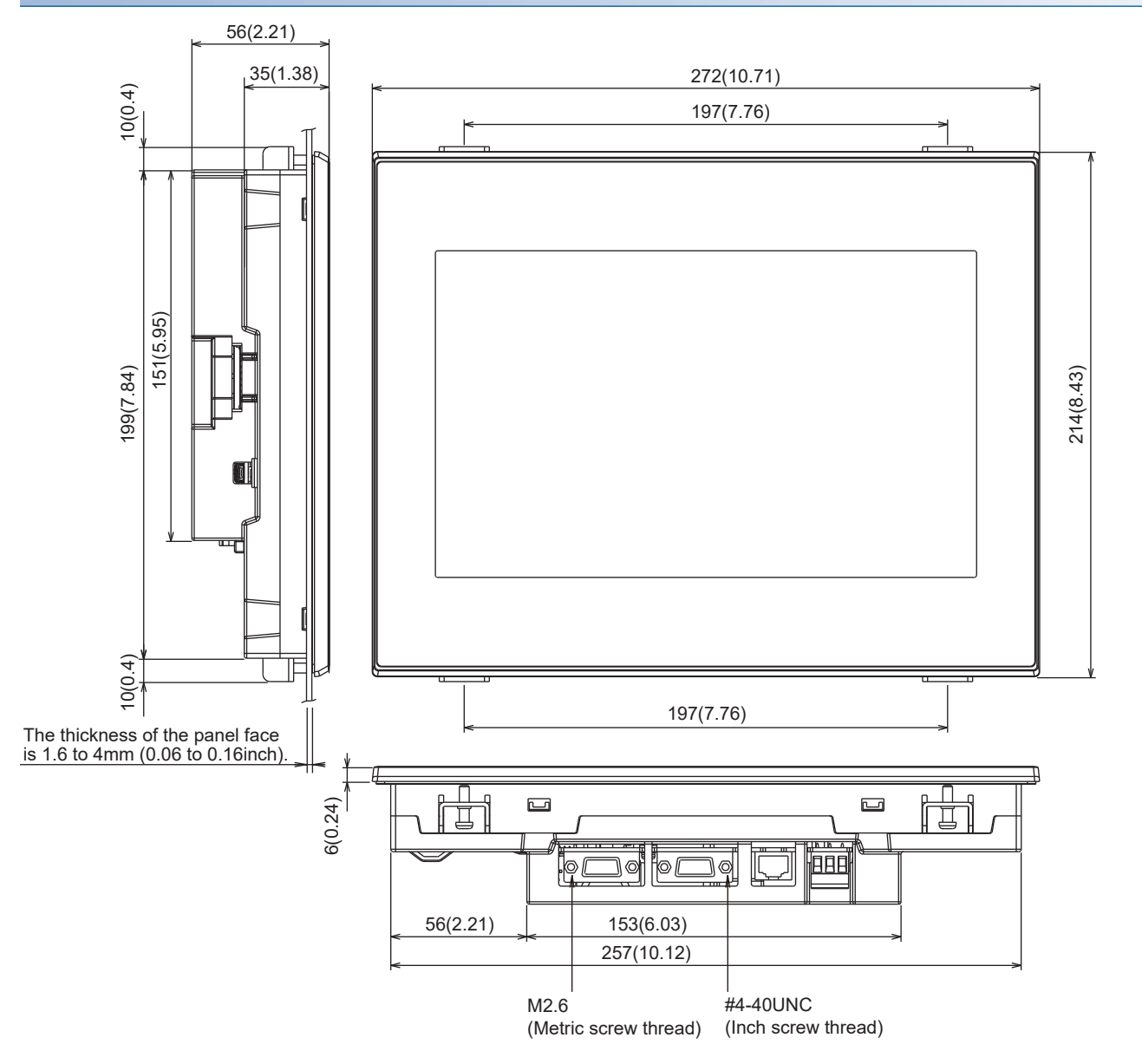

Unit: mm (inch)

### **GS2107-WTBD-N**

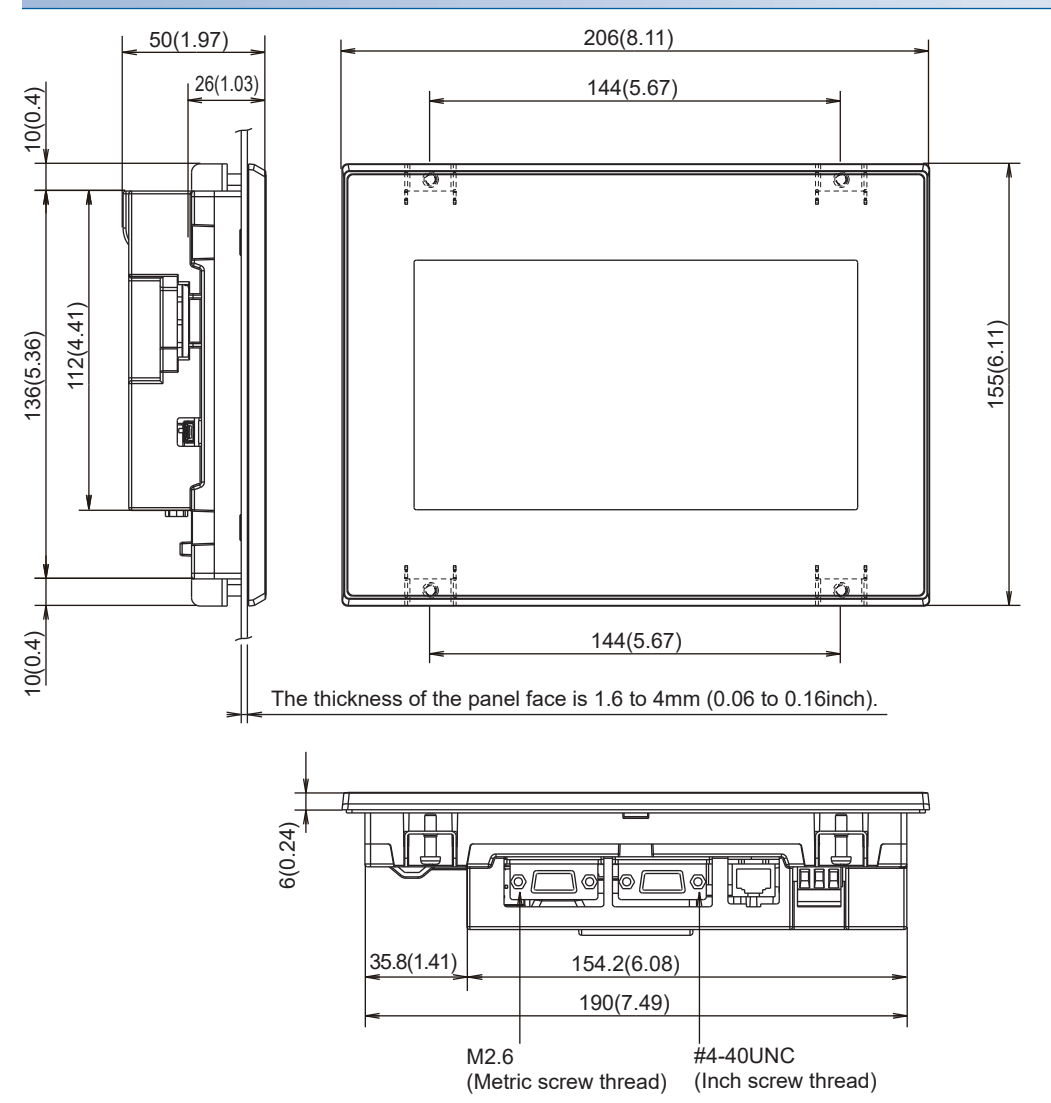

Unit: mm (inch)

### **GS2110-WTBD**

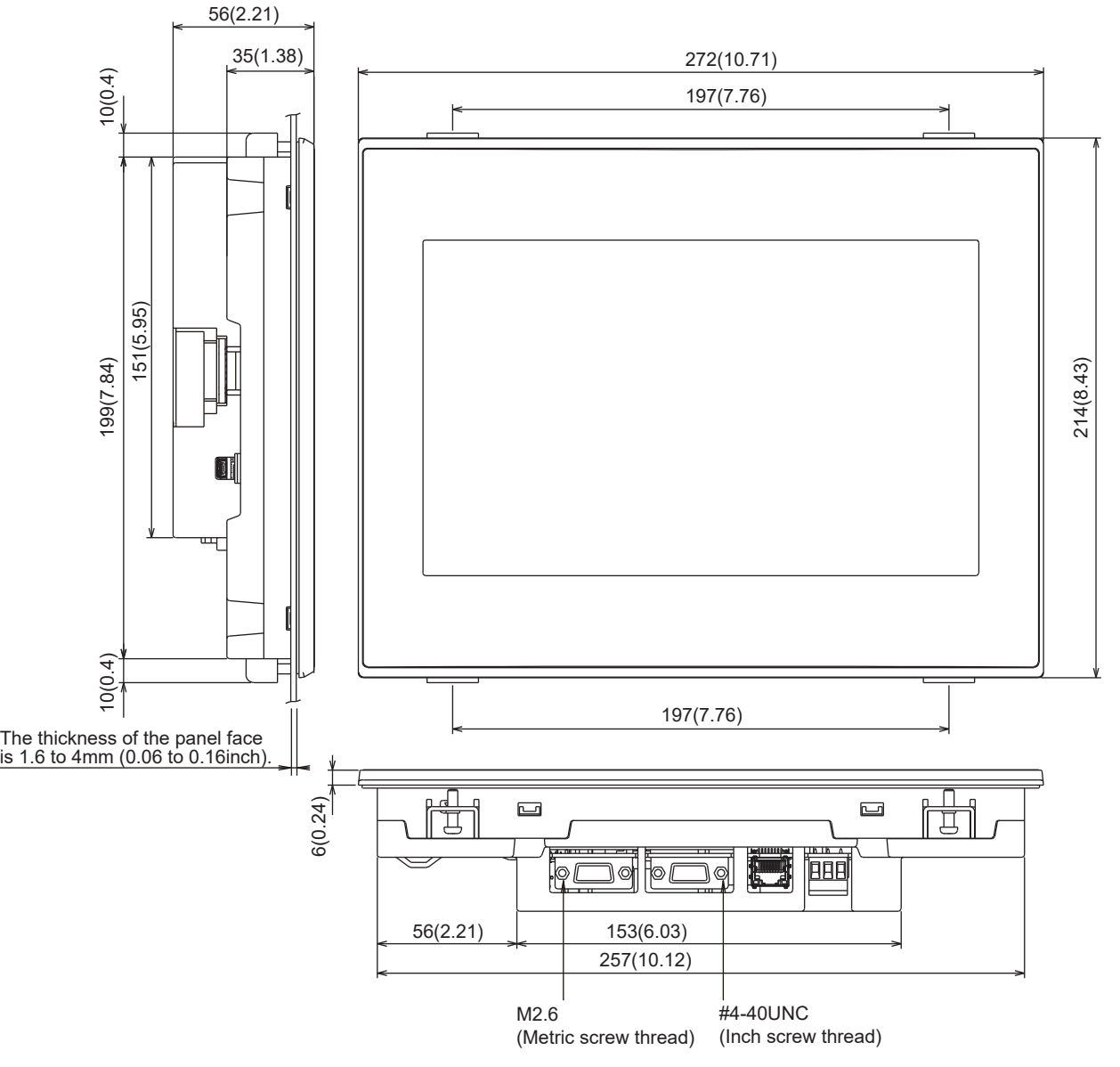

Unit: mm (inch)

### **GS2107-WTBD**

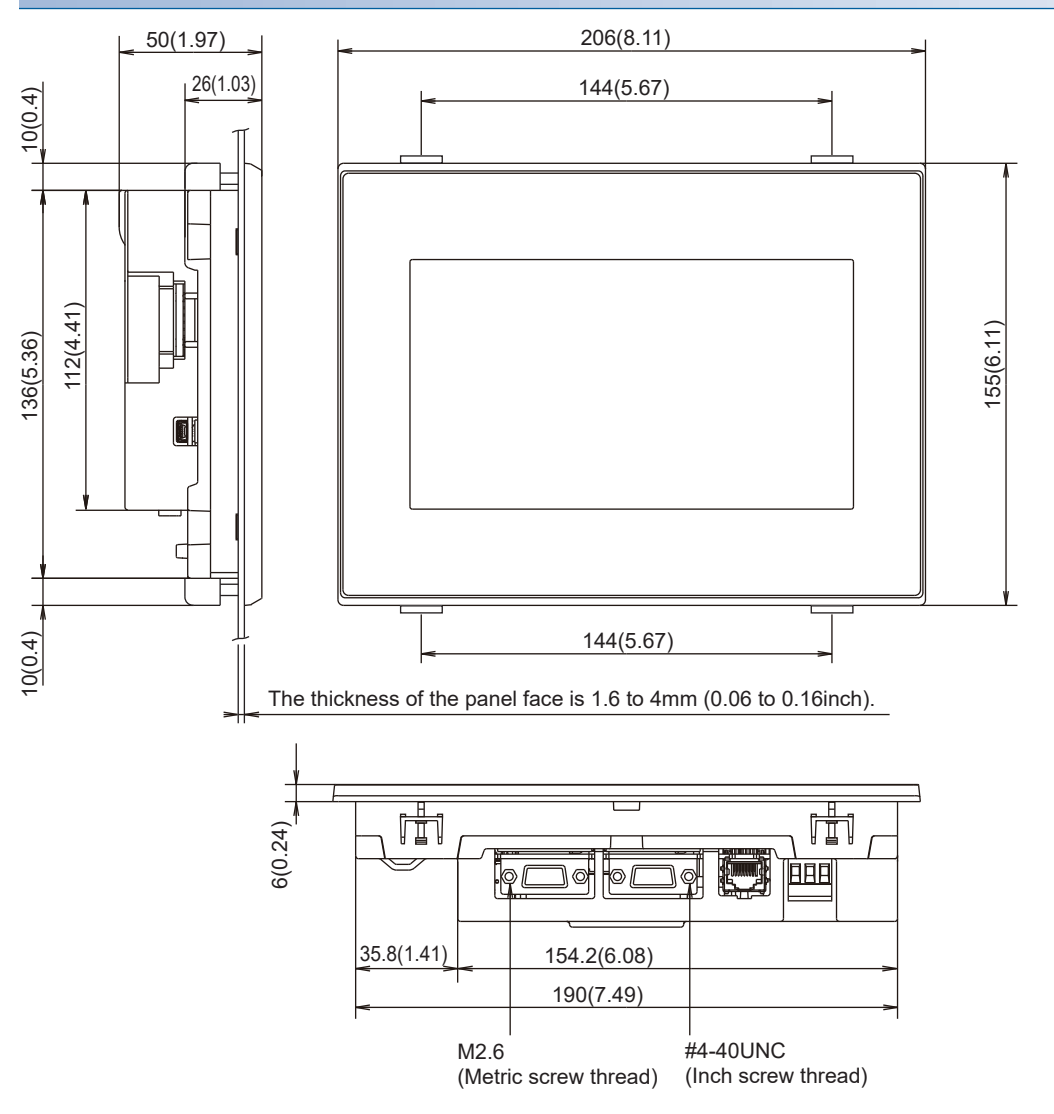

Unit: mm (inch)

### **Communication cable**

GT01-C30R4-25P

Unit: mm (inch)

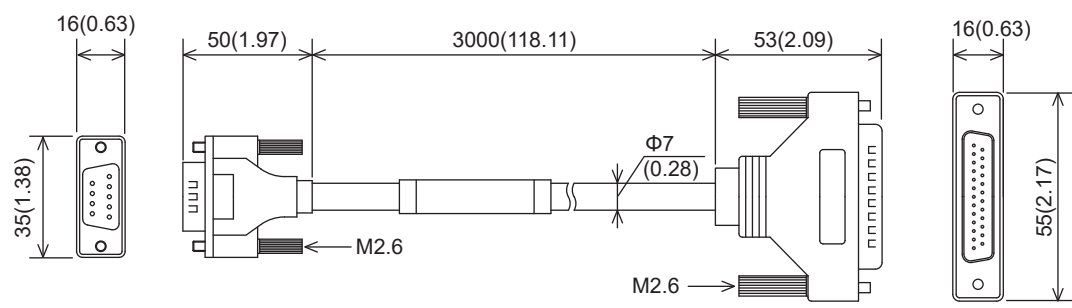

### GT01-C□□□R4-25P

Unit: mm (inch)

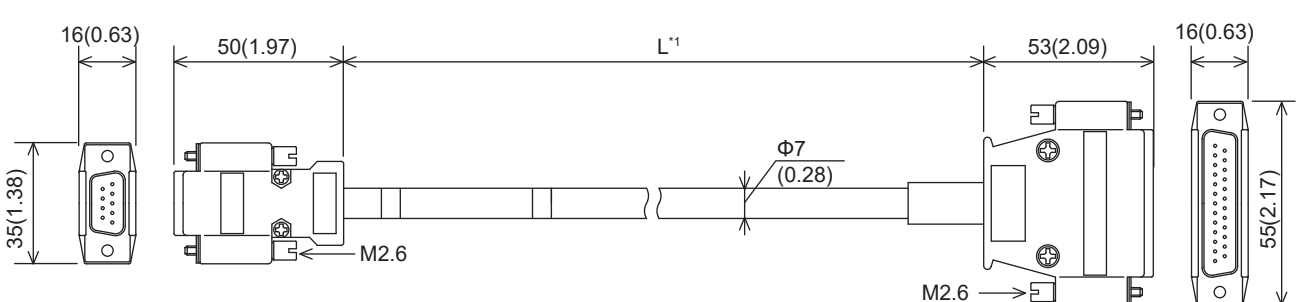

\*1 For the cable length (L), refer to the following table.

Unit: mm (inch)

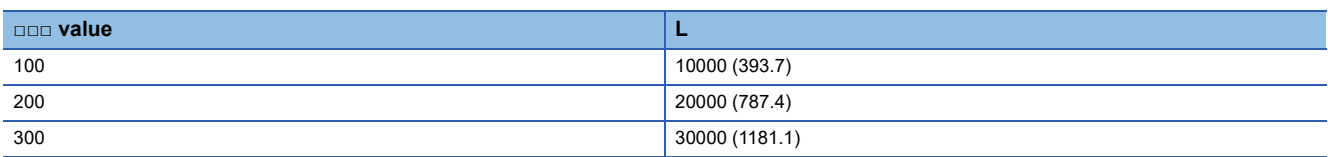

### GT01-C□□□R4-8P

Unit: mm (inch)

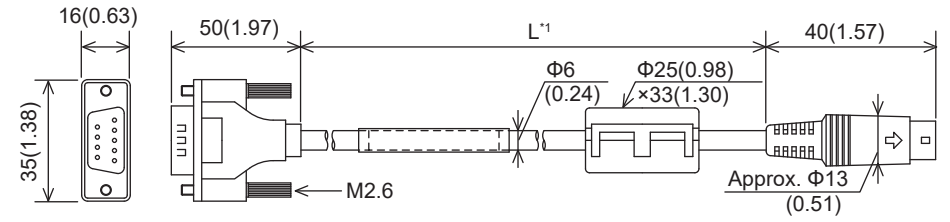

\*1 For the cable length (L), refer to the following table. Unit: mm (inch)

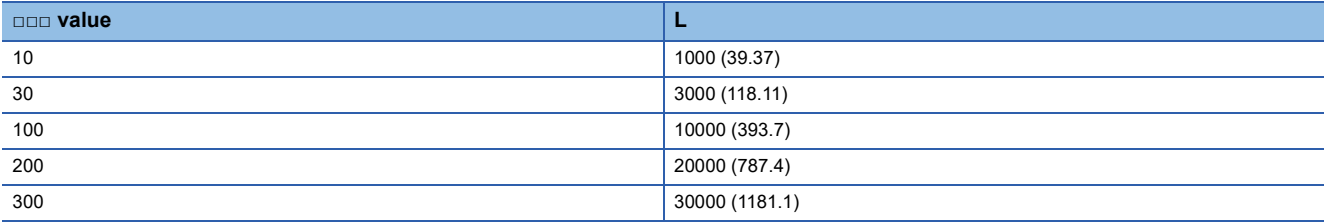

### GT01-C30R2-25P

### Unit: mm (inch)

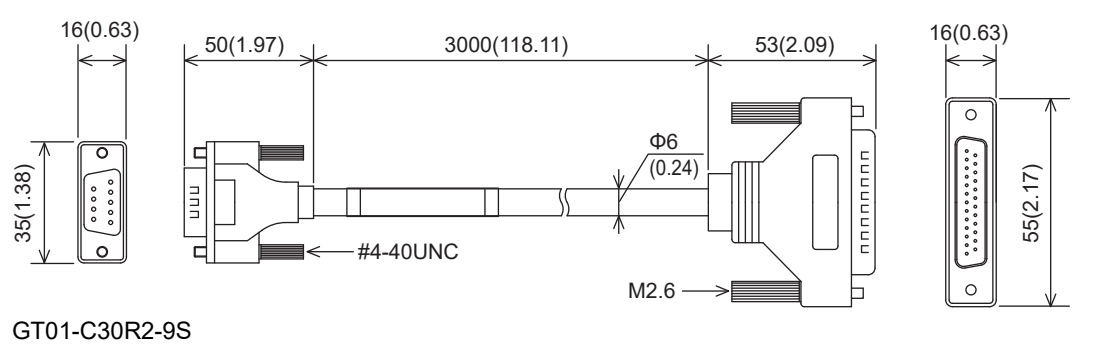

### Unit: mm (inch)

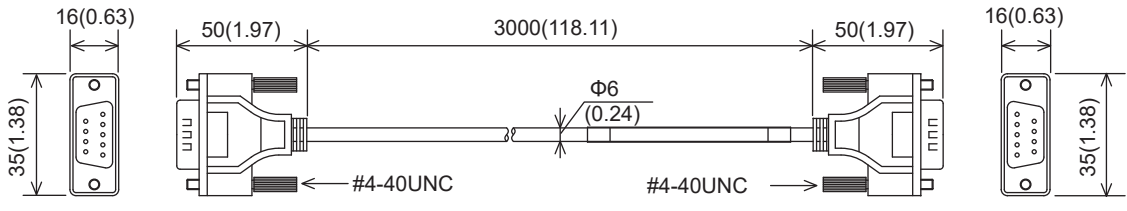

GT01-C30R2-6P

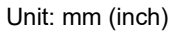

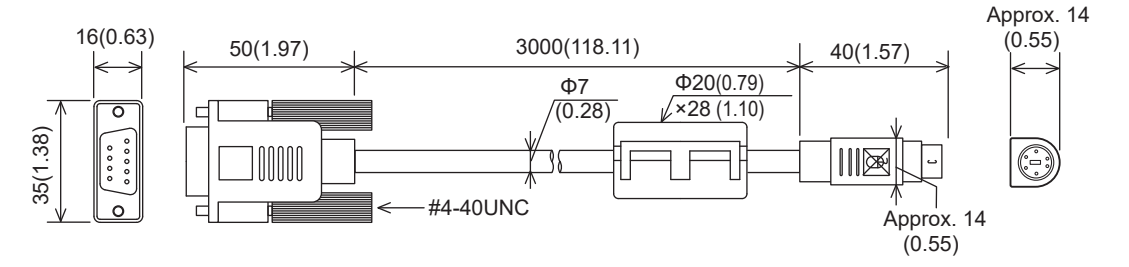

## **REVISIONS**

\* The manual number is given on the bottom left of the back cover.

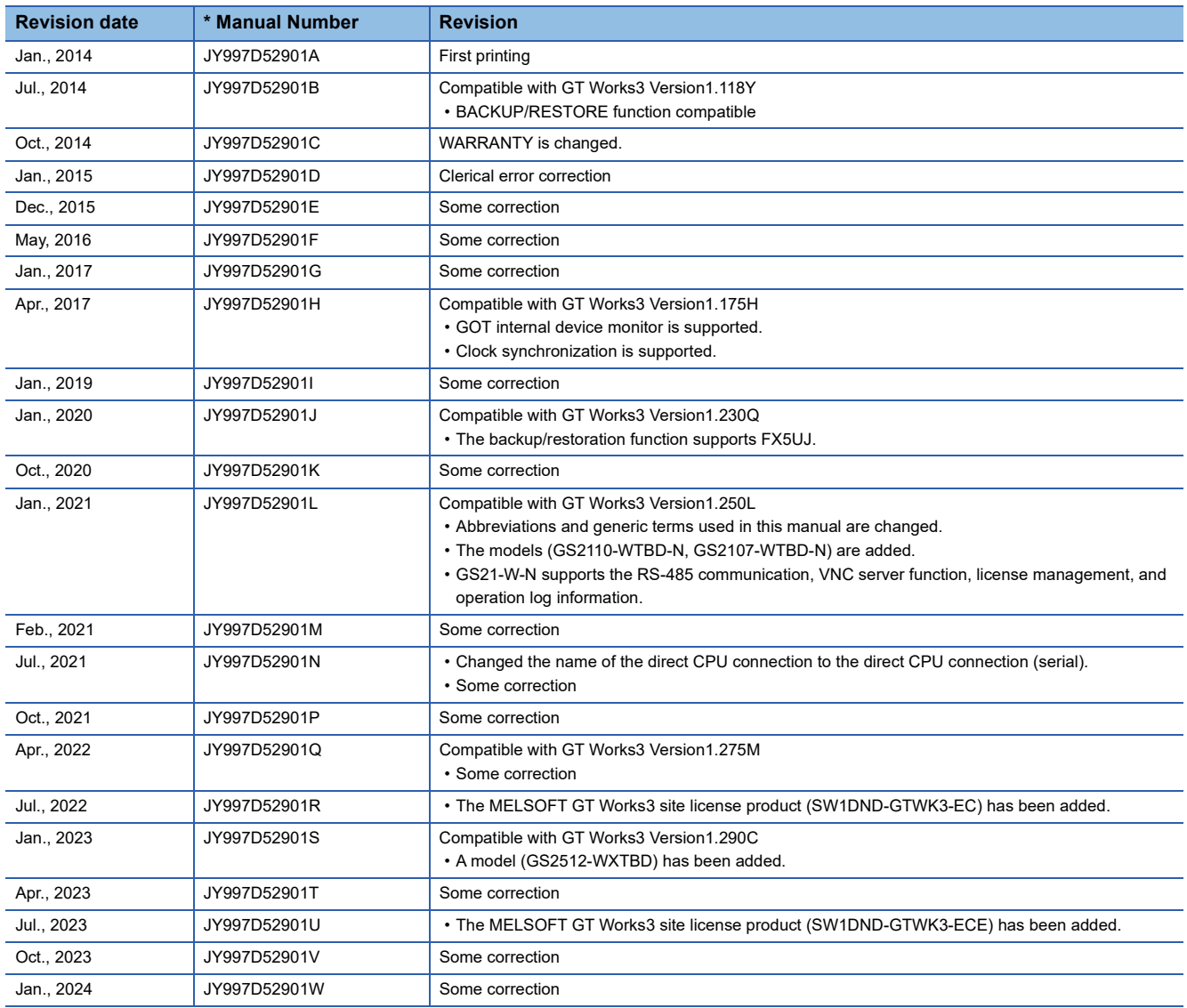

<span id="page-419-0"></span>This manual confers no industrial property rights or any rights of any other kind, nor does it confer any patent licenses. Mitsubishi Electric Corporation cannot be held responsible for any problems involving industrial property rights which may occur as a result of using the contents noted in this manual.

© 2014 MITSUBISHI ELECTRIC CORPORATION

### **WARRANTY**

Please confirm the following product warranty details before using this product.

### **■1. Gratis Warranty Term and Gratis Warranty Range**

If any faults or defects (hereinafter "Failure") found to be the responsibility of Mitsubishi occurs during use of the product within the gratis warranty term, the product shall be replaced at no cost via the sales representative.

#### **(1) Gratis Warranty Term**

The gratis warranty term of the product shall be for twelve (12) months after the date of purchase or delivery to a designated place. Note that after manufacture and shipment from Mitsubishi, the maximum distribution period shall be six (6) months, and the longest gratis warranty term after manufacturing shall be eighteen (18) months.

#### **(2) Gratis Warranty Range**

- (a) The customer shall be responsible for the primary failure diagnosis unless otherwise specified.
- (b) The range shall be limited to normal use within the usage state, usage methods and usage environment, etc., which follow the conditions and precautions, etc., given in the instruction manual, user's manual and caution labels on the product.
- (c) Even within the gratis warranty term, the following cases are not guaranteed.
	- Failure occurring from inappropriate storage or handling, carelessness or negligence by the user. Failure caused by the user's hardware or software design.
	- Failure caused by unapproved modifications, etc., to the product by the user.
	- When the Mitsubishi product is assembled into a user's device, Failure that could have been avoided if functions or structures, judged as necessary in the legal safety measures the user's device is subject to or as necessary by industry standards, had been provided.
	- Failure that could have been avoided if consumable parts designated in the instruction manual had been correctly serviced or replaced.
	- Replacing consumable parts such as the battery, backlight and fuses.
	- Failure caused by external irresistible forces such as fires or abnormal voltages, and Failure caused by force majeure such as earthquakes, lightning, wind and water damage.
	- Failure caused by reasons unpredictable by scientific technology standards at time of shipment from Mitsubishi.
	- Any other failure found not to be the responsibility of Mitsubishi or that admitted not to be so by the user.

#### **■2. Repair and Analysis**

The repair and the failure analysis are not executed to the product.

### **■3. Discontinuation of production**

- (1) Discontinuation of production shall be notified with Mitsubishi Technical Bulletins, etc.
- (2) Product supply (including spare parts) is not available after production is discontinued.

#### **■4. Exclusion of loss in opportunity and secondary loss from warranty liability**

Regardless of the gratis warranty term, Mitsubishi shall not be liable for compensation to:

- (1) Damages caused by any cause found not to be the responsibility of Mitsubishi.
- (2) Loss in opportunity, lost profits incurred to the user by Failures of Mitsubishi products.
- (3) Special damages and secondary damages whether foreseeable or not, compensation for accidents, and compensation for damages to products other than Mitsubishi products.
- (4) Replacement by the user, maintenance of on-site equipment, start-up test run and other tasks.

### **■5. Changes in product specifications**

The specifications given in the catalogs, manuals or technical documents are subject to change without prior notice.

### ■6. Product application

- (1) In using the Mitsubishi graphic operation terminal, the usage conditions shall be that the application will not lead to a major accident even if any problem or fault should occur in the graphic operation terminal device, and that backup and fail-safe functions are systematically provided outside of the device for any problem or fault.
- (2) The Mitsubishi graphic operation terminal has been designed and manufactured for applications in general industries, etc. Thus, applications in which the public could be affected such as in nuclear power plants and other power plants operated by respective power companies, and applications in which a special quality assurance system is required, such as for Railway companies or Public service purposes shall be excluded from the graphic operation terminal applications.

In addition, applications in which human life or property that could be greatly affected, such as in aircraft, medical applications, incineration and fuel devices, manned transportation equipment for recreation and amusement, and safety devices, shall also be excluded from the graphic operation terminal range of applications.

However, in certain cases, some applications may be possible, providing the user consults the local Mitsubishi representative outlining the special requirements of the project, and providing that all parties concerned agree to the special circumstances, solely at our discretion.

In some of three cases, however, Mitsubishi Electric Corporation may consider the possibility of an application, provided that the customer notifies Mitsubishi Electric Corporation of the intention, the application is clearly defined and any special quality is not required.

## **Intellectual Property Rights**

### **Trademarks**

MELDAS, MELSEC, iQ Platform, MELSOFT, GOT, CC-Link, CC-Link/LT, and CC-Link IE are trademarks or registered trademarks of Mitsubishi Electric Corporation in Japan and other countries.

Microsoft, Microsoft Access, Excel, SQL Server, Visual Basic, Visual C++, Visual C#, Windows, Windows NT, Windows

Server, and Windows Vista are trademarks of the Microsoft group of companies.

MODBUS is a trademark of Schneider Electric SA.

DeviceNet is a trademark of ODVA (Open DeviceNet Vendor Association, Inc.).

VNC is a registered trademark of RealVNC Ltd. in the United States and other countries.

Unicode is a trademark or registered trademark of Unicode, Inc. in the United States and other countries.

PictBridge is a registered trademark of Canon Inc.

Adobe and Adobe Reader are registered trademarks of Adobe Systems Incorporated.

Oracle and JavaScript are registered trademarks of Oracle Corporation and/or its affiliates in the United States and other countries.

QR Code is a registered trademark of DENSO WAVE INCORPORATED.

Anybus is a registered trademark of HMS Industrial Networks AB.

Android and Google Chrome are trademarks or registered trademarks of Google Inc.

IOS is a trademark or registered trademark of Cisco in the U.S. and other countries and is used under license.

Safari and iPhone are trademarks of Apple Inc. registered in the United States and other countries. The iPhone trademark is used under license from AIPHONE CO., LTD.

Intel and Intel Core are trademarks or registered trademarks of Intel Corporation in the United States and other countries.

Other company and product names herein are trademarks or registered trademarks of their respective owners.

■Copyrights

The screens (screenshots) are used in accordance with the Microsoft Corporation guideline.

[JY997D52901W\(](#page-419-0)2401)MEE MODEL: -MODEL CODE: -

### **MITSUBISHI ELECTRIC CORPORATION**

HEAD OFFICE: TOKYO BLDG., 2-7-3, MARUNOUCHI, CHIYODA-KU, TOKYO 100-8310, JAPAN NAGOYA WORKS: 1-14, YADA-MINAMI 5-CHOME, HIGASHI-KU, NAGOYA 461-8670, JAPAN

When exported from Japan, this manual does not require application to the Ministry of Economy, Trade and Industry for service transaction permission.

Specifications subject to change without notice.